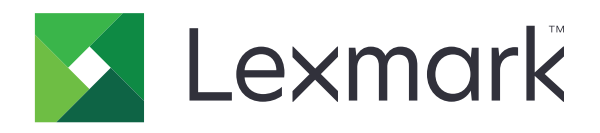

# **طابعة 931MX المتعددة الوظائف**

**دليل المستخدم**

**[www.lexmark.com](http://www.lexmark.com) April 2023** 

نوع الجھاز: 7450 الطرازات: 238

# المحتويات

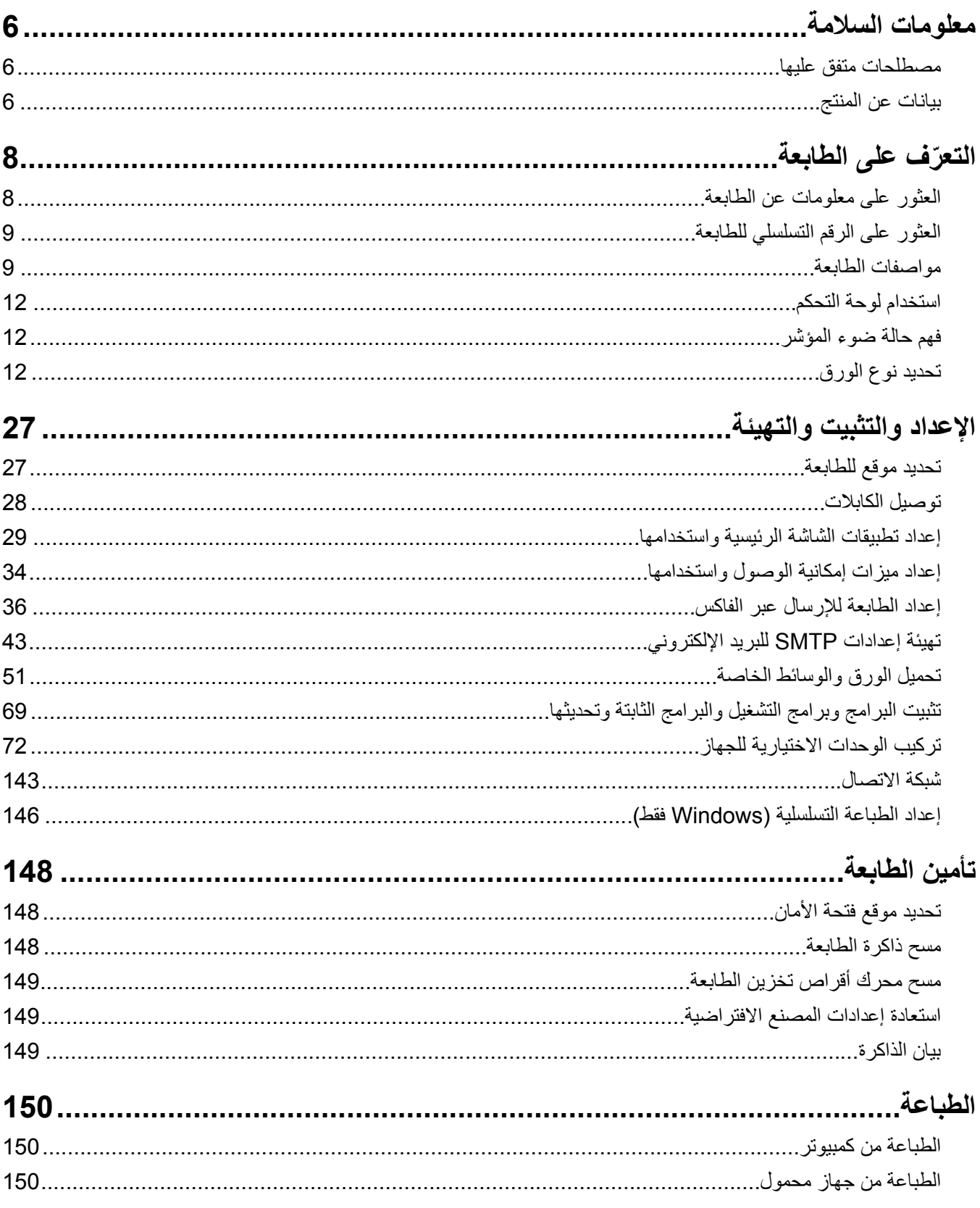

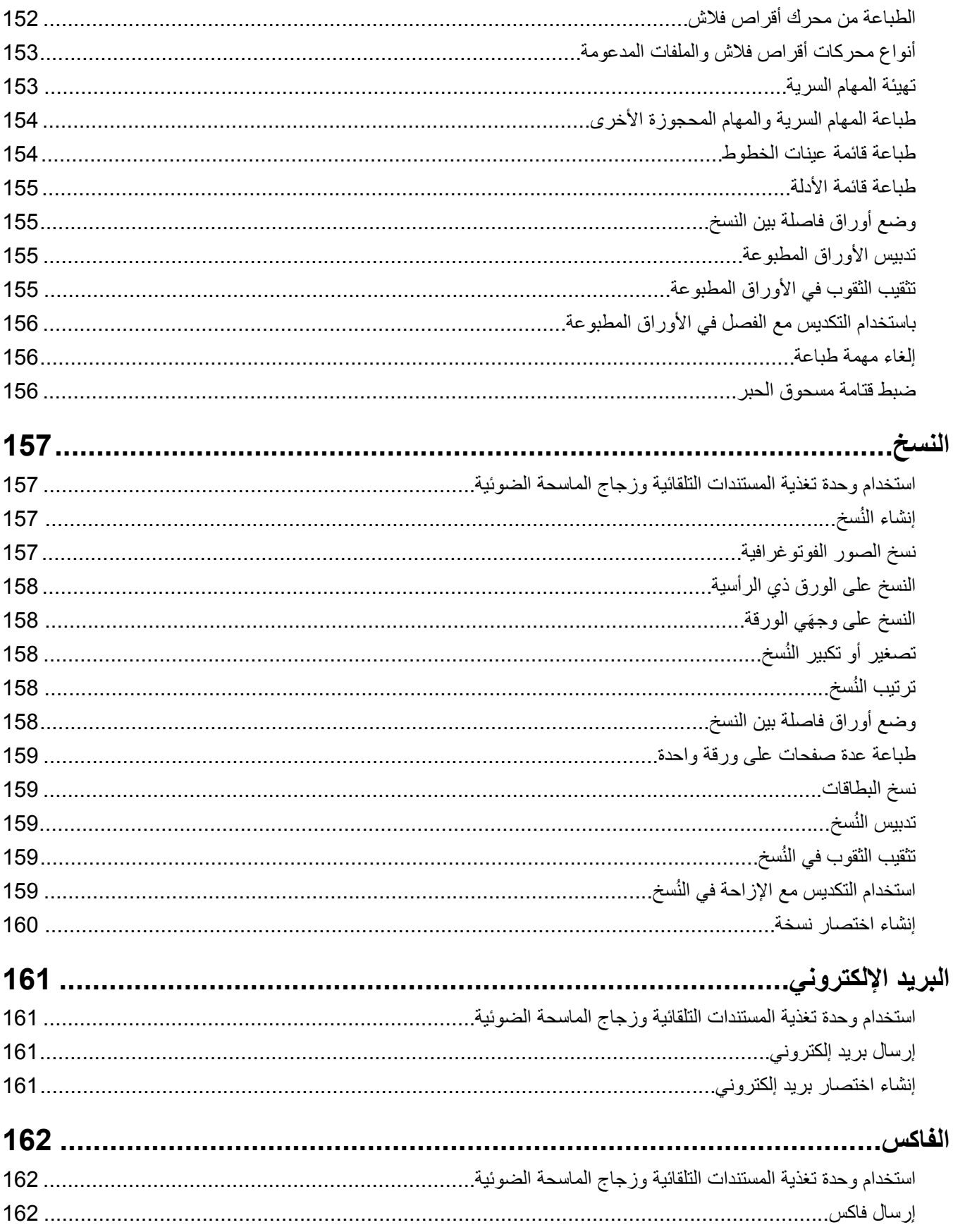

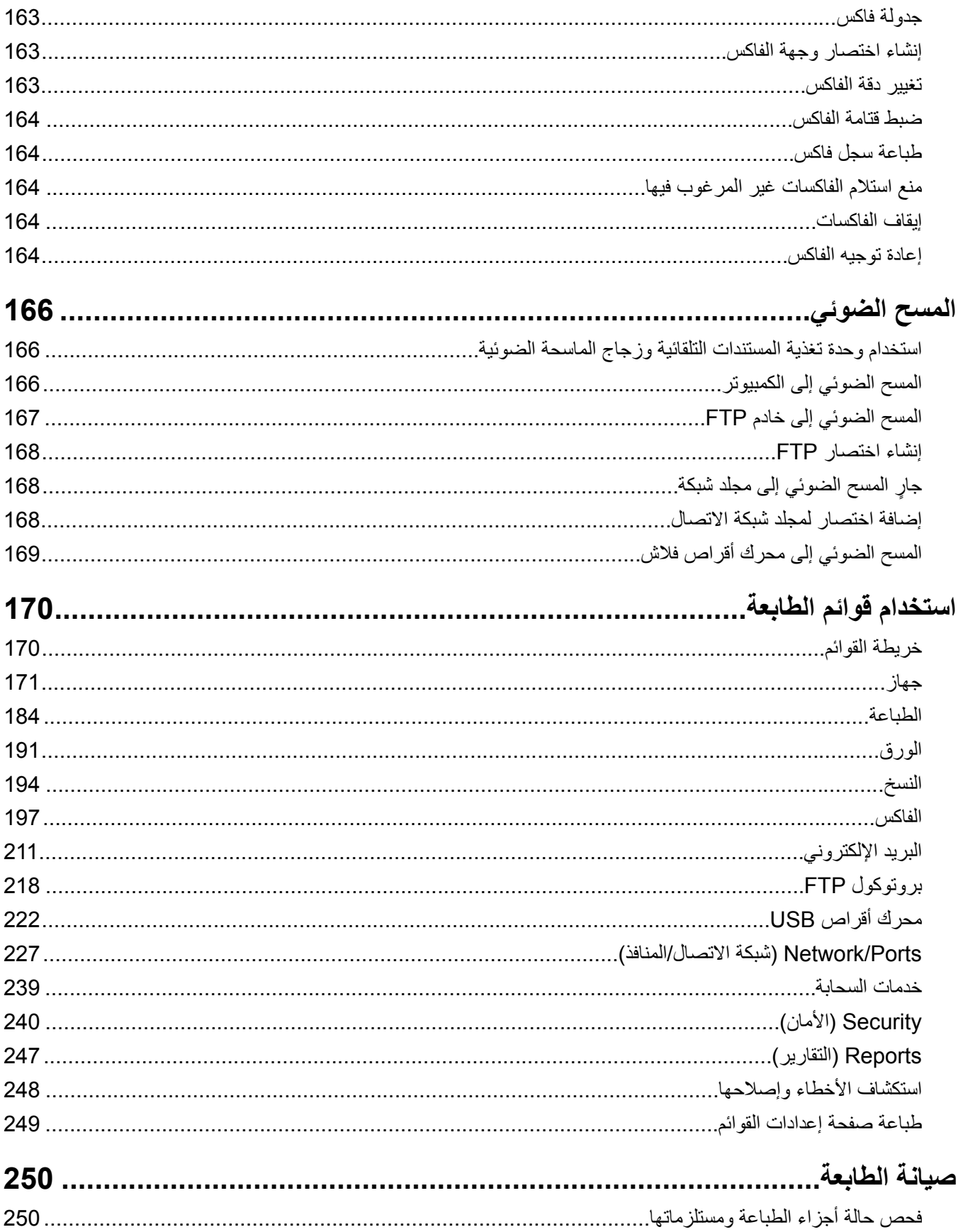

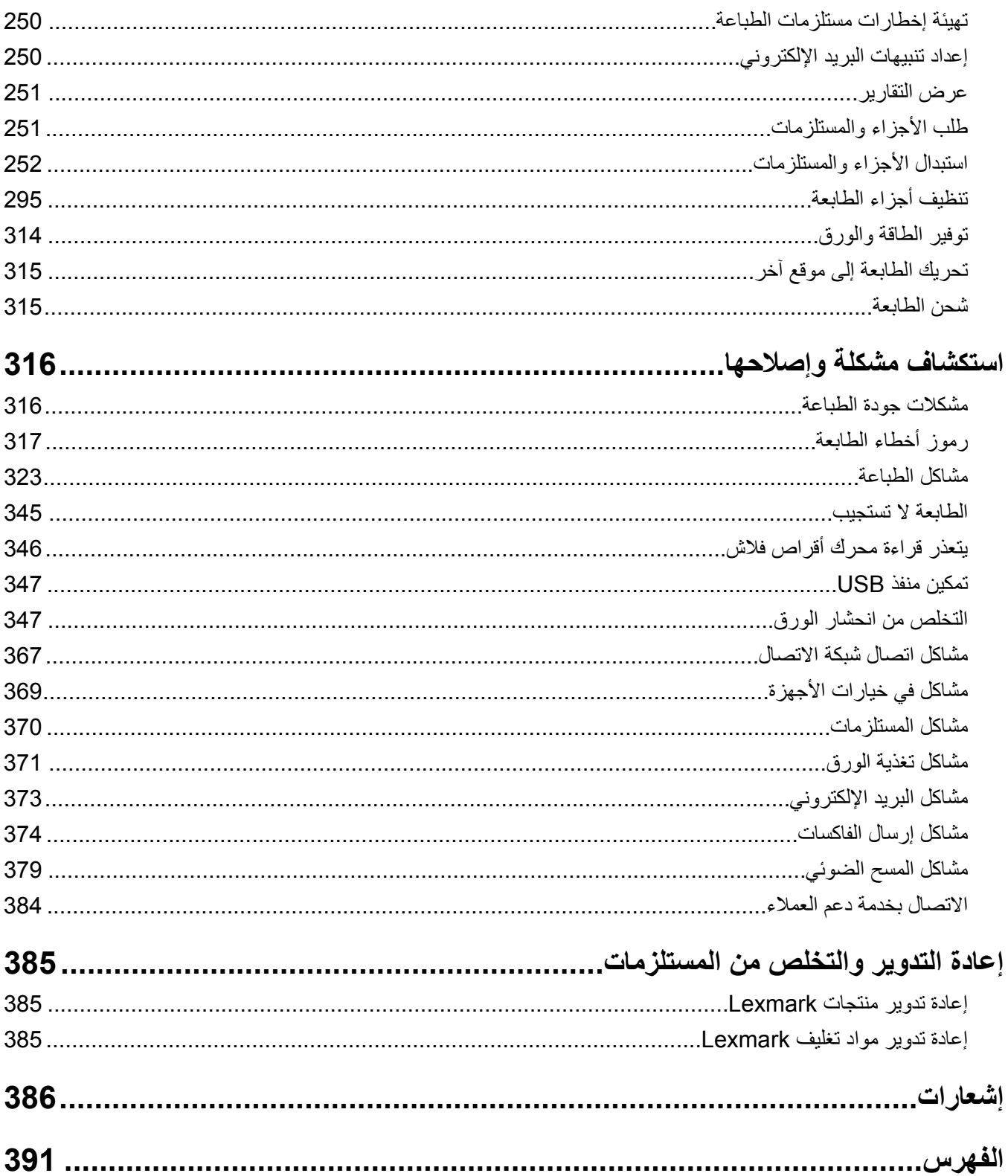

# **معلومات السالمة**

# **مصطلحات متفق عليھا**

<span id="page-5-0"></span>**مالحظة**: تشير المالحظة إلى معلومات يمكن أن تساعدك. **تحذير**: يشير التحذير إلى شيء من شأنه إلحاق الضرر بأجھزة أو برامج المنتج. **تنبيه**: يشير التنبيه إلى حالة يمكن أن تكون مسببة للخطر مما يمكن أن يؤدي إلى إصابتك. تتضمن الأنواع المختلفة لبيانات التنبيه ما يلي: **تنبيه—احتمال التعرض إلصابة:** اإلشارة إلى خطر التعرض إلصابة. **تنبيه—خطر التعرض لصدمة كھربائية:** اإلشارة إلى خطر التعرض لصدمة كھربائية. **تنبيه—سطح ساخن:** اإلشارة إلى خطر التعرض لحروق عند اللمس. **تنبيه — خطر السقوط:** اإلشارة إلى خطر التعرض للسحق. **تنبيه — خطر سحق األصابع:** اإلشارة إلى خطر التعرض لسحق األصابع بين األجزاء المتحركة.

# **بيانات عن المنتج**

ّف **تنبيه—احتمال التعرض إلصابة:** لتجنب خطر الحريق أو التعرض لصدمة الكھربائية، قم بتوصيل سلك الطاقة بمأخذ للتيار الكھربائي مصن بشكل ملائم وموصَل أرضيًا بطريقة صحيحة وقريب من المنتج ويسهل الوصول إليه.

**تنبيه—احتمال التعرض لإصابة:** لتجنب خطر الحريق أو التعرض لصدمة كهربائية، لا تستخدم إلا سلك الطاقة المرفق بهذا المنتج أو سلكًا بديلاً معتمدًا من قبل الشركة المصنعة.

**تنبيه—احتمال التعرض إلصابة:** ال تستخدم ھذا المنتج مع أسالك إطالة أو مشترك طاقة متعدد المآخذ الكھربائية أو موسعات متعددة المآخذ الكهربائية أو أجهزة UPS. يمكن لطابعة ليزر أن تتجاوز بسهولة معدّل حِمل هذه الأنواع من الملحقات، مما قد يؤدي إلى إضعاف أداء الطابعة أو إلحاق الضرر بالملكيات أو احتمال نشوب حريق.

**تنبيه—احتمال التعرض لإصابة:** مع هذا المنتج، يجوز استخدام جهاز حماية ضد التيار المتغير من Lexmark فقط يكون متصلاً بشكل صحيح بين الطابعة وسلك الطاقة الموفَّر مع الطابعة. ويجوز أن يؤدي استخدام أجهزة حماية من التيار المتغير من غير Lexmark إلى إضعاف أداء الطابعة أو إلحاق الضرر بالملكيات أو احتمال نشوب حريق.

**تنبيه—احتمال التعرض إلصابة:** لتقليل مخاطر اندالع الحريق، استخدم فقط ًسلكا بمعيار 26 AWG أو كابل اتصاالت (-11RJ (أكبر عند توصيل ھذا المنتج بشبكة الھاتف العامة. بالنسبة إلى المستخدمين في أستراليا، يجب أن يكون السلك معتمدًا من قبل ھيئة االتصاالت واإلعالم األسترالية.

**تنبيه—خطر التعرض لصدمة كھربائية:** لتجنب خطر اإلصابة بصدمة كھربائية، ال تضع ھذا المنتج أو تستخدمه بالقرب من الماء أو المواقع المجموعة.<br>الرطبة

**تنبيه—خطر التعرض لصدمة كھربائية:** لتجنب خطر اإلصابة بصدمة كھربائية، ال تقم بإعداد ھذا المنتج أو بإجراء أي توصيالت كھربائية أو كبلية، مثل كبل الطاقة أو ميزة الفاكس أو الھاتف، أثناء العواصف الرعدية.

**تنبيه—احتمال التعرض إلصابة:** ال تقم بقص سلك التيار الكھربائي أو ليه أو ربطه أو سحقه أو وضع أشياء ثقيلة عليه. ال تعرض سلك التيار الكھربائي للتآكل أو الضغط. ال تحشر سلك التيار الكھربائي بين المواد مثل األثاث والحوائط. في حالة حدوث أي أمر من ھذه األمور، فقد ينتج عن ذلك خطر نشوب حريق أو صدمة كھربائية. افحص سلك التيار الكھربائي بصورة منتظمة الكتشاف العالمات المتعلقة بمثل تلك المشكالت. قم بفصل سلك التيار الكھربائي عن مأخذ التيار الكھربائي قبل فحصه.

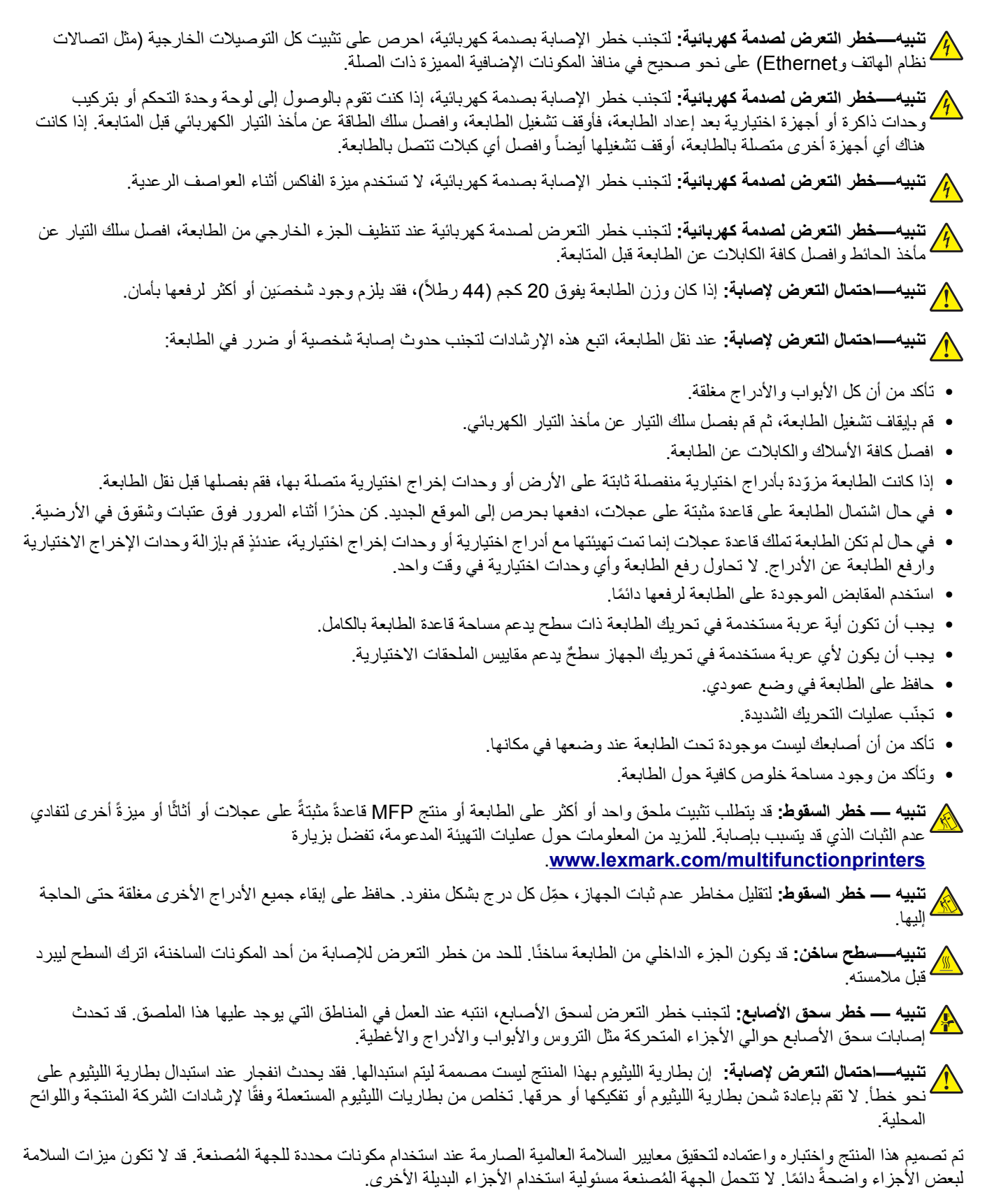

اترك عمليات الصيانة أو اإلصالح، خالف تلك الموضحة في مراجع المستخدم، لمندوب صيانة.

**ُرجى االحتفاظ بھذه اإلرشادات. ي**

# **ّ التعرف على الطابعة**

# **العثور على معلومات عن الطابعة**

<span id="page-7-0"></span>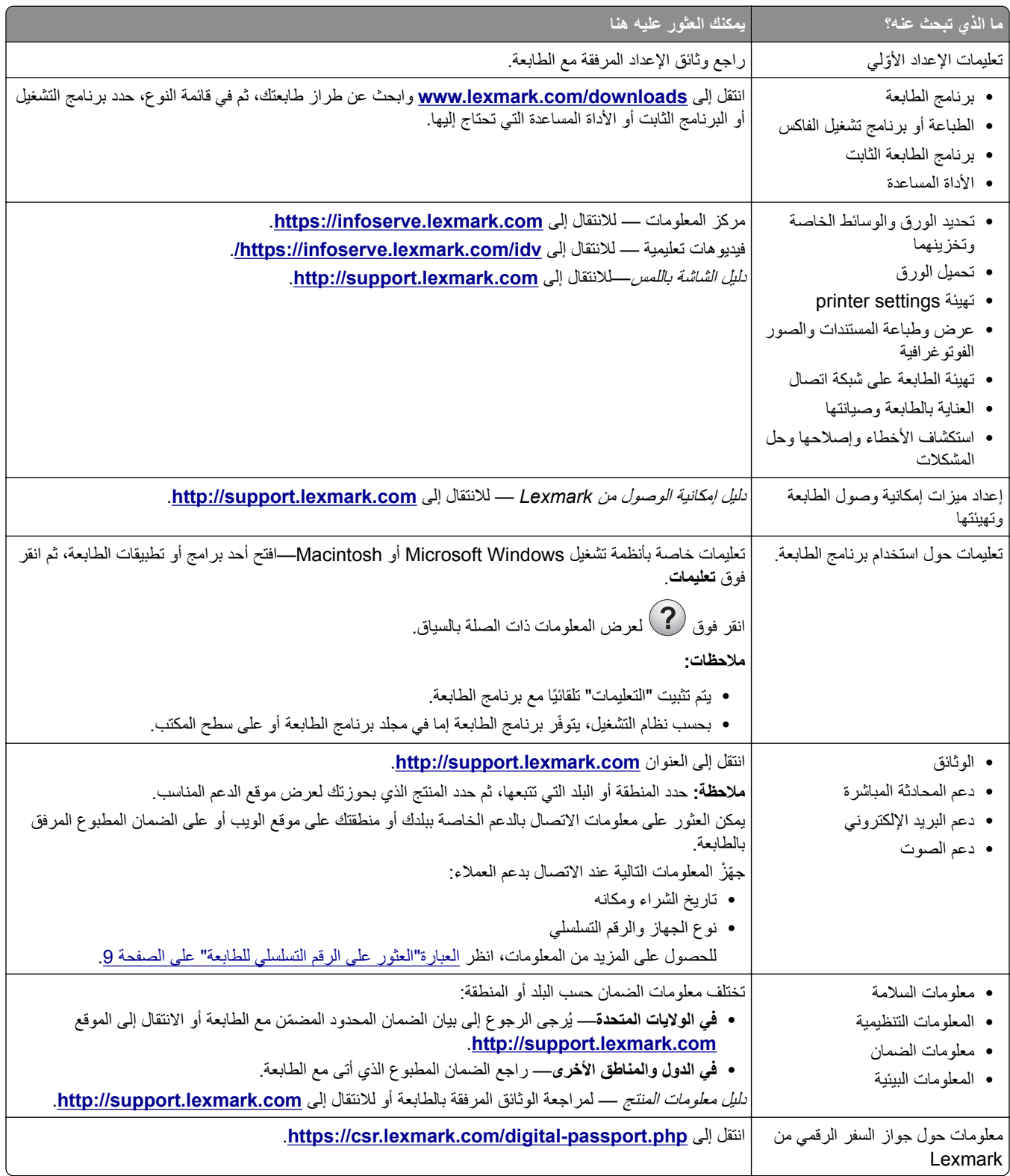

**العثور على الرقم التسلسلي للطابعة 1** افتح الباب الأمامي.

<span id="page-8-0"></span>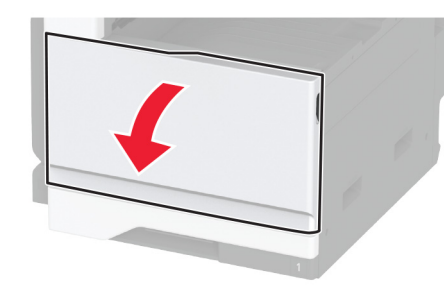

**2** حدد موقع الرقم التسلسلي على الجانب األيسر من الطابعة.

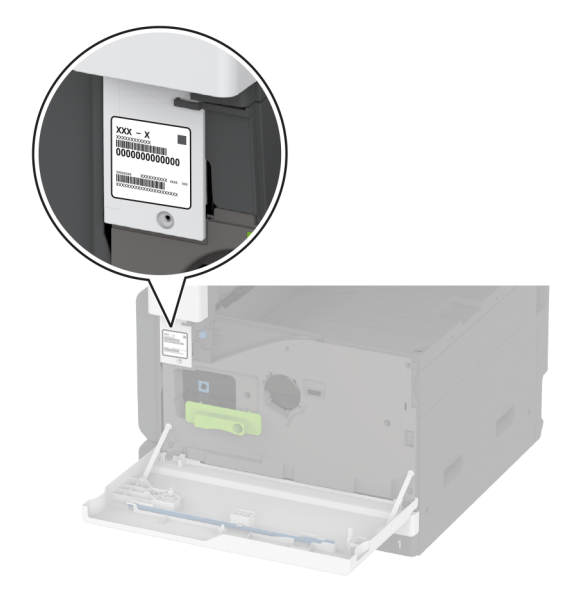

# **مواصفات الطابعة**

**مالحظة:** احرص على تھيئة الطابعة على سطح منبسط وقوي وثابت.

**الطراز األساسي**

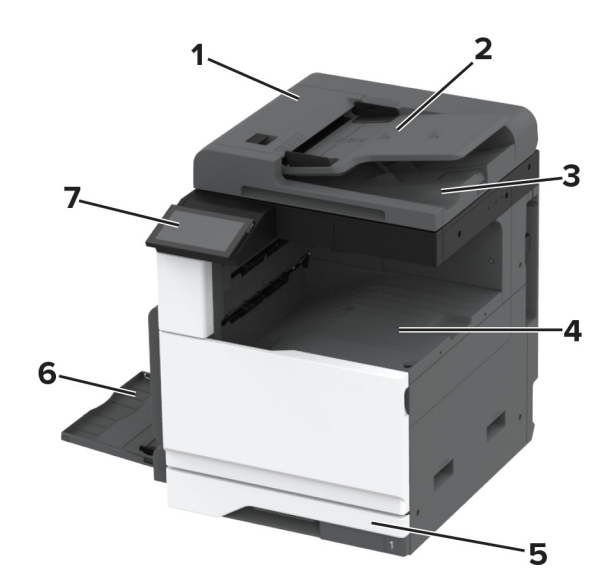

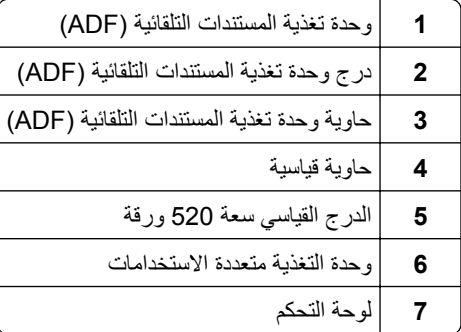

# **الطراز المھيأ**

**تنبيه — خطر ال<b>سقوط**: قد يتطلب تثبيت ملحق واحد أو أكثر على الطابعة أو الطابعة المتعددة الوظائف قاعدة عجلات أو أثاثًا أو ميزةً أخرى لتفادي عدم الثبات الذي قد يتسبب بإصابة. للمزيد من المعلومات حول عمليات التھيئة المدعومة، تفضل بزيارة .**[www.lexmark.com/multifunctionprinters](http://www.lexmark.com/multifunctionprinters)**

**تنبيه — خطر السقوط:** لتقليل مخاطر عدم ثبات الجھاز، ِّحمل كل درج بشكل منفرد. حافظ على إبقاء جميع األدراج األخرى مغلقة حتى الحاجة إليھا.

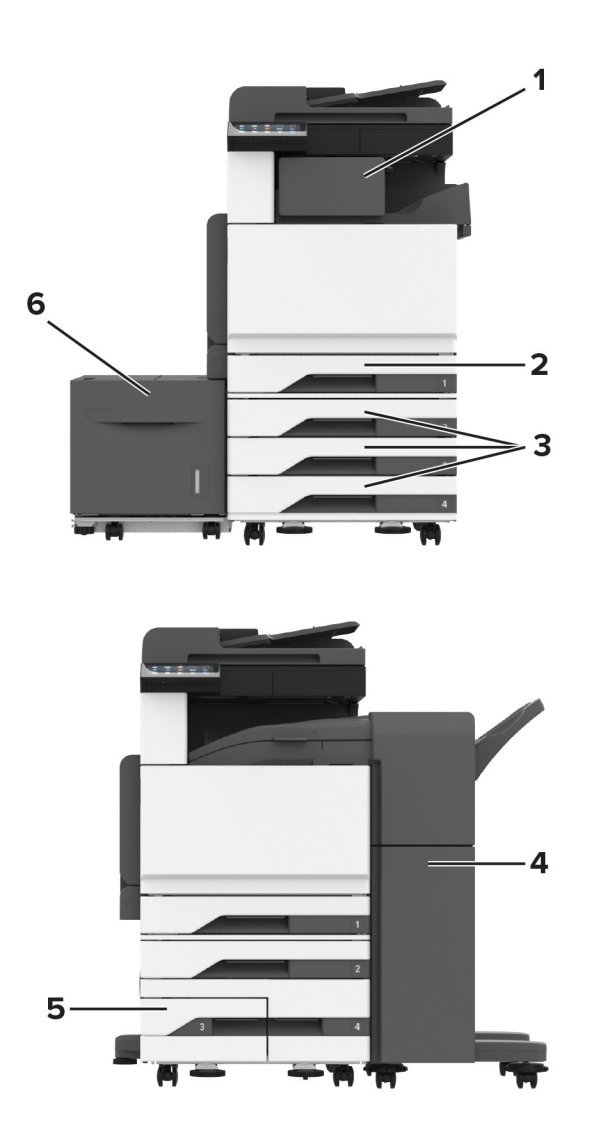

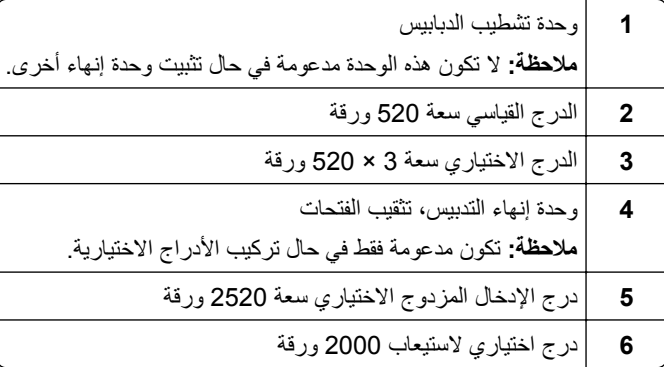

# **استخدام لوحة التحكم**

<span id="page-11-0"></span>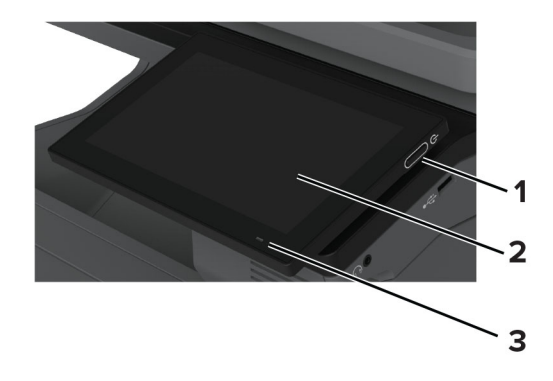

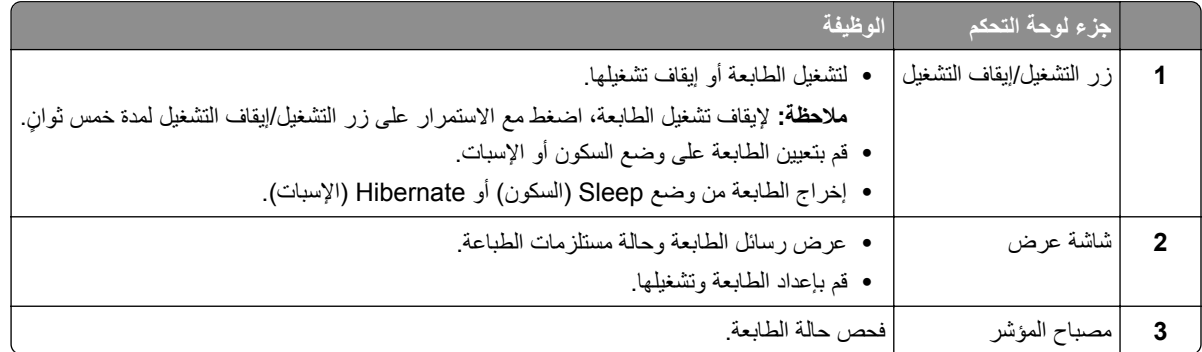

**فھم حالة ضوء المؤشر**

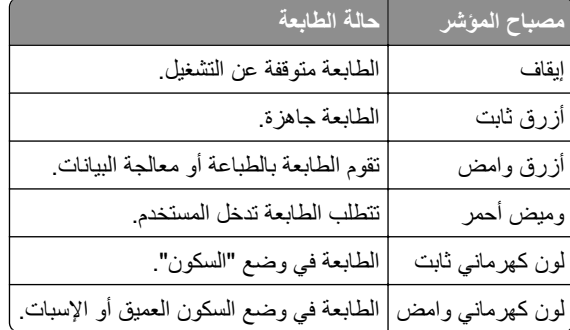

# **تحديد نوع الورق**

## **إرشادات الورق**

استخدم الورق المناسب لتفادي حاالت االنحشار والمساعدة على ضمان خلو الطباعة من المشاكل.

- ً ورق جديد غير تالف. **•** استخدم دائما
- **•** قبل تحميل الورق، تعرف على جانب الطباعة الموصى به. عادة ما يشار إلى ھذه المعلومات على عبوة الورق.
	- **•** ال تستخدم ورق تم قصه أو شذبه باليد.
- **•** ال تخلط بين أحجام الورق أو أنواعه أو أوزانه في الدرج نفسه حيث يؤدي ھذا الخلط إلى انحشار الورق.
	- لا تستخدم الورق المطلي ما لم يتم تصميمه خصيصاً لطباعة التصوير الفوتوغرافي الإلكتروني.

لمزيد من المعلومات، راجع دليل الورق والوسائط الخاصة.

#### **سمات الورق**

تؤثر سمات الورق التالية على جودة الطباعة والموثوقية. تجب مراعاة ھذه العوامل قبل الطباعة عليھا.

#### **الوزن**

يمكن للأدراج التغذية بالورق بأوزان مختلفة. قد لا يكون الورق الذي يقل وزنه عن 60 جم/متر2 (16 رطلاً) صلبًا بصورة كافية لتتم تغذيته بشكل صحيح، وقد يسبب االنحشارات. للحصول على مزيد من المعلومات، راجع الموضوع "أوزان الورق المدعومة".

#### **طي**

الطي ھو ميل الورق إلى أن ينحني عند الحواف. التجعد الزائد يمكن أن يتسبب في حدوث مشكالت خاصة بتغذية الورق. قد يحدث التجعد بعد مرور الورق عبر الطابعة، حيث يكون معرضاً لدرجات حرارة عالية. يمكن أن يسهم تخزين الورق بحيث يكون غير ملفوف في ظروف الحرارة أو الرطوبة أو البرودة أو الجفاف في تجعد الورق قبل الطباعة مما يؤدي إلى مشاكل في تغذية الورق.

#### **نعومة**

نثر نعومة الورق على جودة الطباعة بشكل مباشر . إذا كان الورق خشناً للغاية، فقد لا يتمكن مسحوق الحبر من الدمج بطريقة ملائمة. إذا كان الورق شديد النعومة، فقد يؤدي إلى حدوث مشكالت في تغذية الورق وجودة الطباعة. نوصي باستخدام الورق ذي 50 نقطة شيفلد.

#### **محتوى Moisture**

يؤثر مقدار الرطوبة في الورق على كل من جودة الطباعة وقدرة الطابعة على تغذية الورق بشكل صحيح. اترك الورق في غالفه األصلي إلى أن تستخدمه. فقد يؤثر تعرض الورق لتغييرات الرطوبة بالسلب على أدائه.

قبل الطباعة، قم بتخزين الورق في غلافه الأصلي لمدة 24 إلى 48 ساعة. يجب أن تكون البيئة التي يتم تخزين الورق فيها مماثلة لبيئة الطابعة. قم بإطالة الوقت لعدة أيام إذا كانت بيئة التخزين أو النقل مختلفة تماماً عن بيئة الطابعة. قد يتطلب الورق السميك أيضاً فترة تكييف أطول.

#### **اتجاه التحبب**

يشير التحبب إلى محاذاة ألياف الورق في الورقة الواحدة. يكون التحبب *طوليًا* بـاتجاه طول الورق، أو عرضيًا بـاتجاه عرض الورق. للحصول على توصية بشأم اتجاه التحبب، راجع الموضوع "أوزان الورق المدعومة".

#### **محتوى األلياف**

نتم صناعة ورق التصوير الجاف الأعلى جودة من لب الخشب المعالج كيميائيًا بنسبة 100 بالمئة. يوفر هذا المحتوى للورق درجة عالية من الثبات، مما يقلل من مشاكل تغذية الورق ويحقق جودة طباعة أفضل. الورق الذي يحتوي على ألياف، مثل القطن، يمكن أن يؤثر بالسلب على عملية معالجة الورق.

#### **الورق غير المقبول**

ال يوصى باستخدام أنواع الورق التالية مع الطابعة:

- الأوراق التي تمت معالجتها كيميائيًا والتي يتم استخدامها لإنشاء نُسخ من دون ورق كربون. هي تعرف أيضًا باسم الورق الذي لا يحتوي على الكربون أو ورق نسخ لا يحتوي على الكربون (CCP) أو ورق لا يتطلب كربون (NCR).
	- الأوراق المطبوعة مسبقًا والتي تحتوي على مواد كيميائية قد تلوث الطابعة<sub>.</sub>
	- الأوراق المطبوعة مسبقًا والتي يمكن أن تتأثر بدرجة الحرارة داخل وحدة الصمر بالطابعة<sub>.</sub>

• الأوراق المطبوعة مسبقًا والتي تتطلب تسجيلأ (مكان الطباعة الدقيق على الورقة) أكبر من ±2,3 مم (±0,09 بوصـة). على سبيل المثال، نماذج التعرف الضوئي على الأحرف (OCR).

في بعض األحيان، يمكن ضبط التسجيل بواسطة تطبيق برنامج للطباعة بنجاح على ھذه النماذج.

- **•** الورق المطلي (ورق السندات القابل للمسح) أو الورق الصناعي أو الورق الحراري.
	- **•** الورق ذو الحواف الخشنة أو الملمس غير األملس للغاية أو الورق المجعد.
	- **•** الورق المعاد تدويره الذي ال يفي بالمعيار 12281:2002EN) األوروبي).
		- ً). <sup>2</sup> **•** الورق الذي يقل وزنه عن 60جم/م (16رطال
			- **•** النماذج أو المستندات المتعددة األجزاء.

### **تخزين الورق**

استخدم توجيھات تخزين الورق تلك للمساعدة في تجنب حاالت انحشار الورق وجودة الطباعة غير المتساوية:

- **•** قم بتخزين الورق في غالفه األصلي في البيئة نفسھا مثل الطابعة لمدة تتراوح بين 24 و48 ساعة قبل الطباعة.
- قم بإطالة الوقت لعدة أيام إذا كانت بيئة التخزين أو النقل مختلفة تماماً عن بيئة الطابعة<sub>.</sub> قد يتطلب الورق السميك أيضاً فترة تكييف أطول<sub>.</sub>
- **•** للحصول على أفضل النتائج، قم بتخزين الورق في درجة حرارة تبلغ 21 درجة مئوية (70 درجة فھرنھايت) ورطوبة نسبية تبلغ 40 بالمئة.
- توصي معظم الشركات المُصنِّعة للملصقات بالطباعة في نطاق درجة حرارة يتراوح ما بين 18 و24 درجة مئوية (بين 65 إلى 75 درجة فهرنهايت) مع رطوبة نسبية تتراوح ما بين 40 و60 بالمئة.
	- قم بتخزين الورق في علب كرتونية، على منصة نقالة أو رف، بدلاً من وضعها على الأرضية<sub>.</sub>
		- **•** ّخزن العبوات الفردية على سطح ٍ مستو.
		- ُ ّخزن أي شيء فوق عبوات الورق الفردية. **•** ال ت
	- **•** أخرج الورق من العبوة الكرتونية أو الغالف فقط عندما تكون ً جاھزا لتحميله في الطابعة. حيث تساعد العبوة الكرتونية أو الغالف في الحفاظ على الورق نظيفًا، وجافًا، ومستويًا.

# **تحديد النماذج المطبوعة مسبقاً والورق ذي الرأسية**

- **•** استخدم الورق طويل التحبب.
- **•** استخدم فقط النماذج والورق ذي الرأسية المطبوع باستخدام الطباعة الليثوغرافية (الحجرية) باإلزاحة أو عملية الطباعة بالحفر.
	- **•** تجنب استخدام أنواع الورق ذات األسطح الخشنة أو المصنوعة من مادة ثقيلة.
- استخدم أحبار لا تتأثر بالراتينج في مسحوق الحبر<sub>.</sub> تفي الأحبار المُعدة بالأكسدة أو القائمة على الزيوت، بوجه عام، بهذه المتطلبات؛ أما أحبار عصارة األشجار فقد ال تفي بھذه المتطلبات.
- اطبع عينات على النماذج المطبوعة مسبقاً والورق ذي الرأسية التي تر غب في استخدامها قبل شراء كميات كبيرة منها<sub>.</sub> يحدد هذا الإجراء ما إذا كان الحبر الموجود في النموذج المطبوع مسبقًا أو الورق ذي الرأسية يؤثر على جودة الطباعة.
	- **•** متى راودك الشك، اتصل ِّ بمورد الورق.
	- **•** عند الطباعة على الورق ذي الرأسية، قم بتحميل الورق باالتجاه المناسب في الطابعة. لمزيد من المعلومات، راجع دليل الورق والوسائط الخاصة.

# **أحجام الورق المدعومة**

| طباعة على الجانبين                                                                                                    | درج الأظرف                                                                                                 | وحدة التغذية متعددة الاستخدامات | درج قياس <i>ي</i> سعة 520 ورقة | <mark>حجم الورق</mark>               |  |  |
|----------------------------------------------------------------------------------------------------|----------------------------------------------------------------------------------------------------|---------------------------------|--------------------------------|--------------------------------------|--|--|
|                                                                                                    | X                                                                                                    |                                 |                                | 1A3                                  |  |  |
|                                                                                                    |                                                                                                    |                                 |                                | 420 × 297 مم                         |  |  |
|                                                                                                    |                                                                                                    |                                 |                                | (11,69 × 16,54 بوصة)                 |  |  |
|                                                                                                    | X                                                                                                    | 2 <sub>1</sub>                  |                                | A <sub>4</sub>                       |  |  |
|                                                                                                    |                                                                                                    |                                 |                                | 297 x 210 ملم<br>(11,7 x 8,27 بوصات) |  |  |
|                                                                                                    |                                                                                                    |                                 |                                |                                      |  |  |
|                                                                                                    | X                                                                                                    | $2\sqrt{ }$                     | 1 <sub>Y</sub>                 | A <sub>5</sub><br>210 x 148 ملم      |  |  |
|                                                                                                    |                                                                                                    |                                 |                                | (8,27 x 5,83 بوصة)                   |  |  |
| X                                                                                                    | X                                                                                                    |                                 | $\pmb{\mathsf{X}}$             | A <sub>6</sub>                       |  |  |
|                                                                                                    |                                                                                                    | 1 <sub>1</sub>                  |                                | 105 × 148 ملم                        |  |  |
|                                                                                                    |                                                                                                    |                                 |                                | (5,83 x 4,13 بوصة)                   |  |  |
|                                                                                                    | $\pmb{\mathsf{X}}$                                                                                         | $2\sqrt{ }$                     |                                | <b>Executive</b>                     |  |  |
|                                                                                                    |                                                                                                    |                                 |                                | 266,7 x 184,2 ملم                    |  |  |
|                                                                                                    |                                                                                                    |                                 |                                | (10,5 x 7,25 بوصات)                  |  |  |
|                                                                                                    | X                                                                                                    |                                 |                                | <sup>1</sup> Folio                   |  |  |
|                                                                                                    |                                                                                                    |                                 |                                | 330,2 x 215,9 ملم                    |  |  |
|                                                                                                    |                                                                                                    |                                 |                                | (13 x 8,5 بوصة)                      |  |  |
| X                                                                                                    | X                                                                                                    |                                 | X                              | Hagaki                               |  |  |
|                                                                                                    |                                                                                                    |                                 |                                | 148 x 100 ملم                        |  |  |
|                                                                                                    |                                                                                                    |                                 |                                | (5,83 x 3,94 بوصة)                   |  |  |
|                                                                                                    | X                                                                                                    |                                 |                                | <sup>1</sup> JIS B4<br>257 × 364 مم  |  |  |
|                                                                                                    |                                                                                                    |                                 |                                | (10,12 × 14,33 بوصة)                 |  |  |
|                                                                                                    | X                                                                                                    |                                 |                                | <b>JIS B5</b>                        |  |  |
|                                                                                                    |                                                                                                    | 2 <sub>1</sub>                  |                                | 182 × 257 ملم                        |  |  |
|                                                                                                    |                                                                                                    |                                 |                                | (10,1 x 7,17 بوصة)                   |  |  |
|                                                                                                    | X                                                                                                    |                                 |                                | <sup>1</sup> Ledger                  |  |  |
|                                                                                                    |                                                                                                    |                                 |                                | 4431,8 × 279,4                       |  |  |
|                                                                                                    |                                                                                                    |                                 |                                | (11 × 17 بوصة)                       |  |  |
|                                                                                                    | X                                                                                                    |                                 |                                | <sup>1</sup> Legal                   |  |  |
|                                                                                                    |                                                                                                    |                                 |                                | 355,6 x 215,9 ملم                    |  |  |
|                                                                                                    |                                                                                                    |                                 |                                | (14 x 8,5 بوصة)                      |  |  |
|                                                                                                    | 1 للتحميل فقط في انجاه الحافة القصيرة.                                                                     |                                 |                                |                                      |  |  |
| 2 للتحميل فقط في اتجاه الحافة الطويلة.                                                                                   |                                                                                                    |                                 |                                |                                      |  |  |
| <sup>3</sup> لدعم أحجام الورق التي تتراوح بين 139,7 × 181,86 مم (5,5 × 7,16 بوصات) و296,93 × 431,8 مم (11,69 × 17 بوصة). |                                                                                                    |                                 |                                |                                      |  |  |
|                                                                                                    | 4 لدعم أحجام الورق التي تتراوح بين 88,9 × 98,38 مم (3,5 × 3,8 بوصات) و296,93 × 482,6 مم (11,69 × 19 بوصة). |                                 |                                |                                      |  |  |
| <sup>5</sup> لدعم أحجام الورق التي تتراوح بين 128 × 139,7 مم (5 × 5,5 بوصات) و296,93 × 482,6 مم (11,69 × 19 بوصة).       |                                                                                                    |                                 |                                |                                      |  |  |

**أحجام الورق المدعومة في الدرج القياسي ووحدة التغذية متعددة األغراض (MPF (ودرج األظرف والطباعة على الجانبين**

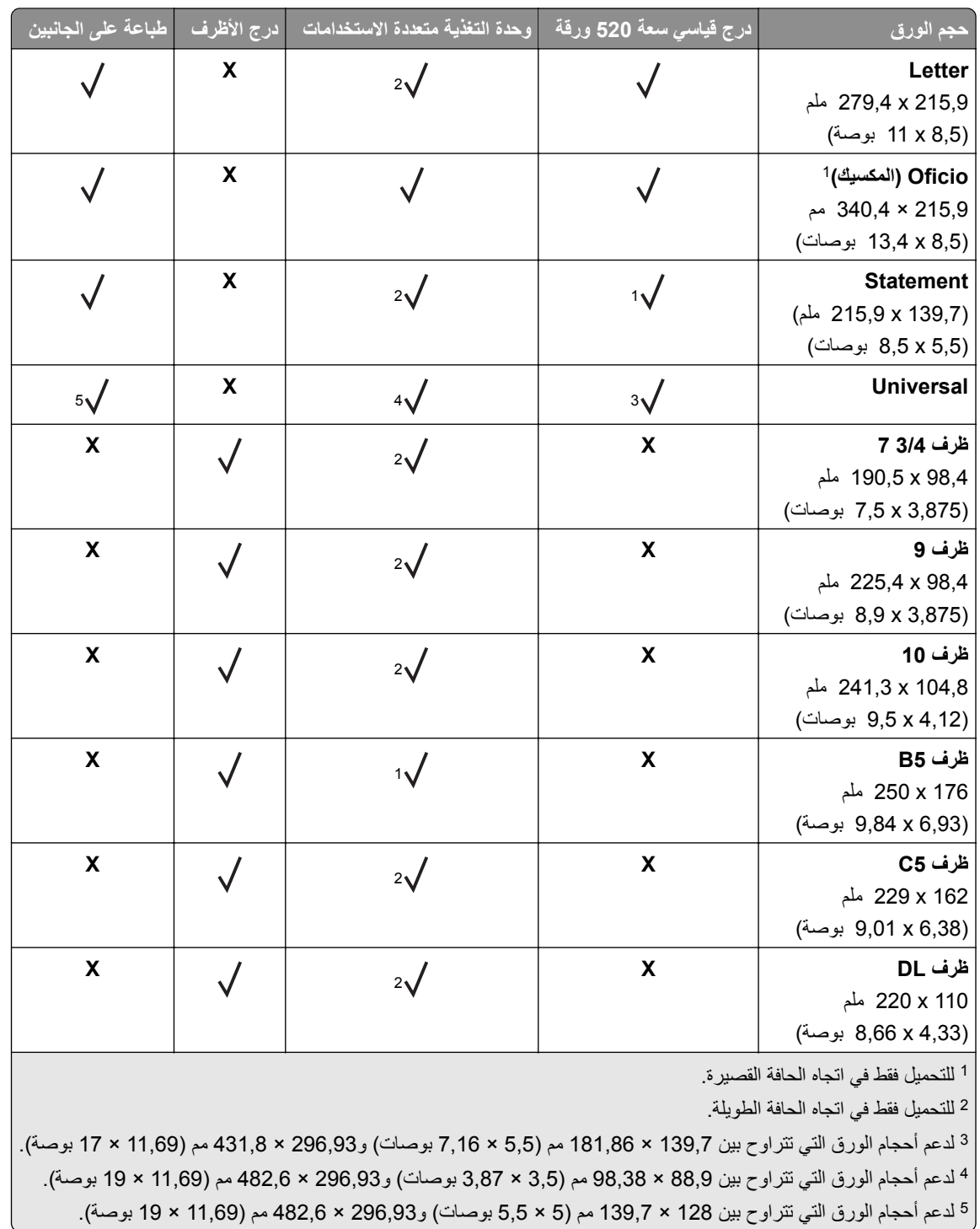

#### **مالحظات:**

- **•** تدعم وحدة تغذية المستندات التلقائية (ADF (أحجام الورق التي تتراوح بين 125 × 85 مم (4,92 × 3,35 بوصات) و297 × 431,8 مم (11,69 × 17 بوصة).
	- **•** تدعم الماسحة الضوئية المسطحة الحد األقصى لحجم الورق الذي يبلغ 297 × 431,8 مم (11,69 × 17 بوصة).

**أحجام الورق المدعومة في األدراج االختيارية**

| درج اختياري لاستيعاب 2000 ورقة                                                                                                    | درج الإدخال المزدوج الاختيار <i>ي</i> سعة<br>2520 ورقة | الدرج الاختياري سعة 520 ورقة والدرج<br>الاختياري سعة 520 ورقة مع خزانة والدرج<br>الاختياري سعة 3 × 520 ورقة | حجم الورق                                                    |  |
|----------------------------------------------------------------------------------------------------|--------------------------------------------------------|----------------------------------------------------------------------------------------------------|--------------------------------------------------------------|--|
| $\pmb{\mathsf{X}}$                                                                                                    |                                                        |                                                                                                    | 1A3<br>420 × 297 مم<br>(11,69 × 16,54 بوصة)                  |  |
| $2\sqrt{ }$                                                                                                    |                                                        |                                                                                                    | A4<br>297 x 210 ملم<br>(11,7 x 8,27 بوصات)                   |  |
| $\pmb{\mathsf{X}}$                                                                                                    |                                                        |                                                                                                    | 1A5<br>210 x 148 ملم<br>(8,27 x 5,83 بوصة)                   |  |
| $\pmb{\mathsf{X}}$                                                                                                    | $\pmb{\mathsf{X}}$                                     | $\pmb{\mathsf{X}}$                                                                                          | A <sub>6</sub><br>148 x 105 ملم<br>(5,83 x 4,13 بوصة)        |  |
| $2\sqrt{ }$                                                                                                    |                                                        |                                                                                                    | <b>Executive</b><br>266,7 x 184,2 ملم<br>(10,5 x 7,25 بوصات) |  |
| $\pmb{\mathsf{X}}$                                                                                                    |                                                        |                                                                                                    | <sup>1</sup> Folio<br>330,2 x 215,9 ملم<br>(13 x 8,5 بوصة)   |  |
| $\pmb{\mathsf{X}}$                                                                                                    | $\pmb{\mathsf{X}}$                                     | $\pmb{\mathsf{X}}$                                                                                          | Hagaki<br>148 x 100 ملم<br>  (5,83 x 3,94 بوصة)              |  |
| $\pmb{\mathsf{X}}$                                                                                                    |                                                        |                                                                                                    | $1$ JIS B4<br>364 × 257 مم<br>  (10,12 × 14,33 بوصة)         |  |
| $2\sqrt{ }$                                                                                                    |                                                        |                                                                                                    | JIS B5<br>257 x 182 ملم<br>  (17,17 10,1 بوصة)               |  |
| X                                                                                                    |                                                        |                                                                                                    | <sup>1</sup> Ledger<br>4431,8 × 279,4 مم<br>(11 × 17 بوصة)   |  |
| X                                                                                                    |                                                        |                                                                                                    | <sup>1</sup> Legal<br>355,6 x 215,9 ملم<br>(14 x 8,5 بوصة)   |  |
| 1 للتحميل فقط في اتجاه الحافة القصيرة.<br>2 للتحميل فقط في اتجاه الحافة الطويلة.<br><sup>3</sup> لدعم أحجام الورق التي تتراوح بين 139,7 × 181,86 مم (5,5 × 7,16 بوصات) و296,93 × 431,8 مم (11,69 × 17 بوصة). |                                                        |                                                                                                    |                                                              |  |

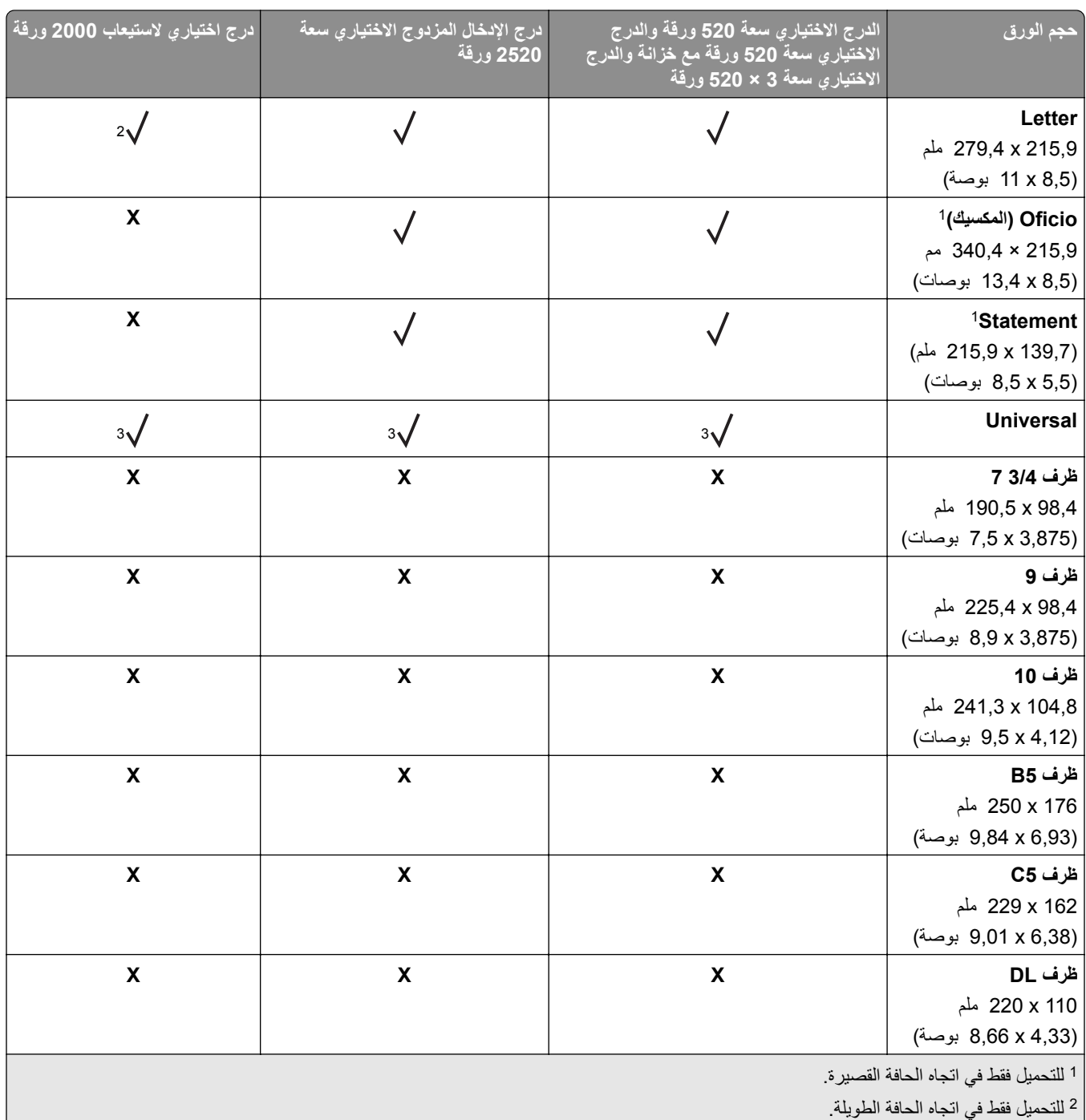

لدعم أحجام الورق التي تتراوح بين 139,7 × 181,86 مم (5,5 × 7,16 بوصات) و296,93 × 431,8 مم (11,69 × 17 بوصة). <sup>3</sup>

**أحجام الورق التي تدعمھا حاويات اإلخراج**

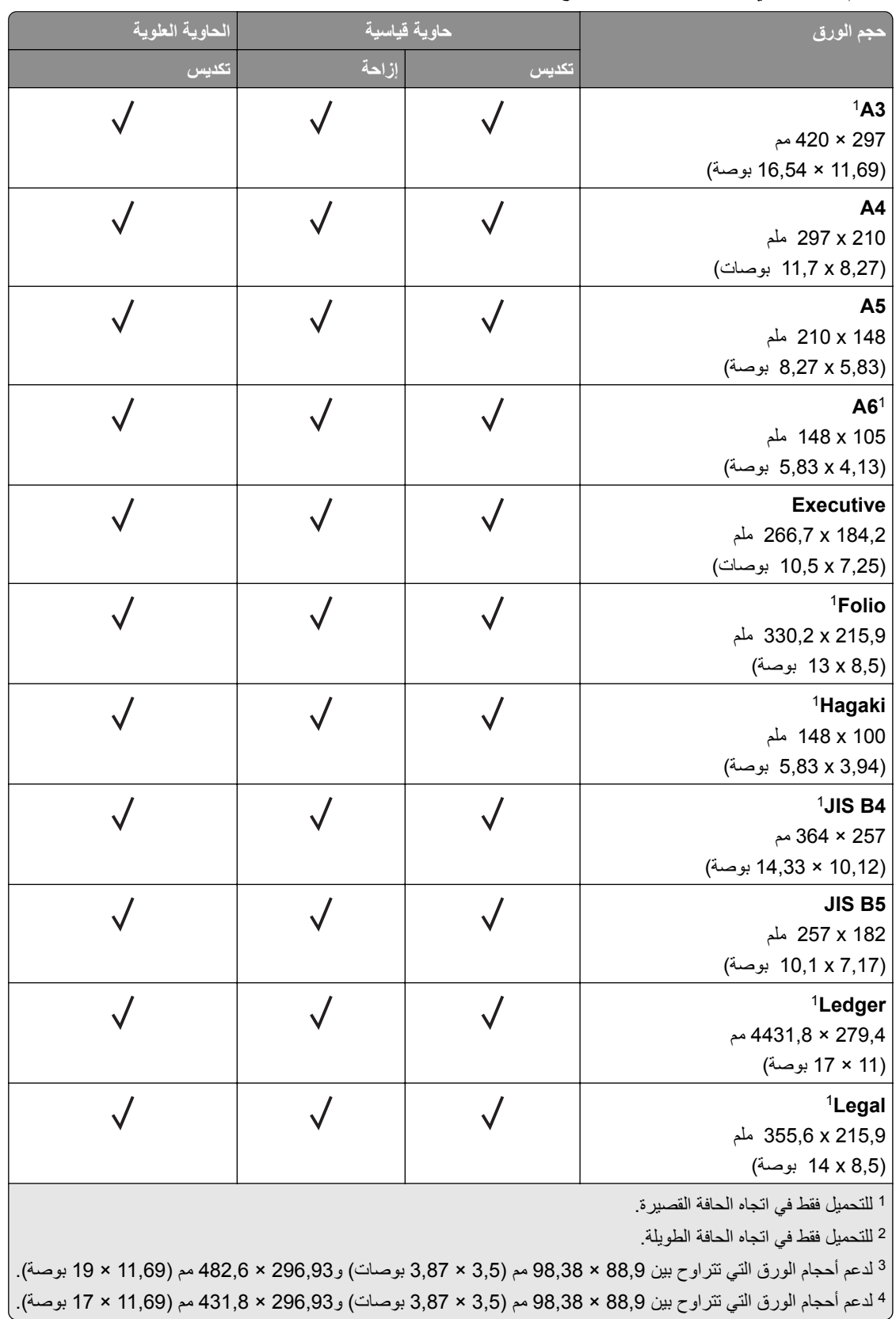

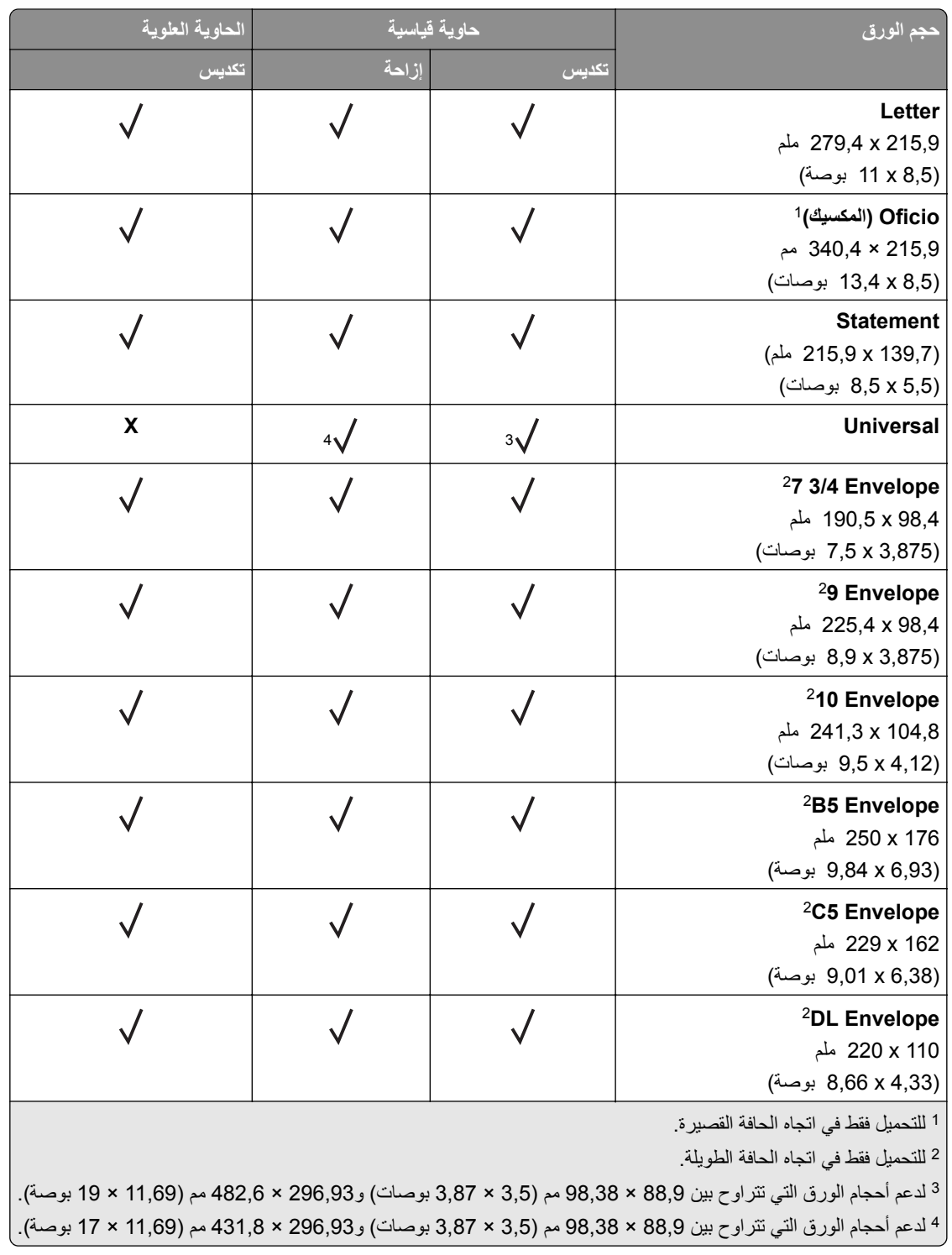

**أحجام الورق التي تدعمھا وحدات اإلنھاء**

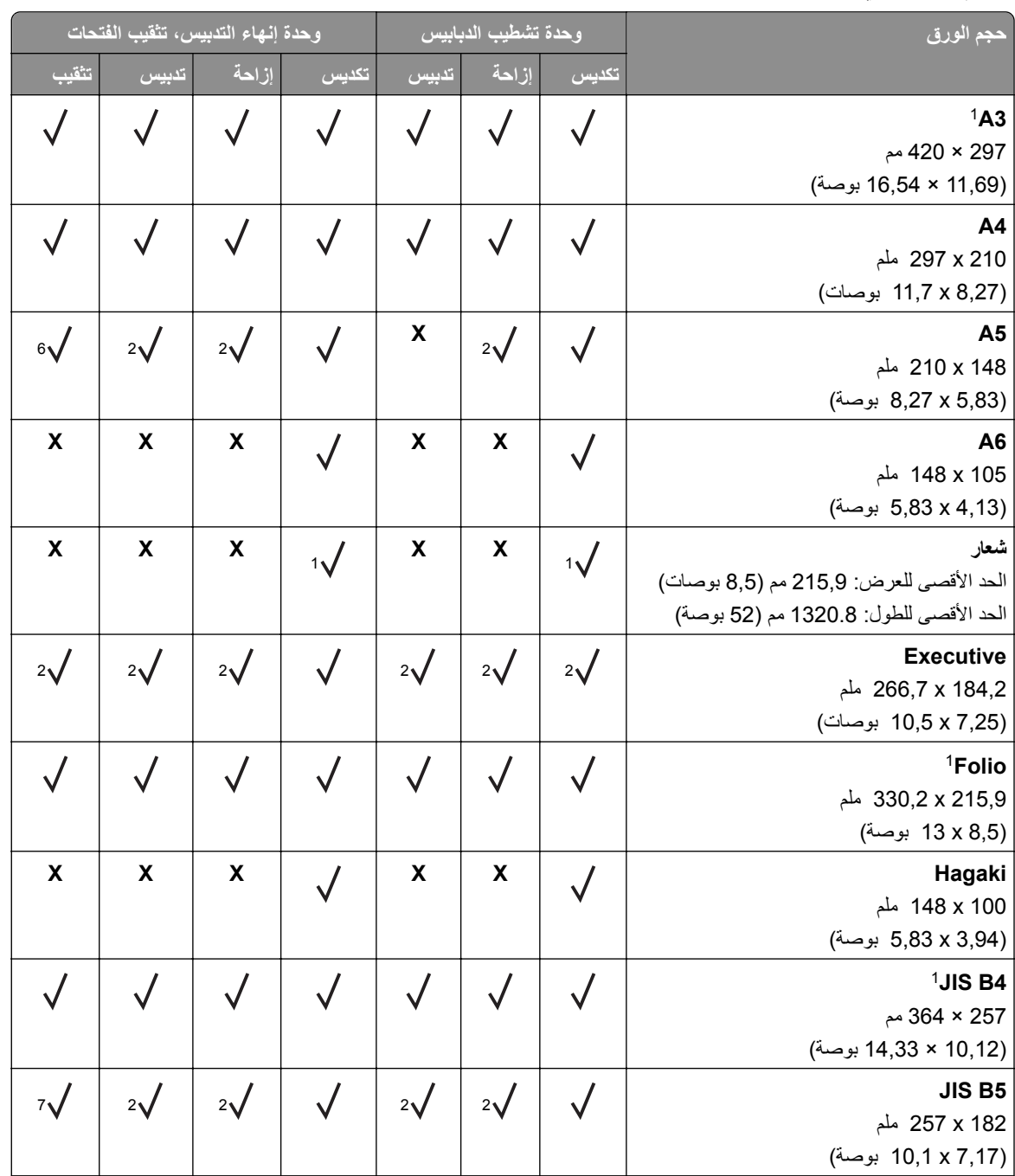

للتحميل فقط في اتجاه الحافة القصيرة. <sup>1</sup>

للتحميل فقط في اتجاه الحافة الطويلة. <sup>2</sup>

لدعم أحجام الورق التي تتراوح بين 88,9 × 98,38 مم (3,5 × 3,87 بوصات) و296,93 × 431,8 مم (11,69 × 17 بوصة). <sup>3</sup> لدعم أحجام الورق التي تتراوح بين 190 × 139,7 مم (7,48 × 5,5 بوصات) و296,93 × 431,8 مم (11,69 × 17 بوصة). <sup>4</sup> لدعم أحجام الورق التي تتراوح بين 202,9 × 182,03 مم (7,99 × 7,17 بوصات) و296,93 × 431,8 مم (11,69 × 17 بوصة). <sup>5</sup> لدعم ما يصل إلى تثقيب فتحتين فقط. <sup>6</sup>

لدعم ما يصل إلى تثقيب فتحتين فقط عند تحميله في اتجاه الحافة القصيرة. <sup>7</sup>

لدعم أحجام الورق التي تتراوح بين 88,9 × 98,38 مم (3,5 × 3,87 بوصات) و320,04 × 1320,8 مم (12,6 × 52 بوصة). <sup>8</sup> لدعم أحجام الورق التي تتراوح بين 209,97 × 148 مم (8,27 × 5,83 بوصات) و296,93 × 431,8 مم (11,69 × 17 بوصة). <sup>9</sup>

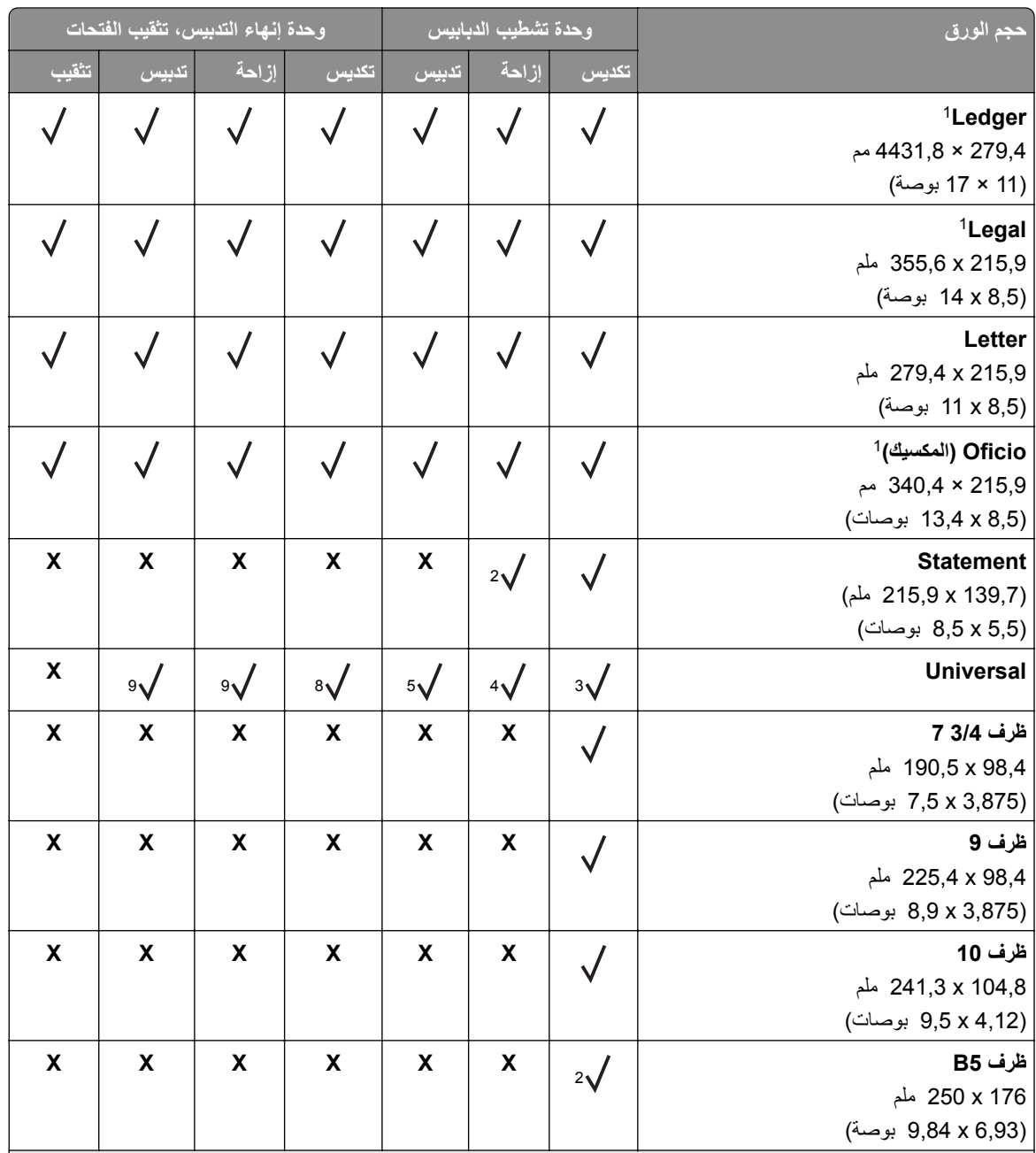

للتحميل فقط في اتجاه الحافة القصيرة. <sup>1</sup>

للتحميل فقط في اتجاه الحافة الطويلة. <sup>2</sup>

لدعم أحجام الورق التي تتراوح بين 88,9 × 98,38 مم (3,5 × 3,87 بوصات) و296,93 × 431,8 مم (11,69 × 17 بوصة). <sup>3</sup> لدعم أحجام الورق التي تتراوح بين 190 × 139,7 مم (7,48 × 5,5 بوصات) و296,93 × 431,8 مم (11,69 × 17 بوصة). <sup>4</sup> لدعم أحجام الورق التي تتراوح بين 202,9 × 182,03 مم (7,99 × 7,17 بوصات) و296,93 × 431,8 مم (11,69 × 17 بوصة). <sup>5</sup> لدعم ما يصل إلى تثقيب فتحتين فقط. <sup>6</sup>

لدعم ما يصل إلى تثقيب فتحتين فقط عند تحميله في اتجاه الحافة القصيرة. <sup>7</sup>

لدعم أحجام الورق التي تتراوح بين 88,9 × 98,38 مم (3,5 × 3,87 بوصات) و320,04 × 1320,8 مم (12,6 × 52 بوصة). <sup>8</sup> لدعم أحجام الورق التي تتراوح بين 209,97 × 148 مم (8,27 × 5,83 بوصات) و296,93 × 431,8 مم (11,69 × 17 بوصة). <sup>9</sup>

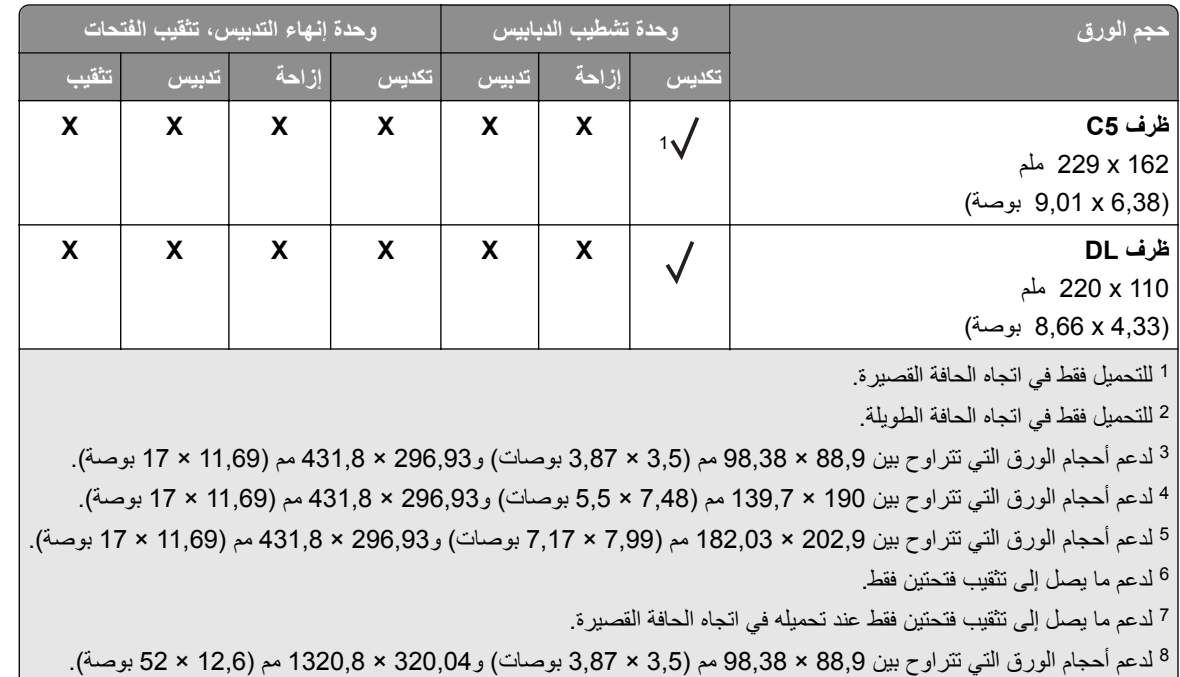

لدعم أحجام الورق التي تتراوح بين 209,97 × 148 مم (8,27 × 5,83 بوصات) و296,93 × 431,8 مم (11,69 × 17 بوصة). <sup>9</sup>

# **أنواع الورق المدعومة**

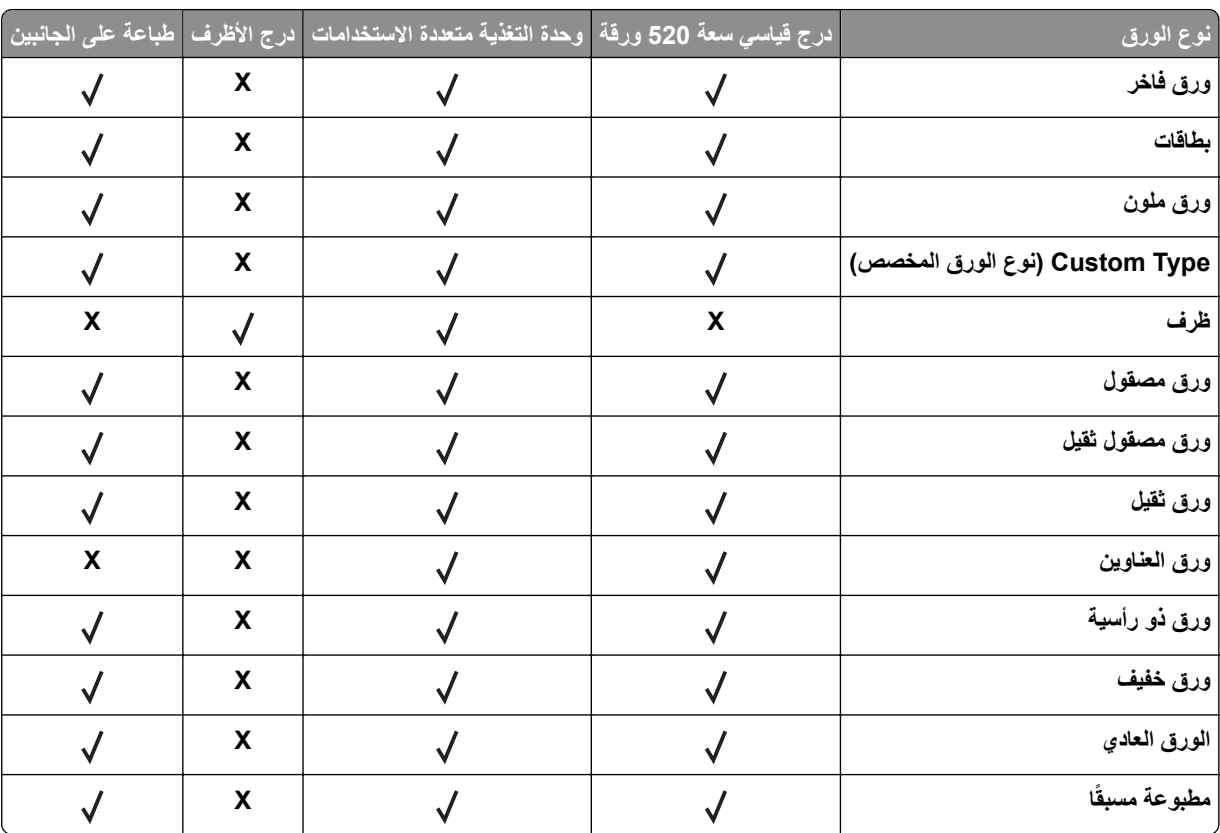

**أنواع الورق المعتمدة في الدرج القياسي ووحدة التغذية المتعددة األغراض (MPF (ودرج المغلفات والطباعة على الجانبين**

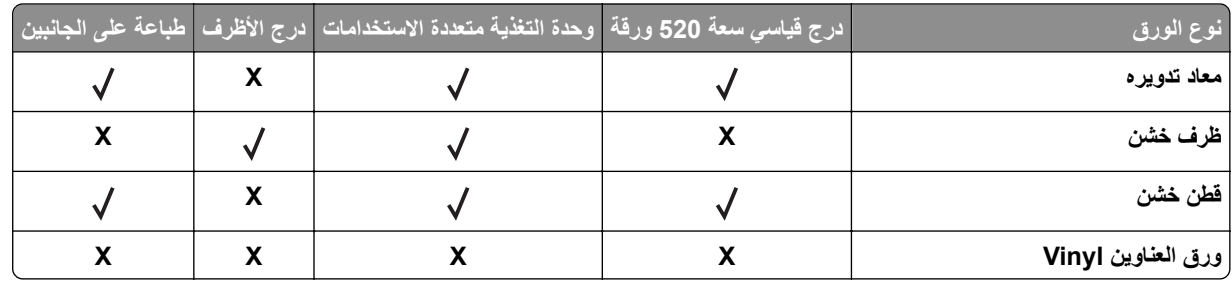

# **أنواع الورق التي تدعمھا األدراج االختيارية**

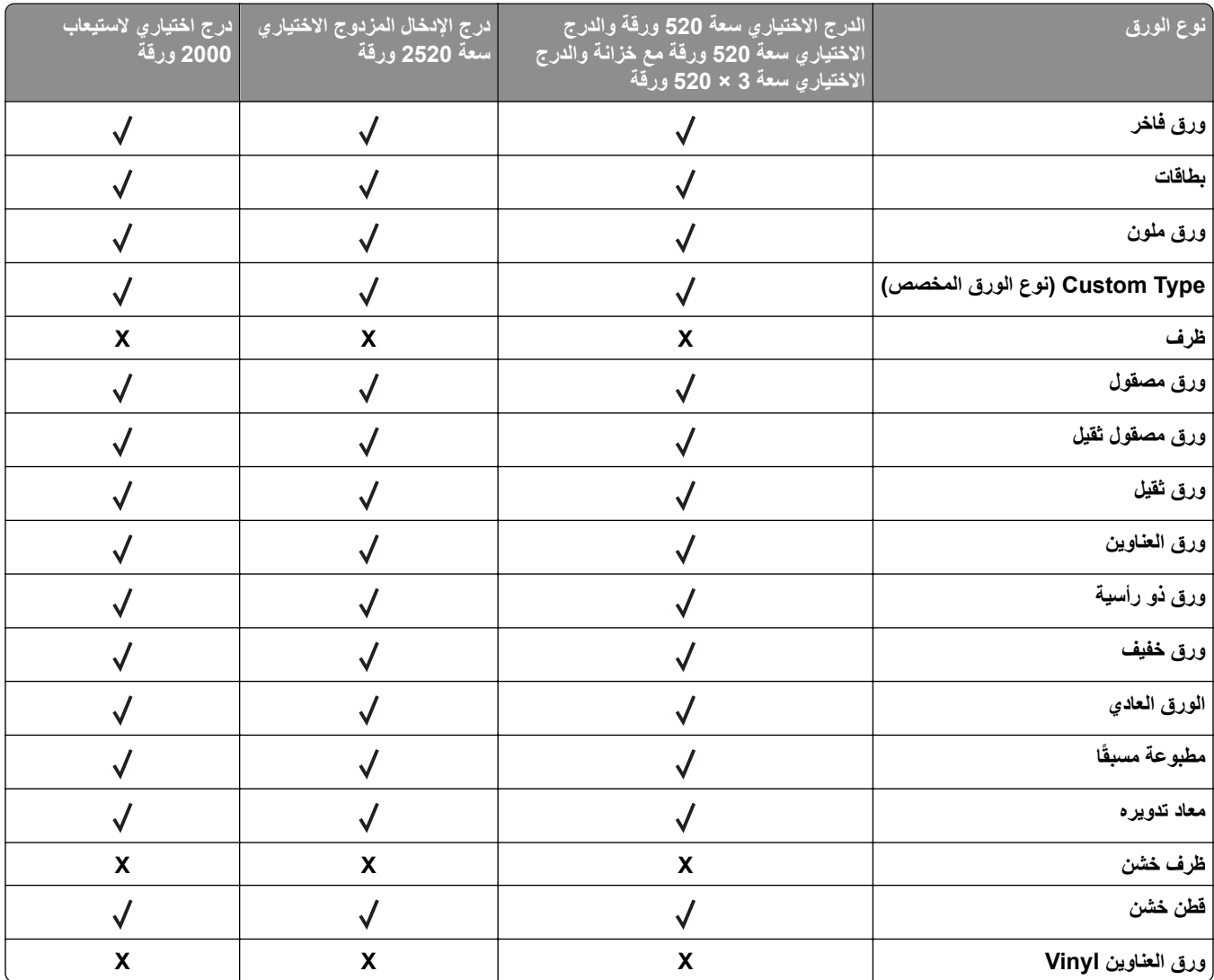

# **أنواع الورق التي تدعمھا حاويات اإلخراج**

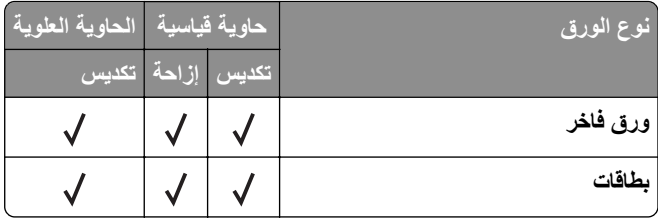

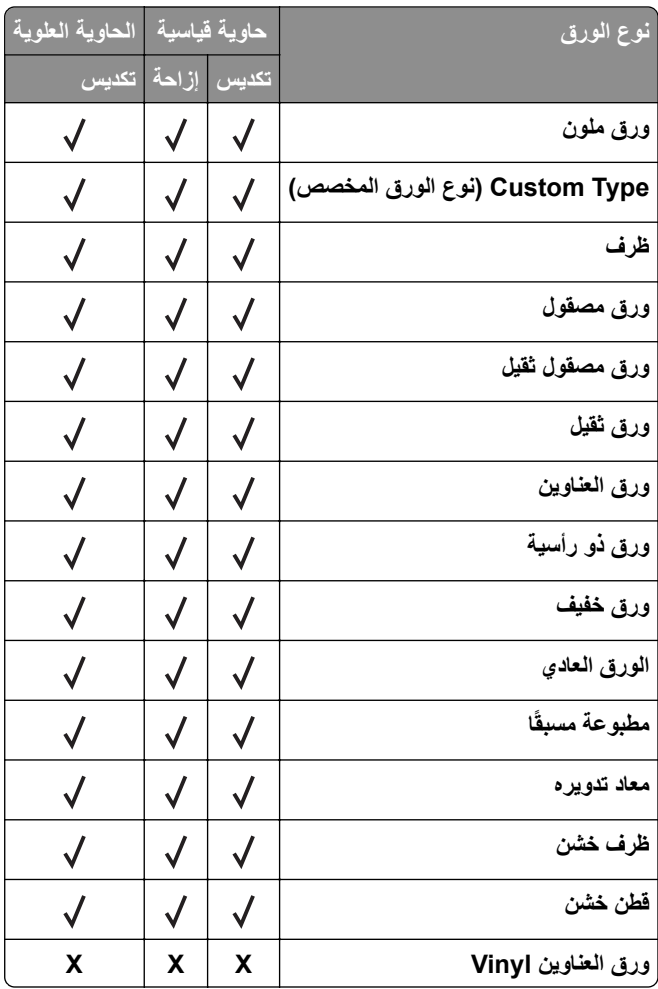

## **أنواع الورق المدعومة في وحدات اإلنھاء**

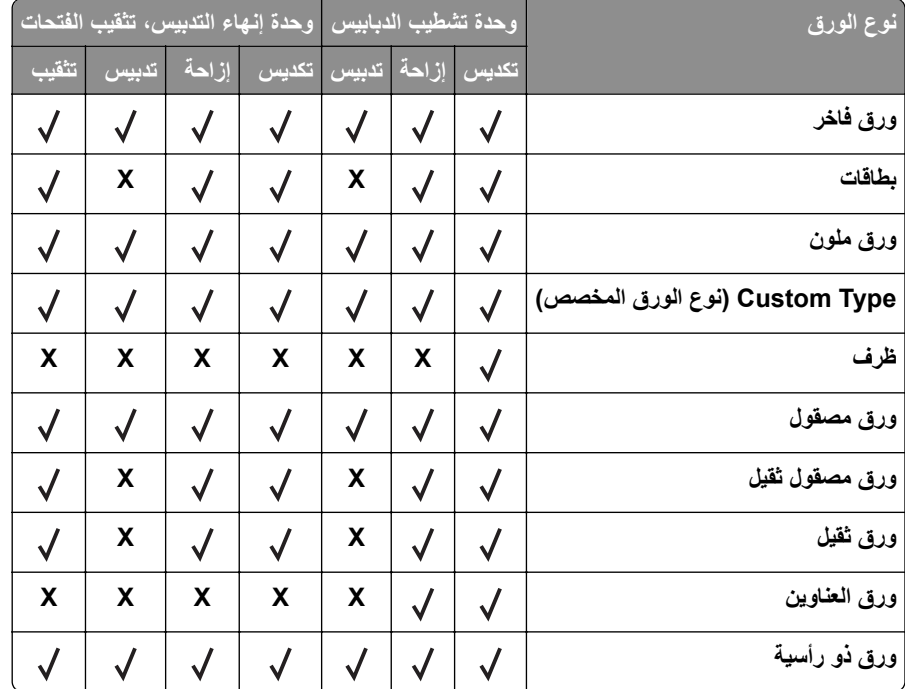

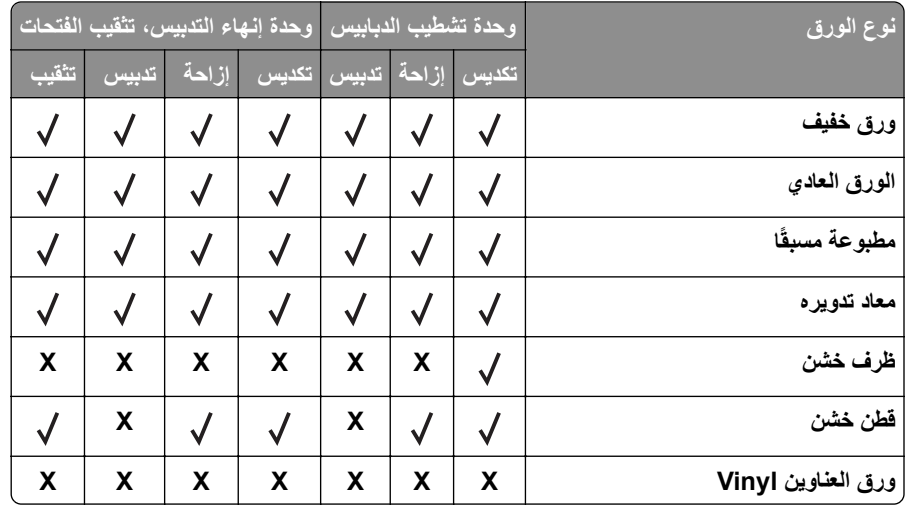

## **أوزان الورق المدعومة**

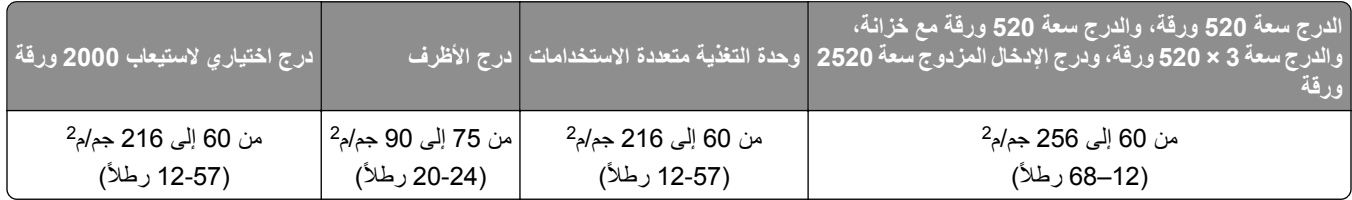

**مالحظات:**

- بالنسبة إلى الورق الذي يتراوح وزنه ما بين 60 و176 جم/م<sup>2</sup> (ورق سندات بوزن 16–47 رطلاً)، يوصى باستخدام الورق ذي الألياف الطولية التحبب.
	- يجب الطباعة على الورق الذي يبلغ وزنه أقل من 75 جم/م<sup>2</sup> (ورق سندات بوزن 20 رطلاً) مع تعيين نوع الورق إلى ورق خفيف<sub>.</sub> قد يتسبب عدم القيام بذلك في تجعد الورق بشكل بالغ، مما قد يؤدي إلى أخطاء في التغذية، خاصـة في البيئات الأكثر رطوبة.
		- ً). <sup>2</sup> **•** تدعم الطباعة على الجانبين الورق الذي يتراوح وزنه ما بين 60 و162 جم/م (ورق سندات بوزن 16–43 رطال
		- الحد الأقصـي لوزن ورق السندات ذي المحتوى القطني بنسبة 100% هو 90 جم/م<sup>2</sup> (ورق سندات بوزن 24 رطلاً).

# **اإلعداد والتثبيت والتھيئة**

- **أُمَّةٍ**  كافية لفتح األدراج واألغطية واألبواب ولتركيب خيارات الجھاز. **تحديد موقع للطابعة •** اترك مساحة
	- **•** ضع الطابعة بالقرب من مأخذ التيار الكھربائي.

<span id="page-26-0"></span>ّف **تنبيه—احتمال التعرض إلصابة:** لتجنب خطر الحريق أو التعرض لصدمة الكھربائية، قم بتوصيل سلك التيار بمأخذ للتيار الكھربائي مصن بشكل ملائم وموصَل أرضيًا بطريقة صحيحة وقريب من المنتج ويسهل الوصول إليه.

**تنبيه—خطر التعرض لصدمة كھربائية:** لتجنب خطر اإلصابة بصدمة كھربائية، ال تضع ھذا المنتج أو تستخدمه بالقرب من الماء أو المواقع الرطبة.

- **•** تأكد من أن تيار الھواء في الغرفة يتوافق مع أحدث مراجعة لمعيار 62 ASHRAE أو المعيار 156 للجنة الفنية CEN.
	- توفر سطحاً منبسطاً قوياً وثابتاً<sub>.</sub>
		- **•** حافظ على الطابعة:
	- **–** نظيفة وجافة وخالية من األتربة.
	- **–** بعيدًا عن مشابك الورق والدبابيس المنحرفة.
	- **–** بعيدًا عن تيار الھواء المباشر الصادر عن مكيفات الھواء أو المدفآت أو أجھزة التھوية.
		- **–** بعيدًا عن ضوء الشمس المباشر والرطوبة العالية جدًا.
			- **•** مراعاة درجات الحرارة الموصى بھا وتجنب التقلبات:

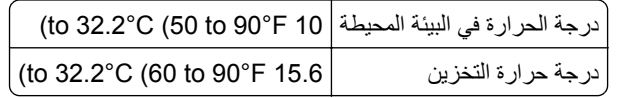

**•** دع المقدار التالي من المسافة الموصى بھا حول الطابعة للتھوية المناسبة:

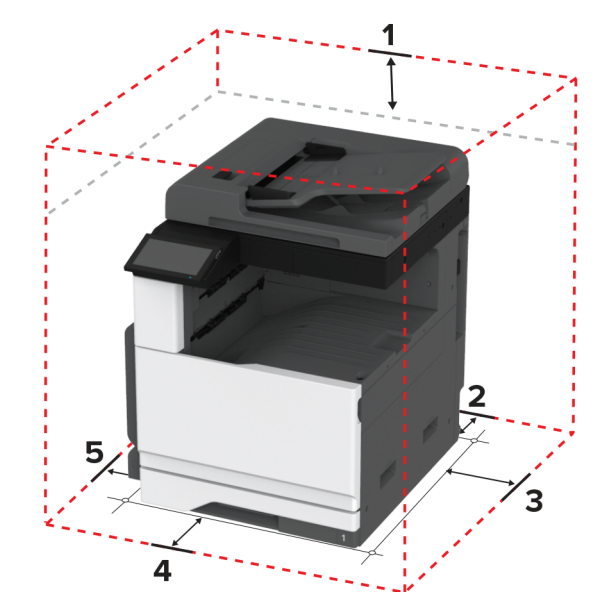

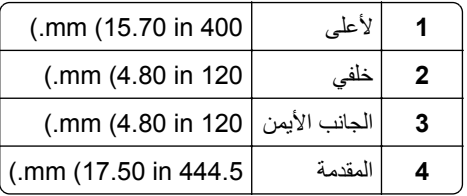

**5** الجانب األيسر 400 in 15.70 (mm.(

# **توصيل الكابالت**

<span id="page-27-0"></span>**تنبيه—خطر التعرض لصدمة كھربائية:** لتجنب خطر اإلصابة بصدمة كھربائية، ال تقم بإعداد ھذا المنتج أو بإجراء أي توصيالت كھربائية أو كابلية، مثل سلك التيار أو ميزة الفاكس أو الھاتف، أثناء العواصف الرعدية.

ّف **تنبيه—احتمال التعرض إلصابة:** لتجنب خطر الحريق أو التعرض لصدمة الكھربائية، قم بتوصيل سلك التيار بمأخذ للتيار الكھربائي مصن بشكل ملائم وموصَل أرضيًا بطريقة صحيحة وقريب من المنتج ويسهل الوصول إليه.

֧֖֖֖֖֖֖֖֖֖֖֚֚֚֚֚֚֚֚֚֚֚֚֚֝֟֓֬**֓ تنبيه—احتمال التعرض إلصابة:** لتجنب خطر الحريق أو التعرض لصدمة كھربائية، ال تستخدم إال سلك التيار المرفق بھذا المنتج أو ًسلكا بديال معتمدًا من قبل الشركة المصنعة.

**تنبيه—احتمال التعرض إلصابة:** لتقليل خطر اندالع حريق، استخدم فقط ًسلكا بمعيار AWG 26 أو كابل اتصاالت أكبر (-11RJ (عند توصيل ھذا المنتج بشبكة اتصال الھاتف العامة. بالنسبة إلى المستخدمين في أستراليا، يجب أن يكون السلك معتمدًا من قبل ھيئة االتصاالت واإلعالم األسترالية.

**تحذير—تلف محتمل:** لتفادي فقدان البيانات أو حدوث عطل ما في الطابعة، ال تلمس كابل USB أو أي مھايئ شبكة اتصال السلكية أو الطابعة في المناطق الموضحة أثناء عملية الطباعة.

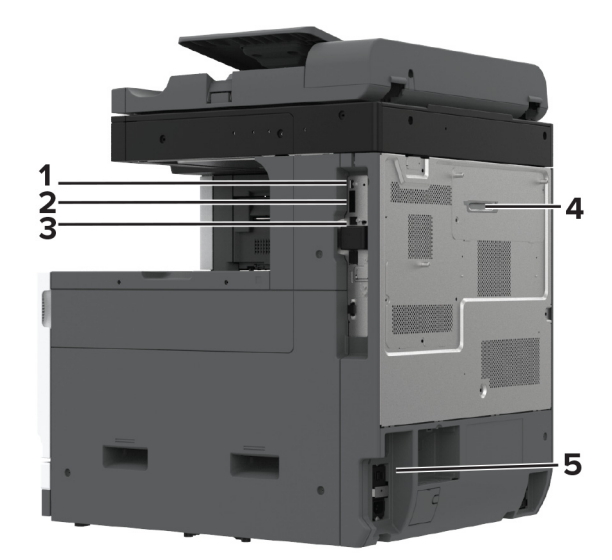

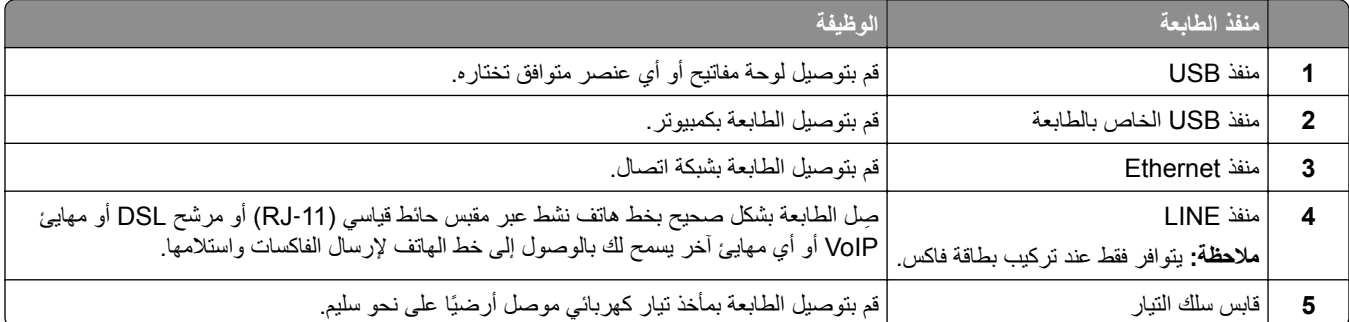

# **إعداد تطبيقات الشاشة الرئيسية واستخدامھا**

# **استخدام الشاشة الرئيسية**

<span id="page-28-0"></span>ملاحظة: قد تختلف الشاشة الرئيسية وفقًا لإعدادات تخصيص الشاشة الرئيسية وإعداد الشخص المسؤول وembedded solutions النشطة<sub>.</sub>

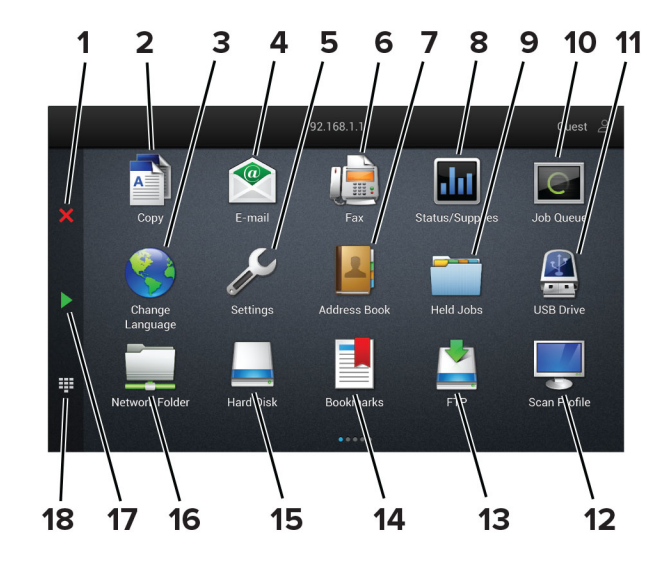

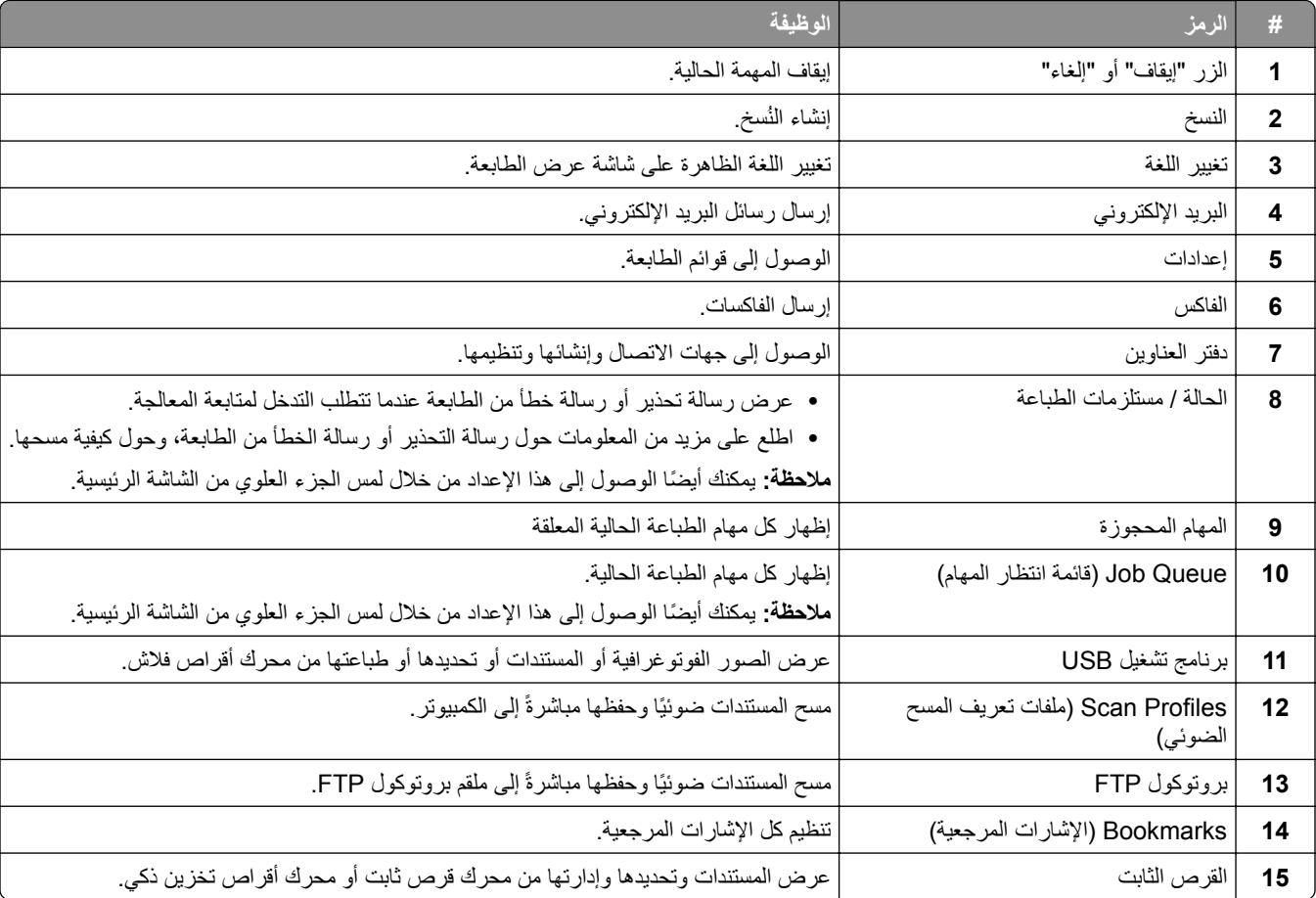

<span id="page-29-0"></span>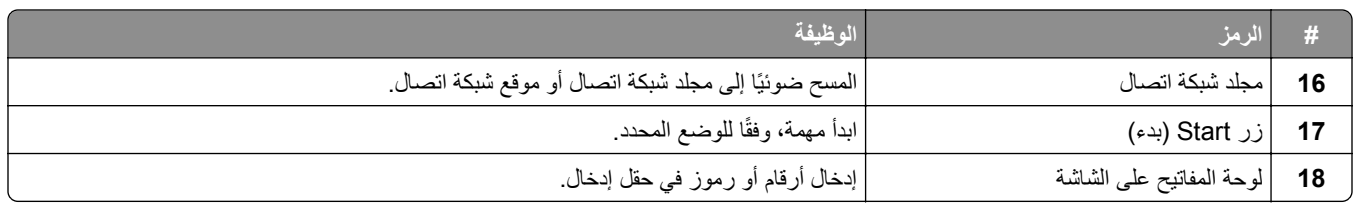

#### **تخصيص الشاشة الرئيسية**

**1** افتح مستعرض ويب، ثم اكتب عنوان IP الخاص بالطابعة في حقل العنوان.

**مالحظات:**

- **•** اعرض عنوان IP للطابعة على الشاشة الرئيسية للطابعة. ويتم عرض عنوان IP في أربع مجموعات من األرقام المفصولة بنقاط على النحو .123.123.123.123
	- إذا كنت تستخدم خادم وكيل، فقم بتعطيله مؤقتًا لتحميل صفحة الويب بشكل صحيح.
		- **2** انقر فوق **اإلعدادات** > **الجھاز** > **تخصيص الشاشة الرئيسية**.

#### **3** جرّب حلأ أو أكثر مما يلي<u>:</u>

- **•** إلضافة رمز إلى الشاشة الرئيسية، انقر فوق ، وحدد اسم التطبيق، ثم انقر فوق **إضافة**.
	- **•** إلزالة رمز من الشاشة الرئيسية، حدد اسم التطبيق، ثم انقر فوق **إزالة**.
	- **•** لتخصيص اسم تطبيق، حدد اسم التطبيق وانقر فوق **تحرير**، ثم عيّن ً اسما.
- **•** الستعادة اسم تطبيق، حدد اسم التطبيق، وانقر فوق **تحرير**، ثم حدد **استعادة تسمية التطبيق**.
	- **•** إلضافة مسافة بين التطبيقات، انقر فوق ، وحدد **مساحة فارغة**، ثم انقر فوق **إضافة**.
		- **•** لترتيب التطبيقات، اسحب أسماء التطبيقات بالترتيب الذي تريده.
		- **•** الستعادة الشاشة الرئيسية االفتراضية، انقر فوق **استعادة الشاشة الرئيسية**.
			- ّق التغييرات. **4** طب

#### **التطبيقات المدعومة**

- Scan Center **•**
- Shortcut Center **•**
	- Card Copy **•**
	- Card Copy **•**

#### **إعداد مركز المسح الضوئي**

- **1** من الشاشة الرئيسية، المس **مركز المسح الضوئي**.
	- **2** حدد وجھة وأنشئھا، ثم قم بتھيئة االعدادات.

#### **مالحظات:**

- **•** عند إنشاء وجھة لشبكة االتصال، تأكد من التحقق من اإلعدادات وضبطھا إلى حين عدم حدوث أي أخطاء.
- **•** يتم حفظ الوجھات التي تم إنشاؤھا من ملقم الويب المضمن فقط. لمزيد من المعلومات، راجع المستندات التي أتت مع الحل.
	- ّق التغييرات. **3** طب

#### **إنشاء اختصار**

**1** من الشاشة الرئيسية، المس **Center Shortcut**.

**ملاحظة:** من المحتمل أن يكون قد تغيّر كل من الرمز والاسم<sub>.</sub> لمزيد من المعلومات، اتصل بالمسؤول<sub>.</sub>

- **2** حدد وظيفة للطابعة، ثم المس **إنشاء اختصار**. **مالحظة:** وظيفة mail-E Secure غير مدعومة.
	- **3** قم بتھيئة اإلعدادات، ثم المس **حفظ**.
		- **4** اكتب اسم اختصار فريدًا.

**ملاحظة:** لتفادي الأسماء المقصوصة على الشاشة الرئيسية، اكتب ما يصل إلى 25 حرفًا فقط.

**5** المس **موافق**. يقوم التطبيق بإنشاء اسم اختصار فريد تلقائيًا.

**مالحظة:** لتشغيل االختصار، المس ، ثم المس **#** وأدخل رقم االختصار.

### **Card Copy إعداد**

**1** افتح مستعرض ويب، ثم اكتب عنوان IP الخاص بالطابعة في حقل العنوان.

**مالحظات:**

- **•** اعرض عنوان IP للطابعة على الشاشة الرئيسية للطابعة. ويتم عرض عنوان IP في أربع مجموعات من األرقام المفصولة بنقاط على النحو .123.123.123.123
	- إذا كنت تستخدم خادم وكيل، فقم بتعطيله مؤقتًا لتحميل صفحة الويب بشكل صحيح.
		- **2** انقر فوق **التطبيقات** > **Copy Card** < **تھيئة**.

#### **مالحظات:**

- **•** تأكد من تمكين رمز شاشة العرض.
- **•** تأكد من تھيئة إعدادات البريد اإللكتروني وإعدادات المشاركة عبر شبكة االتصال.
- لدى مسح بطاقة ضوئيًا، تأكد من أن دقة المسح الضوئي لا تتعدى 200 نقطة لكل بوصة للألوان، و400 نقطة لكل بوصة للأبيض والأسود<sub>.</sub>
- لدى مسح عدة بطاقات ضوئيًا، تأكد من أن دقة المسح الضوئي لا تتعدى 150 نقطة لكل بوصة للألوان، و300 نقطة لكل بوصة للأبيض واألسود.

#### **3** طبّق التغييرات.

ًا. **مالحظة:** تحتاج إلى قرص ثابت للطابعة أو محرك أقراص تخزين ذكي لمسح عدة بطاقات ضوئي

#### **استخدام تخصيص الشاشة**

قبل استخدام التطبيق، تأكد من القيام بما يلي:

- **•** من Server Web Embedded، النقر فوق **التطبيقات** > **Customization Display** < **تھيئة**.
	- **•** تمكين إعدادات شاشة التوقف وعرض الشرائح وورق الحائط وتھيئتھا.

#### **إدارة صور شاشة التوقف وعرض الشرائح**

**1** من قسم صور شاشة التوقف وعرض الشرائح، أضف صورة أو قم بتحريرھا أو حذفھا.

#### **مالحظات:**

- **•** يمكنك إضافة ما يصل إلى 10 صور.
- **•** عند تمكين اإلعداد، تظھر رموز الحالة على شاشة التوقف فقط عند وجود أخطاء أو تحذيرات أو إخطارات مستندة إلى السحابة.

ّق التغييرات. **2** طب

#### **تغيير صورة ورق الحائط**

- **1** من الشاشة الرئيسية، المس **تغيير ورق الحائط**.
	- **2** حدد صورة الستخدامھا.
		- ّق التغييرات. **3** طب

#### **تشغيل عرض شرائح من محرك أقراص فالش**

- **1** أدخل محرك أقراص محمول في منفذ USB.
	- **2** من الشاشة الرئيسية، المس **عرض شرائح**.
		- تظھر الصور بترتيب أبجدي.

**مالحظة:** يمكنك إزالة محرك أقراص فالش بعد أن يبدأ عرض الشرائح، لكن ال يتم تخزين الصور في الطابعة. إذا توقف عرض الشرائح، فأدخل محرك أقراص فالش مجددًا لعرض الصور.

#### **استخدام دعم العمالء**

#### **مالحظات:**

- **•** ھذا التطبيق مدعوم فقط في بعض طرازات الطابعات. للحصول على المزيد من المعلومات، انظر العبارة"[التطبيقات](#page-29-0) المدعومة" على الصفحة .30
	- **•** للحصول على مزيد من المعلومات حول كيفية تھيئة إعدادات التطبيق، راجع دليل مسؤول دعم العمالء*.*
		- **1** من الشاشة الرئيسية، المس **دعم العمالء**.
		- **2** اطبع المعلومات أو أرسلھا عبر البريد اإللكتروني.

#### **Device Quotas إعداد**

#### **مالحظات:**

- **•** ھذا التطبيق مدعوم فقط في بعض طرازات الطابعات. للحصول على المزيد من المعلومات، انظر العبارة"[التطبيقات](#page-29-0) المدعومة" على الصفحة .30
	- **•** للحصول على معلومات حول كيفية تھيئة إعدادات التطبيق، راجع دليل مسؤول *Quotas Device*.
		- **1** افتح مستعرض ويب، ثم اكتب عنوان IP الخاص بالطابعة في حقل العنوان.

#### **مالحظات:**

- **•** اعرض عنوان IP للطابعة على الشاشة الرئيسية للطابعة. ويتم عرض عنوان IP في أربع مجموعات من األرقام المفصولة بنقاط على النحو .123.123.123.123
	- إذا كنت تستخدم خادم وكيل، فقم بتعطيله مؤقتًا لتحميل صفحة الويب بشكل صحيح.
		- **2** انقر فوق **التطبيقات** > **Quotas Device** < **تھيئة**.
	- 3 من القسم حسابات المستخدمين، أضف مستخدماً أو حرره، ثم عيّن حصـة المستخدم النسبية<sub>.</sub>
		- ّق التغييرات. **4** طب

### **إدارة اإلشارات المرجعية**

#### **إنشاء إشارات مرجعية**

استخدم اإلشارات المرجعية لطباعة المستندات التي يتم الوصول إليھا بشكل ّ متكرر ّ والمخزنة في ملقمات أو على الويب.

**1** افتح مستعرض ويب، ثم اكتب عنوان IP الخاص بالطابعة في حقل العنوان.

**مالحظات:**

- **•** اعرض عنوان IP للطابعة على الشاشة الرئيسية للطابعة. ويتم عرض عنوان IP في أربع مجموعات من األرقام المفصولة بنقاط على النحو .123.123.123.123
	- إذا كنت تستخدم خادم وكيل، فقم بتعطيله مؤقتًا لتحميل صفحة الويب بشكل صحيح.
		- **2** انقر فوق **اإلشارات المرجعية** > **إضافة إشارة مرجعية**، ثم اكتب اسم إشارة مرجعية.
			- **3** حدد نوع بروتوكول العنوان، وقم بأحد اإلجراءات التالية:
	- َي HTTP وHTTPS، اكتب عنوان URL الذي تريد إنشاء إشارة مرجعية له. **•** لبروتوكول
- ً من عنوان IP. على سبيل المثال، اكتب **•** لبروتوكول HTTPS، تأكد من استخدام اسم الجھاز المضيف بدال myWebsite.com/sample.pdf بدلاً من sample.pdf/123.123.123.123 . تأكد من أن اسم الجهاز المضيف يطابق أيضًا قيمة االسم الشائع (CN (في شھادة الملقم. لمزيد من المعلومات حول الحصول على قيمة CN في شھادة الملقم، راجع معلومات التعليمات الخاصة بمستعرض ويب لديك.
- **•** لبروتوكول FTP، اكتب عنوان بروتوكول FTP. على سبيل المثال، **myDirectory/myServer**. أدخل رقم منفذ بروتوكول FTP. المنفذ 21 ھو المنفذ االفتراضي إلرسال األوامر.
- **•** لبروتوكول SMB، اكتب عنوان مجلد شبكة االتصال. على سبيل المثال، **pdf.myFile/myShare/myServer**. اكتب اسم مجال شبكة االتصال.
	- **•** إذا لزم األمر، حدد نوع المصادقة لبروتوكول FTP وSMB.

لتقييد الوصول إلى اإلشارة المرجعية، أدخل رقم PIN.

**مالحظة:** يدعم التطبيق أنواع الملفات التالية: PDF وJPEG وTIFF. أنواع الملفات األخرى مثل DOCX وXLSX مدعومة في بعض طرازات الطابعات.

**4** انقر فوق **Save**) حفظ).

#### **إنشاء مجلدات**

**1** افتح مستعرض ويب، ثم اكتب عنوان IP الخاص بالطابعة في حقل العنوان.

**مالحظات:**

- **•** اعرض عنوان IP للطابعة على الشاشة الرئيسية للطابعة. ويتم عرض عنوان IP في أربع مجموعات من األرقام المفصولة بنقاط على النحو .123.123.123.123
	- إذا كنت تستخدم خادم وكيل، فقم بتعطيله مؤقتًا لتحميل صفحة الويب بشكل صحيح.
		- **2** انقر فوق **اإلشارات المرجعية** > **إضافة مجلد**، ثم اكتب اسم مجلد.

**مالحظة:** لتقييد الوصول إلى المجلد، أدخل رقم PIN.

**3** انقر فوق **Save**) حفظ).

**مالحظة:** يمكنك إنشاء مجلدات أو إشارات مرجعية داخل مجلد. إلنشاء إشارة مرجعية، راجع العبارة"إنشاء إشارات مرجعية" على الصفحة .33

#### **إدارة جھات االتصال**

**1** من الشاشة الرئيسية، المس **دفتر العناوين.**

#### **2** جرّب حلأ أو أكثر مما يلي:

- <span id="page-33-0"></span>**•** إلضافة جھة اتصال، المس في أعلى الشاشة، ثم المس **إنشاء جھة اتصال**. إذا لزم األمر، حدد طريقة لتسجيل الدخول لتمكين الوصول إلى التطبيق.
	- **•** لحذف جھة اتصال، المس في أعلى الشاشة، والمس **حذف جھات االتصال**، ثم حدد جھة االتصال.
		- **•** لتحرير معلومات جھة االتصال، المس اسم جھة االتصال.
- **•** إلنشاء مجموعة، المس في أعلى الشاشة، ثم المس **إنشاء مجموعة**. إذا لزم األمر، حدد طريقة لتسجيل الدخول لتمكين الوصول إلى التطبيق.
	- **•** لحذف مجموعة، المس في أعلى الشاشة، والمس **حذف مجموعات**، ثم حدد المجموعة.
	- **•** لتحرير مجموعة جھات اتصال، المس **المجموعات** > حدد اسم مجموعة > > حدد اإلجراء الذي تريد القيام به.
		- ّق التغييرات. **3** طب

# **إعداد ميزات إمكانية الوصول واستخدامھا**

## **تنشيط التوجيه الصوتي**

#### **من الشاشة الرئيسية**

- **1** بحركة واحدة وبواسطة إصبع واحد، قم بالتمرير ببطء إلى اليسار ثم إلى األعلى حتى تسمع رسالة صوتية.
	- **2** بواسطة إصبعين، المس **موافق**.

**مالحظة:** إذا لم تعمل اإليماءة، فاستخدم ًضغطا أكبر.

#### **من لوحة المفاتيح**

- **1** اضغط باستمرار على المفتاح **5** إلى أن تسمع رسالة صوتية.
- **2** اضغط على **Tab** لنقل مؤشر التركيز إلى الزر موافق، ثم اضغط على **Enter**.

#### **مالحظات:**

- **•** عند تنشيط التوجيه الصوتي، استخدم ً دائما إصبعين لتحديد أي عنصر على شاشة العرض.
	- **•** يتمتع اإلرشاد الصوتي بدعم لغة محدود.

#### **إلغاء تنشيط التوجيه الصوتي**

- **1** بحركة واحدة وبواسطة إصبع واحد، قم بالتمرير ببطء إلى اليسار ثم إلى األعلى حتى تسمع رسالة صوتية.
	- **2** باستخدام إصبعين، قم بأحد اإلجراءين التاليين:
	- **•** المس **التوجيه الصوتي**، ثم المس **موافق**.
		- **•** المس **إلغاء**.

**مالحظة:** إذا لم تعمل اإليماءة، فاستخدم ًضغطا أكبر.

يمكنك أيضًا إلغاء تنشيط التوجيه الصوتي عن طريق القيام بأحد الإجراءين التاليين:

- **•** باستخدام إصبعين، اضغط ًضغطا ً مزدوجا على الشاشة الرئيسية.
- **•** اضغط على زر التشغيل/إيقاف التشغيل إلدخال الطابعة في وضع السكون أو اإلسبات.

#### **التنقل ضمن الشاشة باستخدام اإليماءات**

#### **مالحظات:**

- **•** ينطبق معظم اإليماءات فقط عندما يتم تنشيط التوجيه الصوتي.
- **•** قم بتمكين التكبير الستخدام إيماءات التكبير/التصغير والتحريك.
- **•** استخدم لوحة مفاتيح فعلية لكتابة أحرف وضبط إعدادات معينة.

<span id="page-34-0"></span>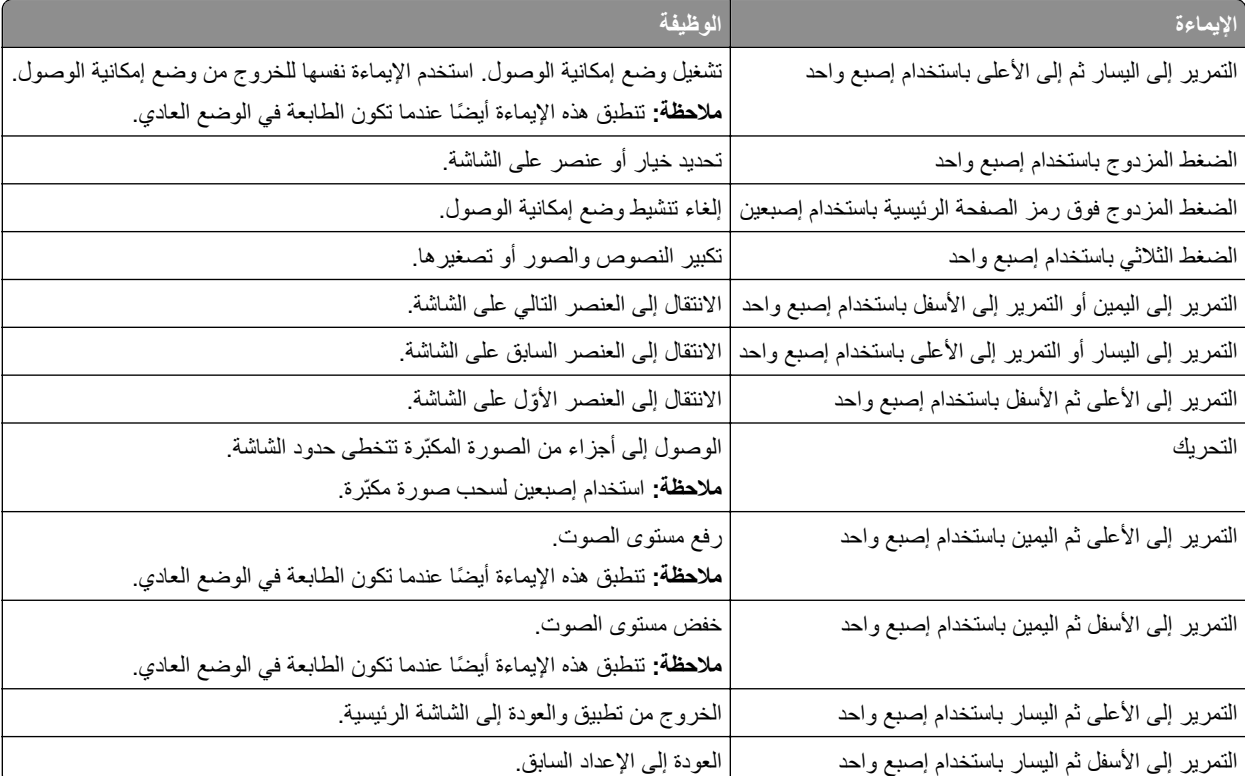

## **استخدام لوحة المفاتيح على الشاشة**

عندما تظھر لوحة المفاتيح على الشاشة، قم بإجراء واحد أو أكثر مما يلي:

- **•** المس ً مفتاحا للفظ الحرف وكتابته في الحقل.
- اسحب إصبعًا عبر أحرف مختلفة للفظ الأحرف المختلفة وكتابة الحرف في الحقل<sub>.</sub>
	- **•** المس مربع نص باستخدام إصبعين للفظ األحرف في الحقل.
		- **•** المس زر **مسافة للخلف** لحذف األحرف.

#### **تمكين وضع التكبير**

- **1** بحركة واحدة وبواسطة إصبع واحد، قم بالتمرير ببطء إلى اليسار ثم إلى األعلى حتى تسمع رسالة صوتية. **مالحظة:** لطرازات الطابعات غير المزودة بمكبرات صوت مضمنة، استخدم سماعات الرأس لسماع الرسالة.
	- **2** باستخدام إصبعين، قم بما يلي:
		- **أ** المس **وضع التكبير**.
			- **ب** المس **موافق**.

**مالحظة:** إذا لم تعمل اإليماءة، فاستخدم ًضغطا أكبر.

<span id="page-35-0"></span>للحصول على مزيد من المعلومات حول التنقل ضمن شاشة مكبرة، راجع العبارة"التنقل ضمن الشاشة باستخدام [اإليماءات](#page-34-0)" على الصفحة .35

# **ضبط سرعة كالم التوجيه الصوتي**

- **1** من الشاشة الرئيسية، المس **اإلعدادات** > **الجھاز** > **إمكانية الوصول** > **سرعة الكالم**.
	- **2** حدد سرعة الكالم.

#### **ضبط مستوى صوت سماعة الرأس االفتراضي**

- **1** من الشاشة الرئيسية، المس **اإلعدادات** > **الجھاز** > **إمكانية الوصول**.
	- **2** لضبط مستوى صوت سماعة الرأس.

**مالحظة:** تتم إعادة تعيين مستوى الصوت إلى القيمة االفتراضية بعد خروج المستخدم من وضع إمكانية الوصول أو عندما تخرج الطابعة من وضع السكون أو اإلسبات.

### **ضبط مستوى صوت مكبر الصوت الداخلي االفتراضي**

- **1** من الشاشة الرئيسية، المس .
	- **2** اضبط مستوى الصوت.

#### **مالحظات:**

- إذا كان وضع السكون ممكّنًا، فتكون التنبيهات المسموعة متوقفة عن التشغيل<sub>.</sub> كما يخفض هذا الإعداد أداء الطابعة<sub>.</sub>
- **•** تتم إعادة تعيين مستوى الصوت إلى القيمة االفتراضية بعد خروج المستخدم من وضع إمكانية الوصول أو عندما تخرج الطابعة من وضع السكون أو اإلسبات.

#### **تمكين كلمات المرور أو أرقام التعريف الشخصية الملفوظة**

- **1** من الشاشة الرئيسية، المس **اإلعدادات** > **الجھاز** > **إمكانية الوصول** > **لفظ كلمات المرور/أرقام PIN**.
	- **2** قم بتمكين اإلعداد.

# **إعداد الطابعة لإلرسال عبر الفاكس**

#### **الفاكس المدعوم**

**•** الفاكس التناظري

**مالحظة:** يحتاج إلى بطاقة فاكس مركبة. لمزيد من المعلومات، اتصل بالمكان الذي اشتريت منه الطابعة.

etherFAX **•**

**مالحظة:** يحتاج إلى اشتراك. لمزيد من المعلومات، انتقل إلى الموقع **[lexmark/net.etherfax.www://https](https://www.etherfax.net/lexmark)** أو اتصل بالمكان الذي اشتريت منه الطابعة.
(Fax over IP (FoIP **•**

```
مالحظة: يحتاج إلى حزمة ترخيص مثبتة. لمزيد من المعلومات، اتصل بالمكان الذي اشتريت منه الطابعة.
```
**•** ملقم الفاكس

**إعداد وظيفة الفاكس باستخدام الفاكس التناظري**

### **مالحظات:**

- **•** يجب أن يتم تركيب بطاقة فاكس لكي تستخدم الطابعة الفاكس التناظري.
- **•** قد تكون بعض طرق االتصال قابلة للتطبيق في بعض الدول أو المناطق فقط.
- **•** إذا تم تمكين وظيفة الفاكس ولم يتم إعدادھا بالكامل، فقد يومض ضوء المؤشر باللون األحمر.
- **•** إذا لم تكن لديك بيئة بروتوكول IP/TCP، فيجب عليك استخدام لوحة التحكم إلعداد الفاكس.

**تحذير—تلف محتمل:** لتفادي فقدان البيانات أو حدوث عطل في الطابعة، احرص على عدم لمس الكابالت أو الطابعة في المنطقة الموضحة أثناء قيامھا بإرسال فاكس أو استالمه.

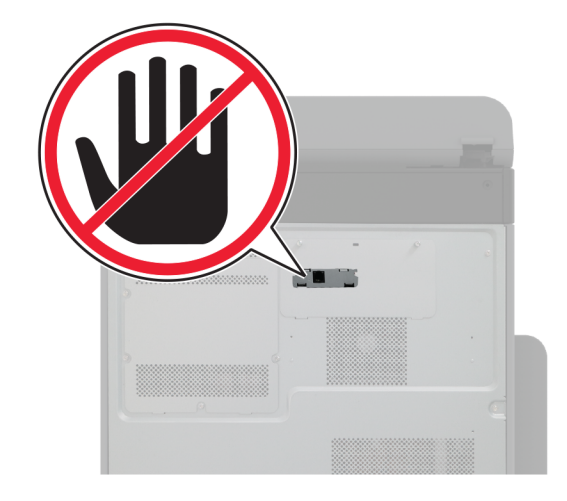

### **استخدام القائمة اإلعدادات في الطابعة**

- **1** من الشاشة الرئيسية، المس **اإلعدادات** > **الفاكس** > **إعداد الفاكس** > **إعدادات الفاكس العامة**.
	- **2** قم بتھيئة اإلعدادات.

### **Embedded Web Server استخدام**

**1** افتح مستعرض ويب، ثم اكتب عنوان IP الخاص بالطابعة في حقل العنوان.

**مالحظات:**

- **•** اعرض عنوان IP للطابعة على الشاشة الرئيسية. ويتم عرض عنوان IP في أربع مجموعات من األرقام المفصولة بنقاط على النحو .123.123.123.123
	- إذا كنت تستخدم خادم وكيل، فقم بتعطيله مؤقتًا لتحميل صفحة الويب بشكل صحيح.
		- **2** انقر فوق **اإلعدادات** > **الفاكس** > **إعداد الفاكس** > **إعدادات الفاكس العامة**.
			- **3** قم بتھيئة اإلعدادات.
				- ّق التغييرات. **4** طب

# **إعداد وظيفة الفاكس باستخدام etherFAX**

#### **مالحظات:**

- **•** يجب تحديث برنامج الطابعة الثابت إلى أحدث إصدار. للحصول على المزيد من المعلومات، انظر العبارة"تحديث [البرنامج](#page-68-0) الثابت" على [الصفحة](#page-68-0) 69.
	- **•** يجب تثبيت حزمة ترخيص مناسبة في الطابعة. لمزيد من المعلومات، اتصل بـ etherFAX.
	- **•** تأكد من قيامك بتسجيل طابعتك في مدخل etherFAX. لمزيد من المعلومات، انتقل إلى الموقع .**<https://www.etherfax.net/lexmark>**
- **•** الرقم التسلسلي للطابعة مطلوب عند التسجيل. لتحديد موقع الرقم التسلسلي، راجع العبارة"العثور على الرقم [التسلسلي](#page-8-0) للطابعة" على الصفحة .9
	- **1** افتح مستعرض ويب، ثم اكتب عنوان IP الخاص بالطابعة في حقل العنوان.

#### **مالحظات:**

- **•** اعرض عنوان IP للطابعة على الشاشة الرئيسية. ويتم عرض عنوان IP في أربع مجموعات من األرقام المفصولة بنقاط على النحو .123.123.123.123
	- إذا كنت تستخدم خادم وكيل، فقم بتعطيله مؤقتًا لتحميل صفحة الويب بشكل صحيح.
		- **2** انقر فوق **اإلعدادات** > **الفاكس** > **إعداد الفاكس** > **إعدادات الفاكس العامة**.

**مالحظة:** يظھر خيار إعداد الفاكس فقط عند تعيين وضع الفاكس على الفاكس.

- **3** في حقل اسم الفاكس، اكتب ً اسما فريدًا.
- **4** في حقل رقم الفاكس، أدخل رقم الفاكس الذي قام etherFAX بتوفيره.
	- **5** من قائمة نقل الفاكس، حدد **etherFAX**.

### **مالحظات:**

- **•** تظھر ھذه القائمة فقط عند توفر أكثر من ناقل فاكس واحد.
- ًا. **•** إذا تم تركيب etherFAX في الطابعة فقط، فستتم تھيئة الطابعة تلقائي
	- **6** طبّق التغييرات.

# **إعداد وظيفة الفاكس باستخدام ملقم الفاكس**

#### **مالحظات:**

- **•** تتيح لك ھذه الميزة إرسال رسائل الفاكس إلى موفر خدمة فاكس يدعم استالم البريد اإللكتروني.
- **•** تدعم ھذه الميزة رسائل الفاكس الصادرة فقط. لدعم استالم الفاكس، تأكد من أن الفاكس الذي تملكه يستند إلى جھاز، مثل الفاكس التناظري أو etherFAX أو IP over Fax) FoIP (وتمت تھيئته في الطابعة.
	- **1** افتح مستعرض ويب، ثم اكتب عنوان IP الخاص بالطابعة في حقل العنوان.

#### **مالحظات:**

- **•** اعرض عنوان IP للطابعة على الشاشة الرئيسية. ويتم عرض عنوان IP في أربع مجموعات من األرقام المفصولة بنقاط على النحو .123.123.123.123
	- إذا كنت تستخدم خادم وكيل، فقم بتعطيله مؤقتًا لتحميل صفحة الويب بشكل صحيح.
		- **2** انقر فوق **اإلعدادات** > **الفاكس**.
		- **3** من القائمة وضع الفاكس، حدد **ملقم الفاكس**، ثم انقر فوق **حفظ**.
			- **4** انقر فوق **إعداد ملقم الفاكس**.

**5** في الحقل تنسيق إلى، اكتب **[#]@com.myfax**، حيث يرمز **[#]** إلى رقم الفاكس و**com.myfax** إلى مجال موفر الفاكس.

**مالحظات:**

- **•** إذا لزم األمر، قم بتھيئة الحقل عنوان الرد أو الموضوع أو الرسالة.
- **•** للسماح للطابعة باستالم رسائل الفاكس، قم بتمكين إعداد استالم الفاكس المستند إلى جھاز. احرص على أن يكون لديك فاكس مستند إلى جھاز وتمت تھيئته.

**6** انقر فوق **Save**) حفظ).

- ًا من اإلجراءين التاليين: ّذ أي **7** انقر فوق **إعدادات البريد اإللكتروني لملقم الفاكس**، ثم نف
- **•** تمكين **استخدام ملقم SMTP للبريد اإللكتروني**. **مالحظة:** إذا لم تكن إعدادات SMTP للبريد اإللكتروني مھيأة، فراجع العبارة"تھيئة [إعدادات](#page-42-0) [SMTP](#page-42-0) للبريد [اإللكتروني](#page-42-0)" على [الصفحة](#page-42-0) .43
	- **•** تھيئة إعدادات SMTP. للحصول على مزيد من المعلومات، اتصل بموفر خدمة البريد اإللكتروني.

**8** طبّق التغييرات.

### **إعداد الفاكس باستخدام خط ھاتف قياسي**

**مالحظة:** تنطبق ھذه اإلرشادات فقط على الطابعات التي تدعم الفاكس التناظري. لمزيد من المعلومات، انظر العبارة"الفاكس [المدعوم](#page-35-0)" على الصفحة .36

**تنبيه—خطر التعرض لصدمة كھربائية:** لتجنب خطر اإلصابة بصدمة كھربائية، ال تقم بإعداد ھذا المنتج أو بإجراء أي توصيالت كھربائية أو كبلية، مثل كابل الطاقة أو ميزة الفاكس أو الھاتف، أثناء العواصف الرعدية.

**تنبيه—خطر التعرض لصدمة كھربائية:** لتجنب خطر اإلصابة بصدمة كھربائية، ال تستخدم ميزة الفاكس أثناء العواصف الرعدية.

**تنبيه—احتمال التعرض إلصابة:** لتقليل خطر اندالع حريق، استخدم فقط ًسلكا بمعيار AWG 26 أو كابل اتصاالت أكبر (-11RJ (عند توصيل ھذا المنتج بشبكة اتصال الھاتف العامة. بالنسبة إلى المستخدمين في أستراليا، يجب أن يكون السلك معتمدًا من قبل ھيئة االتصاالت واإلعالم األسترالية.

**اإلعداد :1 الطابعة متصلة بخط فاكس مخصص**

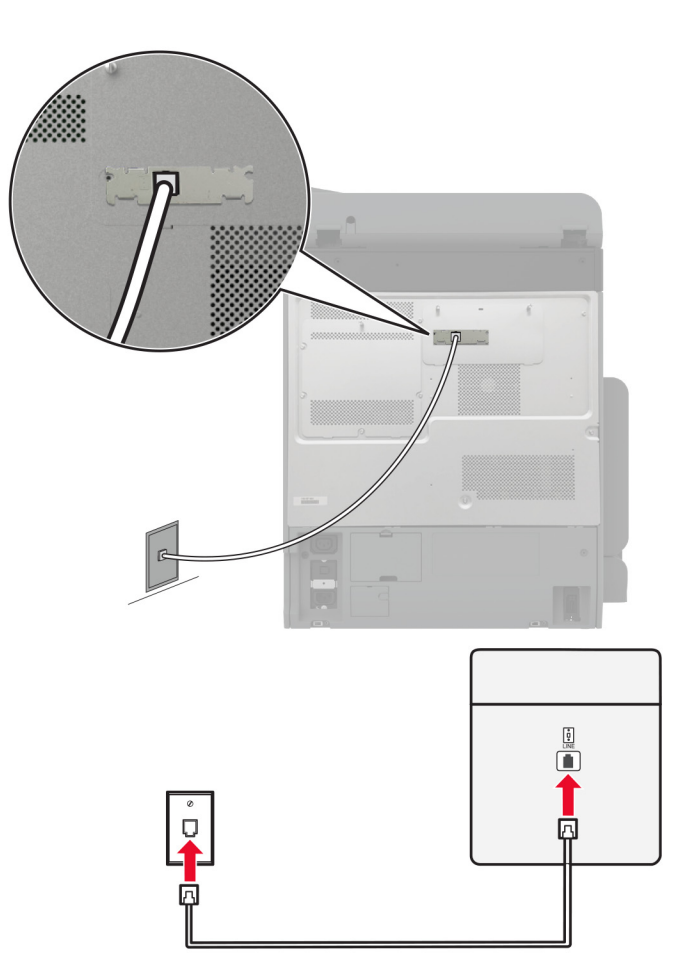

- **1** قم بتوصيل أحد طرفَي كابل الهاتف بمنفذ الخط الخاص بالطابعة.
- **2** قم بتوصيل الطرف اآلخر من الكابل بمقبس ھاتف تناظري نشط بالحائط.

#### **مالحظات:**

- بمكن إعداد الطابعة لاستلام الفاكسات تلقائيًا (تعيين الرد التلقائي إلى **تشغيل)** أو يدويًا (تعيين الرد التلقائي إلى إ**يقاف**).
	- إذا أردت استلام الفاكسات تلقائيًا، فقم بتعيين الطابعة للرد بعد عدد محدد من الرنات<sub>.</sub>

# **اإلعداد :2 تشارك الطابعة الخط مع جھاز رد آلي**

**مالحظة:** إذا اشتركت في خدمة الرنات المميزة، فتأكد من تعيين نمط الرنة الصحيح للطابعة. وإال، فلن تستلم الطابعة الفاكسات حتى لو قمت بتعيينھا على استلام الفاكسات تلقائيًا.

**متصلة بمقابس حائط مختلفة**

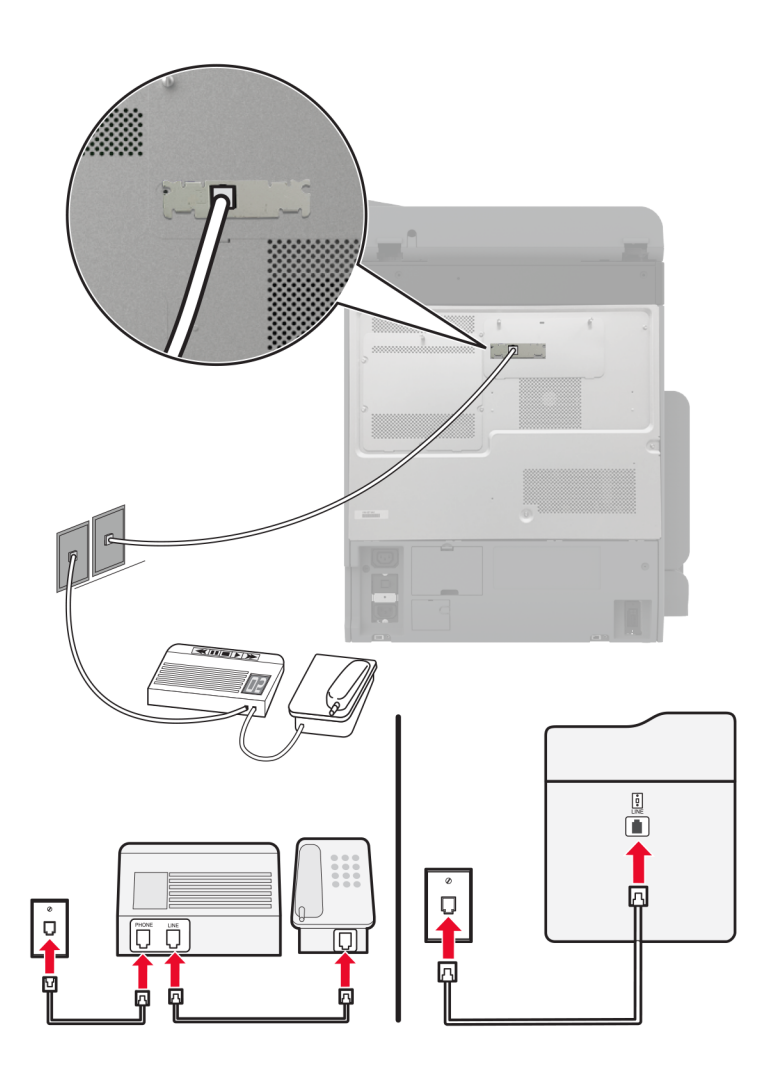

- **1** قم بتوصيل أحد طرفَي كابل الهاتف بمنفذ الخط الخاص بالطابعة.
- **2** قم بتوصيل الطرف اآلخر من الكابل بمقبس ھاتف تناظري نشط بالحائط.

**مالحظات:**

- ًا. **•** إذا كنت تملك رقم ھاتف واحدًا فقط على الخط المتوفر لديك، فقم بتعيين الطابعة الستالم الفاكسات تلقائي
- **•** قم بتعيين الطابعة للرد على المكالمات الھاتفية بعد رنتَين لجھار الرد اآللي. على سبيل المثال، إذا كان جھاز الرد اآللي يرد على المكالمات بعد أربع رنات، فقم بتعيين إعداد الطابعة عدد الرنات قبل الرد إلى .**6**

**إعداد الفاكس في البلدان أو المناطق حيث مقابس ومآخذ الحائط الخاصة بالھاتف مختلفة**

**مالحظة:** تنطبق ھذه اإلرشادات فقط على الطابعات التي تدعم الفاكس التناظري. لمزيد من المعلومات، انظر العبارة"الفاكس [المدعوم](#page-35-0)" على الصفحة .36

**تنبيه—خطر التعرض لصدمة كھربائية:** لتجنب خطر اإلصابة بصدمة كھربائية، ال تقم بإعداد ھذا المنتج أو بإجراء أي توصيالت كھربائية أو كبلية، مثل كابل الطاقة أو ميزة الفاكس أو الھاتف، أثناء العواصف الرعدية.

**تنبيه—خطر التعرض لصدمة كھربائية:** لتجنب خطر اإلصابة بصدمة كھربائية، ال تستخدم ميزة الفاكس أثناء العواصف الرعدية.

**تنبيه—احتمال التعرض إلصابة:** لتقليل خطر اندالع حريق، استخدم فقط ًسلكا بمعيار AWG 26 أو كابل اتصاالت أكبر (-11RJ (عند توصيل ھذا المنتج بشبكة اتصال الھاتف العامة. بالنسبة إلى المستخدمين في أستراليا، يجب أن يكون السلك معتمدًا من قبل ھيئة االتصاالت واإلعالم األسترالية.

إن مقبس الحائط القياسي الذي تعتمده معظم الدول أو المناطق ھو 11‐RJ. إذا كان مقبس أو معدات الحائط المتوفرة ال تتوافق مع ھذا النوع من االتصال، فاستخدم مهايئ هاتف. قد لا يُرفق مهايئ مخصّص لبلدك أو منطقتك مع الطابعة، وقد تُضطر إلى شرائه منفصلاً.

قد يتوفر قابس مهايئ مثبّت في منفذ الهاتف في الطابعة. لا تخرج قابس المهايئ من منفذ الهاتف المتوفر في الطابعة إذا كنت متصلأ بنظام هاتف متسلسل أو ٍ متتال.

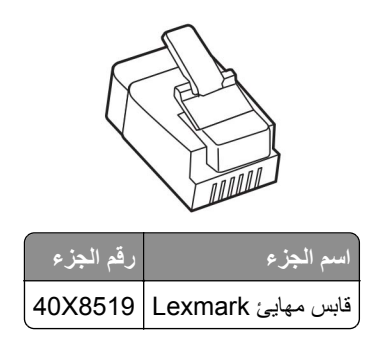

**توصيل الطابعة بمقبس حائط بخالف 11**‐**RJ**

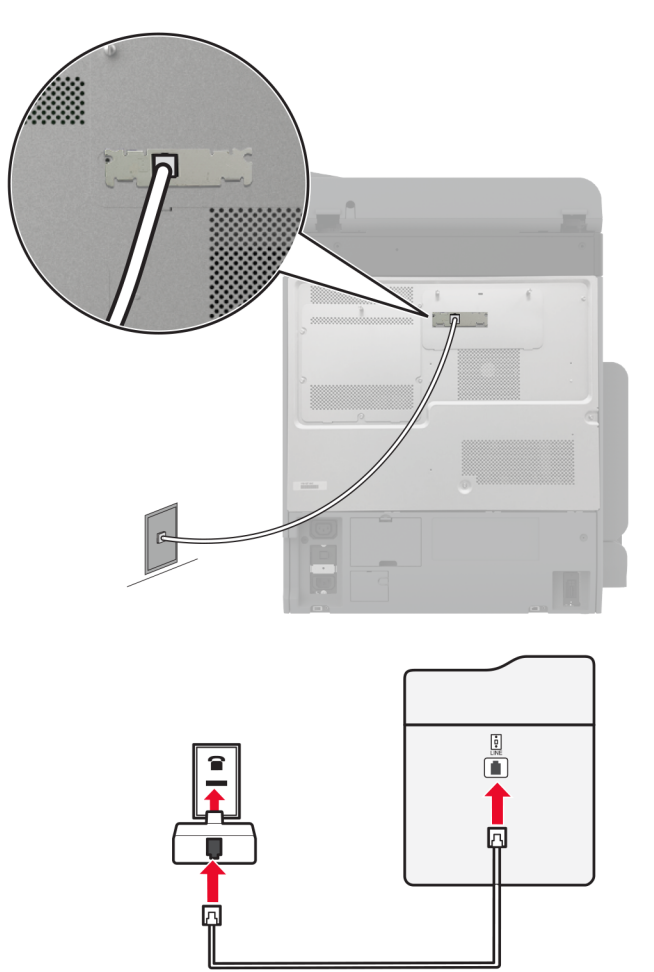

**1** قم بتوصيل أحد طرفَي كابل الهاتف بمنفذ الخط الخاص بالطابعة. **2** قم بتوصيل الطرف اآلخر من الكابل بمھايئ 11‐RJ، ثم قم بتوصيل المھايئ بمقبس الحائط. **3** إذا أردت توصيل جھاز آخر بموصل غير 11‐RJ بمقبس الحائط نفسه، فقم بتوصيله مباشرة بمھايئ الھاتف.

# **توصيل بخدمة الرنة المميزة**

<span id="page-42-0"></span>تسمح لك خدمة الرنات المميزة بامتالك عدة أرقام ھاتف على خط واحد. يتم تعيين نمط رنة مختلف لكل رقم ھاتف. **مالحظة:** تنطبق ھذه اإلرشادات فقط على الطابعات التي تدعم الفاكس التناظري. لمزيد من المعلومات، انظر العبارة"الفاكس [المدعوم](#page-35-0)" على الصفحة .36 **1** من الشاشة الرئيسية، المس **اإلعدادات** > **الفاكس** > **إعداد الفاكس** > **إعدادات تلقي الفاكسات** > **عناصر تحكم المسؤول** > **تشغيل الرد**. **2** حدد نمط رنة.

# **إعداد تاريخ الفاكس ووقته**

**مالحظة:** احرص على تھيئة الفاكس. لمزيد من المعلومات، راجع قسم **إعداد الطابعة [لإلرسال](#page-35-0) عبر الفاكس**. **1** من الشاشة الرئيسية، المس **اإلعدادات** > **الجھاز** > **التفضيالت** > **التاريخ والوقت** > **تھيئة**. **2** قم بتھيئة اإلعدادات.

### **تھيئة التوقيت الصيفي**

**مالحظة:** احرص على تھيئة الفاكس. لمزيد من المعلومات، راجع قسم **إعداد الطابعة [لإلرسال](#page-35-0) عبر الفاكس**. من الشاشة الرئيسية، المس **اإلعدادات** > **الجھاز** > **التفضيالت** > **التاريخ والوقت** > **تھيئة**. من قائمة المنطقة الزمنية، المس **(التوقيت الدولي المنسق+مستخدم) مخصص**. المس **بدء التوقيت الدولي المنسق (توقيت جرينتش)**، ثم قم بتھيئة اإلعدادات.

### **تكوين إعدادات مكبر صوت الفاكس**

**مالحظة:** احرص على تھيئة الفاكس. لمزيد من المعلومات، راجع قسم **إعداد الطابعة [لإلرسال](#page-35-0) عبر الفاكس**.

- **1** من الشاشة الرئيسية، المس **اإلعدادات** > **الفاكس** > **إعداد الفاكس** > **إعدادات مكبر الصوت**.
	- **2** قم بما يلي:
	- **•** قم بتعيين وضع مكبر الصوت إلى **قيد التشغيل ً دائما**.
		- **•** قم بتعيين مستوى صوت مكبر الصوت إلى **مرتفع**.
			- **•** قم بتمكين مستوى صوت الرنين.

# **تھيئة إعدادات SMTP للبريد اإللكتروني**

قم بتهيئة إعدادات بروتوكول نقل البريد البسيط (SMTP) لإرسال مستند ممسوح ضوئيًا عبر البريد الإلكتروني. تختلف الإعدادات باختلاف موفر خدمة البريد الإلكتروني.

قبل أن تبدأ، تأكد من أن الطابعة متصلة بشبكة اتصال ومن أن شبكة االتصال متصلة باإلنترنت.

### **Embedded Web Server استخدام**

**1** افتح مستعرض ويب، ثم اكتب عنوان IP الخاص بالطابعة في حقل العنوان.

**مالحظات:**

- **•** اعرض عنوان IP للطابعة على الشاشة الرئيسية للطابعة. ويتم عرض عنوان IP في أربع مجموعات من األرقام المفصولة بنقاط على النحو .123.123.123.123
	- إذا كنت تستخدم خادم وكيل، فقم بتعطيله مؤقتًا لتحميل صفحة الويب بشكل صحيح.

#### **2** انقر فوق **Settings) إعدادات)** > **mail**‑**E) البريد اإللكتروني)**.

**3** من قسم إعداد البريد االلكتروني، قم بتھيئة اإلعدادات.

**مالحظات:**

- **•** للحصول على مزيد من المعلومات، راجع قائمة **موفري خدمة البريد اإللكتروني**.
- **•** بالنسبة إلى موفري خدمة البريد اإللكتروني غير المدرجين في القائمة، اتصل بالموفر واطلب اإلعدادات.
	- **4** انقر فوق **Save**) حفظ).

#### **استخدام القائمة اإلعدادات في الطابعة**

- **1** من الشاشة الرئيسية، المس **Settings) اإلعدادات)** > **البريد اإللكتروني** > **Setup mail**‑**E) إعداد البريد اإللكتروني)**.
	- **2** قم بتھيئة اإلعدادات.

**مالحظات:**

- **•** للحصول على مزيد من المعلومات، راجع قائمة **موفري خدمة البريد اإللكتروني**.
- **•** بالنسبة إلى موفري خدمة البريد اإللكتروني غير المدرجين في القائمة، اتصل بالموفر واطلب اإلعدادات.

# **موفرو خدمة البريد اإللكتروني**

- **• [بريد](#page-44-0) [AOL](#page-44-0)**
- **• [بريد](#page-44-0) [Comcast](#page-44-0)**
	- **[Gmail](#page-44-0) •**
	- **• [بريد](#page-45-0) [iCloud](#page-45-0)**
	- **[Mail.com](#page-45-0) •**
- **[\(mail.126.com\)](#page-46-0) [NetEase](#page-46-0) [بريد](#page-46-0)•**
- **[\(mail.163.com\) NetEase](#page-46-0) [بريد](#page-46-0)•**
- **[\(mail.yeah.net\) NetEase](#page-46-0) [بريد](#page-46-0)•**
- **[Microsoft 365](#page-47-0) [أو](#page-47-0) [Outlook Live](#page-47-0) •**
	- **• [بريد](#page-47-0) [QQ](#page-47-0)**
	- **• [بريد](#page-48-0) [Sina](#page-48-0)**
	- **• [بريد](#page-48-0) [Sohu](#page-48-0)**
	- **• [بريد](#page-49-0) [!Yahoo](#page-49-0)**
		- **• [بريد](#page-49-0) [Zoho](#page-49-0)**

#### **مالحظات:**

- **•** إذا واجھت أخطاء باستخدام اإلعدادات المتوفرة، فاتصل بموفر خدمة البريد اإللكتروني.
- **•** بالنسبة إلى موفري خدمة البريد اإللكتروني غير المدرجين في القائمة، اتصل بالموفر الخاص بك.

### **بريد AOL**

<span id="page-44-0"></span>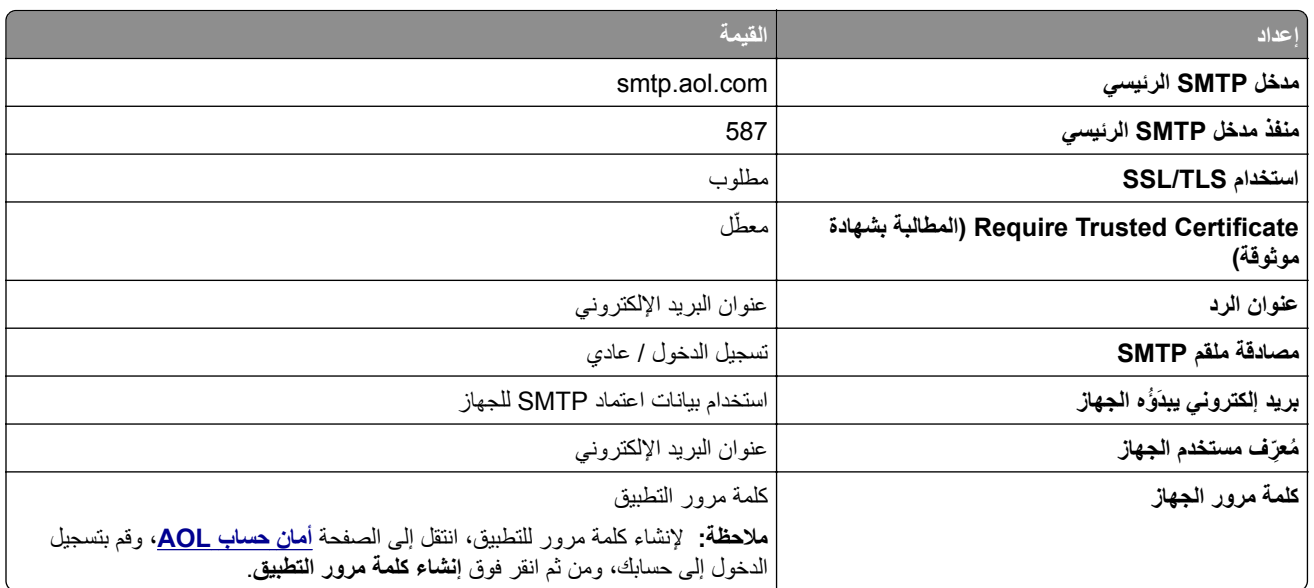

### **بريد Comcast**

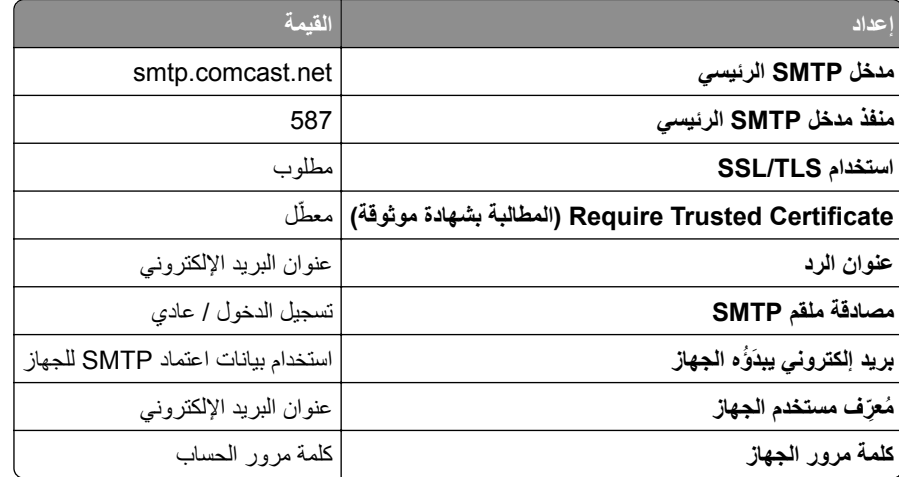

**مالحظة:** تأكد من تمكين إعداد أمان وصول األطراف الثالثة على حسابك. للحصول على مزيد من المعلومات، انتقل إلى **صفحة [تعليمات](https://www.xfinity.com/support/articles/third-party-email-access)** .**[Comcast Xfinity Connect](https://www.xfinity.com/support/articles/third-party-email-access)**

# **GmailTM**

**مالحظة:** تأكد من تمكين التحقق من الصحة بخطوتين على حساب Google الخاص بك. لتمكين التحقق من الصحة بخطوتين، انتقل إلى الصفحة **أمان [حساب](https://myaccount.google.com/security) [Google](https://myaccount.google.com/security)**، وقم بتسجيل الدخول إلى حسابك، ومن ثم من القسم "تسجيل الدخول إلى Google"، انقر فوق **التحقق من الصحة بخطوتين**.

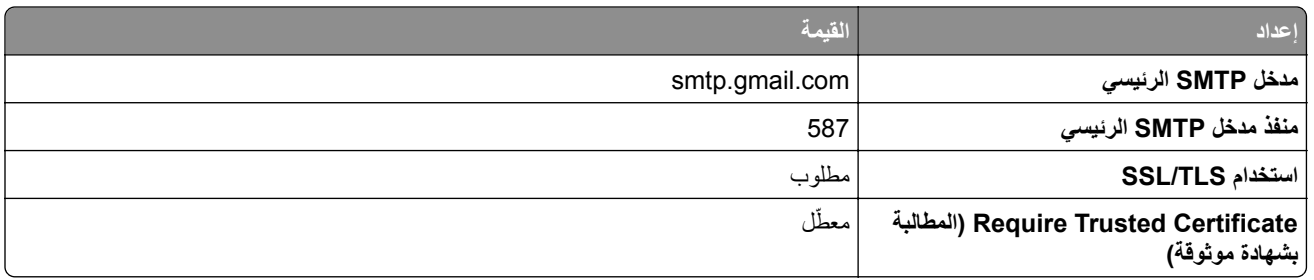

<span id="page-45-0"></span>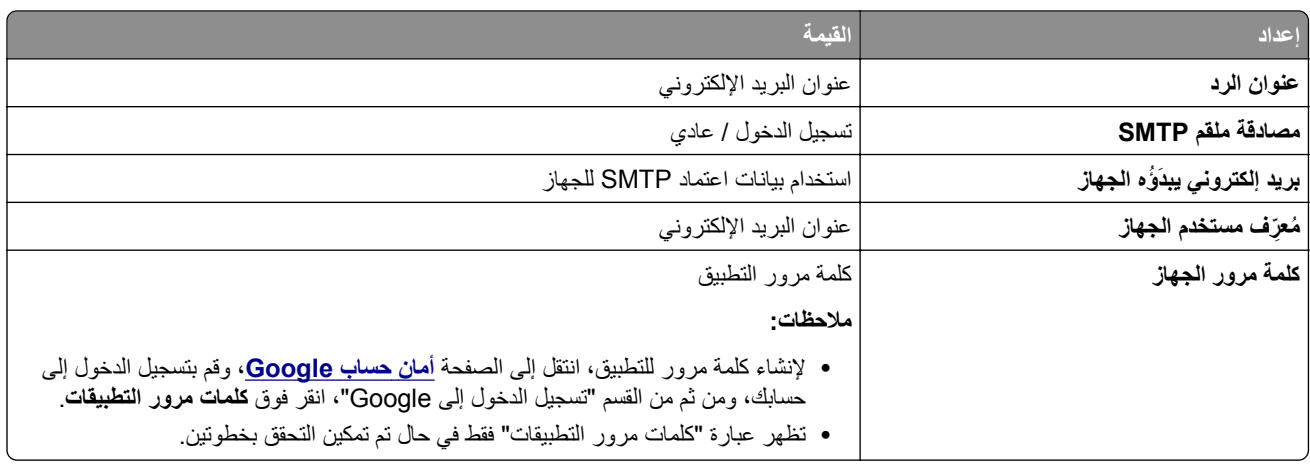

## **بريد iCloud**

**مالحظة:** تأكد من تمكين التحقق من الصحة بخطوتين على حسابك.

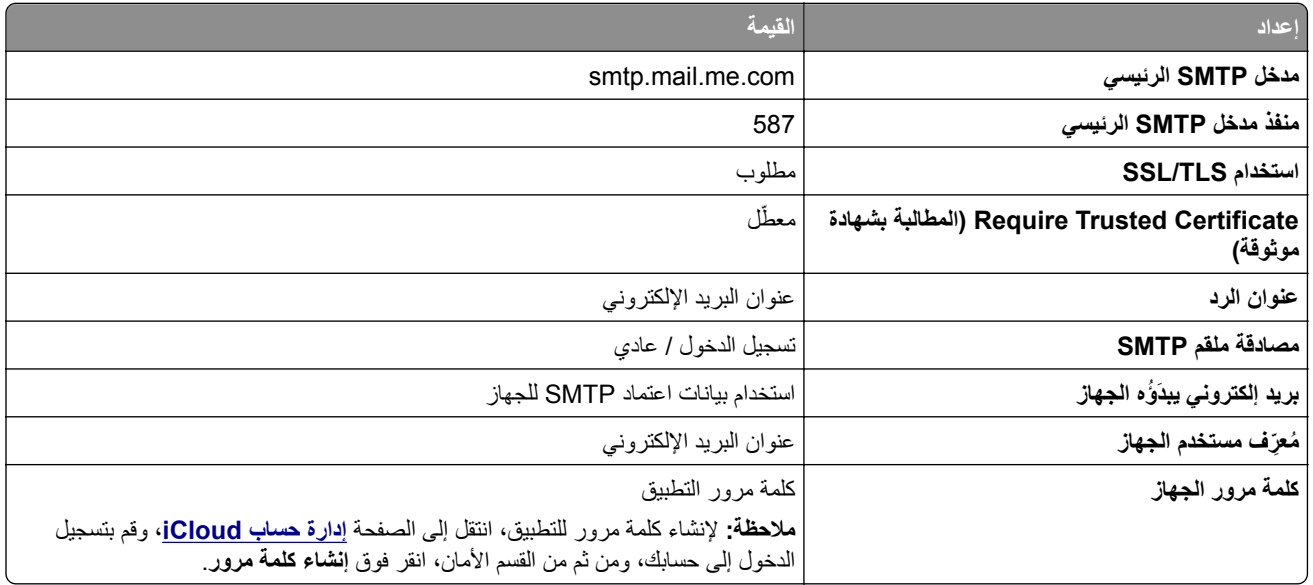

# **Mail.com**

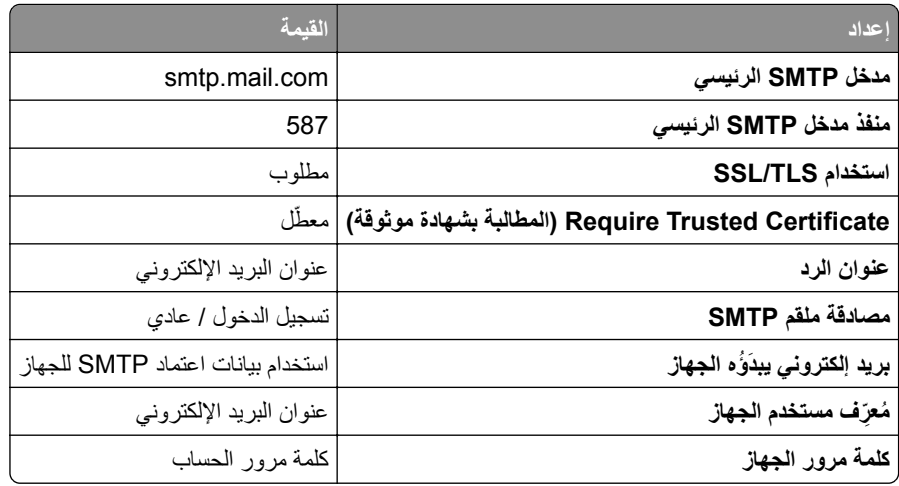

### **(mail.126.com) NetEase بريد**

<span id="page-46-0"></span>**مالحظة:** تأكد من تمكين خدمة SMTP على حسابك. لتمكين الخدمة، من الصفحة الرئيسية لبريد NetEase، انقر فوق **Settings) اإلعدادات)**. > **IMAP/SMTP3/POP**، ثم قم بتمكين إما **خدمة SMTP/IMAP** أو **خدمة SMTP3/POP**.

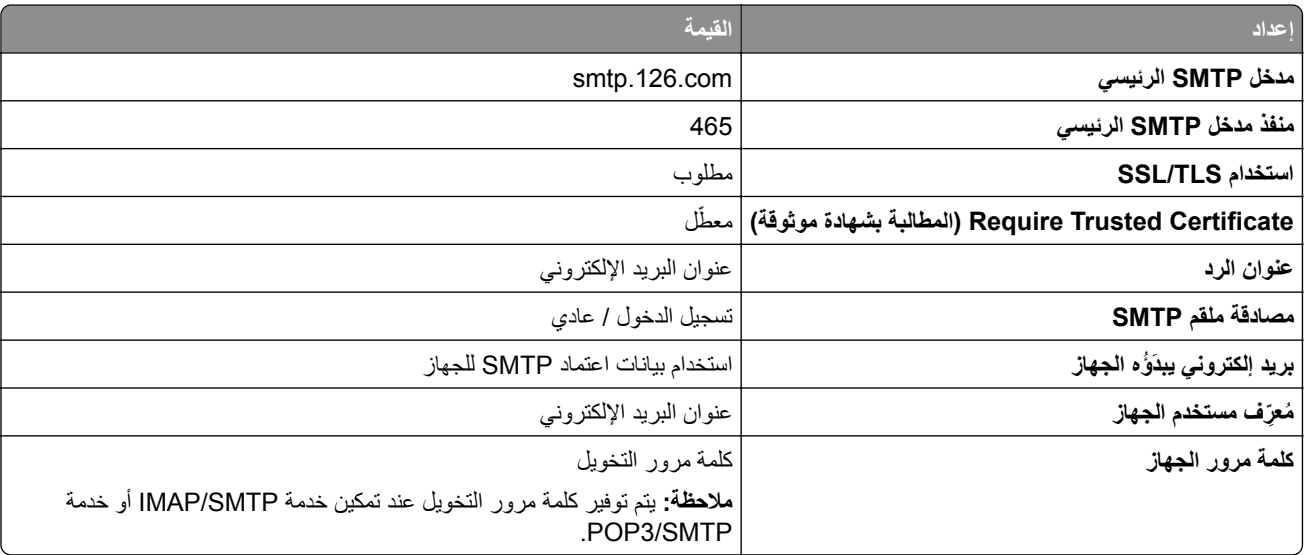

### **(mail.163.com) NetEase بريد**

**مالحظة:** تأكد من تمكين خدمة SMTP على حسابك. لتمكين الخدمة، من الصفحة الرئيسية لبريد NetEase، انقر فوق **Settings) اإلعدادات)**. > **IMAP/SMTP3/POP**، ثم قم بتمكين إما **خدمة SMTP/IMAP** أو **خدمة SMTP3/POP**.

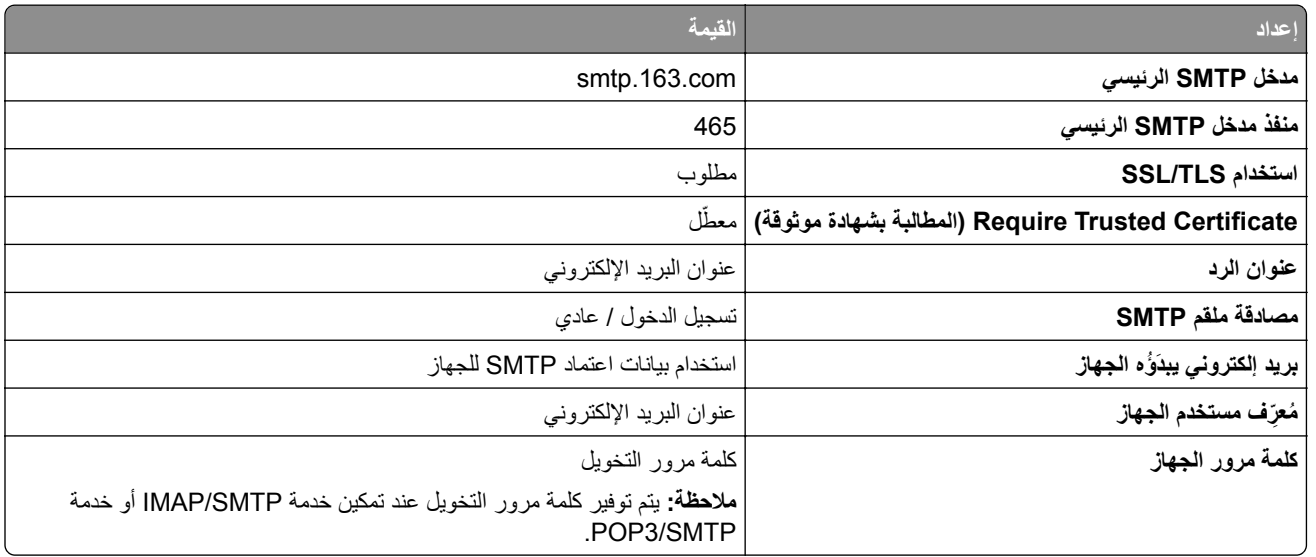

### **(mail.yeah.net) NetEase بريد**

**مالحظة:** تأكد من تمكين خدمة SMTP على حسابك. لتمكين الخدمة، من الصفحة الرئيسية لبريد NetEase، انقر فوق **Settings) اإلعدادات)**. > **IMAP/SMTP3/POP**، ثم قم بتمكين إما **خدمة SMTP/IMAP** أو **خدمة SMTP3/POP**.

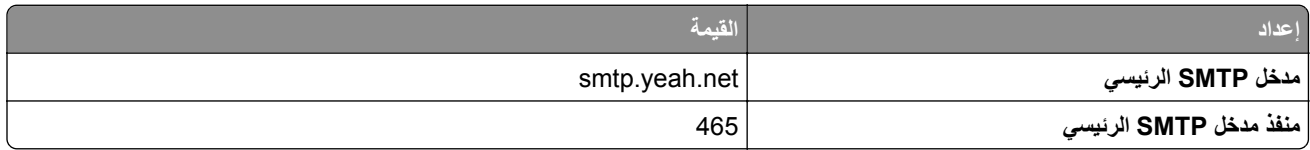

<span id="page-47-0"></span>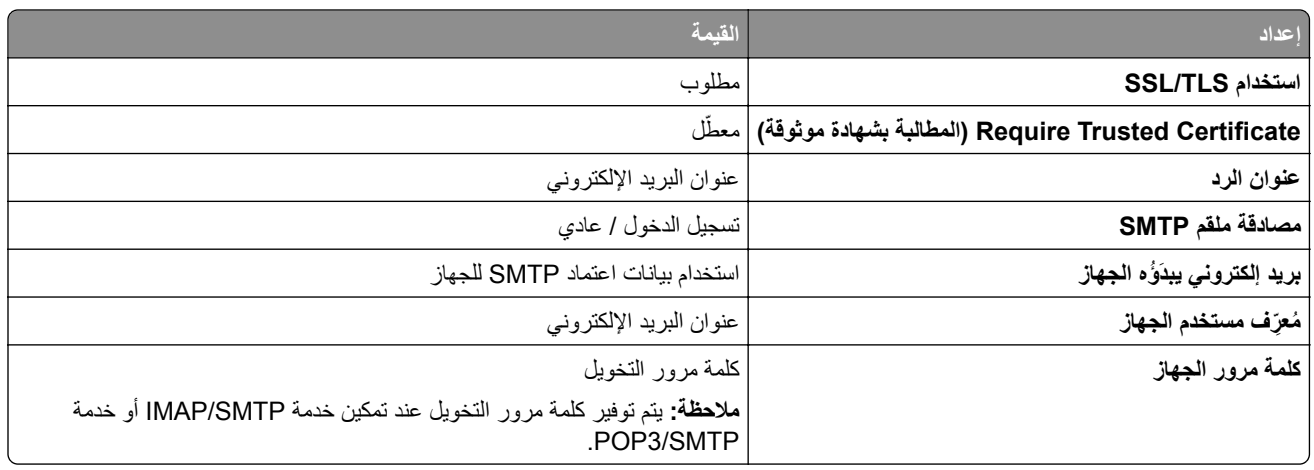

### **Microsoft 365 أو Outlook Live**

تنطبق هذه الإعدادات على حسابات مجالات البريد الإلكتروني outlook.com و hotmail.com وعلى حسابات 365 Microsoft.

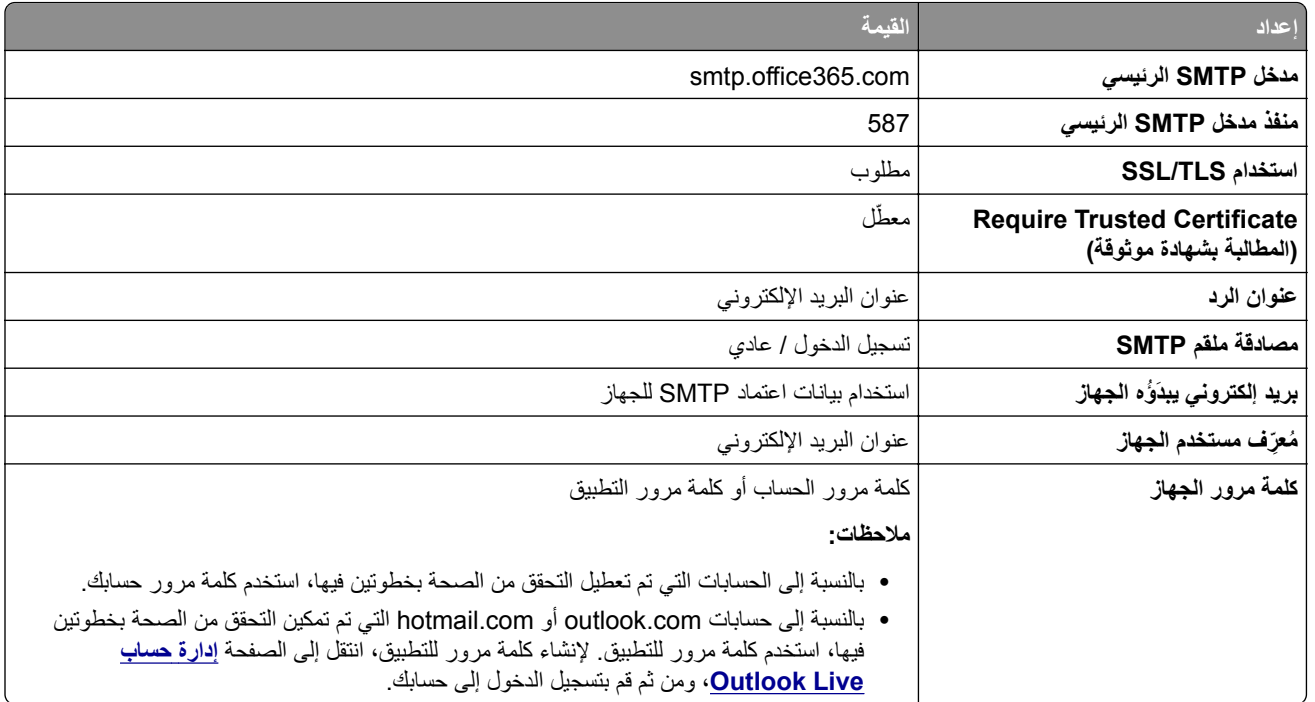

**مالحظة:** للحصول على خيارات إعداد إضافية للشركات التي تستخدم 365 Microsoft، انتقل إلى **صفحة [تعليمات](https://docs.microsoft.com/en-us/exchange/mail-flow-best-practices/how-to-set-up-a-multifunction-device-or-application-to-send-email-using-microsoft-365-or-office-365#option-2-send-mail-directly-from-your-printer-or-application-to-microsoft-365-or-office-365-direct-send) [365 Microsoft](https://docs.microsoft.com/en-us/exchange/mail-flow-best-practices/how-to-set-up-a-multifunction-device-or-application-to-send-email-using-microsoft-365-or-office-365#option-2-send-mail-directly-from-your-printer-or-application-to-microsoft-365-or-office-365-direct-send)**.

## **بريد QQ**

**مالحظة:** تأكد من تمكين خدمة SMTP على حسابك. لتمكين الخدمة، من الصفحة الرئيسية لبريد QQ، انقر فوق **Settings) اإلعدادات)**. > **POP3/SMTP خدمة** إما بتمكين قم ،POP3/IMAP/SMTP/Exchange/CardDAV/CalDAV خدمة القسم من .**)الحساب (Account** أو **خدمة SMTP/IMAP**.

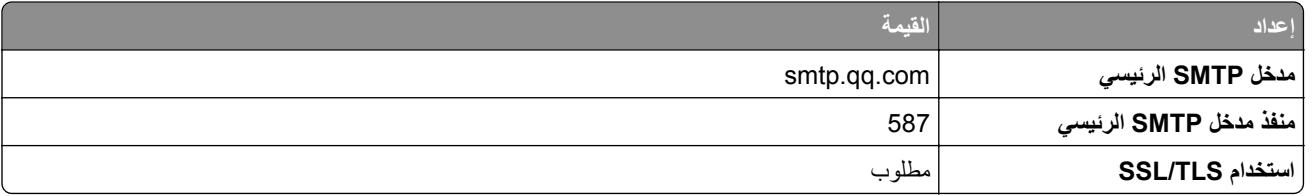

<span id="page-48-0"></span>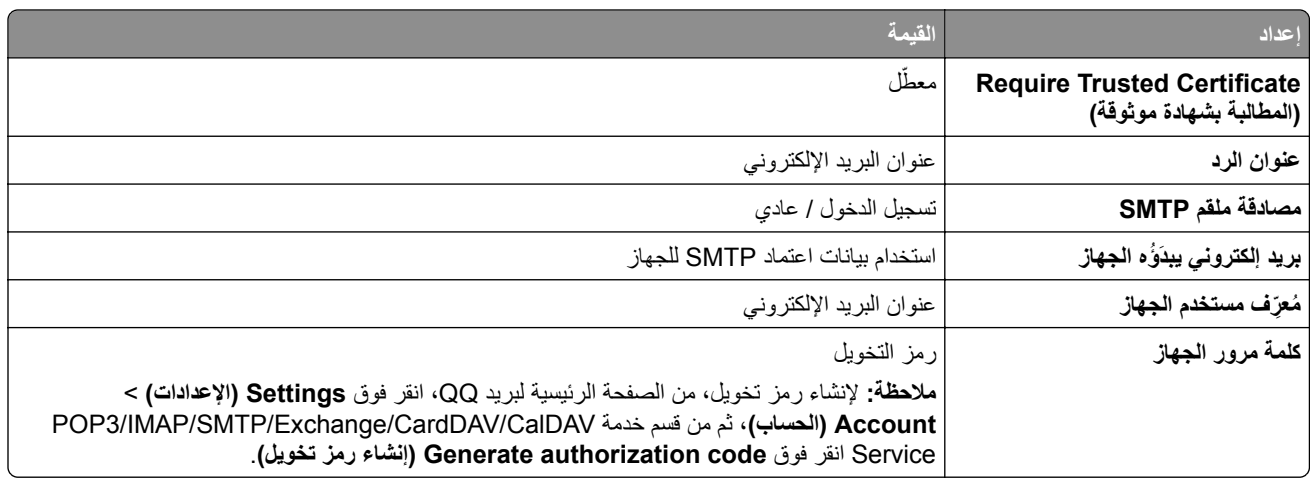

### **بريد Sina**

**مالحظة:** تأكد من تمكين خدمة SMTP3/POP على حسابك. لتمكين الخدمة، من الصفحة الرئيسية لبريد Sina، انقر فوق **Settings) اإلعدادات) POP3/SMTP service** بتمكين قم ثم ،**User**‑**end POP/IMAP/SMTP** < **إضافية إعدادت**>

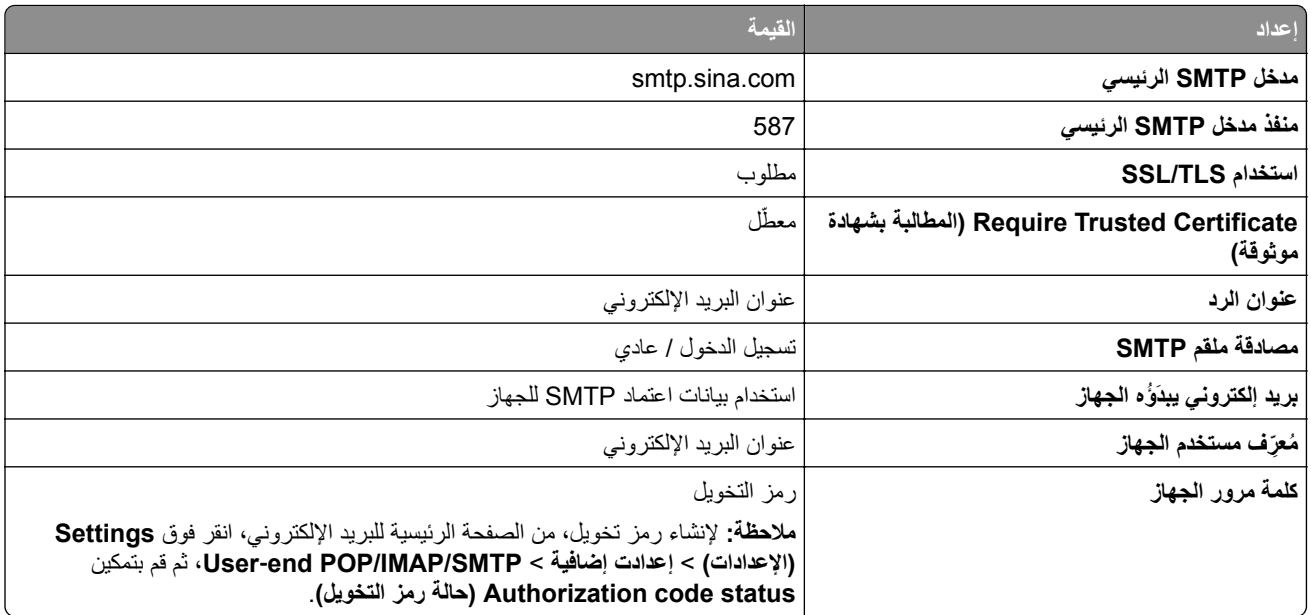

### **بريد Sohu**

**مالحظة:** تأكد من تمكين خدمة SMTP على حسابك. لتمكين الخدمة، من الصفحة الرئيسية لبريد Sohu، انقر فوق **Options) الخيارات)** > **Settings) اإلعدادات)** > **IMAP/SMTP3/POP**، ثم قم بتمكين إما **خدمة SMTP/IMAP** أو **خدمة SMTP3/POP**.

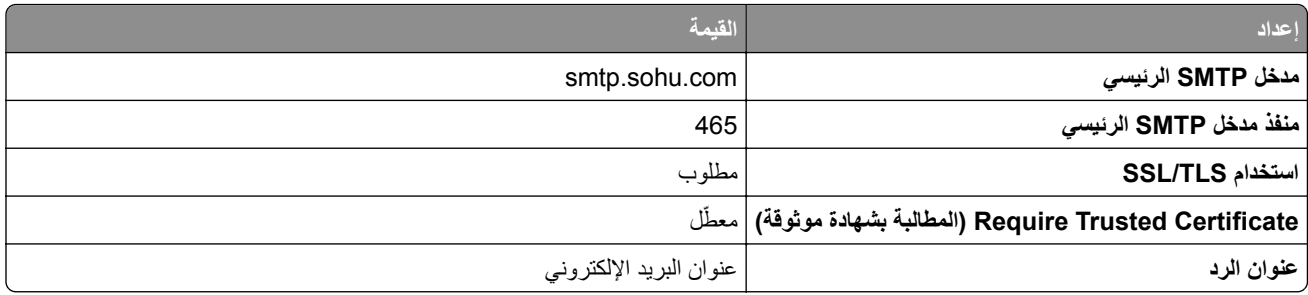

<span id="page-49-0"></span>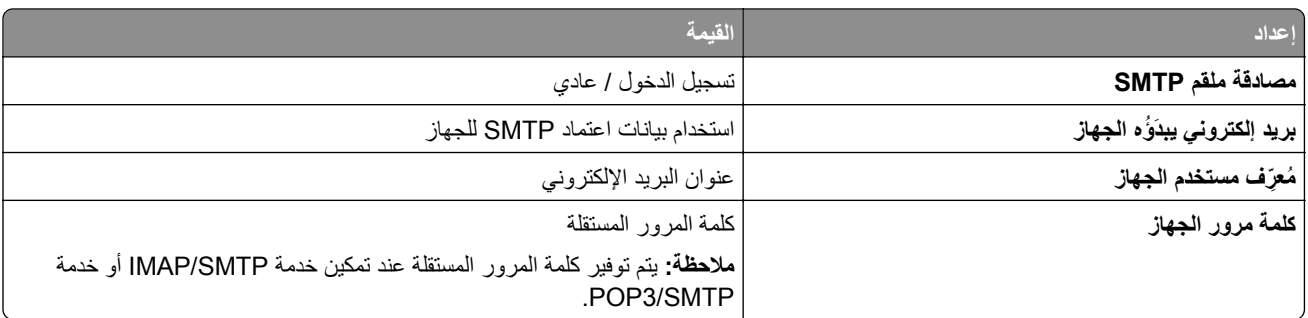

### **بريد !Yahoo**

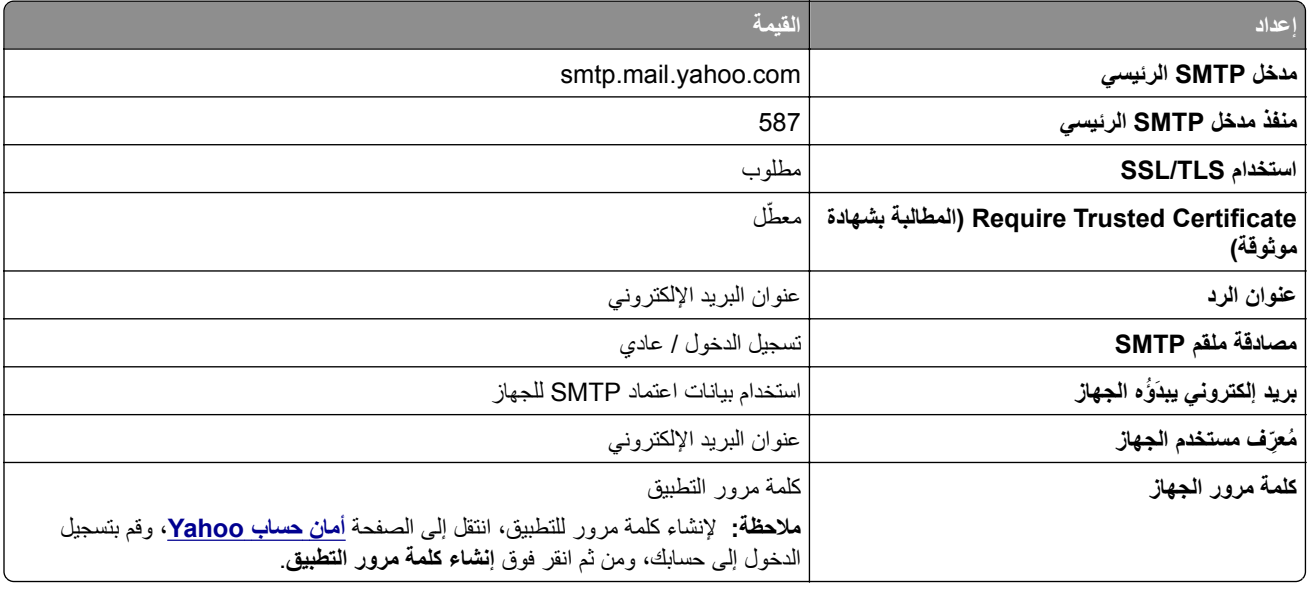

# **بريد Zoho**

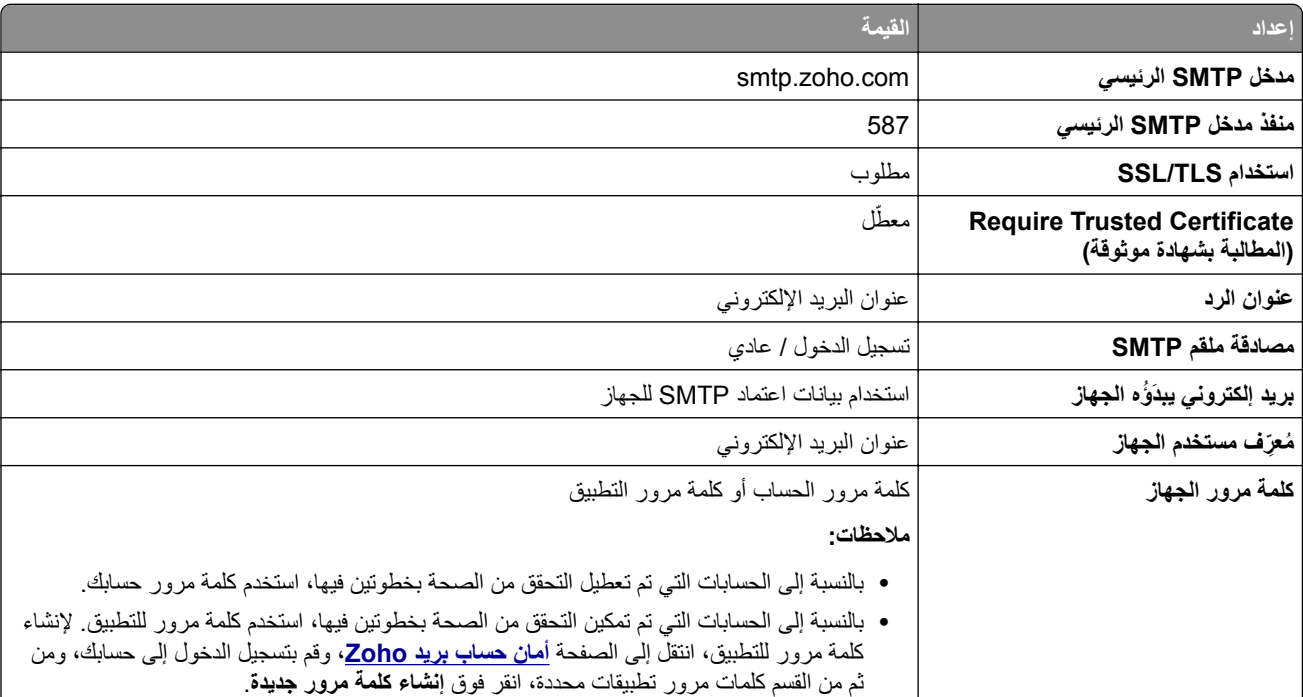

# **تحميل الورق والوسائط الخاصة**

# **تعيين حجم الوسائط الخاصة ونوعھا**

نكتشف الأدراج حجم الورق العادي تلقائيًا. بالنسبة إلى الوسائط الخاصة مثل الملصقات أو البطاقات أو المغلفات، اتبع ما يلي: **1** من الشاشة الرئيسية، المس **اإلعدادات** > **الورق** > **تھيئة الدرج** > **حجم/نوع الورق** > حدد مصدر ورق. **2** قم بتعيين حجم الوسائط الخاصة ونوعھا.

# **تھيئة إعدادات الورق العام**

**1** من الشاشة الرئيسية، المس **إعدادات** > **ورق** > **تكوين الوسائط** > **إعداد عام**. **2** قم بتھيئة اإلعدادات.

# **تمكين اإلعداد األحجام العامة المتعددة**

**1** من الشاشة الرئيسية، المس **اإلعدادات** > **الجھاز** > **الصيانة** > **قائمة التھيئة** > **تھيئة الدرج**.

**2** قم بتمكين اإلعداد األحجام العامة المتعددة.

# **تحميل الدرج سعة 520 ورقة**

**تنبيه — خطر السقوط:** لتقليل مخاطر عدم ثبات الجھاز، ِّحمل كل درج بشكل منفرد. حافظ على إبقاء جميع األدراج األخرى مغلقة حتى الحاجة إليھا.

**1** اسحب الدرج للخارج.

**مالحظة:** لتجنب انحشار الورق، ال تسحب األدراج إلى الخارج عندما تكون الطابعة مشغولة.

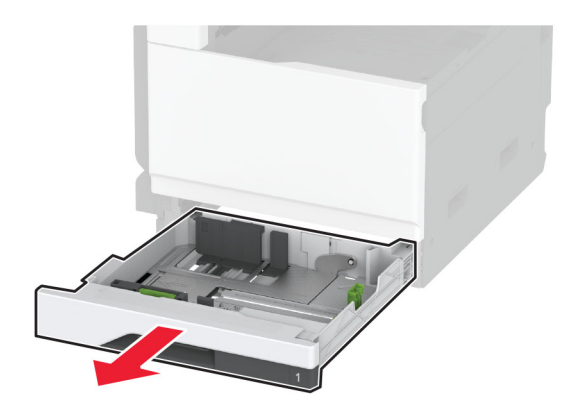

**2** اضبط الموجھات لتتطابق مع حجم الورق الذي تقوم بتحميله.

**مالحظة:** استخدم المؤشرات الموجودة على الجزء السفلي من الدرج لتحديد موضع الموجھات.

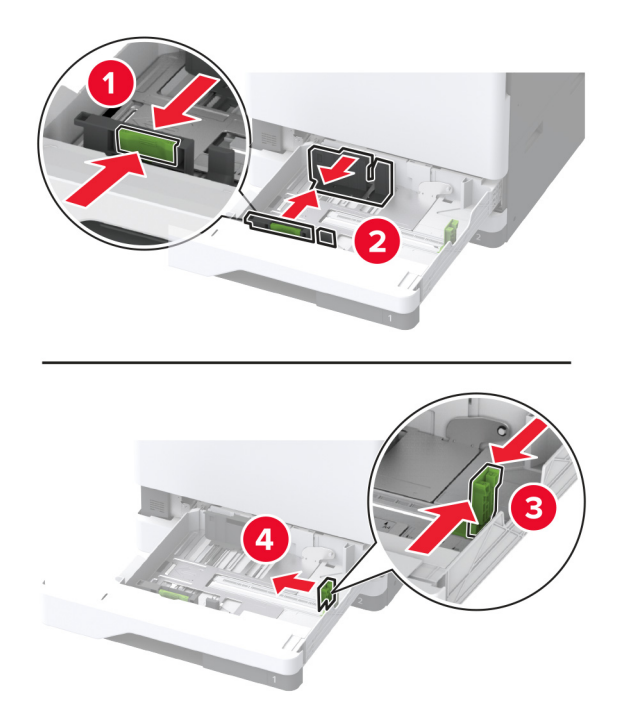

**3** قم بثني حواف الورق وتھويتھا وتسويتھا قبل التحميل.

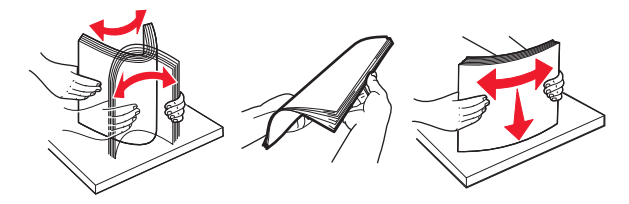

**4** ِّحمل حزمة الورق بحيث يكون الوجه القابل للطباعة لألعلى. عند تحميل ورق ذي رأسية أو ورق مثقوب سابقًا، نفِّذ أحد الإجراءات الأتية:

# **للطباعة على وجه واحد، على الحافة الطويلة**

**•** قم بتحميل الورق ذي الرأسية بحيث يكون وجھه ألعلى مع توجيه الرأسية نحو الجانب الخلفي من الدرج.

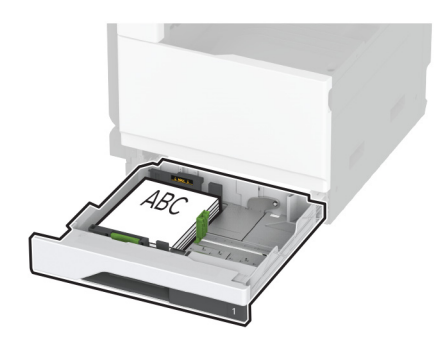

• قم بتحميل الورق المثقوب سابقًا بحيث يكون وجهه إلى أعلى مع محاذاة الثقوب للجانب الأيسر من الدرج.

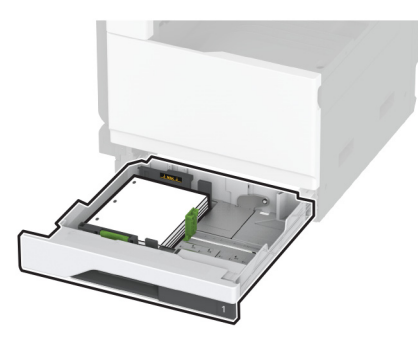

**للطباعة على وجه واحد، على حافة قصيرة**

**•** قم بتحميل الورق ذي الرأسية بحيث يكون وجھه ألعلى مع توجيه الرأسية نحو الجانب األيسر من الدرج.

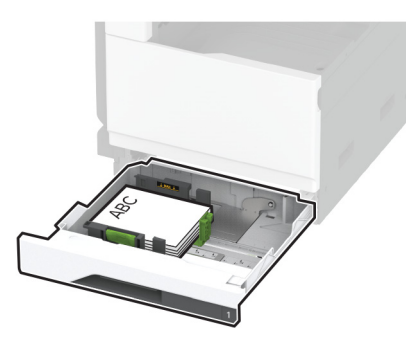

• قم بتحميل الورق المثقوب سابقًا بحيث يكون وجهه إلى أعلى مع محاذاة الثقوب للجانب الأما*مي* من الدرج.

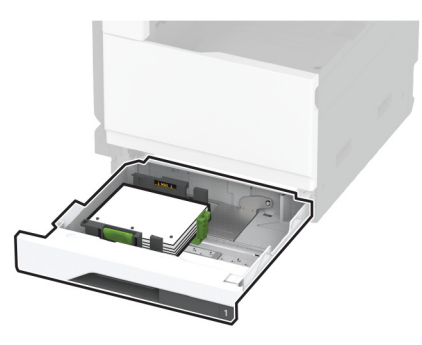

# **للطباعة على الجانبين، على الحافة الطويلة**

**•** قم بتحميل الورق ذي الرأسية بحيث يكون وجھه إلى أسفل مع توجيه الرأسية نحو الجانب الخلفي من الدرج.

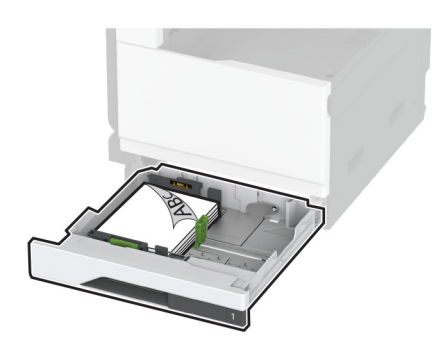

• قم بتحميل الورق المثقوب سابقًا بحيث يكون وجهه إلى أسفل مع محاذاة الثقوب للجانب الأيمن من الدرج.

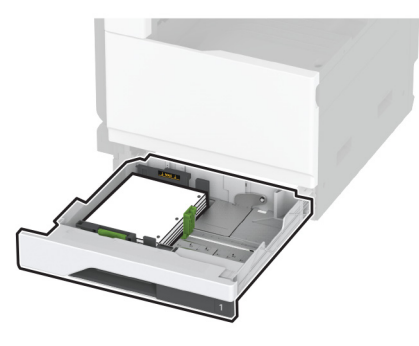

- **للطباعة على الجانبين، على الحافة القصيرة**
- **•** قم بتحميل الورق ذي الرأسية بحيث يكون وجھه إلى أسفل مع توجيه الرأسية نحو الجانب األيسر من الدرج.

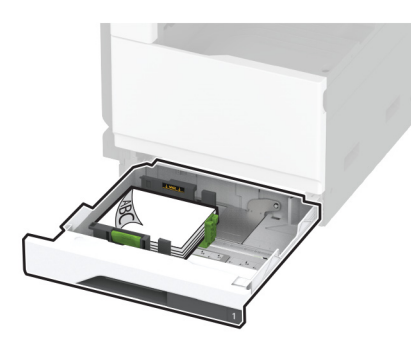

• قم بتحميل الورق المثقوب سابقًا بحيث يكون وجهه إلى أسفل مع محاذاة الثقوب للجانب الخلفي من الدرج.

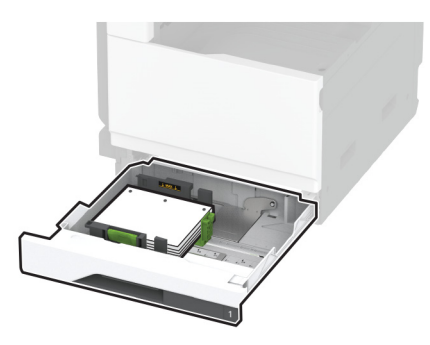

**مالحظات:**

- **•** ال ّ تحرك الورق داخل الدرج.
- **•** تأكد من تثبيت ّ موجھات الجوانب بإحكام على الورق.
- تأكد من أن ارتفاع رزمة الورق لم يتعدَ مؤشر الحد الأقصى لتعبئة الورق. قد يتسبب التحميل الزائد في انحشار الورق.

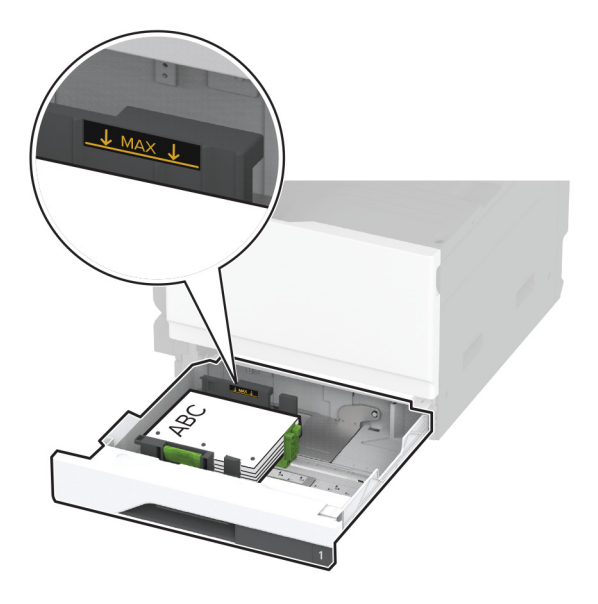

**5** قم بإدخال الدرج. إذا لزم الأمر، عيِّن حجم الورق ونوعه ليطابقا حجم الورق الذي تم تحميله في الدرج. **مالحظة:** عند تركيب وحدة إنھاء، يتم تدوير الصور بزاوية 180 درجة عند طباعتھا.

# **تحميل درج اإلدخال المزدوج سعة 2520 ورقة**

**تنبيه — خطر السقوط:** لتقليل مخاطر عدم ثبات الجھاز، ِّحمل كل درج بشكل منفرد. حافظ على إبقاء جميع األدراج األخرى مغلقة حتى الحاجة إليھا.

**1** اسحب الدرج للخارج.

**مالحظة:** لتجنب انحشار الورق، ال تسحب األدراج إلى الخارج عندما تكون الطابعة مشغولة.

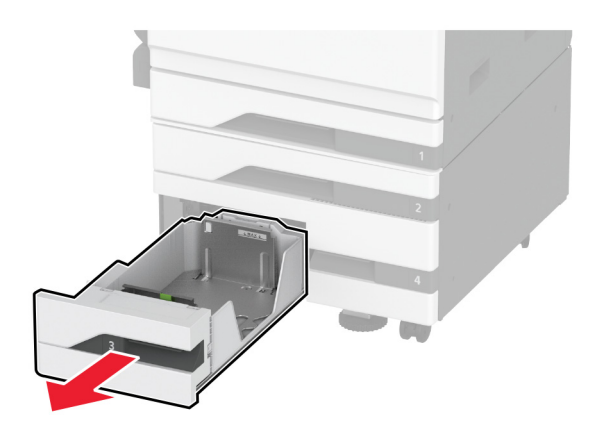

**2** اضبط الموجھات لتتطابق مع حجم الورق الذي تقوم بتحميله.

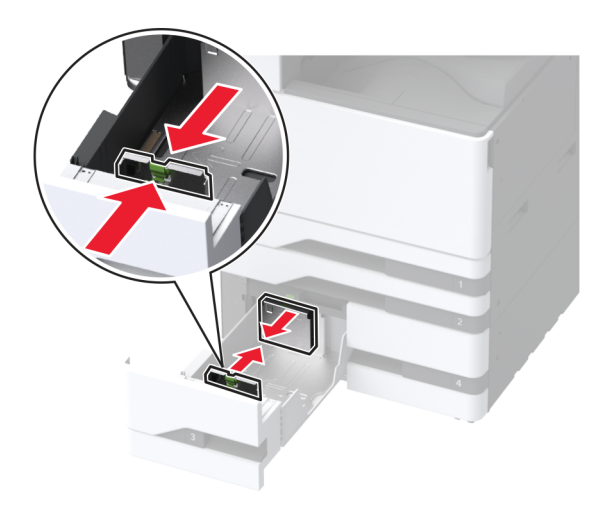

**3** قم بثني حواف الورق وتھويتھا وتسويتھا قبل التحميل.

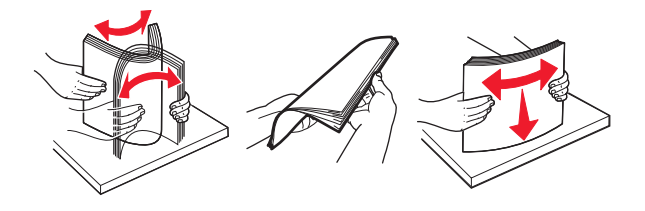

- **4** قم بتحميل الورق.
- **•** للطباعة على جانب واحد، قم بتحميل الورق بحيث يكون الجانب القابل للطباعة ألعلى.
	- **•** للطباعة على الجانبين، قم بتحميل الورق بحيث يكون الوجه القابل للطباعة ألسفل.

عند تحميل ورق ذي رأسية أو ورق مثقوب سابقًا، نفِّذ أحد الإجراءات الأتية:

## **للطباعة على وجه واحد**

**•** قم بتحميل الورق ذي الرأسية بحيث يكون وجھه ألعلى مع توجيه الرأسية نحو الجانب الخلفي من الدرج.

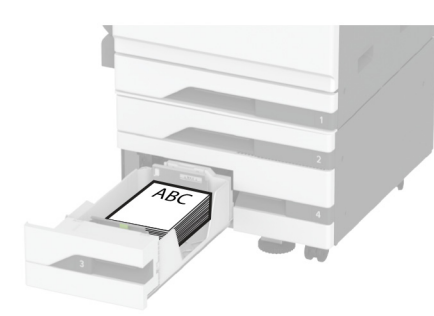

• قم بتحميل الورق المثقوب سابقًا بحيث يكون وجهه إلى أعلى مع محاذاة الثقوب للجانب الأيسر من الدرج.

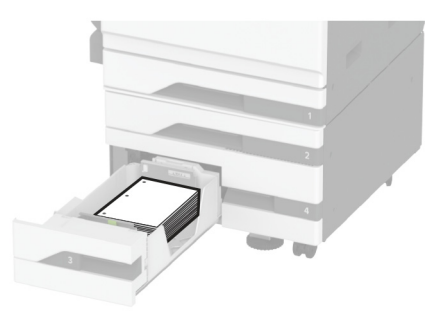

# **للطباعة على الجانبين**

**•** قم بتحميل الورق ذي الرأسية بحيث يكون وجھه إلى أسفل مع توجيه الرأسية نحو الجانب الخلفي من الدرج.

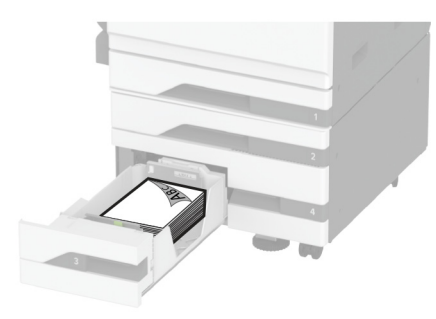

**•** قم بتحميل الورق المثقوب بحيث يكون وجھه ألسفل مع محاذاة الثقوب للجانب األيمن من الدرج.

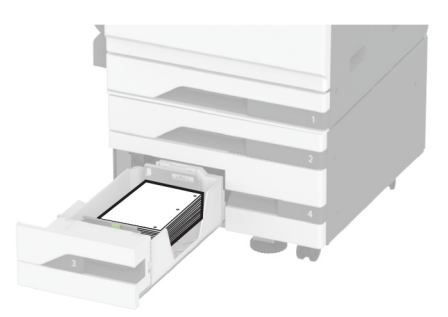

**مالحظات:**

- **•** ال ّ تحرك الورق داخل الدرج.
- تأكد من أن ارتفاع رزمة الورق لم يتعدَ مؤشر الحد الأقصى لتعبئة الورق. قد يتسبب التحميل الزائد في انحشار الورق.

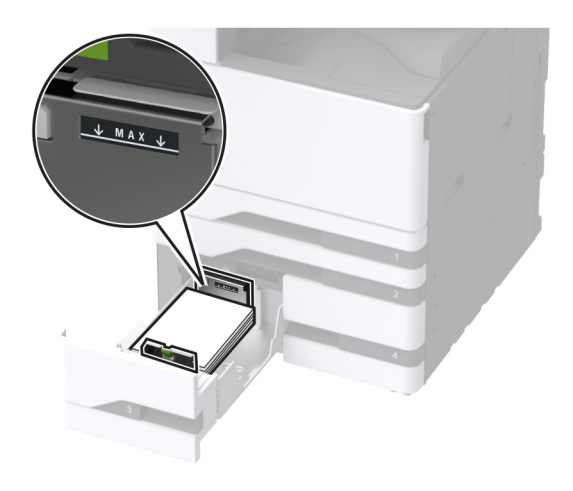

**5** قم بإدخال الدرج. إذا لزم الأمر، عيِّن حجم الورق ونوعه ليطابقا حجم الورق الذي تم تحميله في الدرج. **مالحظة:** عند تركيب وحدة إنھاء، يتم تدوير الصور بزاوية 180 درجة عند طباعتھا.

# **تحميل الدرج الجرار سعة 2000 ورقة**

**تنبيه — خطر السقوط:** لتقليل مخاطر عدم ثبات الجھاز، ِّحمل كل درج بشكل منفرد. حافظ على إبقاء جميع األدراج األخرى مغلقة حتى الحاجة إليھا.

> **1** اسحب الدرج إلى الخارج، ثم افتح الباب الجانبي للدرج. **مالحظة:** لتجنب انحشار الورق، ال تسحب األدراج إلى الخارج عندما تكون الطابعة مشغولة.

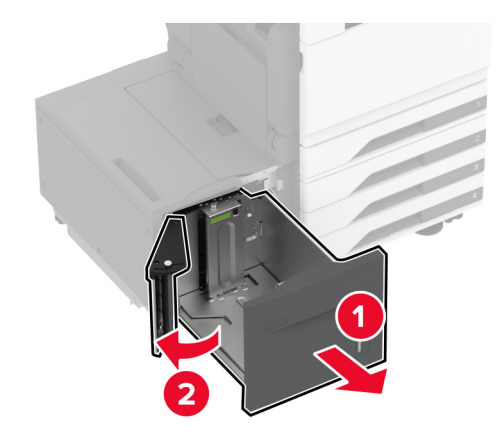

**2** اضبط ّ الموجه في الجانب الخلفي من الدرج. قم بالمثل في الجانب األمامي من الدرج.

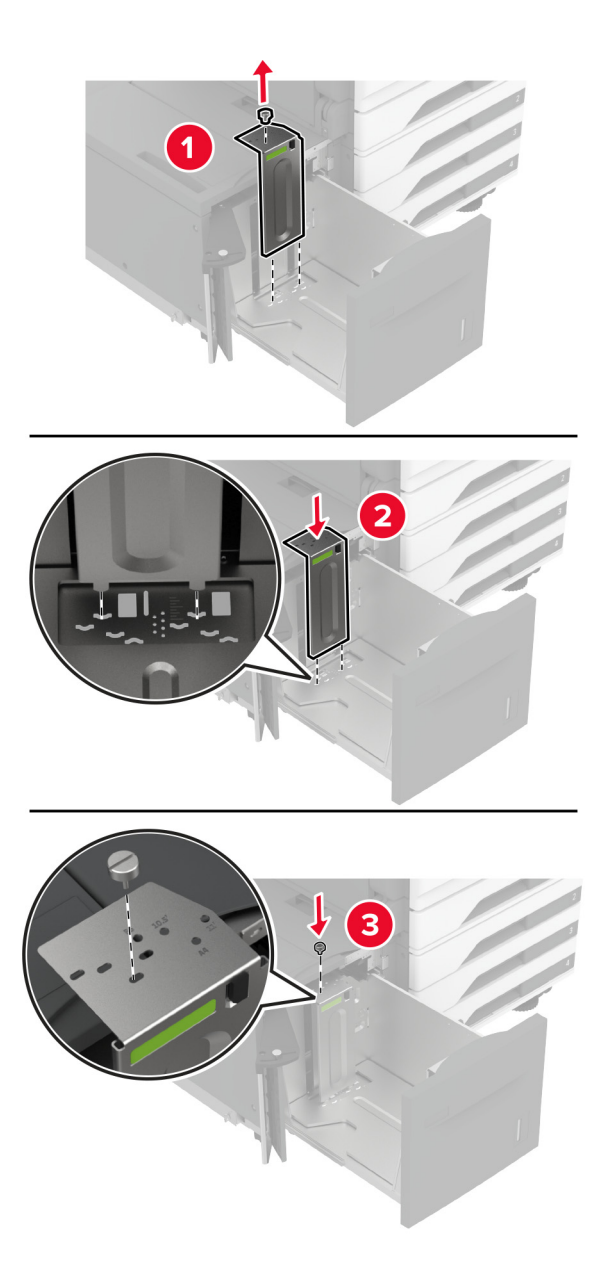

**3** اضبط الذراع على الباب الجانبي للدرج.

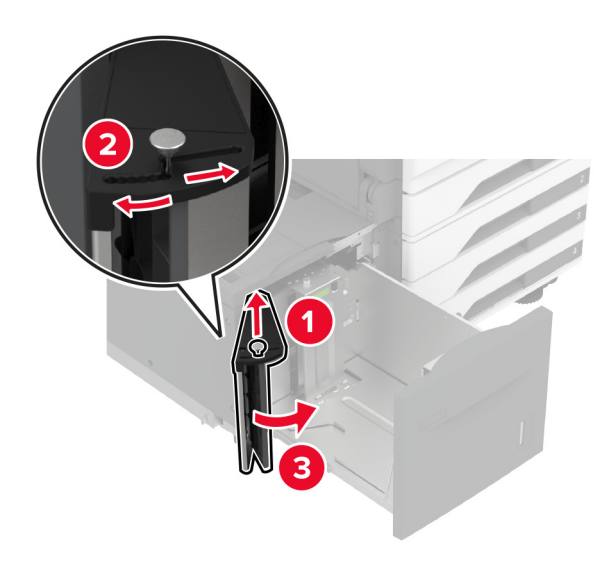

**4** قم بثني حواف الورق وتھويتھا وتسويتھا قبل التحميل.

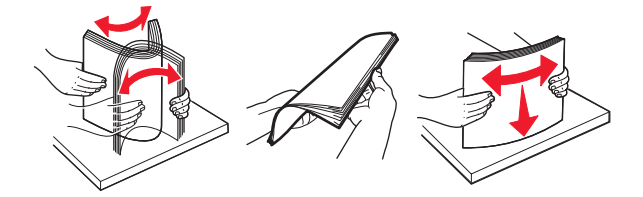

**5** ِّحمل حزمة الورق بحيث يكون الوجه القابل للطباعة لألعلى. عند تحميل ورق ذي رأسية أو ورق مثقوب سابقًا، نفِّذ أحد الإجراءات الأتية:

## **للطباعة على وجه واحد**

**•** قم بتحميل الورق ذي الرأسية بحيث يكون وجھه إلى أسفل مع توجيه الرأسية نحو الجانب الخلفي من الدرج.

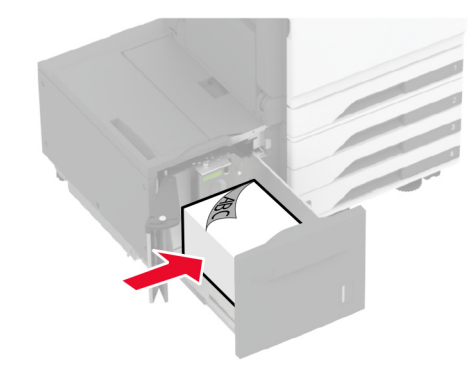

• قم بتحميل الورق المثقوب سابقًا بحيث يكون وجهه إلى أسفل مع محاذاة الثقوب للجانب الأيسر من الدرج.

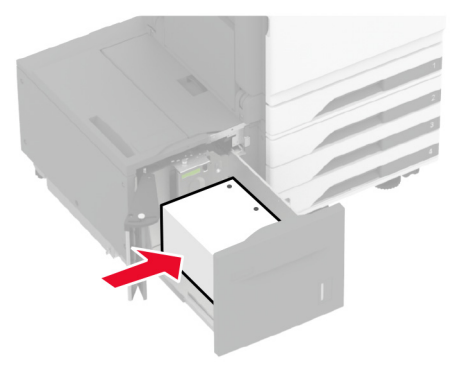

**للطباعة على الجانبين •** قم بتحميل الورق ذي الرأسية بحيث يكون وجھه ألعلى مع توجيه الرأسية نحو الجانب الخلفي من الدرج.

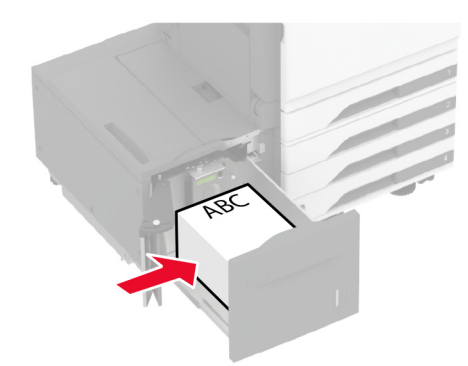

• قم بتحميل الورق المثقوب سابقًا بحيث يكون وجهه إلى أعلى مع محاذاة الثقوب للجانب الأيسر من الدرج.

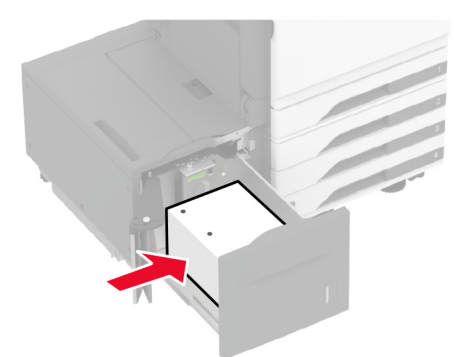

**ملاحظة:** تأكد من أن ارتفاع رزمة الورق لم يتعدَ مؤشر الحد الأقصى لتعبئة الورق. قد يتسبب التحميل الزائد في انحشار الورق.

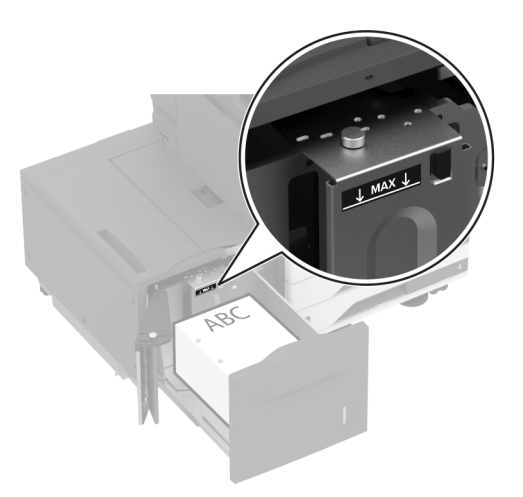

**6** أغلق الباب الجانبي للدرج، ثم أدخل الدرج. إذا لزم الأمر، عيِّن حجم الورق ونوعه ليطابقا حجم الورق الذي تم تحميله في الدرج. **مالحظة:** عند تركيب وحدة إنھاء، يتم تدوير الصور بزاوية 180 درجة عند طباعتھا.

# **تحميل درج األظرف**

**تنبيه — خطر السقوط:** لتقليل مخاطر عدم ثبات الجھاز، ِّحمل كل درج بشكل منفرد. حافظ على إبقاء جميع األدراج األخرى مغلقة حتى الحاجة إليھا.

**1** اسحب درج األظرف إلى الخارج.

**مالحظة:** لتجنب انحشار الورق، ال تسحب األدراج إلى الخارج عندما تكون الطابعة مشغولة.

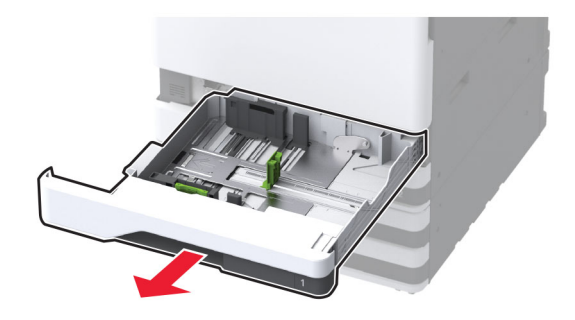

**2** قم بثني حواف األظرف وتھويتھا ومحاذاتھا قبل التحميل.

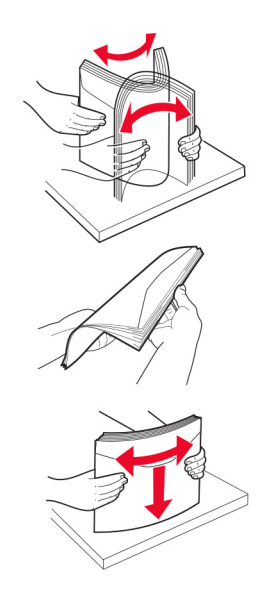

**3** اضبط ّ الموجھات لتتطابق مع حجم الظرف الذي تقوم بتحميله. **مالحظة:** استخدم المؤشرات الموجودة على الجزء السفلي من الدرج لتحديد موضع الموجھات.

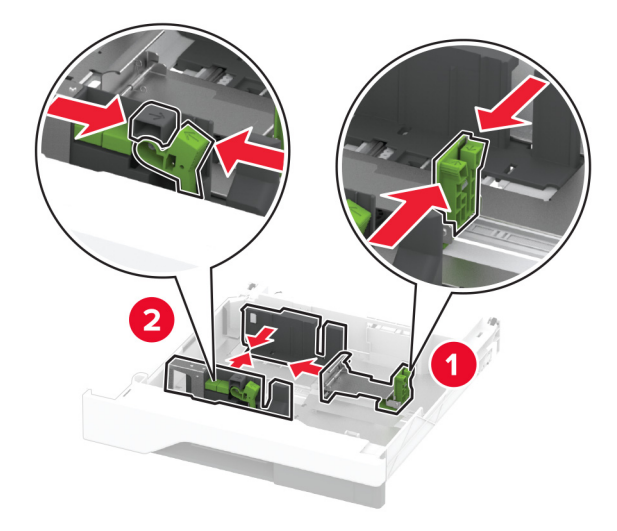

**4** قم بتحميل الأظرف بحيث يكون اللسان موجّهَا إلى أسفل ومحاذيًا للجانب الأيسر من الدرج.

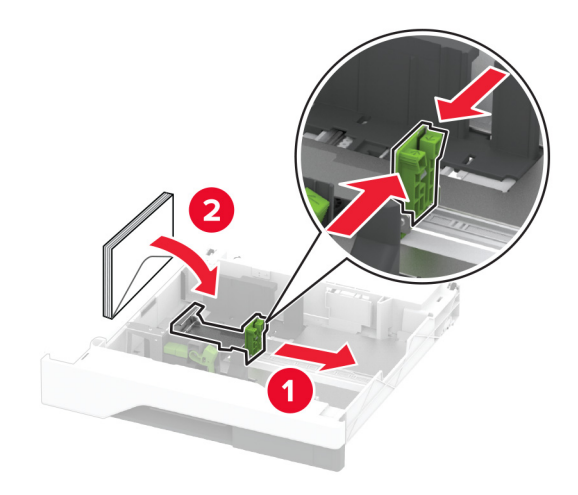

### **مالحظات:**

- **•** تأكد من تثبيت ّ موجھات الجوانب بإحكام على األظرف.
- تأكد من أن ارتفاع الرزمة لم يتعدَ مؤشر الحد الأقصى لتعبئة الورق<sub>.</sub> قد يتسبب التحميل الزائد في حدوث انحشار <sub>.</sub>

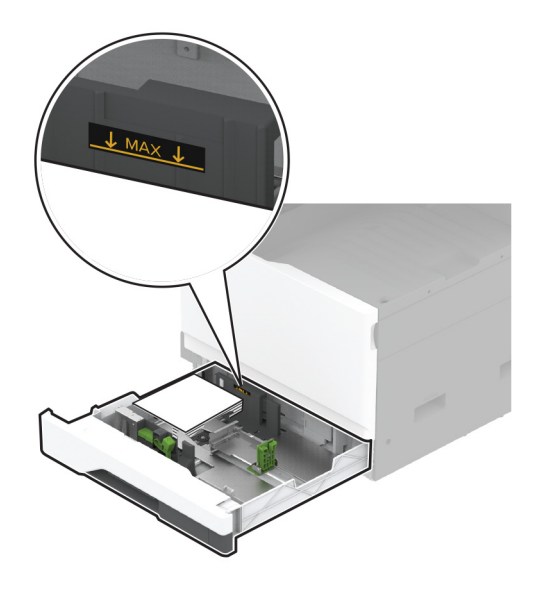

### **5** قم بإدخال الدرج.

إذا لزم الأمر، فعيِّن حجم الورق ونوعه ليطابقا الظرف الذي تم تحميله في الدرج.

# **تحميل وحدة التغذية المتعددة األغراض**

**1** قم بفتح وحدة التغذية متعددة األغراض.

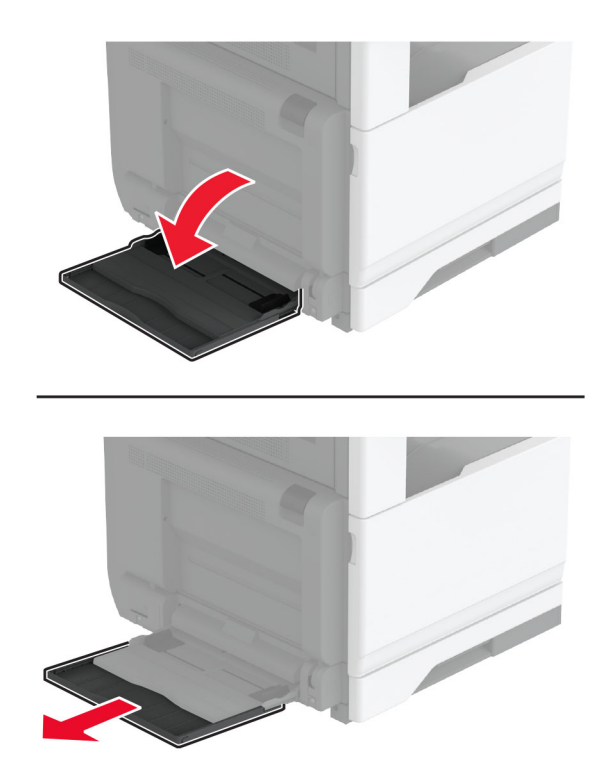

**2** اضبط ّ موجھات الجوانب لتتطابق مع حجم الورق الذي تقوم بتحميله.

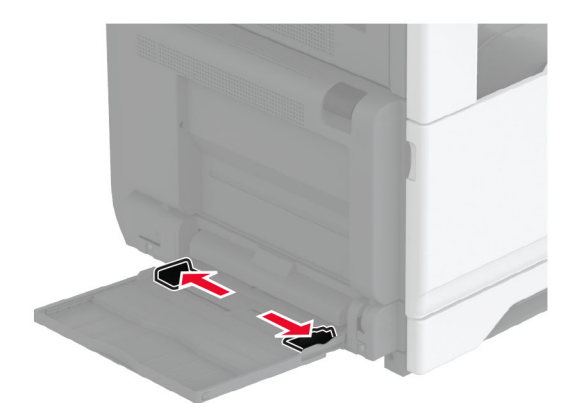

**3** قم بثني حواف الورق وتھويتھا وتسويتھا قبل التحميل.

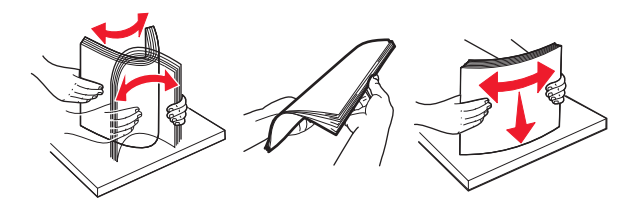

- **4** قم بتحميل الورق.
- **مالحظة:** تأكد من تثبيت ّ موجھات الجوانب بإحكام على الورق.

## **للتغذية من الحافة الطويلة:**

**•** للطباعة على وجه واحد، قم بتحميل الورق ذي الرأسية بحيث يكون وجه الورق إلى األسفل مع توجيه الرأسية نحو الجانب الخلفي من الطابعة. قم بتحميل الورق المثقب مسبقًا بحيث يكون وجهه إلى أسفل مع وجود الثقوب في الجانب الأيمن من الورق.

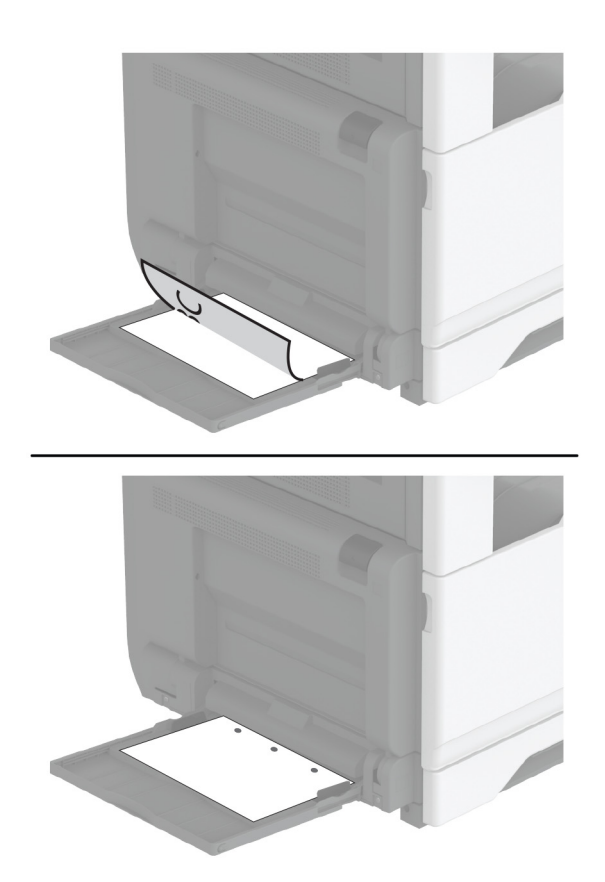

**•** للطباعة على الجانبين، قم بتحميل الورق ذي الرأسية بحيث يكون وجه الورق إلى أعلى مع توجيه الرأسية نحو الجانب الخلفي من الطابعة. قم بتحميل الورق المثقب مسبقًا بحيث يكون وجهه إلى أعلى مع وجود الثقوب في الجانب الأيسر من الورق.

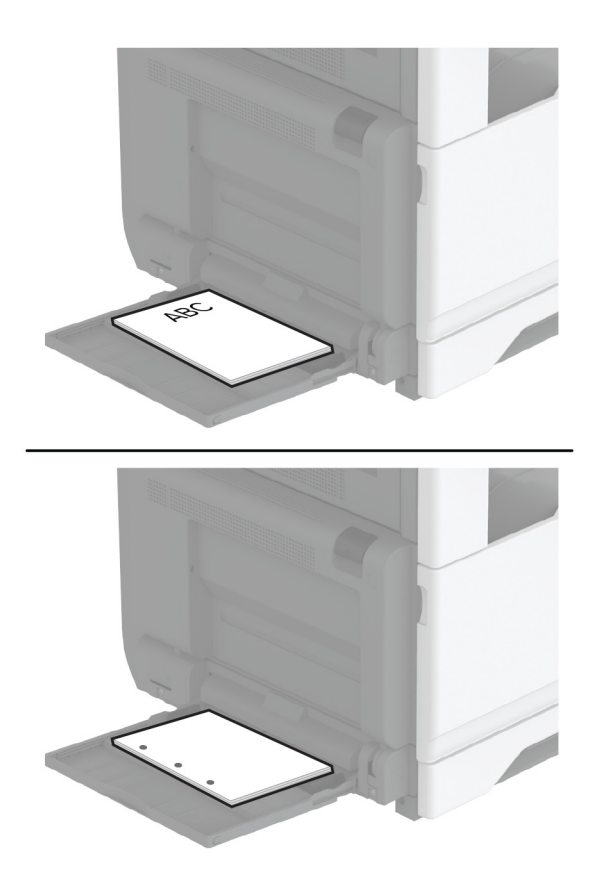

#### **للتغذية من الحافة القصيرة:**

**•** للطباعة على وجه واحد، قم بتحميل الورق ذي الرأسية بحيث يكون وجه الورق إلى أسفل مع توجيه الرأسية نحو الجانب األيسر من الورق. قم بتحميل الورق المثقب مسبقًا بحيث يكون وجهه إلى أسفل مع وجود الثقوب باتجاه الجانب الأمامي من الطابعة.

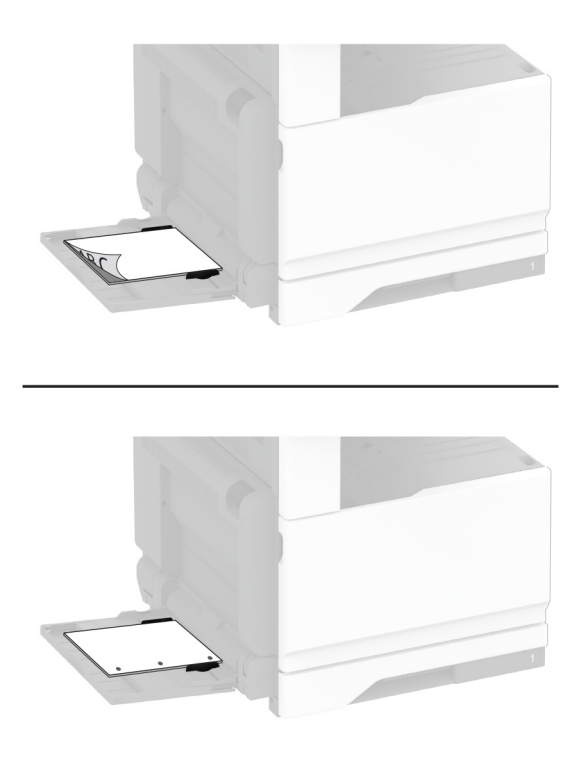

**•** للطباعة على الجانبين، قم بتحميل الورق ذي الرأسية بحيث يكون وجه الورق إلى أعلى مع توجيه الرأسية نحو الجانب األيسر من الورق. قم بتحميل الورق المثقب مسبقًا بحيث يكون وجهه إلى أعلى مع وجود الثقوب باتجاه الجانب الخلفي من الطابعة.

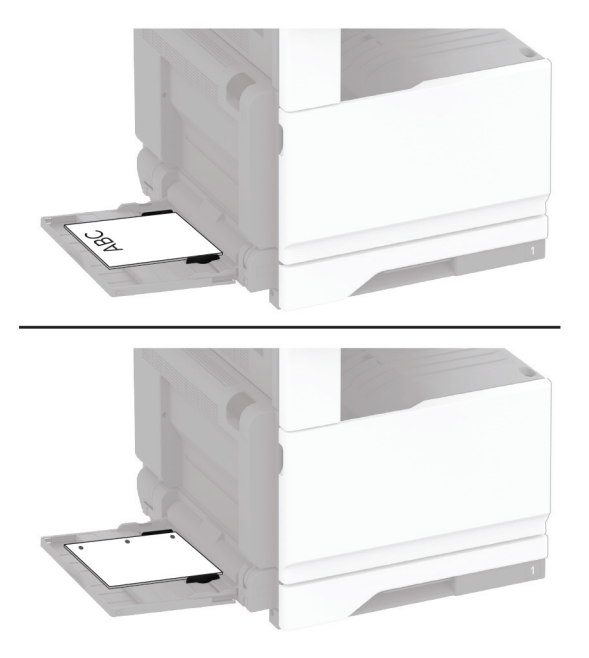

**مالحظة:** عند تركيب وحدة إنھاء، تقوم الطابعة بتدوير الصور إلى 180 درجة.

# **ربط األدراج**

- **1** من الشاشة الرئيسية، المس **اإلعدادات** > **الورق** > **تھيئة الدرج** > تحديد مصدر ورق.
	- **2** قم بتعيين حجم الورق ونوع الورق نفسھما لألدراج التي تقوم بربطھا.
- **3** من الشاشة الرئيسية، المس **اإلعدادات** > **الجھاز** > **الصيانة** > **قائمة التھيئة** > **تھيئة الدرج** > **ربط األدراج**.

### **4** المس **تلقائي**.

إللغاء ربط األدراج، تأكد من عدم وجود أدراج تتمتع بإعدادات حجم الورق ونوعه نفسھا.

<span id="page-68-0"></span>ت**حذير—تلف محتمل:** تختلف درجة حرارة وحدة الصهر وفقًا لنوع الورق المحدد. لتجنب مشاكل الطباعة، طابق إعداد نوع الورق في الطابعة مع الورق الذي يتم تحميله في الدرج.

# **تثبيت البرامج وبرامج التشغيل والبرامج الثابتة وتحديثھا**

# **تثبيت برنامج الطابعة**

**مالحظات:**

- يكون برنامج تشغيل الطباعة مضمنًا في حزمة مثبّت البرنامج<sub>.</sub>
- **•** بالنسبة إلى أجھزة كمبيوتر Macintosh مع اإلصدار 10.7 أو إصدار أحدث منه لنظام التشغيل macOS، ال تحتاج إلى تثبيت برنامج التشغيل للطباعة على طابعة تعتمد خدمة AirPrint. إذا كنت تريد ميزات طباعة مخصصة، فقم بتنزيل برنامج تشغيل الطباعة.
	- **1** احصل على نسخة من حزمة برنامج تثبيت البرامج.
	- **•** من القرص المضغوط الخاص بالبرنامج المرفق مع طابعتك.
		- .**[www.lexmark.com/downloads](http://www.lexmark.com/downloads)** إلى انتقل**•**
	- **2** عليك تشغيل برنامج التثبيت، ثم اتباع اإلرشادات التي تظھر على شاشة الكمبيوتر.

# **تثبيت برنامج تشغيل الفاكس**

- **1** انتقل إلى **[downloads/com.lexmark.www](http://www.lexmark.com/downloads)**، وابحث عن طراز طابعتك، ومن ثم قم بتنزيل حزمة المثبت المناسبة.
	- **2** من الكمبيوتر، انقر فوق **خصائص الطابعة**، ومن ثم انتقل إلى عالمة التبويب **تھيئة**.
		- **3** حدد **الفاكس**، ومن ثم انقر فوق **تطبيق**.

### **تحديث البرنامج الثابت**

لتحسين أداء الطابعة وإصالح المشاكل، قم بتحديث برنامج الطابعة الثابت بانتظام. للحصول على مزيد من المعلومات حول تحديث البرنامج الثابت، اتصل بممثل Lexmark. للحصول على أحدث برنامج ثابت، انتقل إلى **[downloads/com.lexmark.www](https://www.lexmark.com/downloads)**، ثم ابحث عن طراز طابعتك.

> **1** افتح مستعرض ويب، ثم اكتب عنوان IP الخاص بالطابعة في حقل العنوان. **مالحظات:**

**•** اعرض عنوان IP للطابعة على الشاشة الرئيسية للطابعة. ويتم عرض عنوان IP في أربع مجموعات من األرقام المفصولة بنقاط على النحو .123.123.123.123

- إذا كنت تستخدم خادم وكيل، فقم بتعطيله مؤقتًا لتحميل صفحة الويب بشكل صحيح.
	- **2** انقر فوق **اإلعدادات** > **الجھاز** > **تحديث البرنامج الثابت**.
		- **3** نفذ أيًا مما يل*ي*:
	- **•** انقر فوق **التحقق من وجود تحديثات** > **أوافق، ابدأ التحديث**.
		- **•** قم بتحميل ملف التحديث.

**أ** ابحث عن ملف تحديث.

```
مالحظة: تأكد من أنك قمت باستخراج ملف البرنامج الثابت المضغوط.
                            ب انقر فوق تحميل > ابدأ.
```
# **إضافة طابعات إلى الكمبيوتر**

قبل أن تبدأ، قم بأحد اإلجراءات التالية:

- **•** قم بتوصيل الطابعة والكمبيوتر بشبكة االتصال نفسھا. للحصول على مزيد من المعلومات حول توصيل الطابعة بشبكة اتصال، انظر العبارة"[توصيل](#page-142-0) [الطابعة](#page-142-0) بشبكة اتصال [Fi-Wi](#page-142-0) ["](#page-142-0)على [الصفحة](#page-142-0) .143
	- **•** قم بتوصيل الكمبيوتر بالطابعة. لمزيد من المعلومات، انظر العبارة"توصيل كمبيوتر [بالطابعة](#page-145-0)" على الصفحة .146
	- **•** قم بتوصيل الطابعة بالكمبيوتر باستخدام كابل USB. لمزيد من المعلومات، انظر العبارة"توصيل [الكابالت](#page-27-0)" على الصفحة .28

.ً ُباع منفصال **مالحظة:** كابل USB ي

#### **لمستخدمي نظام التشغيل Windows**

**1** من كمبيوتر، قم بتثبيت برنامج تشغيل الطباعة.

**مالحظة:** لمزيد من المعلومات، انظر العبارة"تثبيت برنامج الطابعة" على [الصفحة](#page-68-0) .69

- **2** افتح **الطابعات والماسحات الضوئية**، ومن ثم انقر فوق **إضافة طابعة أو ماسحة ضوئية**.
	- 3 وفقًا لاتصال الطابعة، قم بأحد الإجراءات التالية:
	- **•** حدد طابعة من القائمة، ومن ثم انقر فوق **إضافة جھاز**.
- **•** انقر فوق **إظھار طابعات Direct Fi-Wi**، وحدد طابعة، ومن ثم انقر فوق **إضافة جھاز**.
- **•** انقر فوق **الطابعة التي أريدھا غير مدرجة**، ومن ثم من النافذة إضافة طابعة، قم بما يلي:
- **أ** حدد **إضافة طابعة باستخدام عنوان IP/TCP أو اسم مضيف**، ومن ثم انقر فوق **التالي**.
- **ب** في الحقل "اسم المضيف أو عنوان IP"، اكتب عنوان IP الخاص بالطابعة، ومن ثم انقر فوق **التالي**.

**مالحظات:**

- **–** اعرض عنوان IP للطابعة على الشاشة الرئيسية للطابعة. ويتم عرض عنوان IP في أربع مجموعات من األرقام المفصولة بنقاط على النحو .123.123.123.123
	- إذا كنت تستخدم خادم وكيل، فقم بتعطيله مؤقتًا لتحميل صفحة الويب بشكل صحيح<sub>.</sub>
		- **ج** حدد برنامج تشغيل طباعة، ومن ثم انقر فوق **التالي**.
	- **ًا (مستحسن)**، ومن ثم انقر فوق **التالي**. **د** حدد **استخدام برنامج تشغيل الطباعة المثبت حالي**
		- **ھـ** اكتب اسم طابعة، ومن ثم انقر فوق **التالي**.
		- **و** حدد خيار مشاركة طابعة، ومن ثم انقر فوق **التالي**.
			- **ز** انقر فوق **Finish) إنھاء)**.

### **لمستخدمي نظام التشغيل Macintosh**

- **1** من كمبيوتر، افتح **الطابعات والماسحات الضوئية**.
	- **2** انقر فوق ـ اء، ومن ثم حدد طابعة.

**3** من القائمة استخدام، حدد برنامج تشغيل طباعة.

**مالحظات:**

- **•** الستخدام برنامج تشغيل الطباعة الخاص بـ Macintosh، حدد إما **AirPrint** أو **AirPrint Secure**.
- **•** إذا كنت تريد ميزات طباعة مخصصة، فحدد برنامج تشغيل الطباعة من Lexmark. لتثبيت برنامج التشغيل، انظر العبارة"تثبيت [برنامج](#page-68-0) الطابعة" على [الصفحة](#page-68-0) .69

**4** إضافة الطابعة.

## **تصدير ملف تھيئة أو استيراده**

يمكنك تصدير إعدادات التھيئة الخاصة بطابعتك إلى ملف نصي، ثم استيراد الملف بعد ذلك لتطبيق اإلعدادات على طابعات أخرى.

**1** افتح مستعرض ويب، ثم اكتب عنوان IP الخاص بالطابعة في حقل العنوان.

**مالحظات:**

- **•** اعرض عنوان IP للطابعة على الشاشة الرئيسية للطابعة. ويتم عرض عنوان IP في أربع مجموعات من األرقام المفصولة بنقاط على النحو .123.123.123.123
	- إذا كنت تستخدم خادم وكيل، فقم بتعطيله مؤقتًا لتحميل صفحة الويب بشكل صحيح.
		- **2** من ملقم ويب المضمن، انقر فوق **تصدير التھيئة** أو **استيراد التھيئة**.
			- **3** اتبع اإلرشادات التي تظھر على الشاشة.
			- **4** إذا كانت الطابعة تدعم التطبيقات، فقم بالخطوات التالية:
				- **أ** انقر فوق **التطبيقات** > حدد التطبيق > **تھيئة**.
					- **ب** انقر فوق **تصدير** أو **استيراد**.

# **إضافة الخيارات المتوفرة في برنامج تشغيل الطباعة**

### **لمستخدمي نظام التشغيل Windows**

- **1** افتح مجلد الطابعات.
- **2** حدد الطابعة التي تريد تحديثها، ثم نفِّذ أحد الإجراءين التاليين:
- **•** بالنسبة لنظام التشغيل 7 Windows أو األحدث، حدد **properties Printer**) خصائص الطابعة).
	- **•** بالنسبة لإلصدارات األقدم، حدد **Properties**) خصائص).
- **3** انتقل إلى عالمة التبويب Configuration) تھيئة)، ثم حدد **Printer Ask** ‑ **Now Update**) تحديث اآلن ‐ اسأل الطابعة).
	- **4** طبّق التغييرات.

### **لمستخدمي نظام التشغيل Macintosh**

- **1** من Preferences System) تفضيالت النظام) في القائمة Apple، انتقل إلى الطابعة الخاصة بك، ثم حدد **Supplies & Options**) الخيارات والمستلزمات).
	- **2** انتقل إلى قائمة خيارات األجھزة، ثم ِ أضف أي خيارات مثبتة.
		- **3** طبّق التغييرات.

# **تركيب الوحدات االختيارية للجھاز**

# **تركيب درج األظرف**

**1** أزل الدرج القياسي. **مالحظة:** ال تتخلص من الدرج القياسي.

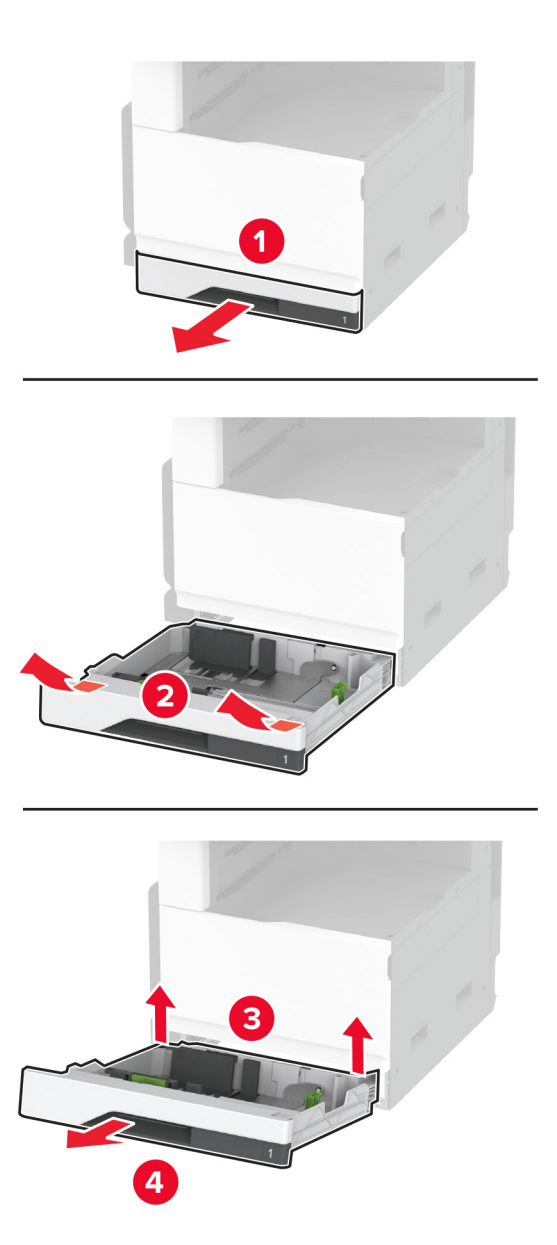

**2** قم بفك تغليف درج األظرف، ثم أزل كل مواد التغليف.
**3** أدخل درج األظرف.

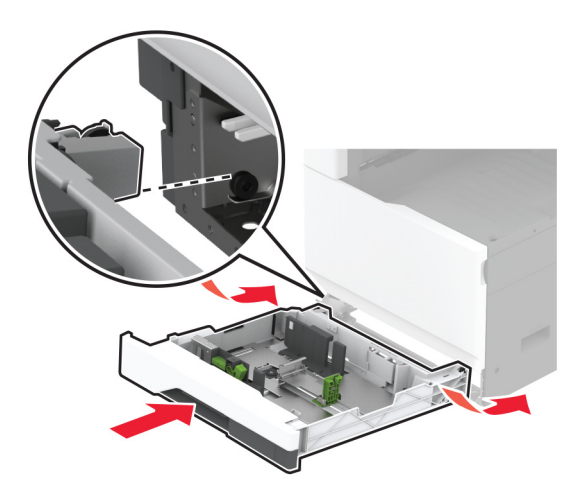

إلتاحة درج األظرف لمھام الطباعة، من الشاشة الرئيسية، المس **اإلعدادات** > **الجھاز** > **الصيانة** > **قائمة التھيئة** > **تھيئة الدرج** > **إعداد درج األظرف** > **تشغيل**.

### **تركيب الدرج االختياري سعة 520 ورقة**

**تنبيه—خطر التعرض لصدمة كھربائية:** لتجنب خطر اإلصابة بصدمة كھربائية، إذا كنت تقوم باستخدام لوحة وحدة التحكم أو بتركيب وحدات ذاكرة أو أجھزة اختيارية بعد إعداد الطابعة، فأوقف تشغيل الطابعة، وافصل سلك التيار عن مأخذ التيار الكھربائي قبل المتابعة. إذا كانت ھناك أي أجھزة أخرى متصلة بالطابعة، فأوقف تشغيلھا ً أيضا وافصل أي كابالت تتصل بالطابعة.

**1** قم بإيقاف تشغيل الطابعة.

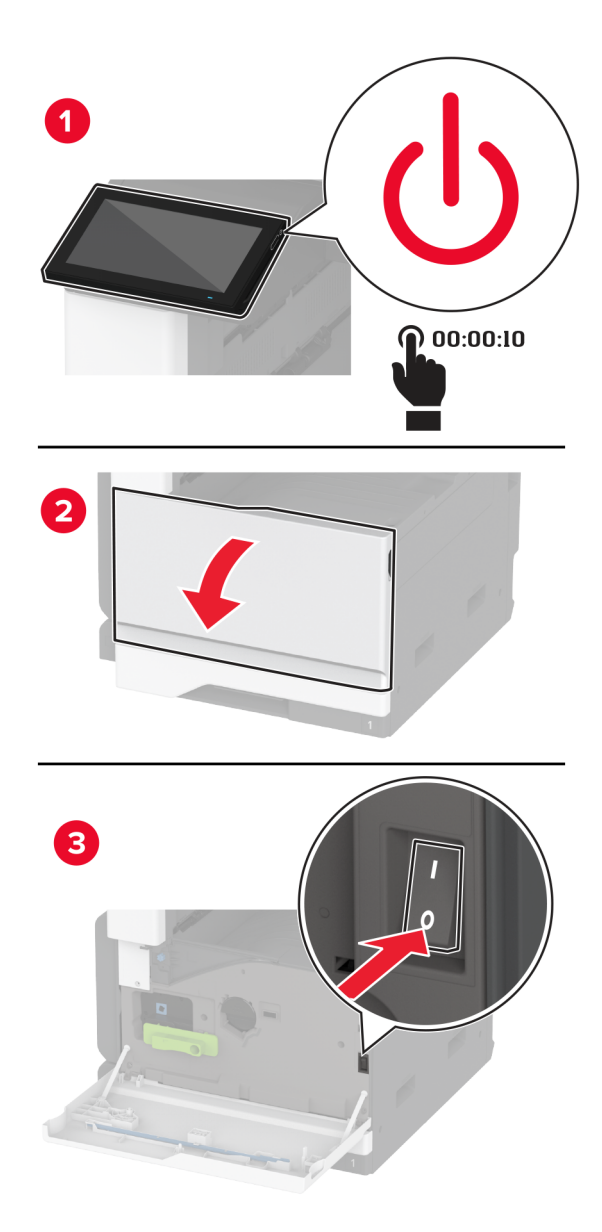

**2** افصل سلك التيار من مأخذ التيار الكھربائي ثم من الطابعة.

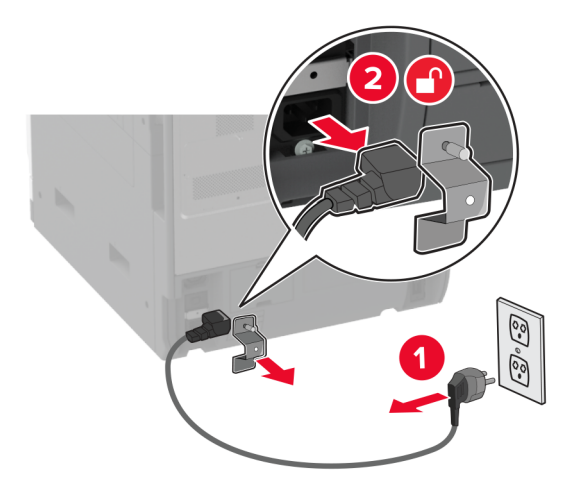

- **3** قم بفك تغليف الدرج االختياري، ثم أزل كل مواد التغليف.
- **4** قم بمحاذاة الطابعة مع الدرج االختياري، ثم قم بخفض الطابعة في مكانھا.

**تنبيه—احتمال التعرض لإصابة:** إذا كان وزن الطابعة يفوق 20 كجم (44 رطلاً)، فقد يلزم وجود شخصَين أو أكثر لرفعها بأمان<sub>.</sub>

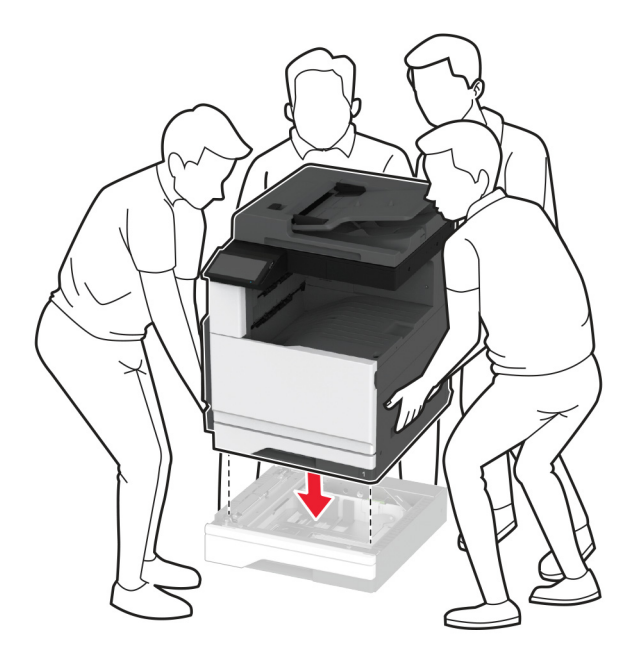

**5** أزل الدرج القياسي.

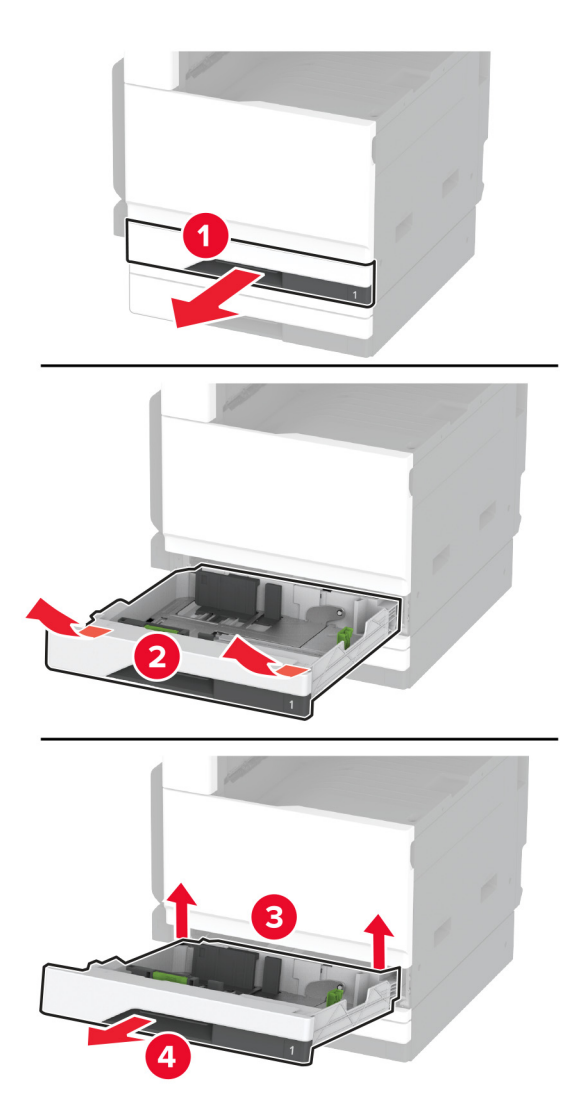

**6** قم بتثبيت الدرج االختياري بالطابعة باستخدام البراغي.

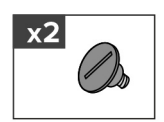

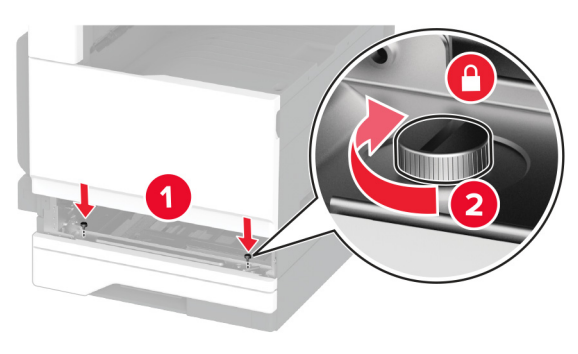

**7** قم بإدخال الدرج القياسي.

**8** أزل غطاء منفذ التوصيل من الجانب الخلفي من الطابعة.

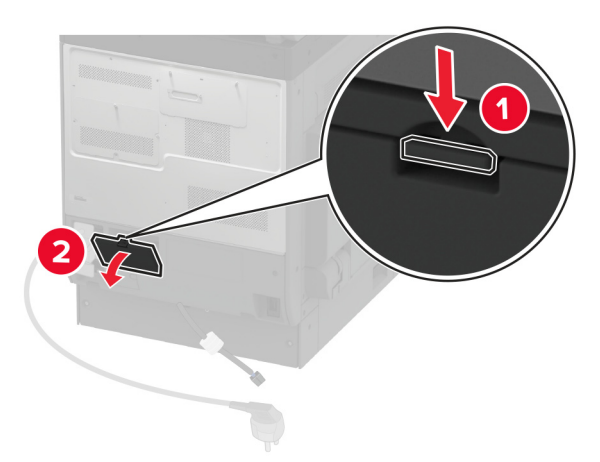

**9** قم بتوصيل منفذ توصيل الدرج بالطابعة، ثم قم بتركيب الغطاء.

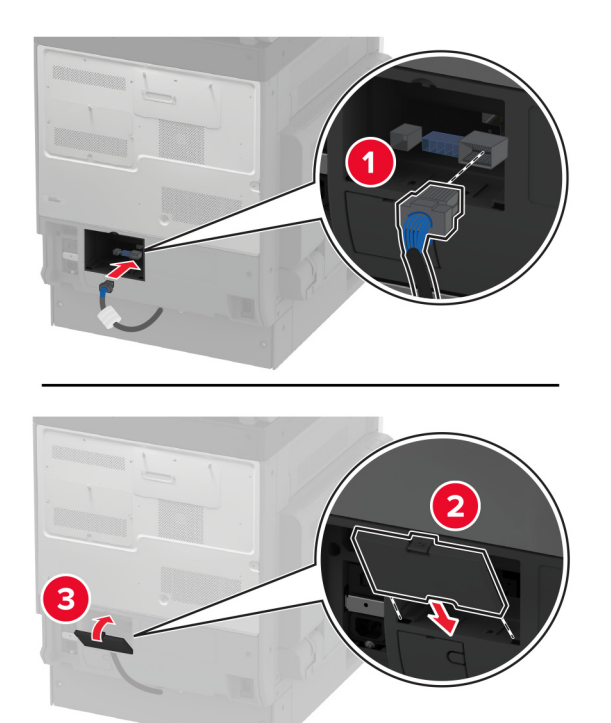

**10** قم بتثبيت الجزء الخلفي من الدرج االختياري بالطابعة.

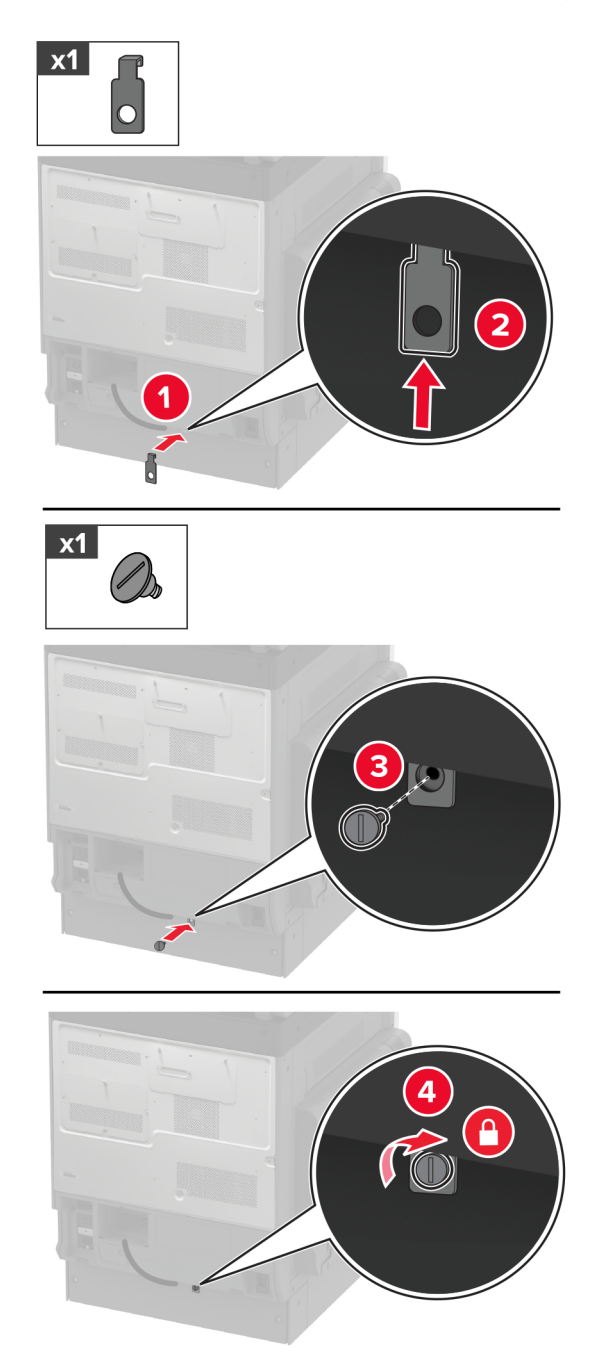

**11** قم بتوصيل سلك التيار بالطابعة، ثم بمأخذ التيار الكھربائي.

ّف **تنبيه—احتمال التعرض إلصابة:** لتجنب خطر الحريق أو التعرض لصدمة الكھربائية، قم بتوصيل سلك التيار بمأخذ للتيار الكھربائي مصن بشكل ملائم وموصَل أرضيًا بطريقة صحيحة وقريب من المنتج ويسهل الوصول إليه.

**12** قم بتشغيل الطابعة.

أضف الدرج إلى برنامج تشغيل الطباعة ليصبح متوفرًا لمهام الطباعة. للحصول على المزيد من المعلومات، انظر <u>العبارة"إضافة [الخيارات](#page-70-0) المتوفرة في</u> برنامج تشغيل الطباعة" على [الصفحة](#page-70-0) .71

# **تركيب الدرج االختياري سعة 520 ورقة مع خزانة**

**تنبيه—خطر التعرض لصدمة كھربائية:** لتجنب خطر اإلصابة بصدمة كھربائية، إذا كنت تقوم باستخدام لوحة وحدة التحكم أو بتركيب وحدات ذاكرة أو أجھزة اختيارية بعد إعداد الطابعة، فأوقف تشغيل الطابعة، وافصل سلك التيار عن مأخذ التيار الكھربائي قبل المتابعة. إذا كانت ھناك أي أجھزة أخرى متصلة بالطابعة، فأوقف تشغيلھا ً أيضا وافصل أي كابالت تتصل بالطابعة.

**1** قم بإيقاف تشغيل الطابعة.

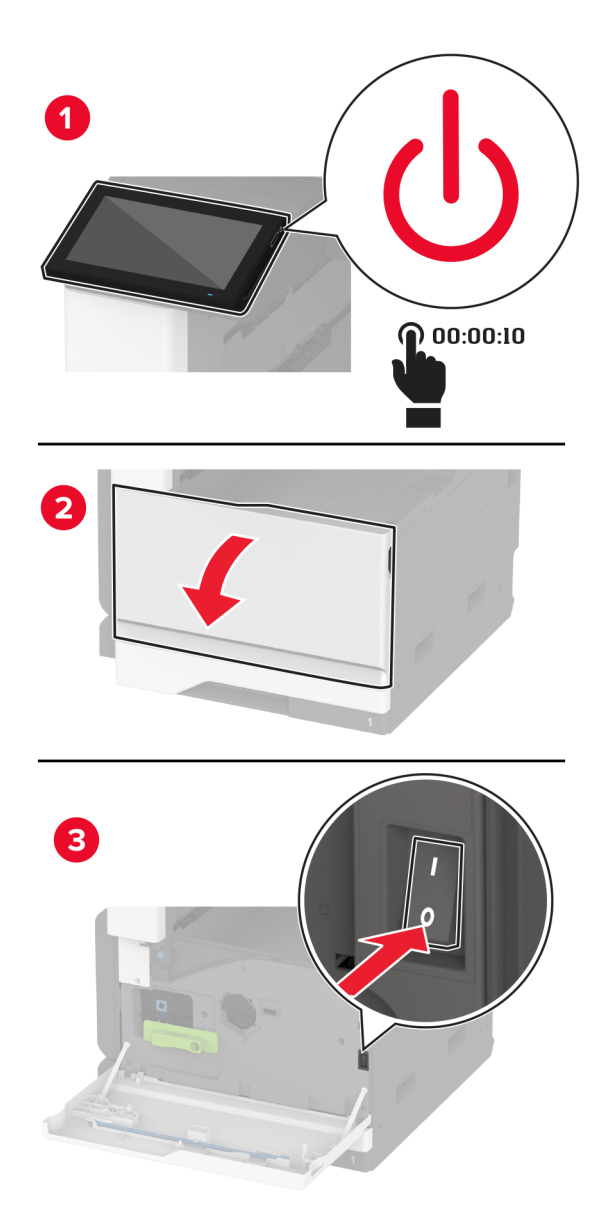

**2** افصل سلك التيار من مأخذ التيار الكھربائي ثم من الطابعة.

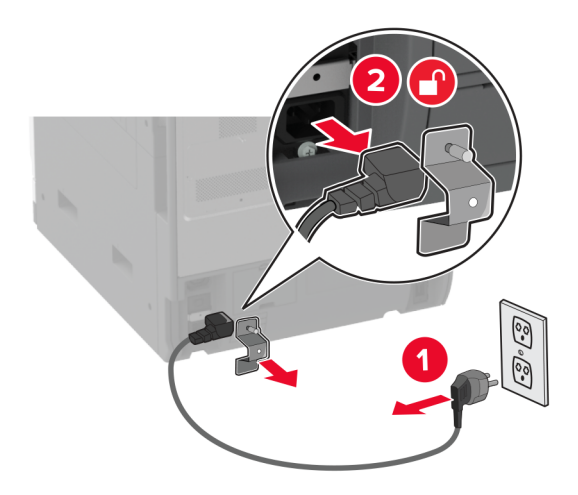

- **3** قم بفك تغليف الدرج االختياري، ثم أزل كل مواد التغليف.
	- **4** أقفل العجلة لمنع الخزانة من التحرك.

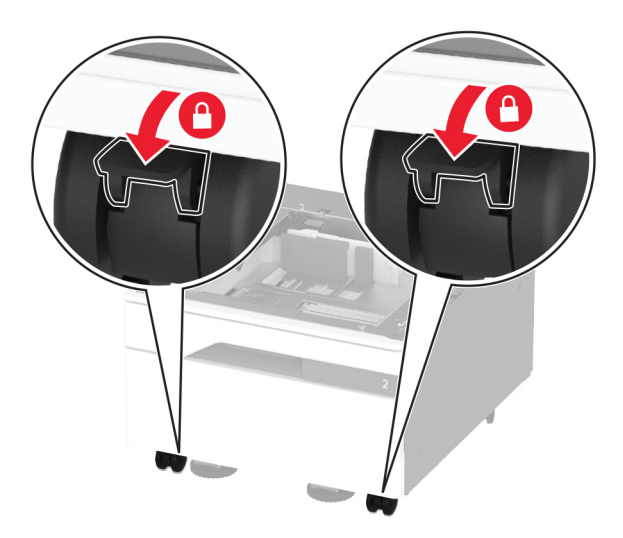

**5** قم بمحاذاة الطابعة مع الدرج االختياري، ثم قم بخفض الطابعة في مكانھا.

**تنبيه—احتمال التعرض لإصابة:** إذا كان وزن الطابعة يفوق 20 كجم (44 رطلاً)، فقد يلزم وجود شخصَين أو أكثر لرفعها بأمان<sub>.</sub>

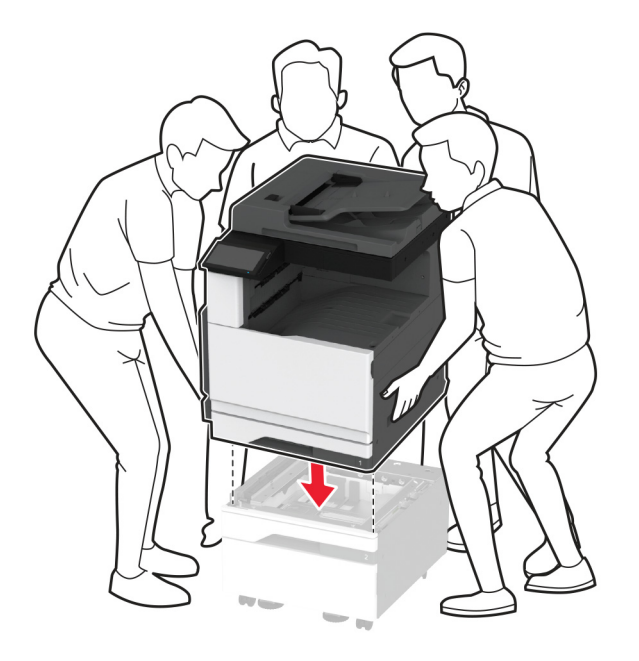

أزل الدرج القياسي. **6**

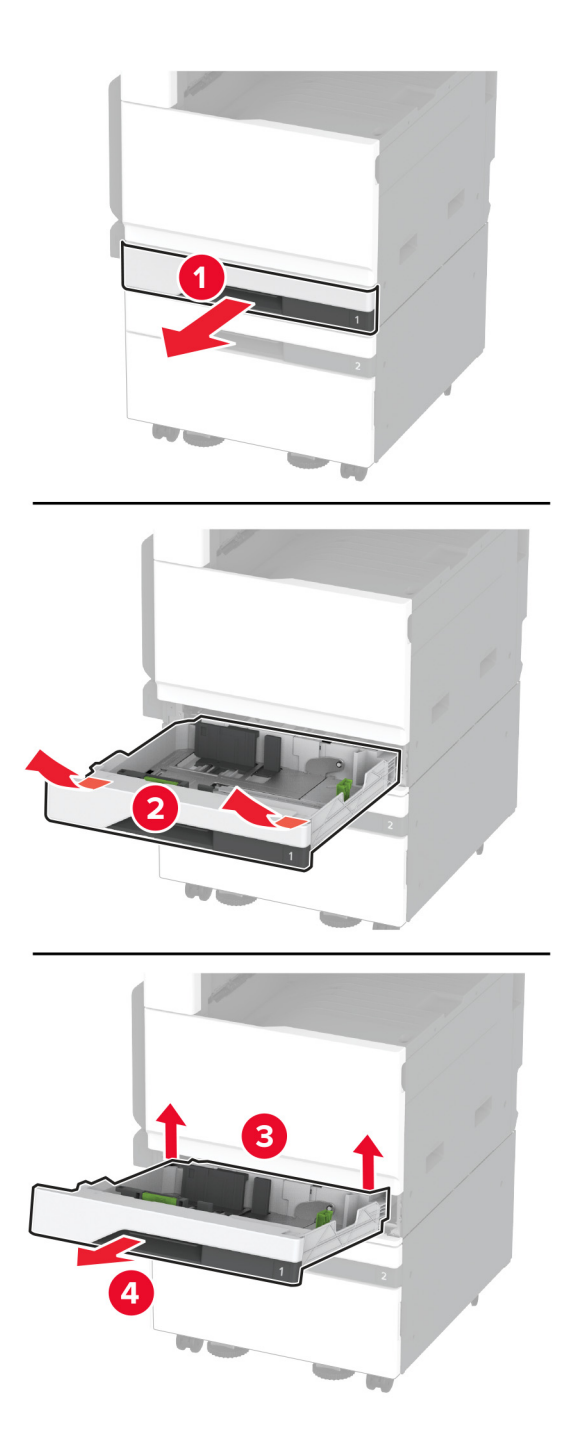

**7** قم بتثبيت الدرج االختياري بالطابعة باستخدام البراغي.

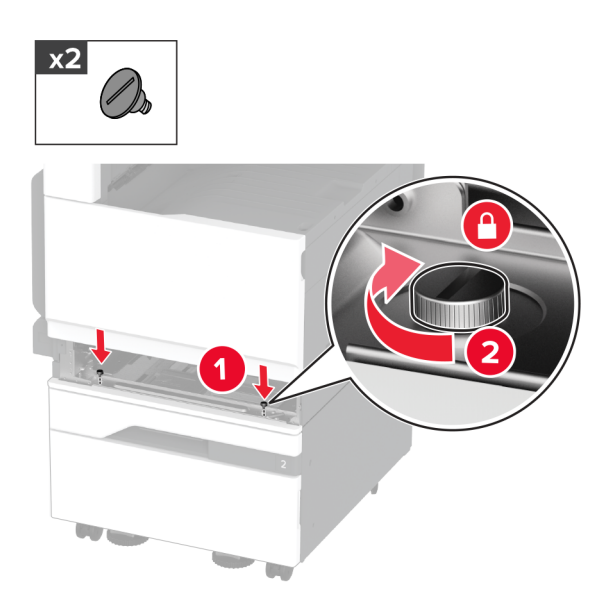

- **8** قم بإدخال الدرج القياسي.
- **9** أزل غطاء منفذ التوصيل من الجانب الخلفي من الطابعة.

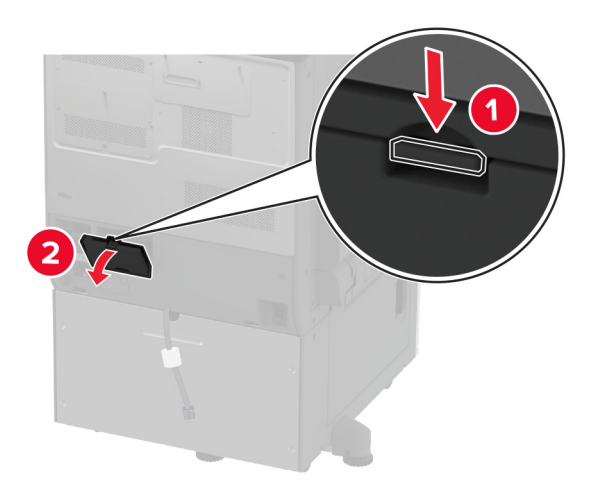

**10** قم بتوصيل منفذ توصيل الدرج بالطابعة، ثم قم بتركيب الغطاء.

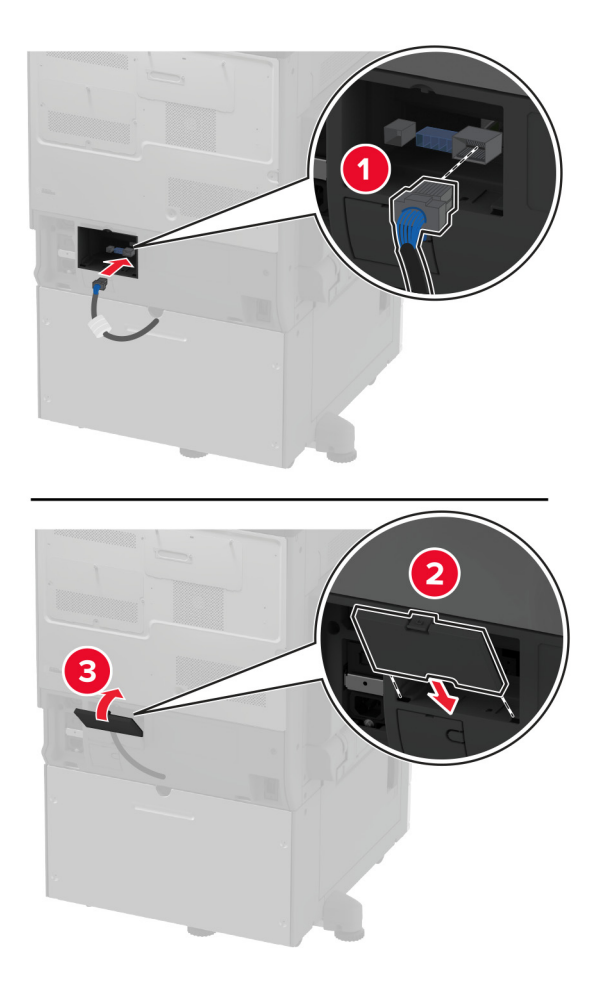

**11** قم بتثبيت الجزء الخلفي من الدرج االختياري بالطابعة.

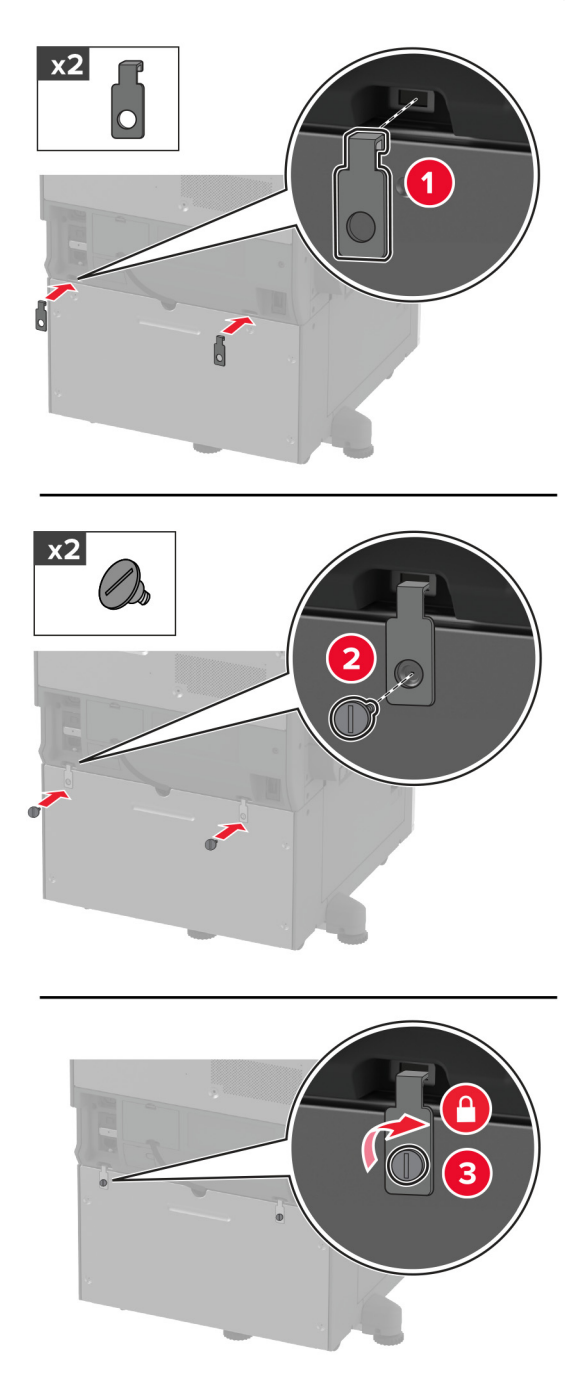

**12** اضبط براغي التسوية للتأكد من أن كل جوانب الطابعات باالرتفاع نفسه.

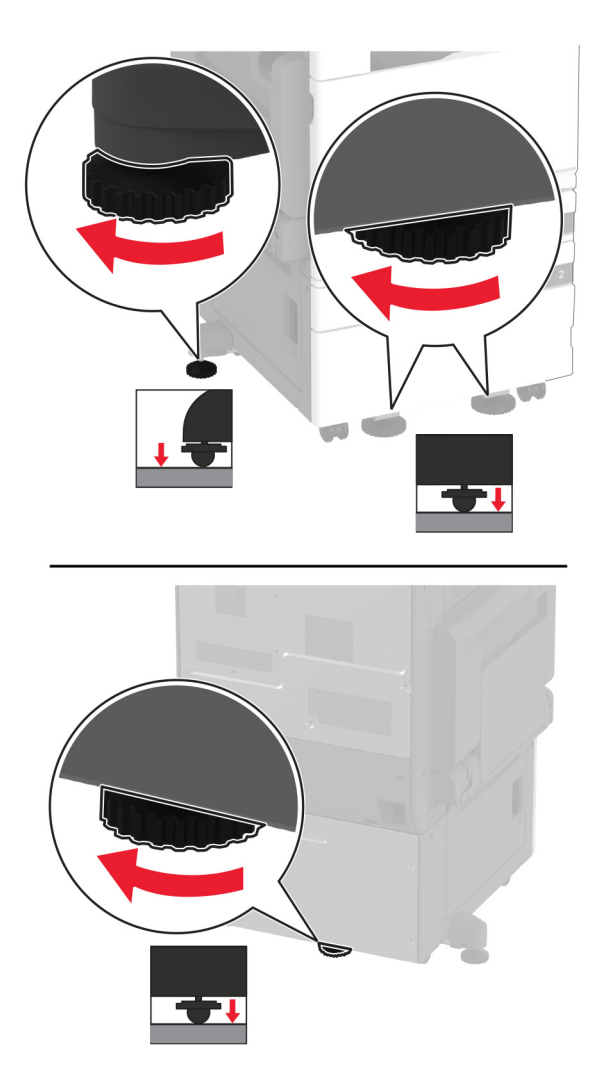

**13** قم بتوصيل سلك التيار بالطابعة، ثم بمأخذ التيار الكھربائي.

ّف **تنبيه—احتمال التعرض إلصابة:** لتجنب خطر الحريق أو التعرض لصدمة الكھربائية، قم بتوصيل سلك التيار بمأخذ للتيار الكھربائي مصن بشكل ملائم وموصَل أرضيًا بطريقة صحيحة وقريب من المنتج ويسهل الوصول إليه.

#### **14** قم بتشغيل الطابعة.

أضف الدرج إلى برنامج تشغيل الطباعة ليصبح متوفرًا لمهام الطباعة. للحصول على المزيد من المعلومات، انظر <u>العبارة"إضافة [الخيارات](#page-70-0) المتوفرة في</u> برنامج تشغيل الطباعة" على [الصفحة](#page-70-0) .71

# **تركيب الدرج االختياري سعة 3 × 520 ورقة**

**تنبيه—خطر التعرض لصدمة كھربائية:** لتجنب خطر اإلصابة بصدمة كھربائية، إذا كنت تقوم باستخدام لوحة وحدة التحكم أو بتركيب وحدات ذاكرة أو أجھزة اختيارية بعد إعداد الطابعة، فأوقف تشغيل الطابعة، وافصل سلك التيار عن مأخذ التيار الكھربائي قبل المتابعة. إذا كانت ھناك أي أجھزة أخرى متصلة بالطابعة، فأوقف تشغيلھا ً أيضا وافصل أي كابالت تتصل بالطابعة.

**1** قم بإيقاف تشغيل الطابعة.

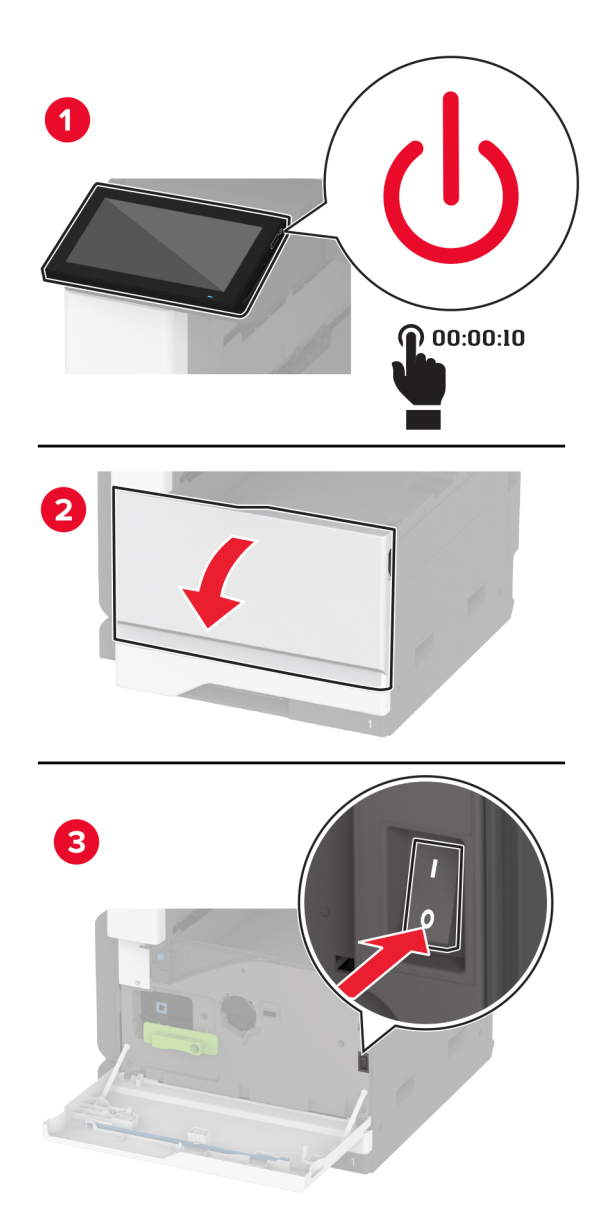

**2** افصل سلك التيار من مأخذ التيار الكھربائي ثم من الطابعة.

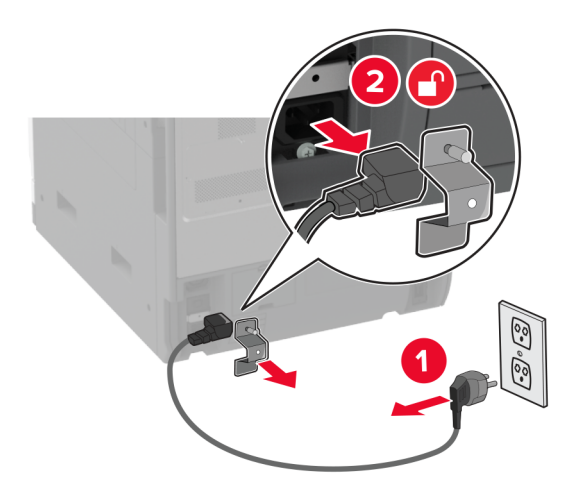

- **3** قم بفك تغليف الدرج االختياري، ثم أزل كل مواد التغليف.
	- **4** أقفل العجلة لمنع الدرج من التحرك.

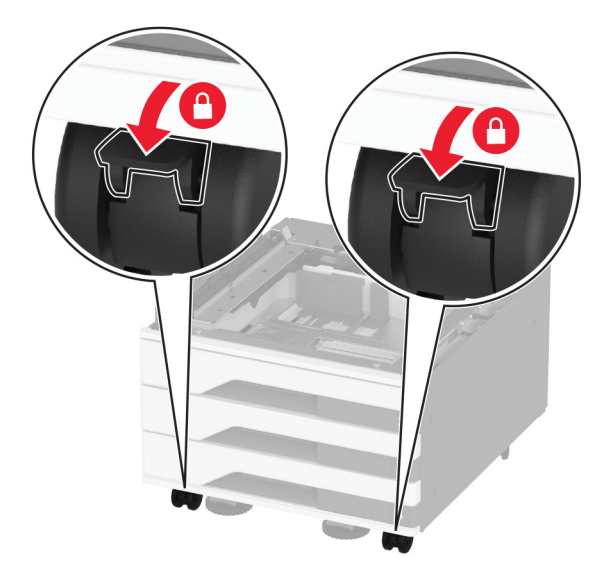

**5** قم بمحاذاة الطابعة مع الدرج االختياري، ثم قم بخفض الطابعة في مكانھا.

**تنبيه—احتمال التعرض لإصابة:** إذا كان وزن الطابعة يفوق 20 كجم (44 رطلاً)، فقد يلزم وجود شخصَين أو أكثر لرفعها بأمان<sub>.</sub>

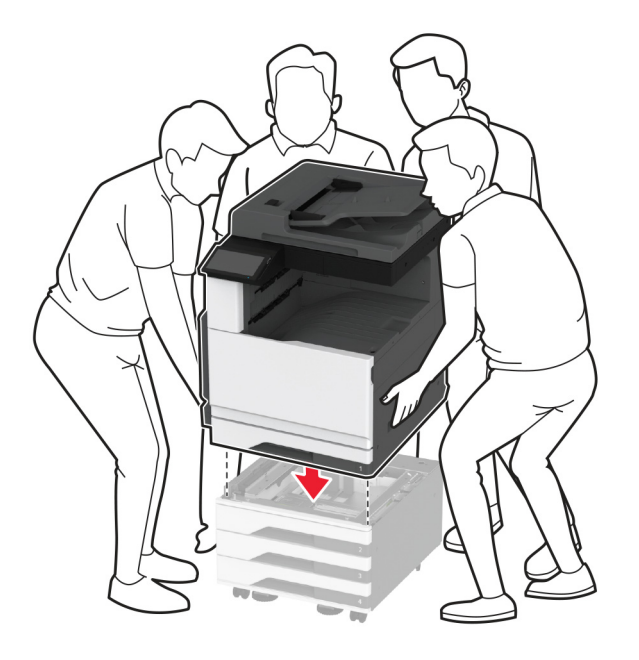

أزل الدرج القياسي. **6**

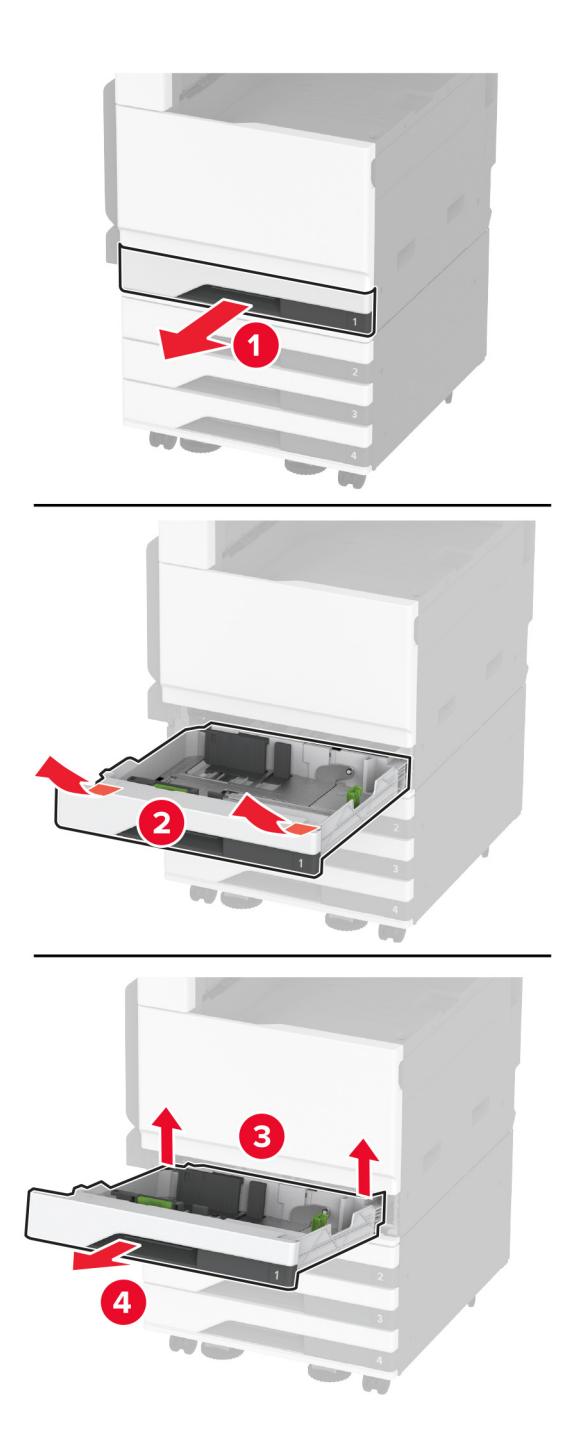

**7** قم بتثبيت الدرج االختياري بالطابعة باستخدام البراغي.

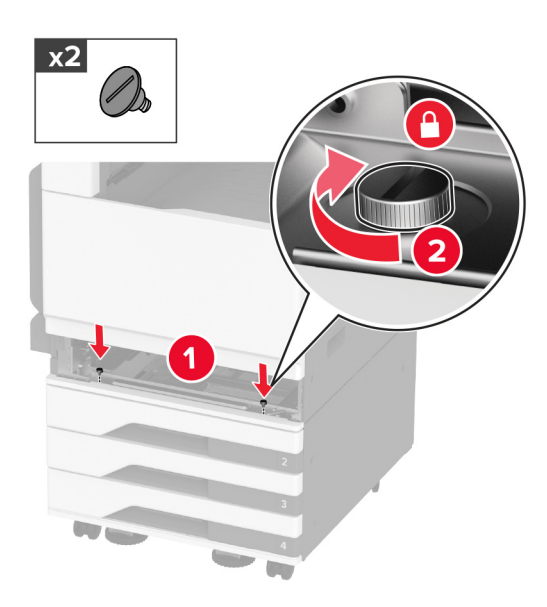

- **8** قم بإدخال الدرج القياسي.
- **9** أزل غطاء منفذ التوصيل من الجانب الخلفي من الطابعة.

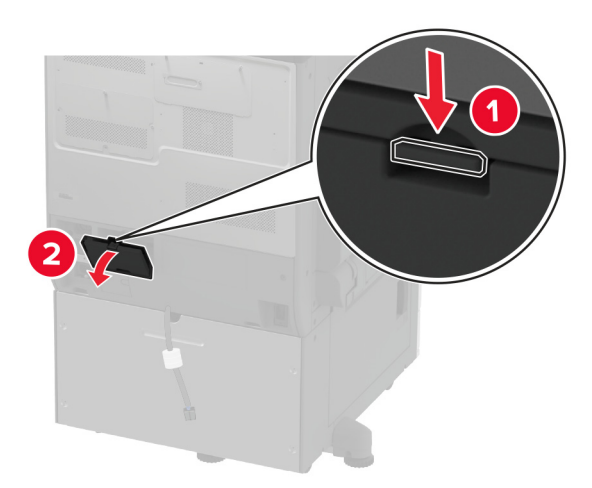

**10** قم بتوصيل منفذ توصيل الدرج بالطابعة، ثم قم بتركيب الغطاء.

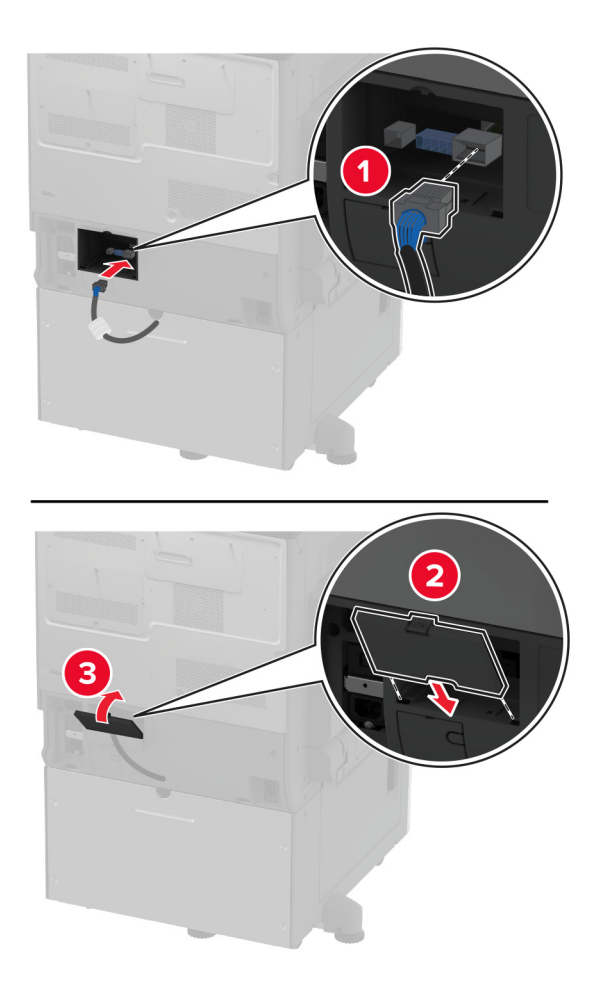

**11** قم بتثبيت الجزء الخلفي من الدرج االختياري بالطابعة.

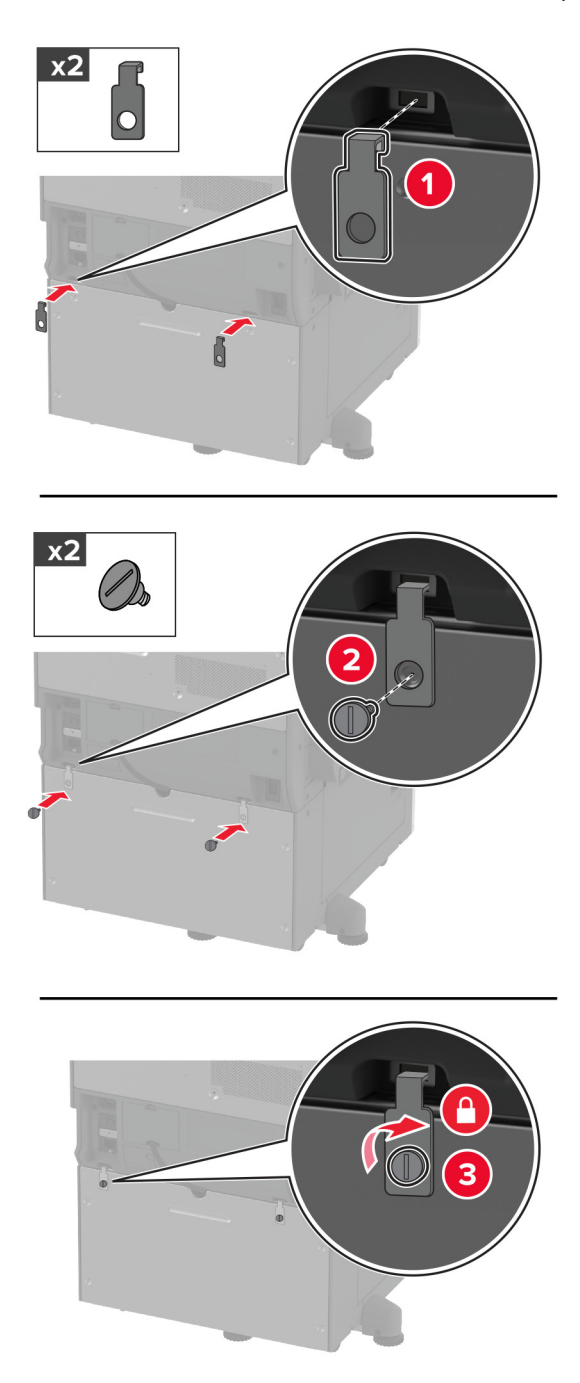

**12** اضبط براغي التسوية للتأكد من أن كل جوانب الطابعة لھا االرتفاع نفسه.

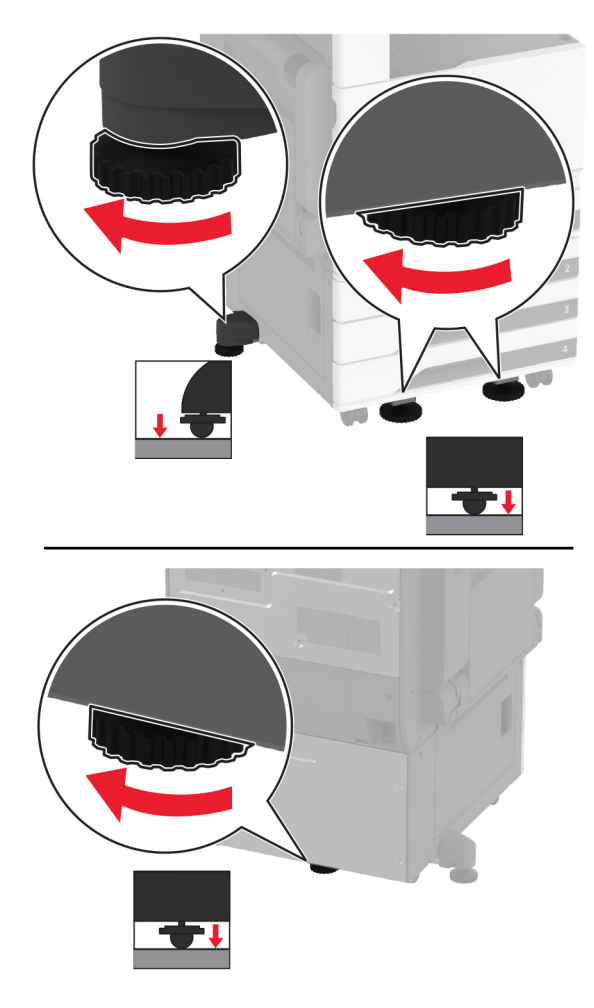

**13** قم بتوصيل سلك التيار بالطابعة، ثم بمأخذ التيار الكھربائي.

ّف **تنبيه—احتمال التعرض إلصابة:** لتجنب خطر الحريق أو التعرض لصدمة الكھربائية، قم بتوصيل سلك التيار بمأخذ للتيار الكھربائي مصن بشكل ملائم وموصَل أرضيًا بطريقة صحيحة وقريب من المنتج ويسهل الوصول إليه.

**14** قم بتشغيل الطابعة.

أضف الدرج إلى برنامج تشغيل الطباعة ليصبح متوفرًا لمهام الطباعة. للحصول على المزيد من المعلومات، انظر <u>العبارة"إضافة [الخيارات](#page-70-0) المتوفرة في</u> برنامج تشغيل الطباعة" على [الصفحة](#page-70-0) .71

# **تركيب درج اإلدخال المزدوج االختياري سعة 2520 ورقة**

**تنبيه—خطر التعرض لصدمة كھربائية:** لتجنب خطر اإلصابة بصدمة كھربائية، إذا كنت تقوم باستخدام لوحة وحدة التحكم أو بتركيب وحدات ذاكرة أو أجھزة اختيارية بعد إعداد الطابعة، فأوقف تشغيل الطابعة، وافصل سلك التيار عن مأخذ التيار الكھربائي قبل المتابعة. إذا كانت ھناك أي أجھزة أخرى متصلة بالطابعة، فأوقف تشغيلھا ً أيضا وافصل أي كابالت تتصل بالطابعة.

**1** قم بإيقاف تشغيل الطابعة.

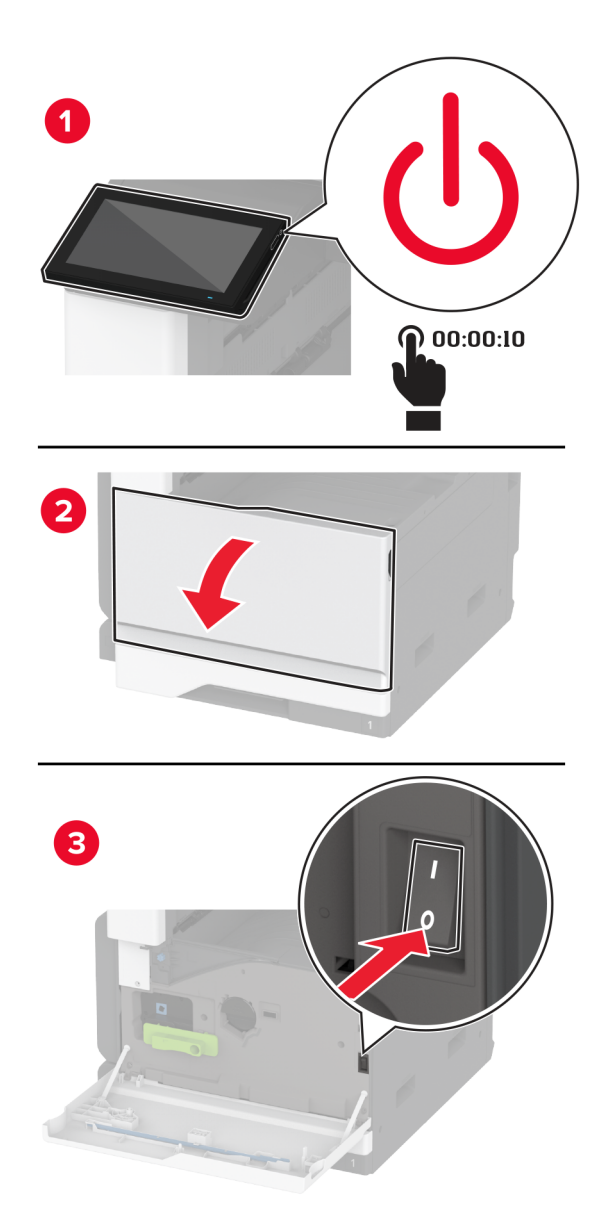

**2** افصل سلك التيار من مأخذ التيار الكھربائي ثم من الطابعة.

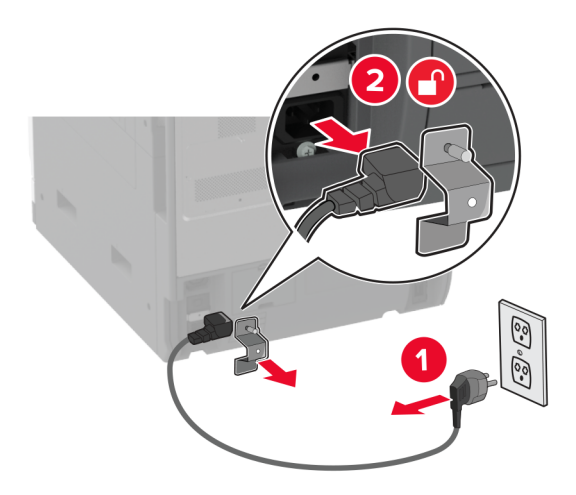

- **3** قم بفك تغليف الدرج االختياري، ثم أزل كل مواد التغليف.
	- **4** أقفل العجلة لمنع الدرج من التحرك.

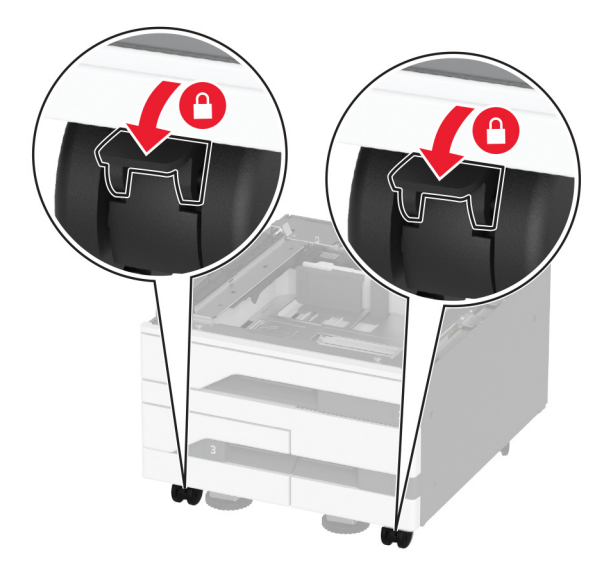

**5** قم بمحاذاة الطابعة مع الدرج االختياري، ثم قم بخفض الطابعة في مكانھا.

**تنبيه—احتمال التعرض لإصابة:** إذا كان وزن الطابعة يفوق 20 كجم (44 رطلاً)، فقد يلزم وجود شخصَين أو أكثر لرفعها بأمان<sub>.</sub>

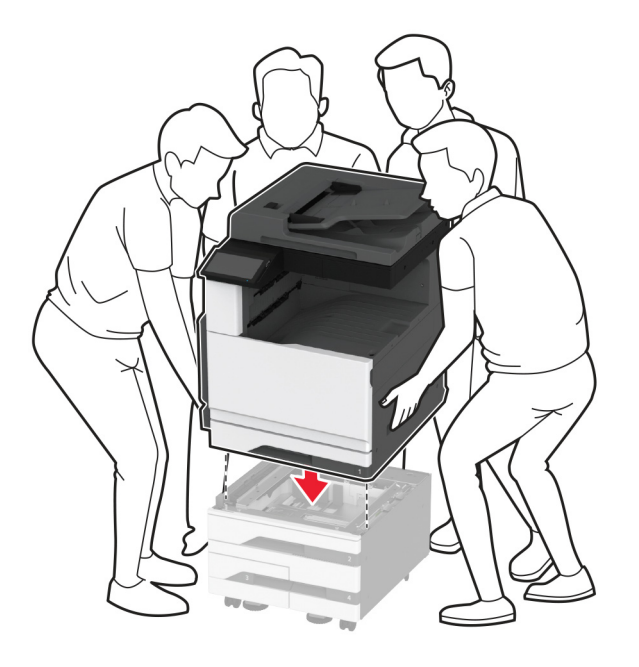

أزل الدرج القياسي. **6**

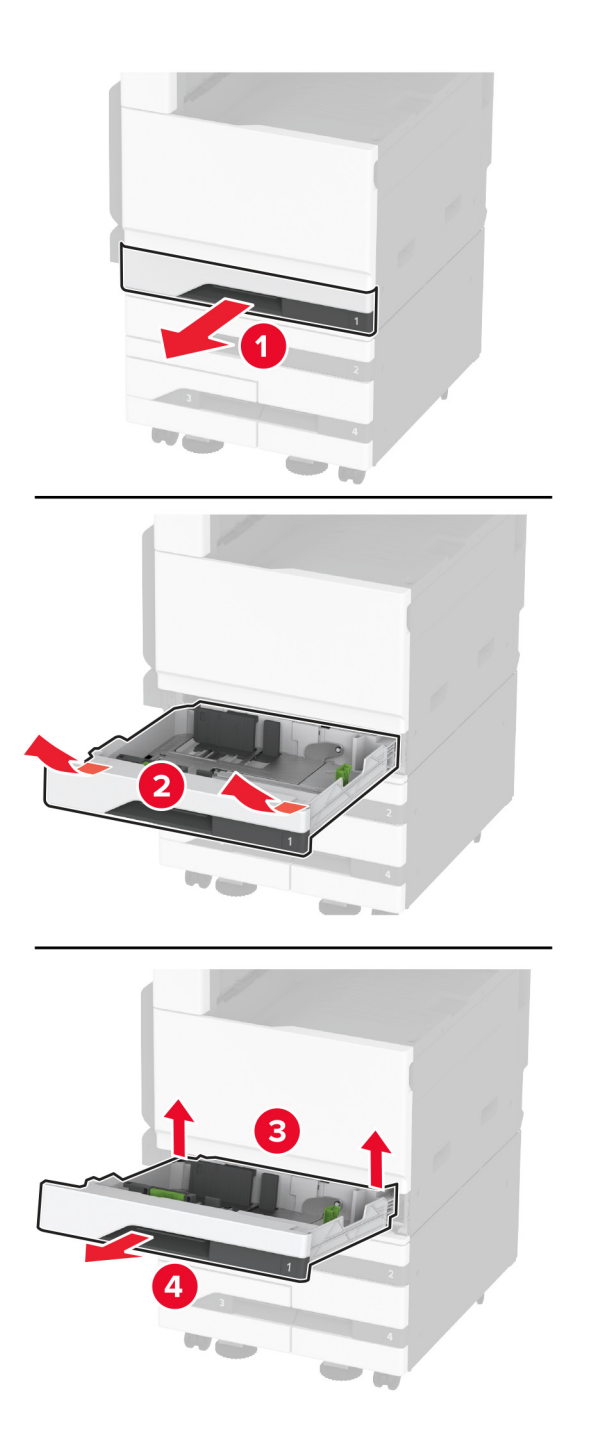

**7** قم بتثبيت الدرج االختياري بالطابعة باستخدام البراغي.

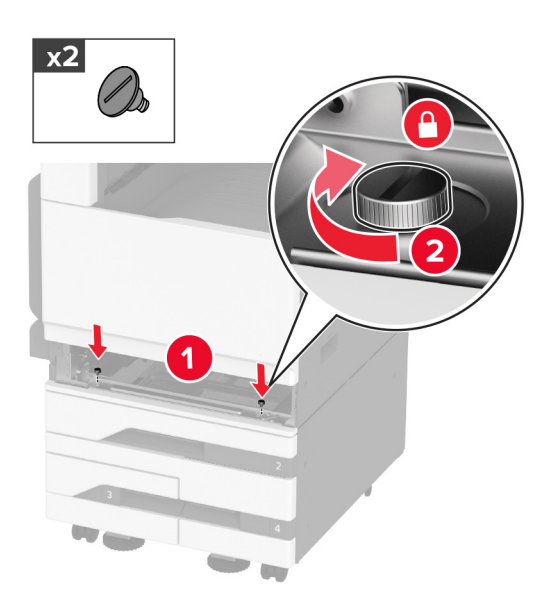

- **8** قم بإدخال الدرج القياسي.
- **9** أزل غطاء منفذ التوصيل من الجانب الخلفي من الطابعة.

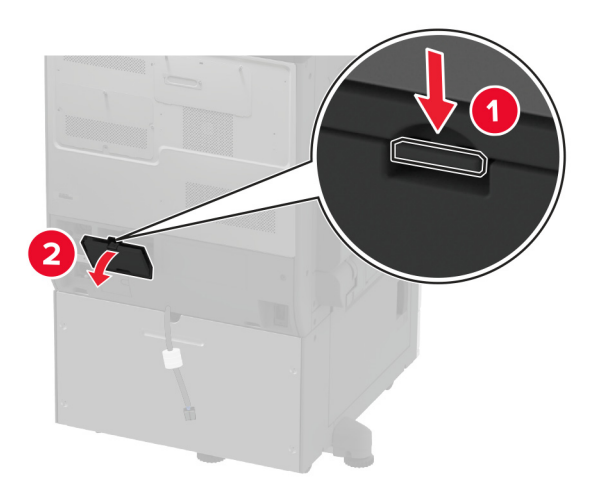

**10** قم بتوصيل منفذ توصيل الدرج بالطابعة، ثم قم بتركيب الغطاء.

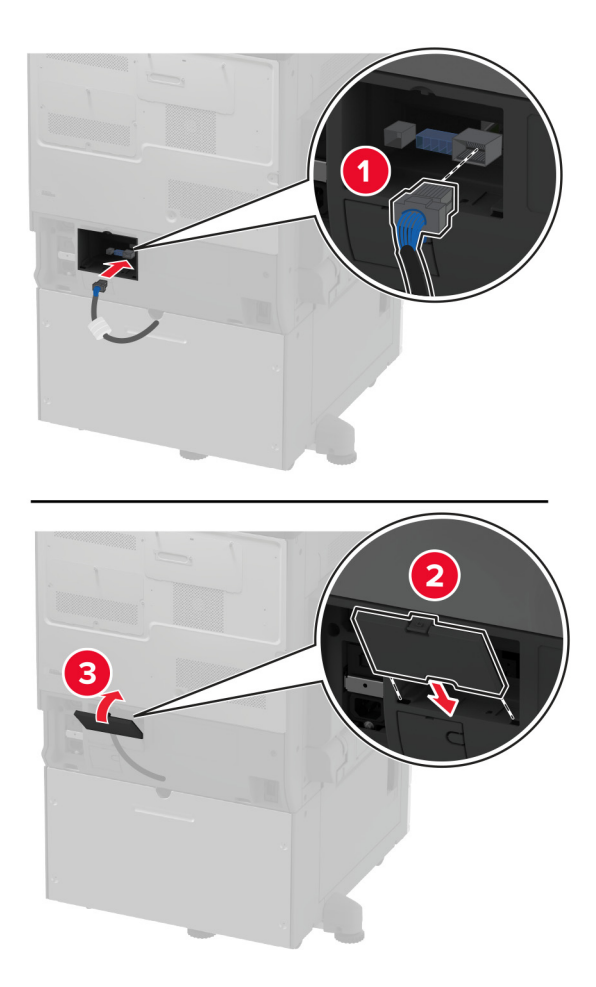

**11** قم بتثبيت الجزء الخلفي من الدرج االختياري بالطابعة.

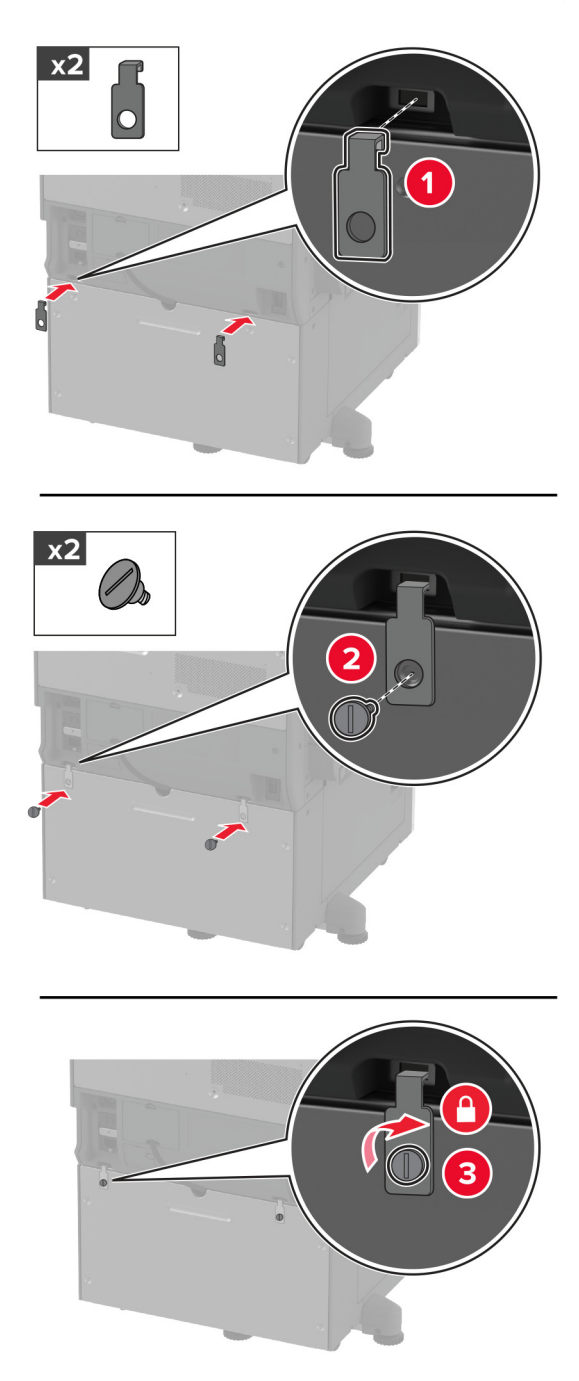

**12** اضبط براغي التسوية للتأكد من أن كل جوانب الطابعات باالرتفاع نفسه.

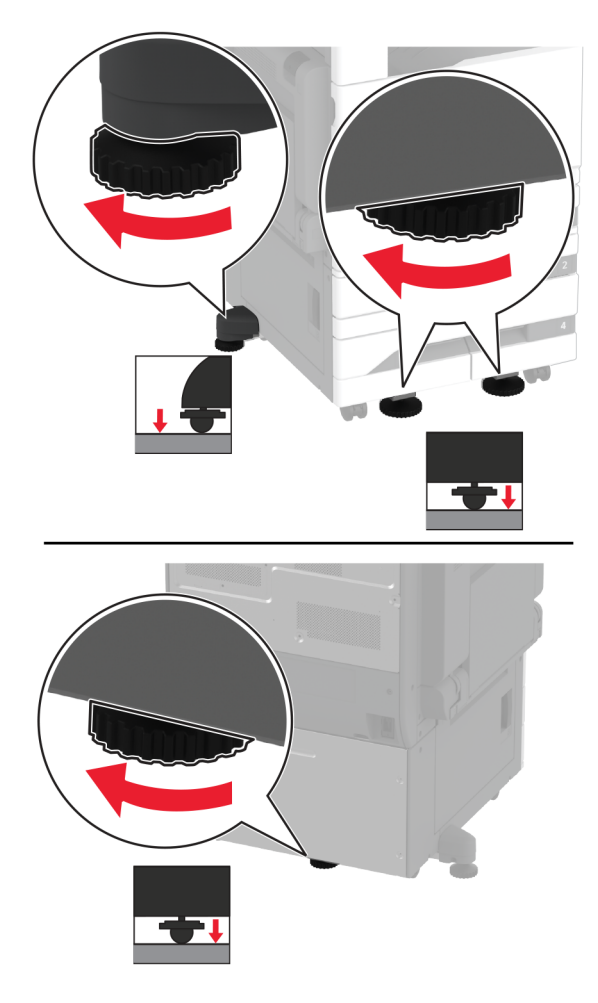

**13** قم بتوصيل سلك التيار بالطابعة، ثم بمأخذ التيار الكھربائي.

ّف **تنبيه—احتمال التعرض إلصابة:** لتجنب خطر الحريق أو التعرض لصدمة الكھربائية، قم بتوصيل سلك التيار بمأخذ للتيار الكھربائي مصن بشكل ملائم وموصَل أرضيًا بطريقة صحيحة وقريب من المنتج ويسهل الوصول إليه.

**14** قم بتشغيل الطابعة.

أضف الدرج إلى برنامج تشغيل الطباعة ليصبح متوفرًا لمهام الطباعة. للحصول على المزيد من المعلومات، انظر <u>العبارة"إضافة [الخيارات](#page-70-0) المتوفرة في</u> برنامج تشغيل الطباعة" على [الصفحة](#page-70-0) .71

# **تركيب الدرج االختياري سعة 2000 ورقة**

**تنبيه—خطر التعرض لصدمة كھربائية:** لتجنب خطر اإلصابة بصدمة كھربائية، إذا كنت تقوم باستخدام لوحة وحدة التحكم أو بتركيب وحدات ذاكرة أو أجھزة اختيارية بعد إعداد الطابعة، فأوقف تشغيل الطابعة، وافصل سلك التيار عن مأخذ التيار الكھربائي قبل المتابعة. إذا كانت ھناك أي أجھزة أخرى متصلة بالطابعة، فأوقف تشغيلھا ً أيضا وافصل أي كابالت تتصل بالطابعة.

**1** قم بإيقاف تشغيل الطابعة.

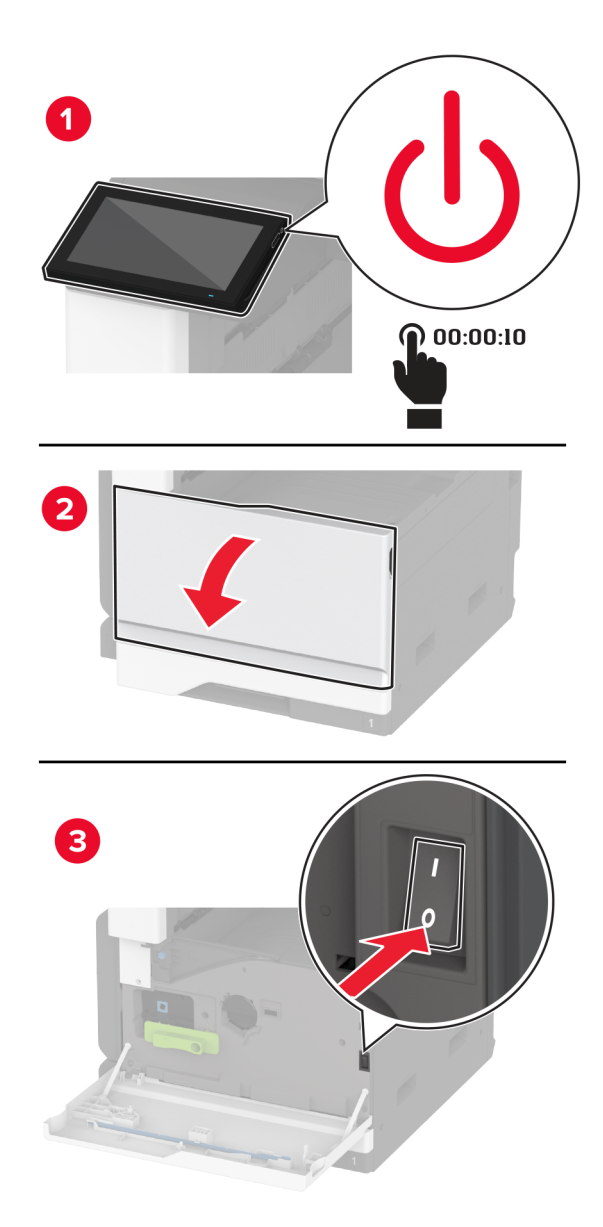

**2** افصل سلك التيار من مأخذ التيار الكھربائي ثم من الطابعة.

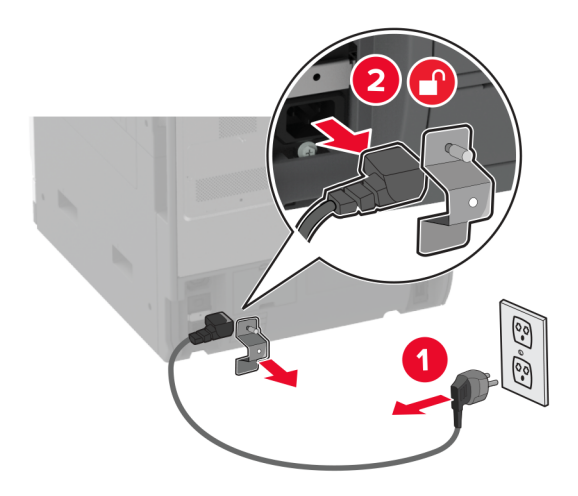

- **3** قم بفك تغليف الدرج االختياري، ثم أزل كل مواد التغليف.
	- **4** أزل برغي التسوية من الجانب األيسر من الطابعة. **مالحظة:** ال تتخلص من البرغي.

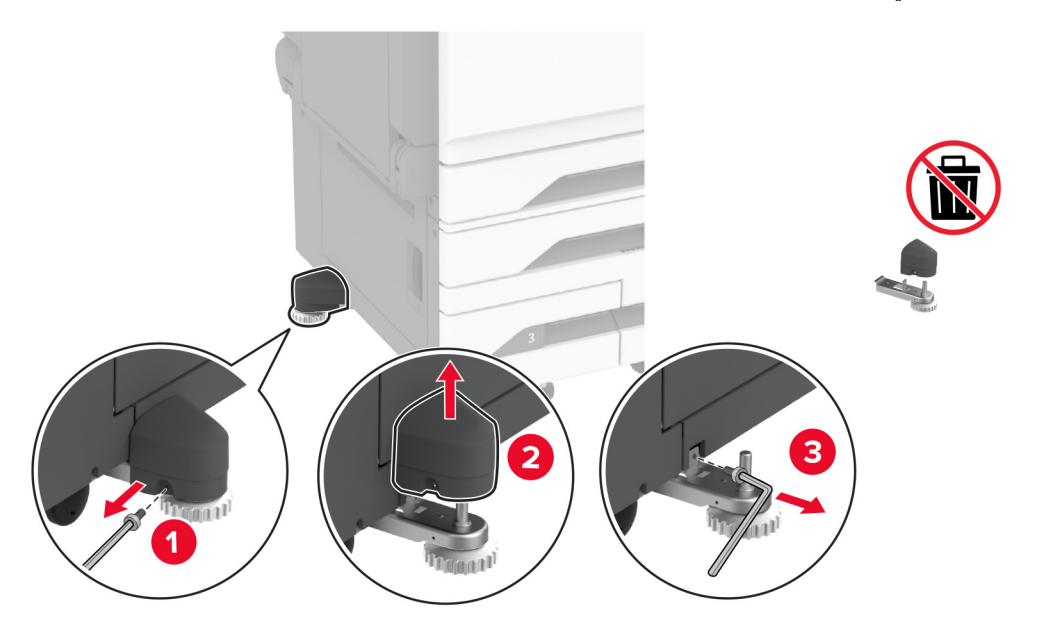

**5** قم بتركيب حامل اإلرساء على الطابعة. **مالحظة:** استخدم حامل اإلرساء المزود مع الدرج االختياري.

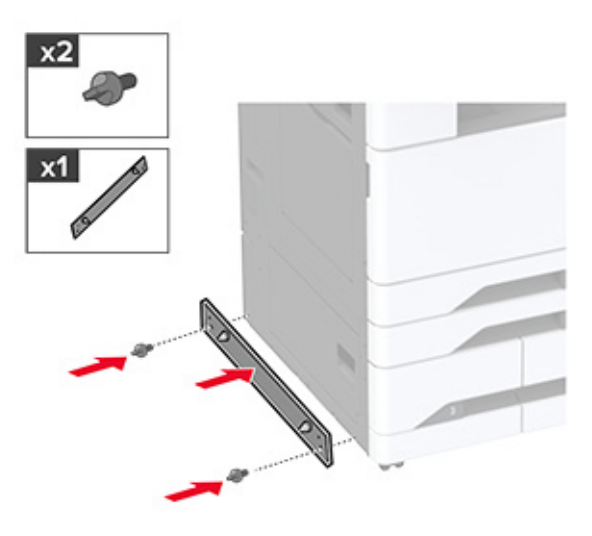

**6** قم بتركيب الدرج االختياري.

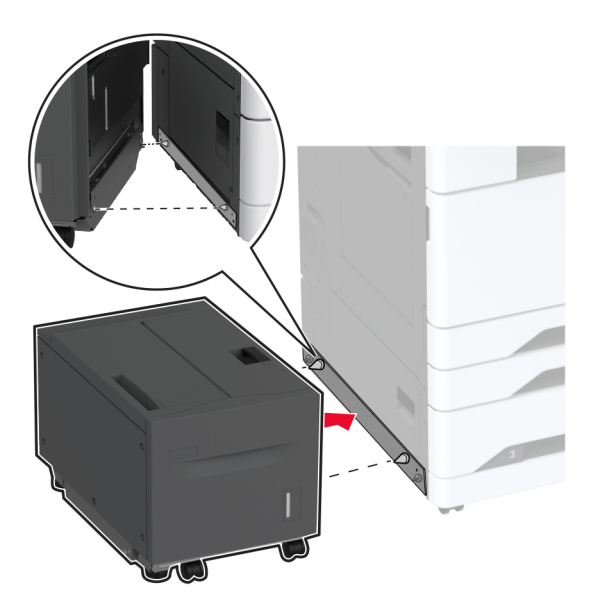

قم بتوصيل موصل الدرج بالطابعة. **7**

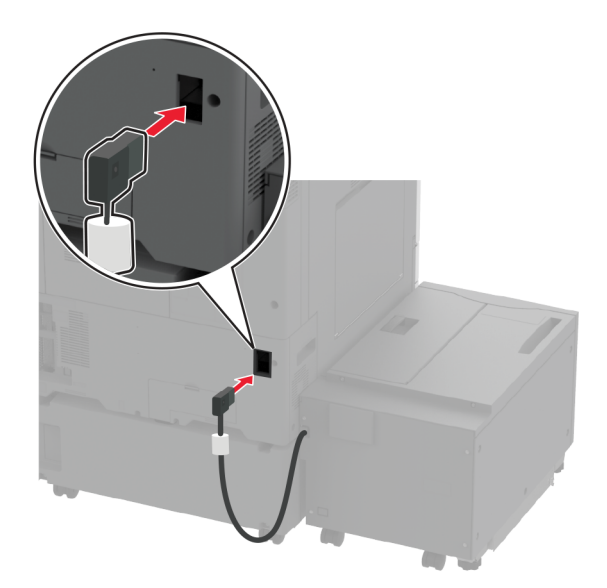

**8** اضبط براغي التسوية للتأكد من أن الدرج بارتفاع الطابعة نفسه.

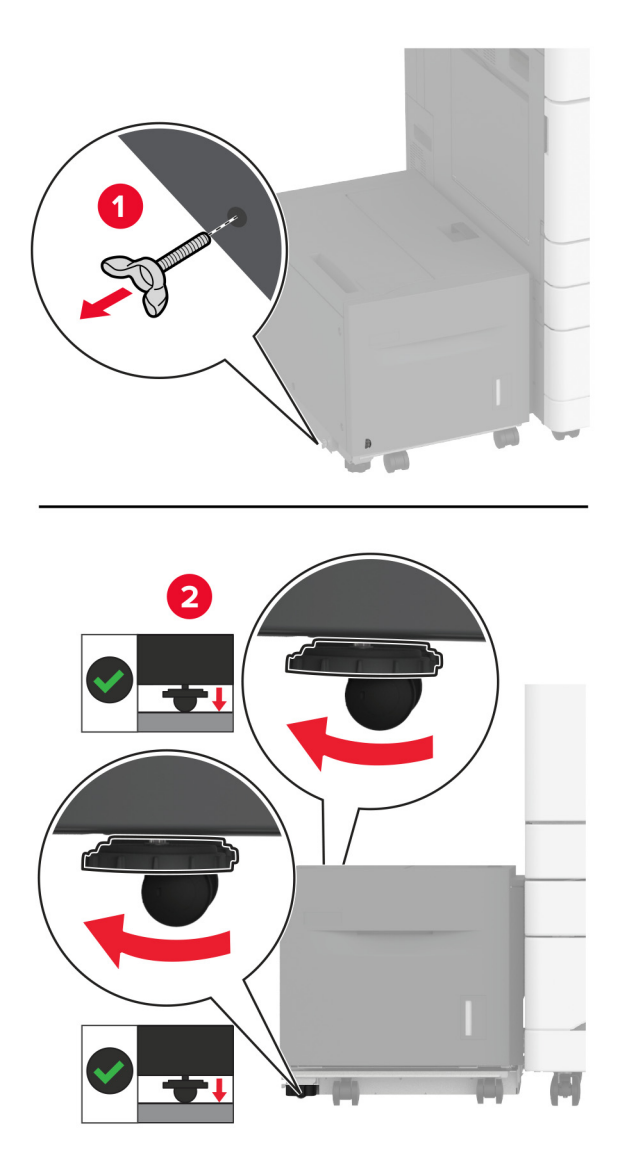

**9** قم بتوصيل سلك التيار بالطابعة، ثم بمأخذ التيار الكھربائي.

ّف **تنبيه—احتمال التعرض إلصابة:** لتجنب خطر الحريق أو التعرض لصدمة الكھربائية، قم بتوصيل سلك التيار بمأخذ للتيار الكھربائي مصن بشكل ملائم وموصَل أرضيًا بطريقة صحيحة وقريب من المنتج ويسهل الوصول إليه.

**10** قم بتشغيل الطابعة.

أضف الدرج إلى برنامج تشغيل الطباعة ليصبح متوفرًا لمهام الطباعة. للحصول على المزيد من المعلومات، انظر <u>العبارة"إضافة [الخيارات](#page-70-0) المتوفرة في</u> برنامج تشغيل الطباعة" على [الصفحة](#page-70-0) .71

## **تركيب بطاقة فاكس**

**تنبيه—خطر التعرض لصدمة كھربائية:** لتجنب خطر اإلصابة بصدمة كھربائية، إذا كنت تقوم باستخدام لوحة وحدة التحكم أو بتركيب وحدات ذاكرة أو أجھزة اختيارية بعد إعداد الطابعة، فأوقف تشغيل الطابعة، وافصل سلك التيار عن مأخذ التيار الكھربائي قبل المتابعة. إذا كانت ھناك أي أجهزة أخرى متصلة بالطابعة، فأوقف تشغيلها أيضًا وافصل أي كابلات تتصل بالطابعة.

**1** قم بإيقاف تشغيل الطابعة.

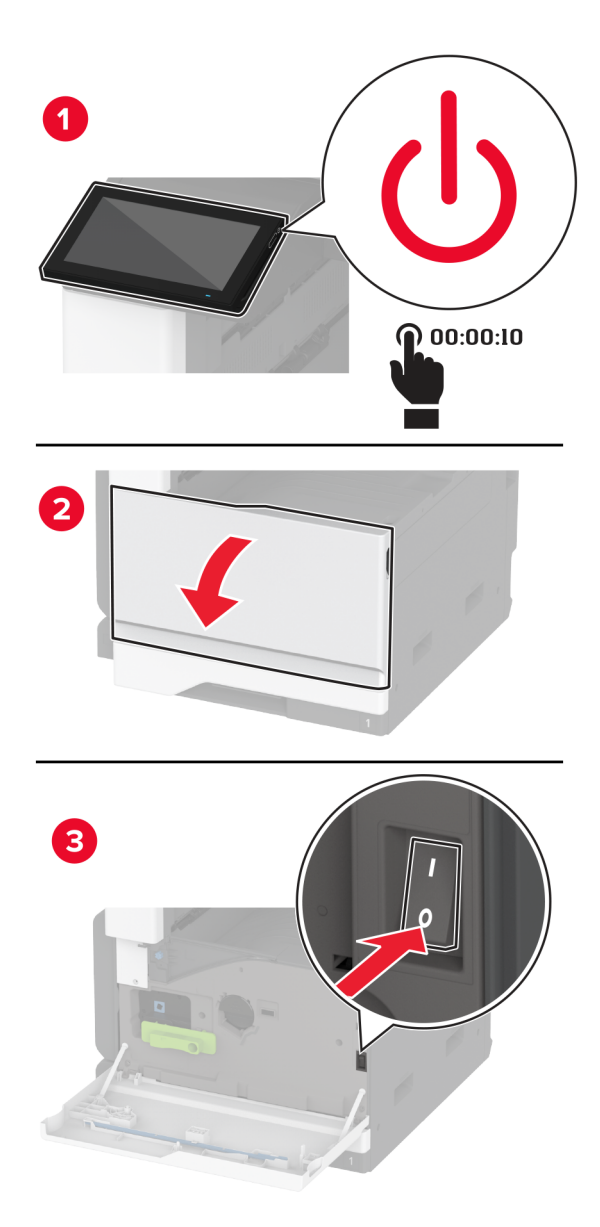
**2** افصل سلك التيار من مأخذ التيار الكھربائي ثم من الطابعة.

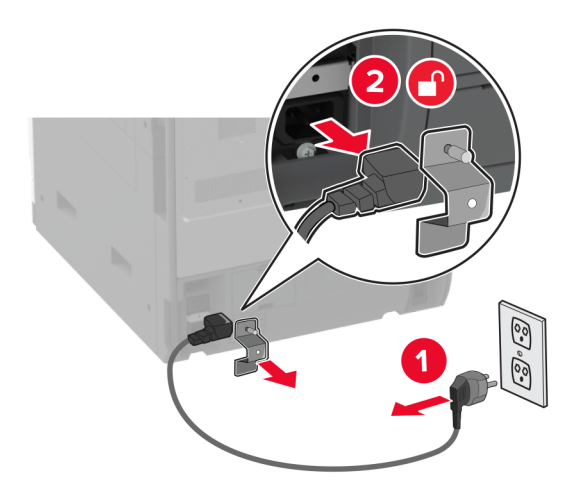

**3** باستخدام مفك براغي مسطح الرأس، أزل غطاء الفاكس.

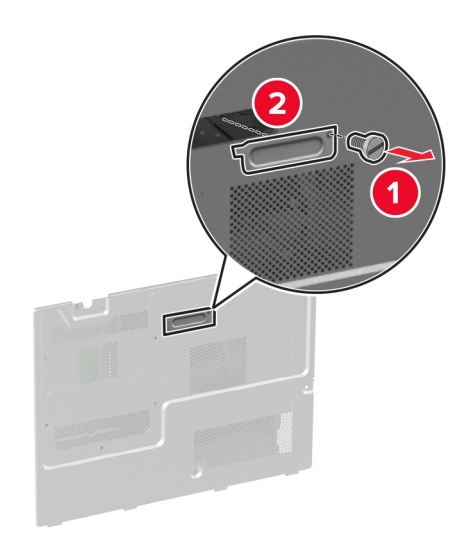

**4** أزل غطاء القرص الثابت.

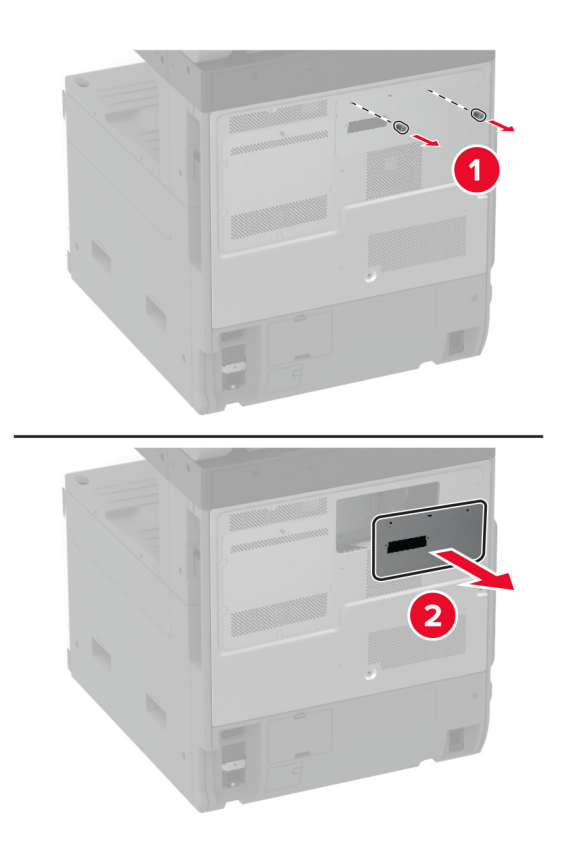

**5** قم بإزالة الغطاء الواقي للوحة وحدة التحكم.

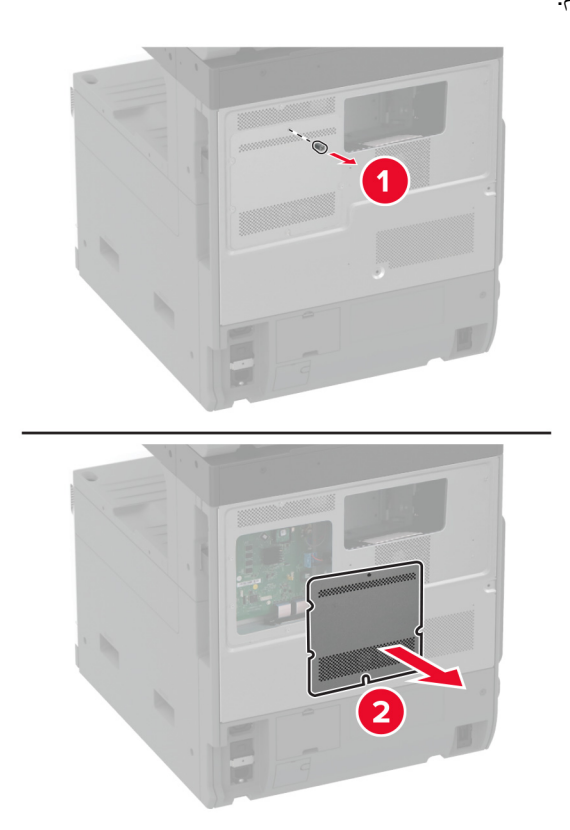

- **6** قم بفك تغليف بطاقة الفاكس.
- **7** قم بتركيب بطاقة الفاكس على غطاء القرص الثابت.

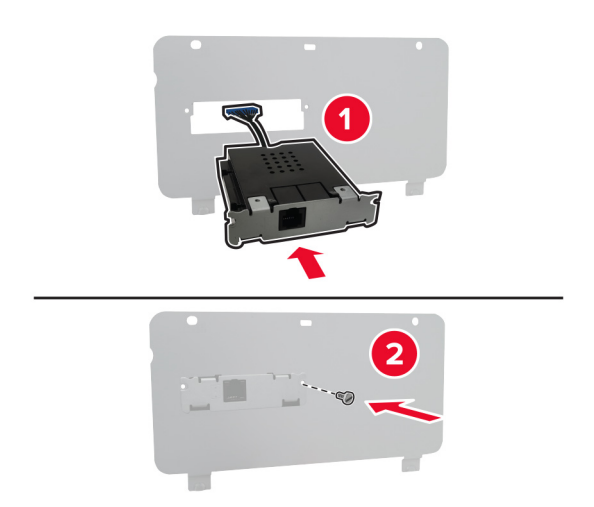

**8** أدخل كابل منفذ توصيل الفاكس في حجرة لوحة وحدة التحكم.

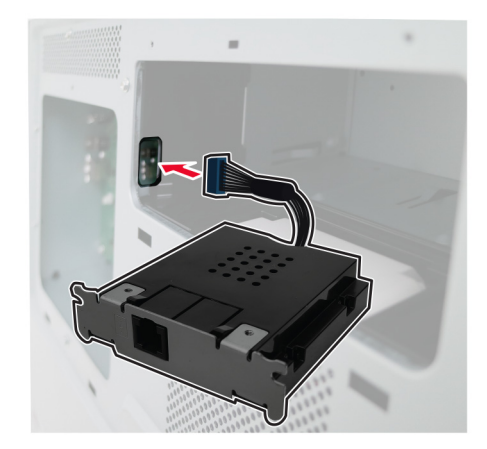

**9** قم بتركيب غطاء القرص الثابت.

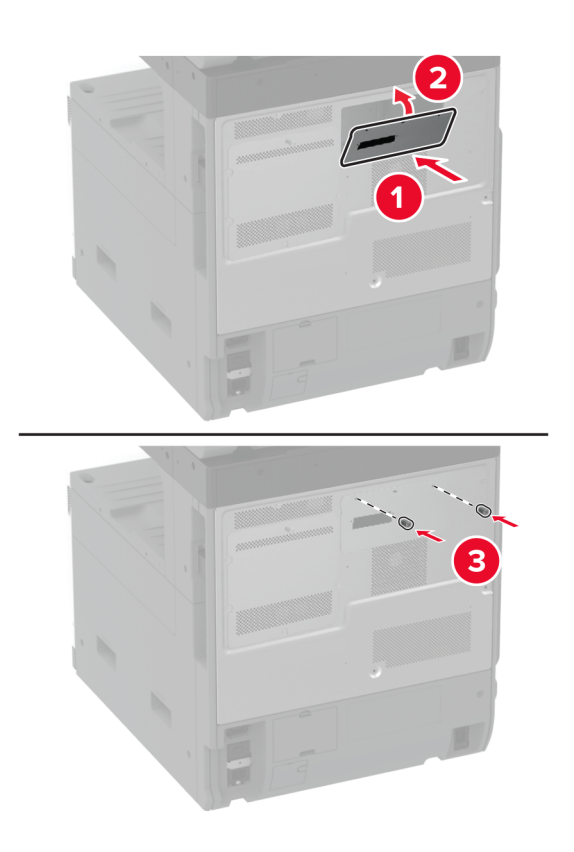

**10** قم بتوصيل كابل منفذ توصيل الفاكس بلوحة وحدة التحكم.

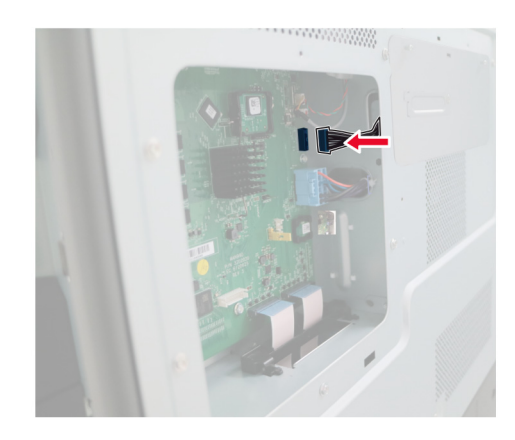

**11** قم بتركيب الغطاء الواقي للوحة وحدة التحكم.

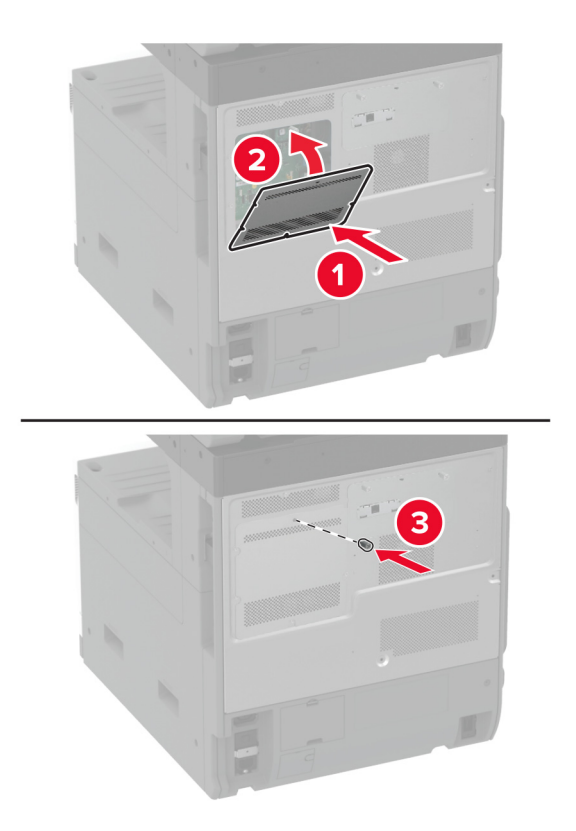

**12** قم بتوصيل سلك التيار بالطابعة، ثم بمأخذ التيار الكھربائي.

ّف **تنبيه—احتمال التعرض إلصابة:** لتجنب خطر الحريق أو التعرض لصدمة الكھربائية، قم بتوصيل سلك التيار بمأخذ للتيار الكھربائي مصن بشكل ملائم وموصَل أرضيًا بطريقة صحيحة وقريب من المنتج ويسهل الوصول إليه.

**13** قم بتشغيل الطابعة.

## **تثبيت قرص الطابعة الثابت**

**تنبيه—خطر التعرض لصدمة كھربائية:** لتجنب خطر اإلصابة بصدمة كھربائية، إذا كنت تقوم باستخدام لوحة وحدة التحكم أو بتركيب وحدات ذاكرة أو أجھزة اختيارية بعد إعداد الطابعة، فأوقف تشغيل الطابعة، وافصل سلك التيار عن مأخذ التيار الكھربائي قبل المتابعة. إذا كانت ھناك أي أجهزة أخرى متصلة بالطابعة، فأوقف تشغيلها أيضًا وافصل أي كابلات تتصل بالطابعة.

**1** قم بإيقاف تشغيل الطابعة.

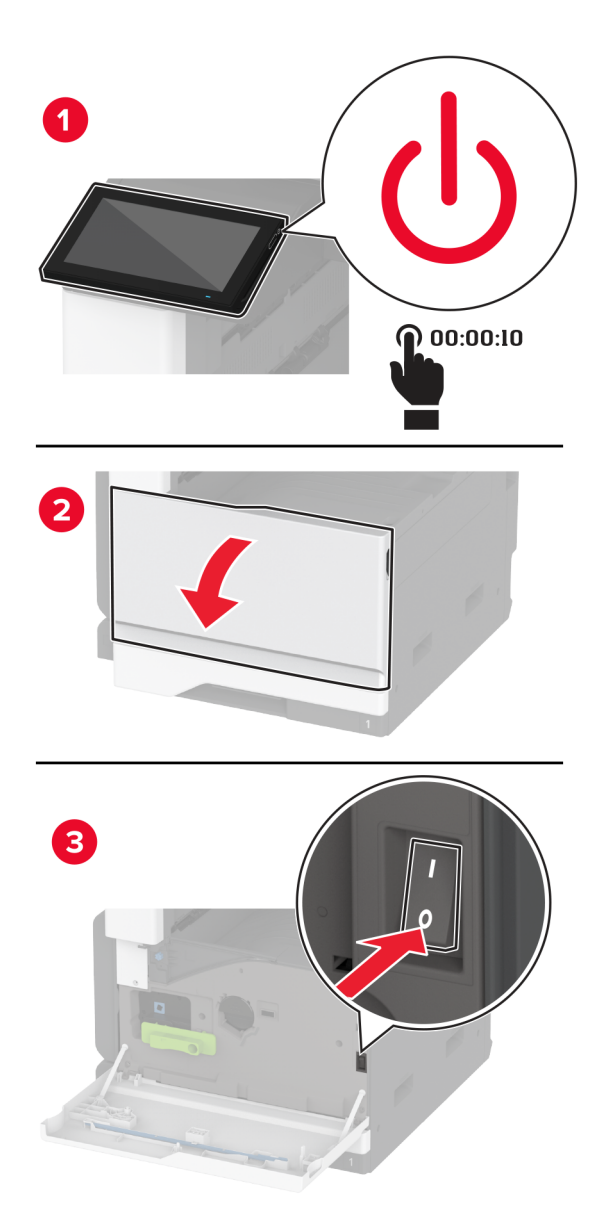

**2** افصل سلك التيار من مأخذ التيار الكھربائي ثم من الطابعة.

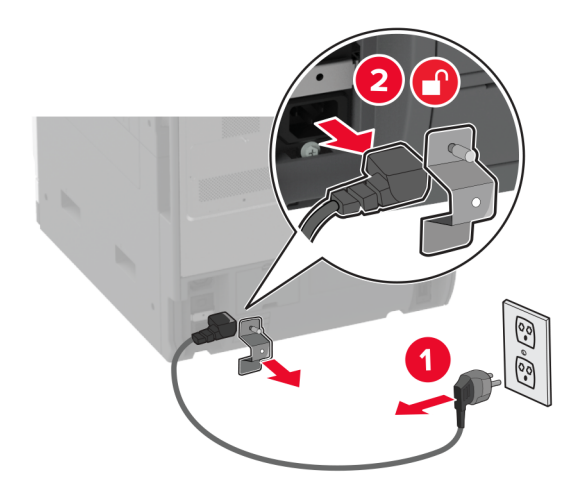

**3** قم بفك تغليف القرص الثابت، ثم أزل الحامل.

**تحذير—تلف محتمل:** ال تلمس أو تضغط على الجزء األوسط من القرص الثابت.

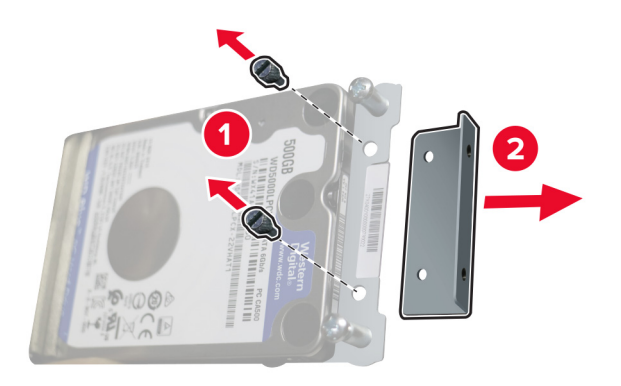

**4** أزل غطاء القرص الثابت.

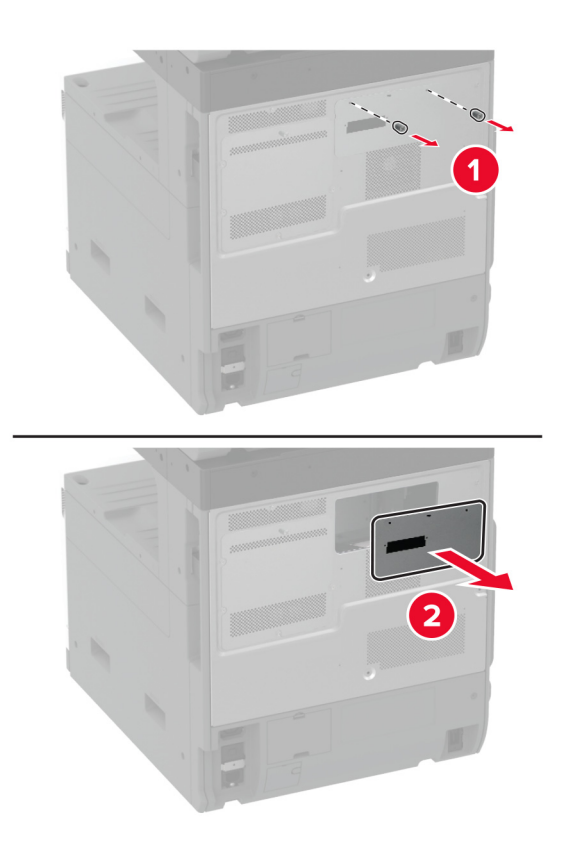

**5** قم بإزالة الغطاء الواقي للوحة وحدة التحكم.

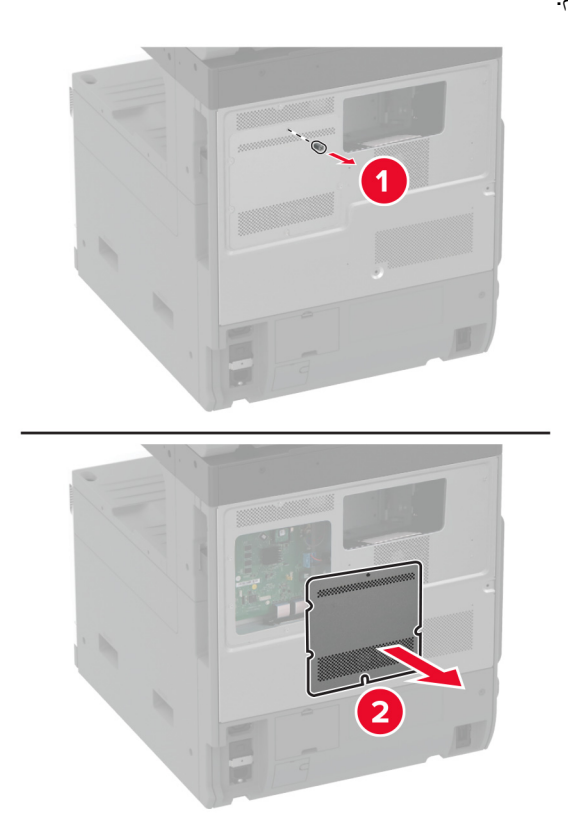

**6** أدخل كابل منفذ توصيل القرص الثابت في حجرة لوحة وحدة التحكم.

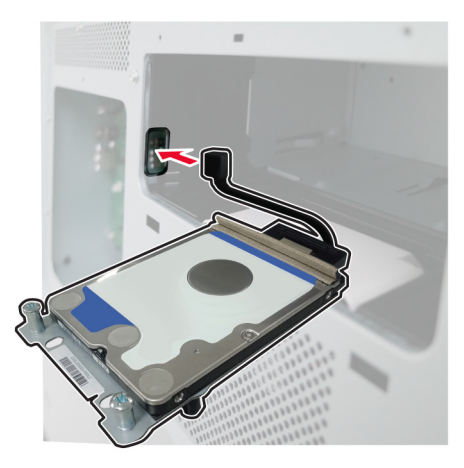

**7** ضع القرص الثابت فوق ثقوب التثبيت، ثم اضغط عليه حتى تسمع طقطقة عند استقراره في مكانه.

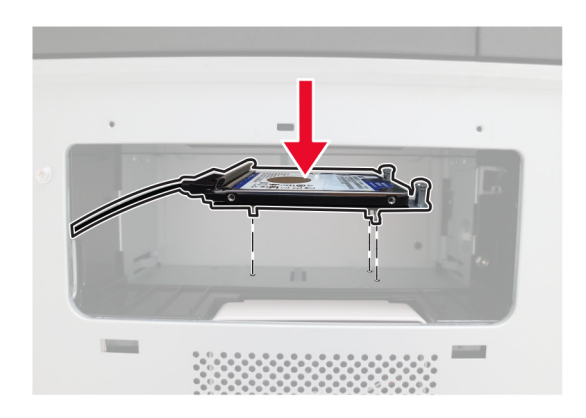

**8** قم بتركيب غطاء القرص الثابت.

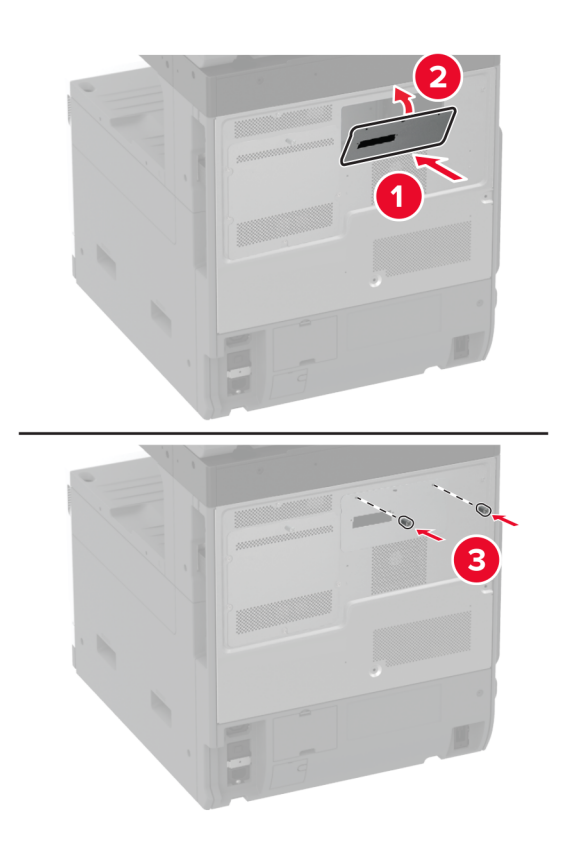

**9** قم بتوصيل كابل منفذ توصيل القرص الثابت على لوحة وحدة التحكم.

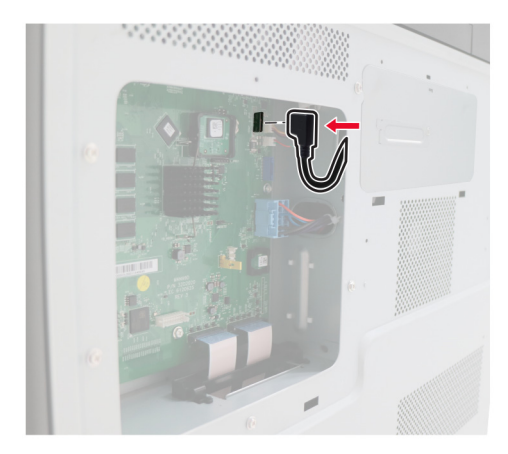

**10** قم بتركيب الغطاء الواقي للوحة وحدة التحكم.

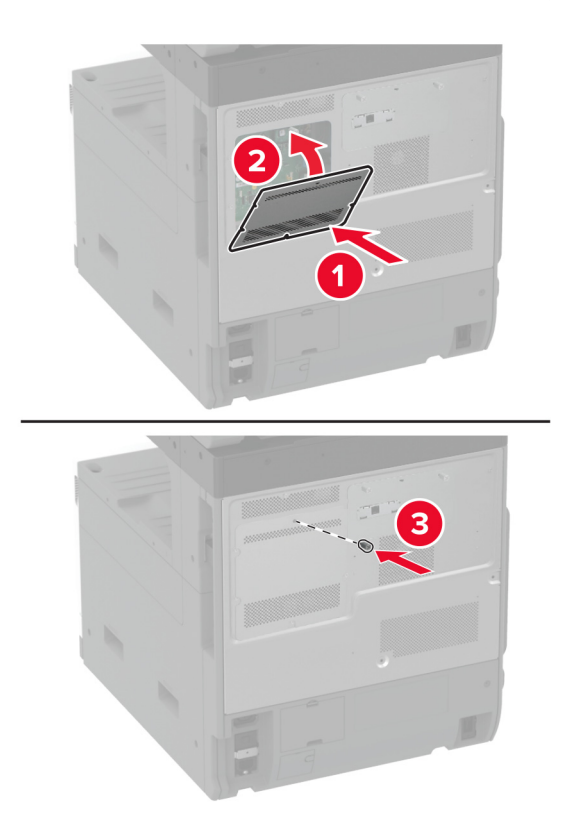

**11** وصل سلك التيار بمأخذ التيار الكھربائي ثم قم بتشغيل الطابعة.

ّف **تنبيه—احتمال التعرض إلصابة:** لتجنب خطر الحريق أو التعرض لصدمة الكھربائية، قم بتوصيل سلك التيار بمأخذ للتيار الكھربائي مصن بشكل ملائم وموصَل أرضيًا بطريقة صحيحة وقريب من المنتج ويسهل الوصول إليه.

# **تركيب رف العمل**

قم بإيقاف تشغيل الطابعة. **1**

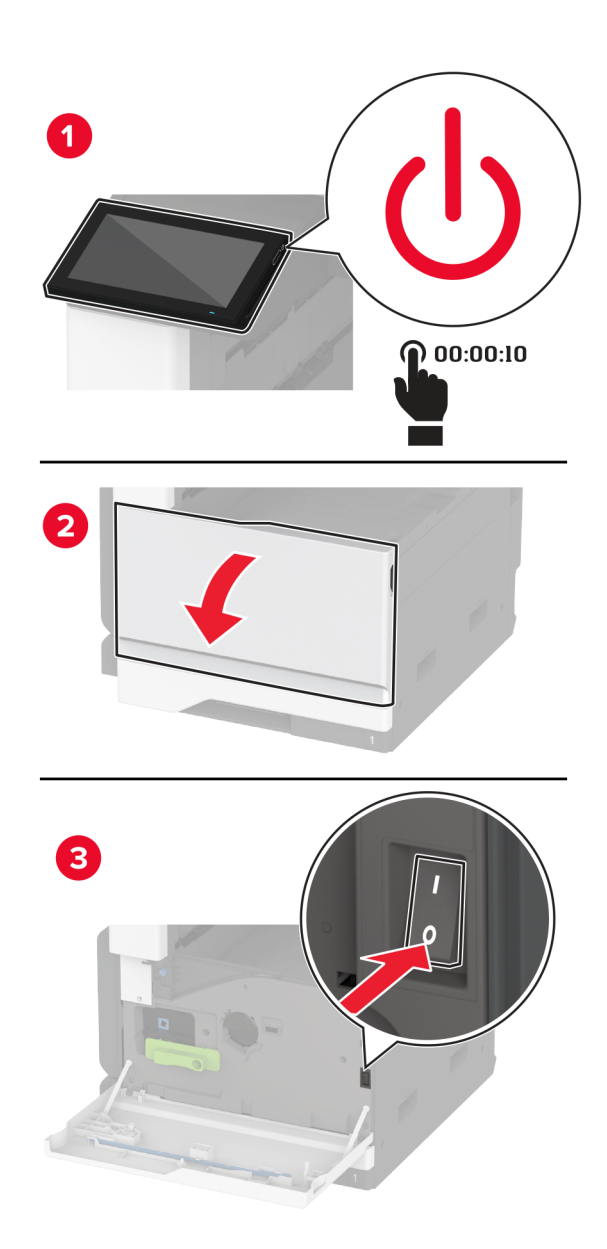

**2** باستخدام مفك براغي، أزل لوحات الغطاء.

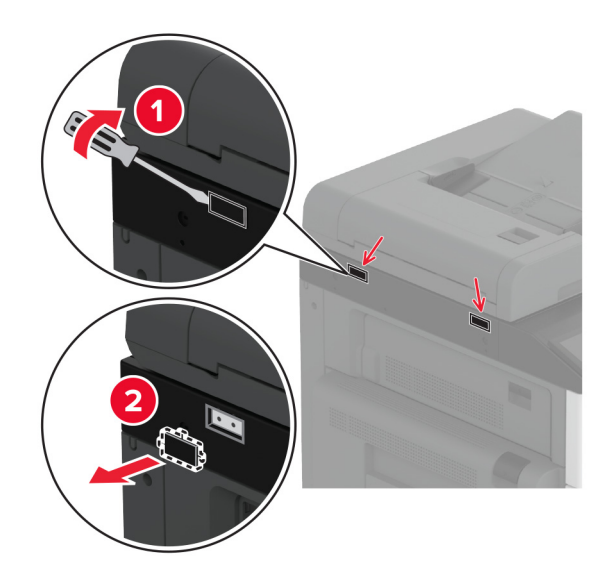

- **3** قم بفك تغليف رف العمل.
- **4** قم بتركيب رف العمل في الطابعة.

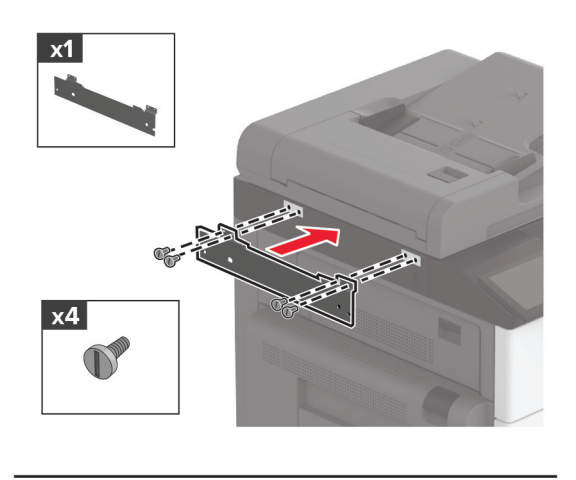

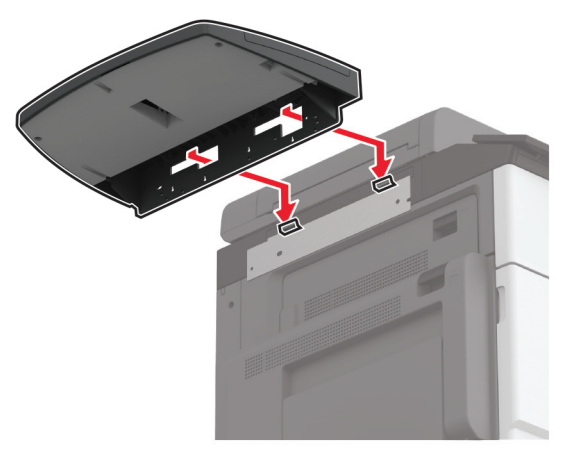

**5** قم بتثبيت الرف بالطابعة.

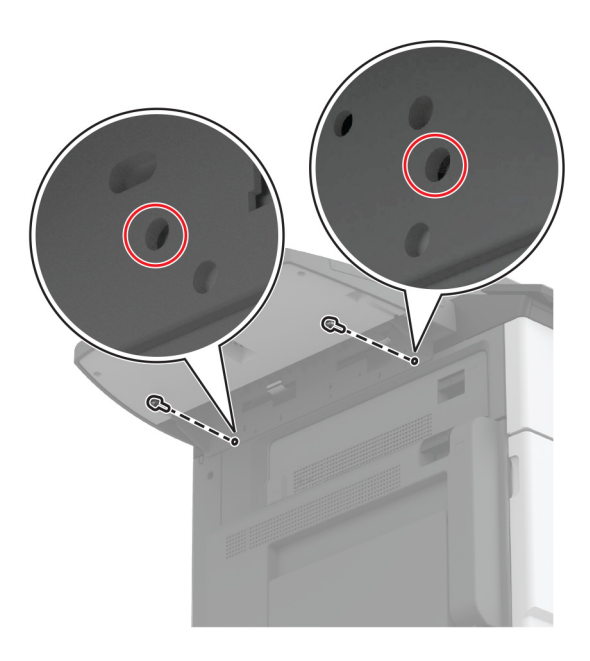

**6** قم بتشغيل الطابعة.

## **تركيب حاوية االلتقاط المزدوجة**

- **1** قم بفك تغليف حاوية االلتقاط المزدوجة.
- **2** قم بتركيب حاوية االلتقاط المزدوجة في الطابعة.

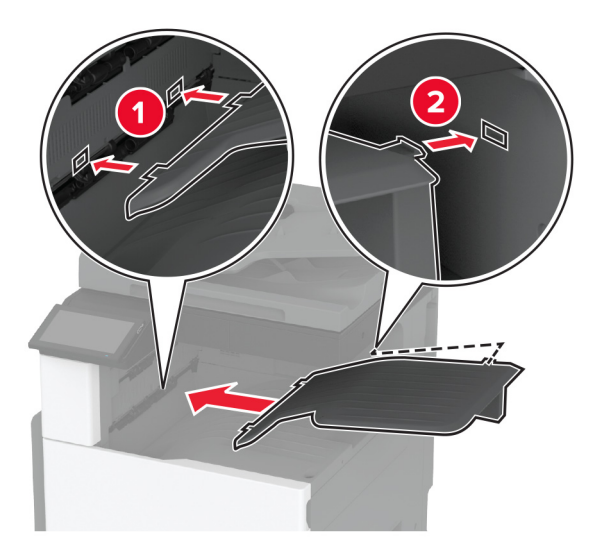

لجعل الحاوية متاحة لمھام الطباعة، من الشاشة الرئيسية، المس **Settings) اإلعدادات)** > **جھاز** > **الصيانة** > **قائمة Configuration) التكوين)** > **تھيئة وحدة اإلنھاء** > **إعداد الخروج من الدرج 2** > **تشغيل**

## **تركيب وحدة إنھاء التدبيس**

**تنبيه—خطر التعرض لصدمة كھربائية:** لتجنب خطر اإلصابة بصدمة كھربائية، إذا كنت تقوم باستخدام لوحة وحدة التحكم أو بتركيب وحدات ذاكرة أو أجھزة اختيارية بعد إعداد الطابعة، فأوقف تشغيل الطابعة، وافصل سلك التيار عن مأخذ التيار الكھربائي قبل المتابعة. إذا كانت ھناك أي أجهزة أخرى متصلة بالطابعة، فأوقف تشغيلها أيضًا وافصل أي كابلات تتصل بالطابعة.

**1** قم بإيقاف تشغيل الطابعة.

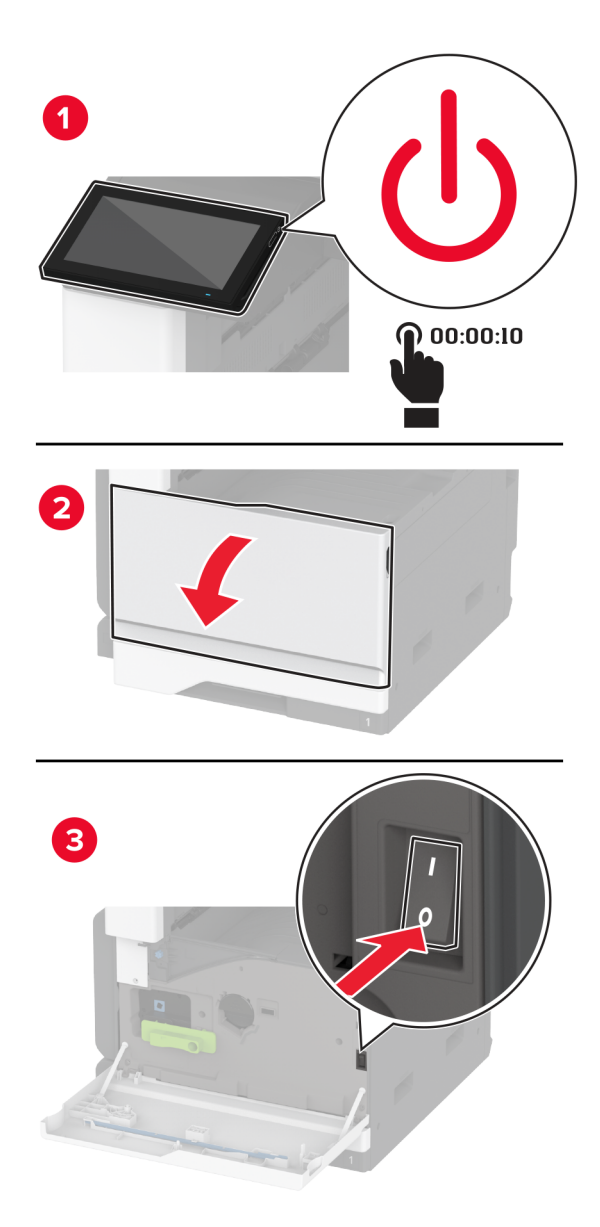

**2** افصل سلك التيار من مأخذ التيار الكھربائي ثم من الطابعة.

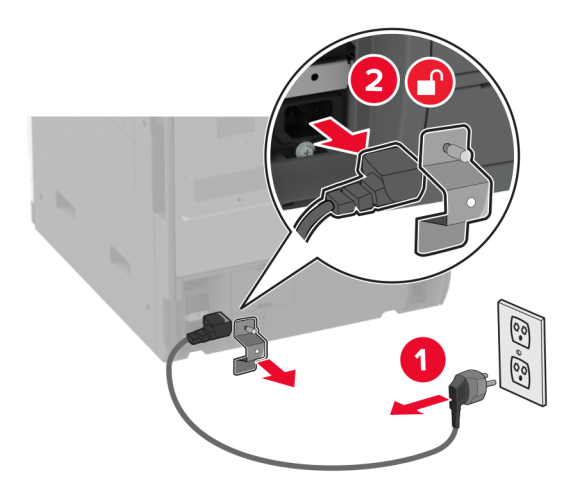

**3** انزع الحاوية القياسية.

**مالحظة:** ال تتخلص من الحاوية.

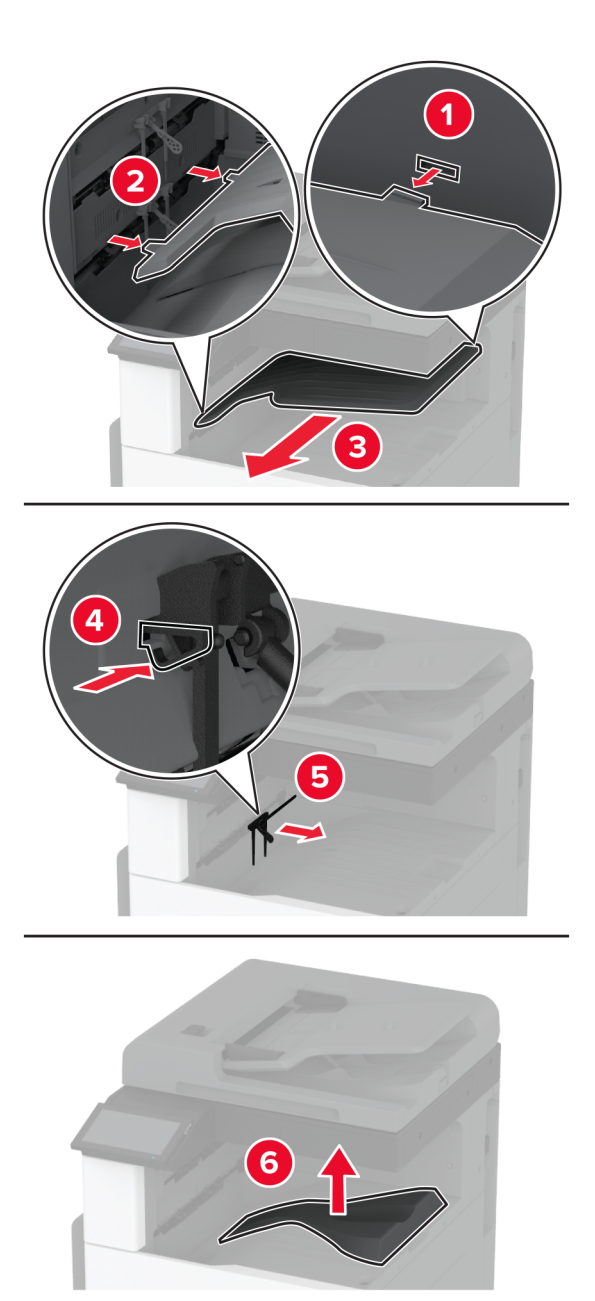

**4** افتح الباب األمامي، ثم أزل المقبض األزرق. **مالحظة:** ال تتخلص من المقبض.

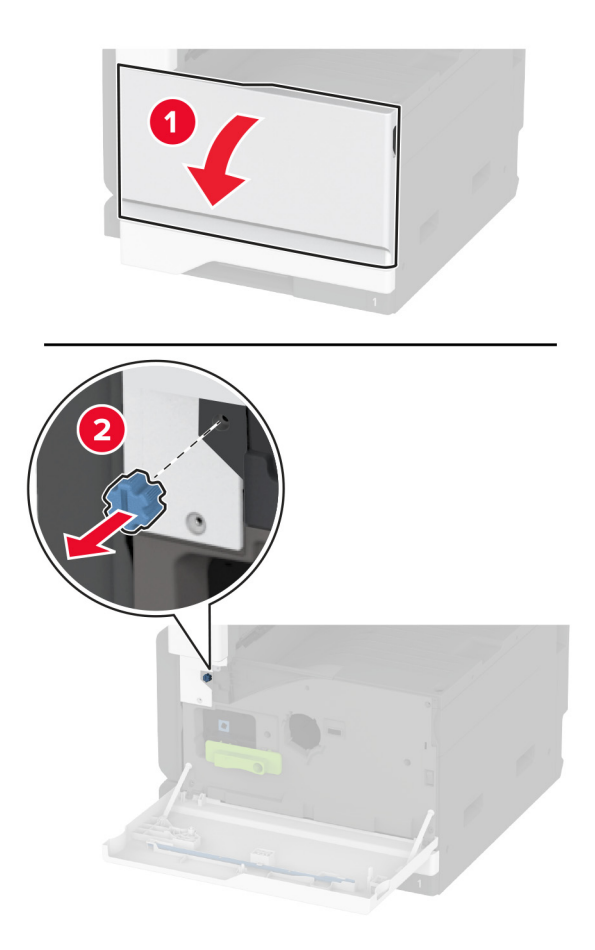

**5** أزل الغطاء الجانبي للحاوية القياسية.

**مالحظة:** ال تتخلص من الغطاء الجانبي للحاوية.

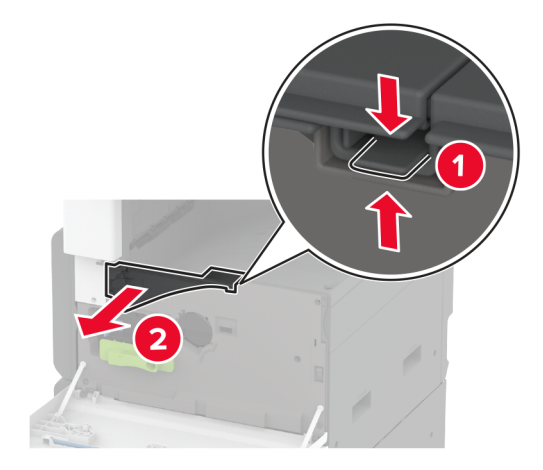

**6** أخرج وحدة إنھاء التدبيس من العبوة، ثم أزل مواد التغليف.

**7** ضع وحدة إنھاء التدبيس على ظھرھا، ثم أزل مواد التغليف.

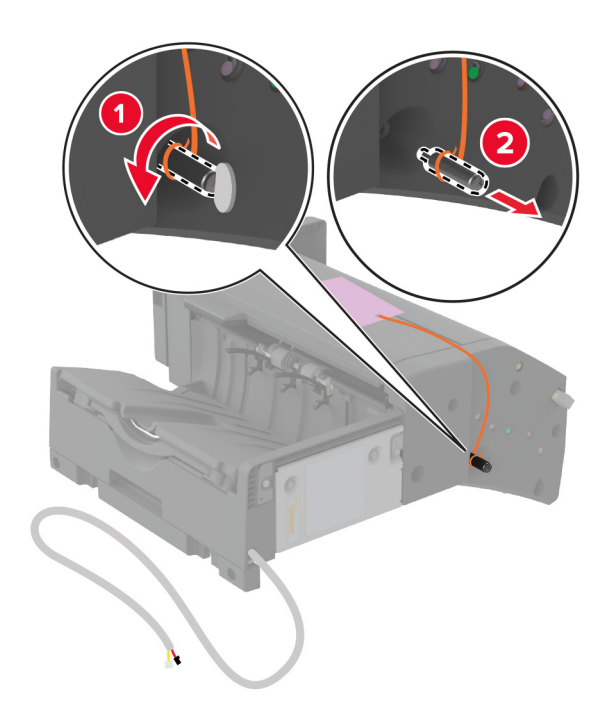

**8** اضبط الحامل.

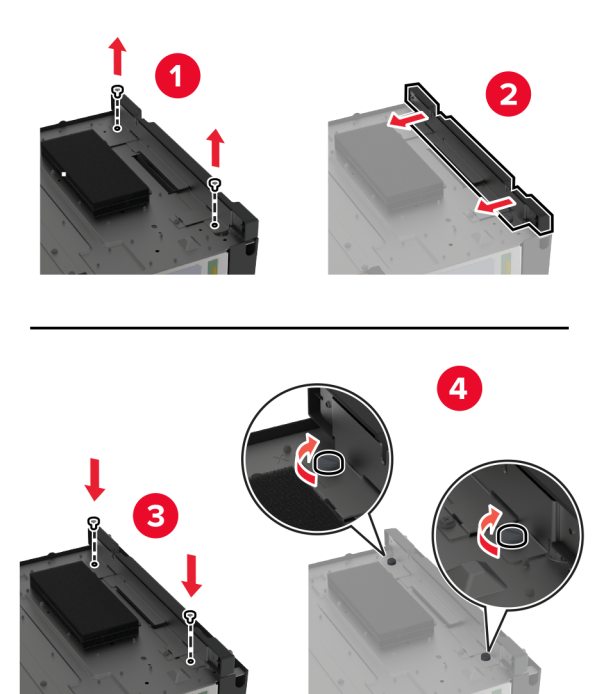

**9** أدخل وحدة االنھاء.

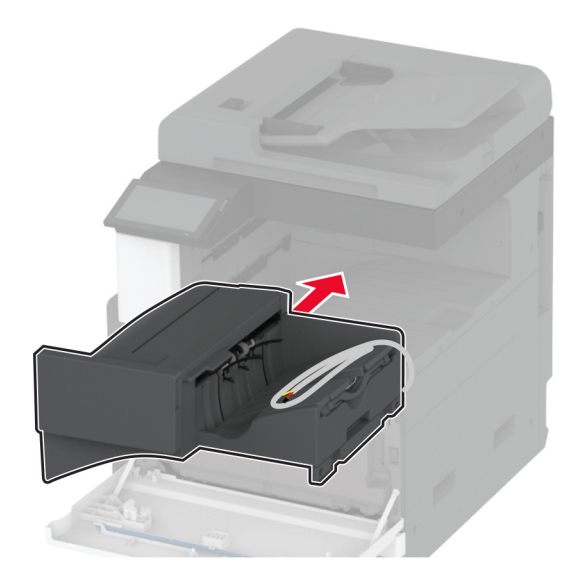

- **10** أغلق الباب األمامي.
- **11** ثبّت وحدة اإلنھاء بالطابعة.

**مالحظة:** استخدم البراغي التي كانت مزودة مع وحدة اإلنھاء.

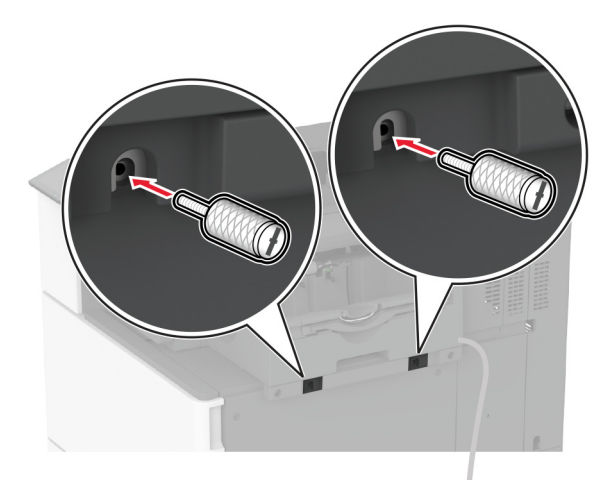

**12** قم بتثبيت كابل وحدة اإلنھاء بالطابعة.

**مالحظة:** استخدم المالقط المزودة مع وحدة اإلنھاء.

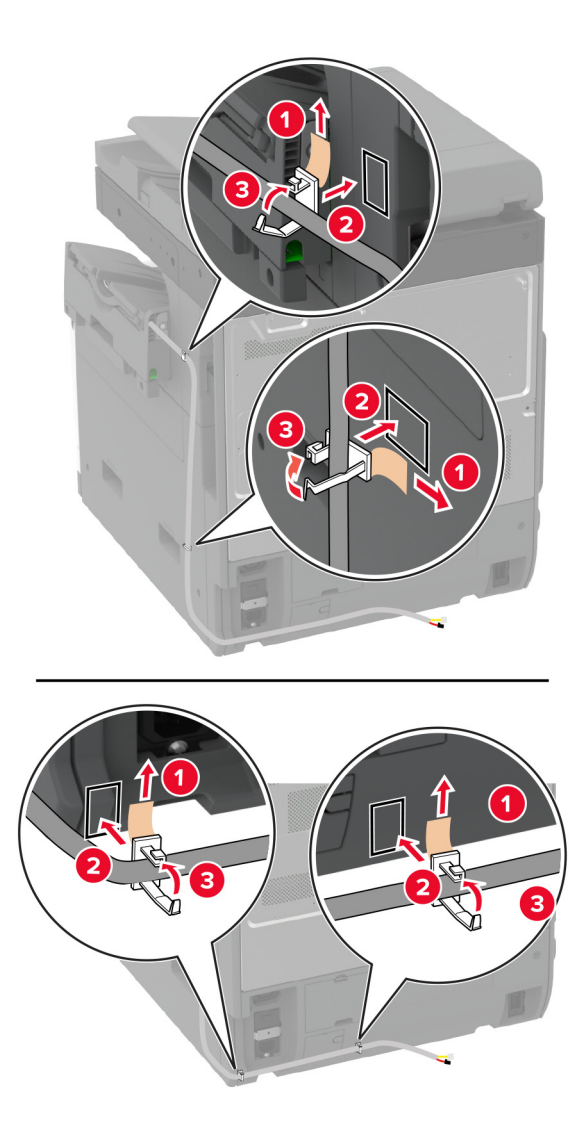

**13** قم بتوصيل كابل وحدة اإلنھاء بالطابعة.

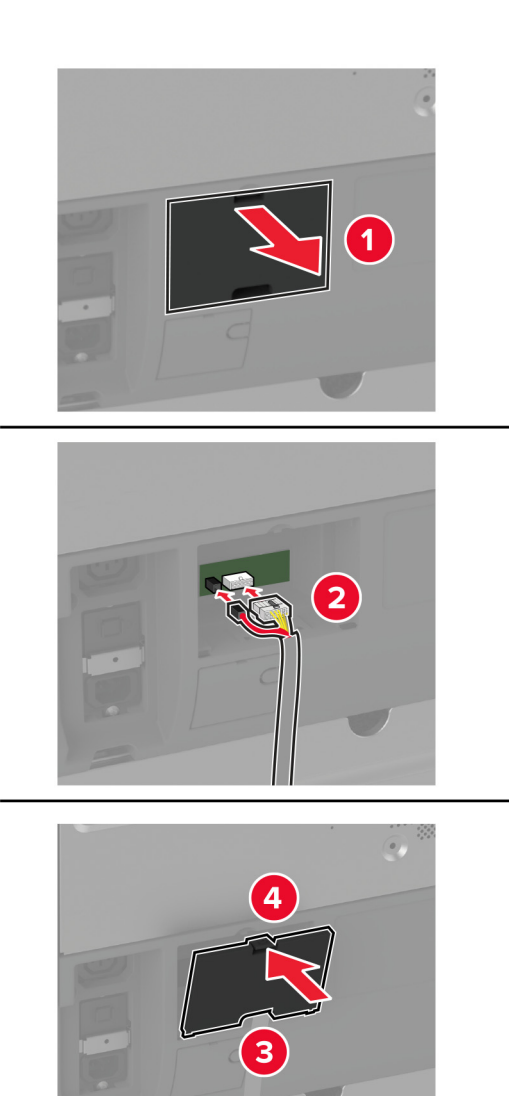

**14** قم بتوصيل سلك التيار بالطابعة، ثم بمأخذ التيار الكھربائي.

ّف **تنبيه—احتمال التعرض إلصابة:** لتجنب خطر الحريق أو التعرض لصدمة الكھربائية، قم بتوصيل سلك التيار بمأخذ للتيار الكھربائي مصن بشكل ملائم وموصَل أرضيًا بطريقة صحيحة وقريب من المنتج ويسهل الوصول إليه.

**15** قم بتشغيل الطابعة.

أضف وحدة الإنهاء في برنامج تشغيل الطباعة لتصبح متوفرة لمهام الطباعة. للحصول على المزيد من المعلومات، انظر العبارة"إضافة [الخيارات](#page-70-0) المتوفرة في برنامج تشغيل الطباعة" على [الصفحة](#page-70-0) .71

### **تركيب وحدة إنھاء التدبيس وتثقيب الفتحات**

**تنبيه—خطر التعرض لصدمة كھربائية:** لتجنب خطر اإلصابة بصدمة كھربائية، إذا كنت تقوم باستخدام لوحة وحدة التحكم أو بتركيب وحدات ذاكرة أو أجھزة اختيارية بعد إعداد الطابعة، فأوقف تشغيل الطابعة، وافصل سلك التيار عن مأخذ التيار الكھربائي قبل المتابعة. إذا كانت ھناك أي أجهزة أخرى متصلة بالطابعة، فأوقف تشغيلها أيضًا وافصل أي كابلات تتصل بالطابعة.

**1** قم بإيقاف تشغيل الطابعة.

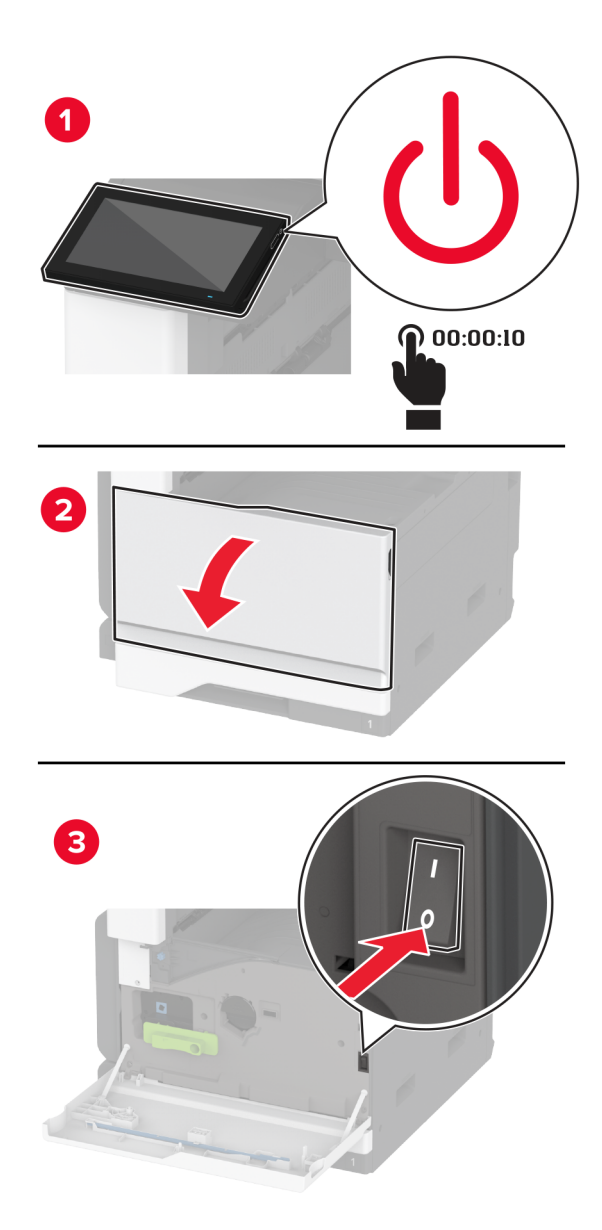

**2** افصل سلك التيار من مأخذ التيار الكھربائي ثم من الطابعة.

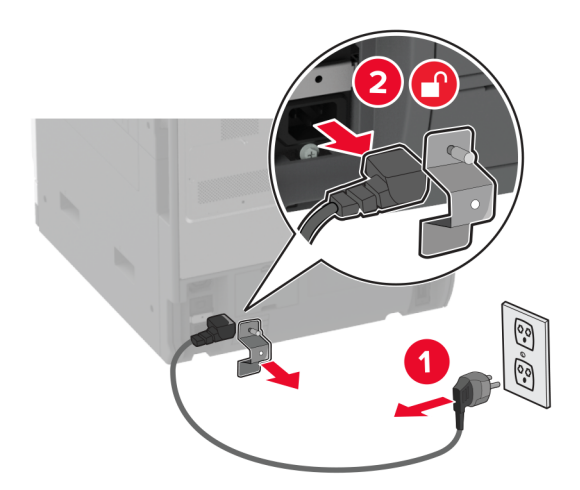

- **3** قم بفك تغليف وحدة إنھاء التدبيس وتثقيب الثقوب، ثم أزل كل مواد التغليف.
	- **4** أدخل حامل خراطيش الدبابيس في وحدة اإلنھاء.

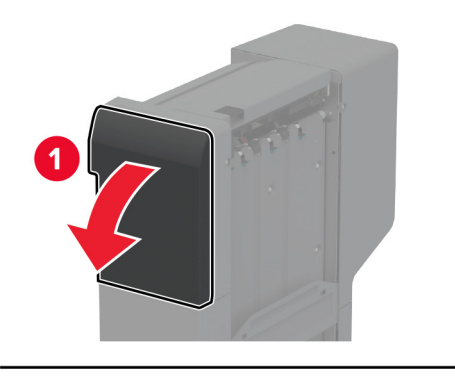

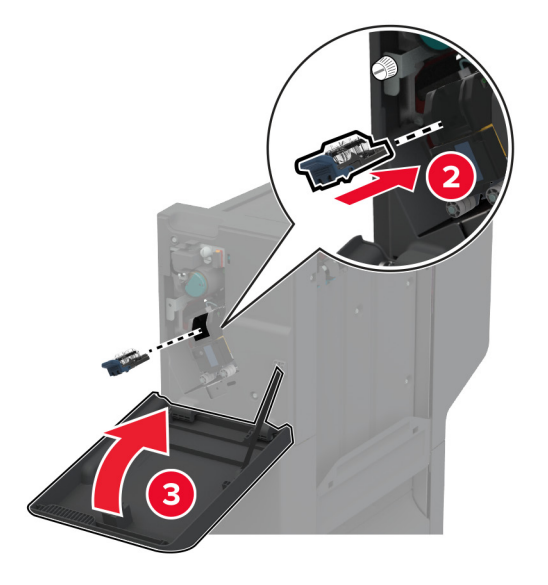

**5** باستخدام مفك براغي مسطح الرأس، قم بتركيب الحوامل على وحدة اإلنھاء.

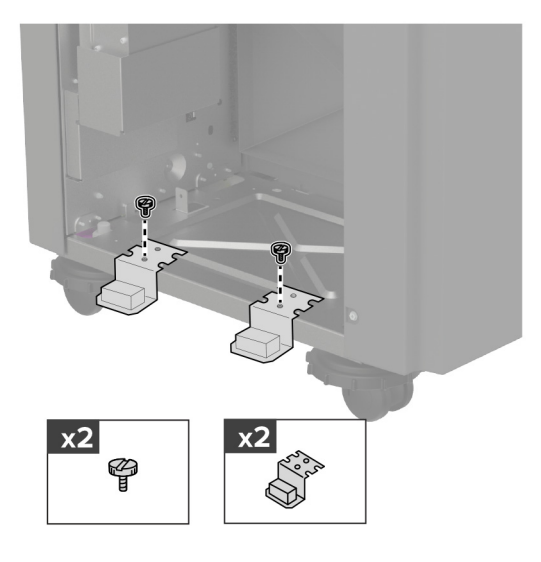

**6** أدخل الحاوية في وحدة اإلنھاء.

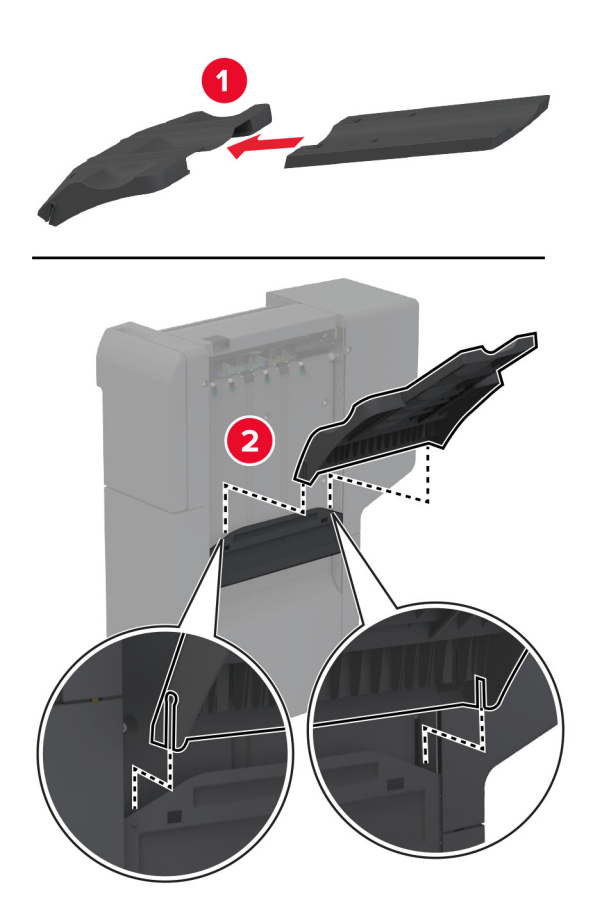

**7** انزع الحاوية القياسية.

**مالحظة:** ال تتخلص من الحاوية القياسية.

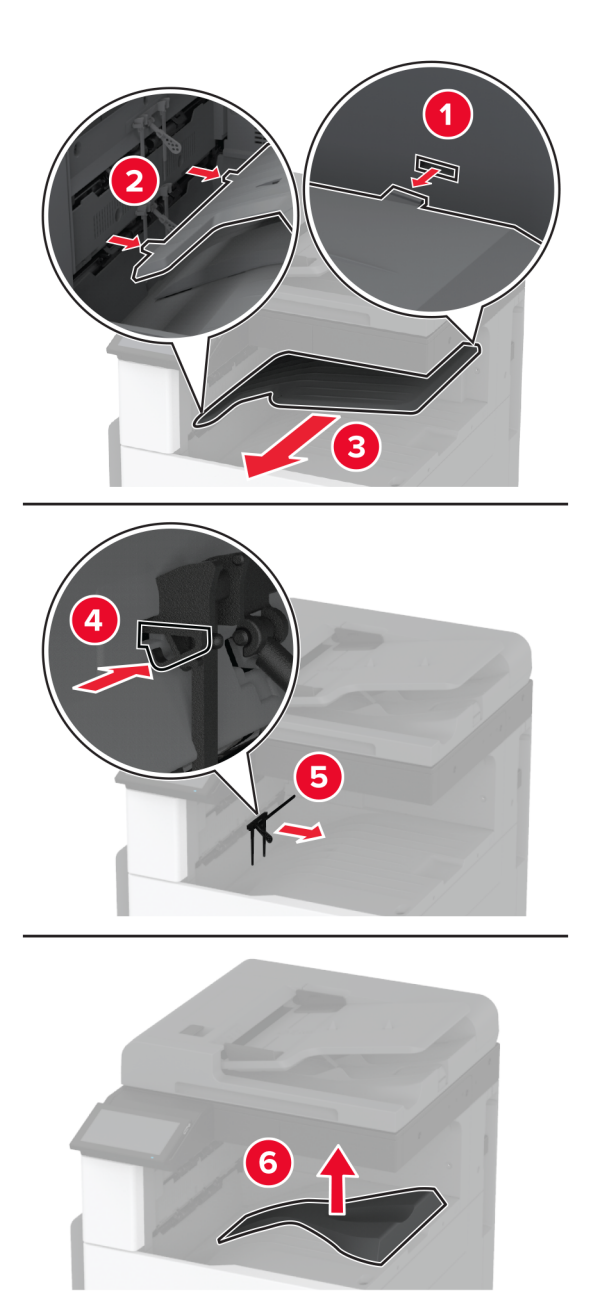

**8** افتح الباب األمامي، ثم أزل المقبض األزرق. **مالحظة:** ال تتخلص من المقبض.

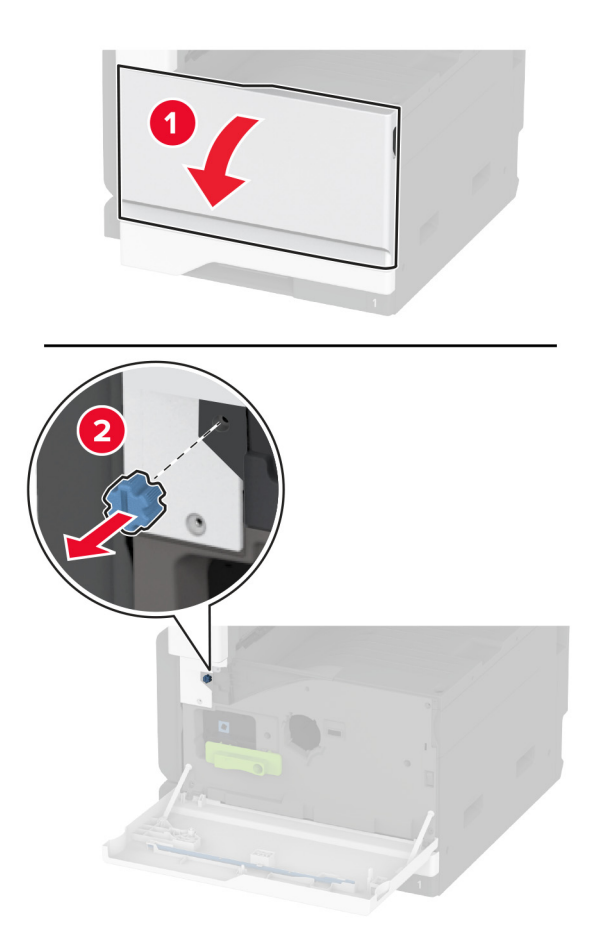

**9** أزل الغطاء الجانبي للحاوية القياسية.

**مالحظة:** ال تتخلص من الغطاء الجانبي للحاوية.

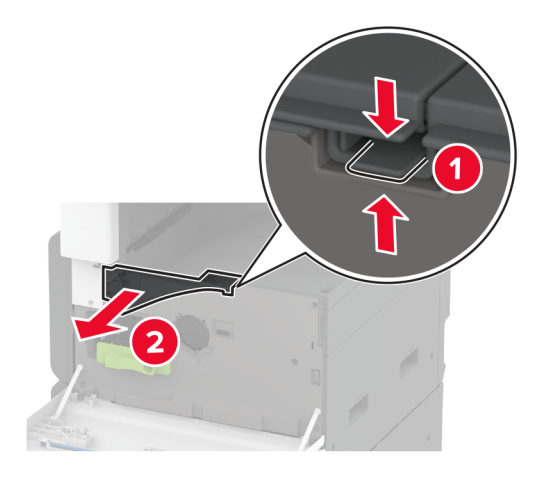

**10** باستخدام مفك براغي مسطح الرأس، قم بتركيب الحوامل في الجانب األيمن من الطابعة.

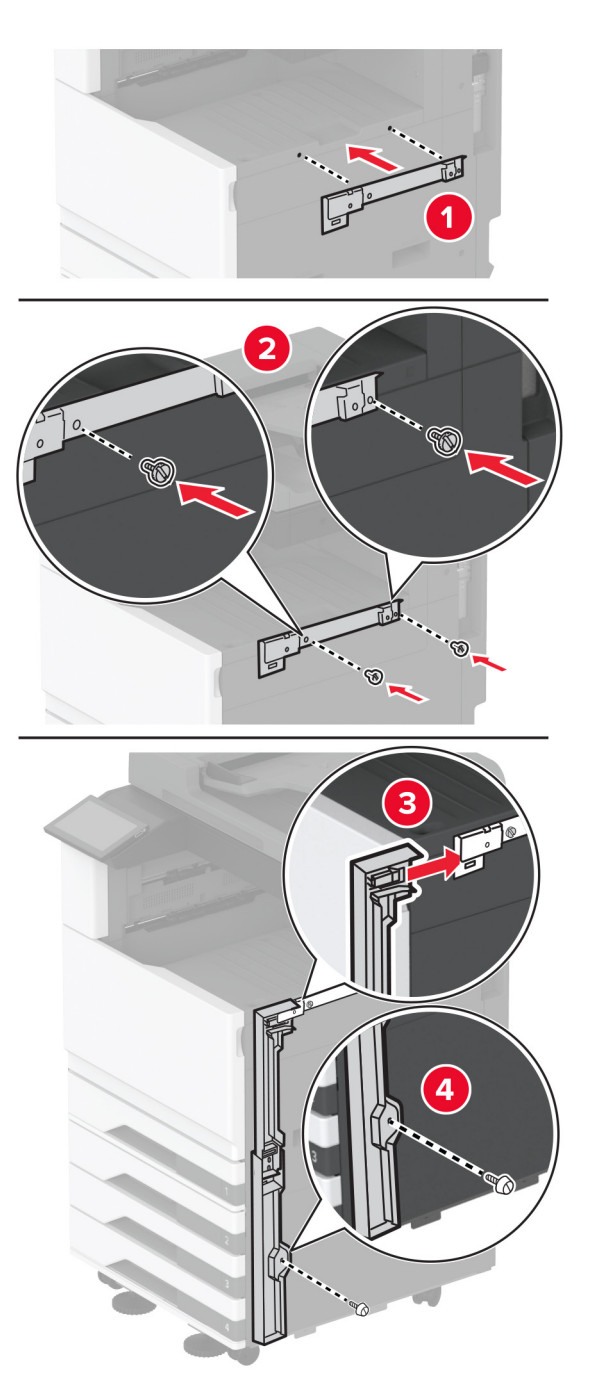

**11** أدخل وحدة نقل الورق، ثم قم بتثبيتھا باستخدام البراغي. **مالحظة:** استخدم البراغي التي كانت مزودة مع وحدة اإلنھاء.

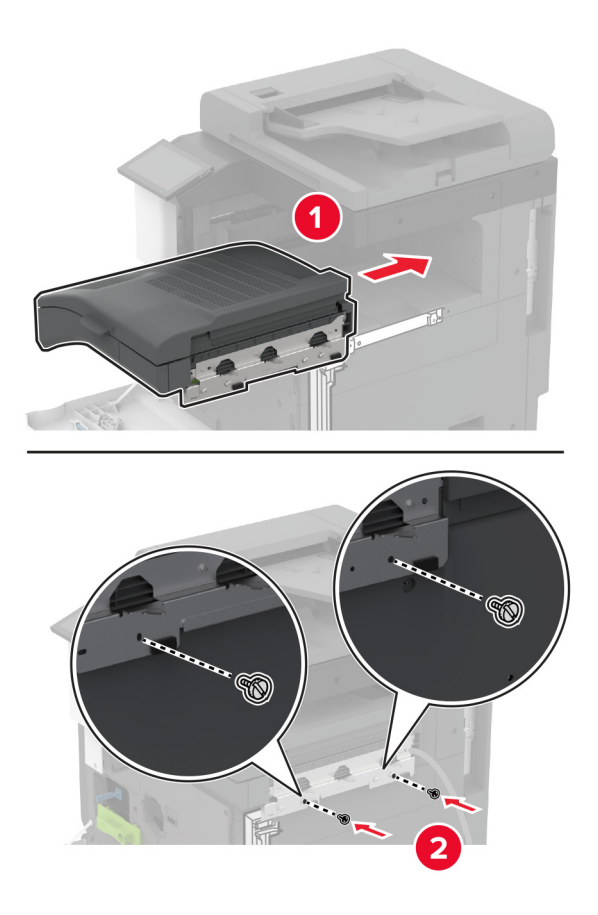

- **12** أغلق الباب األمامي.
- **13** قم بتوصيل وحدة اإلنھاء بالطابعة.

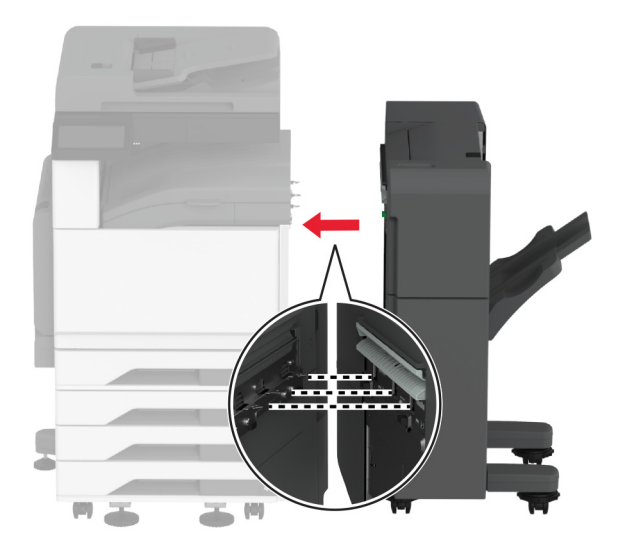

**14** اضبط براغي التسوية للتأكد من أن كل جوانب وحدة اإلنھاء بارتفاع الطابعة نفسه.

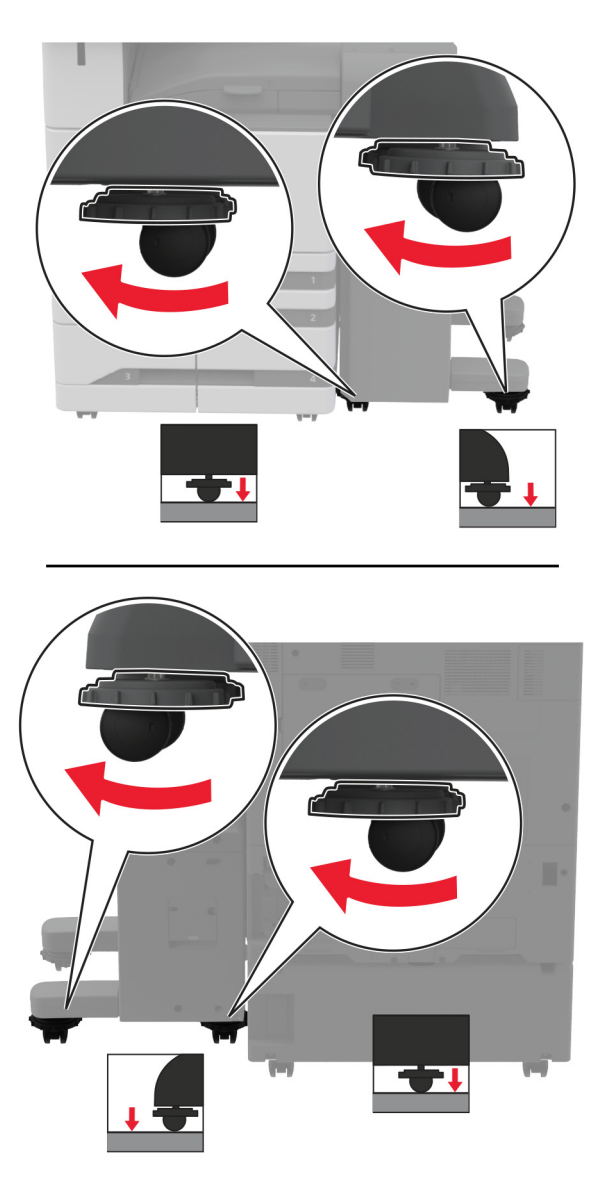

**15** افتح باب وحدة اإلنھاء، ثم قم بتركيب البرغي على الجانب األيسر من وحدة اإلنھاء.

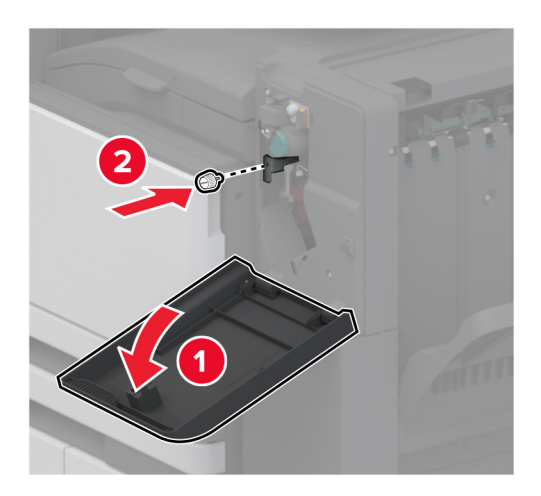

**16** أغلق باب وحدة اإلنھاء.

**17** قم بتوصيل كابل وحدة نقل الورق بالجانب الخلفي من وحدة اإلنھاء.

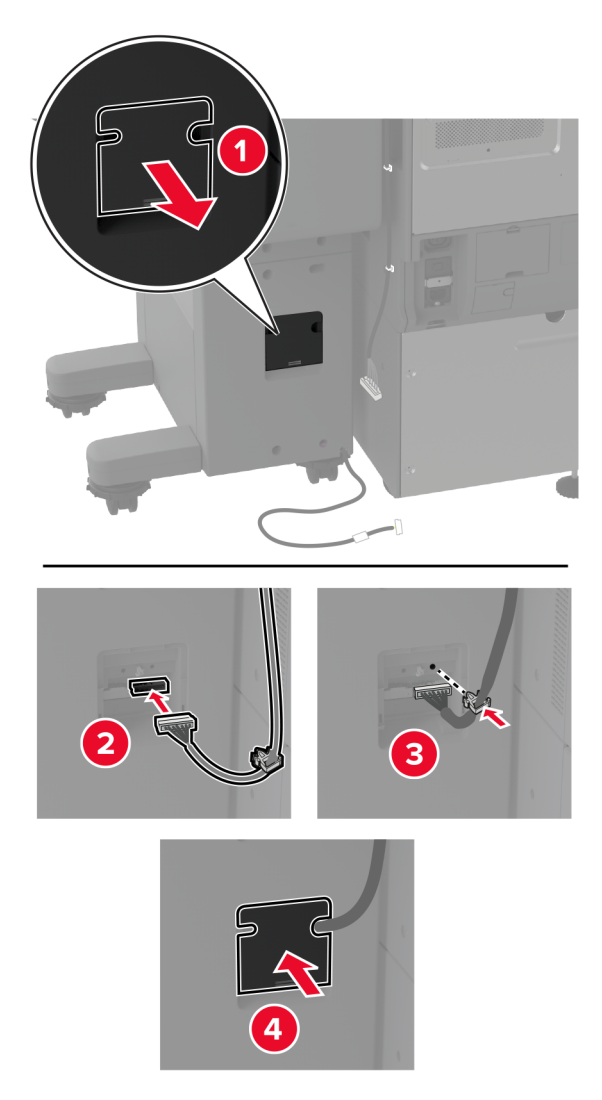

**18** قم بتوصيل كابل وحدة اإلنھاء بالجانب الخلفي من الطابعة.

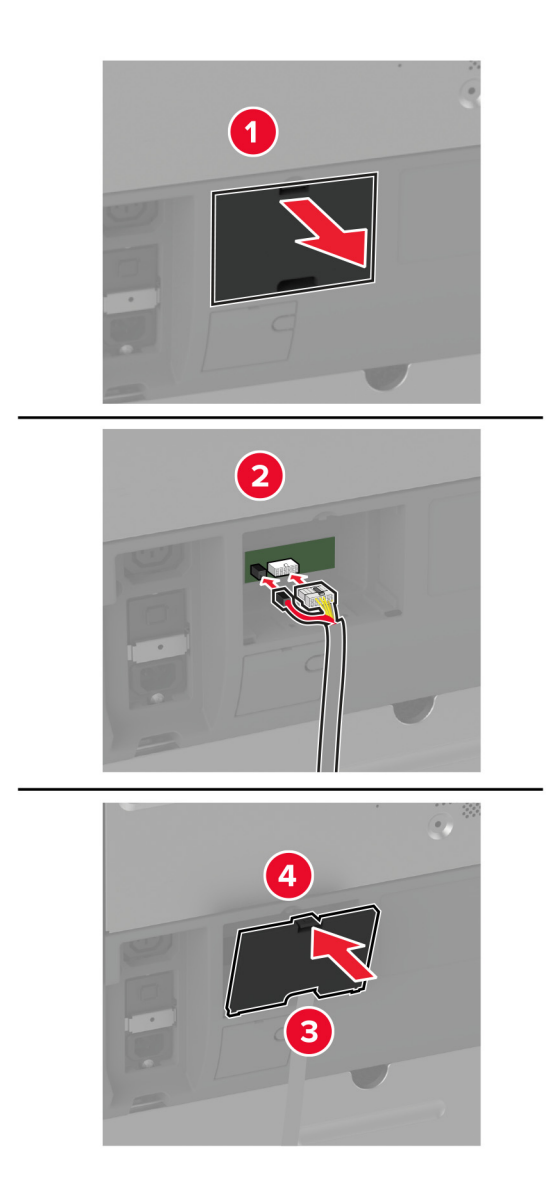

**19** قم بتوصيل سلك التيار بالطابعة، ثم بمأخذ التيار الكھربائي.

ّف **تنبيه—احتمال التعرض إلصابة:** لتجنب خطر الحريق أو التعرض لصدمة الكھربائية، قم بتوصيل سلك التيار بمأخذ للتيار الكھربائي مصن بشكل ملائم وموصَل أرضيًا بطريقة صحيحة وقريب من المنتج ويسهل الوصول إليه.

**20** قم بتشغيل الطابعة.

أضف وحدة اإلنھاء في برنامج تشغيل الطباعة لتصبح متوفرة لمھام الطباعة. للحصول على المزيد من المعلومات، انظر العبارة"إضافة [الخيارات](#page-70-0) المتوفرة في برنامج تشغيل الطباعة" على [الصفحة](#page-70-0) .71

إلتاحة وحدة اإلنھاء لمھام الطباعة، من الشاشة الرئيسية، المس **اإلعدادات** > **الجھاز** > **الصيانة** > **قائمة التھيئة** > **تھيئة وحدة اإلنھاء** > **تھيئة تثقيب الثقوب** > حدد تھيئة.

## **تثبيت ملقم طباعة السلكي**

### **تركيب ملقم الطباعة الالسلكي 8372N MarkNet**

- **1** قم بإيقاف تشغيل الطابعة.
- **2** ضع كحول األيزوبروبيل على قطعة قماش مبللة ناعمة وخالية من الوبر، ثم امسح السطح المحيط بمنفذ USB.
	- **3** قم بتركيب الوحدة الالسلكية.

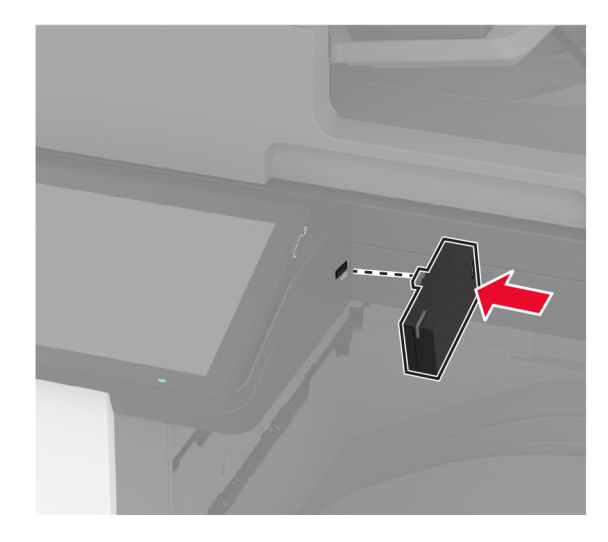

### **مالحظات:**

- **•** اضغط بإحكام للتأكد من التصاق الشريط بسطح الطابعة.
- **•** تأكد من أن سطح الطابعة جاف وخال من الرطوبة المكثفة.
- **•** تلتصق الوحدة بالطابعة على أفضل وجه بعد مرور 72 ساعة.
- **4** تحقق من وجود فجوة بين الوحدة والطابعة، ثم قم بتوصيل وحدة الفاصل إذا لزم األمر.

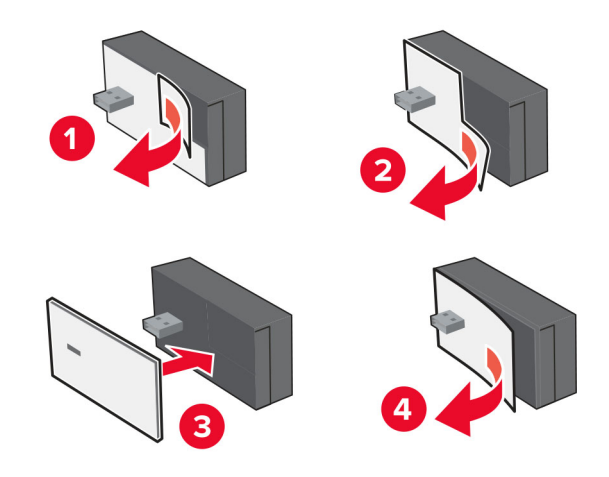

### **5** قم بتوصيل بطاقة NFC.

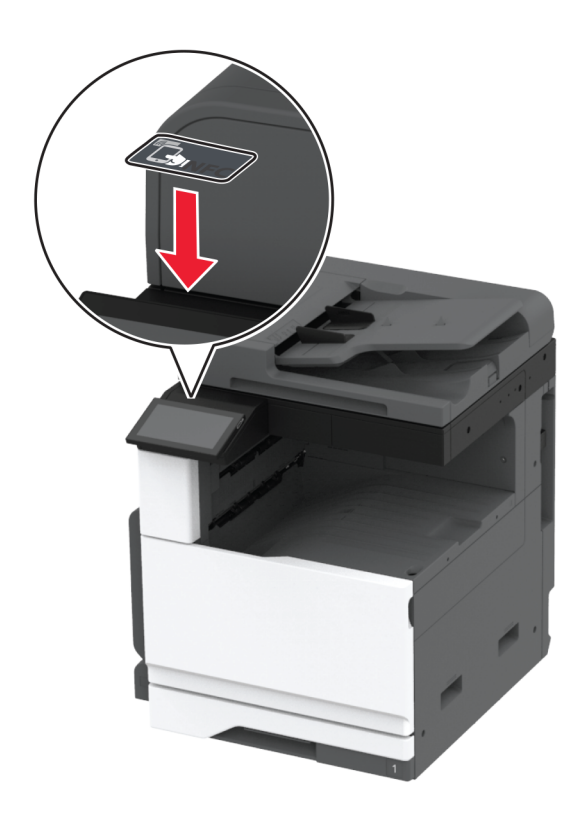

**6** قم بتشغيل الطابعة.

# **شبكة االتصال**

ال يأتي ھذا المنتج بتقنية الشبكات الالسلكية. لتمكين االتصال بالشبكة الالسلكية، قم بشراء وتثبيت الخيار التالي:

#### MarkNet™ N8372 Wireless Print Server

تنطبق التعليمات التالية فقط إذا تم تثبيت الخيار. لمزيد من المعلومات حول تثبيت الخيار، راجع قسم "تثبيت ملقم طباعة السلكي".

## **توصيل الطابعة بشبكة اتصال Fi-Wi**

### قبل أن تبدأ، تأكد من أن:

- **•** توجد وحدة السلكية ّ مركبة في الطابعة.
- َّن على تلقائي. من الشاشة الرئيسية، المس **اإلعدادات** > **شبكة االتصال/المنافذ** > **نظرة عامة حول شبكة االتصال** > **مھايئ نشط**. **•** مھايئ نشط معي

#### **استخدام لوحة التحكم**

- **1** من الشاشة الرئيسية، المس **اإلعدادات** > **شبكة االتصال/المنافذ** > **السلكي** > **اإلعداد على لوحة الطابعة** > **اختيار شبكة االتصال**.
	- **2** حدد شبكة اتصال Fi-Wi، ثم ِ أدخل كلمة المرور الخاصة بشبكة االتصال.

**مالحظة:** لطرازات الطابعة الجاھزة لالستخدام مع شبكة اتصال Fi-Wi، تظھر مطالبة بإعداد شبكة اتصال Fi-Wi في أثناء اإلعداد األولي.

### **Lexmark Mobile Assistant استخدام**

- 1 وفقًا لجهازك المحمول، قم بتنزيل تطبيق Lexmark Mobile Assistant إما من متجر App Store أو متجر Google Play<sup>TM.</sup>
- 2 من الشاشة الرئيسية للطابعة، المس الإعدادات > شبكة الاتصال/المنافذ > لاسلكي > الإعداد باستخدام تطبيق هاتف محمول > معرّف الطابعة
	- 3 من جهازك المحمول، شغّل التطبيق ثم وافق على شروط الاستخدام<sub>.</sub> **مالحظة:** امنح األذونات إذا لزم األمر.
		- **4** اضغط على **االتصال بالطابعة** > **االنتقال إلى إعدادات Fi**‑**Wi**.
	- **5** قم بتوصيل جھازك المحمول بشبكة االتصال الالسلكية الخاصة بالطابعة.
		- **6** ارجع إلى التطبيق، ثم اضغط على **إعداد اتصال Fi-Wi**
		- **7** حدد شبكة اتصال Fi-Wi، ثم ِ أدخل كلمة المرور الخاصة بھا.
			- **8** اضغط على **تم**.

### **توصيل الطابعة بشبكة اتصال السلكية باستخدام إعداد Fi-Wi المحمي (WPS(**

قبل أن تبدأ، تأكد من أن:

- **•** نقطة الوصول (الموجه الالسلكي) معتمدة إلعداد Fi-Wi المحمي (WPS (أو متوافقة مع إعداد Fi-Wi المحمي (WPS(. لمزيد من المعلومات، انظر المستندات المرفقة لنقطة الوصول الخاصة بك .
	- **•** إن مھايئ شبكة اتصال السلكية ّ مركب في الطابعة. للحصول على مزيد من المعلومات، راجع التعليمات المرفقة بالمھايئ.
- **•** مھايئ نشط معيَّن على تلقائي. من الشاشة الرئيسية، المس **اإلعدادات** > **شبكة االتصال/المنافذ** > **نظرة عامة حول شبكة االتصال** > **مھايئ نشط**.

### **استخدام طريقة "ضغطة زر"**

- **1** من الشاشة الرئيسية، المس **اإلعدادات** > **شبكة االتصال/المنافذ** > **السلكي** > **إعداد Fi-Wi المحمي** > **بدء طريقة النسخ بضغطة زر**.
	- **2** اتبع اإلرشادات التي تظھر على الشاشة.

### **استخدام طريقة رقم التعريف الشخصي (PIN(**

- **1** من الشاشة الرئيسية، المس **اإلعدادات** > **شبكة االتصال/المنافذ** > **السلكي** > **إعداد Fi-Wi المحمي** > **بدء طريقة رقم PIN**.
	- **2** انسخ PIN WPS المكون من ثمانية أرقام.
	- **3** افتح مستعرض ويب، ثم اكتب عنوان IP الخاص بنقطة الوصول في حقل العنوان.

**مالحظات:**

- **•** لمعرفة عنوان IP، راجع المستندات التي أتت مع نقطة الوصول.
- إذا كنت تستخدم خادم وكيل، فقم بتعطيله مؤقتًا لتحميل صفحة الويب بشكل صحيح.
- **4** قم بالوصول إلى إعدادات WPS. لمزيد من المعلومات، انظر المستندات المرفقة لنقطة الوصول الخاصة بك .
	- **5** أدخل رقم PIN المكون من ثمانية أرقام، ثم احفظ التغييرات.
#### **Wi**‑**Fi Direct تھيئة**

<span id="page-144-0"></span>Wi-Fi Direct هي تقنية نظير إلى نظير تستند إلى Wi-Fi تسمح للأجهزة اللاسلكية بالاتصال مباشرة بطابعة ممكّنة لاستخدام Wi-Fi Direct من دون استخدام نقطة وصول (موجّه لاسلكي).

- **1** من الشاشة الرئيسية، المس **اإلعدادات** > **شبكة االتصال/المنافذ** > **Direct Fi**‑**Wi**.
	- **2** قم بتھيئة اإلعدادات.
- **• تمكين Direct Fi-Wi**—لتمكين الطابعة من بث شبكة Direct Fi-Wi الخاصة بھا.
	- .Wi‑Fi Direct لشبكة اسم لتعيين—**Wi**‑**Fi Direct اسم•**
- **• كلمة مرور Direct Fi-Wi**—لتعيين كلمة المرور للتفاوض على األمان الالسلكي عند استخدام اتصال نظير إلى نظير.
	- **• إظھار كلمة المرور على صفحة اإلعداد**—إظھار كلمة المرور على صفحة إعداد شبكة االتصال.
		- قبول طلبات زر الضغط تلقانيًا—للسماح للطابعة بقبول طلبات الاتصال تلقائيًا<sub>.</sub>
			- **ملاحظة:** قبول طلبات زر الضغط تلقائيًا غير أمن<sub>.</sub>

#### **مالحظات:**

- **•** بشكل افتراضي، ال تكون كلمة مرور شبكة Direct Fi-Wi مرئية على شاشة عرض الطابعة. إلظھار كلمة المرور، قم بتمكين رمز النظرة الخاطفة لكلمة المرور. من الشاشة الرئيسية، المس **اإلعدادات** > **األمان** > **متنوع** > **تمكين إظھار كلمة المرور/رمز PIN**.
- **•** لمعرفة كلمة مرور شبكة Direct Fi-Wi من دون إظھارھا على شاشة عرض الطابعة، من الشاشة الرئيسية، المس **اإلعدادات** > **التقارير** > **شبكة االتصال** > **صفحة إعداد الشبكة**.

#### **توصيل جھاز محمول بالطابعة**

قبل توصيل جهازك المحمول، تأكد من تهيئة Wi-Fi Direct. لمزيد من المعلومات، انظر العبارة"تهيئة Wi-Fi Direct" على الصفحة 145.

#### **Wi**‑**Fi Direct باستخدام االتصال**

**مالحظة:** تنطبق ھذه اإلرشادات على األجھزة المحمولة التي تعمل بنظام Android فقط.

- **1** من الجھاز المحمول، انتقل إلى قائمة اإلعدادات.
- **2** قم بتمكين **Fi**‑**Wi**، ومن ثم اضغط على **Direct Fi**‑**Wi**.
	- **3** حدد اسم Direct Fi-Wi للطابعة.
	- **4** قم بتأكيد االتصال على لوحة التحكم بالطابعة.

#### **االتصال باستخدام Fi-Wi**

- **1** من الجھاز المحمول، انتقل إلى قائمة اإلعدادات.
- **2** اضغط على **Fi**‑**Wi**، ومن ثم حدد اسم Direct Fi-Wi للطابعة.

**مالحظة:** تتم إضافة السلسلة xy-DIRECT) حيث يكون x وy حرفين عشوائيين) قبل اسم Direct Fi-Wi.

**3** أدخل كلمة مرور Direct Fi-Wi.

#### **توصيل كمبيوتر بالطابعة**

قبل توصيل الكمبيوتر ، تأكد من تھيئة Wi-Fi Direct. لمزيد من المعلومات، انظر [العبارة](#page-144-0)"تھيئة Wi-Fi Direct" على [الصفحة](#page-144-0) 145.

#### **لمستخدمي نظام التشغيل Windows**

- **1** افتح **الطابعات والماسحات الضوئية**، ثم انقر فوق **إضافة طابعة أو ماسحة ضوئية**.
- **2** انقر فوق **إظھار طابعات Direct Fi-Wi**، ثم حدد اسم Direct Fi-Wi للطابعة.
- **3** من شاشة عرض الطابعة، ّدون رقم PIN الخاص بالطابعة ّ المكون من ثمانية أرقام.
	- **4** أدخل رقم PIN على الكمبيوتر.

**ملاحظة:** إذا لم يكن برنامج تشغيل الطباعة مثبتًا بالفعل، فسيقوم Windows بتنزيل برنامج التشغيل المناسب.

#### **لمستخدمي نظام التشغيل Macintosh**

- **1** انقر فوق رمز االتصال الالسلكي، ثم حدد اسم Direct Fi‑Wi للطابعة. **مالحظة:** تتم إضافة السلسلة xy-DIRECT) حيث يكون x وy حرفين عشوائيين) قبل اسم Direct Fi-Wi.
	- **2** اكتب كلمة مرور Direct Fi-Wi.

**مالحظة:** قم بتحويل الكمبيوتر إلى شبكة اتصاله السابقة بعد قطع االتصال بشبكة اتصال Direct Fi-Wi.

#### **إلغاء تنشيط شبكة اتصال Fi-Wi**

- **1** من الشاشة الر ئيسية، المس الاعدادات > شبكة الاتصال/المنافذ > نظرة عامة حول شبكة الاتصال > مهايئ نشط > شبكة اتصال قياسية.
	- **2** اتبع اإلرشادات التي تظھر على الشاشة.

#### **التحقق من اتصال الطابعة**

- **1** من الشاشة الرئيسية، المس **إعدادات** > **تقارير** > **شبكة االتصال** > **صفحة إعداد شبكة االتصال**.
- **2** تأكد من القسم األول من صفحة إعداد الشبكة وتأكد من أن الحالة ھي Connected) متصلة). إذا كانت الحالة ھي غير متصلة، فقد تكون لوحة تفريغ LAN غير نشطة أو قد يكون ھناك خلل في كابل الشبكة. اتصل بالمسؤول لديك للحصول على مساعدة.

### **إعداد الطباعة التسلسلية (Windows فقط)**

قبل أن تبدأ، تأكد من تركيب منفذ تسلسلي للحلول الداخلية على الطابعة.

- **1** قم بتعيين المعلمات في الطابعة.
- **أ** من لوحة التحكم، انتقل إلى القائمة حيث توجد إعدادات المنافذ.
- **ب** قم بتحديد موقع قائمة إعدادات المنفذ التسلسلي، ثم قم بضبط اإلعدادات، إذا لزم األمر.
	- **ج** طبّق التغييرات.
	- 2 من الكمبيوتر ، افتح مجلّد الطابعات ثم حدد الطابعة الخاصـة بك<u>.</u>
		- **3** افتح خصائص الطابعة، ثم حدد منفذ االتصال من القائمة.
	- ّن معلمات منفذ االتصال في Manager Device) مدير األجھزة). **4** عي

**مالحظات:**

- **•** تخفف الطباعة التسلسلية من سرعة الطباعة.
- تأكد من أن الكابل التسلسلي متّصل بالمنفذ التسلسلي على الطابعة<sub>.</sub>

# **تأمين الطابعة**

# **تحديد موقع فتحة األمان**

الطابعة مجهزة بميزة قفل أمان ِ صِل قفل أمان متوافقًا مع أغلب أجهزة الكمبيوتر المحمول في الموقع الموضح لتأمين الطابعة والقرص الثابت في مكانھما.

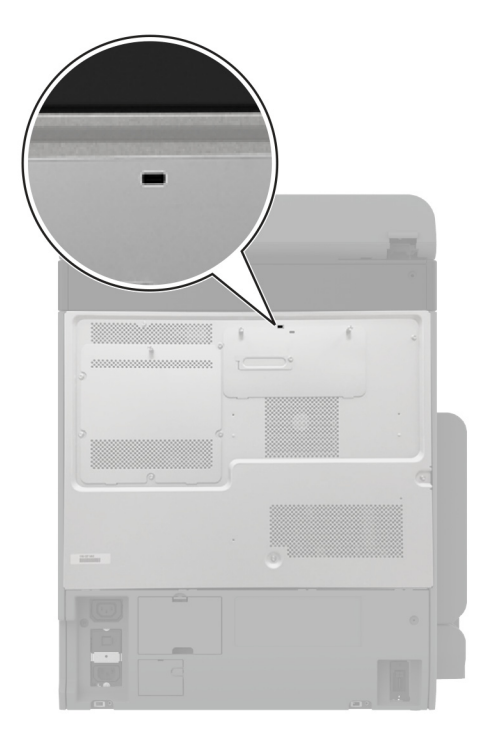

### **مسح ذاكرة الطابعة**

لمسح الذاكرة غير الدائمة أو البيانات المخزنة مؤقتًا في الطابعة، قم بإيقاف تشغيل الطابعة.

لمسح الذاكرة الدائمة وإعدادات الجھاز وشبكة االتصال وإعدادات األمان والحلول المضمنة solutions embedded، قم باإلجراءات التالية:

**1** من الشاشة الرئيسية، المس **إعدادات** > **جھاز** > **الصيانة** > **مسح خارج الخدمة**.

**2** المس خانة االختيار **تصحيح كل المعلومات على الذاكرة الدائمة**، ثم المس **مسح**.

**3** المس **تشغيل معالج اإلعداد األولي** أو **ترك الطابعة غير متصلة**، ثم المس خيار **التالي**.

**4** ابدأ العملية.

**مالحظة:** تؤدي ً أيضا ھذه العملية إلى إتالف مفتاح التشفير الذي يتم استخدامه لحماية بيانات المستخدم. يجعل إتالف مفتاح التشفير البيانات غير قابلة لالسترداد.

### **مسح محرك أقراص تخزين الطابعة**

- **1** من الشاشة الرئيسية، المس **إعدادات** > **جھاز** > **الصيانة** > **مسح خارج الخدمة**.
- **2** حسب محرك أقراص التخزين المثبت على الطابعة، قم بأي من اإلجراءات التالية:
- **•** بالنسبة إلى القرص الثابت، المس خانة االختيار **تصحيح كل المعلومات على القرص الثابت**، والمس **مسح**، ثم حدد طريقة لمسح البيانات.
- **مالحظة:** قد تستغرق عملية تصحيح المعلومات على القرص الثابت فترة تتراوح ما بين دقائق عديدة وأكثر من ساعة، فتصبح الطابعة غير متوفرة إلجراء مھام أخرى.
- **•** بالنسبة إلى محرك أقراص التخزين الذكي (ISD(، المس **مسح محرك أقراص التخزين الذكي**، ثم المس **مسح** لمسح كل بيانات المستخدم.

**3** ابدأ العملية.

#### **استعادة إعدادات المصنع االفتراضية**

- **1** من الشاشة الرئيسية، المس **اإلعدادات** > **الجھاز** > **استعادة اإلعدادات االفتراضية**.
	- **2** المس **استعادة اإلعدادات** > حدد اإلعدادات التي تريد استعادتھا > **استعادة**.
		- **3** ابدأ العملية.

### **بيان الذاكرة**

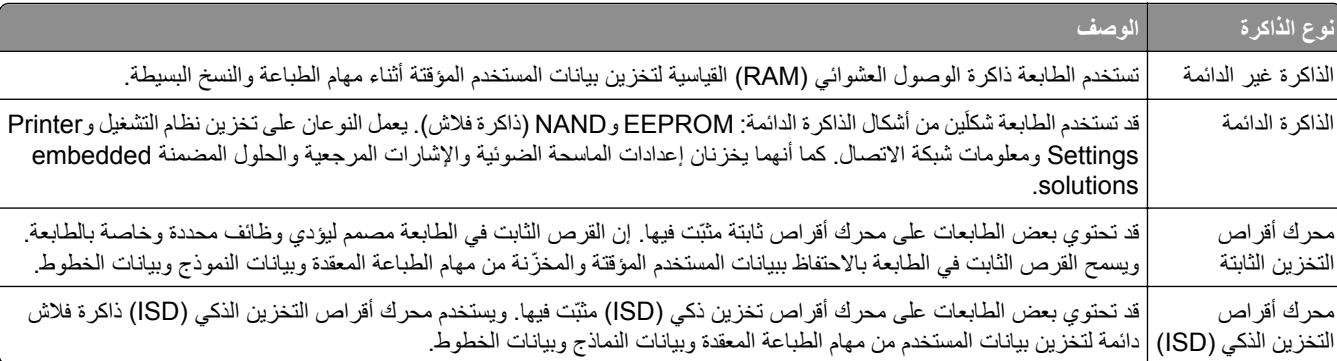

امسح محتوى أية ذاكرة مُركَّبة بالطابعة في الحالات التالية:

- **•** إذا كانت الطابعة غير نشطة.
- **•** إذا تم استبدال القرص الثابت أو محرك أقراص التخزين الذكي (ISD (للطابعة.
	- **•** إذا تم نقل الطابعة إلى قسم أو موقع مختلف.
	- **•** إذا تمت صيانة الطابعة من قبل شخص من خارج شركتك.
		- **•** إذا تم نقل الطابعة من موقعك لغرض الصيانة.
			- **•** إذا تم بيع الطابعة لمؤسسة أخرى.

**مالحظة:** للتخلص من محرك أقراص تخزين، اتبع السياسات واإلجراءات الخاصة بمؤسستك.

# **الطباعة**

# **الطباعة من كمبيوتر**

**مالحظة:** للملصقات ومخزون البطاقات والمغلفات، عيّن حجم الورق ونوعه في الطابعة قبل طباعة المستند.

- **1** من المستند الذي تحاول طباعته، افتح مربع الحوار "طباعة".
	- **2** عند الضرورة، اضبط اإلعدادات.
		- **3** اطبع المستند.

# **الطباعة من جھاز محمول**

#### **الطباعة من جھاز محمول باستخدام Print Mobile Lexmark**

ً إلى جھاز معتمد من Lexmark. LexmarkTM تسمح لك خدمة Print Mobile بإرسال المستندات والصور مباشرة

**1** افتح المستند ومن ثم أرسله إلىPrint Mobile Lexmark أو شاركه معھا.

**مالحظة:** قد ال تدعم بعض تطبيقات الجھات الخارجية ميزة اإلرسال أو المشاركة. للحصول على المزيد من المعلومات، راجع الوثائق المرفقة بالتطبيق.

- **2** حدد طابعة.
- **3** اطبع المستند.

#### **الطباعة من جھاز محمول باستخدام خدمة Print Lexmark**

Lexmark إن Print عبارة عن حل للطباعة عبر الأجهزة المحمولة التي تعمل بالإصدار 6.0 من نظام Android<sup>TM</sup> أو الإصدار ات اللاحقة. وهو يتيح إرسال المستندات والصور إلى الطابعات المتصلة بشبكة االتصال وملقمات management print.

#### **مالحظات:**

- **•** تأكد من تنزيل تطبيق Print Lexmark من متجر Play Google وتمكينه في الجھاز المحمول.
	- تأكد من أن الطابعة والجهاز المحمول متصلَين بشبكة الاتصال نفسها<sub>.</sub>
		- **1** من جھازك المحمول، حدد مستندًا من مدير الملفات.
			- **2** أرسل المستند أو شاركه إلى Print Lexmark.

**مالحظة:** قد ال تدعم بعض تطبيقات الجھات الخارجية ميزة اإلرسال أو المشاركة. للحصول على المزيد من المعلومات، راجع الوثائق المرفقة بالتطبيق.

- **3** حدد طابعة، ثم اضبط اإلعدادات إذا لزم األمر.
	- **4** اطبع المستند.

#### **الطباعة من جھاز محمول باستخدام خدمة الطباعة Mopria**

انّ® خدمة الطباعة Mopria عبارة عن حل للطباعة عبر الأجهزة المحمولة يعمل على نظام Android، الإصدار 5.0 منه أو الإصدارات اللاحقة. تسمح لك بالطباعة إلى أي طابعة تعتمد خدمة Mopria. **مالحظة:** تأكد من تنزيل تطبيق خدمة الطباعة Mopria من متجر Play Google ّ ومكنه في الجھاز المحمول.

- **1** من جهازك المحمول بنظام Android، شغّل تطبيقًا متوافقًا أو حدد مستندًا من مدير الملفات<sub>.</sub>
	- **2** اضغط على > **طباعة**.
	- **3** حدد طابعة، ثم اضبط اإلعدادات إذا لزم األمر.

**4** اضغط على .

#### **الطباعة من جھاز محمول باستخدام AirPrint**

إن ميزة برنامج AirPrint ھي حل للطباعة عبر األجھزة المحمولة يسمح لك بالطباعة مباشرة من أجھزة Apple إلى طابعة تعتمد خدمة AirPrint. **مالحظات:**

- تأكد من أن جهاز Apple والطابعة متصلَين بشبكة الاتصال نفسها<sub>.</sub> إذا كان للشبكة موز عات لاسلكية متعددة، فتأكد من أن كلا الجهازَين متصلان بشبكة االتصال الفرعية نفسھا.
	- **•** ھذا التطبيق مدعوم فقط في بعض أجھزة Apple.
	- **1** من جھازك المحمول، حدد مستندًا من مدير الملفات أو قم بتشغيل تطبيق متوافق.
		- **2** اضغط على > **طباعة**.
		- **3** حدد طابعة، ثم اضبط اإلعدادات إذا لزم األمر.
			- **4** اطبع المستند.

#### **الطباعة من جھاز محمول باستخدام RDirect Fi**‑**Wi**

Wi-Fi Direct هي عبارة عن خدمة طباعة تتيح لك الطباعة باستخدام أي طابعة مزوّدة بخدمة Wi-Fi Direct.

**مالحظة:** تأكد من أن الجھاز المحمول متصل بشبكة اتصال الطابعة الالسلكية. للحصول على المزيد من المعلومات، انظر العبارة"[توصيل](#page-144-0) جھاز محمول [بالطابعة](#page-144-0)" على الصفحة .145

- 1 من جهازك المحمول، شغّل تطبيقًا متوافقًا أو حدد مستندًا من مدير الملفات<sub>.</sub>
	- **2** وفقًا لطراز جهازك المحمول، نفّذ أحد الإجراءات التالية:
		- **•** اضغط على > **الطباعة**.
		- **•** اضغط على > **الطباعة**.
		- **•** اضغط على > **الطباعة**.
		- **3** حدد طابعة، ثم اضبط اإلعدادات إذا لزم األمر.
			- **4** اطبع المستند.

### **الطباعة من محرك أقراص فالش**

**1** أدخل محرك أقراص فالش.

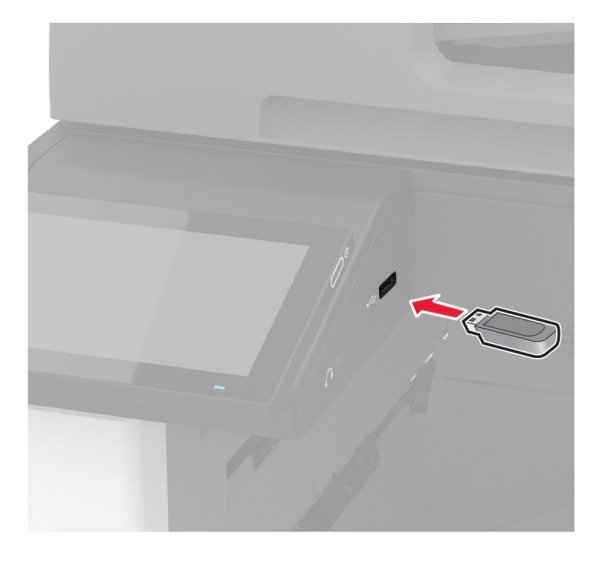

#### **مالحظات:**

- **•** إذا أدخلت محرك أقراص فالش عند ظھور رسالة خطأ، فستتجاھل الطابعة محرك أقراص فالش.
- **•** إذا أدخلت محرك أقراص فالش أثناء معالجة الطابعة لمھام طباعة أخرى، فستظھر الرسالة **مشغولة** على الشاشة.
	- **2** من الشاشة، المس المستند الذي تريد طباعته.

إذا لزم الأمر ، فقم بتهيئة إعدادات الطباعة.

**3** اطبع المستند.

لطباعة مستند آخر، المس **محرك أقراص USB**.

**تحذير—تلف محتمل:** لتفادي فقدان البيانات أو حدوث عطل في الطابعة، ال تلمس محرك أقراص فالش أو الطابعة في المنطقة الموضحة أثناء عملية الطباعة أو القراءة أو الكتابة من وحدة الذاكرة.

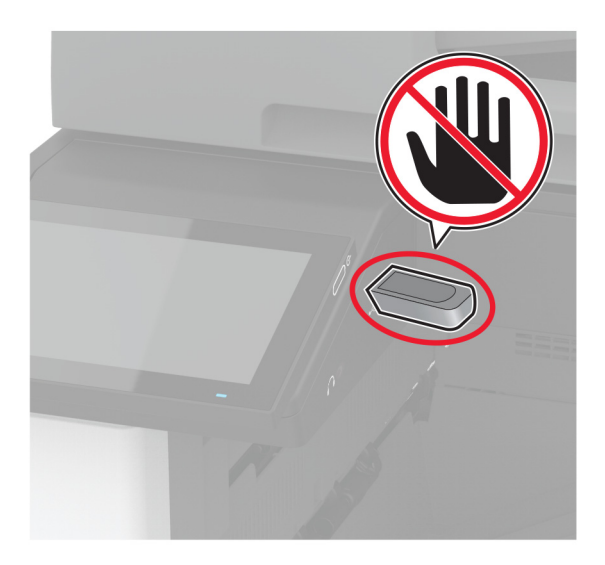

# **أنواع محركات أقراص فالش والملفات المدعومة**

#### **محركات أقراص فالش**

- **•** 70S JumpDrive Lexar) 16 جيجابايت و32 جيجابايت)
- **•** Micro Cruzer SanDisk) 16 جيجابايت و32 جيجابايت)
	- **•** Attaché PNY) 16 جيجابايت و32 جيجابايت)

#### **مالحظات:**

- **–** تدعم الطابعة محركات أقراص فالش عالية السرعة ذات معيار السرعة الكاملة.
- **–** يجب على محركات أقراص فالش أن تدعم نظام جداول تخصيص الملف (FAT(.

#### **أنواع الملفات**

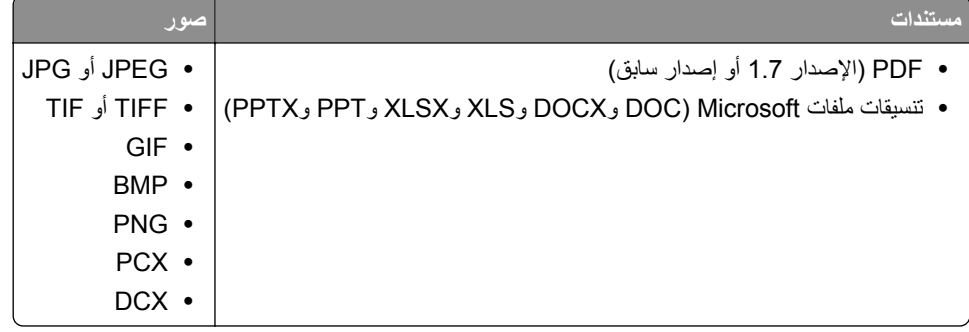

## **تھيئة المھام السرية**

- **1** من الشاشة الرئيسية، المس **اإلعدادات** > **األمان** > **إعداد الطباعة السرية**.
	- **2** قم بتھيئة اإلعدادات.

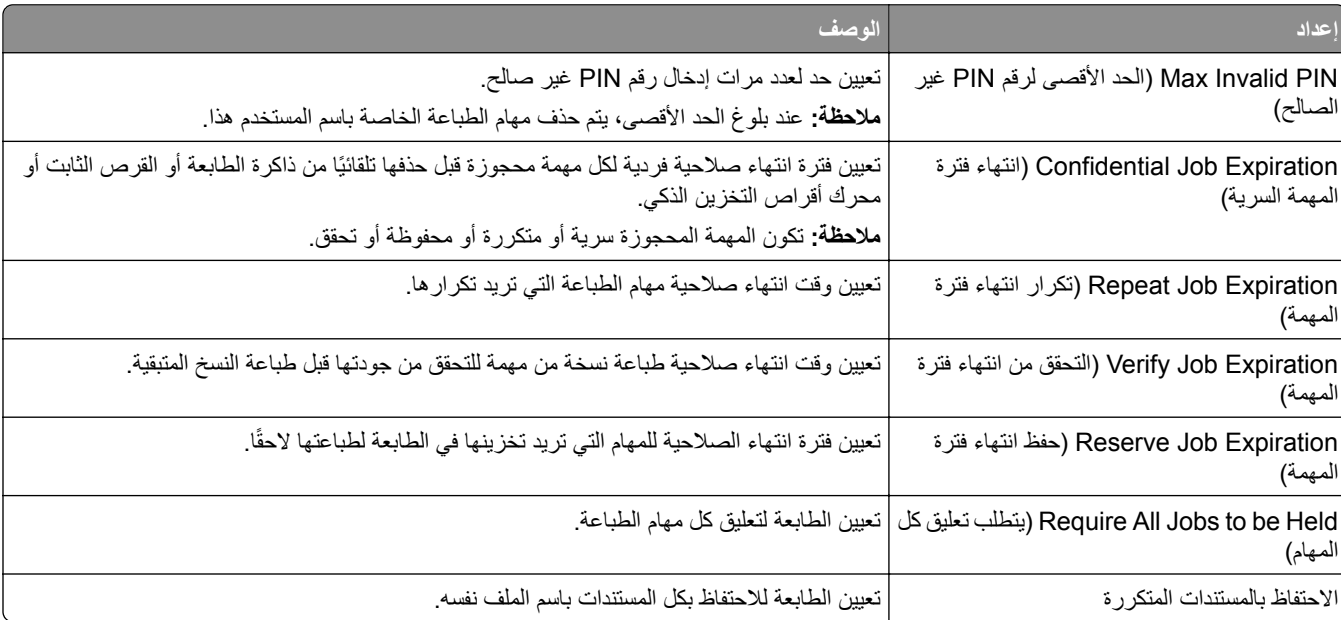

## **طباعة المھام السرية والمھام المحجوزة األخرى**

#### **لمستخدمي نظام التشغيل Windows**

- **1** بعد فتح أحد المستندات، انقر فوق **ملف** > **طباعة**.
- **2** حدد طابعة، ومن ثم انقر فوق **الخصائص** أو **التفضيالت** أو **الخيارات** أو **إعداد**.
	- **3** انقر فوق **الطباعة والتوقف**.
	- ِّن اسم مستخدم. **4** حدد **استخدام الطباعة والتوقف**، ثم عي
- **5** حدد نوع مھمة الطباعة (سرية أو متكررة أو محجوزة أو تحقق). إذا قمت بتحديد **سري**، عندئذ قم بتأمين مھمة الطباعة برقم تعريف شخصي (PIN(.
	- **6** انقر فوق **موافق** أو **طباعة**.
	- **7** من شاشة الطابعة الرئيسية، حرر مھمة الطباعة.
- **•** لمھام الطباعة السرية، المس **المھام المحجوزة** > تحديد اسم المستخدم الخاص بك > **المھام السرية** > إدخال رقم PIN < تحديد مھمة الطباعة > تھيئة اإلعدادات > **طباعة**.
	- **•** لمھام الطباعة األخرى، المس **المھام المحجوزة** > تحديد اسم المستخدم الخاص بك > تحديد مھمة الطباعة > تھيئة اإلعدادات > **طباعة**.

#### **لمستخدمي نظام التشغيل Macintosh**

#### **استخدام AirPrint**

- **1** أثناء فتح أحد المستندات، اختر **File) ملف)** > **Print) طباعة)**.
- **2** حدد طابعة، ومن ثم من القائمة المنسدلة التي تتبع القائمة االتجاه، اختر **طباعة PIN**.
- ًا من أربعة أرقام. **3** قم بتمكين **الطباعة باستخدام رقم PIN**، ثم أدخل رقم PIN ّ مكون
	- **4** انقر فوق **Print) طباعة)**.
- **5** من شاشة الطابعة الرئيسية، حرر مھمة الطباعة. المس **المھام المحجوزة** > تحديد اسم المستخدم الخاص بك > **المھام السرية** > إدخال رقم PIN< تحديد مھمة الطباعة > **طباعة**.

#### **استخدام برنامج تشغيل الطباعة**

- **1** أثناء فتح أحد المستندات، اختر **File) ملف)** > **Print) طباعة)**.
- **2** حدد طابعة، ومن ثم من القائمة المنسدلة التي تتبع القائمة االتجاه، اختر **الطباعة واالنتظار**.
	- ًا من أربعة أرقام. **3** اختر **الطباعة السرية**، ومن ثم أدخل رقم PIN ّ مكون
		- **4** انقر فوق **Print) طباعة)**.
- **5** من شاشة الطابعة الرئيسية، حرر مھمة الطباعة. المس **المھام المحجوزة** > تحديد اسم الكمبيوتر الخاص بك > **سري** > تحديد مھمة الطباعة > إدخال رقم PIN < **طباعة**.

### **طباعة قائمة عينات الخطوط**

- **1** من الشاشة الرئيسية، المس **إعدادات** > **تقارير** > **طباعة** > **خطوط الطباعة**.
	- **2** المس **خطوط PCL** أو **خطوط PS**.

#### **طباعة قائمة األدلة**

من الشاشة الرئيسية، المس **إعدادات** > **تقارير** > **طباعة** > **طباعة دليل**.

# **وضع أوراق فاصلة بين النسخ**

**ُسخ**. **1** من الشاشة الرئيسية، المس **اإلعدادات** > **طباعة** > **التخطيط** > **األوراق الفاصلة** > **ما بين الن 2** اطبع المستند.

## **تدبيس األوراق المطبوعة**

#### **لمستخدمي نظام التشغيل Windows**

- **1** بعد فتح أحد المستندات، انقر فوق **ملف** > **طباعة**.
- **2** حدد طابعة، ومن ثم انقر فوق **الخصائص** أو **التفضيالت** أو **الخيارات** أو **إعداد**.
	- **3** انقر فوق **الورق/وحدة اإلنھاء**. إذا لزم الأمر، فقم بتهيئة إعدادات الورق.
		- **4** في القائمة إنھاء، حدد إعداد التدبيس.
			- **5** انقر فوق **موافق** أو **طباعة**.

#### **لمستخدمي نظام التشغيل Macintosh**

- **1** أثناء فتح أحد المستندات، اختر **File) ملف)** > **Print) طباعة)**.
- **2** حدد طابعة، ثم من القائمة المنسدلة التي تتبع قائمة االتجاه، اختر **إنھاء**.
	- **3** انقر فوق **تدبيس**، ثم حدد إعدادًا.
		- **4** انقر فوق **Print) طباعة)**.

## **تثقيب الثقوب في األوراق المطبوعة**

**مالحظة:** قبل أن تبدأ، تأكد من تھيئة إعداد تثقيب الثقوب. من الشاشة الرئيسية، المس **اإلعدادات** > **الجھاز** > **الصيانة** > **قائمة التھيئة** > **تھيئة وحدة اإلنھاء** >**تھيئة تثقيب الثقوب** > حدد تھيئة.

#### **لمستخدمي نظام التشغيل Windows**

- **1** بعد فتح أحد المستندات، انقر فوق **ملف** > **طباعة**.
- **2** حدد طابعة، ومن ثم انقر فوق **الخصائص** أو **التفضيالت** أو **الخيارات** أو **إعداد**.
	- **3** انقر فوق **الورق/وحدة اإلنھاء**.
	- إذا لزم الأمر، فقم بتهيئة إعدادات الورق.
	- **4** في القائمة إنھاء، حدد إعداد تثقيب الثقوب.
		- **5** انقر فوق **موافق** أو **طباعة**.

#### **لمستخدمي نظام التشغيل Macintosh**

- **1** أثناء فتح أحد المستندات، اختر **File) ملف)** > **Print) طباعة)**.
- **2** حدد طابعة، ثم من القائمة المنسدلة التي تتبع قائمة االتجاه، اختر **إنھاء**.
	- **3** انقر فوق **تثقيب**، ثم حدد إعدادًا.
		- **4** انقر فوق **Print) طباعة)**.

# **باستخدام التكديس مع الفصل في األوراق المطبوعة**

#### **لمستخدمي نظام التشغيل Windows**

- **1** بعد فتح أحد المستندات، انقر فوق **ملف** > **طباعة**.
- **2** حدد طابعة، ومن ثم انقر فوق **الخصائص** أو **التفضيالت** أو **الخيارات** أو **إعداد**.
	- **3** انقر فوق **الورق/وحدة اإلنھاء**. إذا لزم الأمر، فقم بتهيئة إعدادات الورق.
		- **4** في القائمة إنھاء، حدد إعداد اإلزاحة.
			- **5** انقر فوق **موافق** أو **طباعة**.

#### **لمستخدمي نظام التشغيل Macintosh**

- **1** أثناء فتح أحد المستندات، اختر **File) ملف)** > **Print) طباعة)**.
- **2** حدد طابعة، ثم من القائمة المنسدلة التي تتبع قائمة االتجاه، اختر **إنھاء**.
	- **3** انقر فوق **إزاحة**، ثم حدد إعدادًا.
		- **4** انقر فوق **Print) طباعة)**.

### **إلغاء مھمة طباعة**

- $\overline{\mathsf{R}}$  من الشاشة الرئيسية، المس  $\overline{\mathsf{R}}$ **2** حدد المھمة التي تود إلغاءھا.
- **مالحظة:** يمكنك ً أيضا إلغاء مھمة من خالل لمس **قائمة انتظار المھام**.

### **ضبط قتامة مسحوق الحبر**

- **1** من الشاشة الرئيسية، المس **اإلعدادات** > **طباعة** > **الجودة**.
	- **2** من قائمة قتامة مسحوق الحبر، اضبط اإلعدادات.

# **النسخ**

# **استخدام وحدة تغذية المستندات التلقائية وزجاج الماسحة الضوئية**

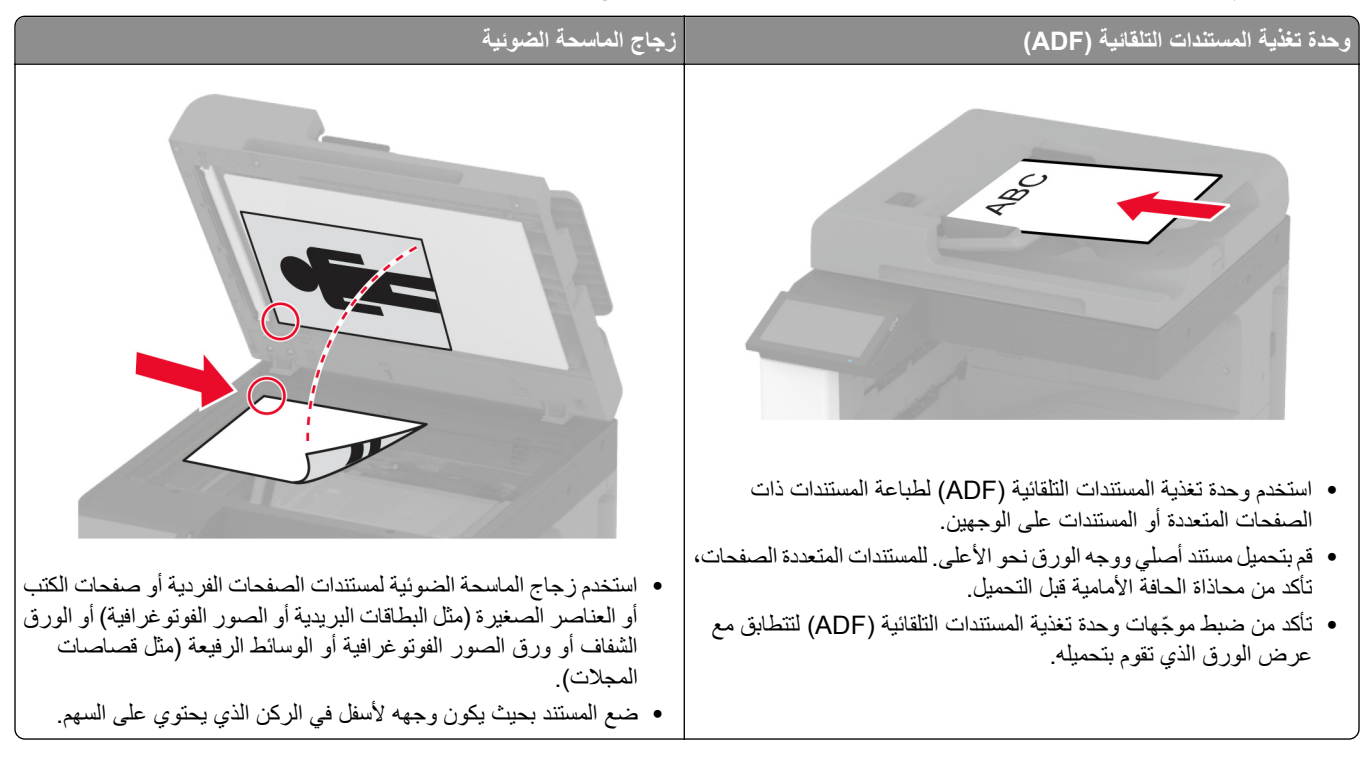

# **ُسخ إنشاء الن**

**1** قم بتحميل مستند أصلي في درج وحدة تغذية المستندات التلقائية (ADF (أو على زجاج الماسحة الضوئية.

**مالحظة:** لتجنب الحصول على صورة غير كاملة، تأكد من تطابق حجم ورقة المستند األصلي مع حجم ورقة اإلخراج.

- ُسخ. **2** من الشاشة الرئيسية، المس **نسخ**، ثم حدد عدد الن عند الضرورة، اضبط إعدادات النسخ.
	- **3** انسخ المستند.

**مالحظة:** إلنشاء نسخة سريعة، من الشاشة الرئيسية، المس .

## **نسخ الصور الفوتوغرافية**

 ضع صورة فوتوغرافية على زجاج الماسحة الضوئية. من الشاشة الرئيسية، المس **نسخ** > **المحتوى** > **نوع المحتوى** > **الصورة**. المس **مصدر المحتوى**، ثم حدد اإلعداد الذي يتطابق بشكل أفضل مع الصورة األصلية. انسخ الصورة.

### **النسخ على الورق ذي الرأسية**

- **1** قم بتحميل مستند أصلي في درج وحدة تغذية المستندات التلقائية (ADF (أو على زجاج الماسحة الضوئية.
	- **2** من الشاشة الرئيسية، المس **النسخ** > **النسخ من** > ، ثم حدد حجم المستند األصلي.
- **3** المس **النسخ إلى**، ومن ثم حدد مصدر الورق الذي يتضمن الورق ذي الرأسية. إذا قمت بتحميل الورق ذي الرأسية في وحدة التغذية متعددة األغراض، فالمس **نسخ إلى** > **وحدة التغذية متعددة األغراض** > وحدد حجم الورق > **ذو رأسية**.
	-

## **النسخ على َ وجھي الورقة**

- **1** قم بتحميل مستند أصلي في درج وحدة تغذية المستندات التلقائية (ADF (أو على زجاج الماسحة الضوئية.
	- **2** من الشاشة الرئيسية، المس **نسخ** > **الجانبان**.
	- **3** المس **طباعة الوجه على َ وجھين** أو **طباعة َ الوجھين على َ وجھين**.
		- **4** انسخ المستند.

**4** انسخ المستند.

# **ُسخ تصغير أو تكبير الن**

- **1** قم بتحميل مستند أصلي في درج وحدة تغذية المستندات التلقائية (ADF (أو على زجاج الماسحة الضوئية.
- **2** من الشاشة الرئيسية، المس **نسخ** > **تغيير الحجم** > وحدد قيمة المقياس. **مالحظة:** يؤدي تغيير حجم المستند األصلي أو حجم اإلخراج بعد تعيين المقياس إلى إعادة قيمة المقياس إلى تلقائي.
	- **3** انسخ المستند.

## **ُسخ ترتيب الن**

- **1** قم بتحميل مستند أصلي في درج وحدة تغذية المستندات التلقائية (ADF (أو على زجاج الماسحة الضوئية.
	- **2** من الشاشة الرئيسية، المس **نسخ** > **ترتيب** > **تشغيل [1,2,1,2,1,2]**.
		- **3** انسخ المستند.

## **وضع أوراق فاصلة بين النسخ**

- **1** قم بتحميل مستند أصلي في درج وحدة تغذية المستندات التلقائية (ADF (أو على زجاج الماسحة الضوئية.
	- **2** من الشاشة الرئيسية، المس **نسخ** > **ورق الفصل**.
		- **3** اضبط اإلعدادات.
		- **4** أرسل مھمة النسخ.

### **طباعة عدة صفحات على ورقة واحدة**

- **1** قم بتحميل مستند أصلي في درج وحدة تغذية المستندات التلقائية (ADF (أو على زجاج الماسحة الضوئية.
	- **2** من الشاشة الرئيسية، المس **نسخ** > **عدد الصفحات لكل وجه**.
		- **3** اضبط اإلعدادات.
			- **4** انسخ المستند.

#### **نسخ البطاقات**

- **1** قم بتحميل بطاقة على زجاج الماسحة الضوئية.
- **2** من الشاشة الرئيسية، المس **نسخ** > **نسخ من**.
	- **3** المس **بطاقة الھوية**.
		- **4** انسخ البطاقة.

# **ُسخ تدبيس الن**

- **1** قم بتحميل مستند أصلي في درج وحدة تغذية المستندات التلقائية (ADF (أو على زجاج الماسحة الضوئية. **مالحظة:** لتجنب الحصول على صورة غير كاملة، تأكد من تطابق حجم ورقة المستند األصلي مع حجم ورقة اإلخراج.
	- ُسخ. **2** من الشاشة الرئيسية، المس **نسخ**، ثم حدد عدد الن عند الضرورة، اضبط إعدادات النسخ.
		- **3** المس **إنھاء** > **تدبيس**، ثم حدد إعداد التدبيس.
			- **4** انسخ المستند.

# **ُسخ تثقيب الثقوب في الن**

- **1** قم بتحميل مستند أصلي في درج وحدة تغذية المستندات التلقائية (ADF (أو على زجاج الماسحة الضوئية. **مالحظة:** لتجنب الحصول على صورة غير كاملة، تأكد من تطابق حجم ورقة المستند األصلي مع حجم ورقة اإلخراج.
	- ُسخ. **2** من الشاشة الرئيسية، المس **نسخ**، ثم حدد عدد الن عند الضرورة، اضبط إعدادات النسخ.
		- **3** المس **إنھاء** > **تثقيب**، ثم حدد إعداد تثقيب الثقوب.
			- **4** انسخ المستند.

# **ُسخ استخدام التكديس مع اإلزاحة في الن**

- **1** قم بتحميل مستند أصلي في درج وحدة تغذية المستندات التلقائية (ADF (أو على زجاج الماسحة الضوئية. **مالحظة:** لتجنب الحصول على صورة غير كاملة، تأكد من تطابق حجم ورقة المستند األصلي مع حجم ورقة اإلخراج.
	- ُسخ. **2** من الشاشة الرئيسية، المس **نسخ**، ثم حدد عدد الن عند الضرورة، اضبط إعدادات النسخ.

. ا ثم حدد إعدادً المس **صفحات اإلزاحة**، **3**

انسخ المستند. **4**

## **إنشاء اختصار نسخة**

- نسخ). من الشاشة الرئيسية، المس **Copy**) **1**
	- قم بتھيئة اإلعدادات ومن ثم المس . **2**
		- قم بإنشاء اختصار. **3**

# **البريد اإللكتروني**

### **استخدام وحدة تغذية المستندات التلقائية وزجاج الماسحة الضوئية**

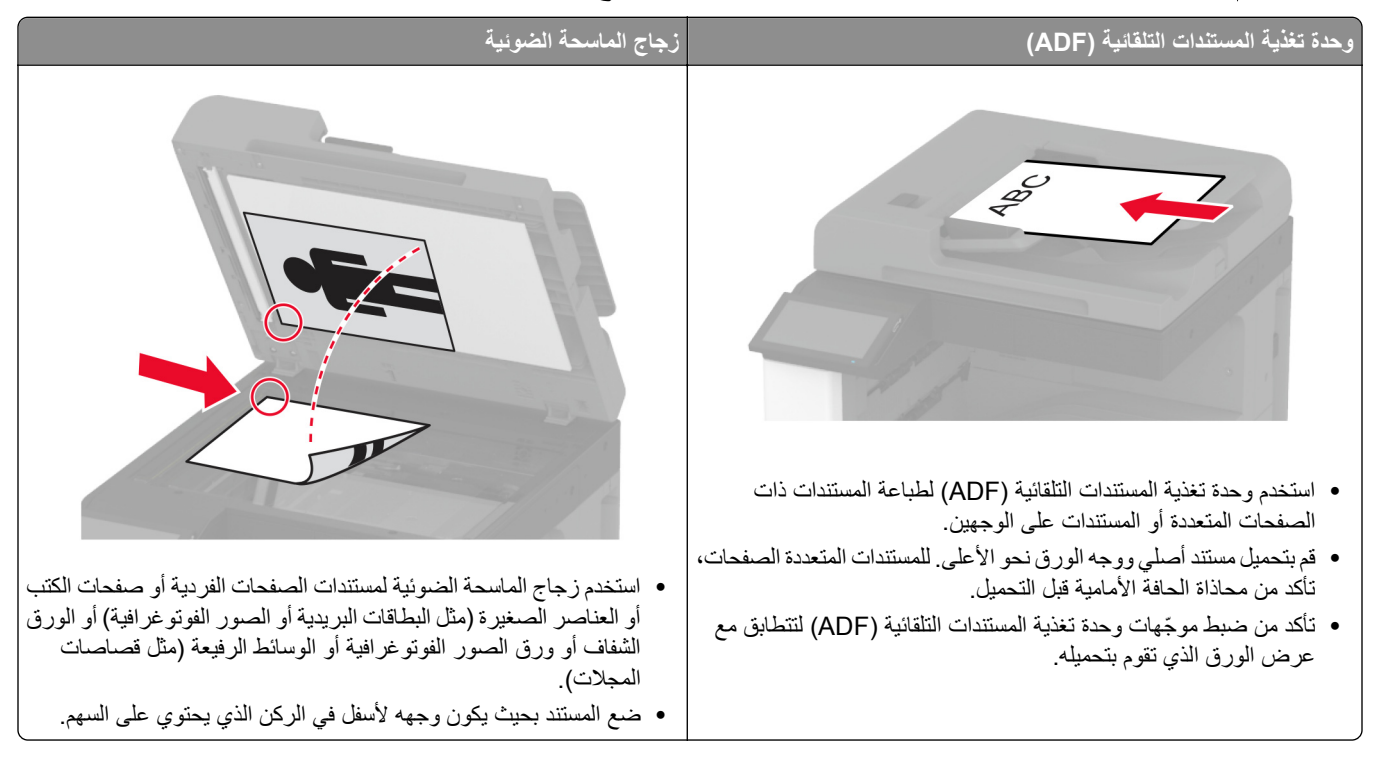

## **إرسال بريد إلكتروني**

قبل أن تبدأ، تأكد من تكوين إعدادات SMTP. للحصول على المزيد من المعلومات، انظر العبارة"تھيئة [إعدادات](#page-42-0) [SMTP](#page-42-0) للبريد [اإللكتروني](#page-42-0)" على [الصفحة](#page-42-0) .43

- **1** قم بتحميل مستند أصلي في درج وحدة تغذية المستندات التلقائية (ADF (أو على زجاج الماسحة الضوئية.
	- **2** من الشاشة الرئيسية، المس **mail-E) البريد اإللكتروني)**، ثم أدخل المعلومات الالزمة.
		- **3** إذا لزم األمر، قم بتھيئة إعدادات المسح الضوئي.
			- **4** أرسل البريد اإللكتروني.

### **إنشاء اختصار بريد إلكتروني**

- **1** من الشاشة الرئيسية، المس **البريد اإللكتروني**.
	- **2** قم بتھيئة اإلعدادات ومن ثم المس .
		- **3** قم بإنشاء اختصار.

# **الفاكس**

## **استخدام وحدة تغذية المستندات التلقائية وزجاج الماسحة الضوئية**

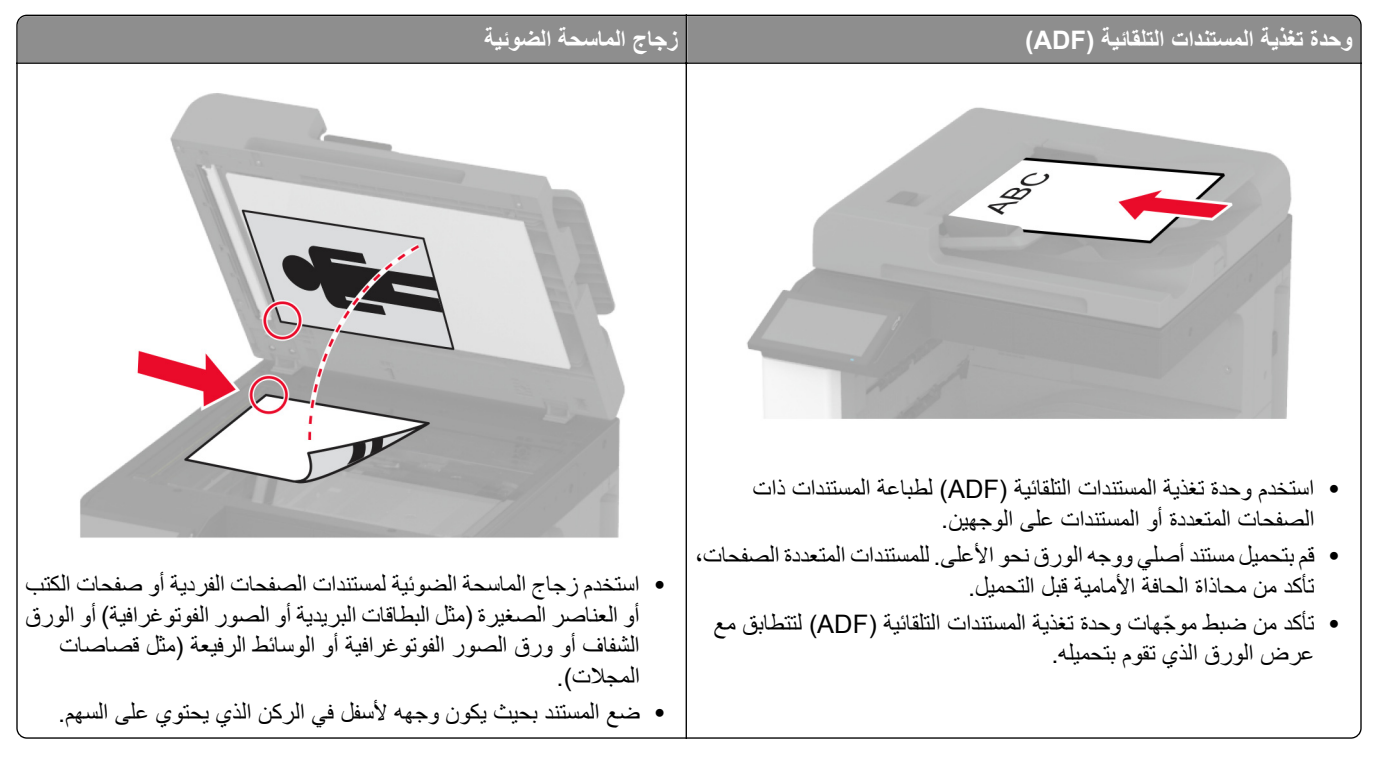

### **إرسال فاكس**

**مالحظة:** احرص على تھيئة الفاكس. لمزيد من المعلومات، راجع قسم **إعداد الطابعة [لإلرسال](#page-35-0) عبر الفاكس**.

#### **استخدام لوحة التحكم**

- **1** قم بتحميل مستند أصلي في درج وحدة تغذية المستندات التلقائية (ADF (أو على زجاج الماسحة الضوئية.
	- **2** من الشاشة الرئيسية، المس **Fax) فاكس)**، ثم أدخل المعلومات الالزمة. عند الضرورة، اضبط اإلعدادات.
		- **3** أرسل الفاكس.

#### **استخدام الكمبيوتر**

قبل أن تبدأ، تأكد من تثبيت برنامج تشغيل الفاكس. للحصول على المزيد من المعلومات، انظر العبارة"تثبيت برنامج تشغيل الفاكس" على [الصفحة](#page-68-0) 69.

#### **لمستخدمي نظام التشغيل Windows**

- **1** افتح مربع الحوار طباعة من المستند الذي تحاول إرساله عبر الفاكس.
- **2** حدد الطابعة، ثم انقر فوق **Properties**) خصائص) أو **Preferences**) تفضيالت) أو **Options**) خيارات) أو **Setup**) إعداد).
- **3** انقر فوق **الفاكس** > **تمكين الفاكس** > **عرض اإلعدادات ً دائما قبل اإلرسال عبر الفاكس**، ثم أدخل رقم المستلم. إذا لز م الأمر ، قم بتهيئة إعدادات فاكس أخرى.
	- **4** أرسل الفاكس.

#### **لمستخدمي نظام التشغيل Macintosh**

- **1** أثناء فتح أحد المستندات، اختر **File) ملف)** > **Print) طباعة)**.
	- ُضاف كلمة ‐ **فاكس** بعد اسمھا. **2** حدد الطابعة التي ت
		- **3** في الحقل إلى، أدخل رقم المستلم. إذا لزم الأمر ، قم بتهيئة إعدادات فاكس أخرى.
			- **4** أرسل الفاكس.

## **جدولة فاكس**

**مالحظة:** احرص على تھيئة الفاكس. لمزيد من المعلومات، راجع قسم **إعداد الطابعة [لإلرسال](#page-35-0) عبر الفاكس**. **1** قم بتحميل مستند أصلي في درج وحدة تغذية المستندات التلقائية (ADF (أو على زجاج الماسحة الضوئية. **2** من الشاشة الرئيسية، المس **الفاكس** > **إلى** > إدخال رقم الفاكس > **تم**.

- **3** المس **وقت اإلرسال**، وقم بتھيئة التاريخ والوقت، ثم المس **موافق**.
	- **4** أرسل الفاكس.

### **إنشاء اختصار وجھة الفاكس**

**مالحظة:** احرص على تھيئة الفاكس. لمزيد من المعلومات، راجع قسم **إعداد الطابعة [لإلرسال](#page-35-0) عبر الفاكس**. **1** من الشاشة الرئيسية، المس **الفاكس** > **إلى**.

- **2** أدخل رقم المستلم، ثم المس **تم**.
- **3** قم بتھيئة اإلعدادات ومن ثم المس .
	- **4** قم بإنشاء اختصار.

### **تغيير دقة الفاكس**

**مالحظة:** احرص على تھيئة الفاكس. للحصول على مزيد من المعلومات، راجع قسم **إعداد الطابعة [لإلرسال](#page-35-0) عبر الفاكس**.

- **1** قم بتحميل مستند أصلي في درج وحدة تغذية المستندات التلقائية (ADF (أو على زجاج الماسحة الضوئية.
	- **2** من الشاشة الرئيسية، المس **Fax) فاكس)**، ثم أدخل المعلومات الالزمة.
		- **3** المس **الدقة**، ثم حدد إعدادًا.
			- **4** أرسل الفاكس.

#### **ضبط قتامة الفاكس**

**مالحظة:** احرص على تھيئة الفاكس. لمزيد من المعلومات، راجع قسم **إعداد الطابعة [لإلرسال](#page-35-0) عبر الفاكس**. قم بتحميل مستند أصلي في درج وحدة تغذية المستندات التلقائية (ADF (أو على زجاج الماسحة الضوئية. من الشاشة الرئيسية، المس **Fax) فاكس)**، ثم أدخل المعلومات الالزمة. المس **القتامة**، ثم اضبط اإلعداد. أرسل الفاكس.

## **طباعة سجل فاكس**

**مالحظة:** احرص على تھيئة الفاكس التناظري أو etherFAX. لمزيد من المعلومات، راجع قسم **إعداد الطابعة [لإلرسال](#page-35-0) عبر الفاكس**. **1** من الشاشة الرئيسية، المس **اإلعدادات** > **التقارير** > **الفاكس**.

**2** المس **سجل مھام الفاكس** أو **سجل مكالمات الفاكس**.

# **منع استالم الفاكسات غير المرغوب فيھا**

**مالحظة:** احرص على تھيئة الفاكس التناظري أو etherFAX. لمزيد من المعلومات، راجع قسم **إعداد الطابعة [لإلرسال](#page-35-0) عبر الفاكس**. **1** من الشاشة الرئيسية، المس **اإلعدادات** > **الفاكس** > **إعداد الفاكس** > **إعدادات استالم الفاكسات** > **عناصر تحكم المسؤول**. **2** تعيين إعاقة استالم الفاكسات المجھولة إلى **تشغيل**.

#### **إيقاف الفاكسات**

**مالحظة:** احرص على تھيئة الفاكس التناظري أو etherFAX. لمزيد من المعلومات، راجع قسم **إعداد الطابعة [لإلرسال](#page-35-0) عبر الفاكس**. **1** من الشاشة الرئيسية، المس **اإلعدادات** > **الفاكس** > **إعداد الفاكس** > **إعدادات استالم الفاكس** > **حجز الفاكسات**. ًا. **2** حدد وضع

#### **إعادة توجيه الفاكس**

**مالحظة:** احرص على تھيئة الفاكس التناظري أو etherFAX. لمزيد من المعلومات، راجع قسم **إعداد الطابعة [لإلرسال](#page-35-0) عبر الفاكس**.

- **1** قم بإنشاء اختصار وجھة.
- **أ** افتح مستعرض ويب، ثم اكتب عنوان IP الخاص بالطابعة في حقل العنوان.

**مالحظات:**

- **•** اعرض عنوان IP للطابعة على الشاشة الرئيسية. ويتم عرض عنوان IP في أربع مجموعات من األرقام المفصولة بنقاط على النحو .123.123.123.123
	- إذا كنت تستخدم خادم وكيل، فقم بتعطيله مؤقتًا لتحميل صفحة الويب بشكل صحيح.
		- **ب** انقر فوق **االختصارات** > **إضافة اختصار**.

**ج** حدد نوع اختصار ثم قم بتھيئة اإلعدادات.

**مالحظة:** ّدون رقم االختصار.

- **د** طبّق التغييرات.
- **2** انقر فوق **اإلعدادات** > **الفاكس** > **إعداد الفاكس** > **إعدادات استالم الفاكس** > **عناصر ّ تحكم المسؤول**.
	- **3** من القائمة إعادة توجيه الفاكسات، حدد **إعادة توجيه** أو **طباعة وإعادة توجيه**.
		- **4** من القائمة إعادة توجيه إلى، حدد نوع الوجھة، ثم اكتب رقم االختصار.
			- ّق التغييرات. **5** طب

**المسح الضوئي**

## **استخدام وحدة تغذية المستندات التلقائية وزجاج الماسحة الضوئية**

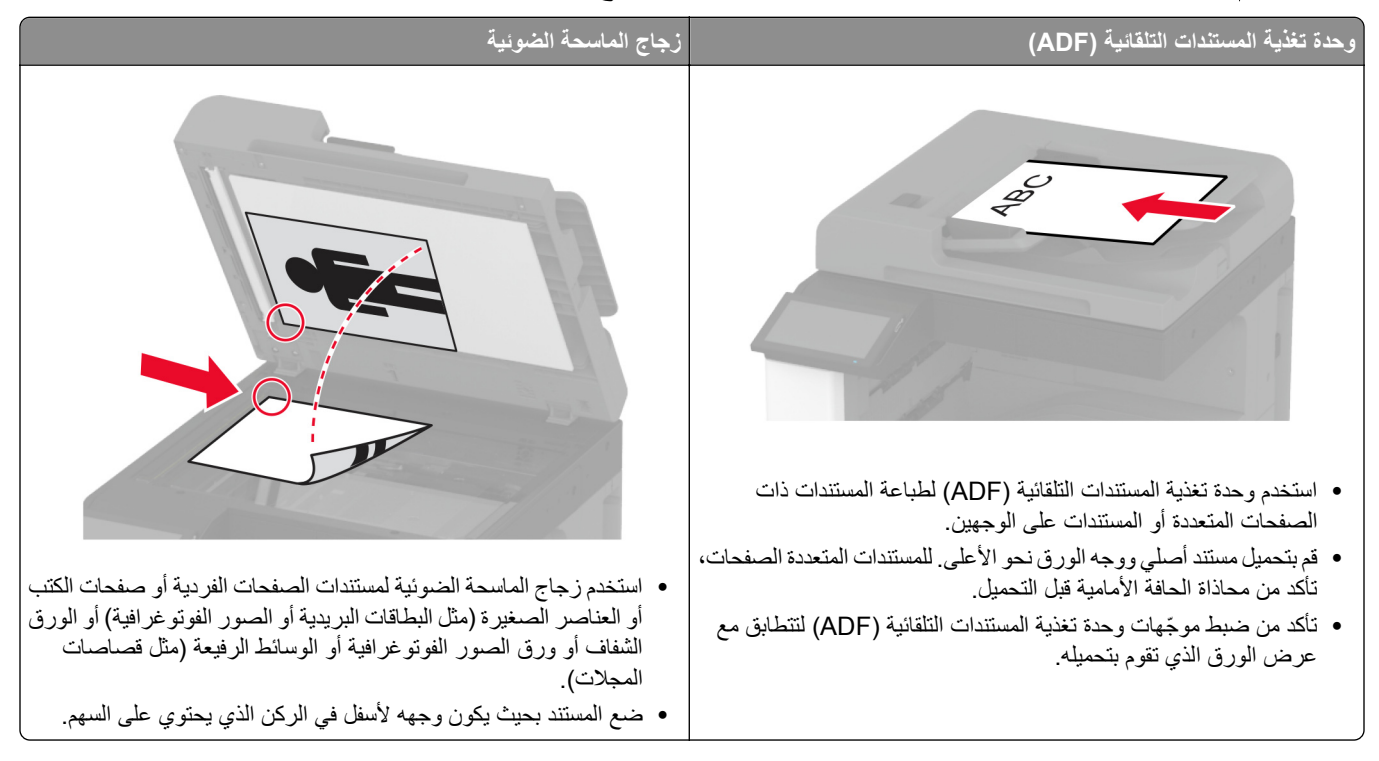

## **المسح الضوئي إلى الكمبيوتر**

قبل أن تبدأ، تأكد من أن الكمبيوتر والطابعة متصلَين بشبكة الاتصال نفسها.

#### **لمستخدمي نظام التشغيل Windows**

#### **استخدام األداة ScanBack من Lexmark**

**1** من الكمبيوتر، قم بتشغيل األداة ScanBack من Lexmark، ثم انقر فوق **التالي**.

ملاحظة: لتنزيل الأداة المساعدة، انتقل إلى www.lexmark.com/downloads.

**2** انقر فوق **إعداد**، ثم أضف عنوان IP الخاص بالطابعة.

**مالحظة:** اعرض عنوان IP للطابعة على الشاشة الرئيسية للطابعة. ويتم عرض عنوان IP في أربع مجموعات من األرقام المفصولة بنقاط على النحو .123.123.123.123

- **3** انقر فوق **إغالق** > **التالي**.
- **4** حدد حجم المستند األصلي، ثم انقر فوق **التالي**.
- **5** حدد تنسيق ملف ودقة مسح ضوئي، ثم انقر فوق **التالي**.
- **6** اكتب ً اسما فريدًا لملف تعريف المسح الضوئي، ثم انقر فوق **التالي**.
- 7 استعرض إلى الموقع الذي تريد حفظ المستند الممسوح ضوئيًا فيه، وقم بـإنشاء اسم ملف، ثم انقر فوق ا**لتالي**.

**مالحظة:** إلعادة استخدام ملف تعريف المسح الضوئي، قم بتمكين **إنشاء اختصار**، ثم أنشئ اسم اختصار فريدًا.

#### **8** انقر فوق **Finish) إنھاء)**.

- **9** قم بتحميل مستند أصلي في وحدة التغذية التلقائية بالمستندات أو على زجاج الماسحة الضوئية.
- **10** من الشاشة الرئيسية للطابعة، المس **ملفات تعريف المسح الضوئي** > **Computer to Scan**، ثم قم بتحديد ملف تعريف مسح ضوئي.

**مالحظة:** تأكد من إضافة ملفات تعريف المسح الضوئي إلى الشاشة الرئيسية. للحصول على المزيد من المعلومات، انظر العبارة"[تخصيص](#page-29-0) الشاشة [الرئيسية](#page-29-0)" على الصفحة .30

#### **استخدام الفاكس والمسح الضوئي في Windows**

**مالحظة:** تأكد من أن الطابعة موصلة بالكمبيوتر. للحصول على المزيد من المعلومات، انظر العبارة"إضافة طابعات إلى [الكمبيوتر](#page-69-0)" على الصفحة .70

**1** قم بتحميل مستند أصلي في وحدة التغذية التلقائية بالمستندات أو على زجاج الماسحة الضوئية.

- **2** من الكمبيوتر، افتح **الفاكس والمسح الضوئي في Windows**.
	- **3** من القائمة المصدر، حدد ً مصدرا للماسحة الضوئية.
		- **4** إذا لزم الأمر، غيّر إعدادات المسح الضوئي.
			- ًا. **5** امسح المستند ضوئي

#### **لمستخدمي نظام التشغيل Macintosh**

**مالحظة:** تأكد من أن الطابعة موصلة بالكمبيوتر. للحصول على المزيد من المعلومات، انظر العبارة"إضافة طابعات إلى [الكمبيوتر](#page-69-0)" على الصفحة .70

- **1** قم بتحميل مستند أصلي في وحدة التغذية التلقائية بالمستندات أو على زجاج الماسحة الضوئية.
	- **2** من الكمبيوتر، قم بأي مما يلي:
	- .**Image Capture** افتح**•**
- **•** افتح **الطابعات والماسحات الضوئية**، ومن ثم حدد طابعة. انقر فوق **مسح ضوئي** > **فتح الماسحة الضوئية**.
	- **3** من النافذة الماسحة الضوئية، قم بإجراء واحد أو أكثر مما يلي:
	- تحديد الوجهة المطلوب حفظ المستند الممسوح ضوئيًا فيها<sub>.</sub>
		- **•** تحديد حجم المستند األصلي.
- **•** إلجراء المسح الضوئي من وحدة التغذية التلقائية بالمستندات، حدد **وحدة التغذية بالمستندات** من قائمة المسح الضوئي أو قم بتمكين **استخدام وحدة التغذية بالمستندات**.
	- **•** إذا لزم األمر، قم بتھيئة إعدادات المسح الضوئي.
		- **4** انقر فوق **Scan) مسح ضوئي)**.

## **المسح الضوئي إلى خادم FTP**

- **1** قم بتحميل المستند األصلي في درج وحدة تغذية المستندات التلقائية (ADF (أو على زجاج الماسحة الضوئية.
	- **2** من الشاشة الرئيسية، المس **FTP**، ثم أدخل المعلومات الالزمة.
		- **3** إذا لزم األمر، فقم بتھيئة إعدادات FTP أخرى.
			- **4** أرسل مھمة FTP.

#### **إنشاء اختصار FTP**

- **1** من الشاشة الرئيسية، المس **FTP**.
- **2** أدخل عنوان ملقم FTP ومن ثم المس .
	- **3** قم بإنشاء اختصار.

### **ٍجار المسح الضوئي إلى مجلد شبكة**

- **1** قم بتحميل المستند في درج وحدة تغذية المستندات التلقائية أو على زجاج الماسحة الضوئية.
	- **2** من الشاشة الرئيسية، المس **مركز المسح الضوئي**.

**مالحظة:** من المحتمل أن يكون قد تغيّر كل من الرمز واالسم. لمزيد من المعلومات، اتصل بالمسؤول.

- **3** نفذ أي مما يلي:
- **•** تحديد وجھة.
- **مالحظة:** بالنسبة إلى SFTP، قم بتعيين رقم المنفذ إلى .**22**
- **•** يمكنك استخدام اختصار ما من خالل لمس ، ثم تحديد اختصار من القائمة.
	- ًا. **4** امسح المستند ضوئي

### **إضافة اختصار لمجلد شبكة االتصال**

**1** افتح مستعرض ويب، ثم اكتب عنوان IP الخاص بالطابعة في حقل العنوان.

**مالحظات:**

- **•** اعرض عنوان IP للطابعة على الشاشة الرئيسية للطابعة. ويتم عرض عنوان IP في أربع مجموعات من األرقام المفصولة بنقاط على النحو .123.123.123.123
	- إذا كنت تستخدم خادم وكيل، فقم بتعطيله مؤقتًا لتحميل صفحة الويب بشكل صحيح.
		- **2** انقر فوق **االختصارات** > **إضافة اختصار**.
		- **3** من قائمة نوع االختصار، حدد **مجلد شبكة االتصال**، ثم قم بتھيئة اإلعدادات.
			- ّق التغييرات. **4** طب

## **المسح الضوئي إلى محرك أقراص فالش**

- **1** قم بتحميل مستند أصلي في درج وحدة تغذية المستندات التلقائية (ADF (أو على زجاج الماسحة الضوئية.
	- **2** أدخل محرك أقراص فالش.

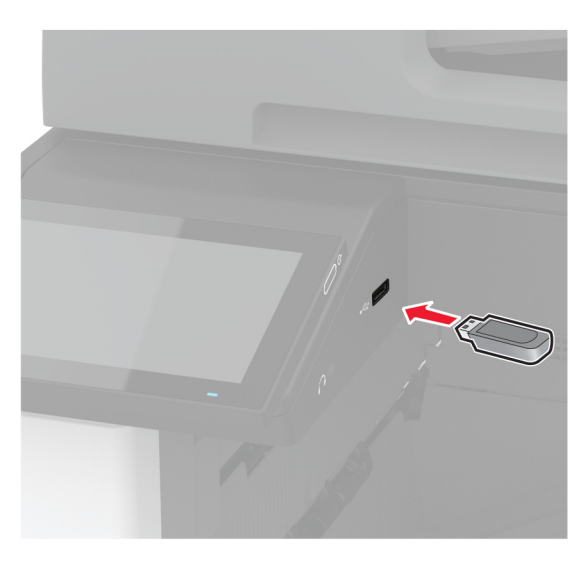

**3** المس **المسح الضوئي إلى USB** واضبط اإلعدادات إذا لزم األمر.

**مالحظات:**

- لحفظ المستند الذي تم مسحه ضوئيًا إلى مجلد، المس **مسح ضوئي إلى**، وحدد مجلدًا، ومن ثم المس **مسح ضوئي هن**ا.
	- **•** إذا لم تظھر شاشة محرك أقراص USB، فالمس **محرك أقراص USB** على لوحة التحكم.
		- ًا. **4** امسح المستند ضوئي

**تحذير—تلف محتمل:** لتفادي فقدان البيانات أو حدوث عطل في الطابعة، ال تلمس محرك أقراص فالش أو الطابعة في المنطقة الموضحة أثناء عملية الطباعة أو القراءة أو الكتابة من وحدة الذاكرة.

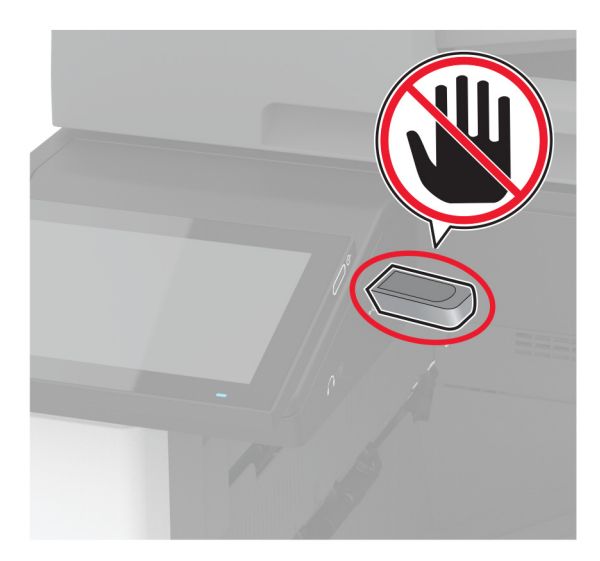

# **استخدام قوائم الطابعة**

#### **خريطة القوائم**

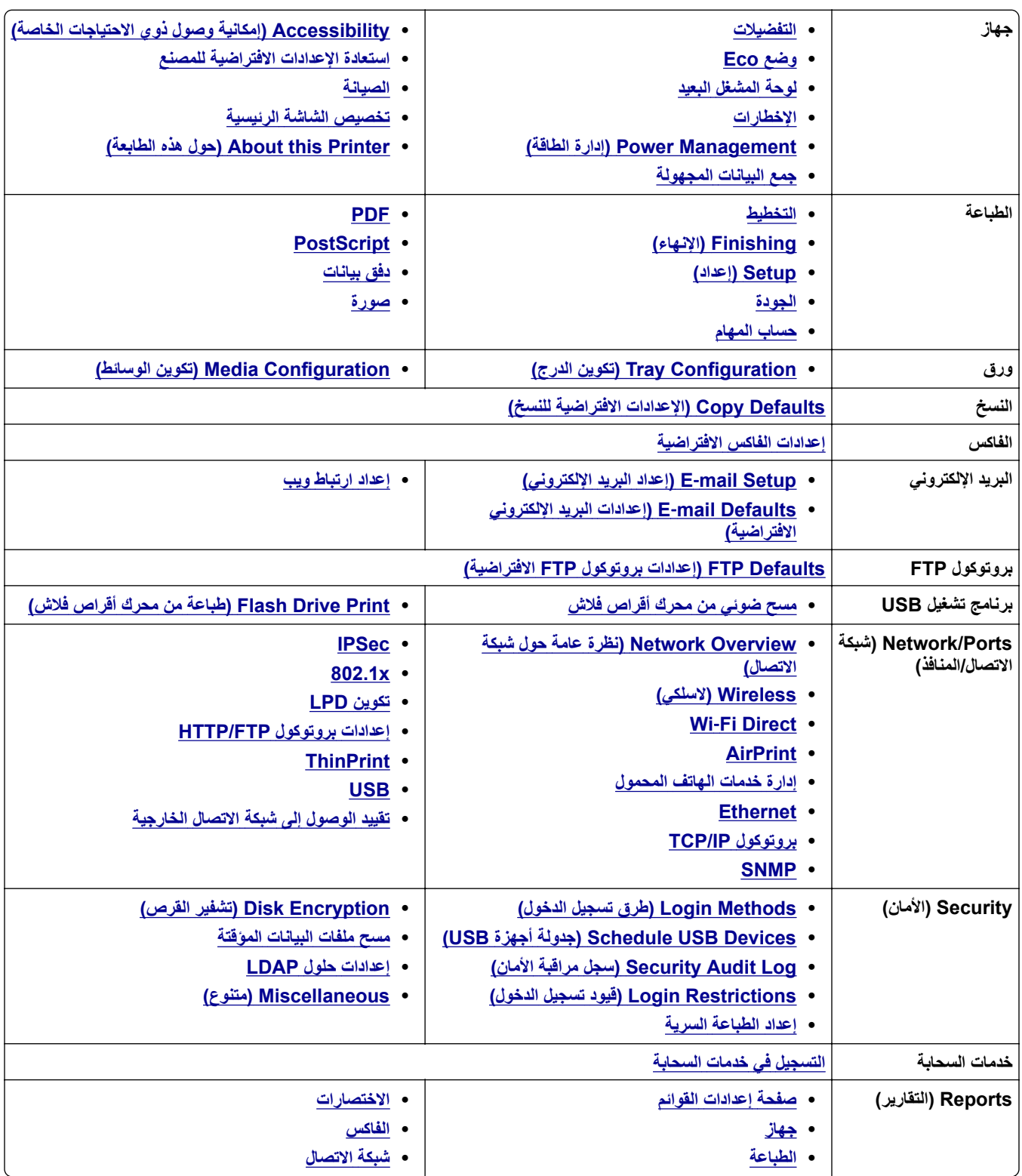

<span id="page-170-0"></span>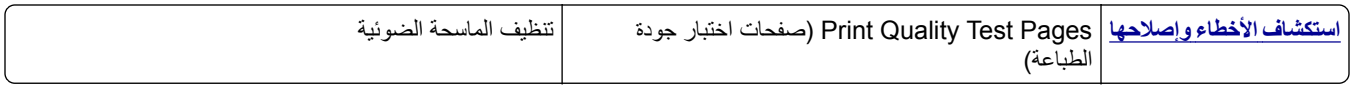

# **جھاز**

#### **التفضيالت**

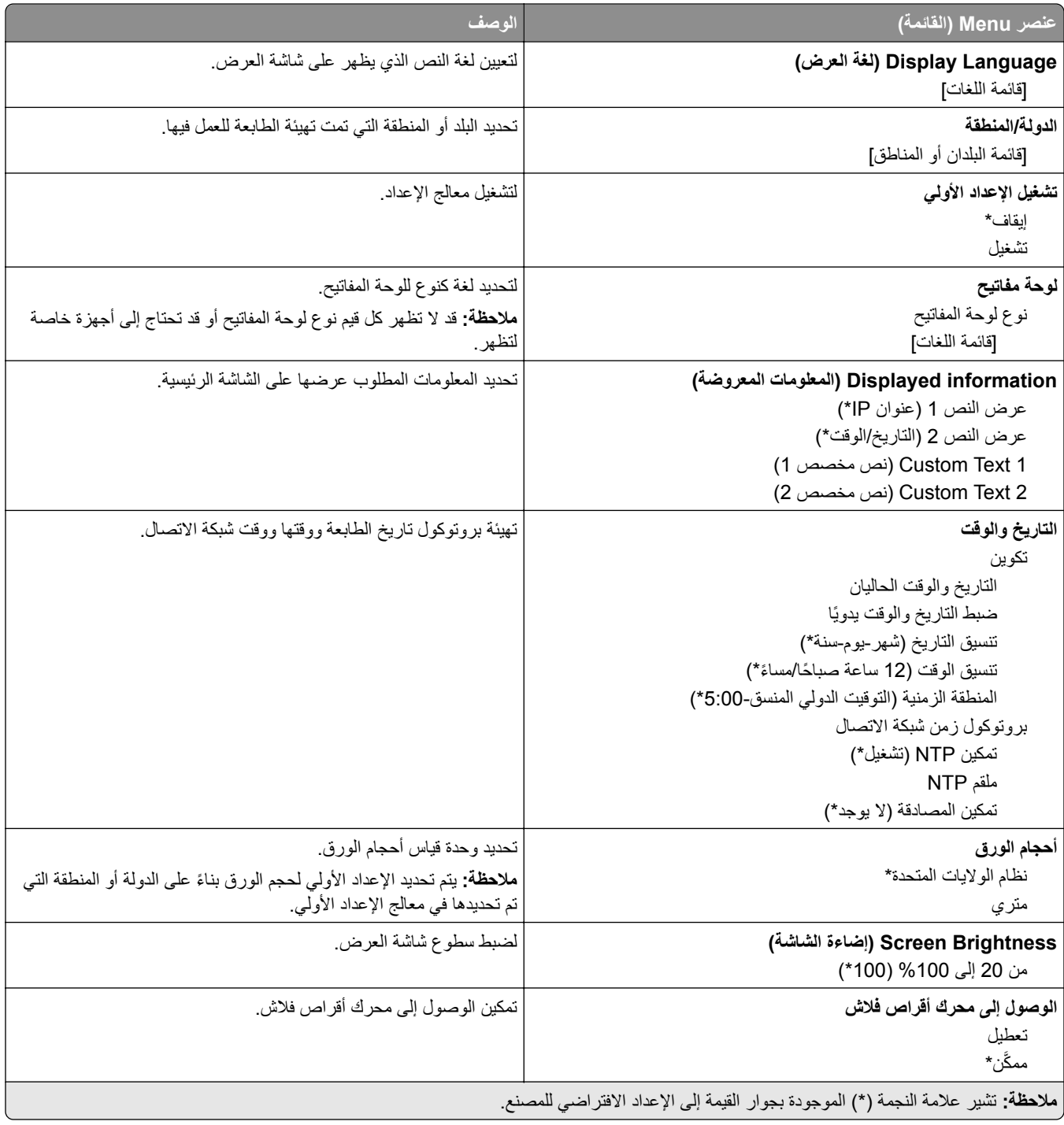

<span id="page-171-0"></span>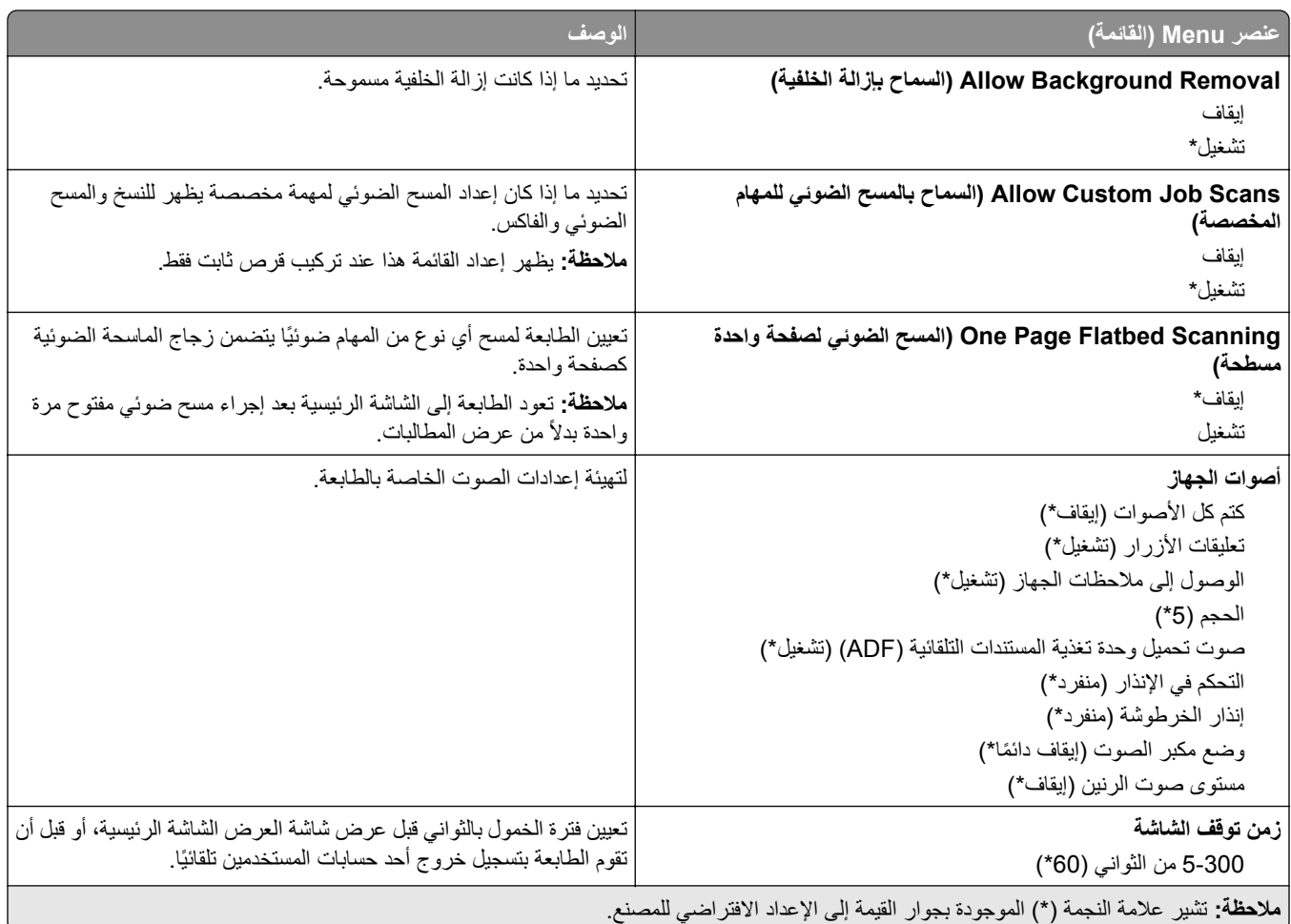

## **(Eco وضع (Eco-Mode**

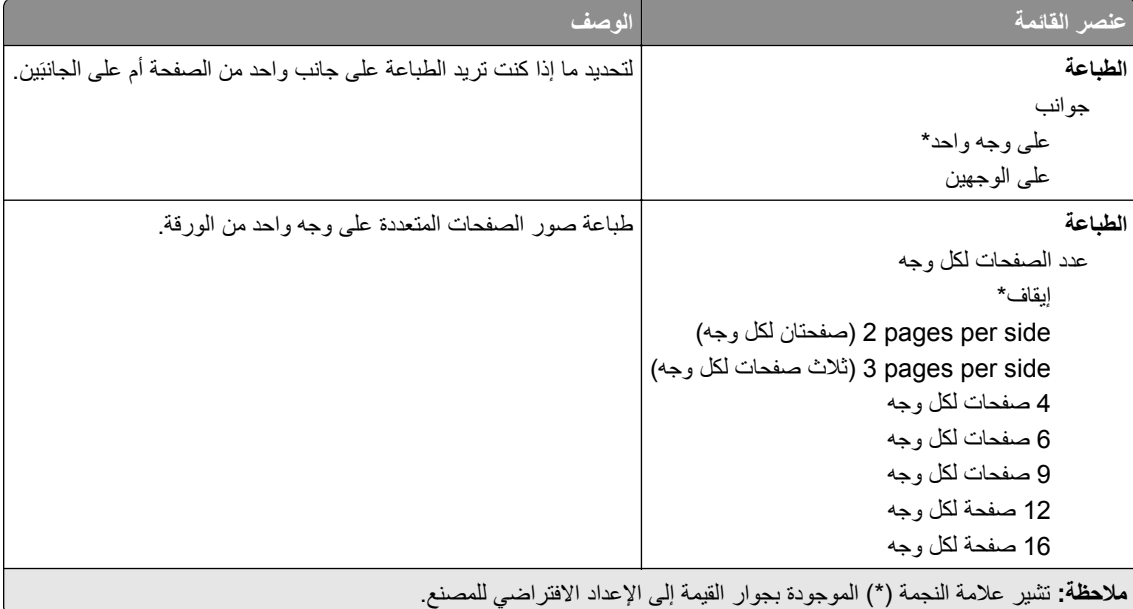

<span id="page-172-0"></span>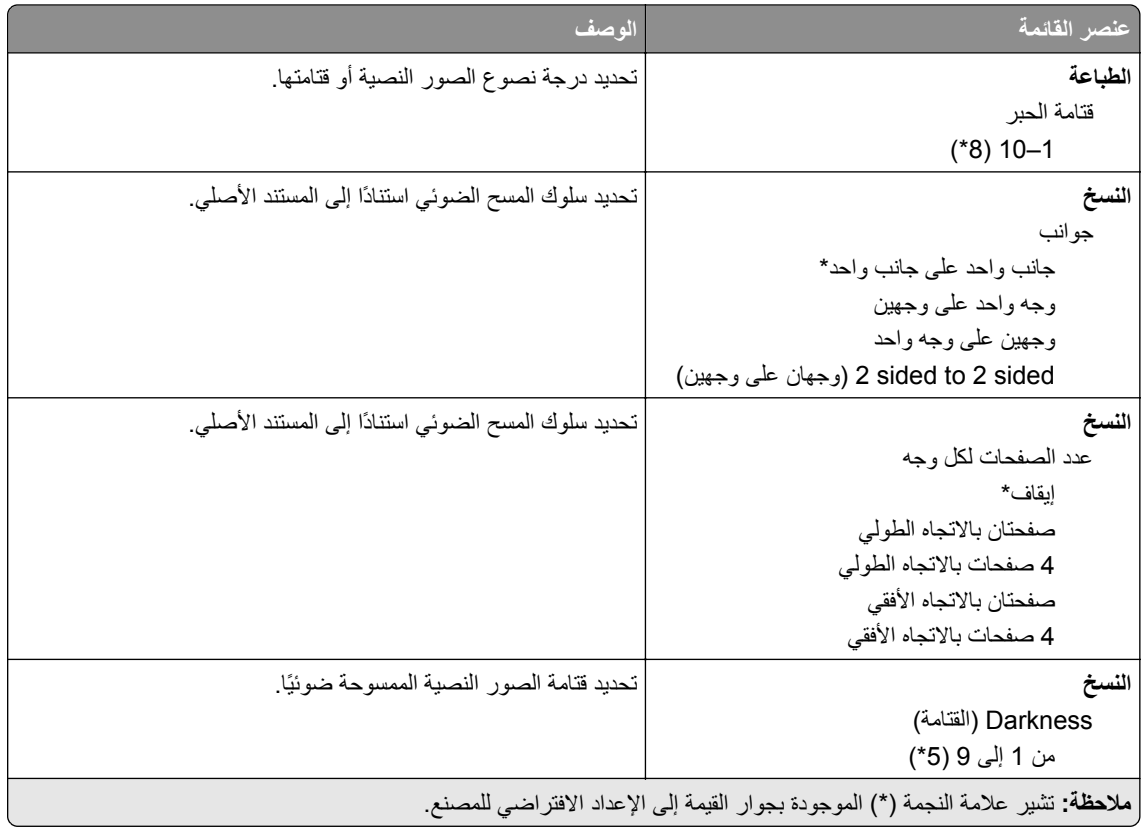

### **لوحة المشغل البعيد**

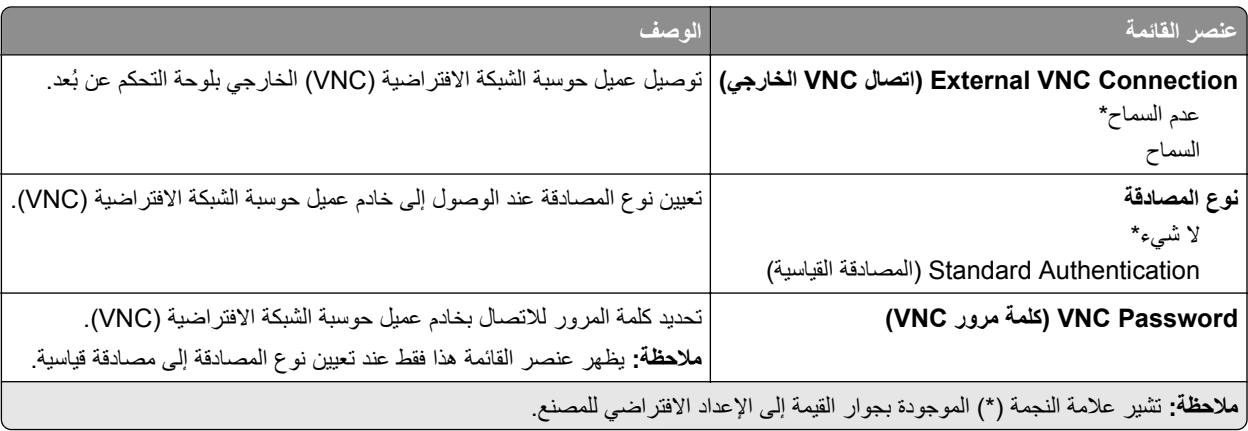

### **Notifications) اإلخطارات)**

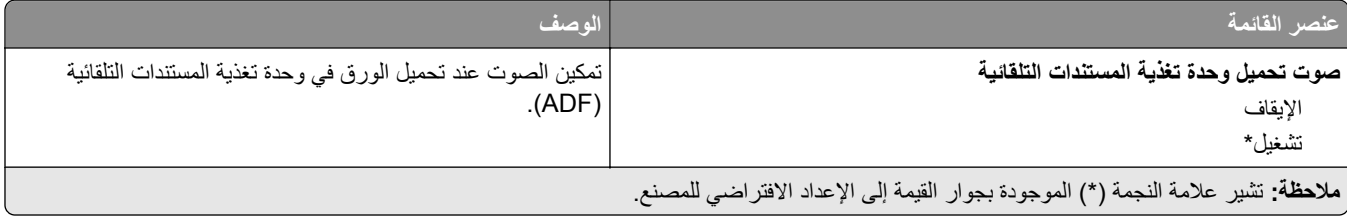

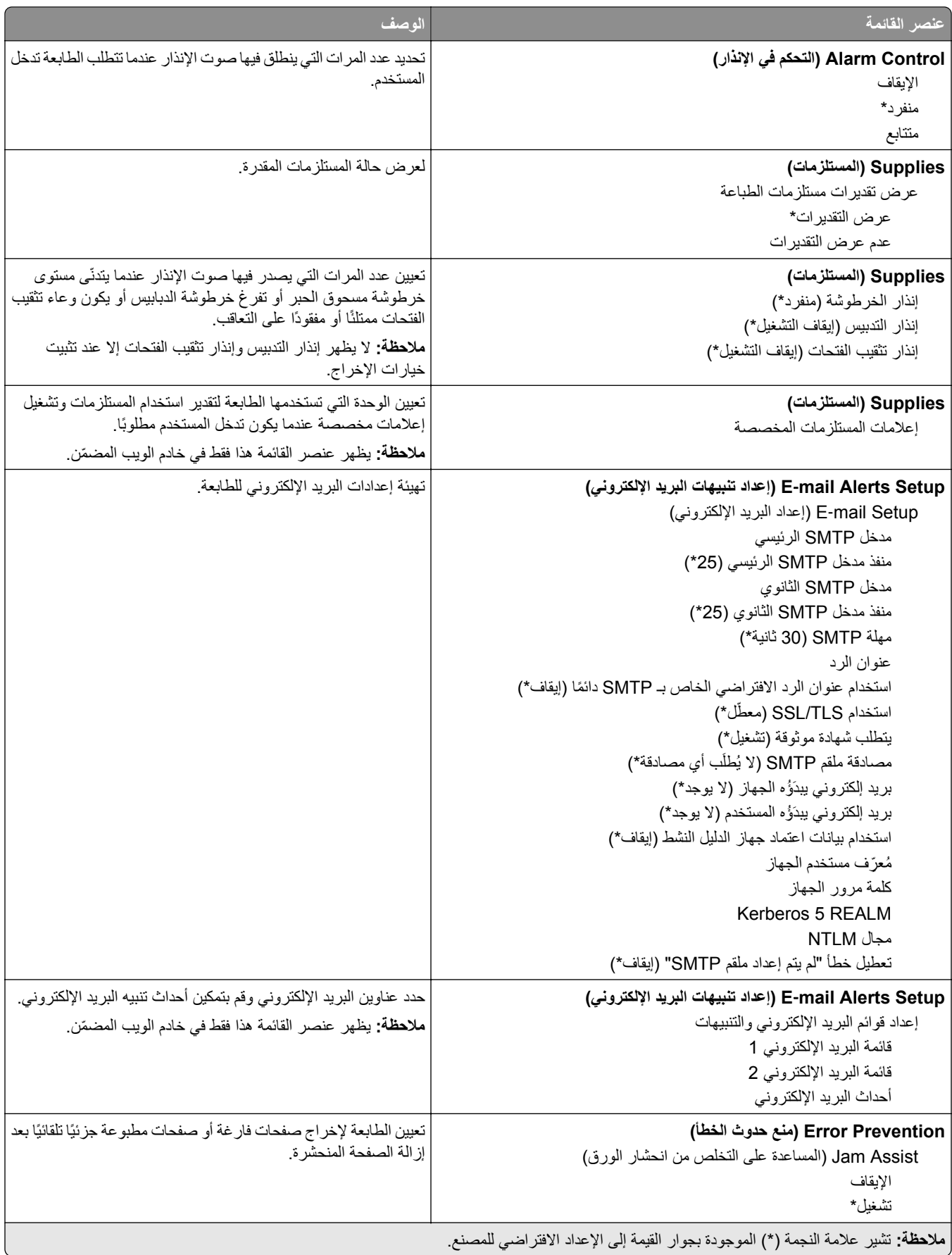

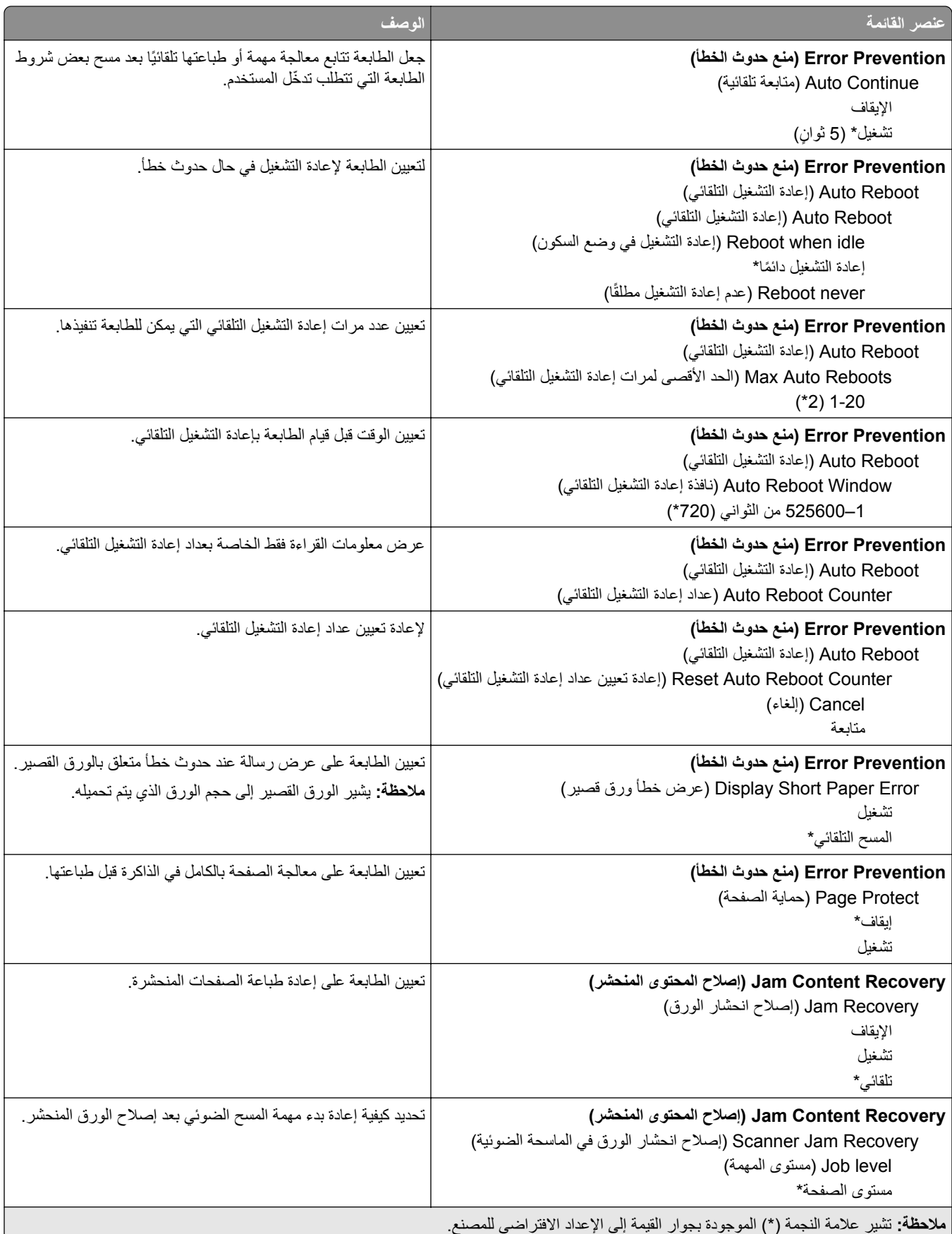

# **Management Power) إدارة الطاقة)**

<span id="page-175-0"></span>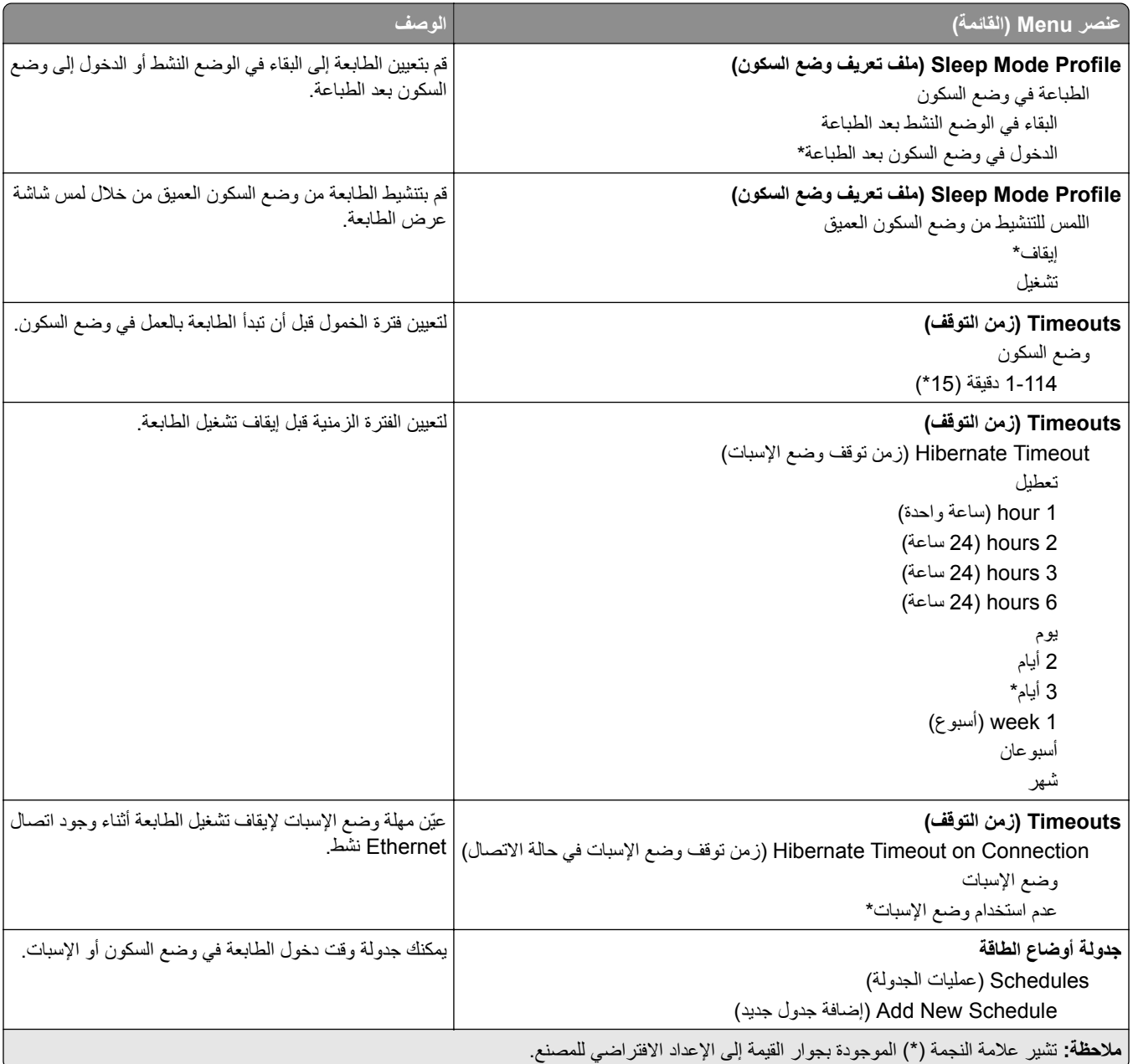

### **جمع البيانات المجھولة**

<span id="page-176-0"></span>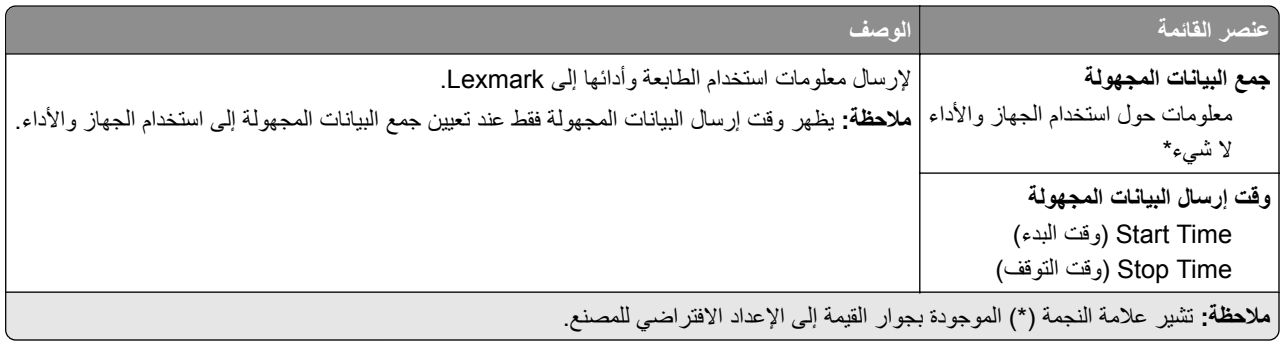

## **Accessibility) إمكانية وصول ذوي االحتياجات الخاصة)**

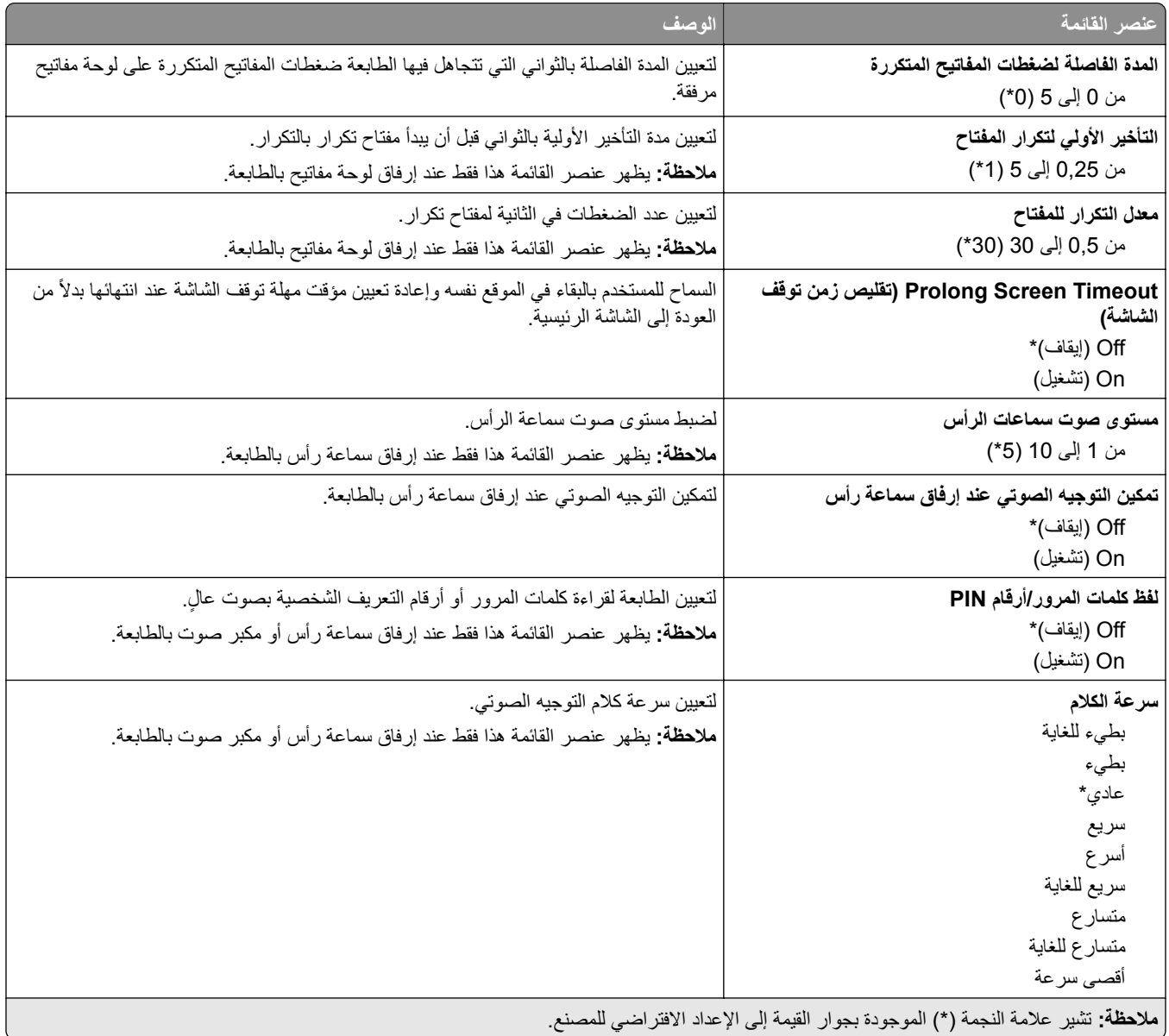

### **استعادة اإلعدادات االفتراضية للمصنع**

<span id="page-177-0"></span>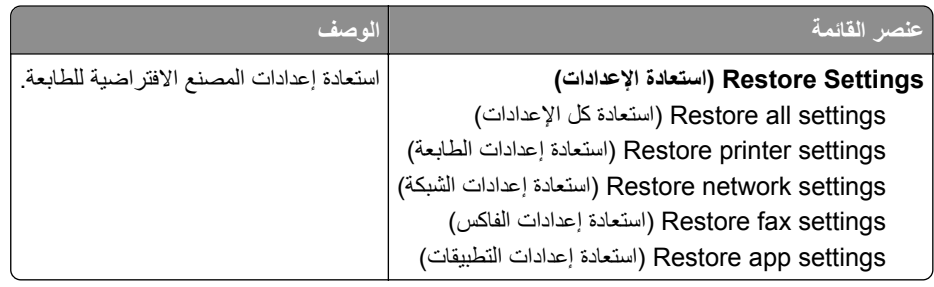

#### **الصيانة**

### **قائمة Configuration) التكوين)**

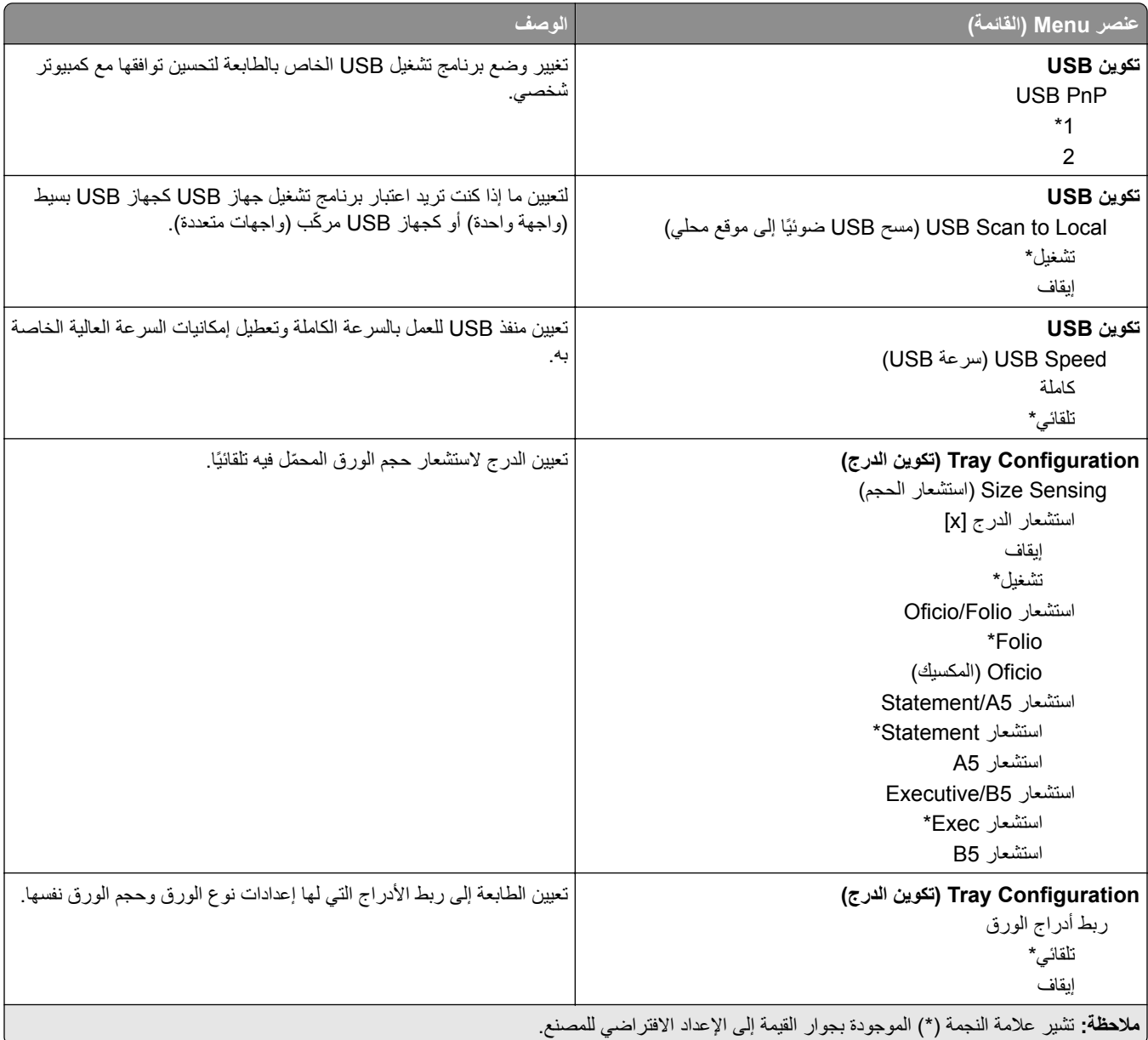

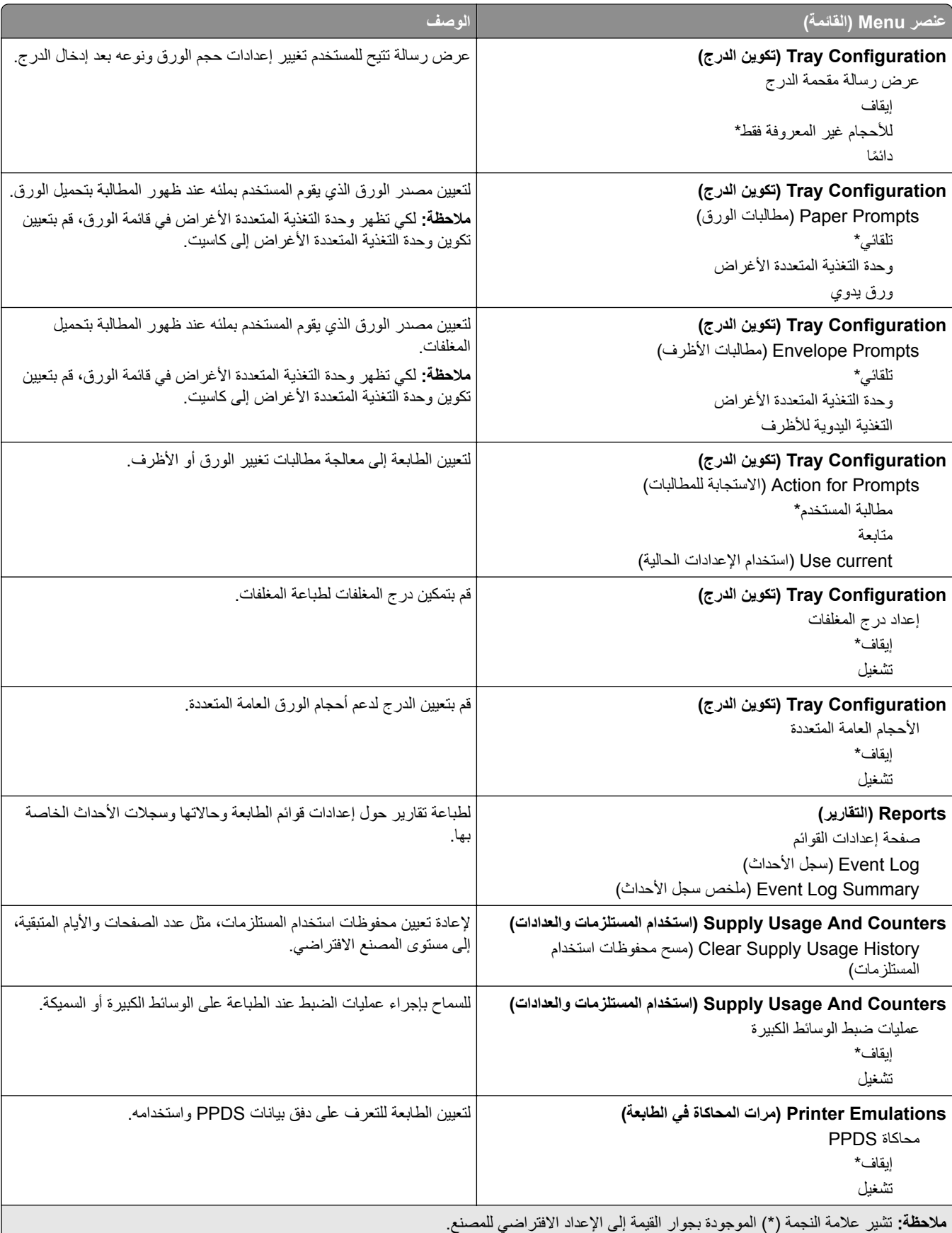

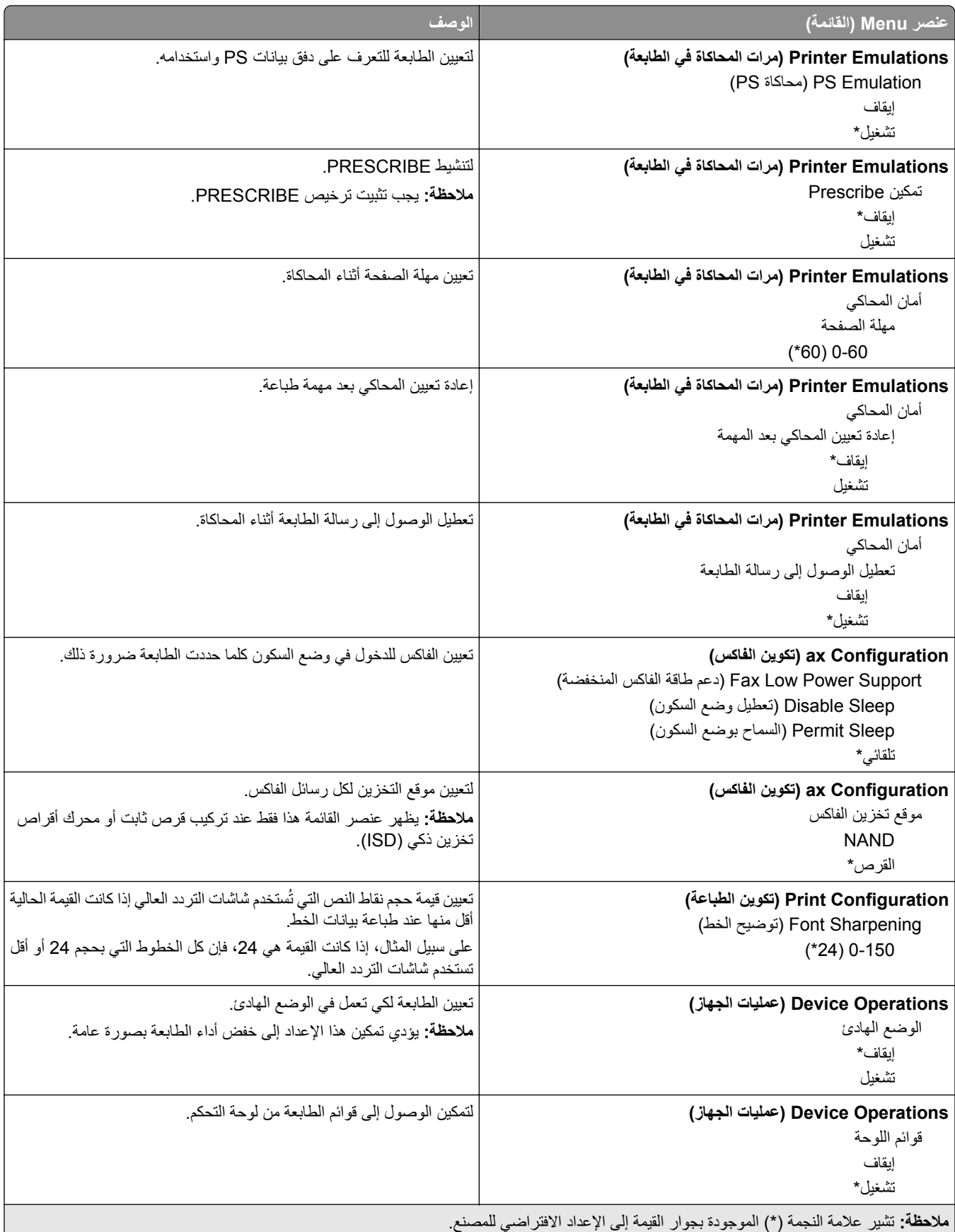
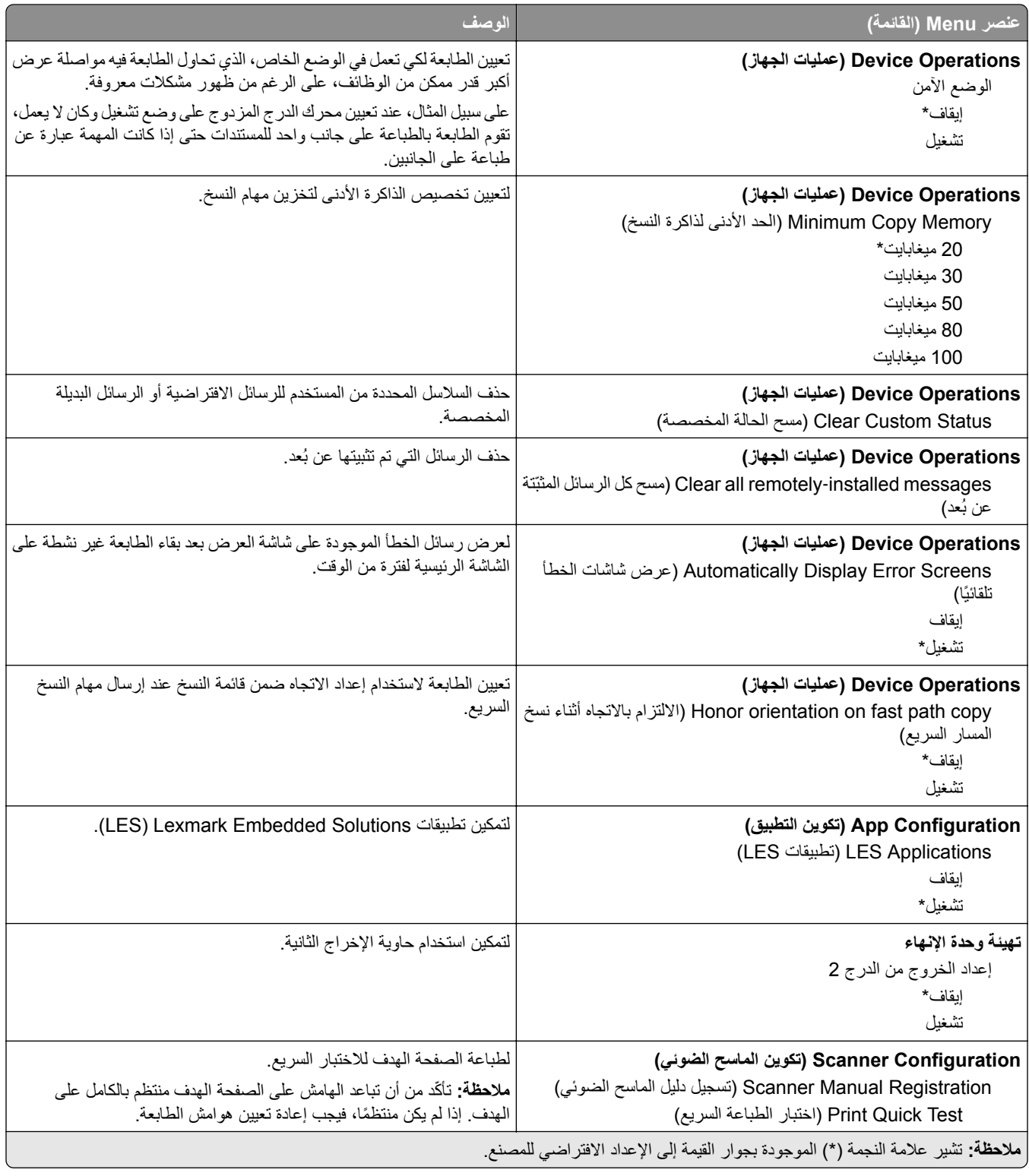

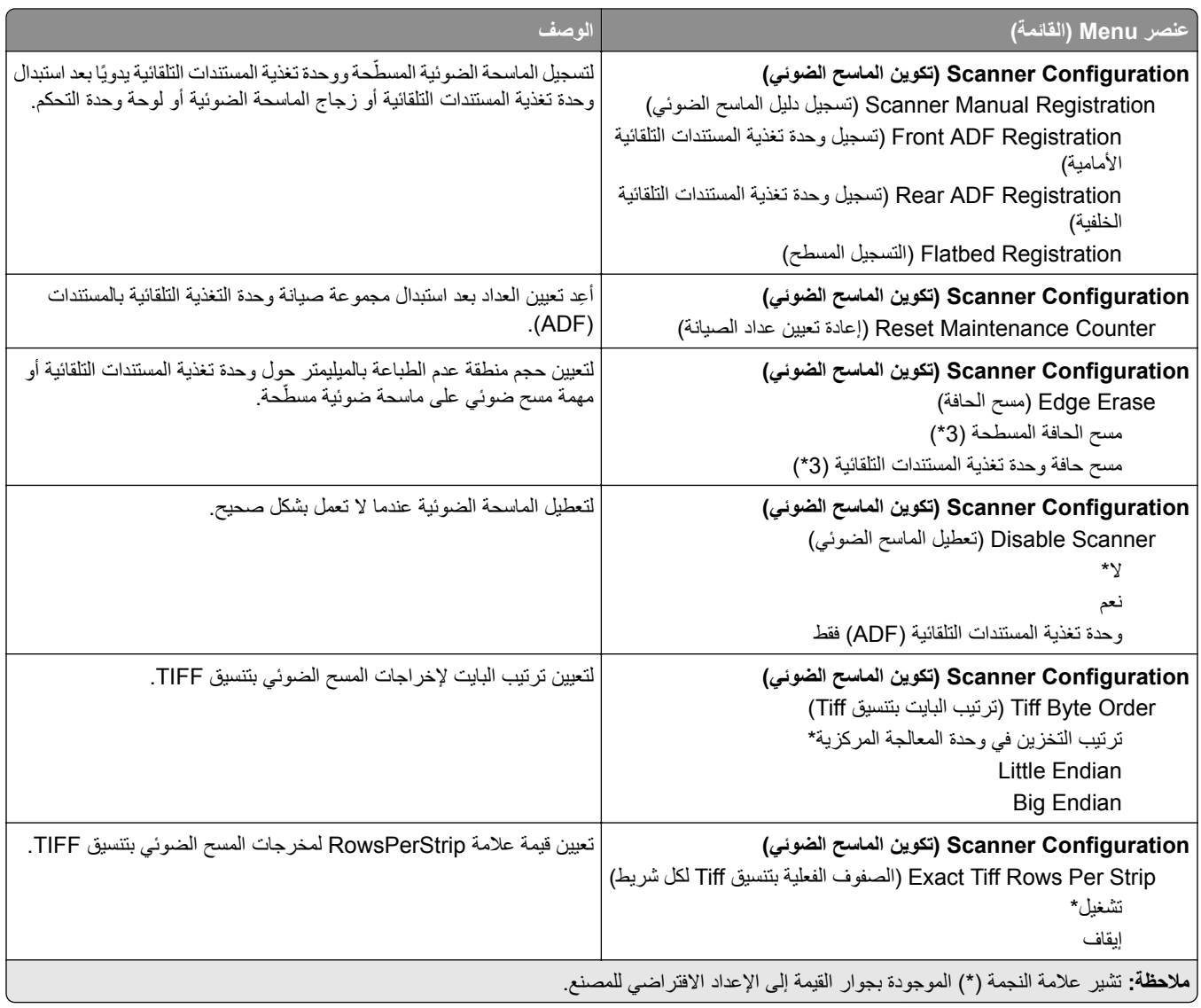

### **Erase Service of Out) المسح خارج نطاق الخدمة)**

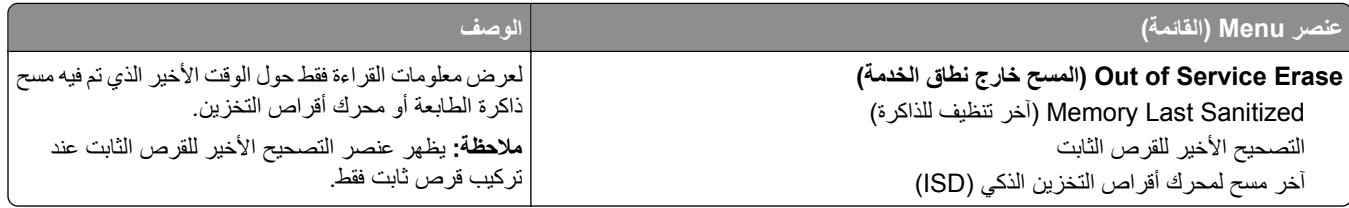

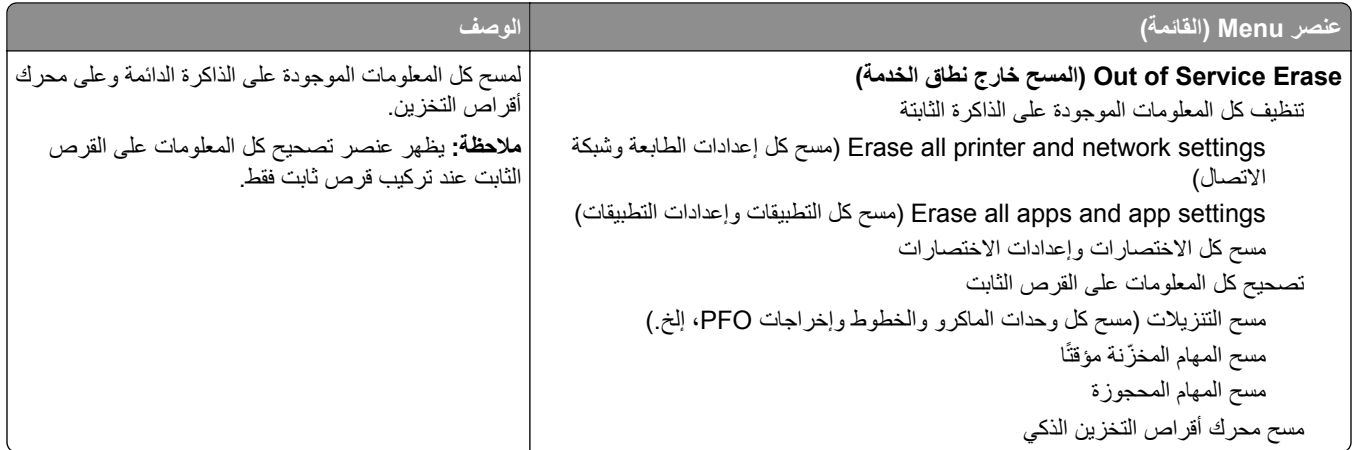

### **تخصيص الشاشة الرئيسية**

**مالحظة:** تظھر ھذه القائمة فقط في Server Web Embedded.

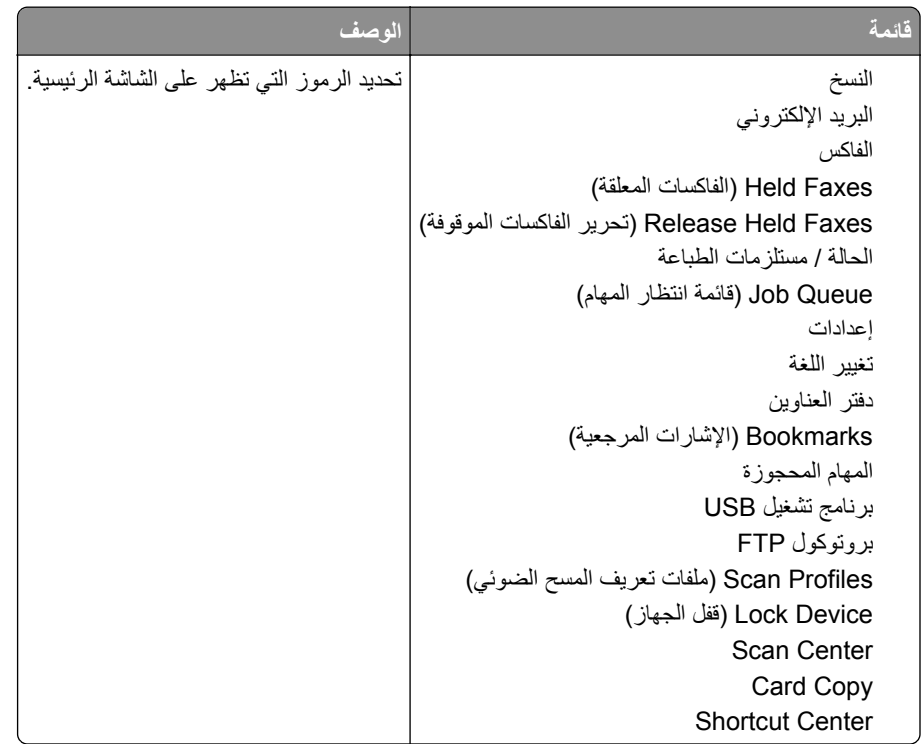

### **Printer this About) حول ھذه الطابعة)**

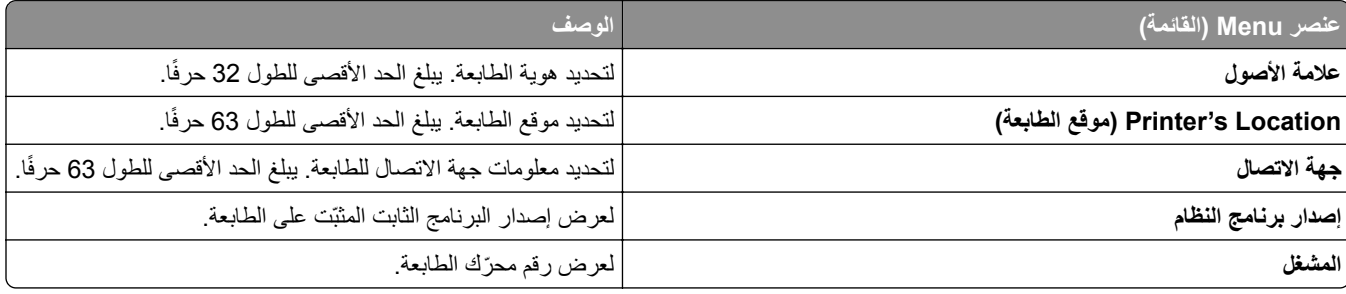

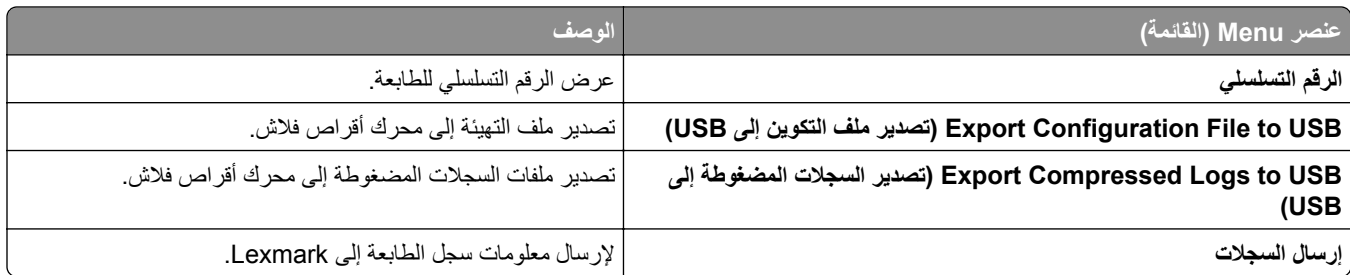

# **الطباعة**

#### **التخطيط**

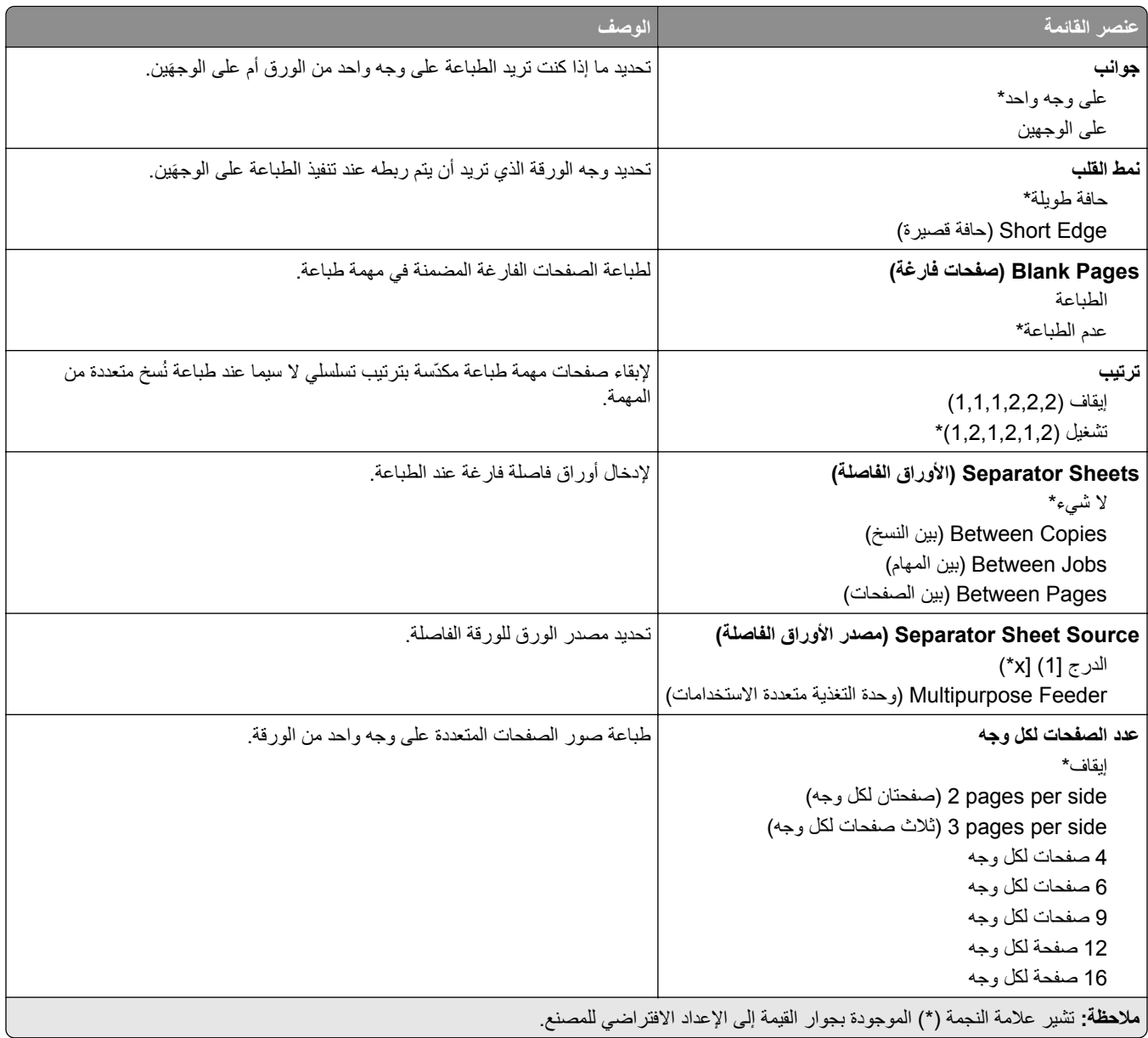

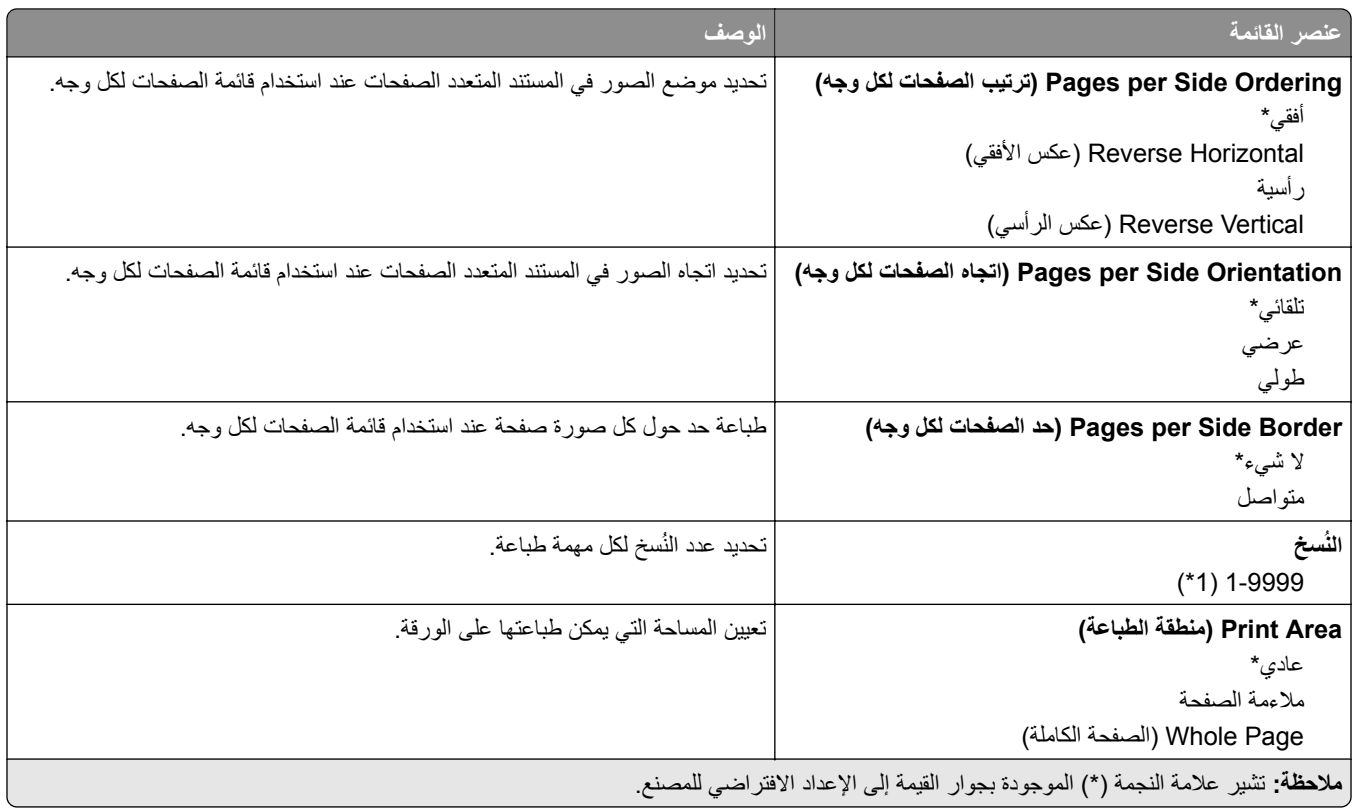

### **Finishing) اإلنھاء)**

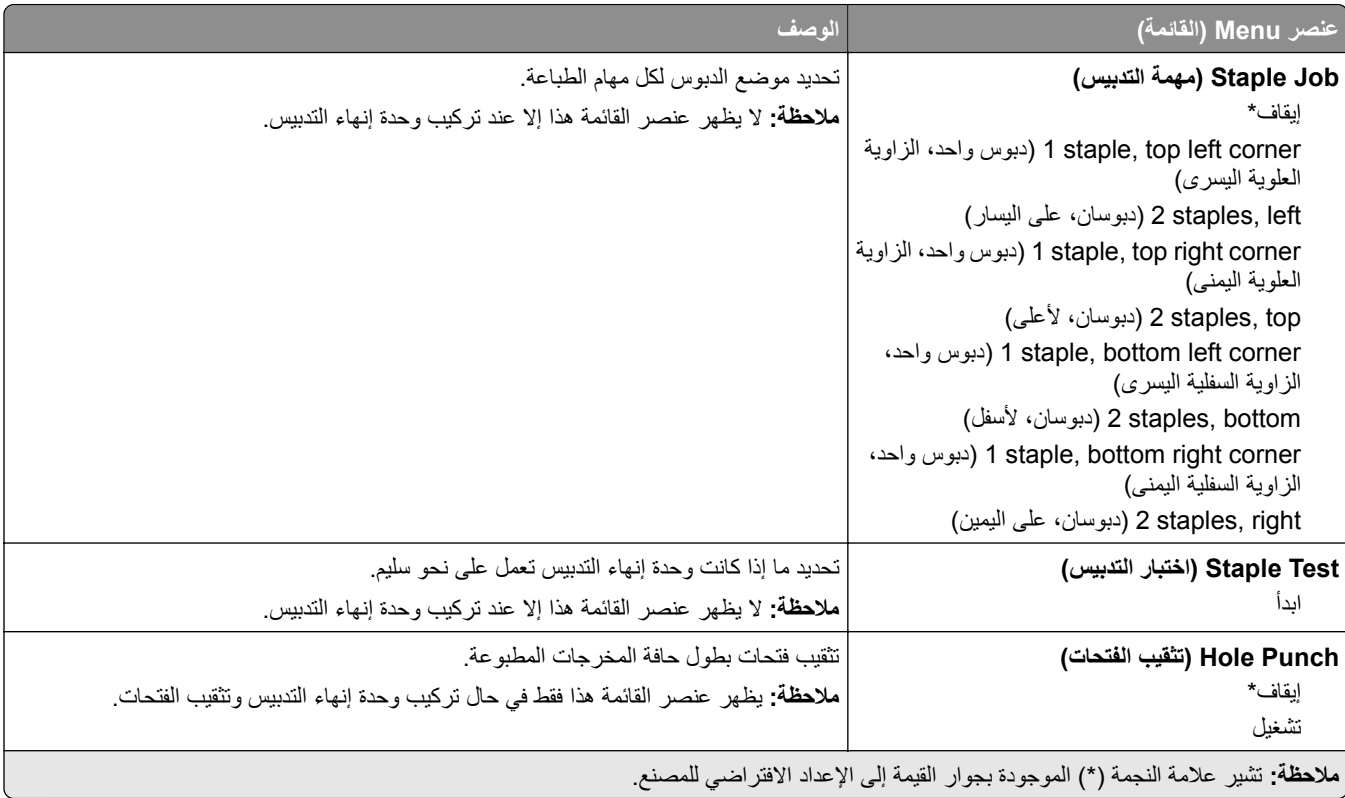

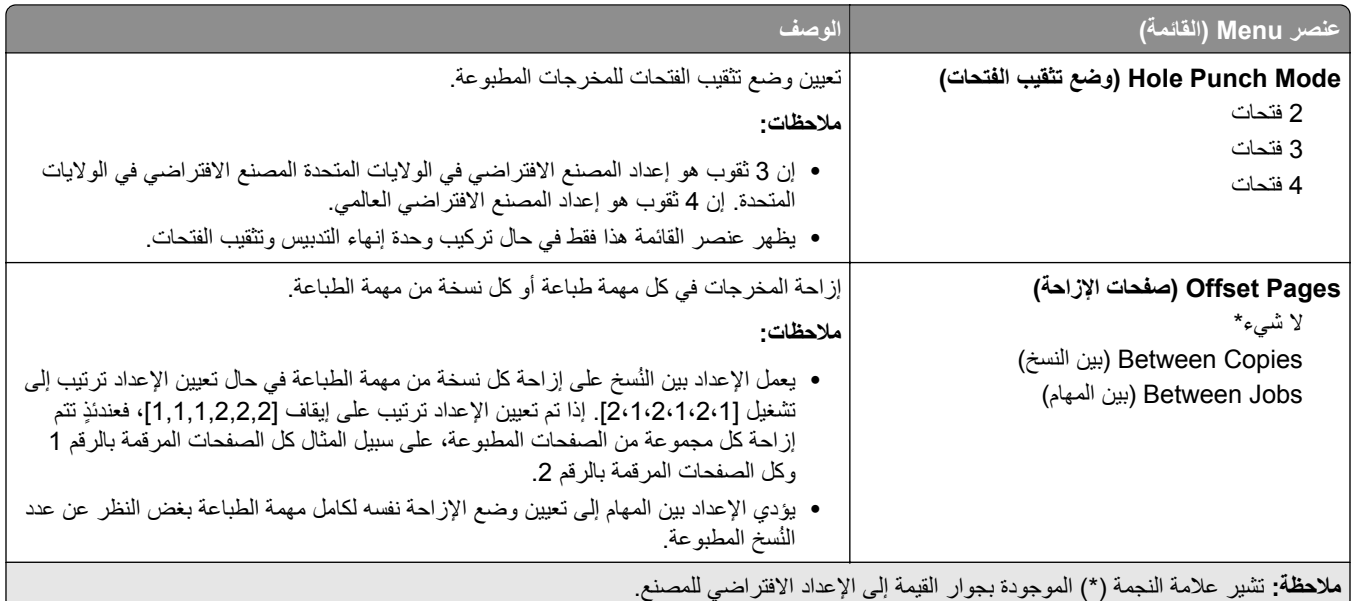

## **Setup) إعداد)**

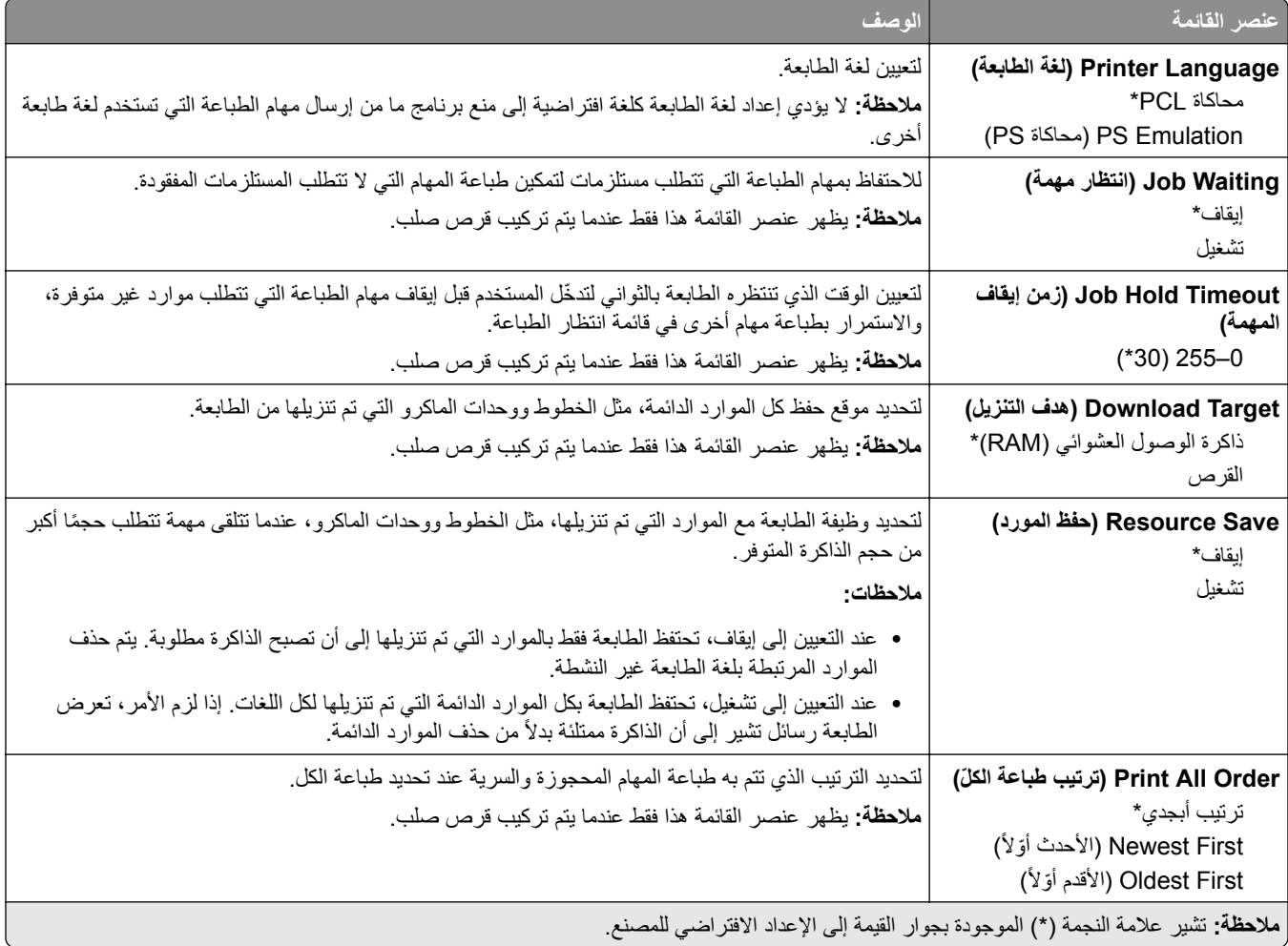

### **الجودة**

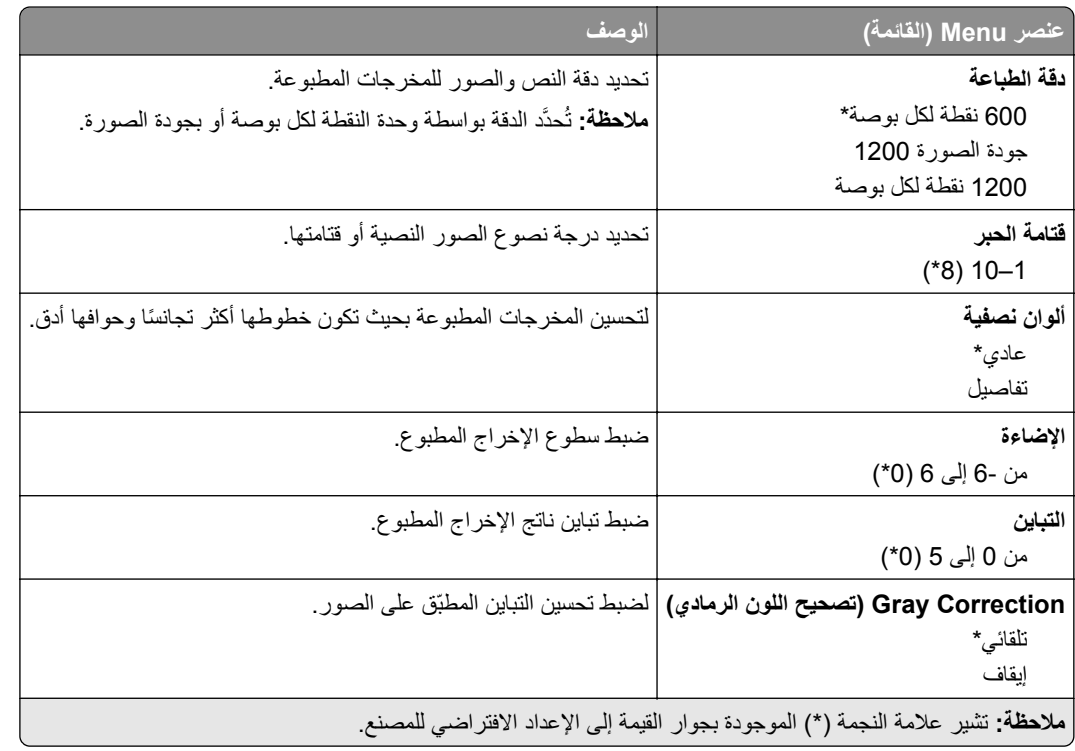

### **حساب المھام**

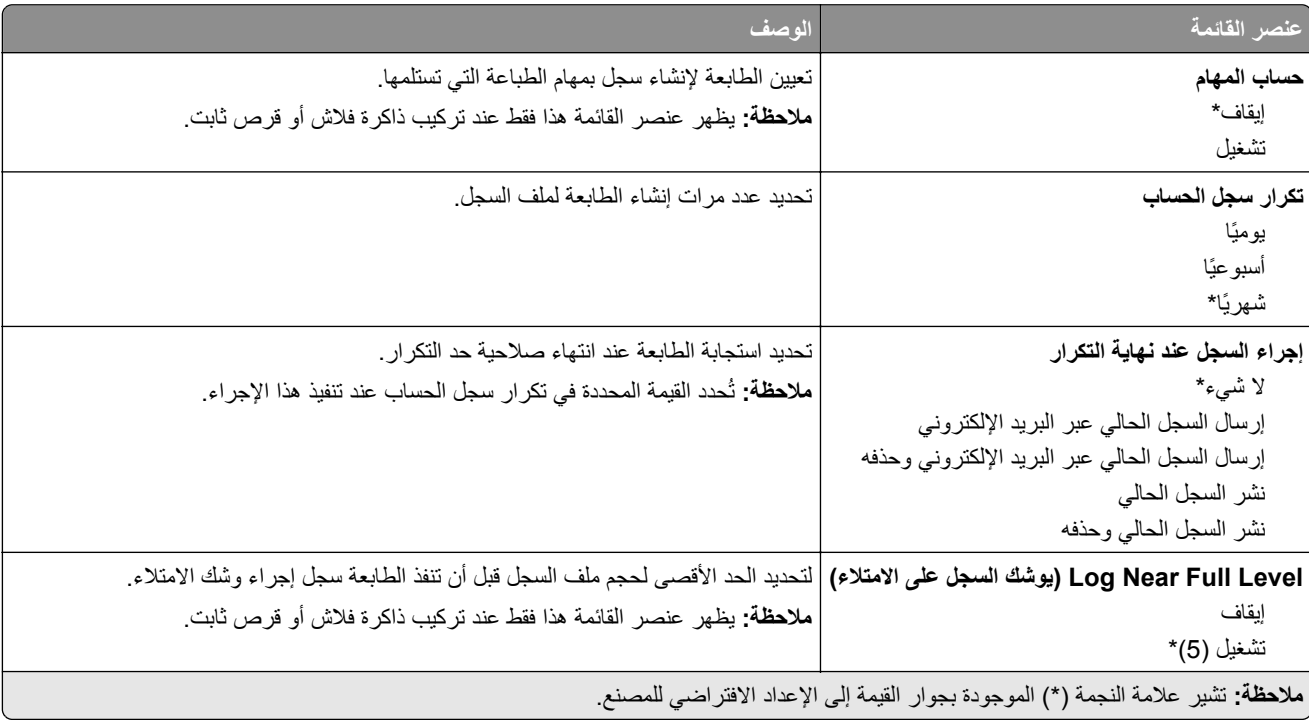

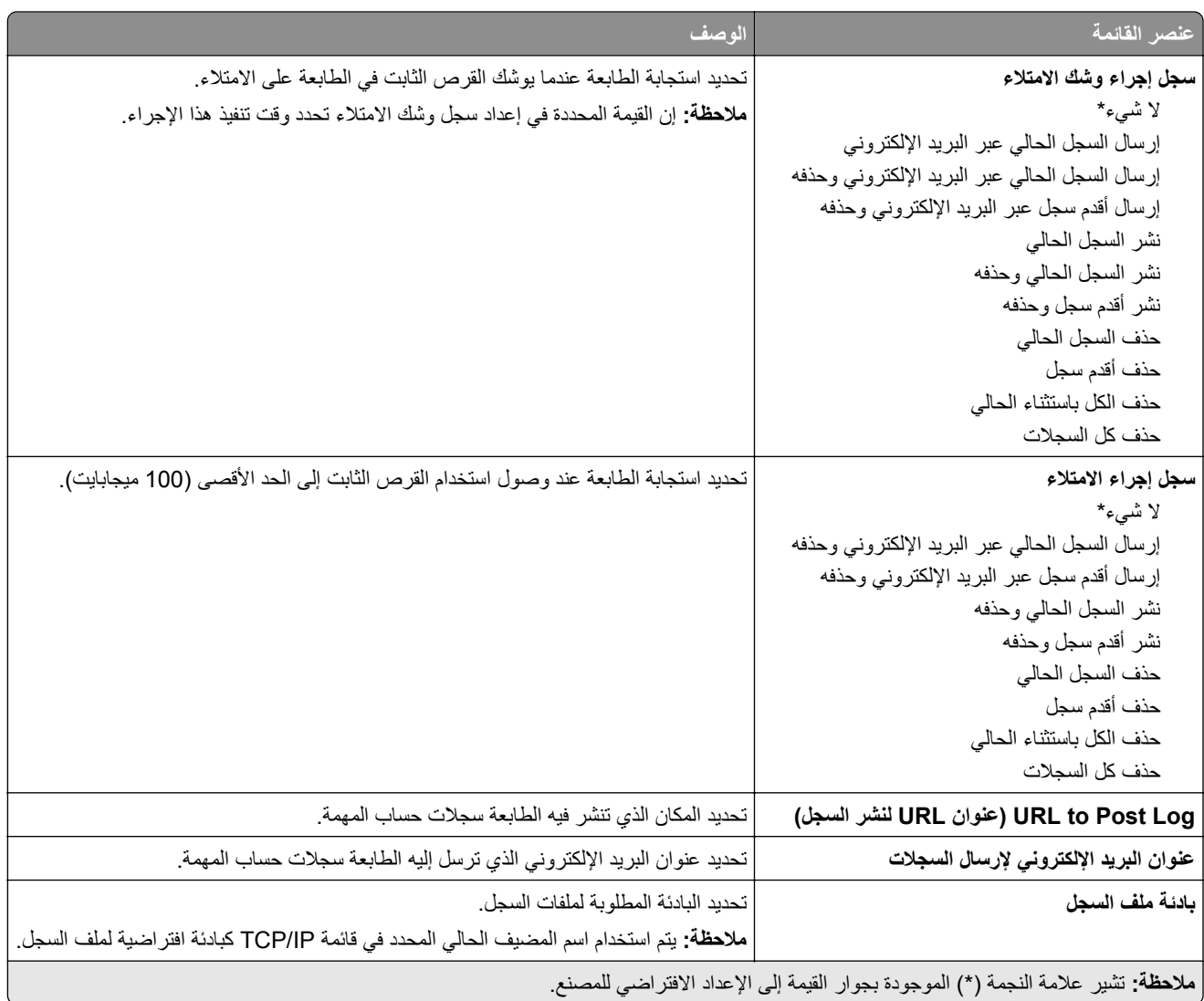

### **PDF**

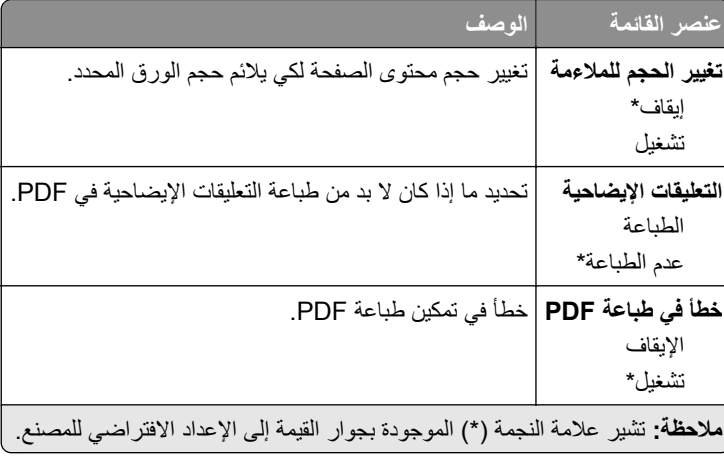

### **PostScript**

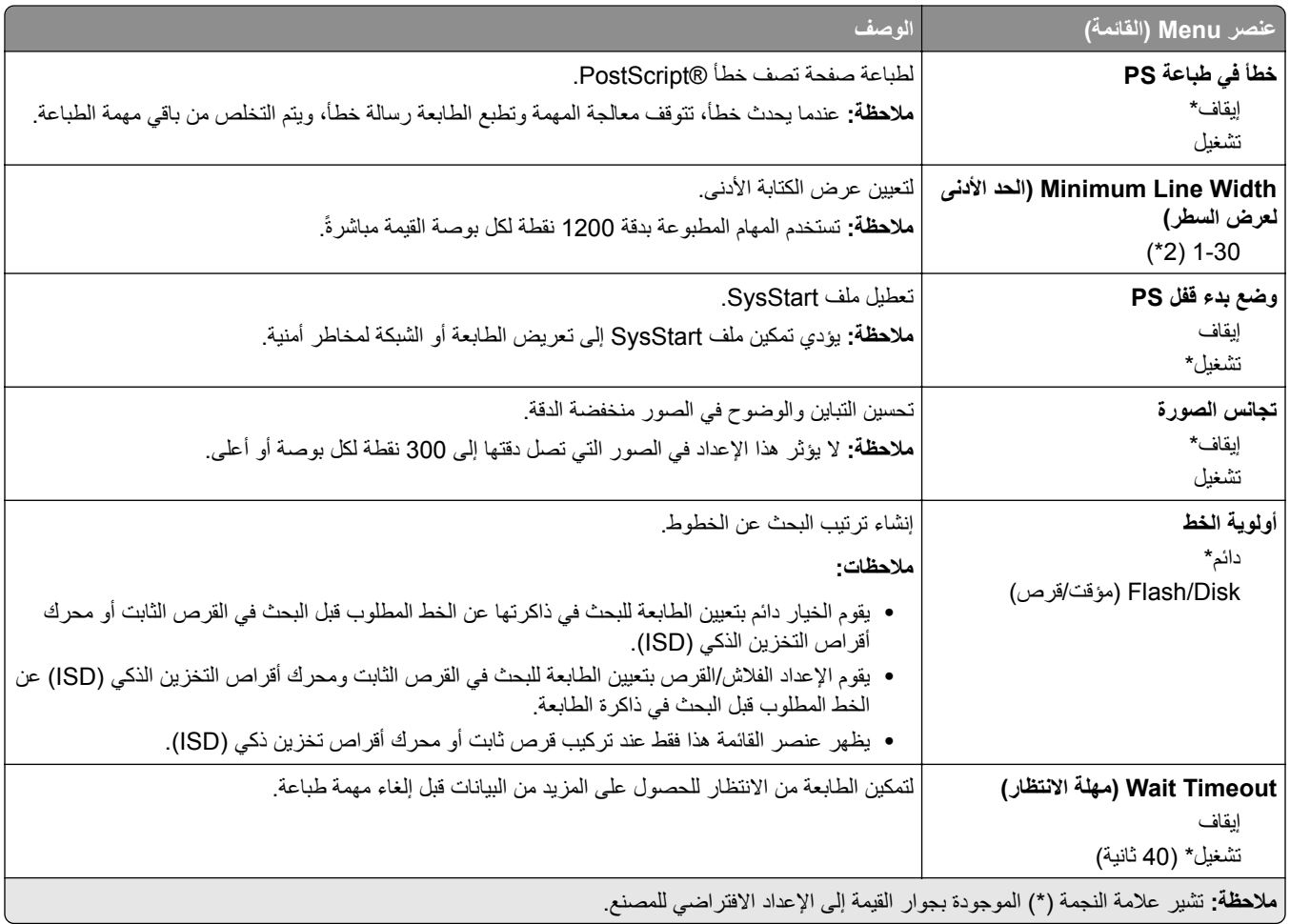

### **دفق بيانات**

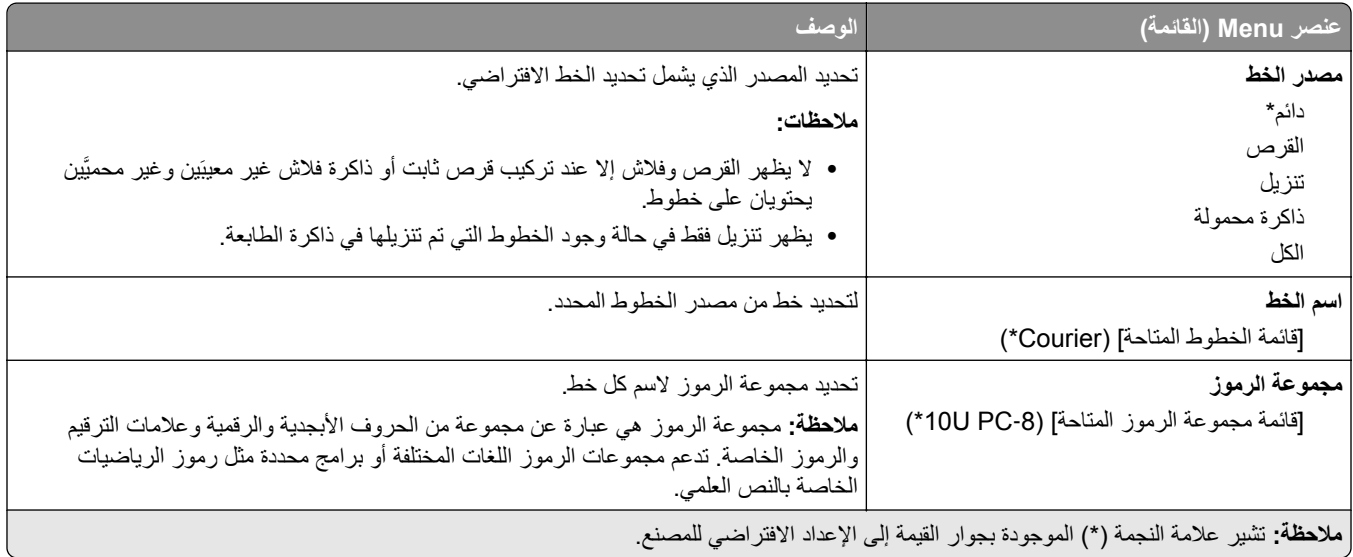

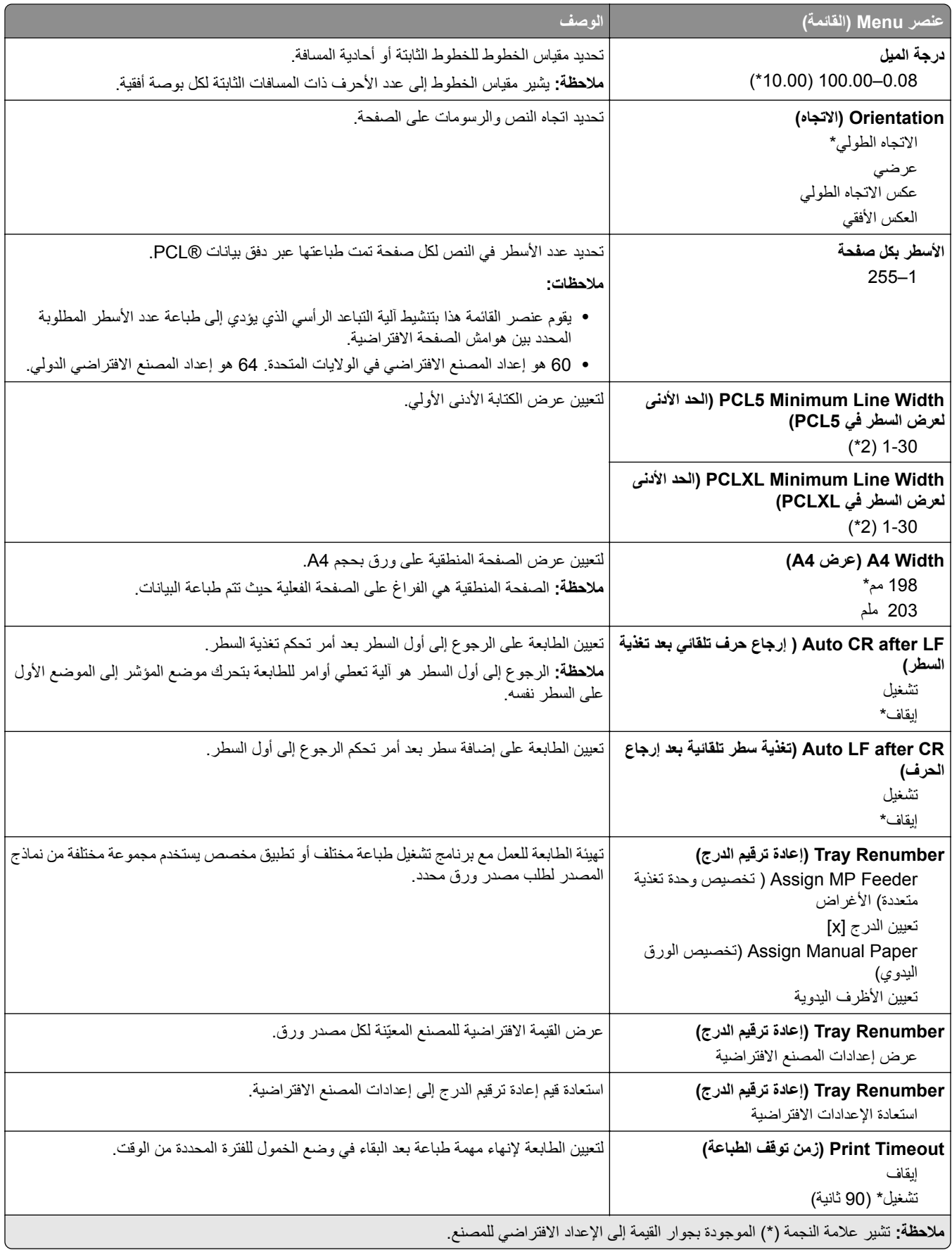

#### **صورة**

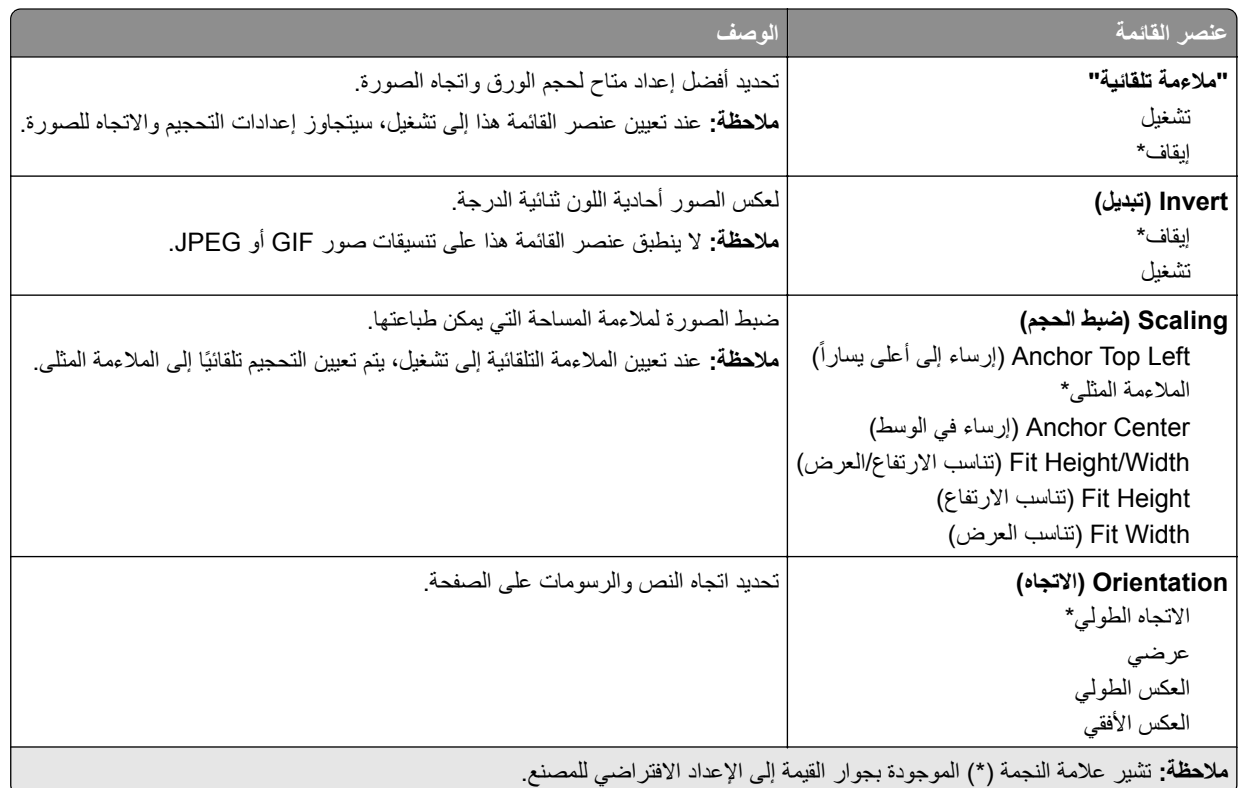

# **الورق**

# **Configuration Tray) تكوين الدرج)**

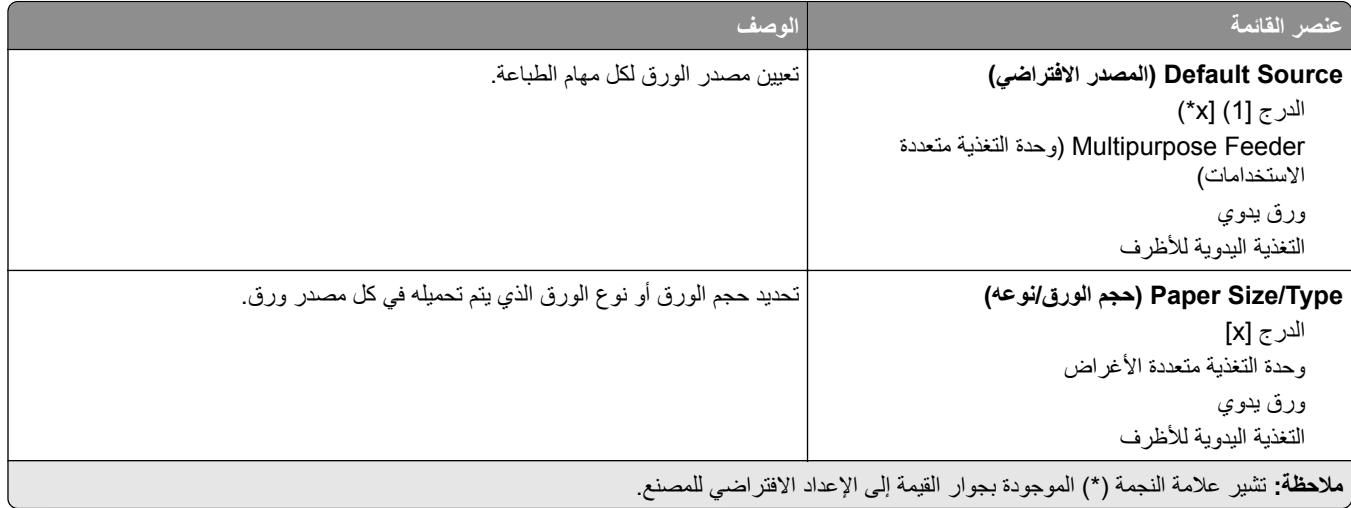

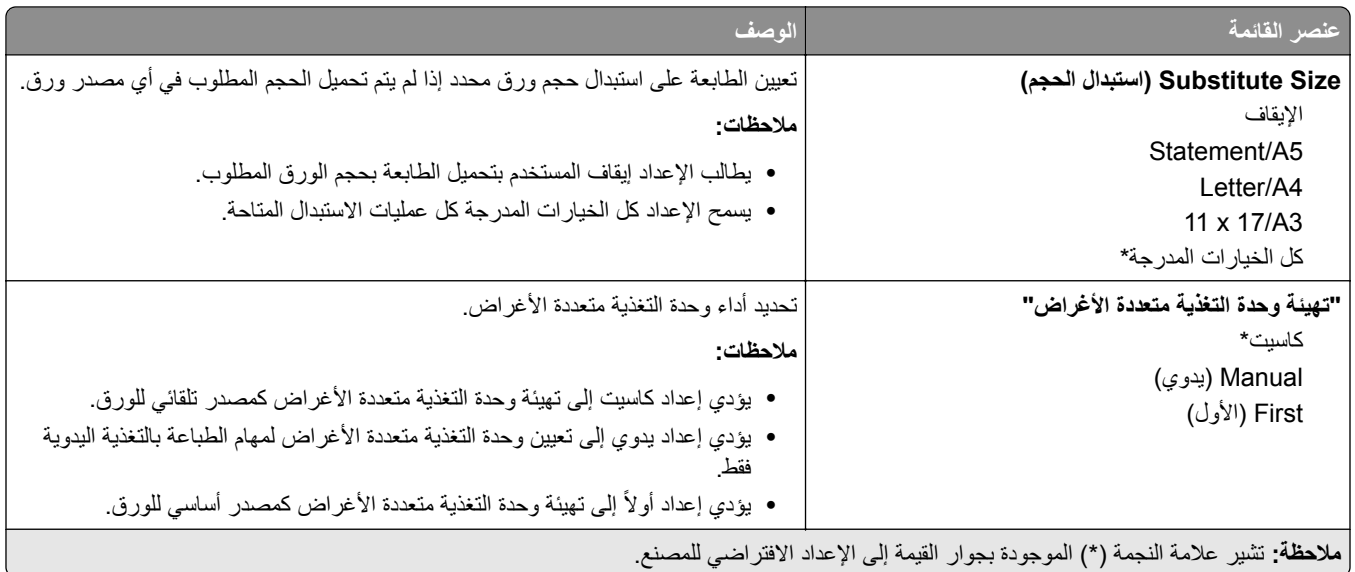

# **Configuration Media) تكوين الوسائط)**

### **Setup Universal) اإلعداد العالمي)**

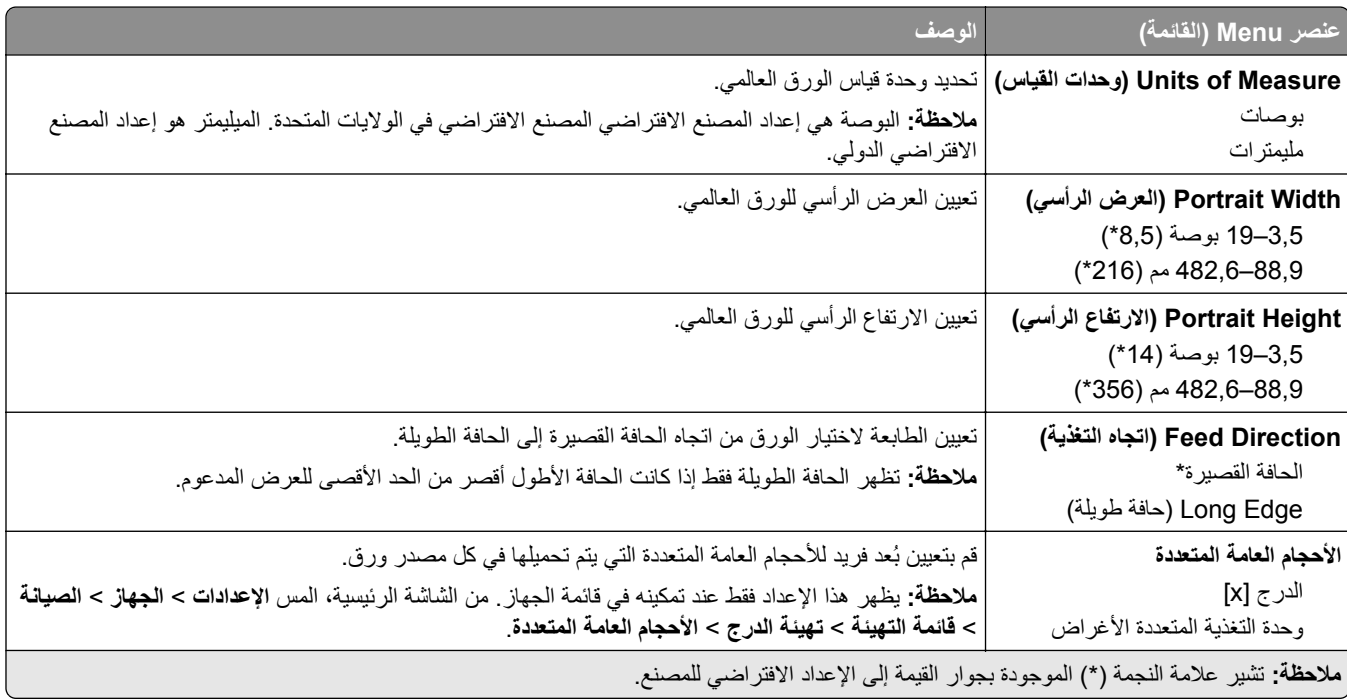

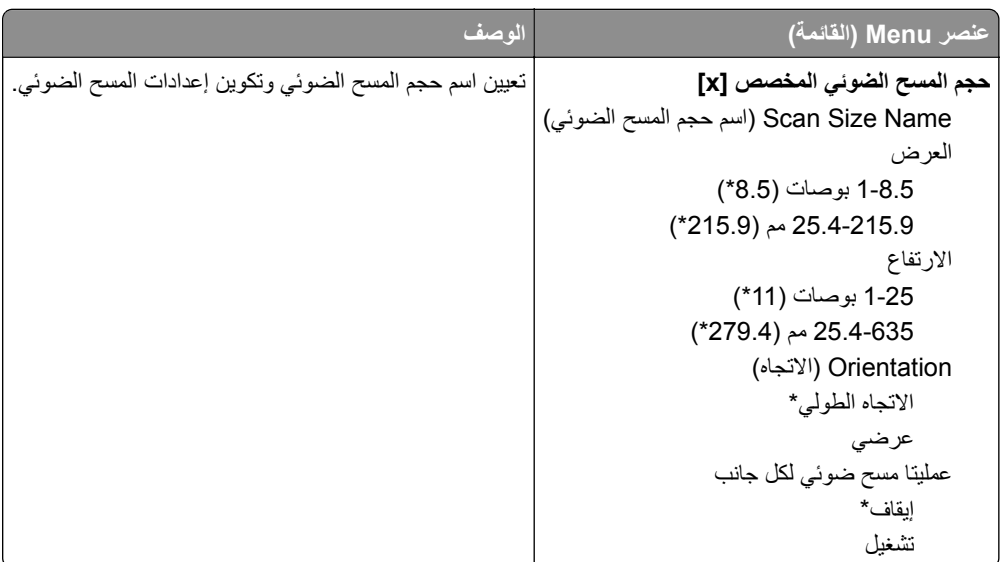

### **Sizes Scan Custom) أحجام المسح الضوئي المخصصة)**

### **Types Media) أنواع الوسائط)**

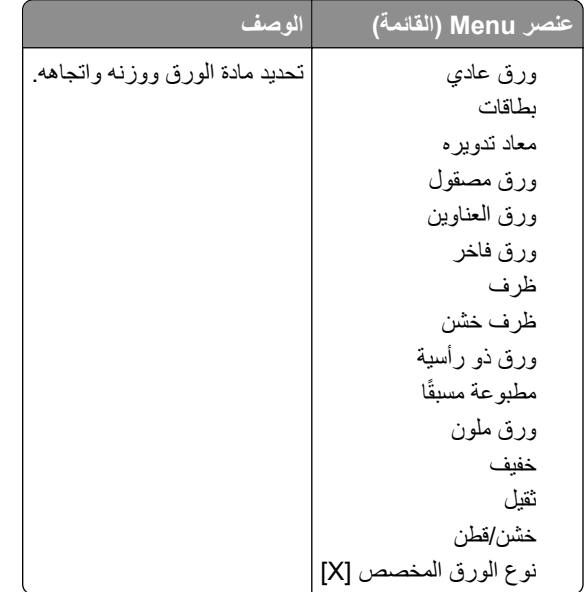

# **النسخ**

# **Defaults Copy) اإلعدادات االفتراضية للنسخ)**

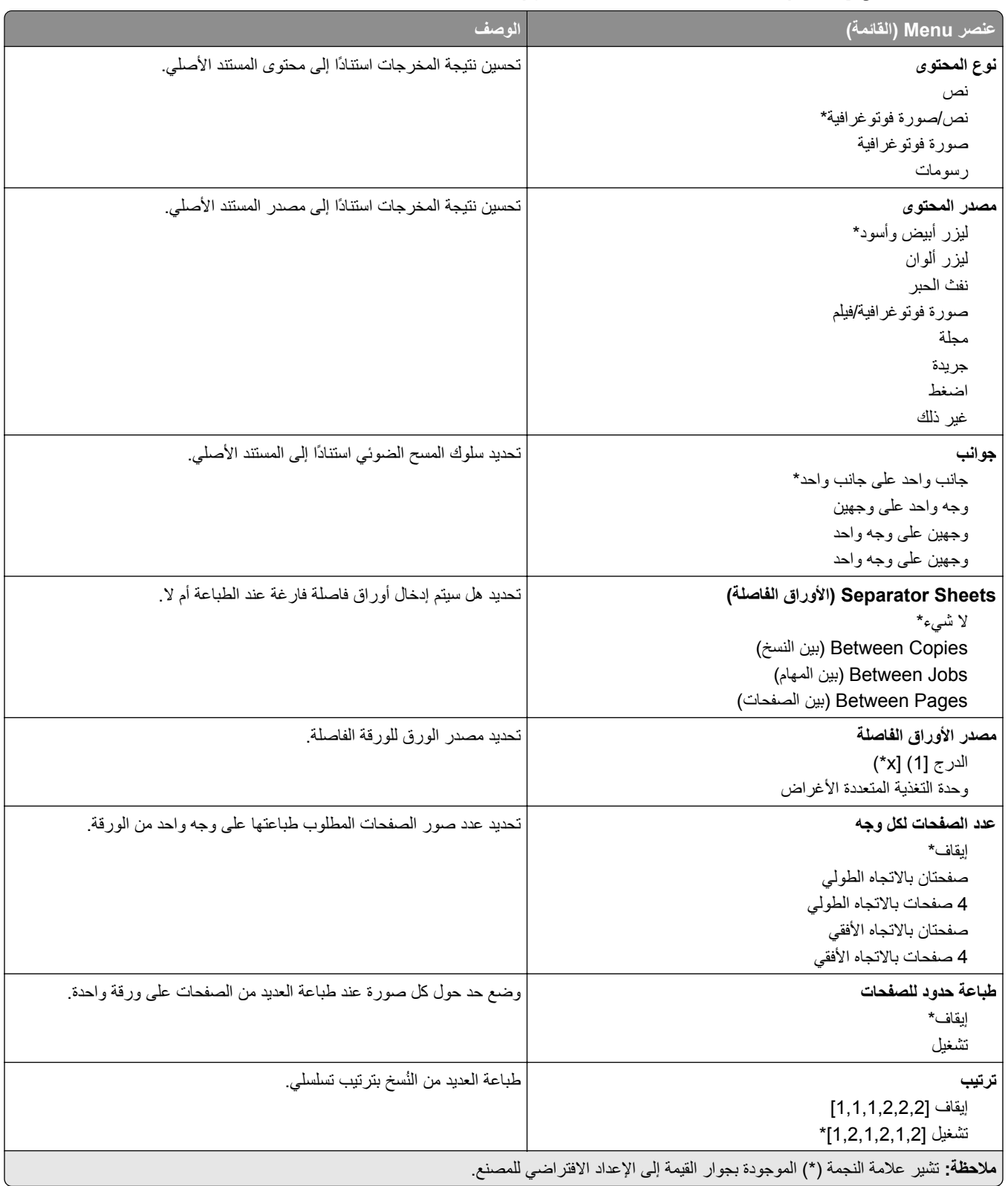

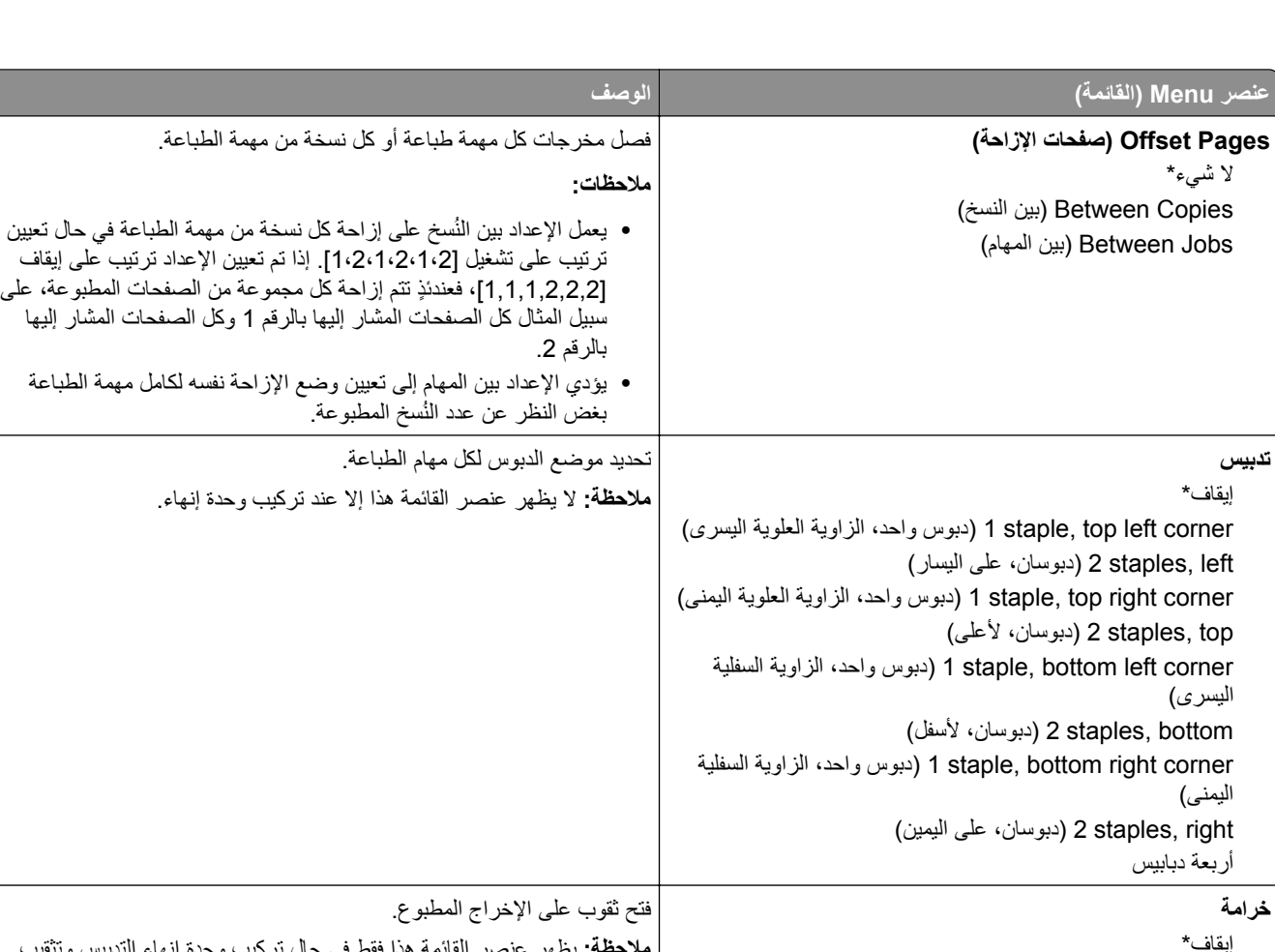

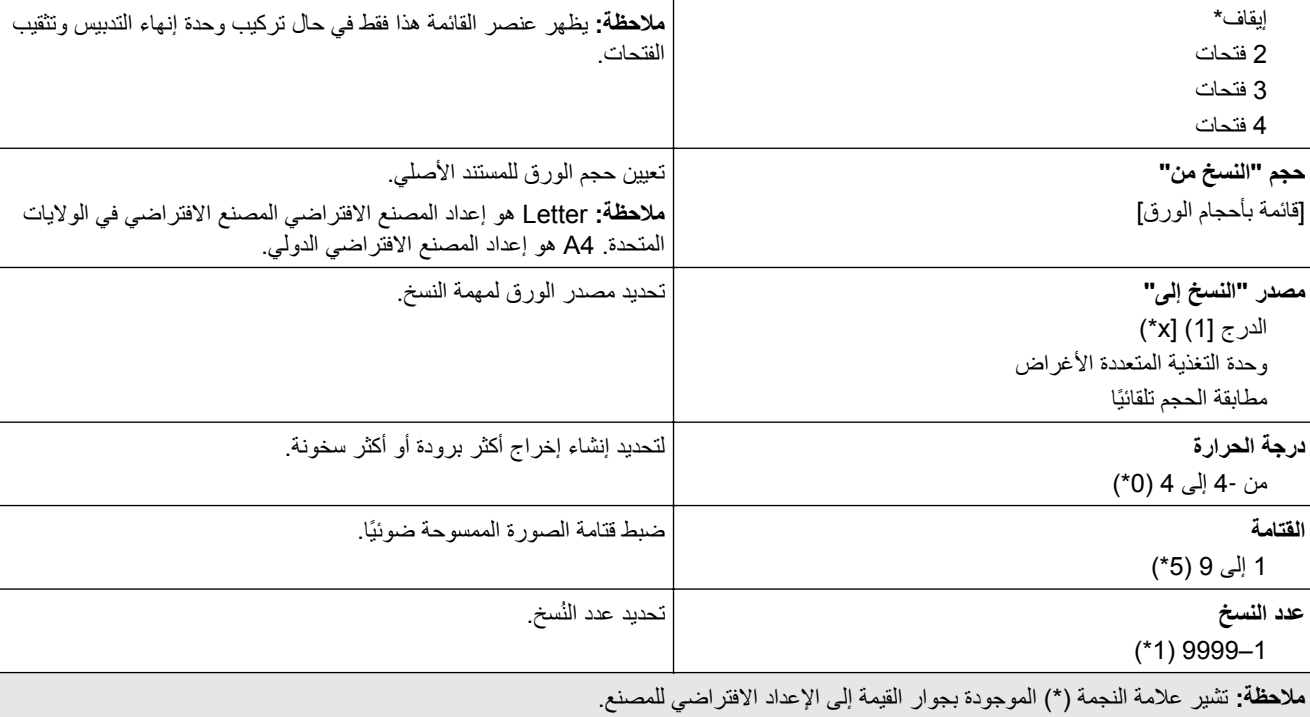

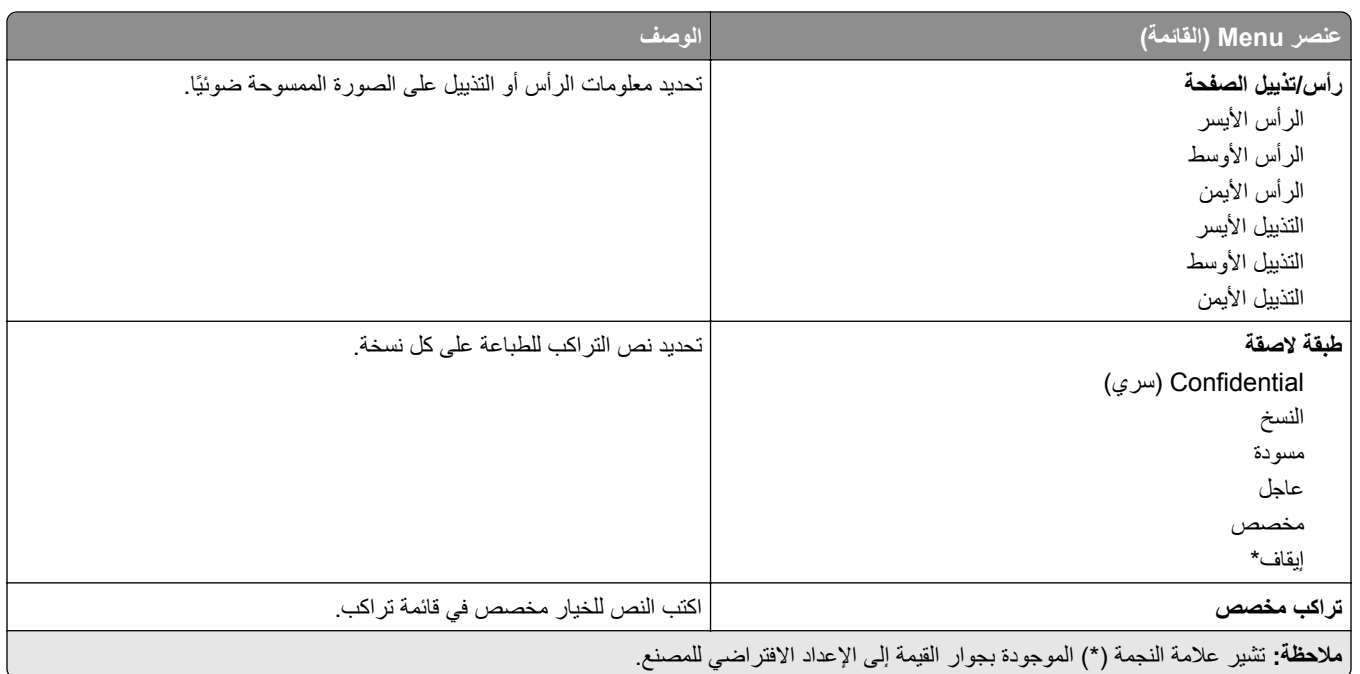

#### **Imaging Advanced) التصوير المتقدم)**

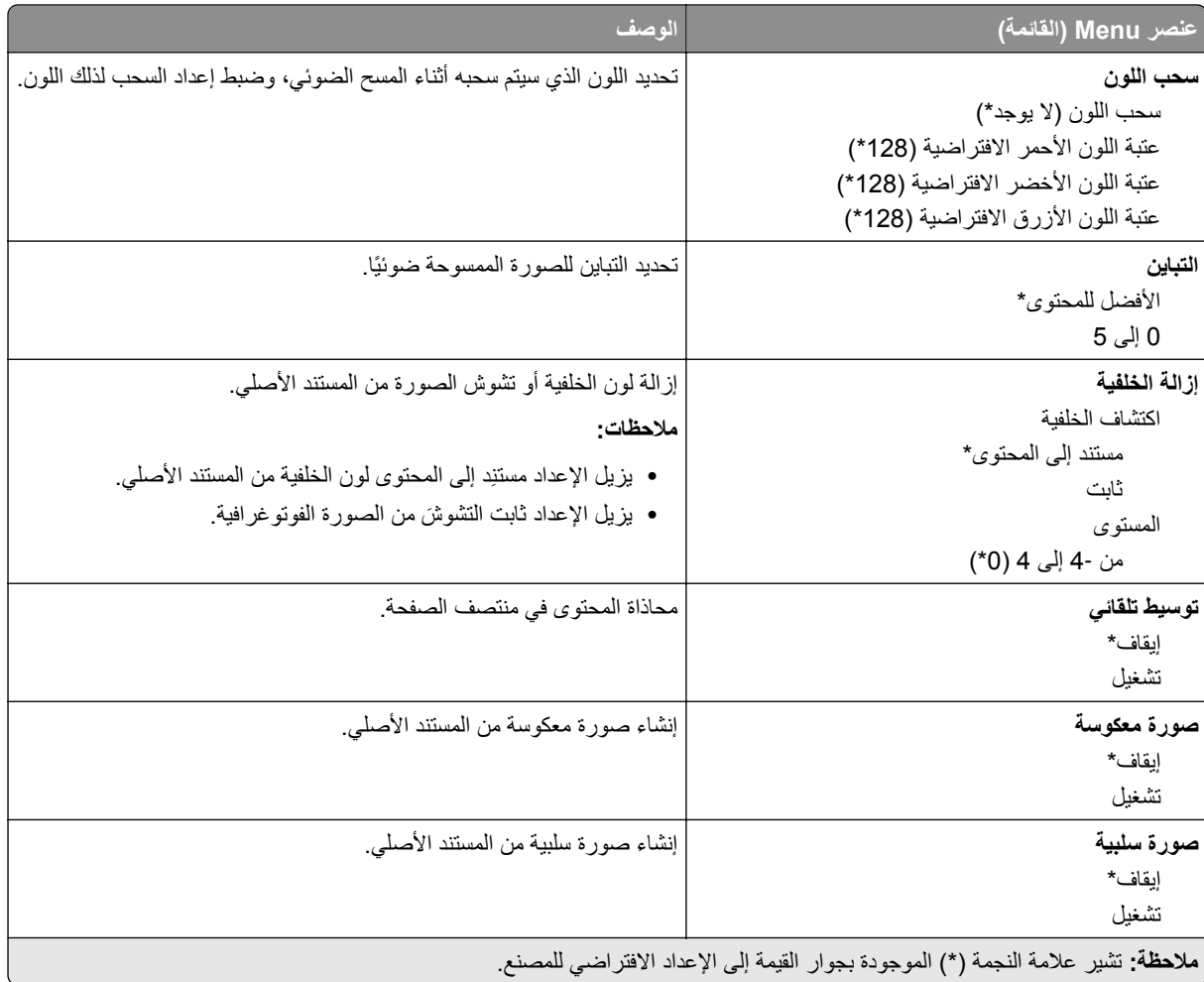

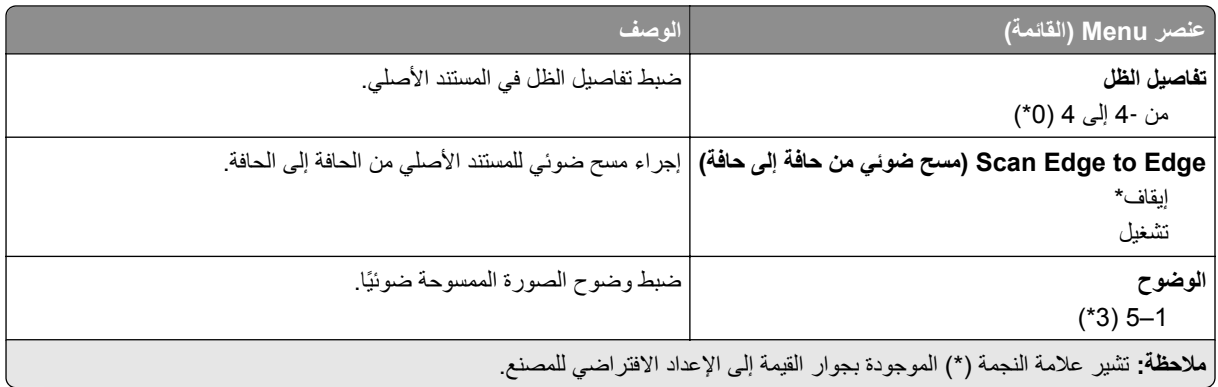

#### **Controls Admin) عناصر تحكم المسؤول)**

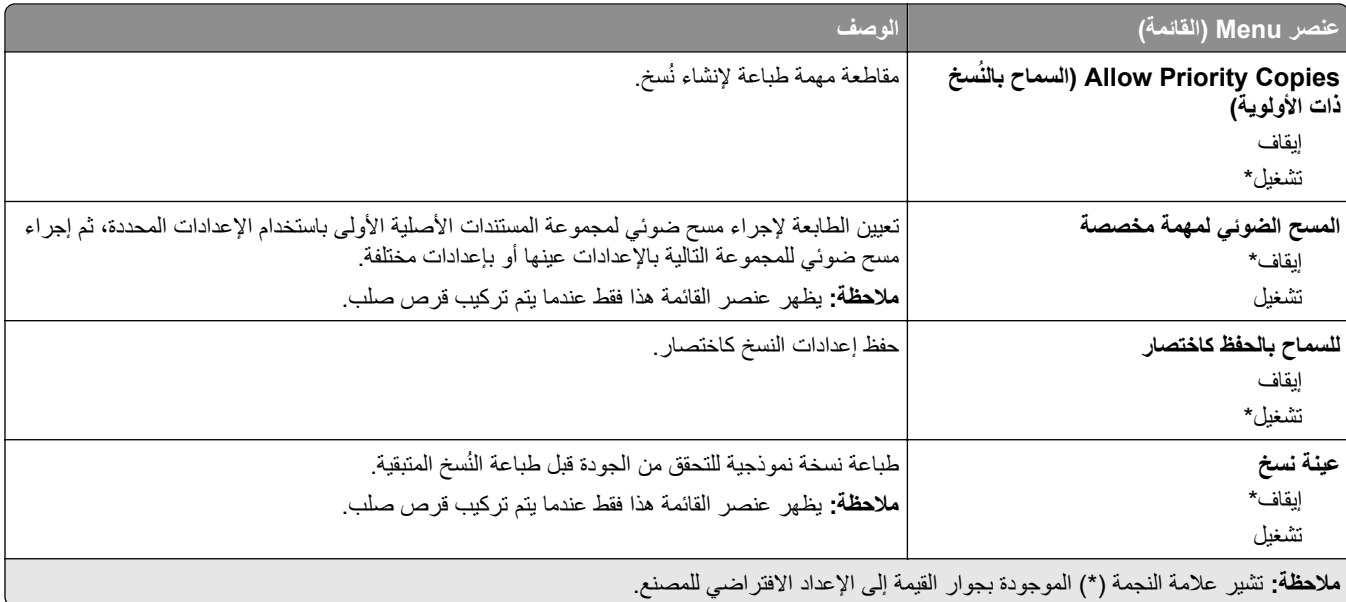

### **الفاكس**

### **إعدادات الفاكس االفتراضية**

#### **وضع الفاكس**

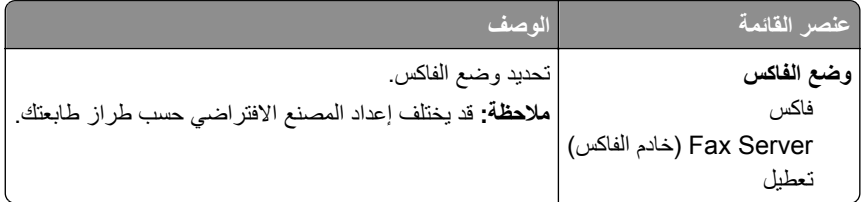

#### **إعداد الفاكس**

**مالحظة:** تتوفر ھذه القائمة فقط في الطابعات المسجلة في مدخل etherFax أو التي تم تركيب بطاقة فاكس فيھا.

#### **إعدادات الفاكس العامة**

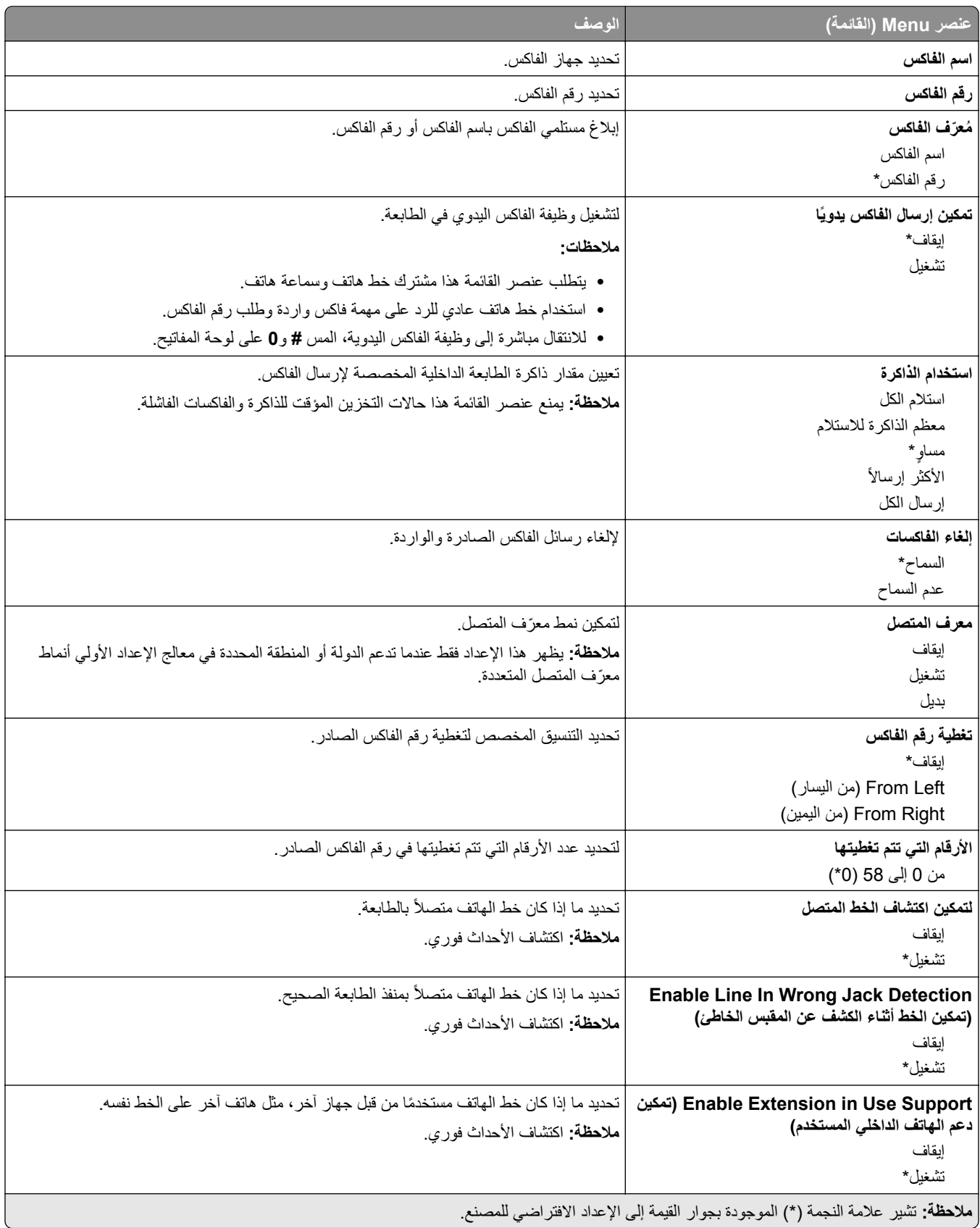

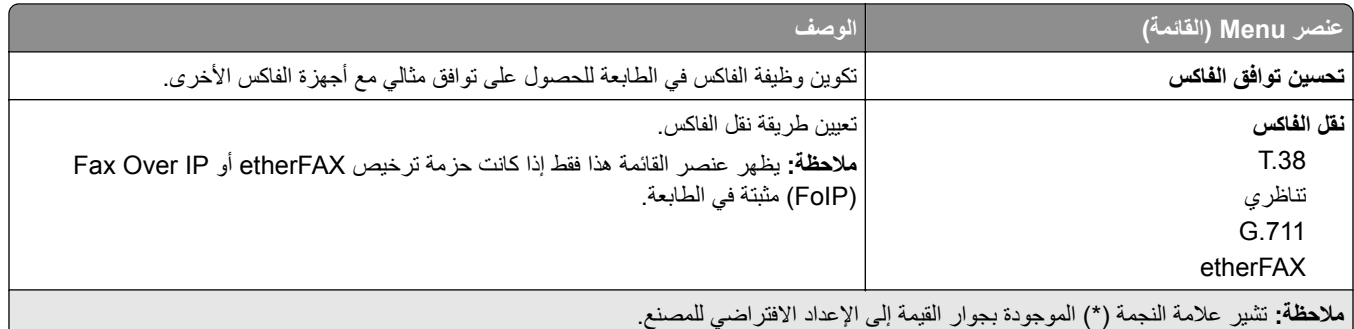

#### **إعدادات فاكس HTTPS**

**مالحظة:** تظھر ھذه القائمة فقط عند تعيين نقل الفاكس إلى etherFAX.

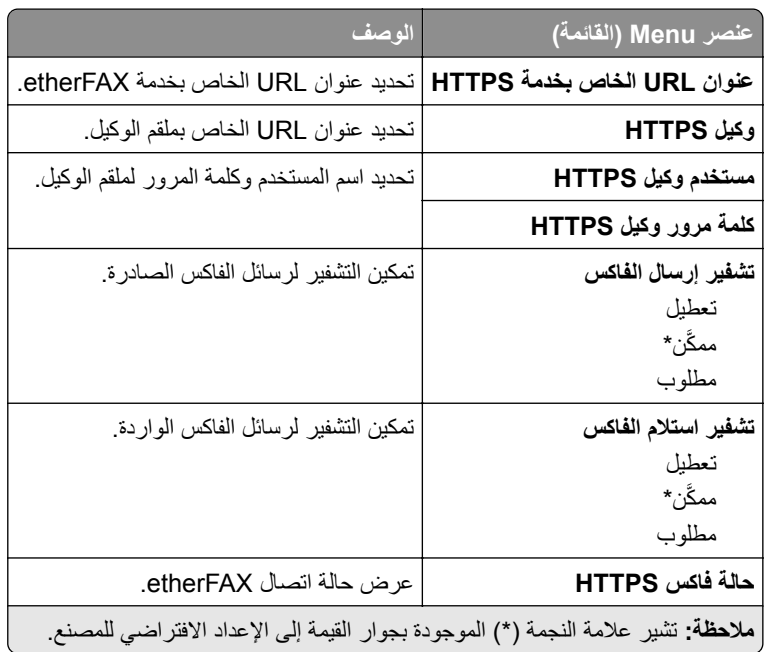

#### **إعدادات إرسال الفاكس**

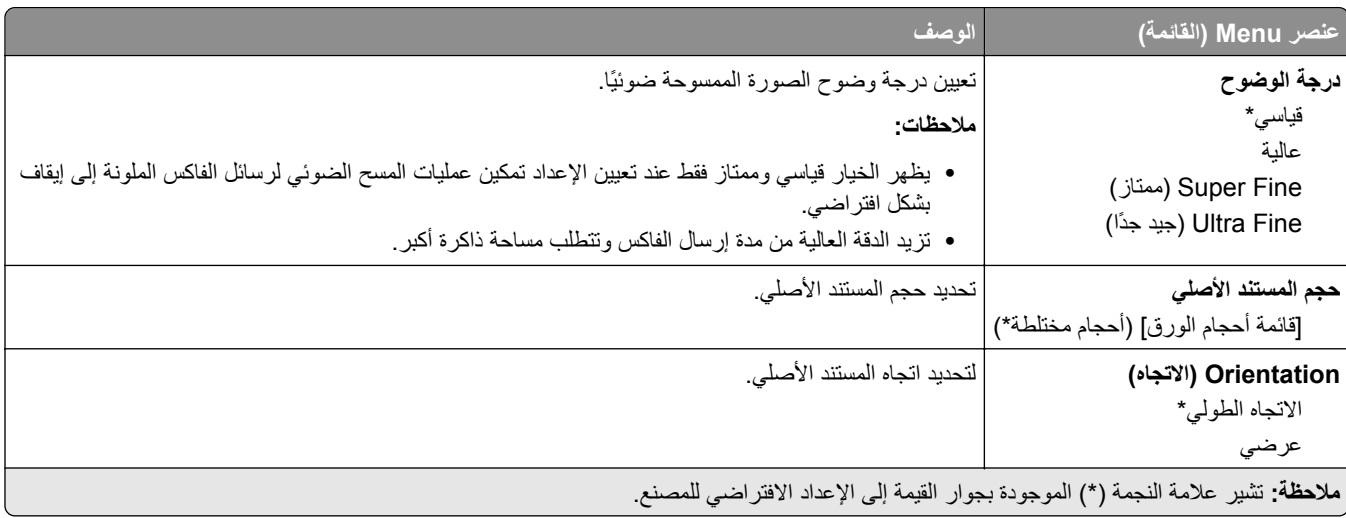

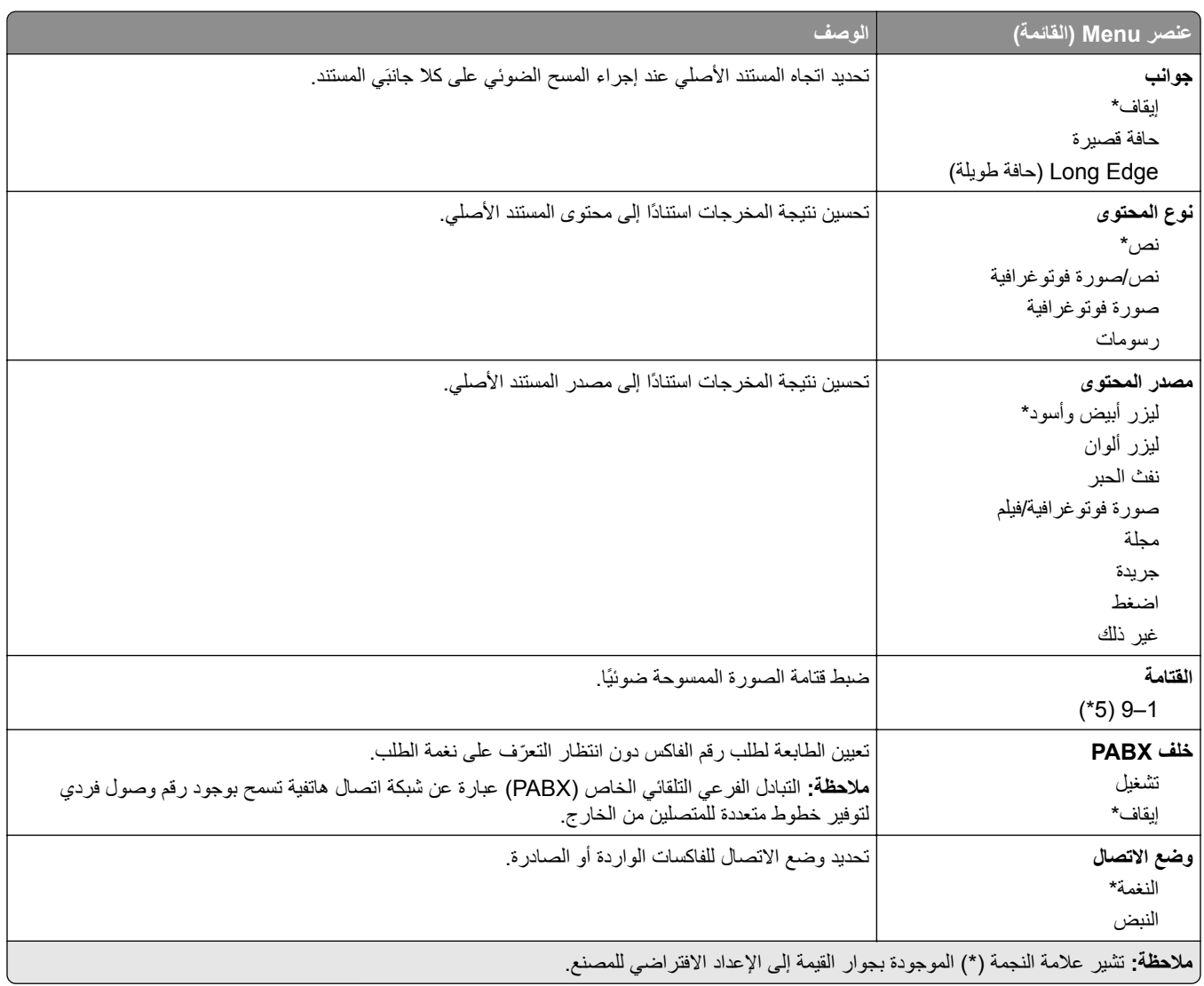

#### **Imaging Advanced) التصوير المتقدم)**

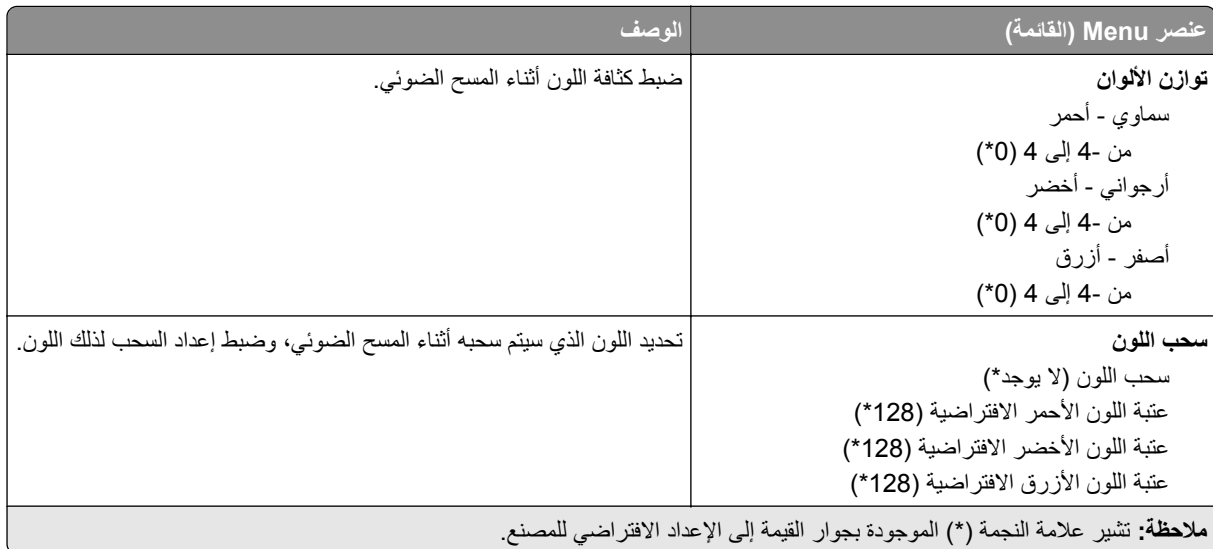

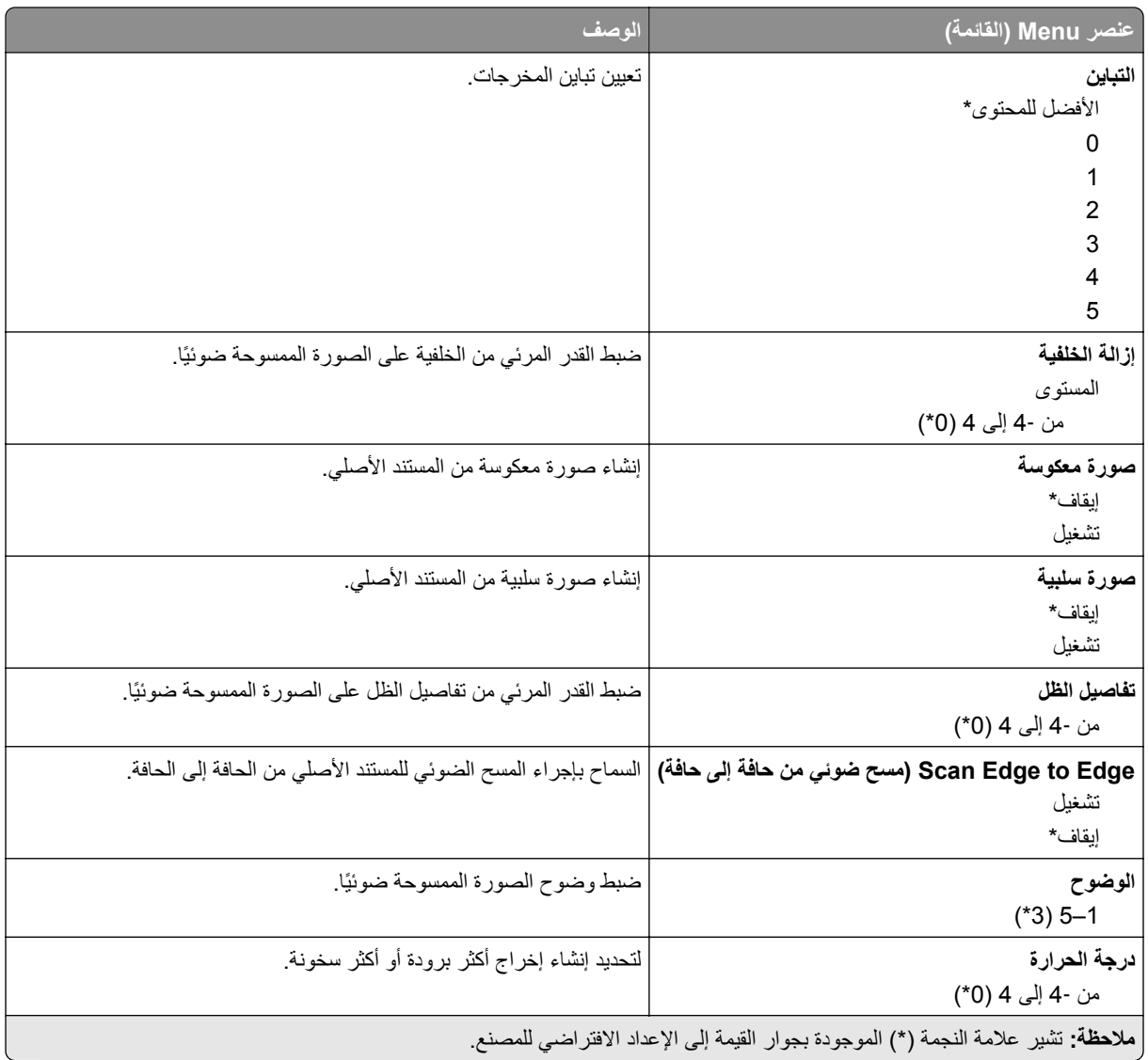

#### **Controls Admin) عناصر تحكم المسؤول)**

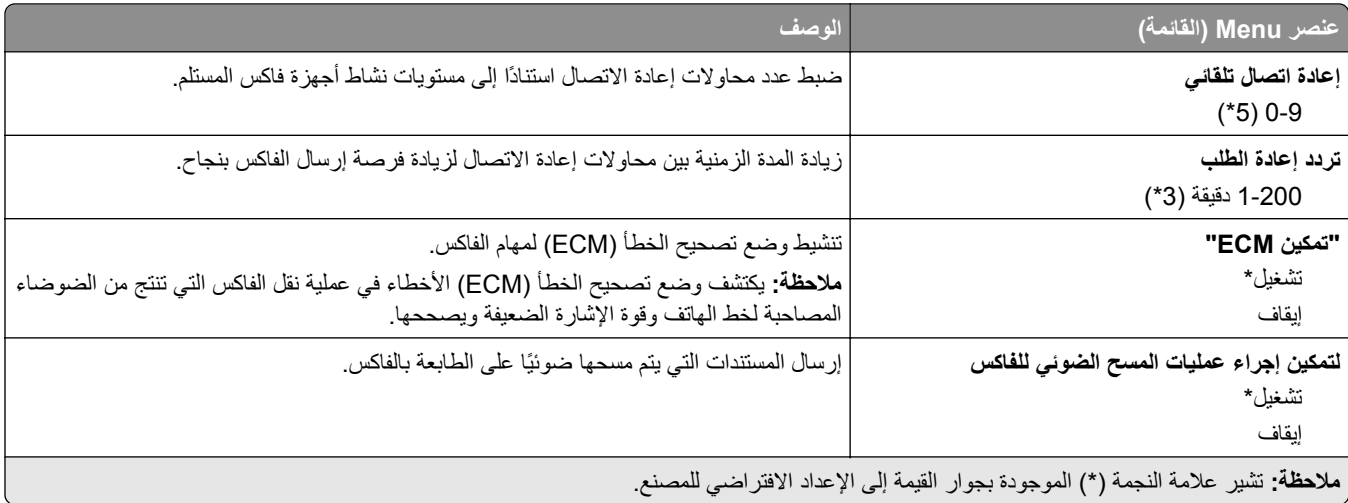

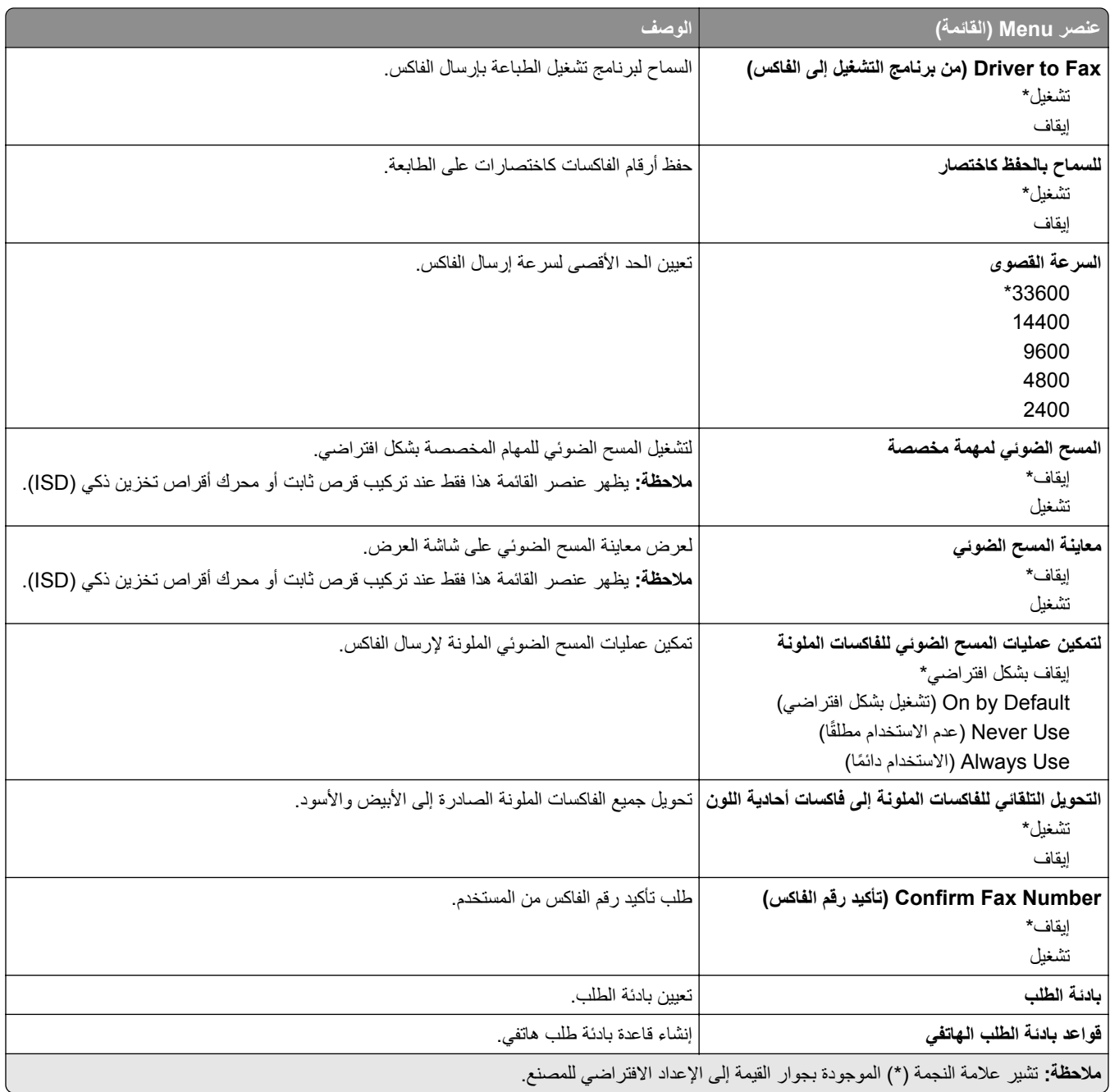

#### **إعدادات استالم الفاكس**

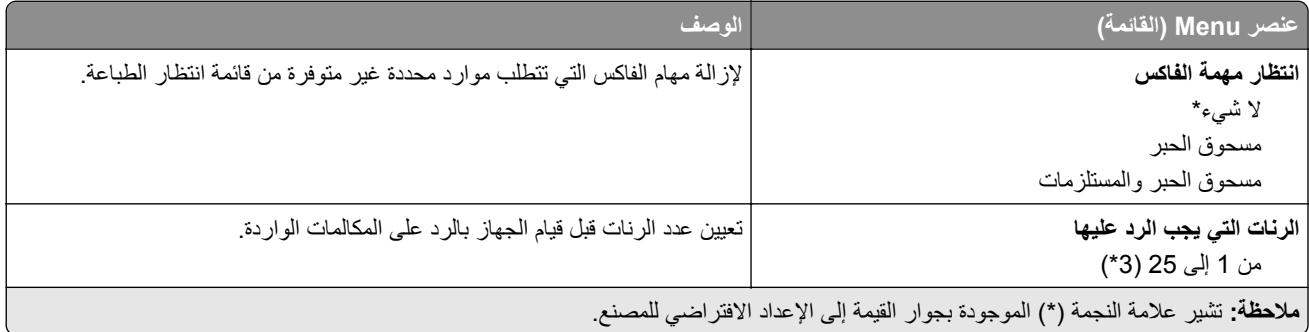

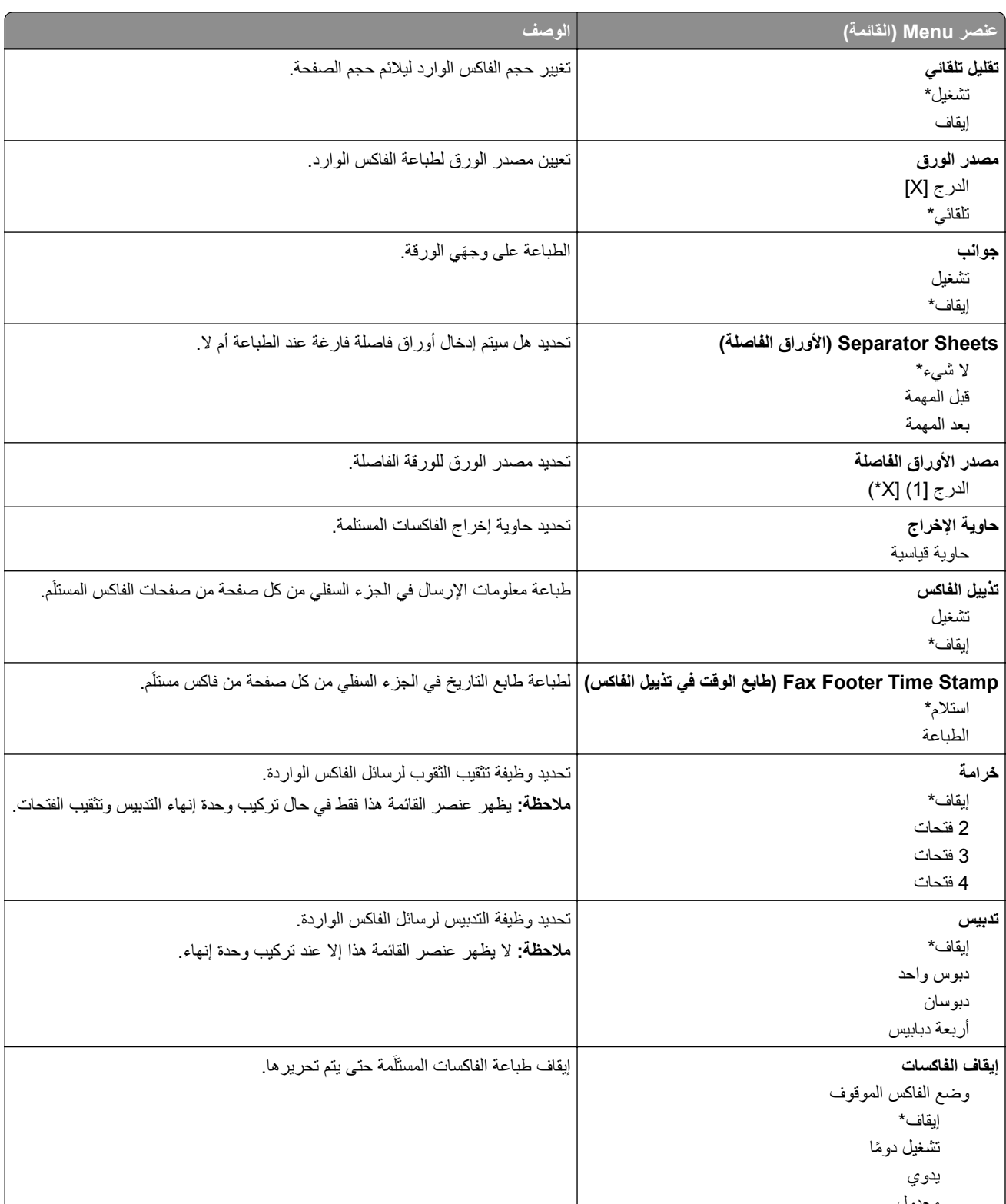

#### **Controls Admin) عناصر تحكم المسؤول)**

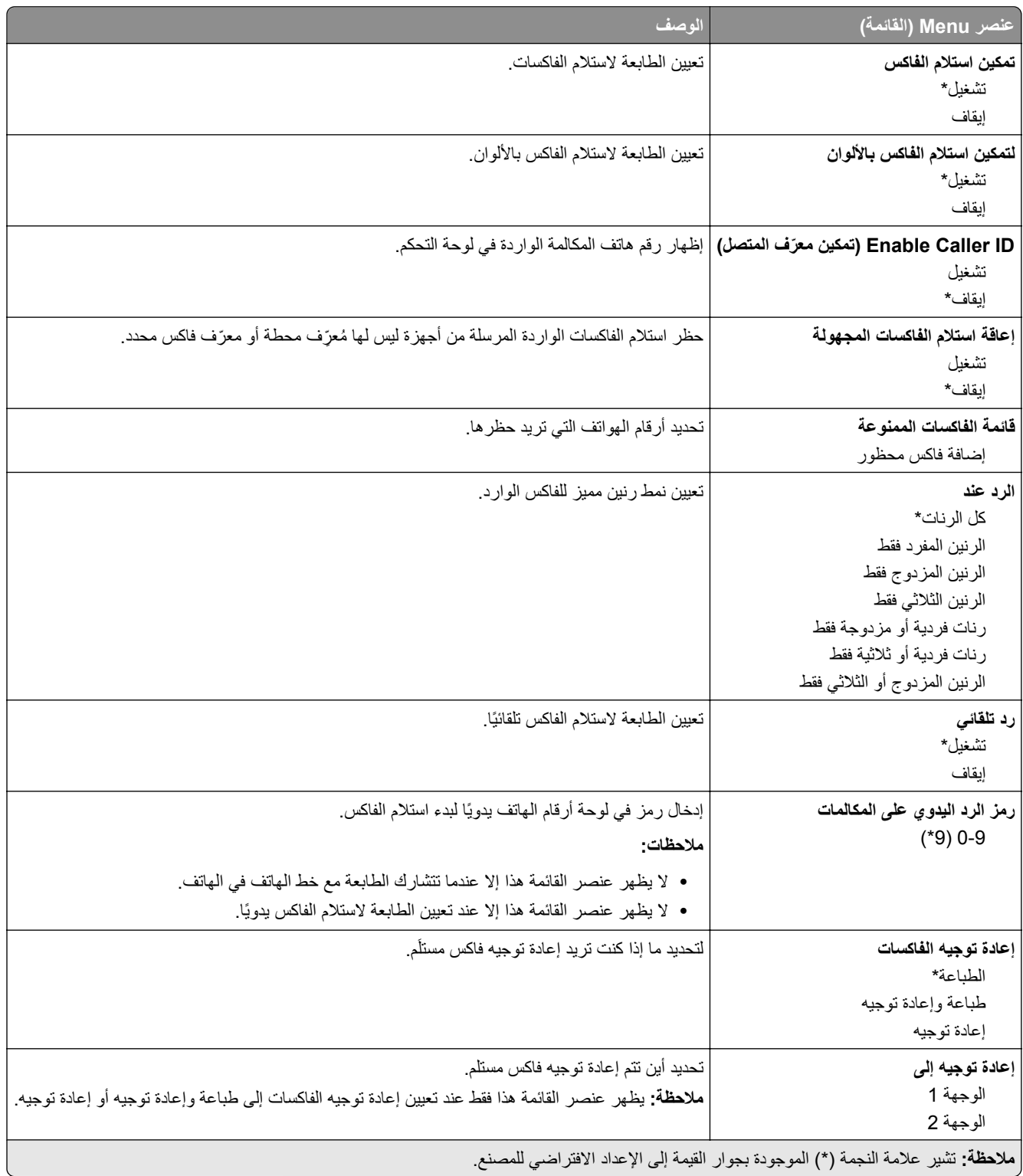

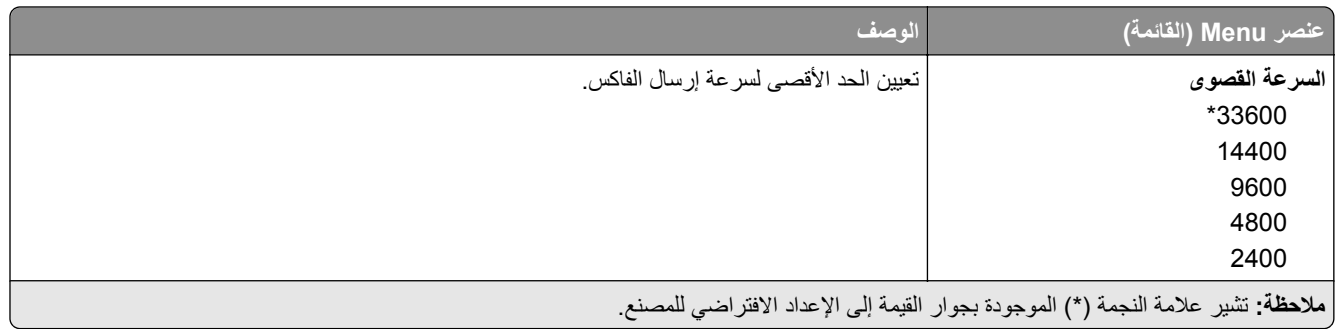

#### **صفحة غالف الفاكس**

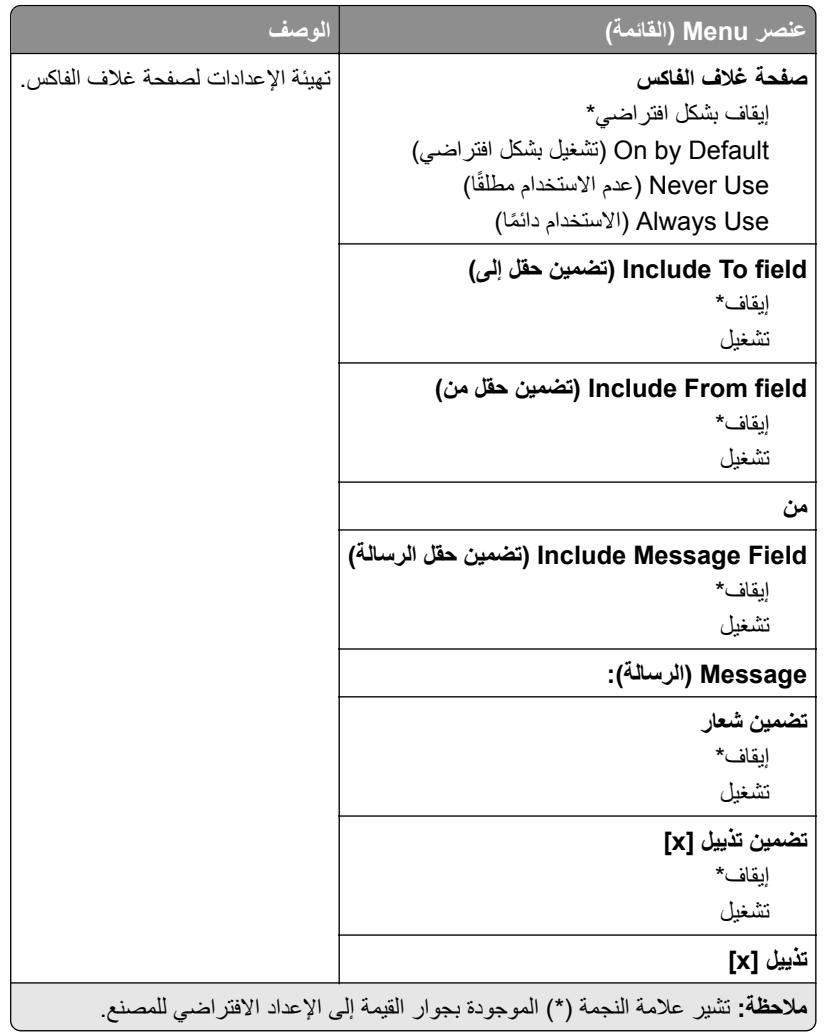

#### **إعدادات سجل الفاكس**

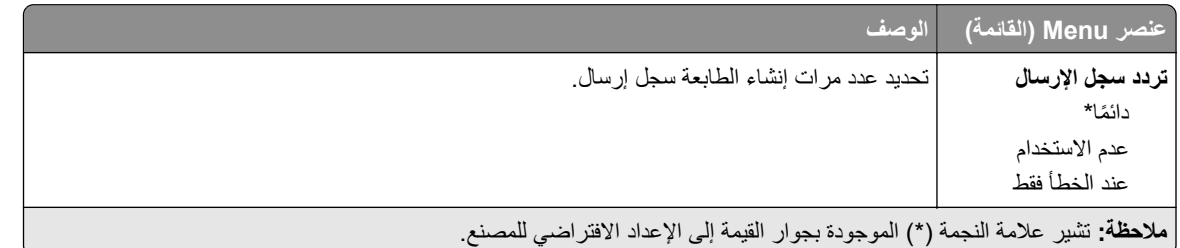

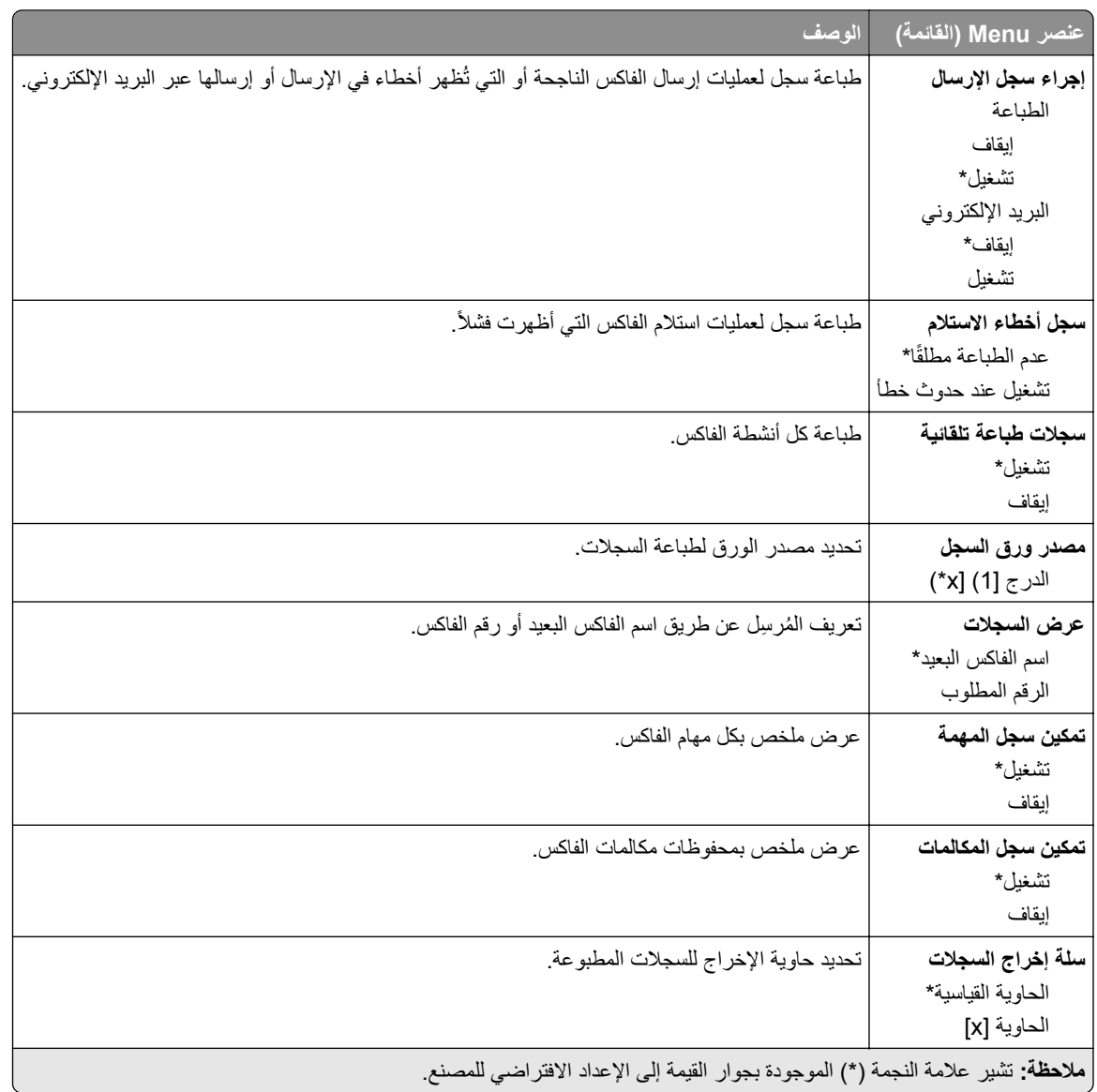

#### **إعدادات السماعة**

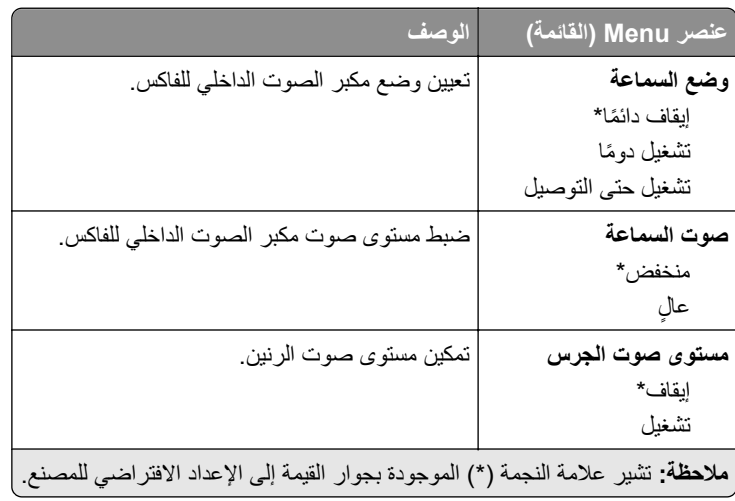

#### **(VoIP إعدادات (VoIP Settings**

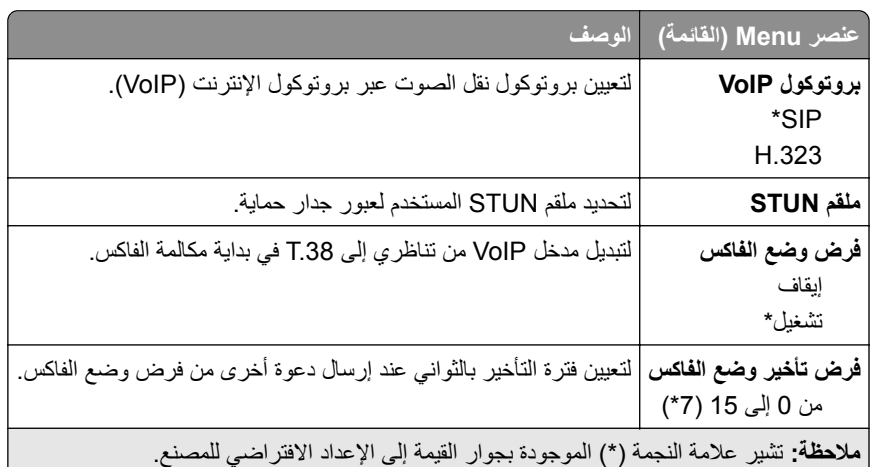

#### **إعدادات SIP**

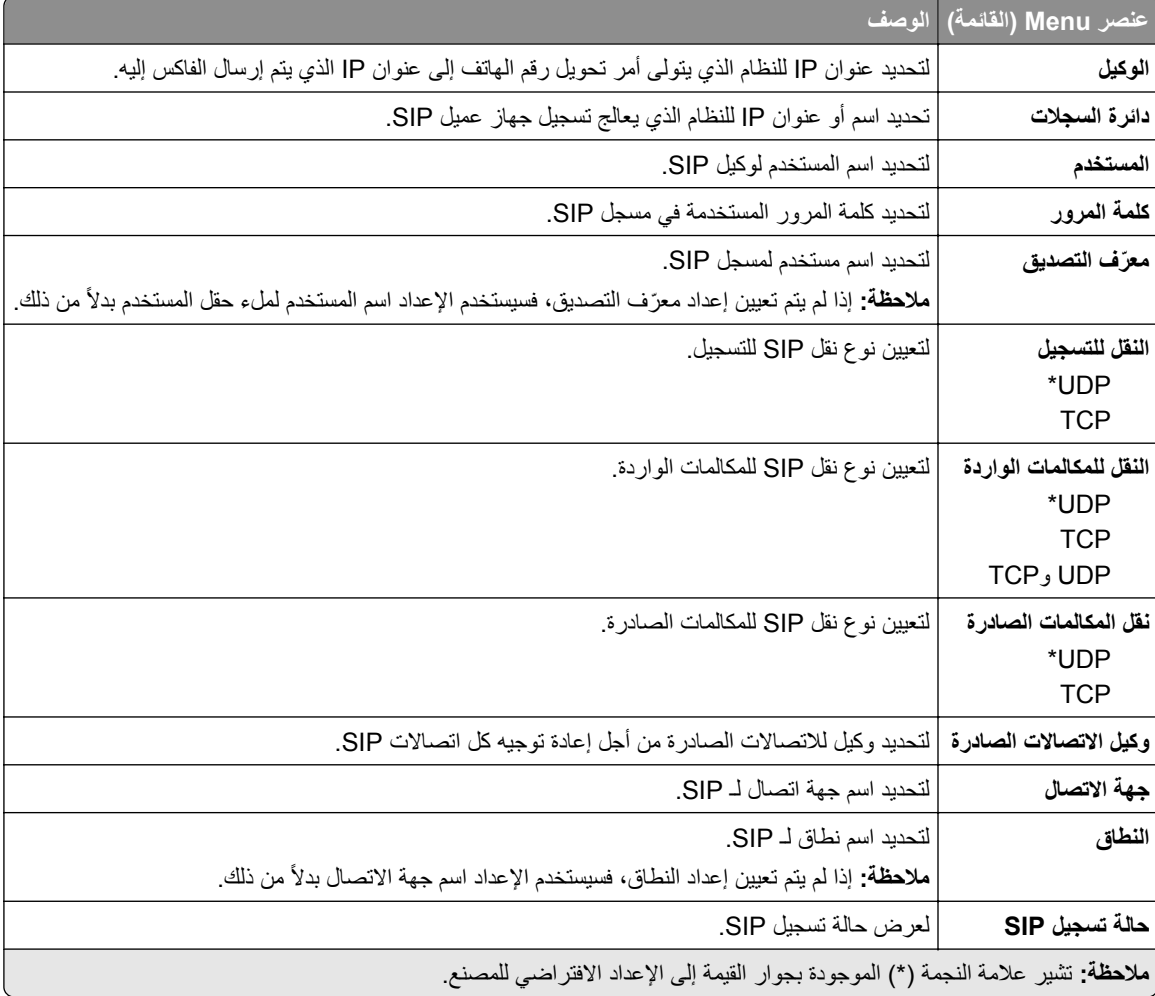

#### **(H.323 إعدادات (H.323 Settings**

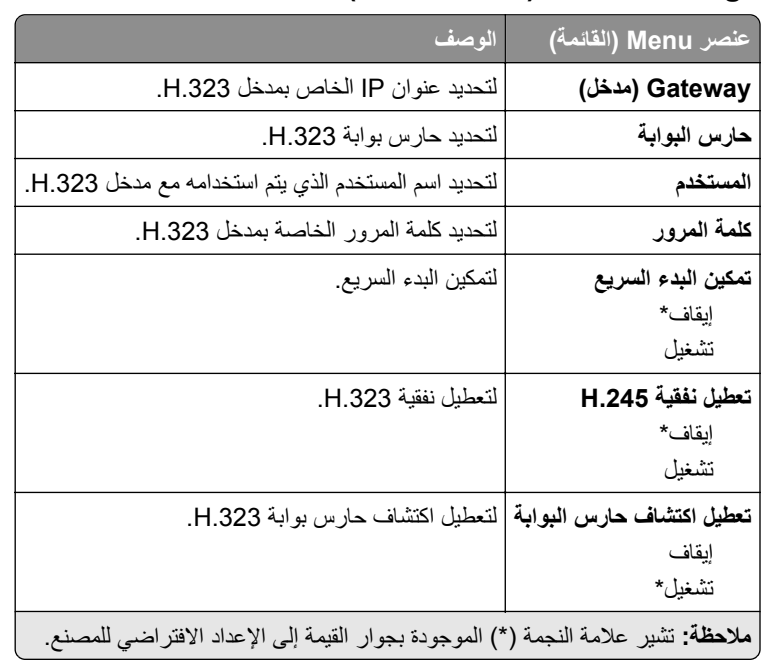

#### **إعدادات .38T**

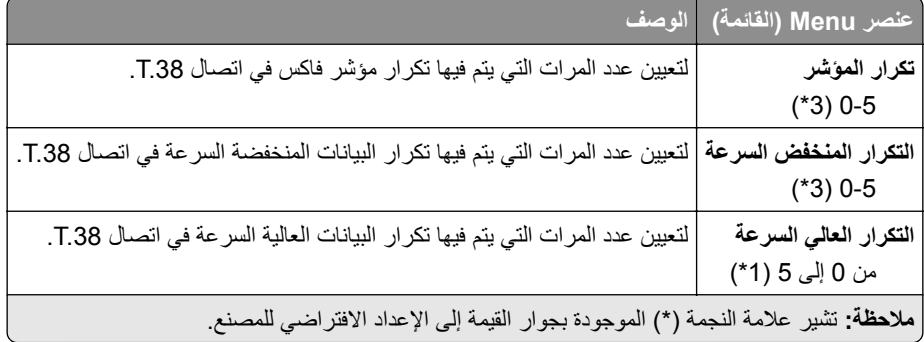

#### **إعداد ملقم الفاكس**

#### **إعدادات الفاكس العامة**

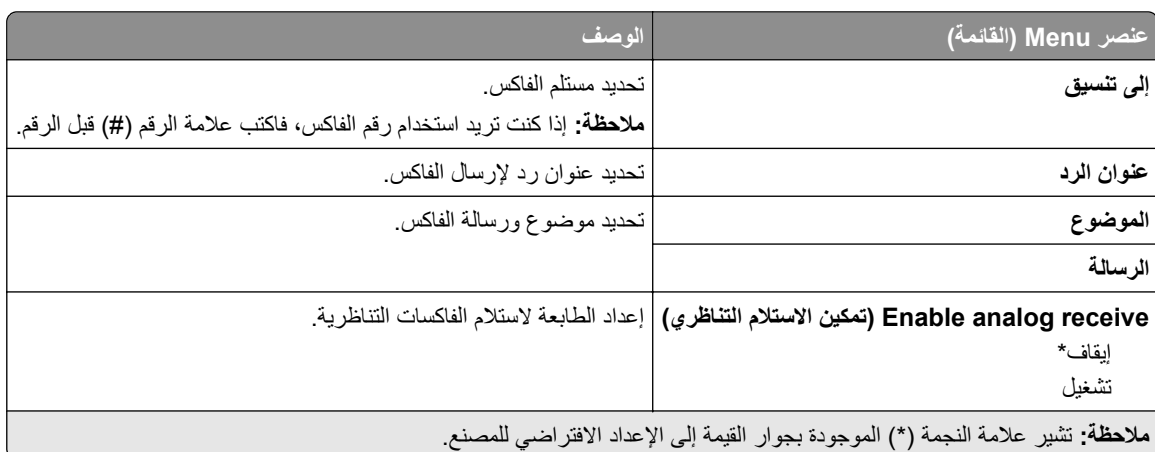

#### **Settings mail**‑**E Server Fax) إعدادات البريد اإللكتروني لخادم الفاكس)**

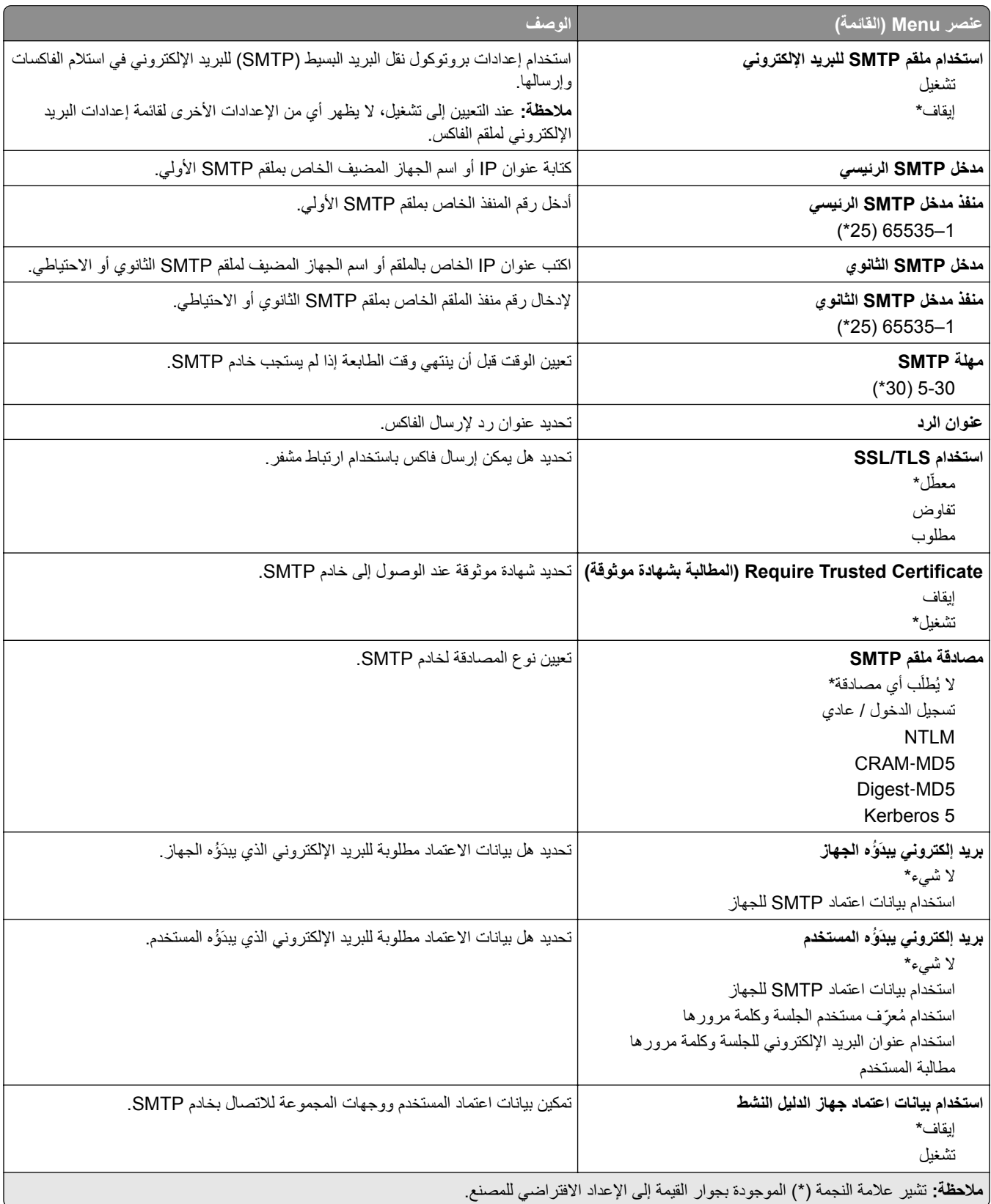

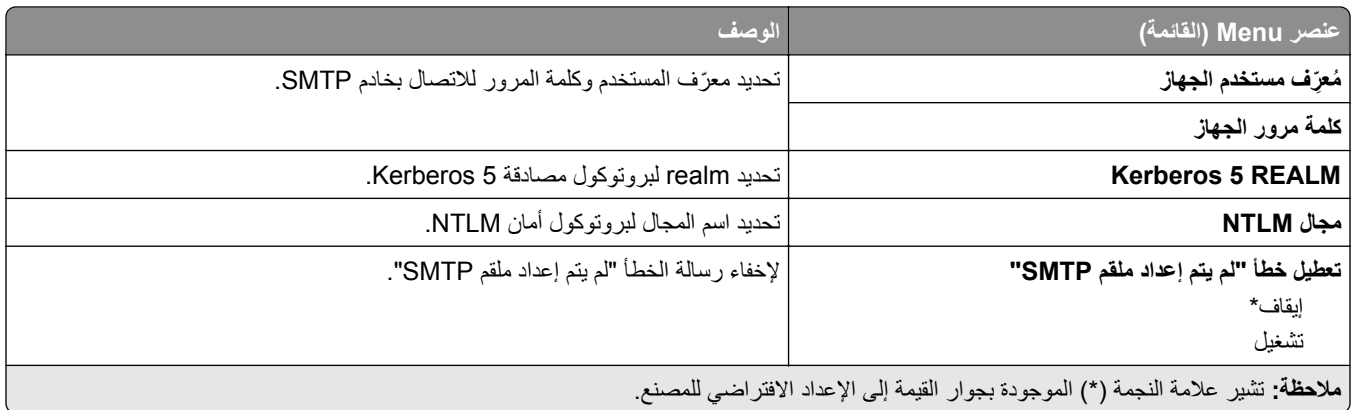

#### **Settings Scan Server Fax) إعدادات المسح الضوئي لخادم الفاكس)**

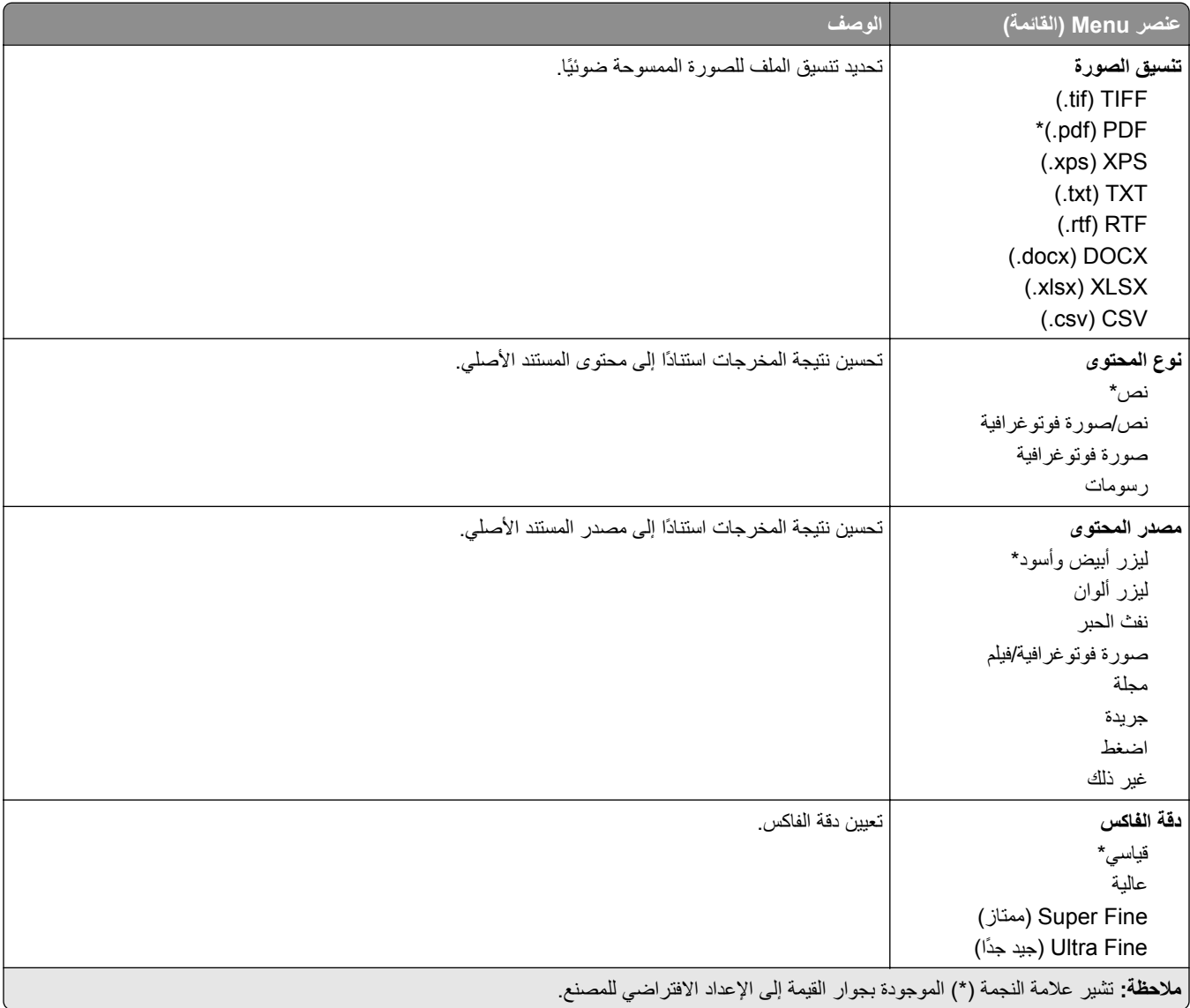

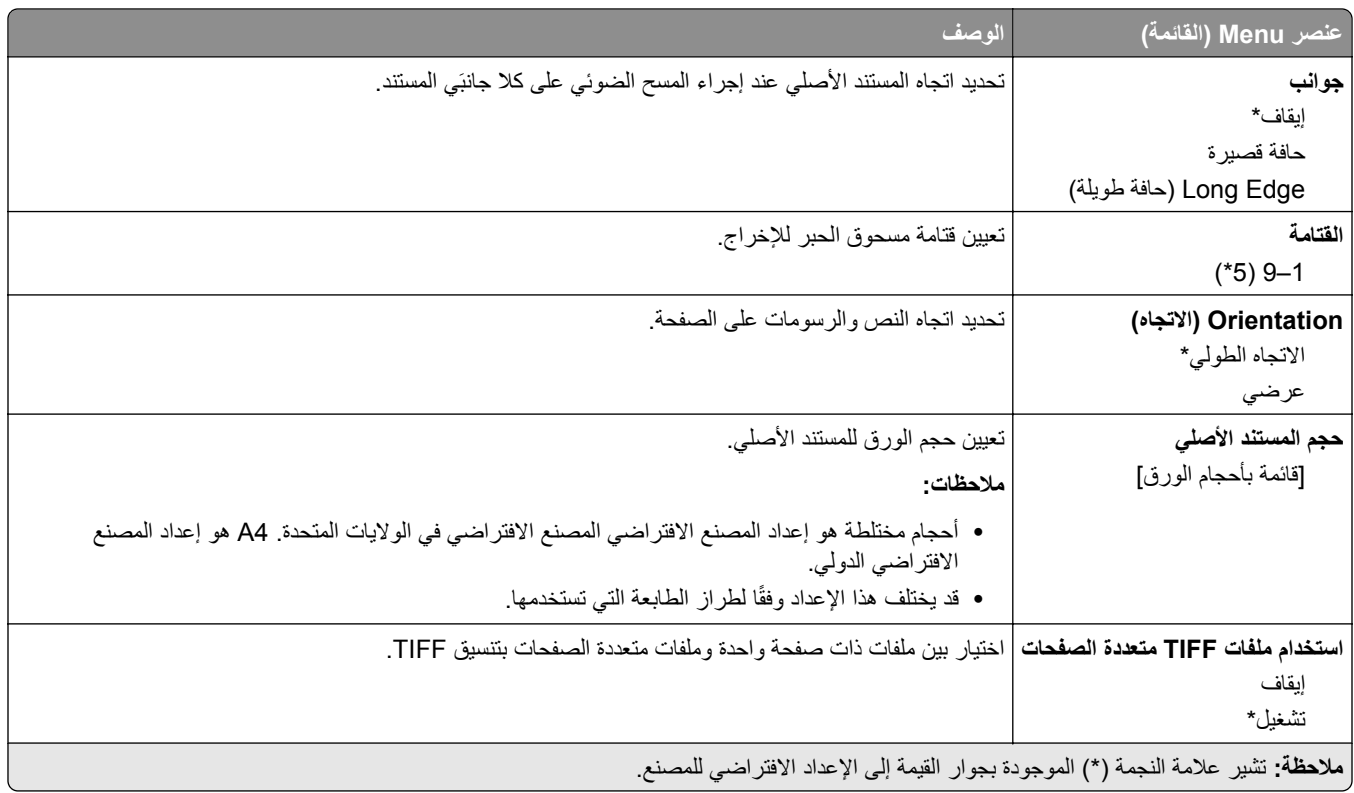

# **البريد اإللكتروني**

### **Setup mail**‑**E) إعداد البريد اإللكتروني)**

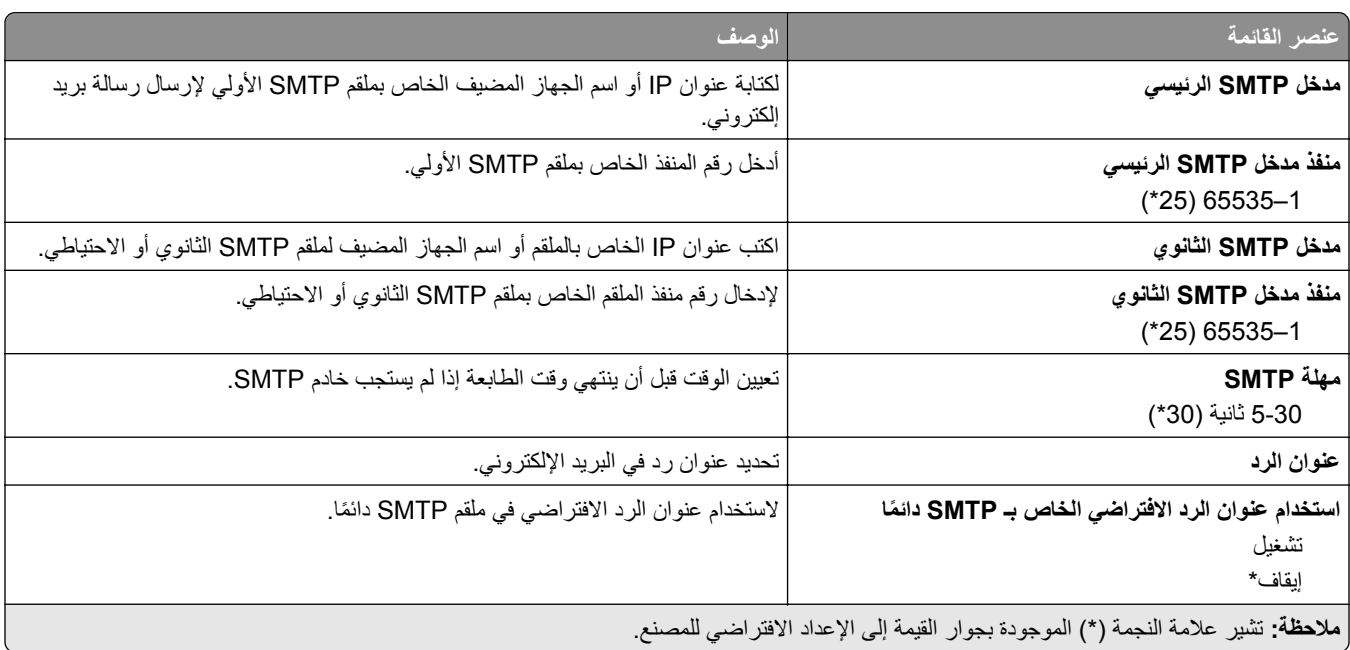

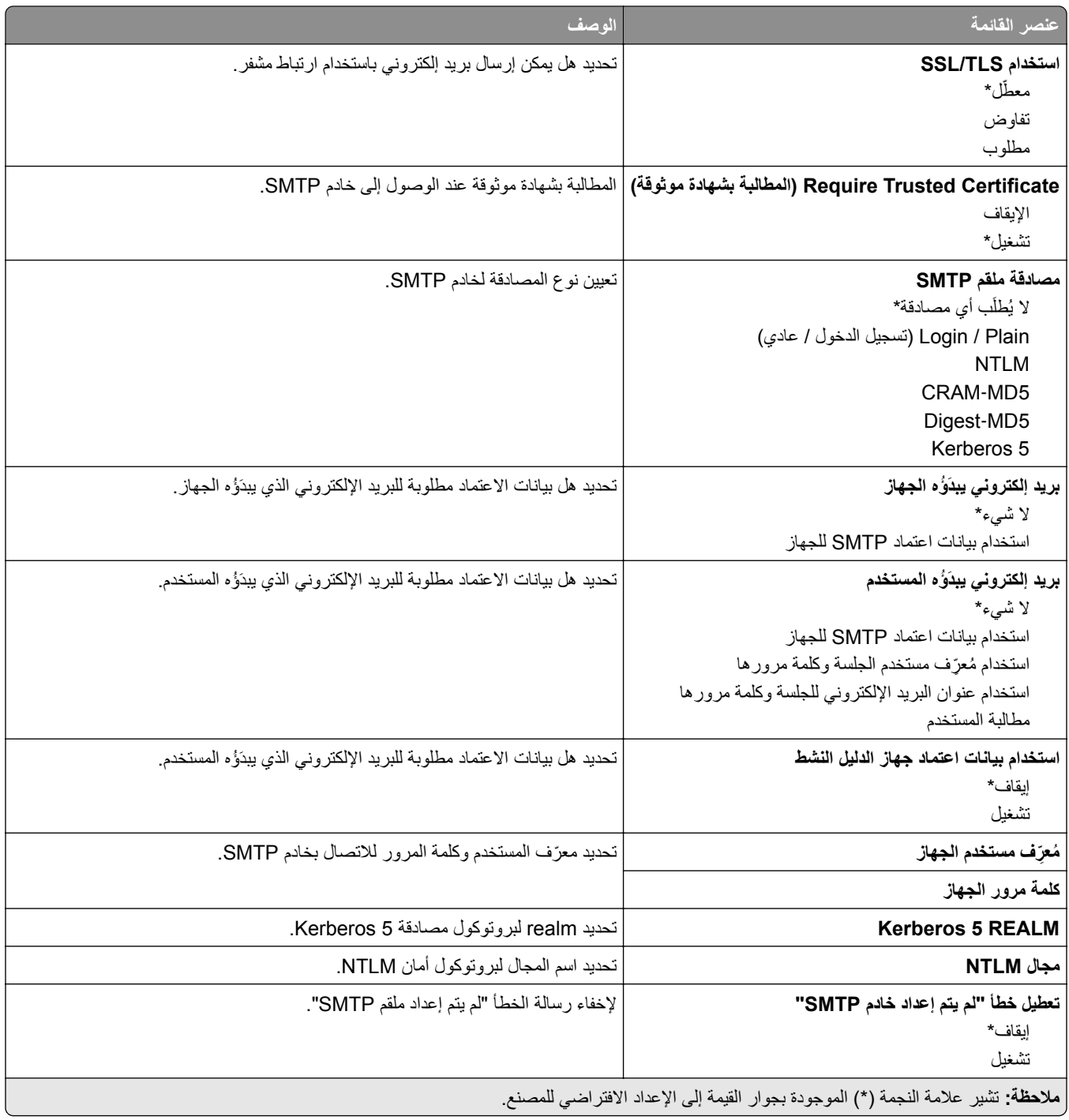

# **Defaults mail**‑**E) إعدادات البريد اإللكتروني االفتراضية)**

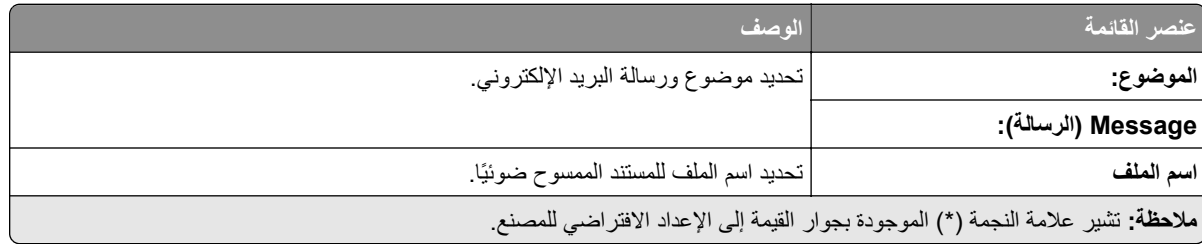

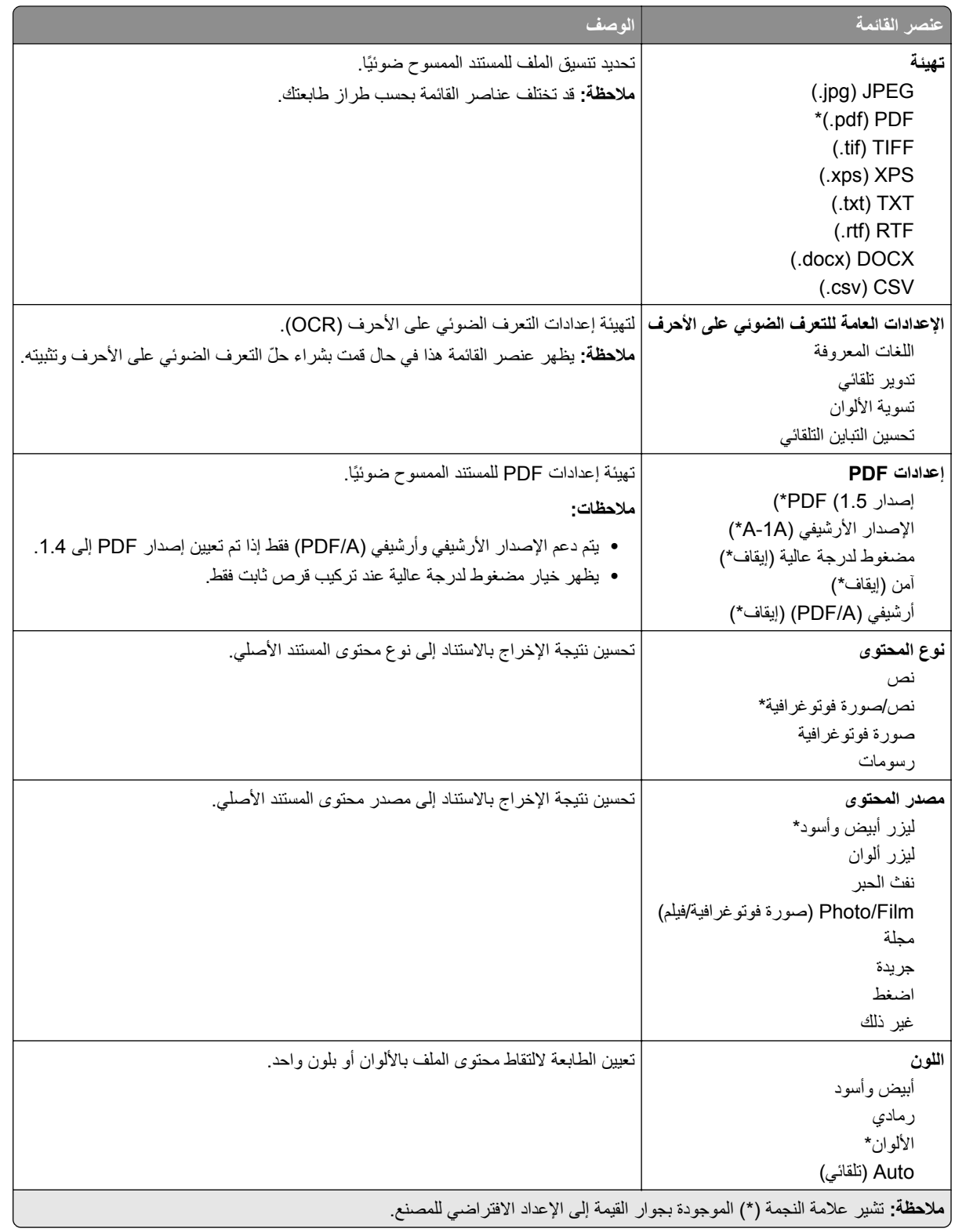

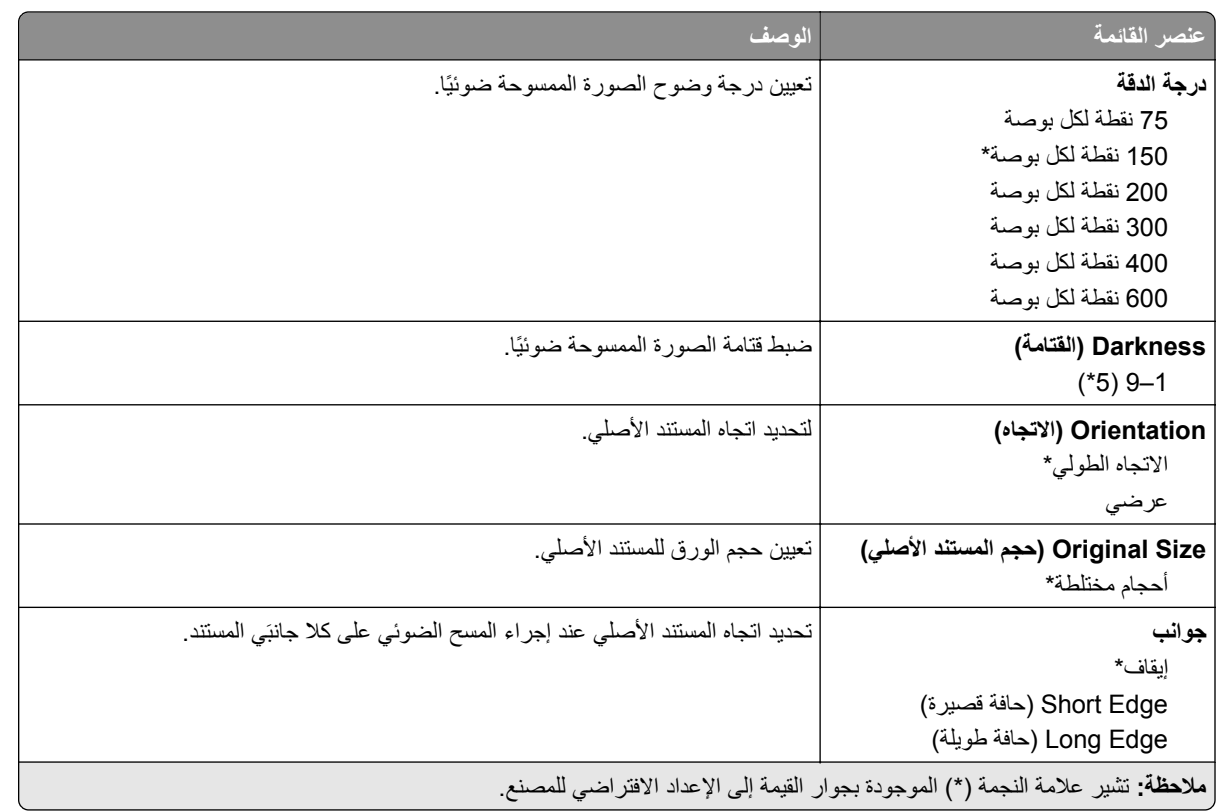

#### **Imaging Advanced) التصوير المتقدم)**

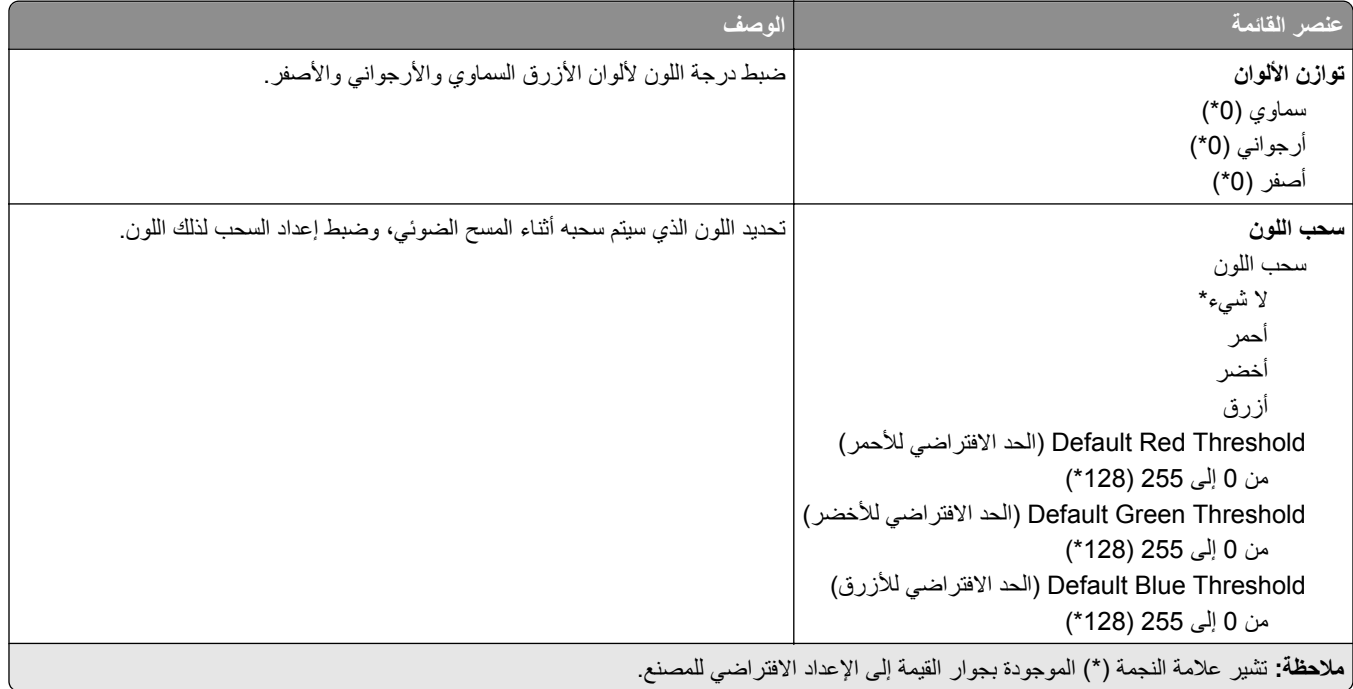

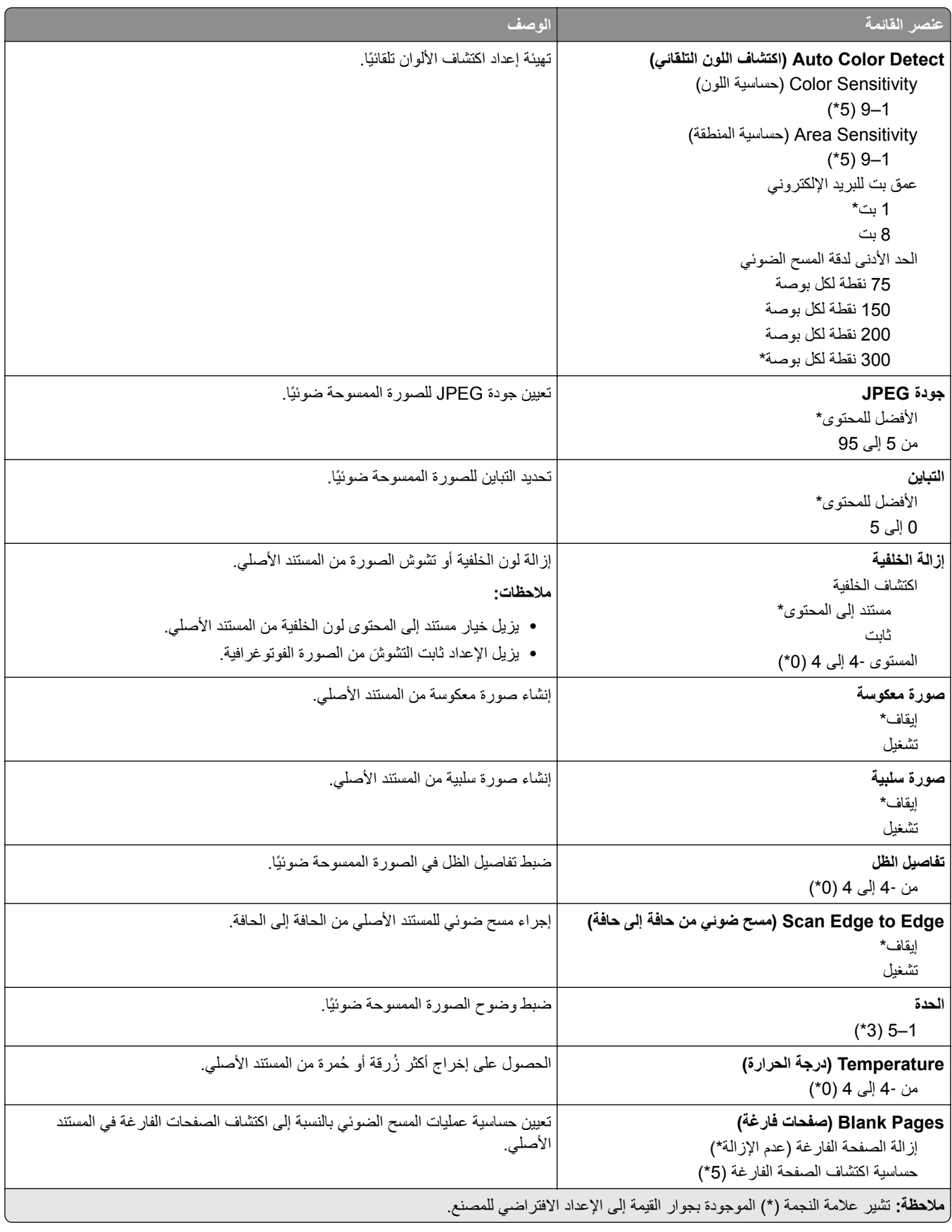

#### **Controls Admin) عناصر تحكم المسؤول)**

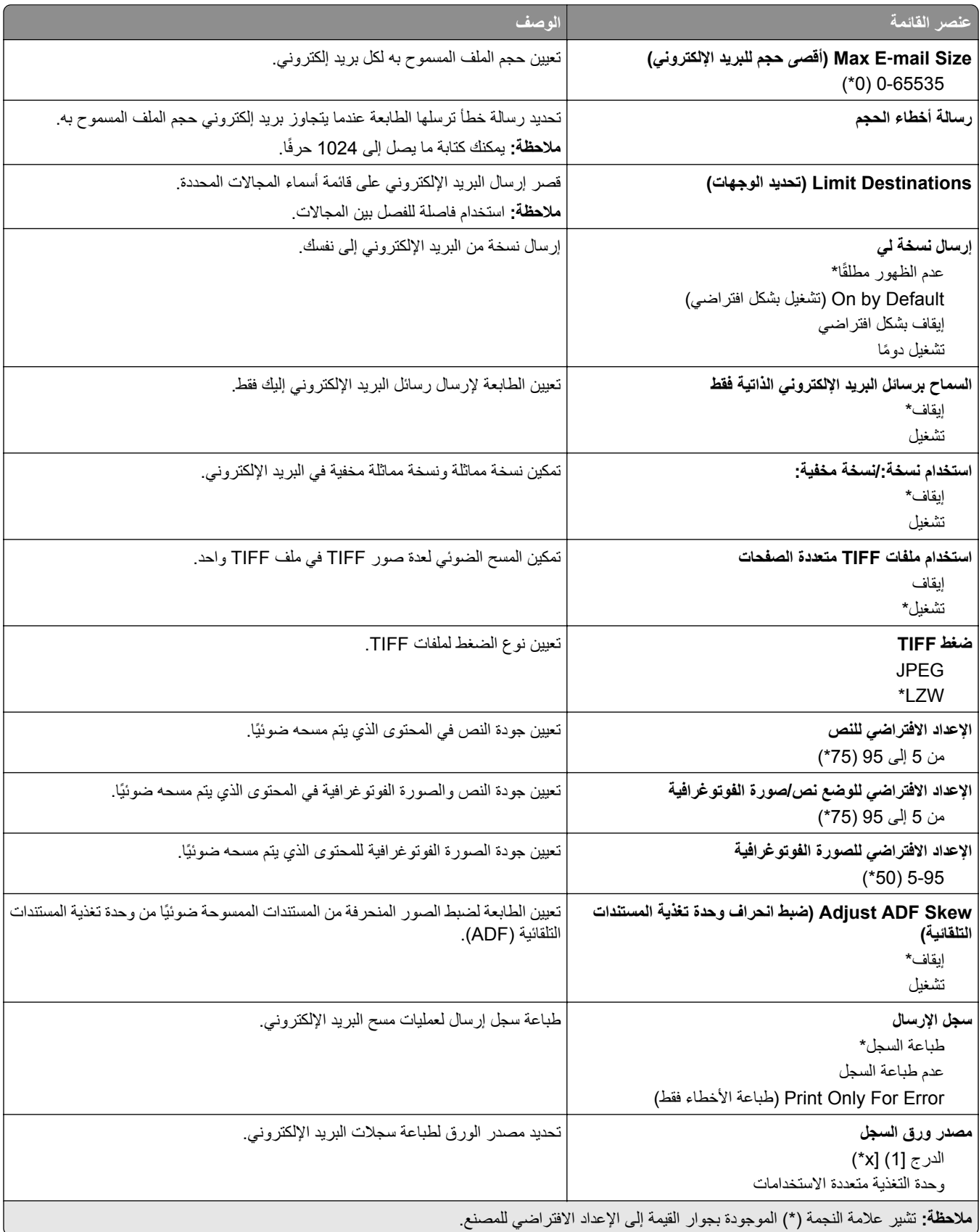
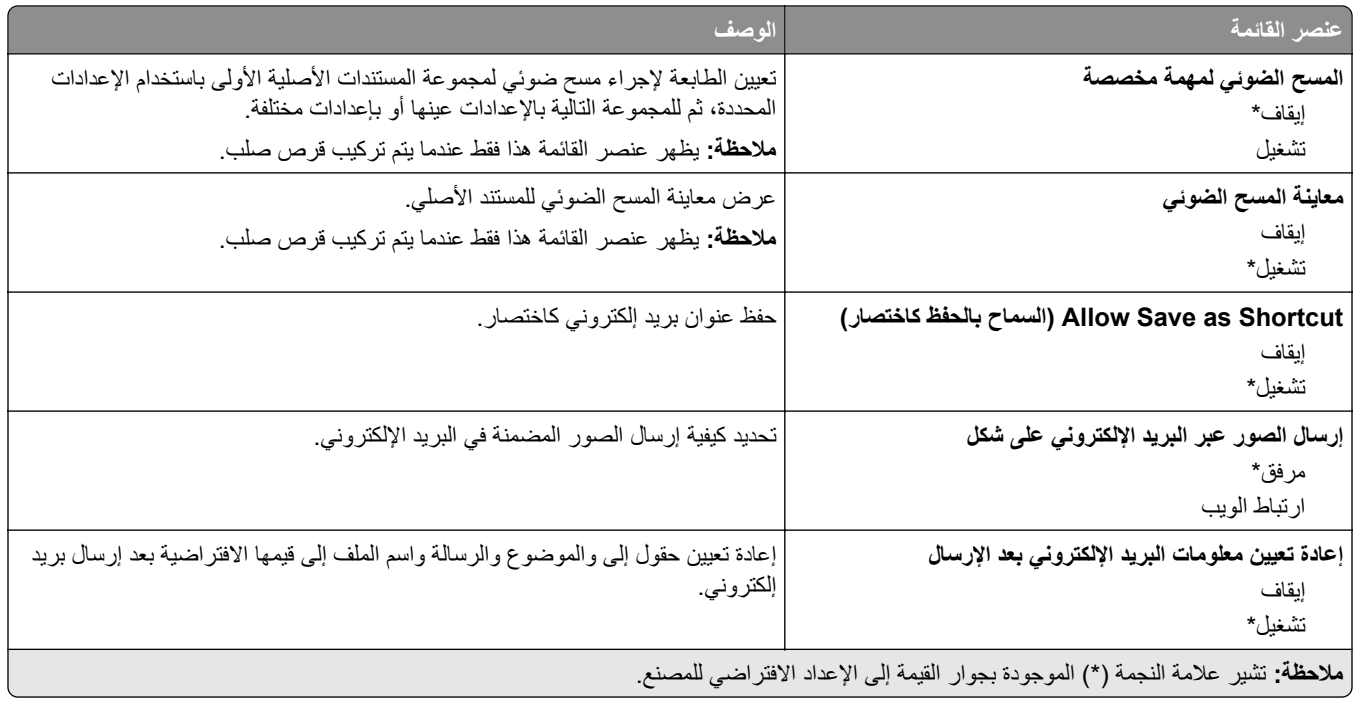

### **إعداد ارتباط ويب**

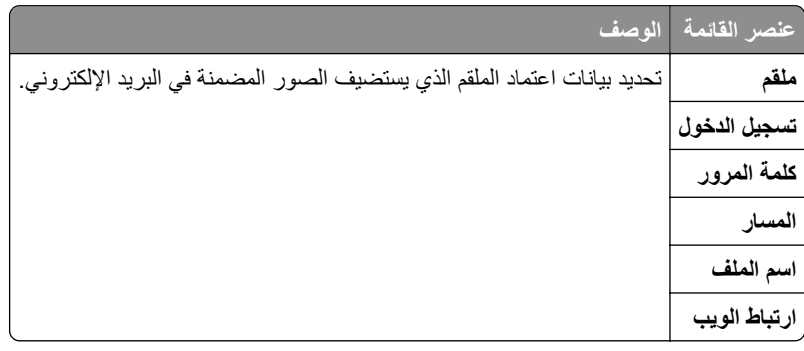

# **بروتوكول FTP**

## **Defaults FTP) إعدادات بروتوكول FTP االفتراضية)**

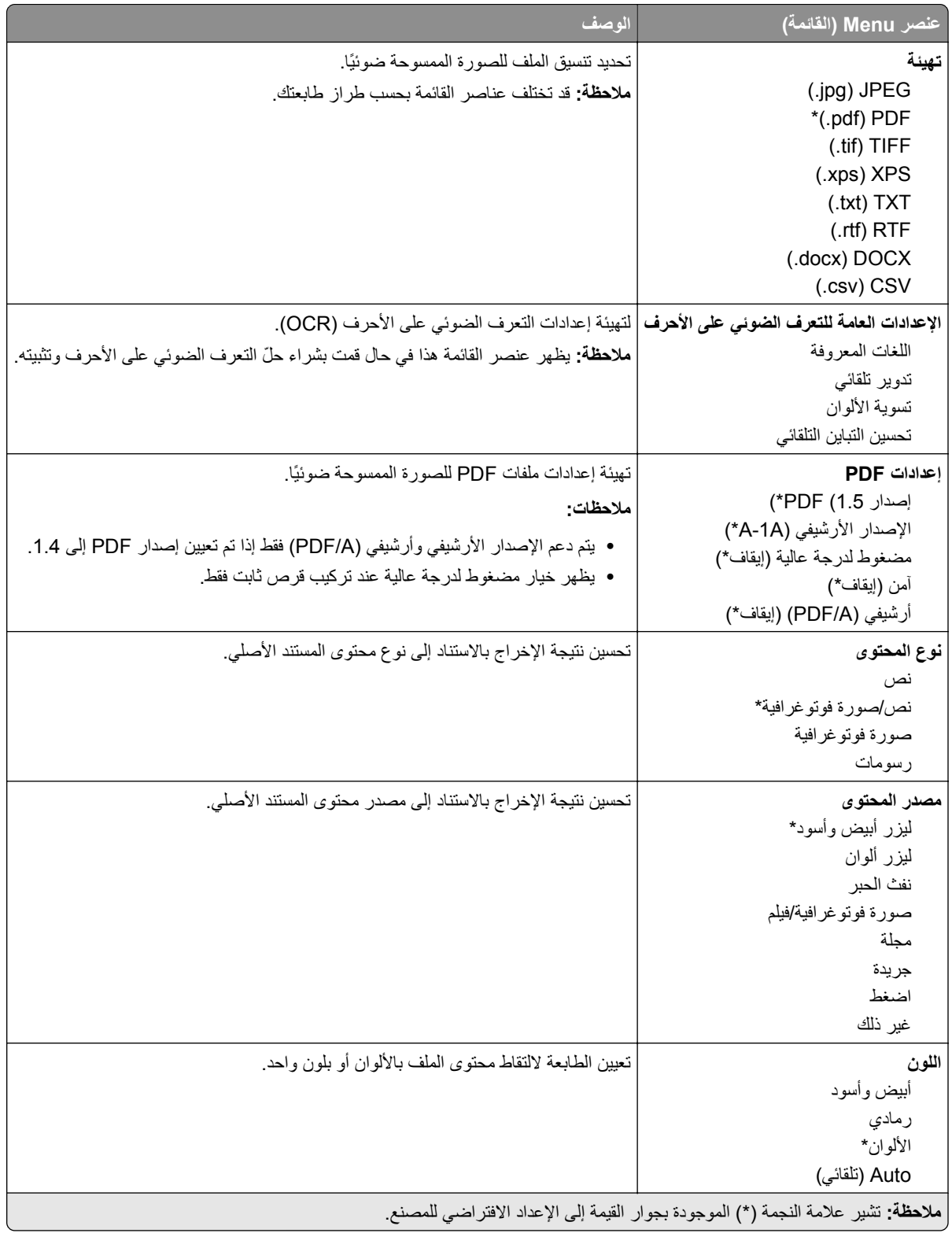

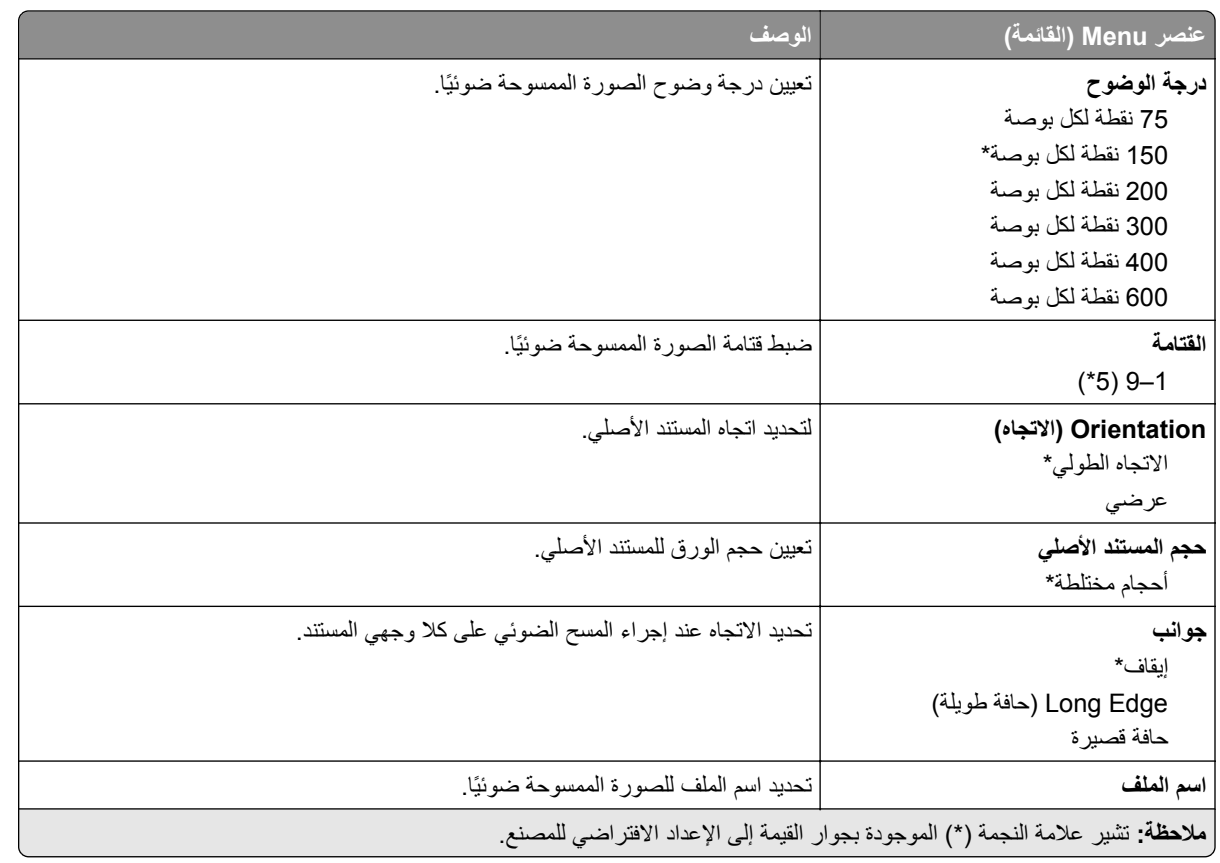

### **Imaging Advanced) التصوير المتقدم)**

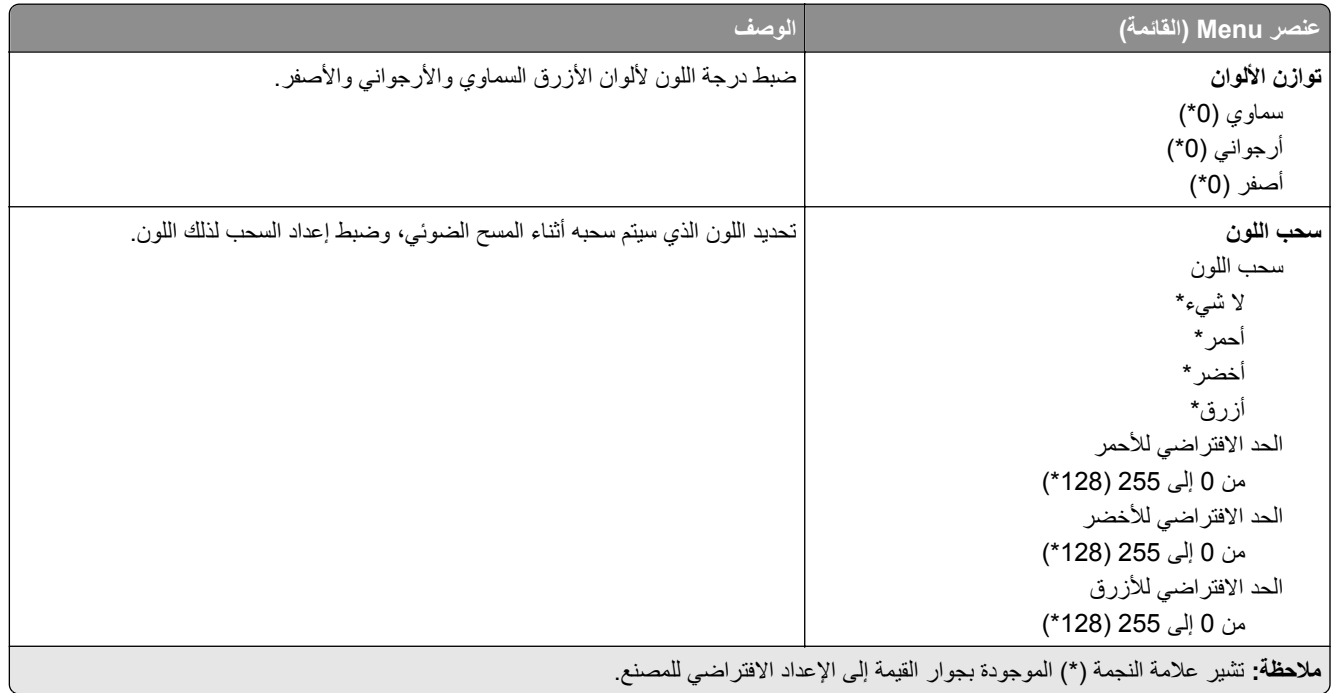

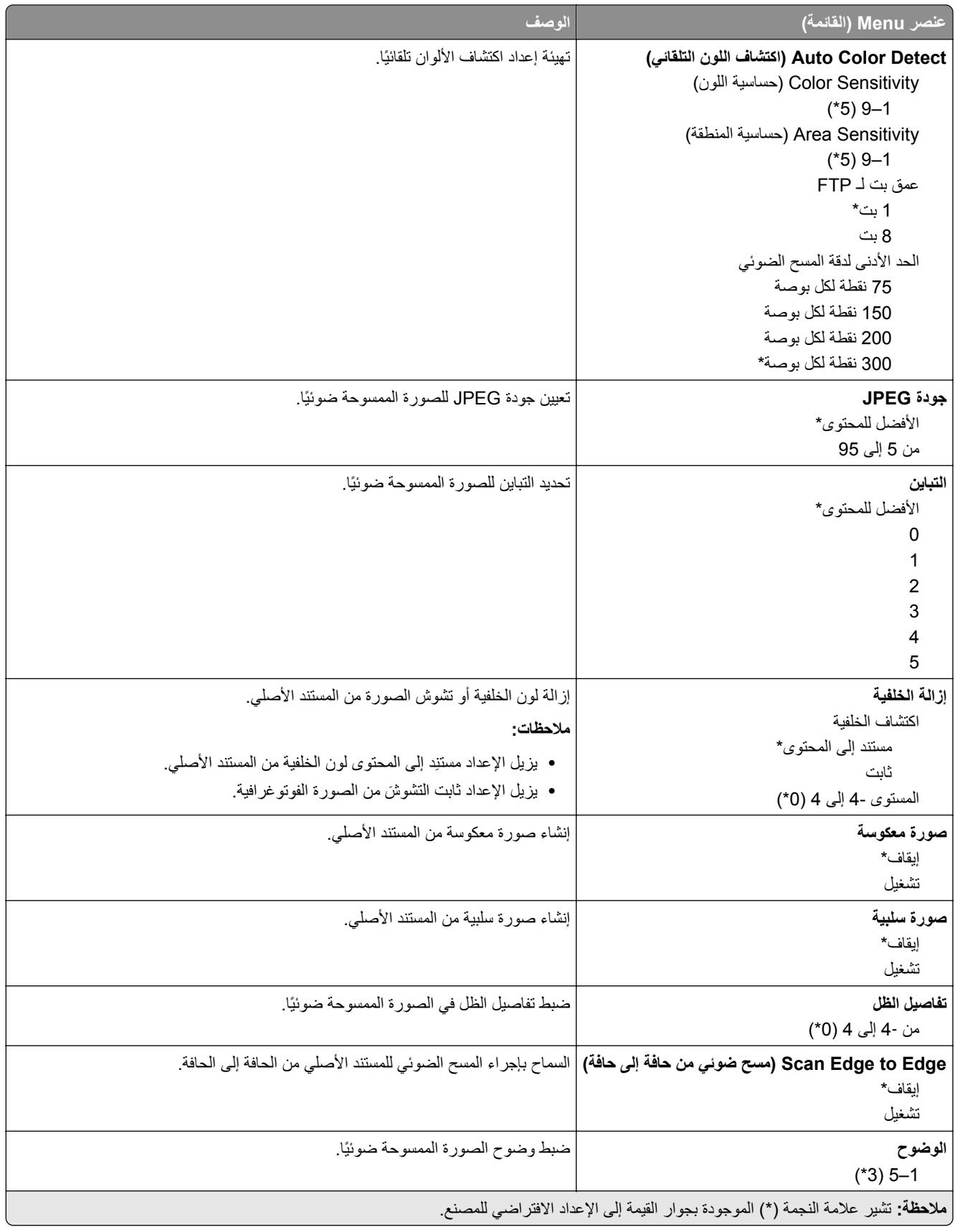

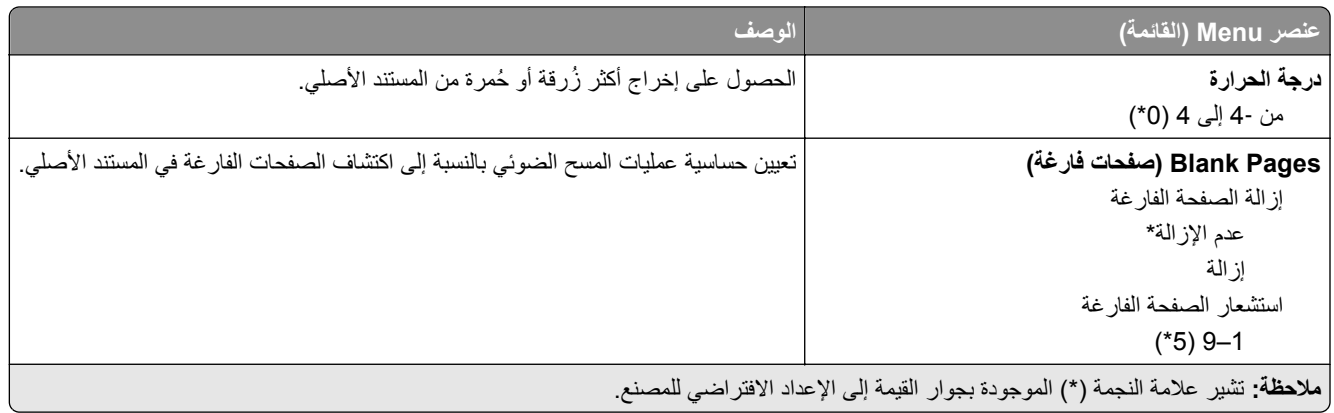

#### **Controls Admin) عناصر تحكم المسؤول)**

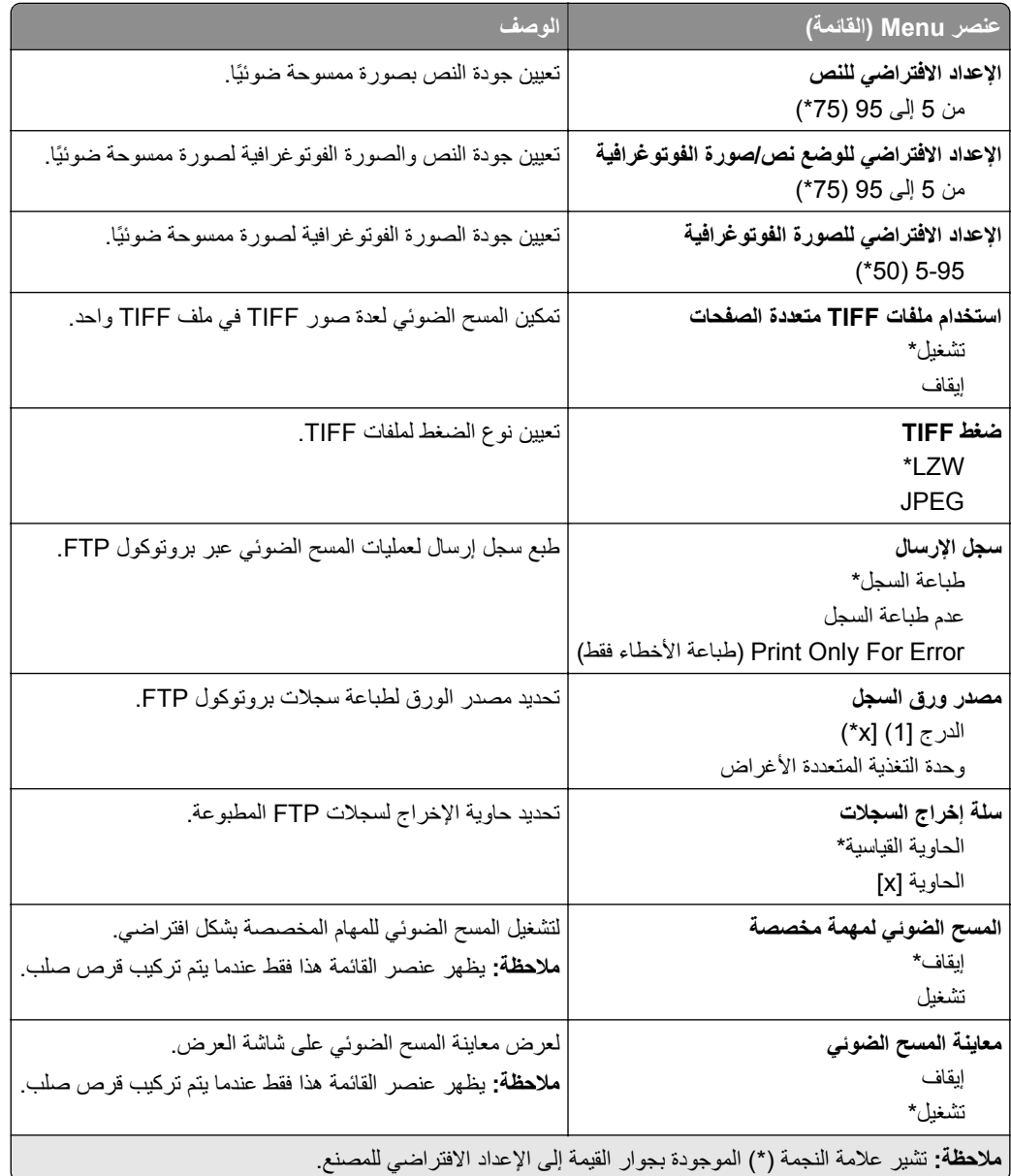

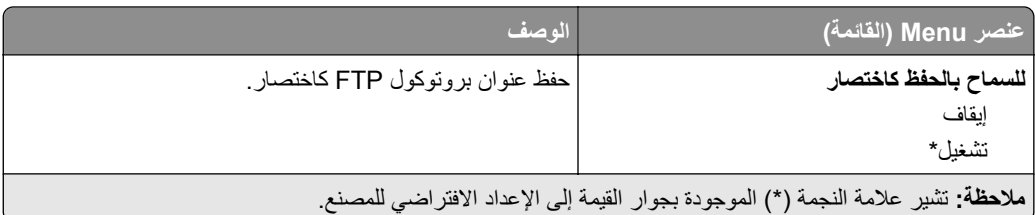

# **محرك أقراص USB**

# **مسح ضوئي من محرك أقراص فالش**

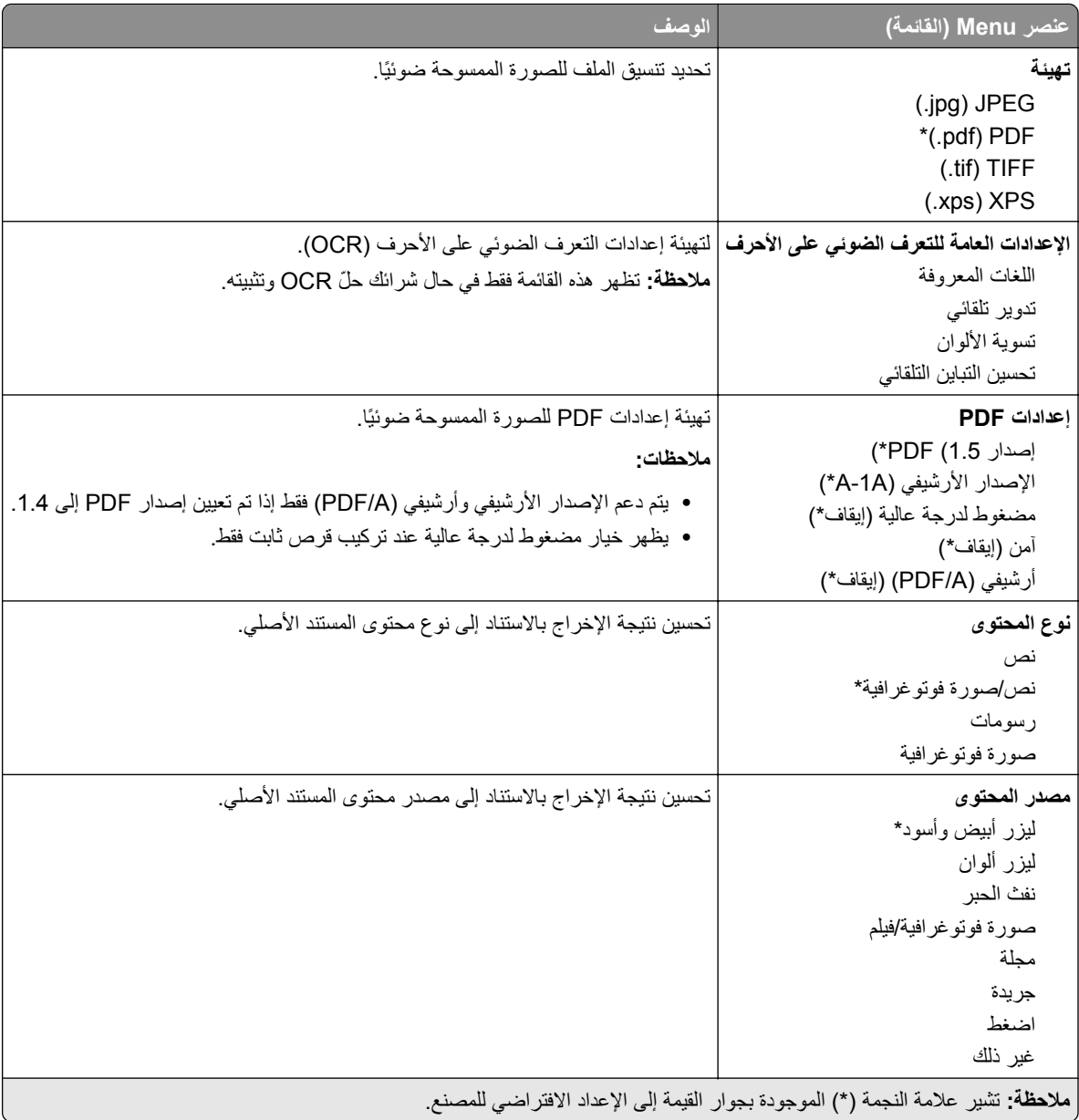

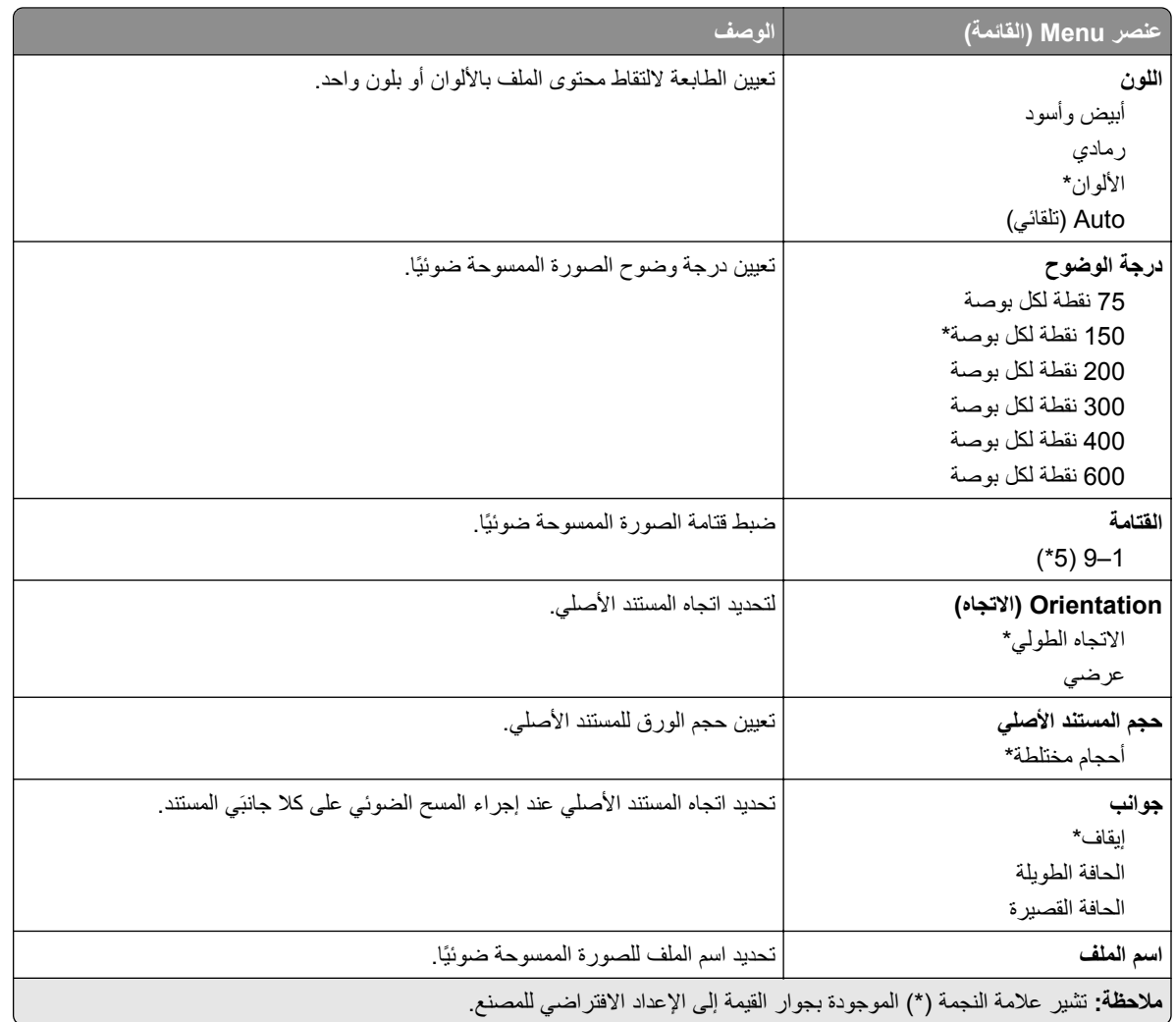

#### **Imaging Advanced) التصوير المتقدم)**

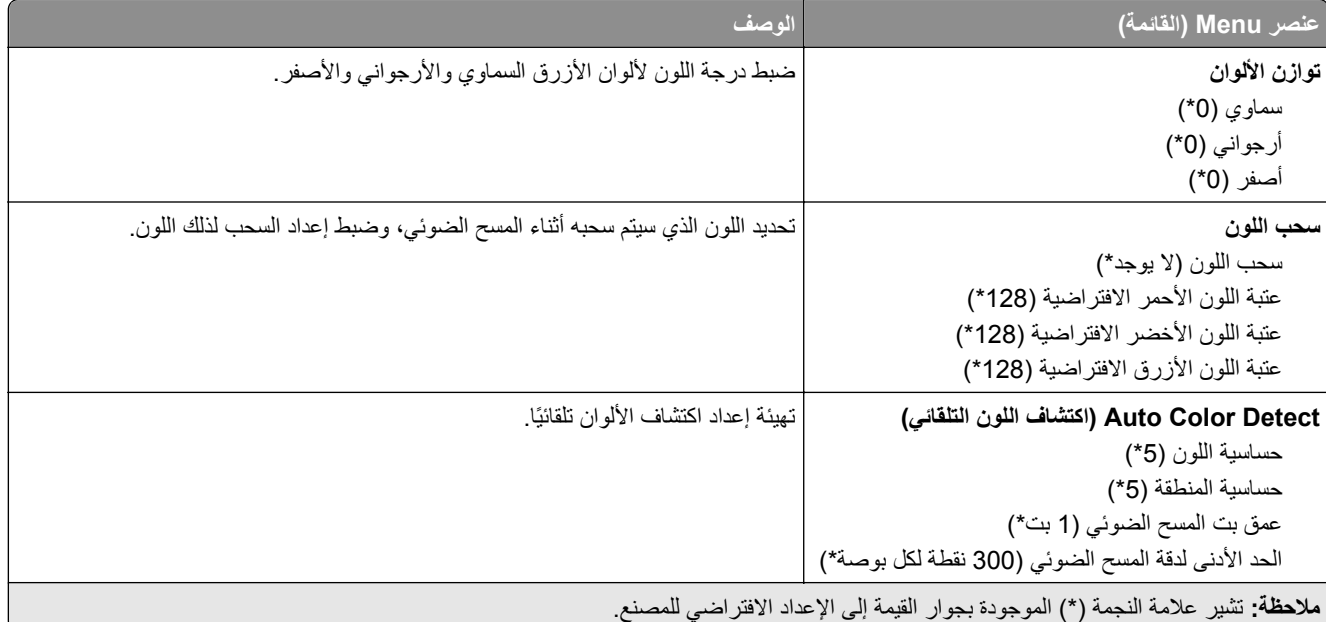

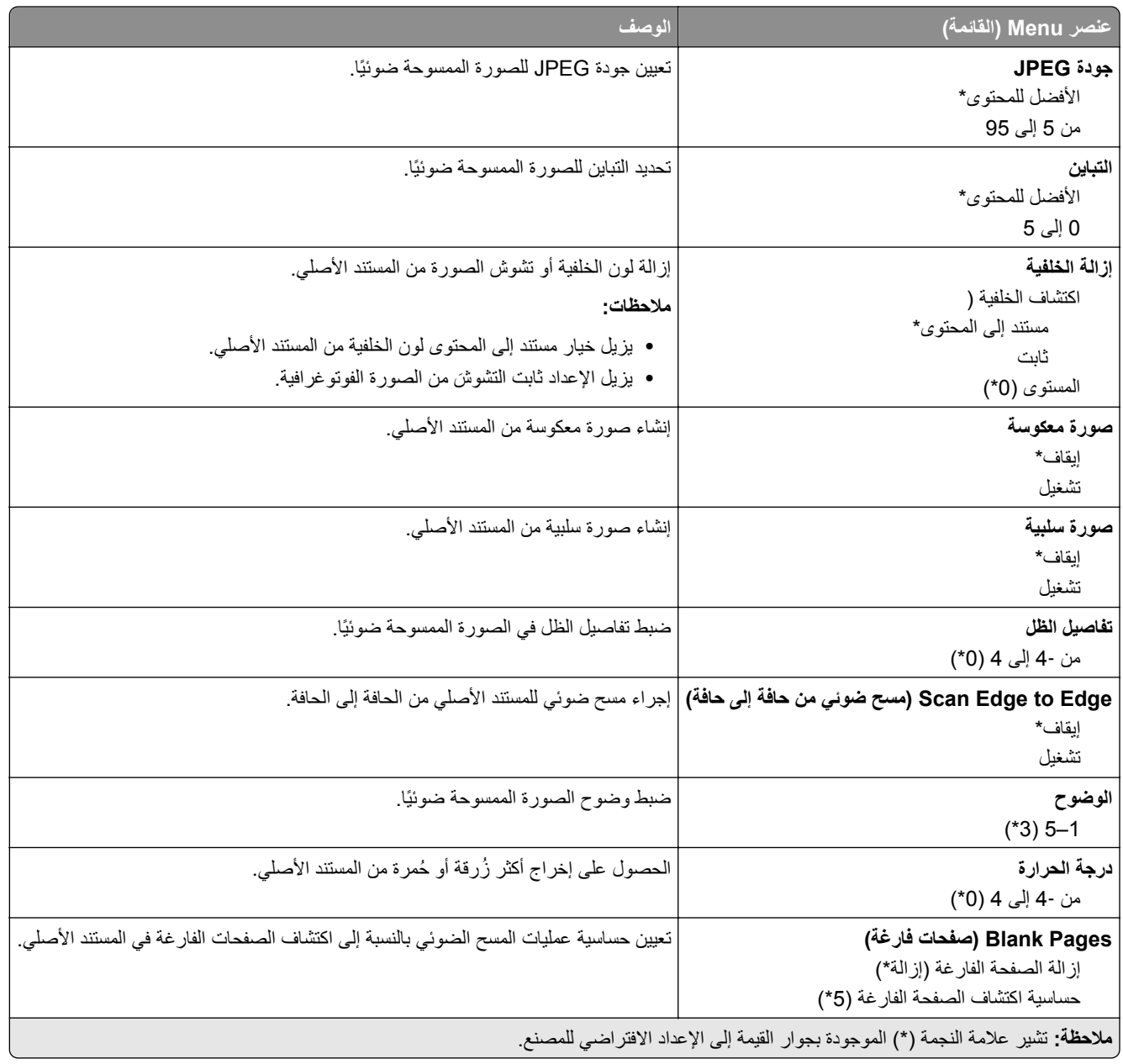

#### **Controls Admin) عناصر تحكم المسؤول)**

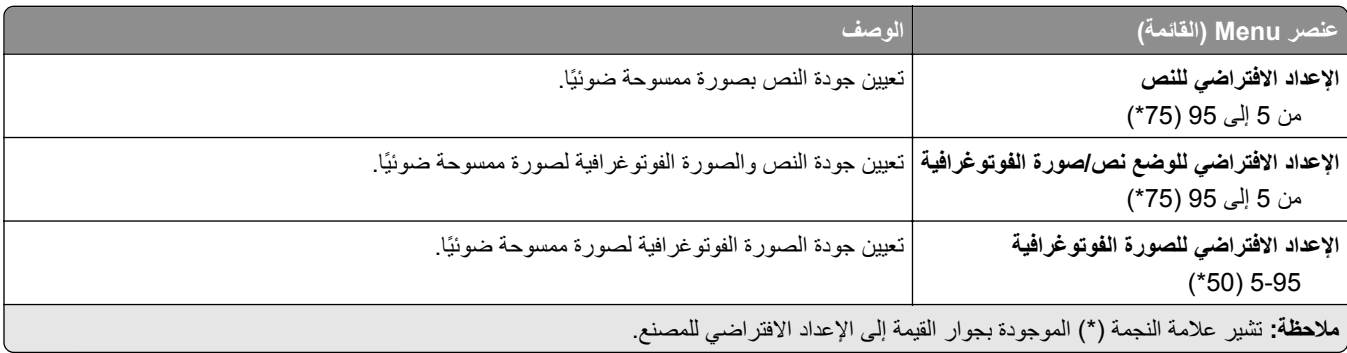

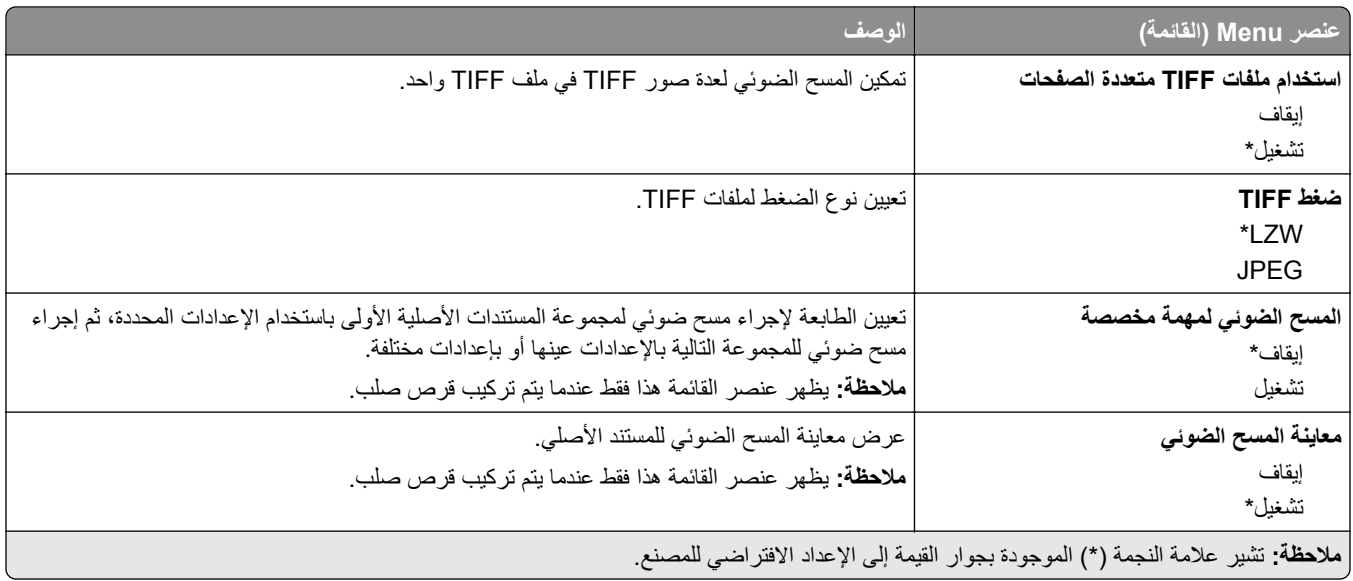

## **Print Drive Flash) طباعة من محرك أقراص فالش)**

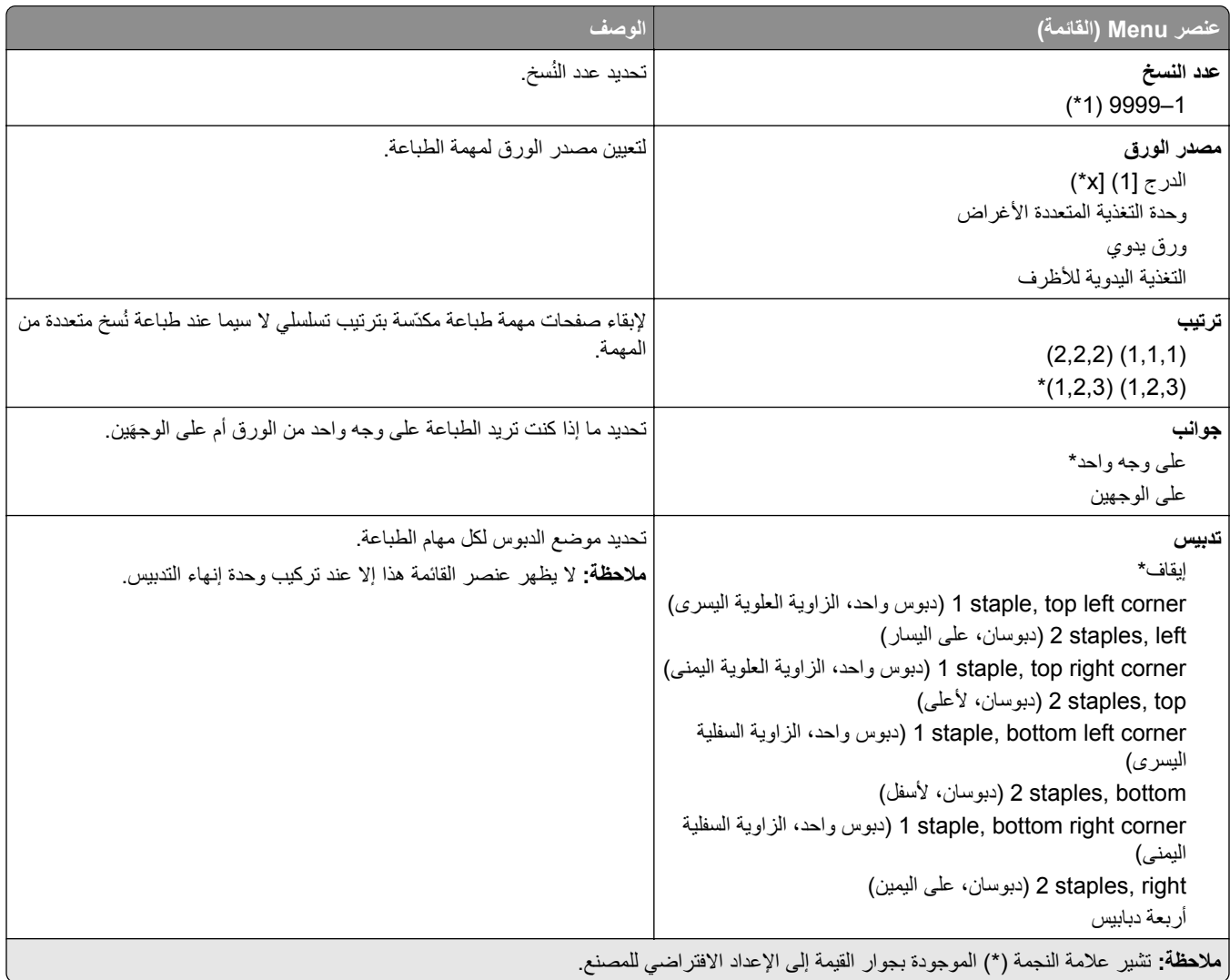

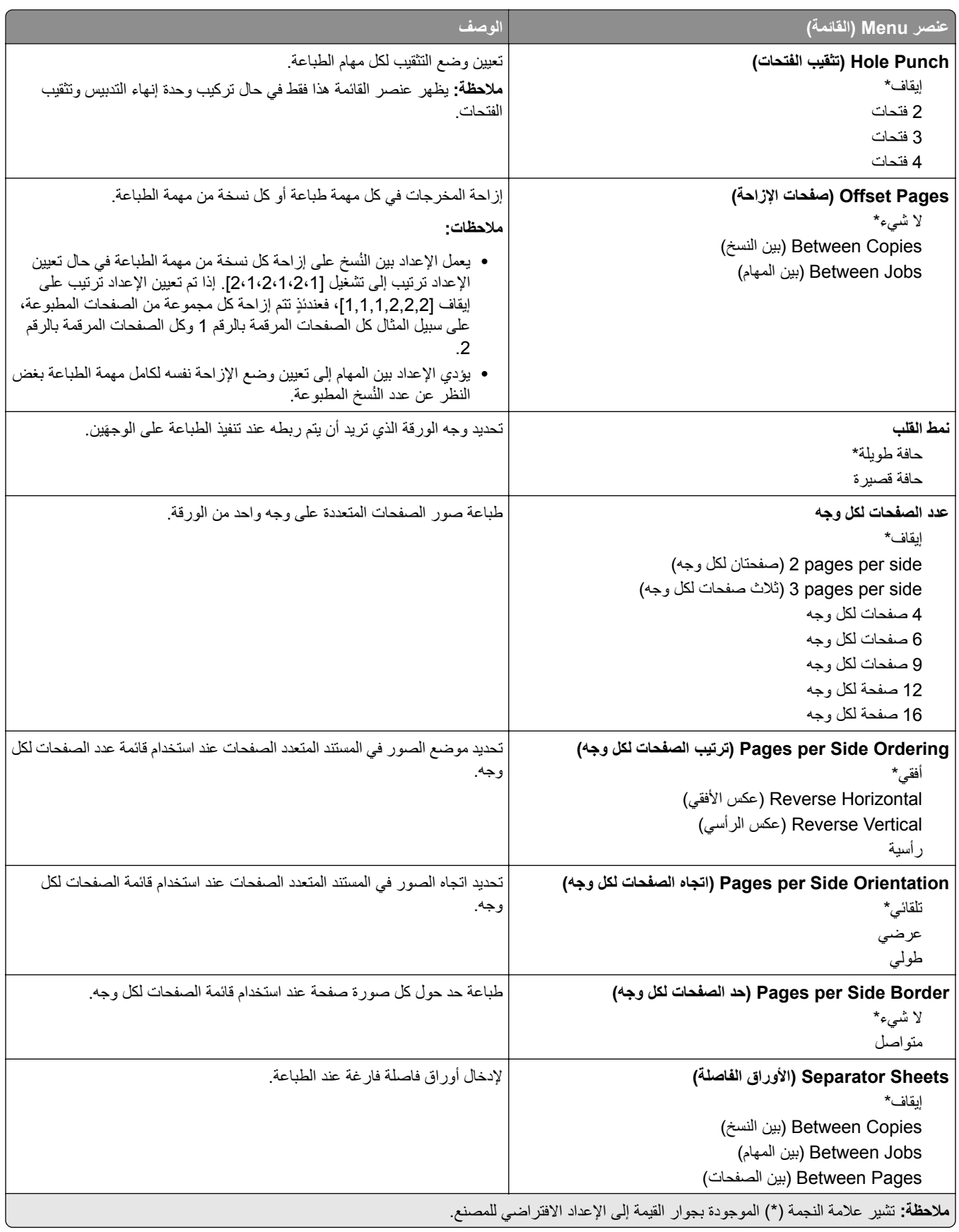

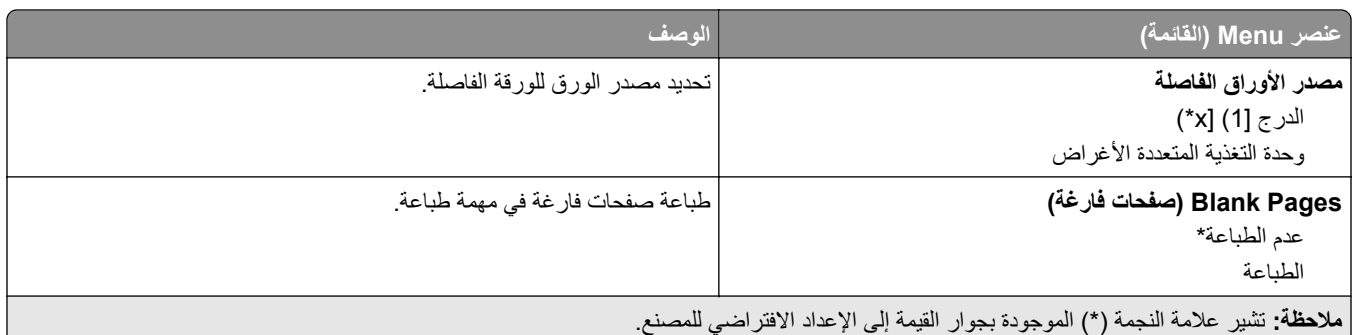

# **Ports/Network) شبكة االتصال/المنافذ)**

# **Overview Network) نظرة عامة حول شبكة االتصال)**

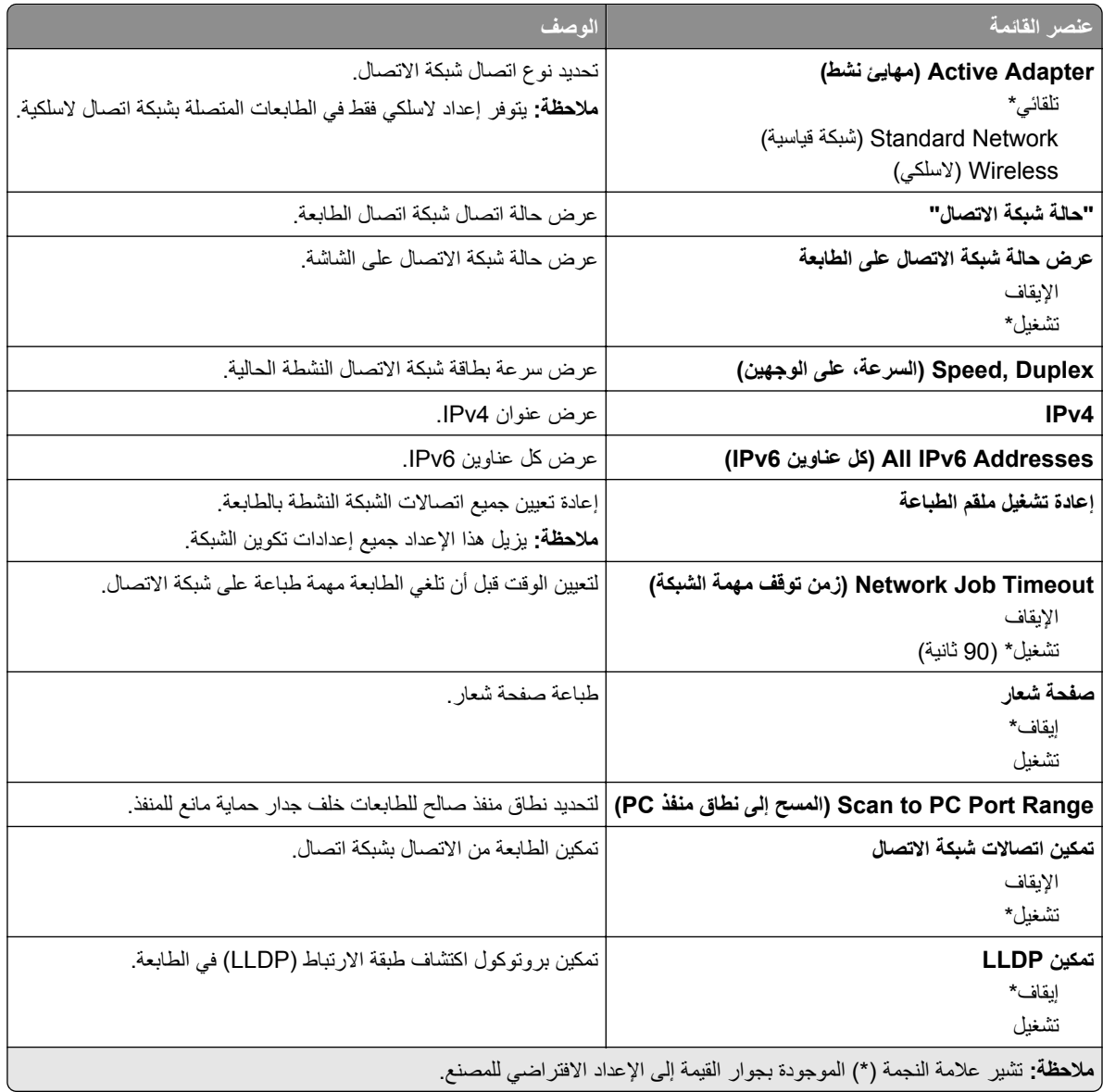

## **Wireless) السلكي)**

**مالحظة:** تتوفر ھذه القائمة فقط في الطابعات المتصلة بشبكة اتصال Fi‑Wi أو بطابعات تحتوي على ّ محول شبكة اتصال السلكية.

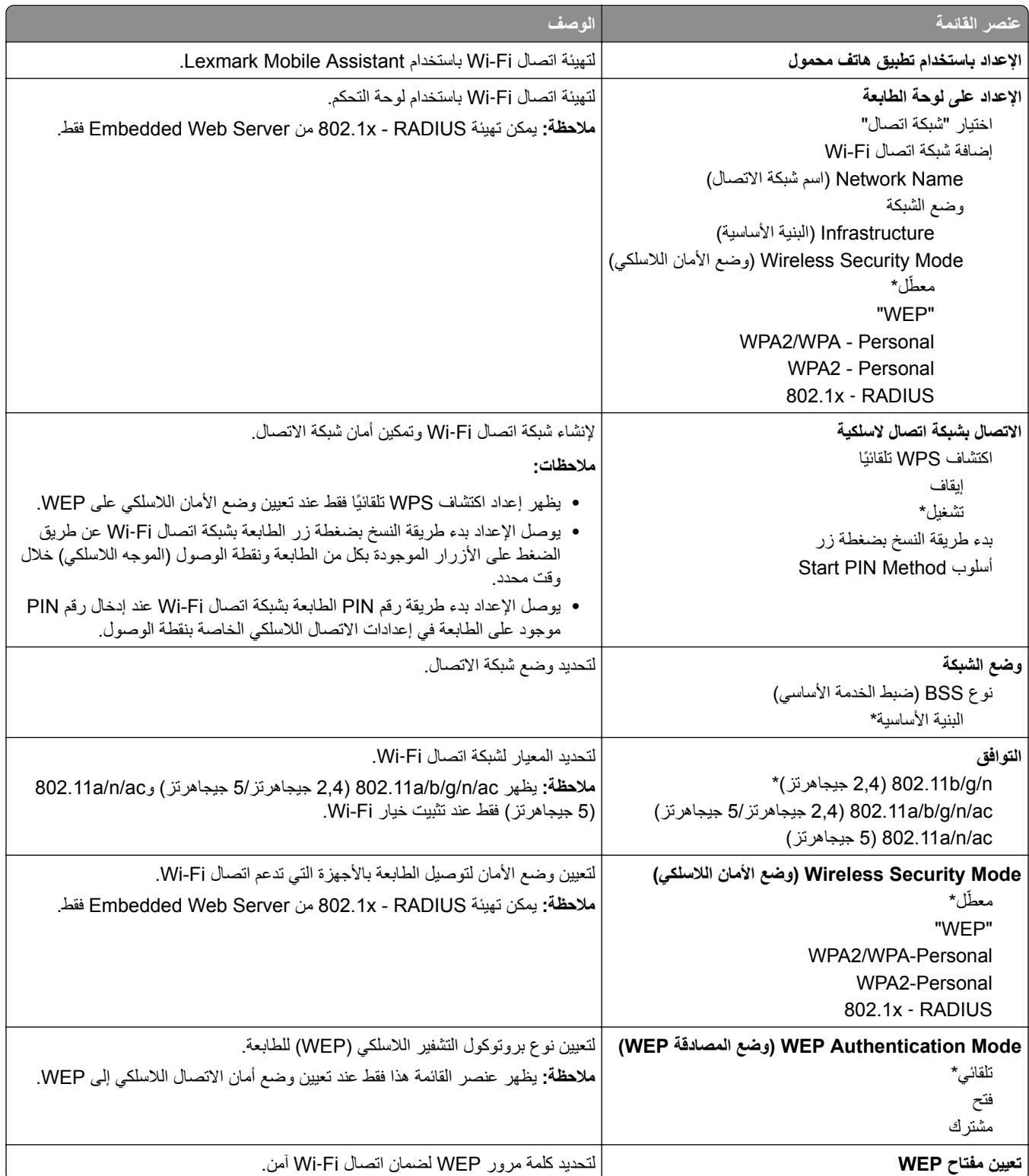

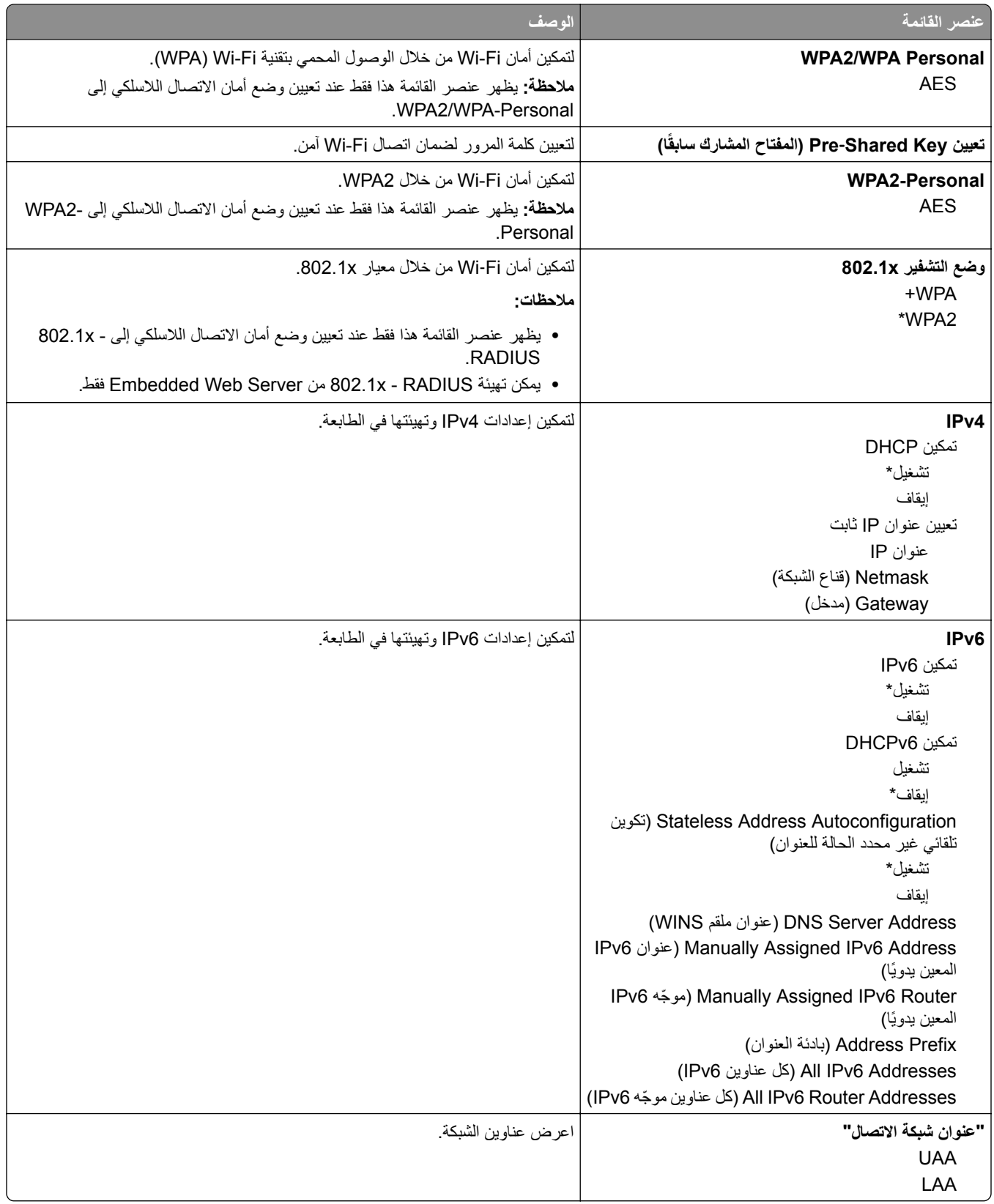

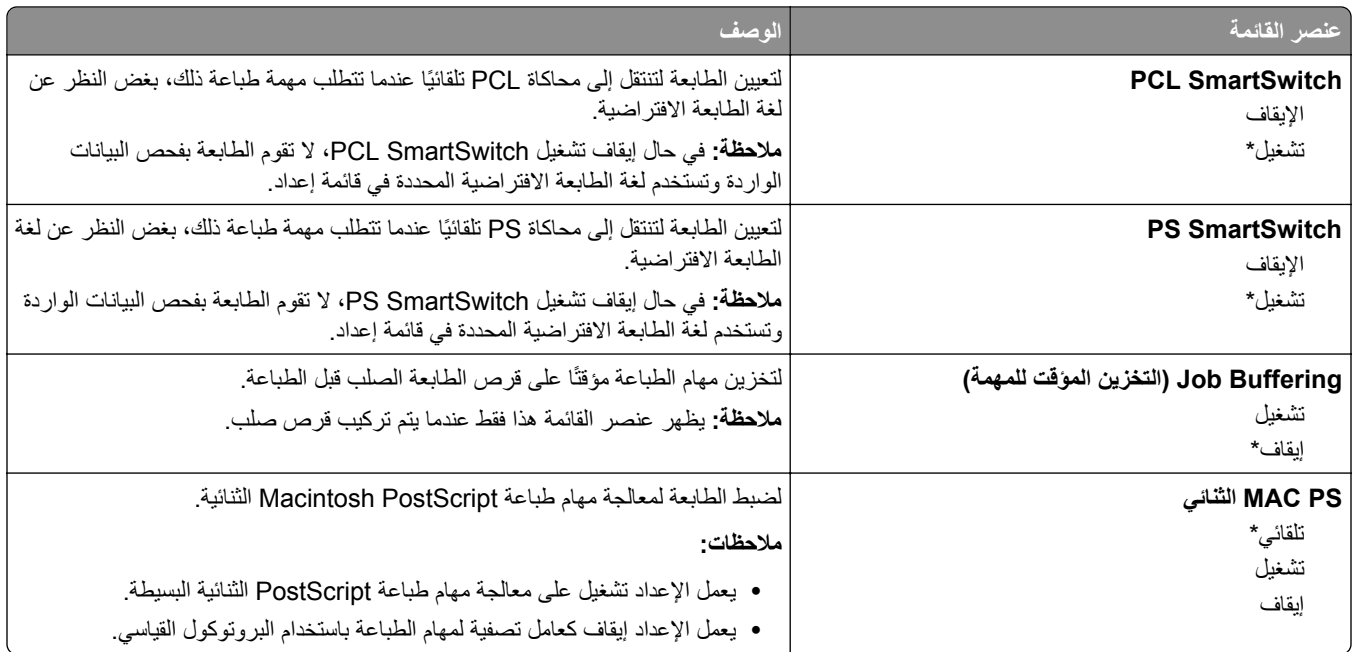

## **Wi**‑**Fi Direct**

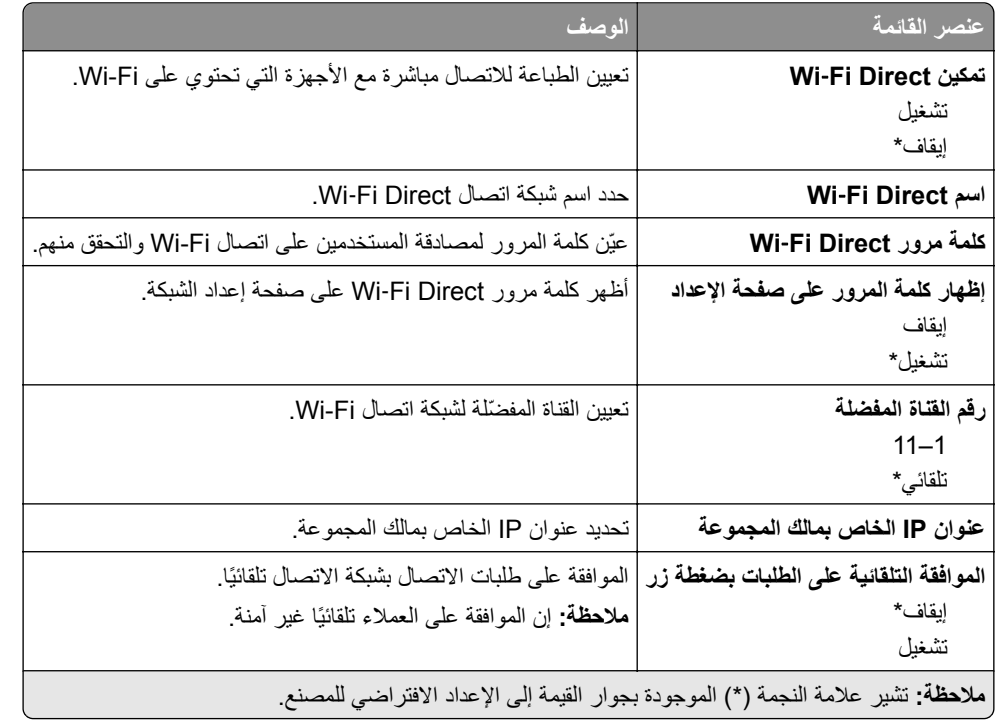

### **AirPrint**

**مالحظة:** تظھر ھذه القائمة فقط في Server Web Embedded.

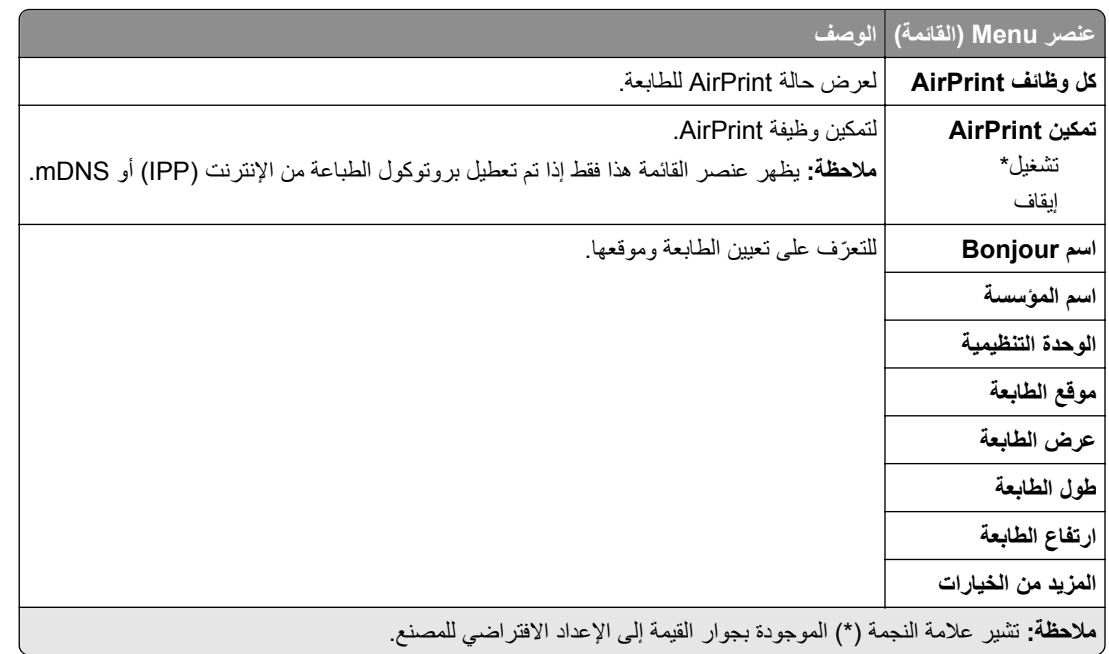

### **إدارة خدمات الھاتف المحمول**

**مالحظة:** تظھر ھذه القائمة فقط في Server Web Embedded.

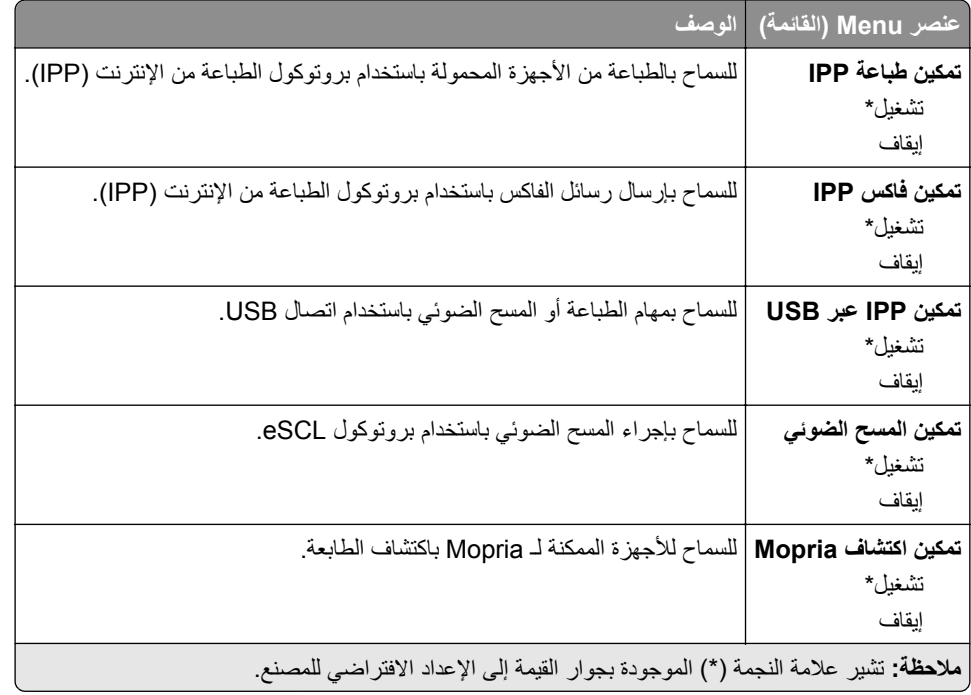

## **إيثرنت**

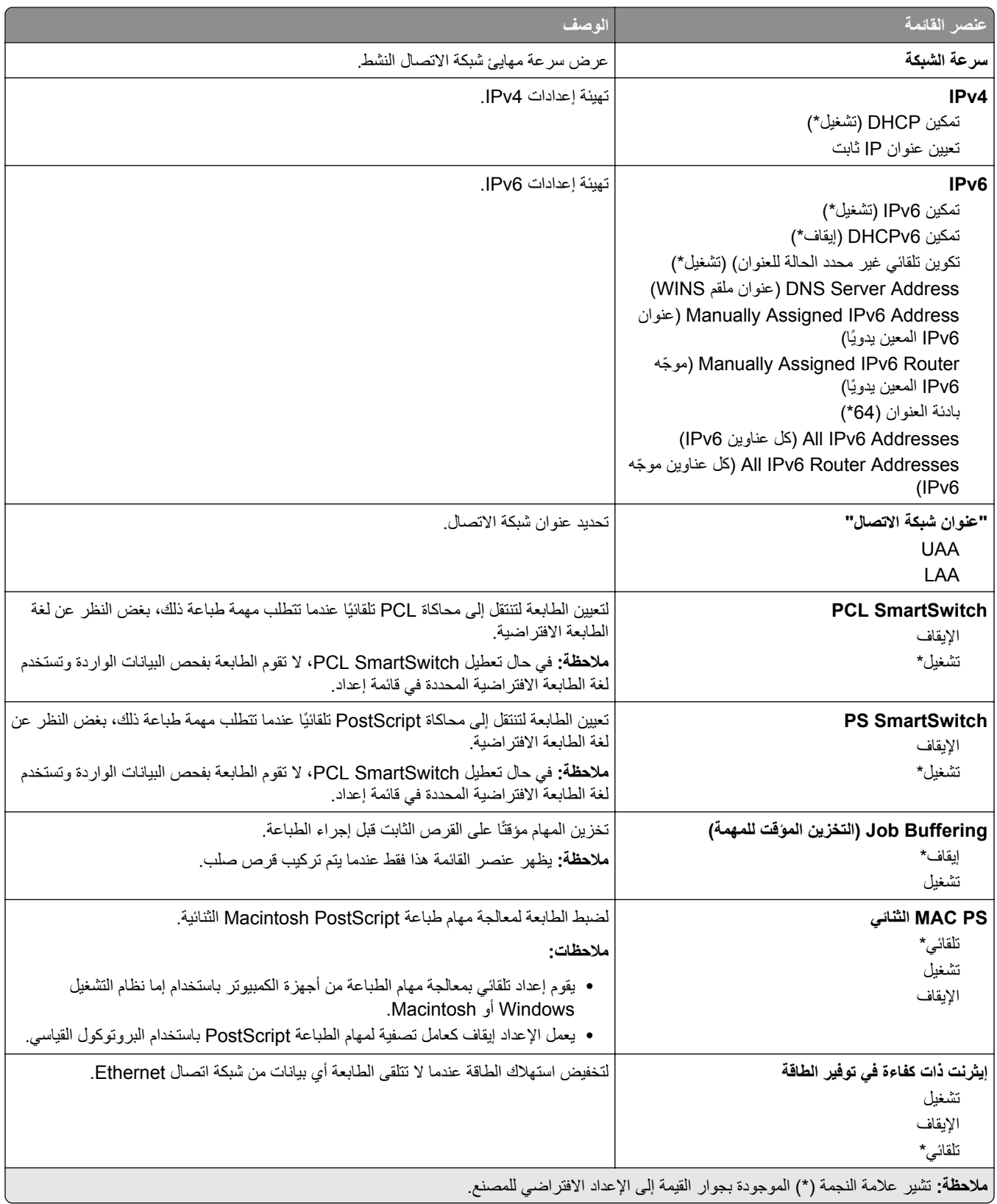

## **TCP/IP**

**مالحظة:** تظھر ھذه القائمة فقط في طابعات شبكات االتصال أو الطابعات المرفقة بخوادم الطباعة.

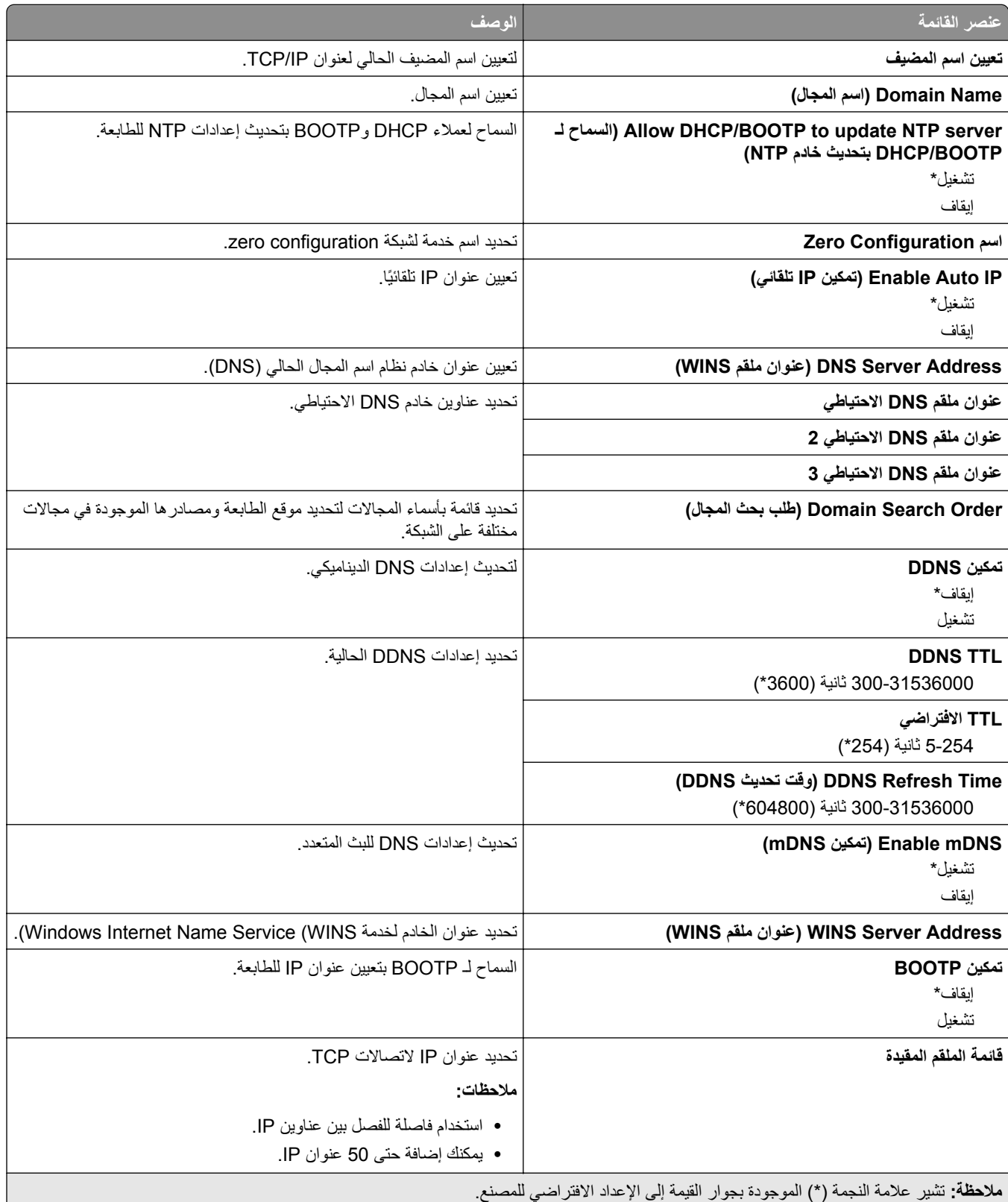

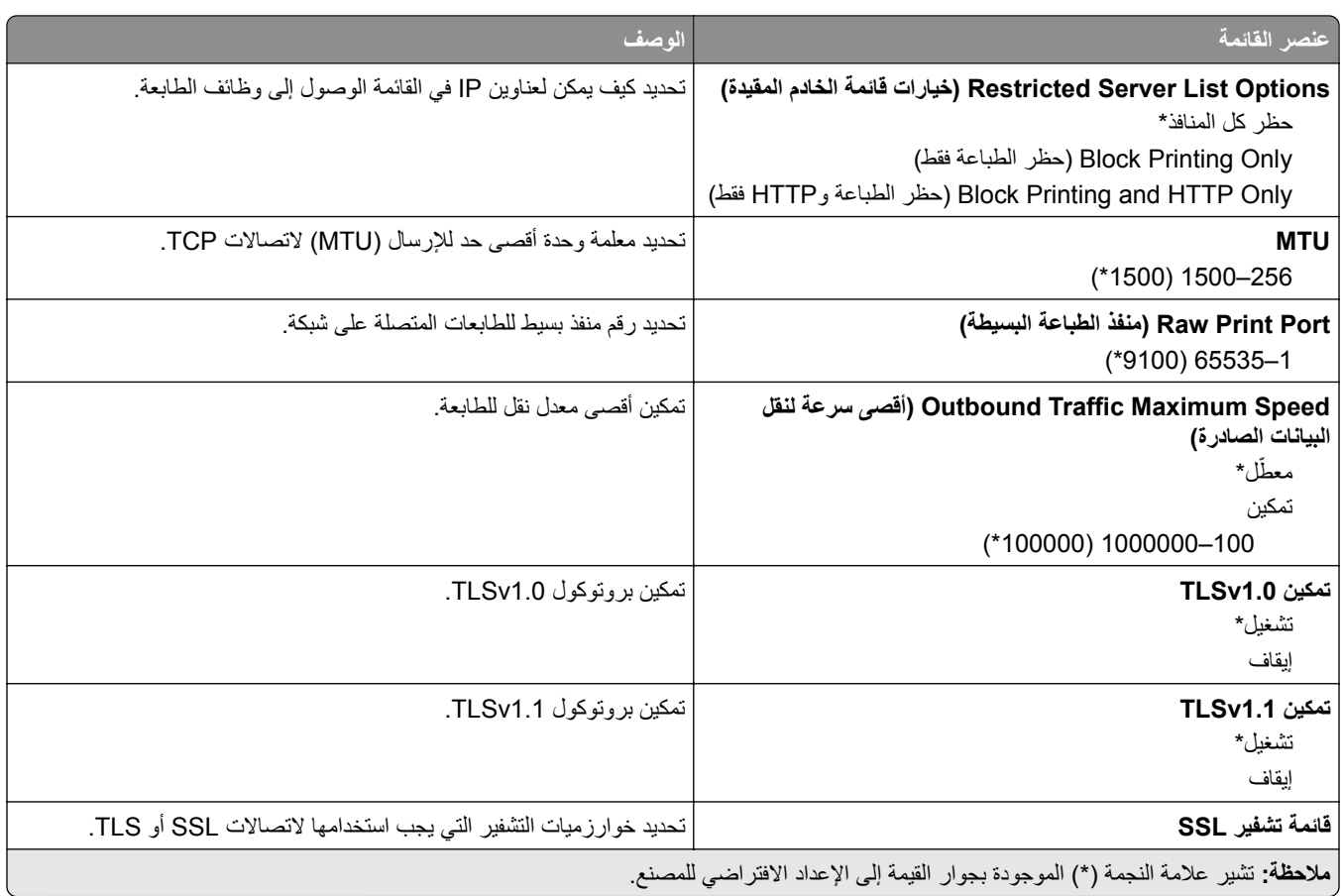

### **SNMP**

**مالحظة:** تظھر ھذه القائمة فقط في طابعات شبكات االتصال أو الطابعات المتصلة بملقمات الطباعة.

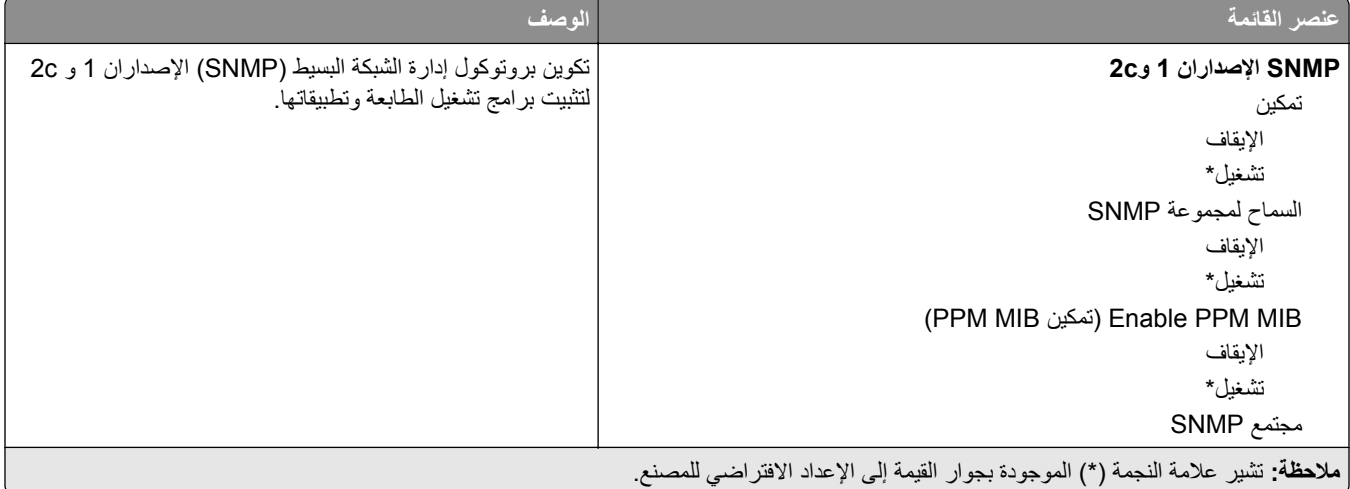

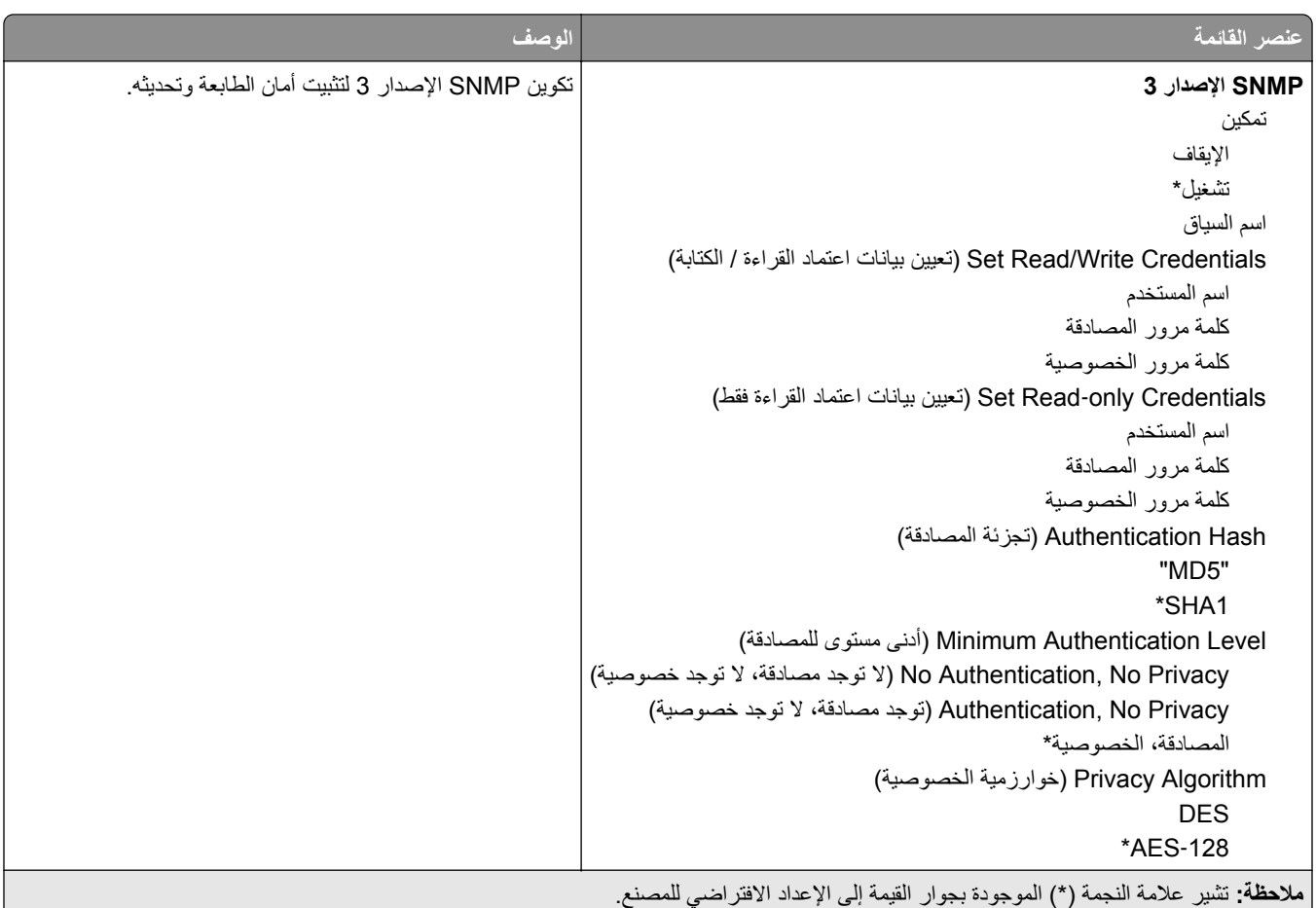

## **IPSec**

**مالحظة:** تظھر ھذه القائمة فقط في طابعات شبكات االتصال أو الطابعات المتصلة بملقمات الطباعة.

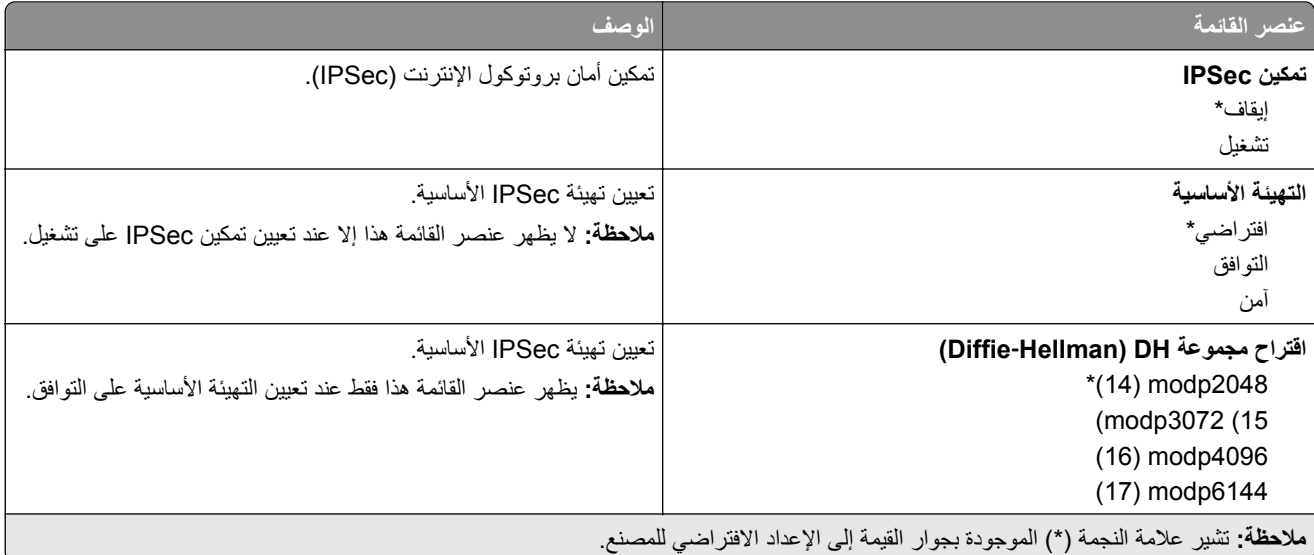

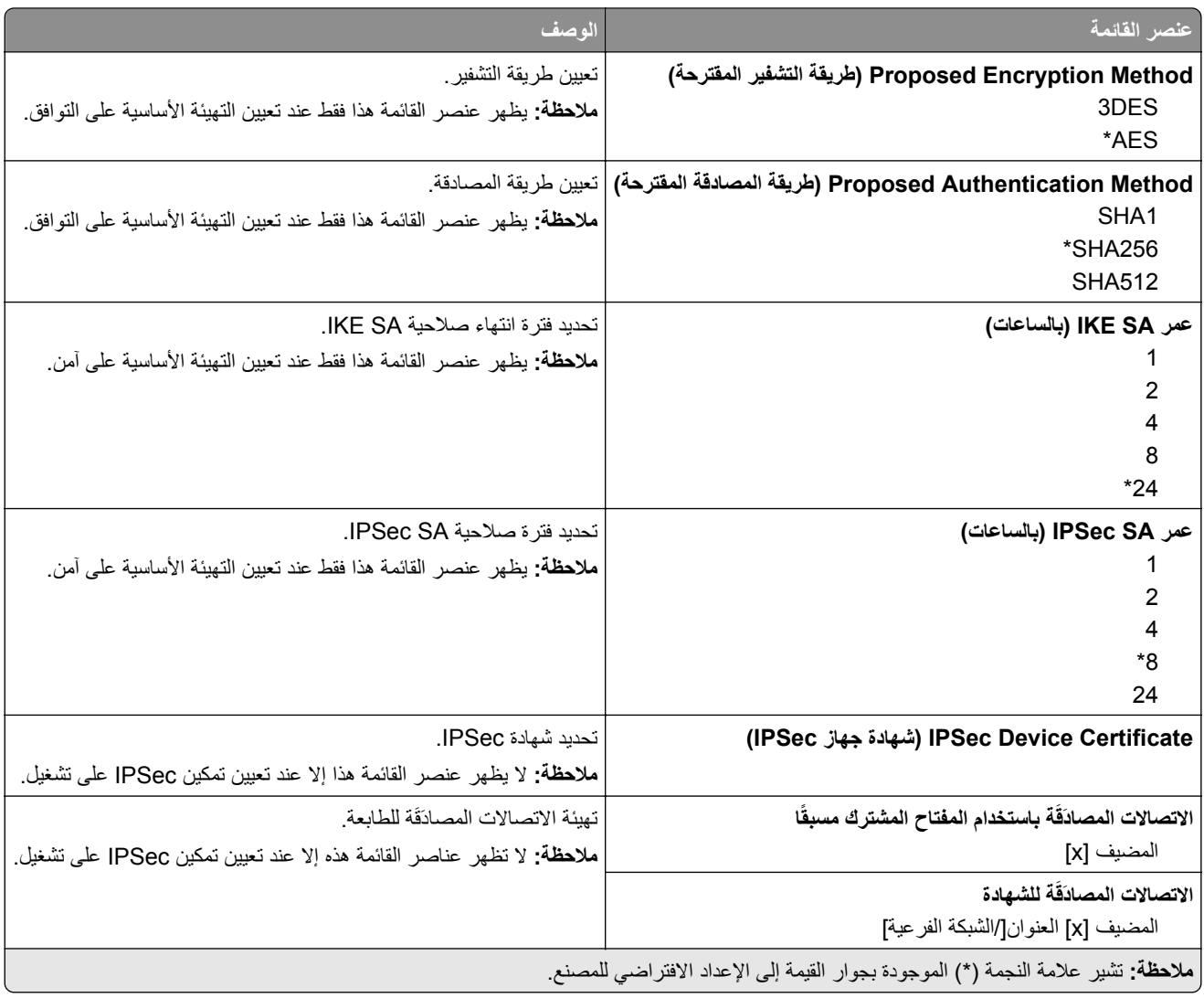

#### **802.1x**

**مالحظة:** تظھر ھذه القائمة فقط في طابعات شبكات االتصال أو الطابعات المتصلة بملقمات الطباعة.

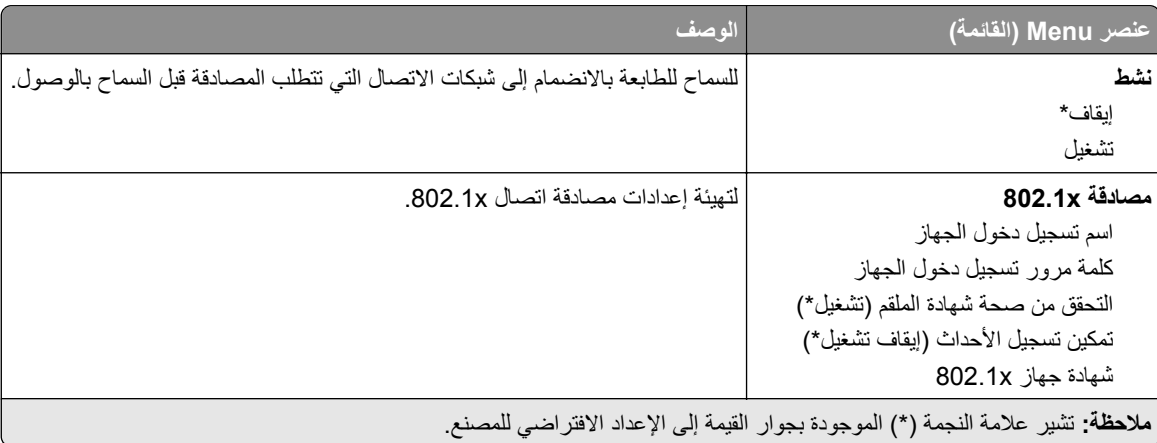

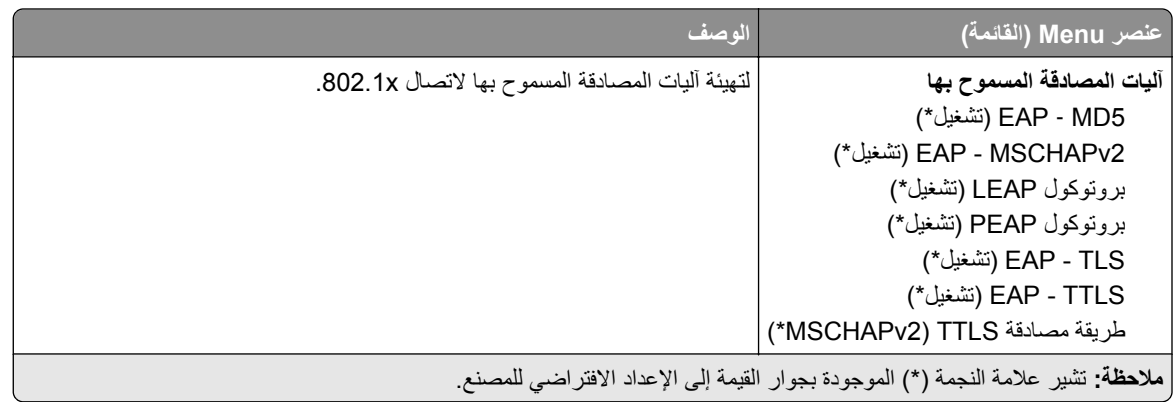

### **تكوين LPD**

**مالحظة:** تظھر ھذه القائمة فقط في طابعات شبكات االتصال أو الطابعات المتصلة بملقمات الطباعة.

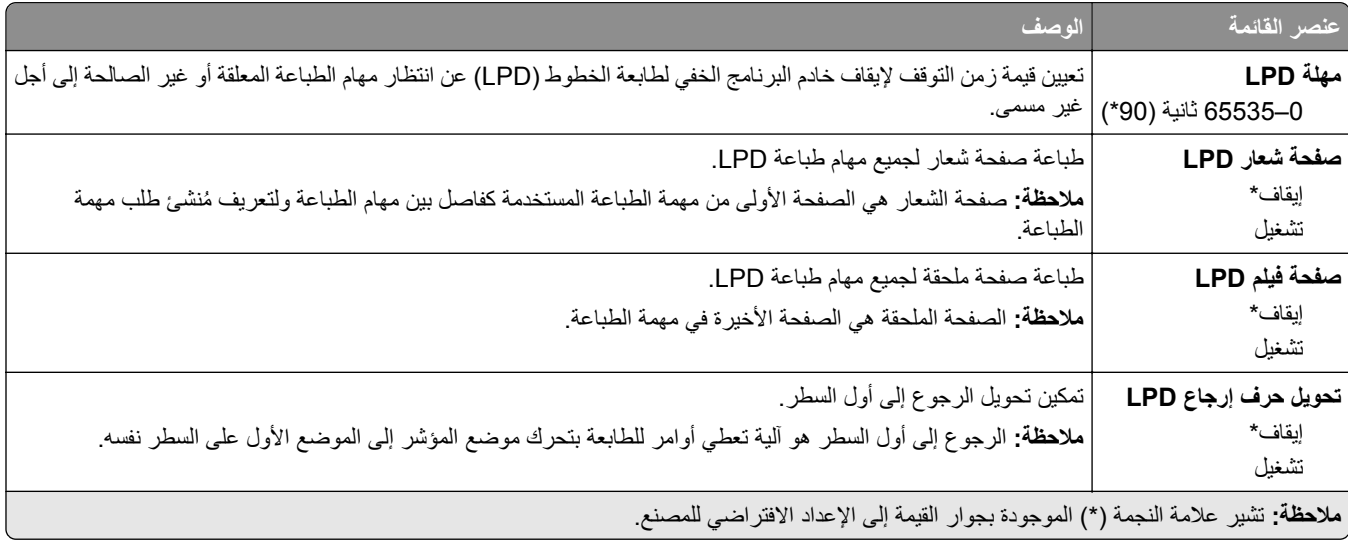

## **إعدادات بروتوكول FTP/HTTP**

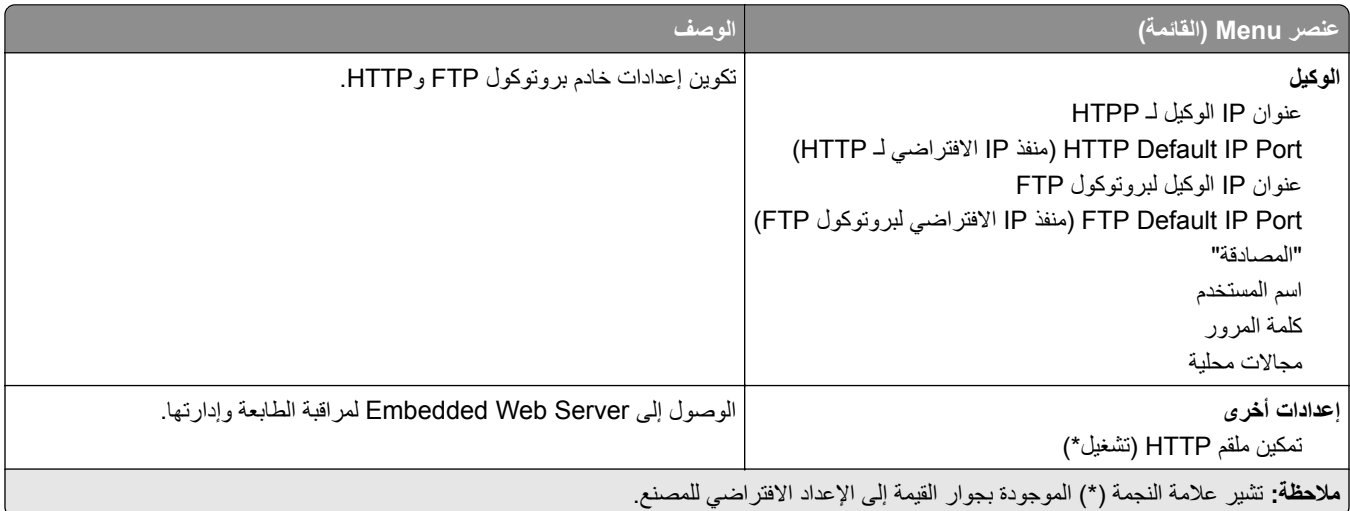

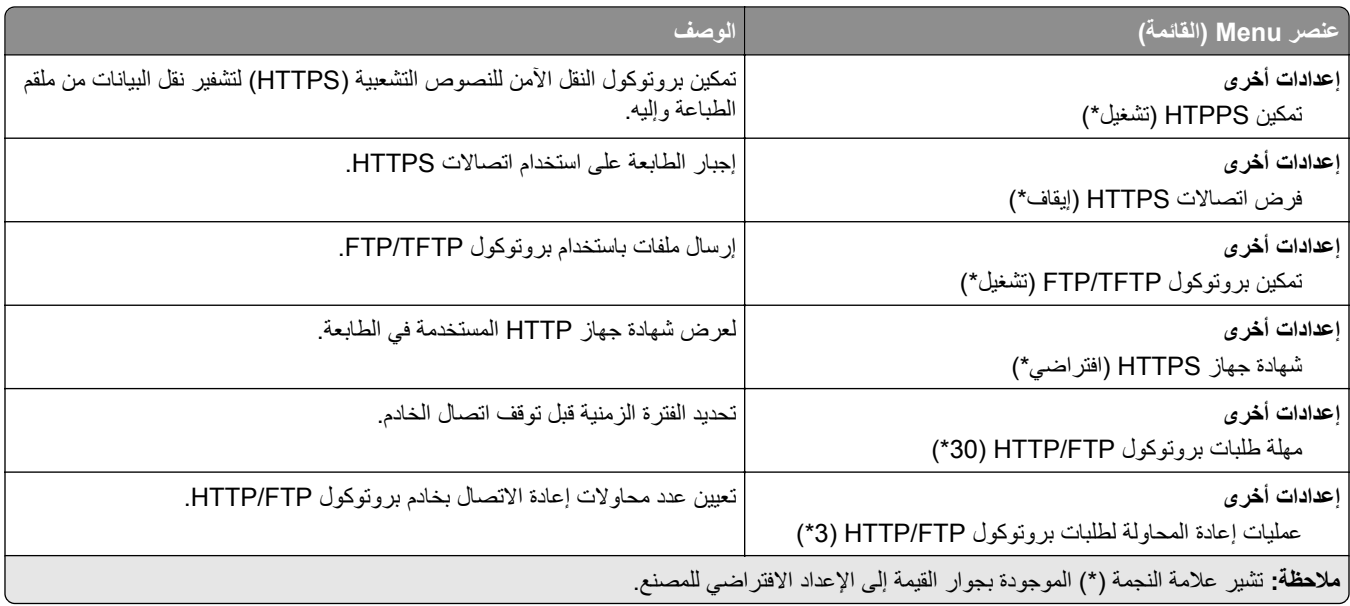

## **ThinPrint**

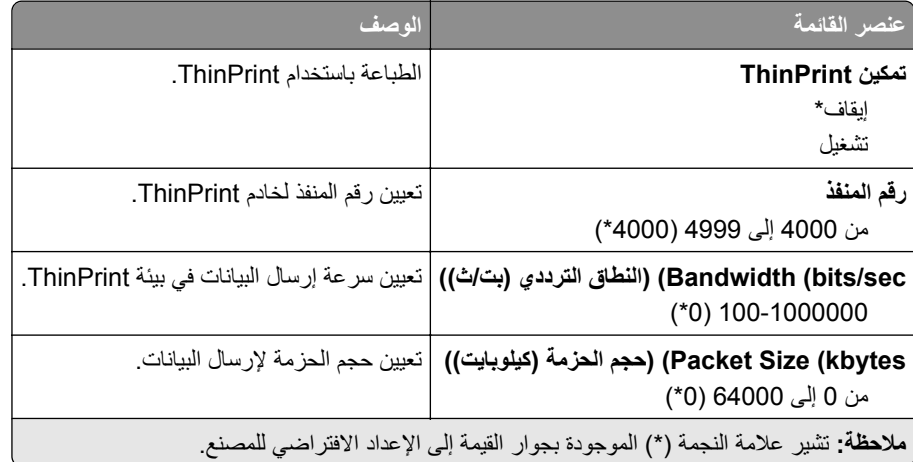

## **USB**

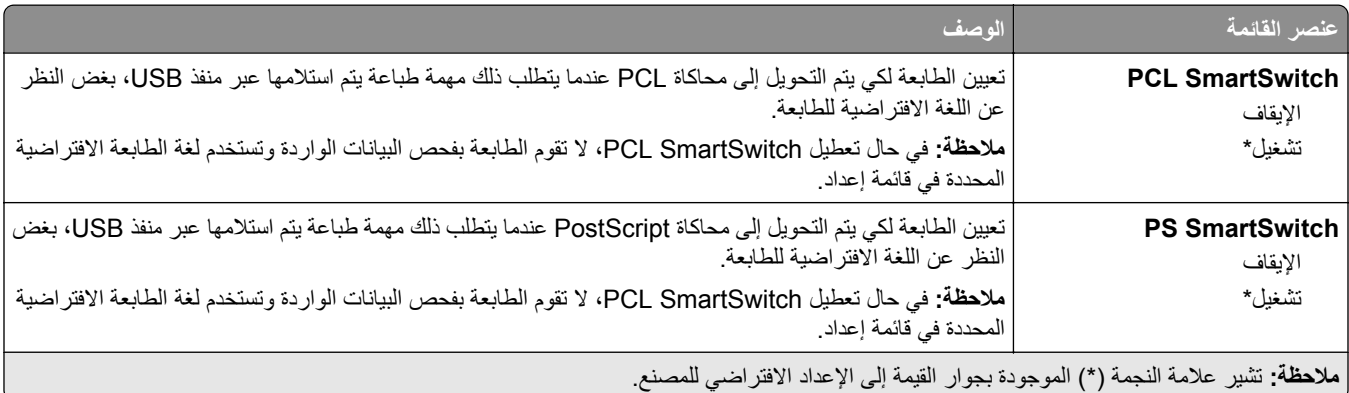

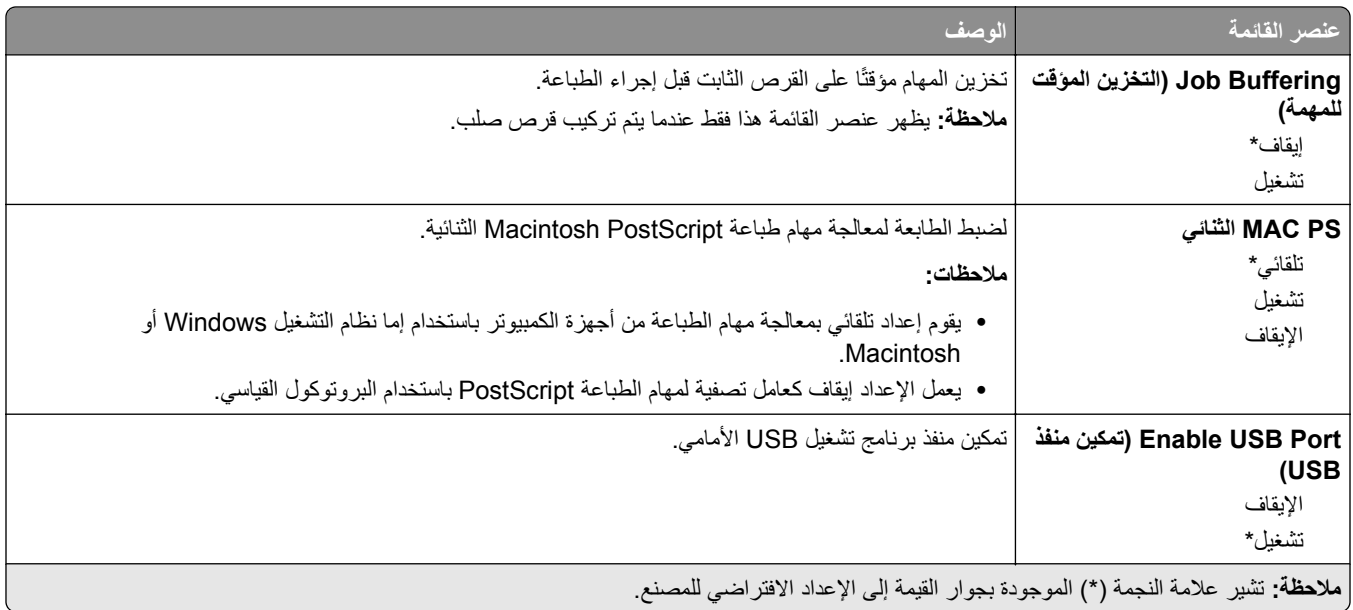

## **تقييد الوصول إلى الشبكة الخارجية**

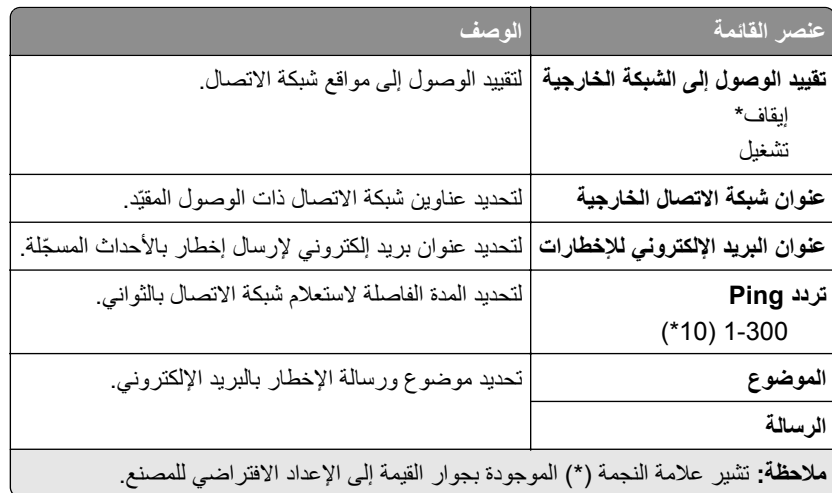

# **خدمات السحابة**

## **التسجيل في خدمات السحابة**

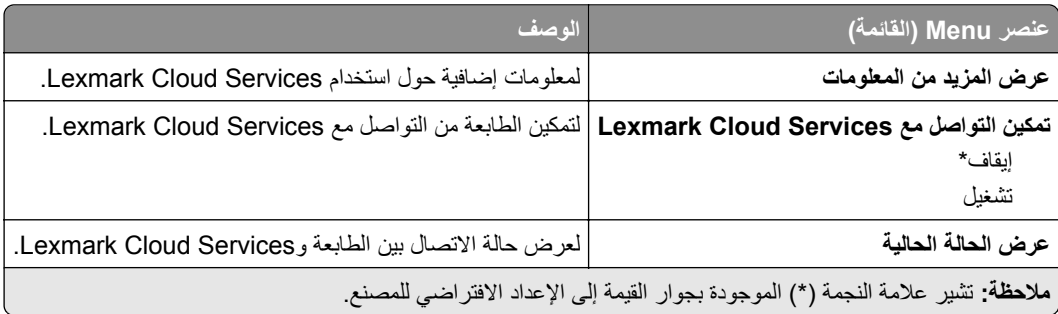

# **Security) األمان)**

## **Methods Login) طرق تسجيل الدخول)**

## **Permissions Manage) إدارة األذونات)**

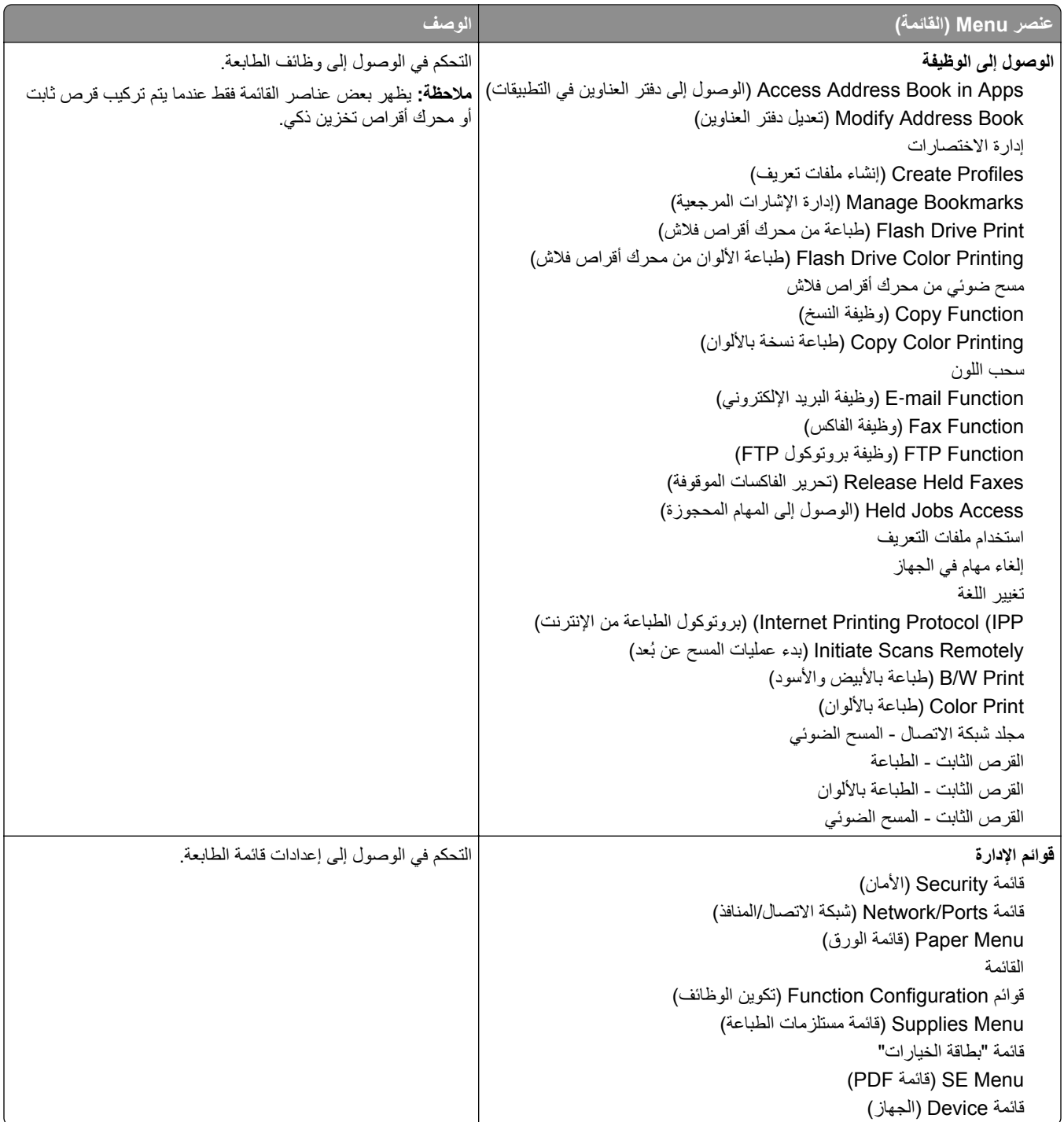

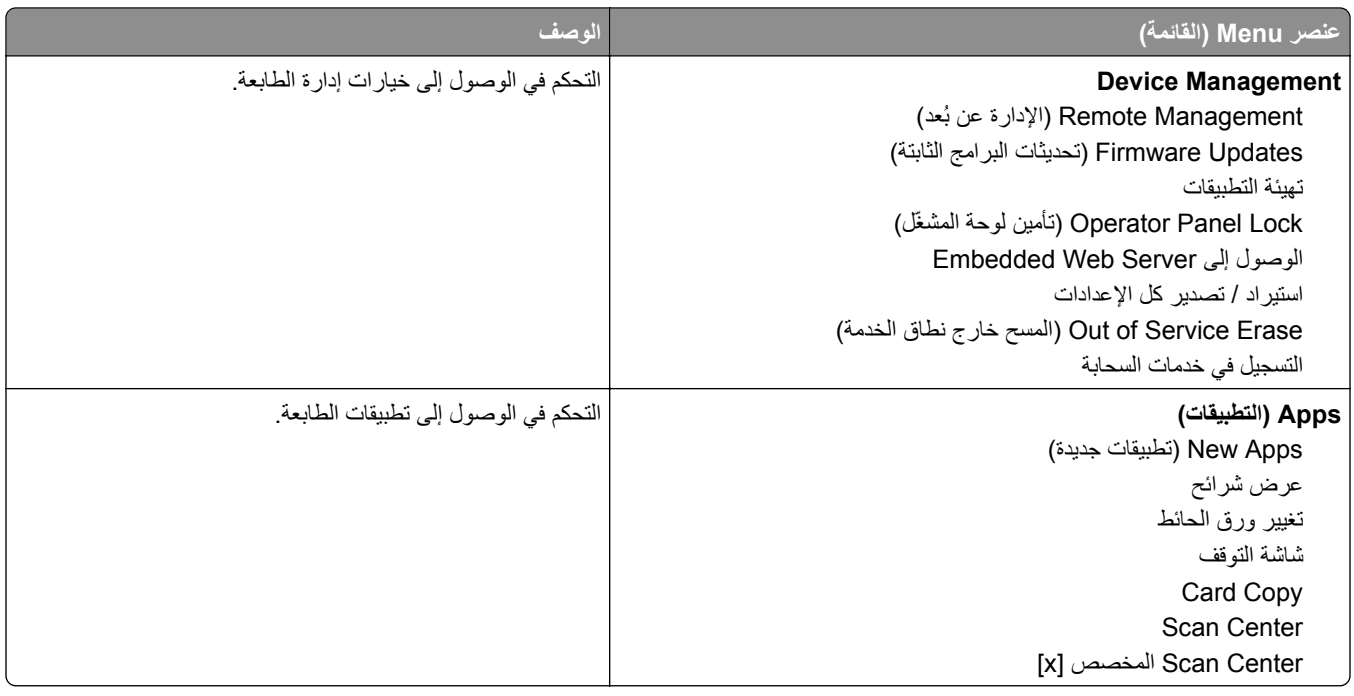

### **Accounts Local) الحسابات المحلية)**

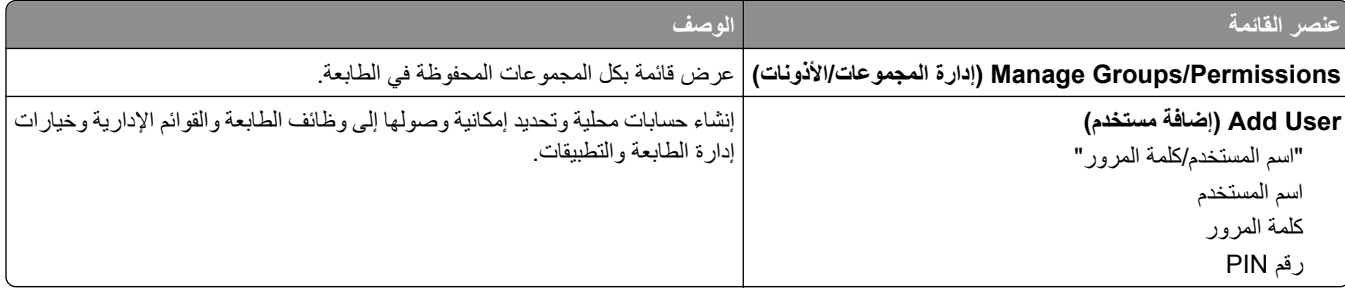

## **طرق تسجيل الدخول االفتراضية**

**مالحظة:** تظھر ھذه القائمة فقط عند تھيئة اإلعدادات في قائمة الحسابات المحلية.

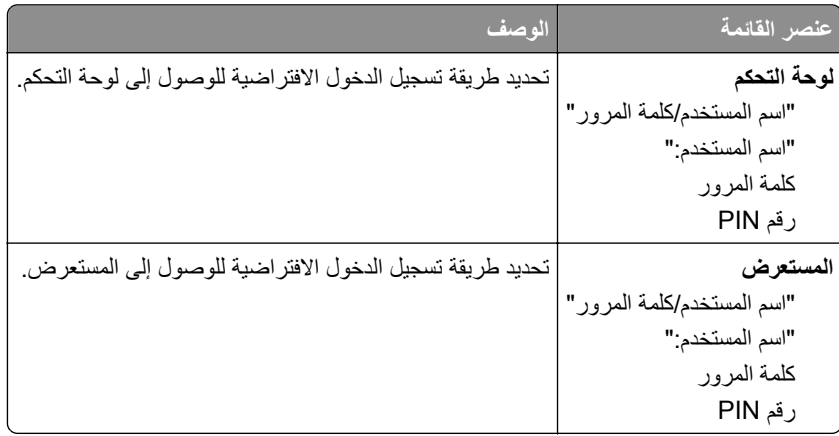

# **(USB أجھزة جدولة (Schedule USB Devices**

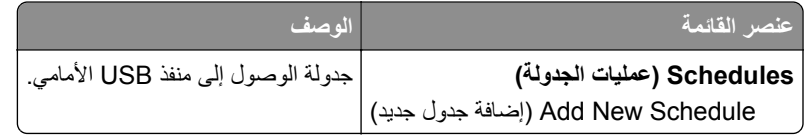

## **Log Audit Security) سجل مراقبة األمان)**

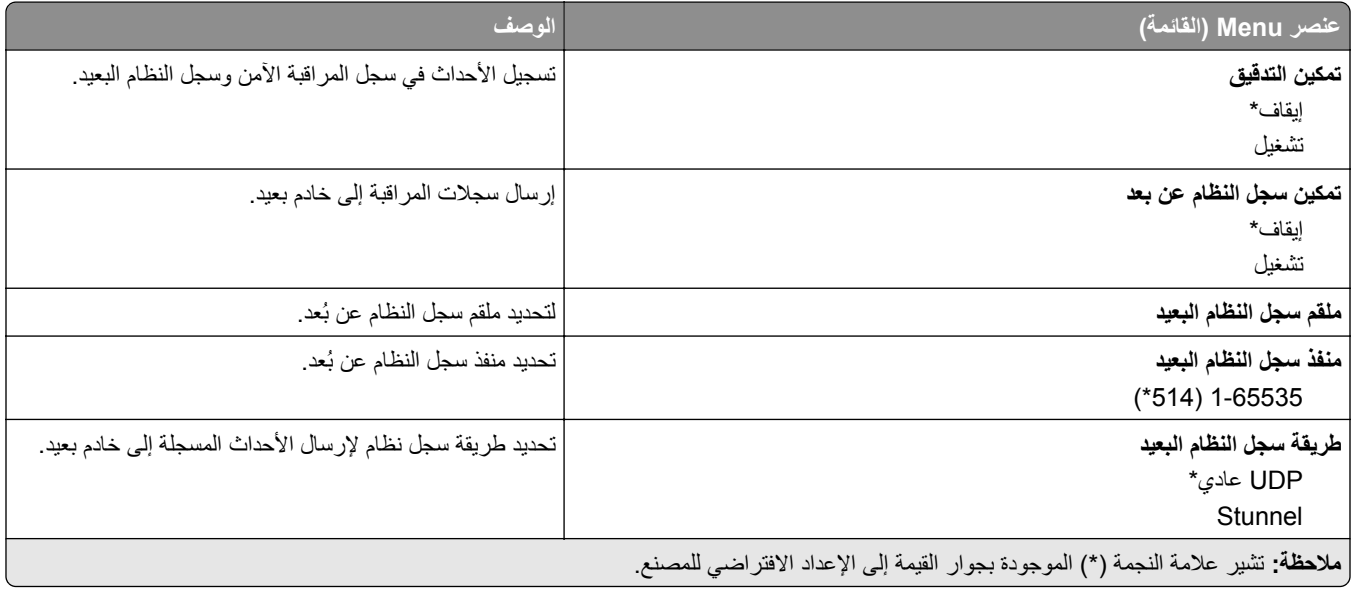

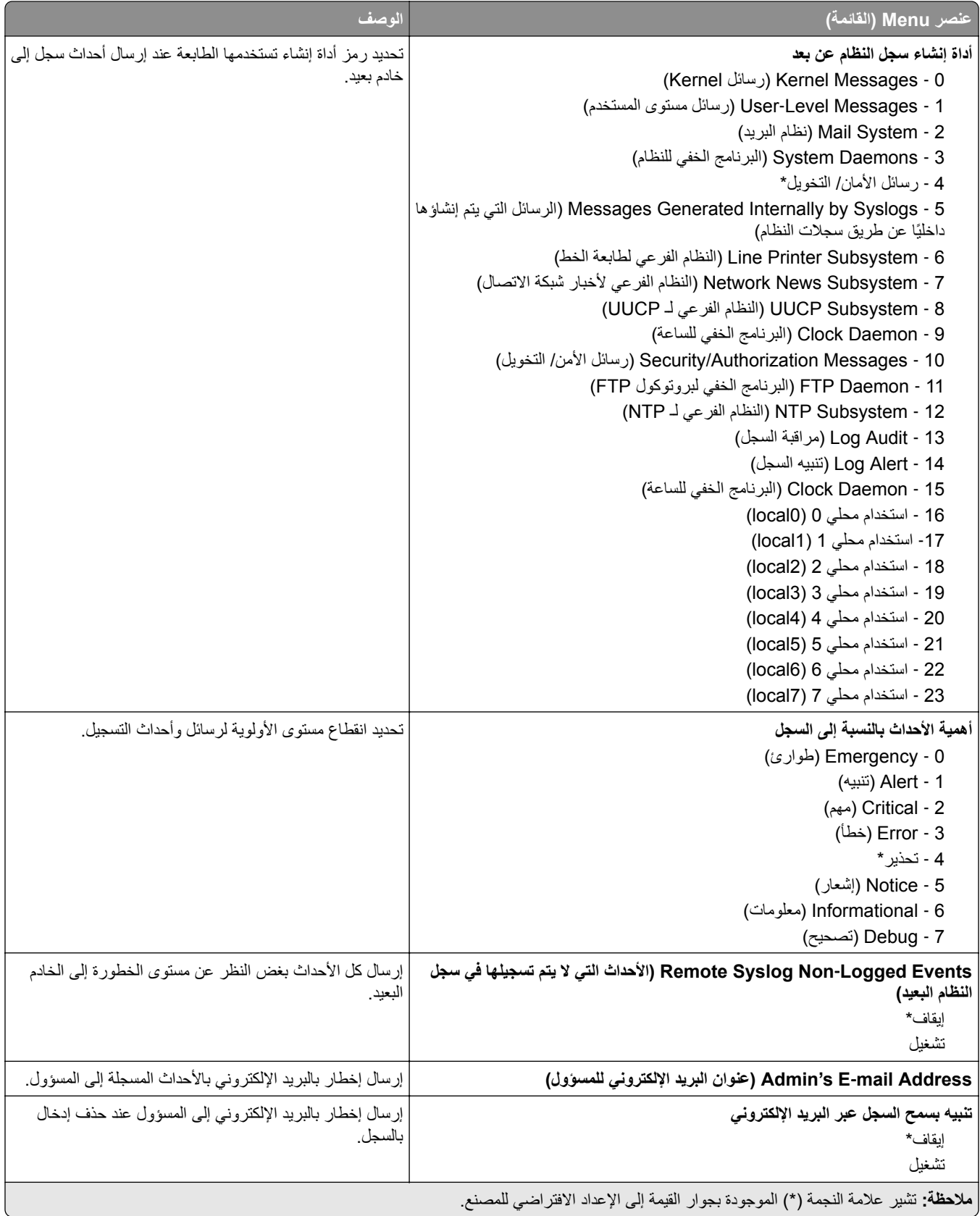

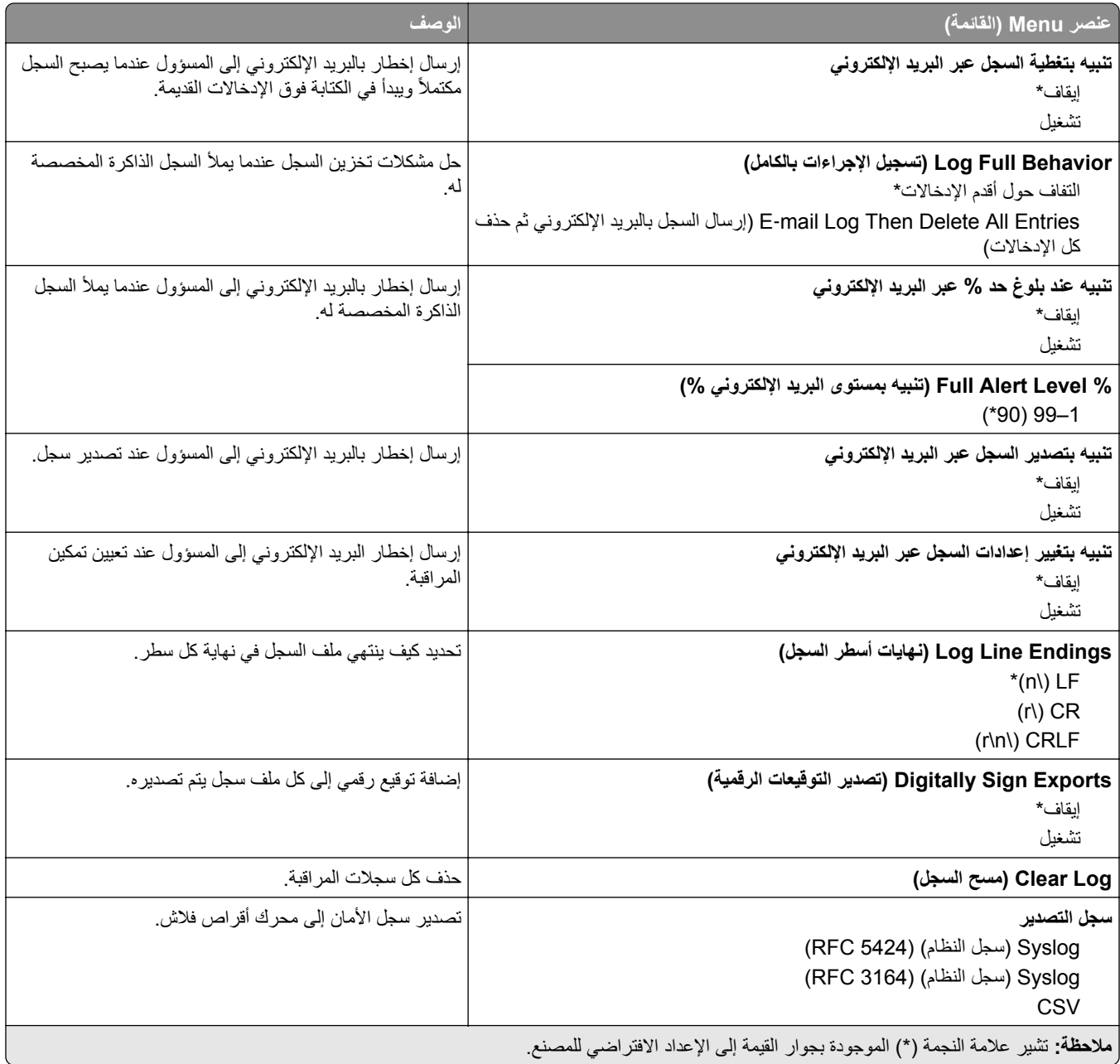

## **Restrictions Login) قيود تسجيل الدخول)**

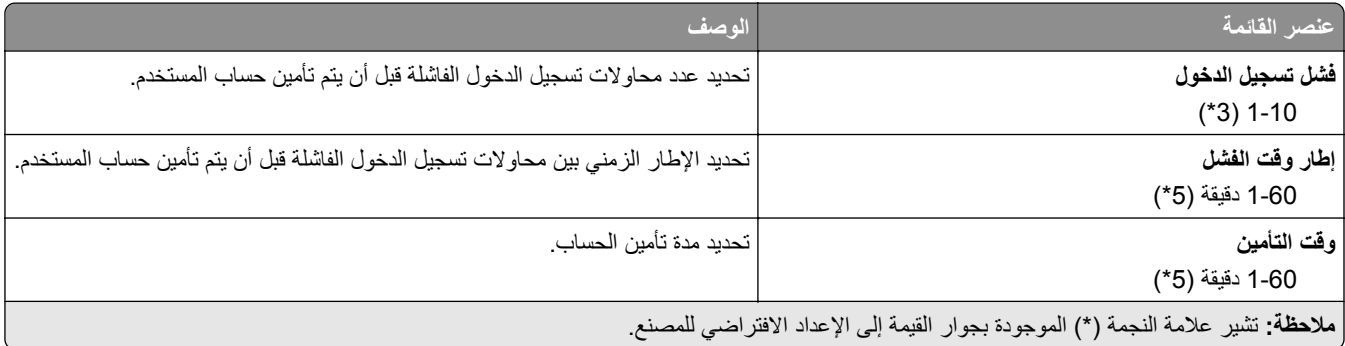

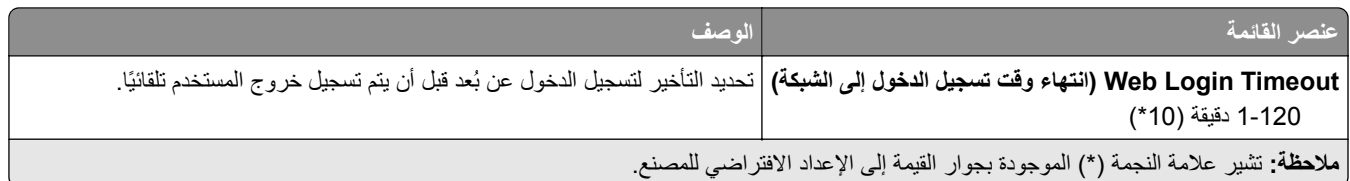

## **إعداد الطباعة السري**

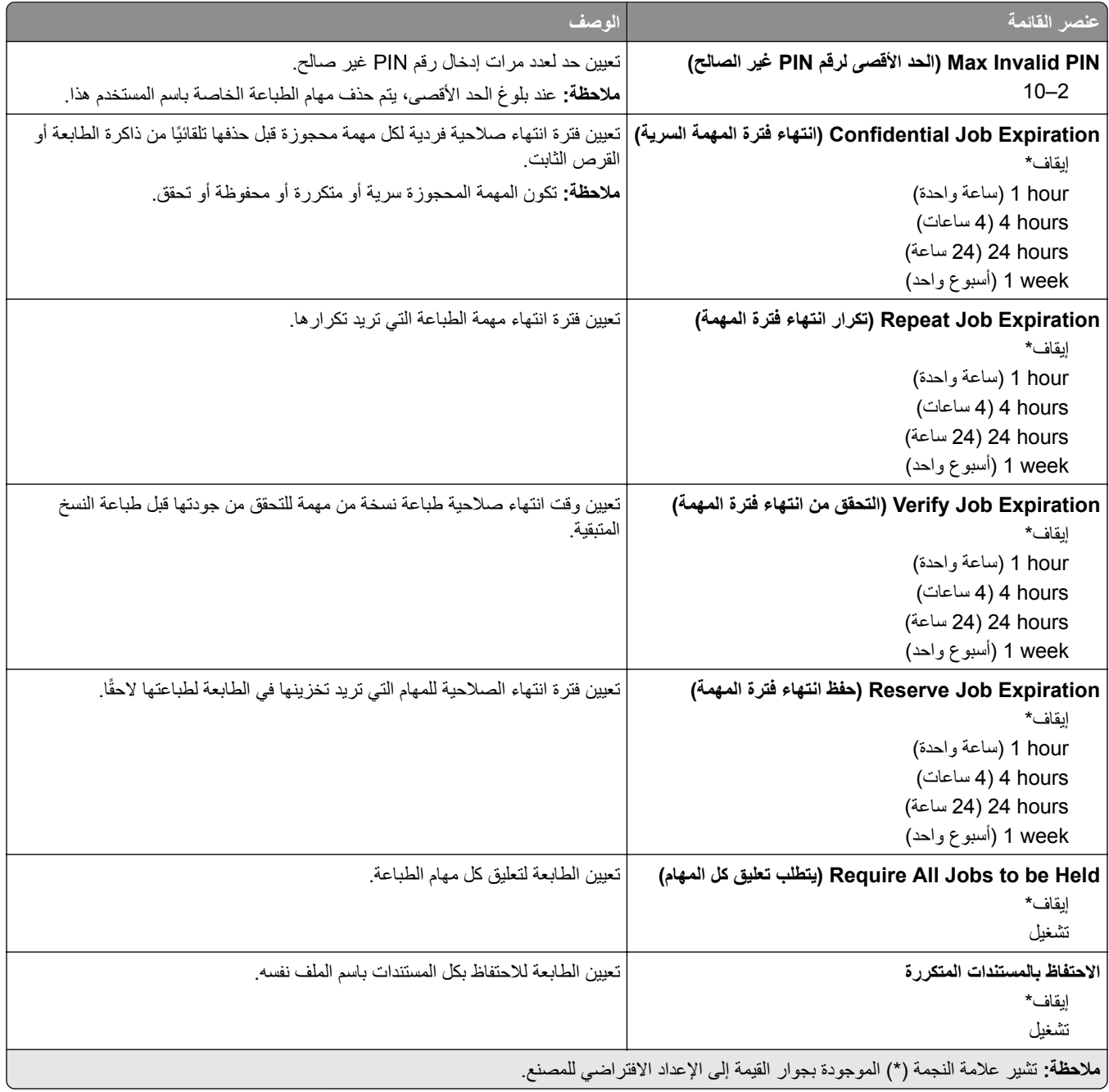

## **Encryption Disk) تشفير القرص)**

**مالحظة:** تظھر القائمة ھذه فقط عندما يتم تركيب قرص ثابت أو محرك أقراص تخزين ذكي.

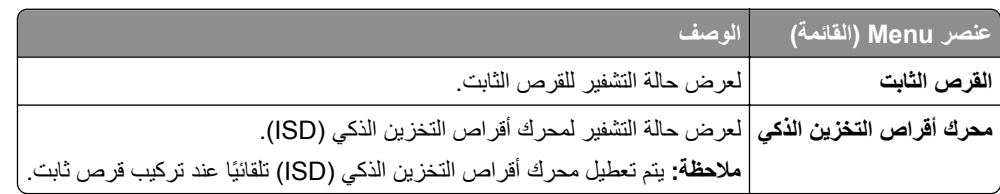

### **مسح ملفات البيانات المؤقتة**

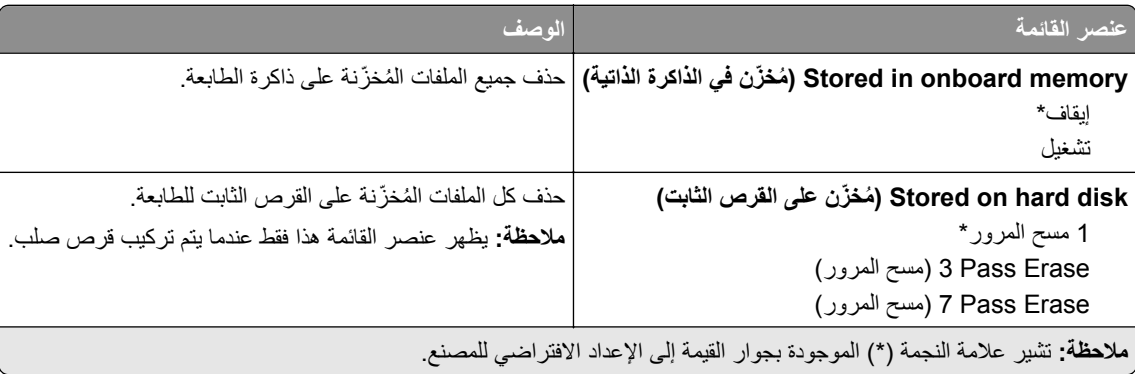

#### **إعدادات حلول LDAP**

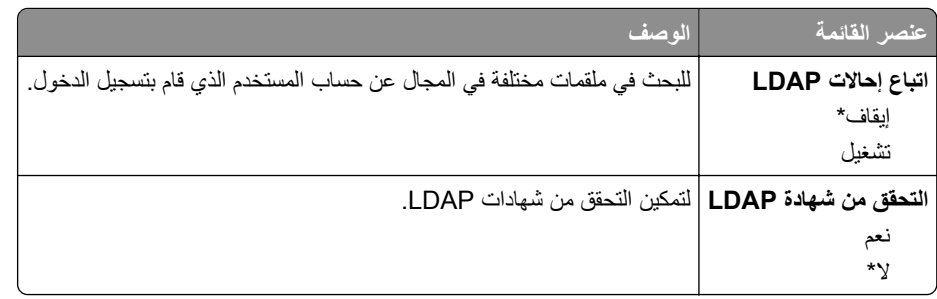

## **Miscellaneous) متنوع)**

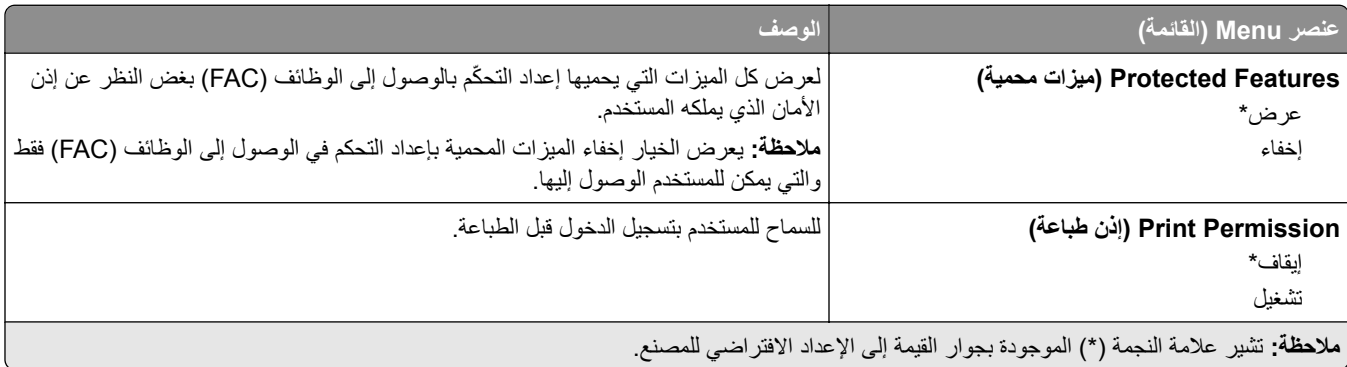

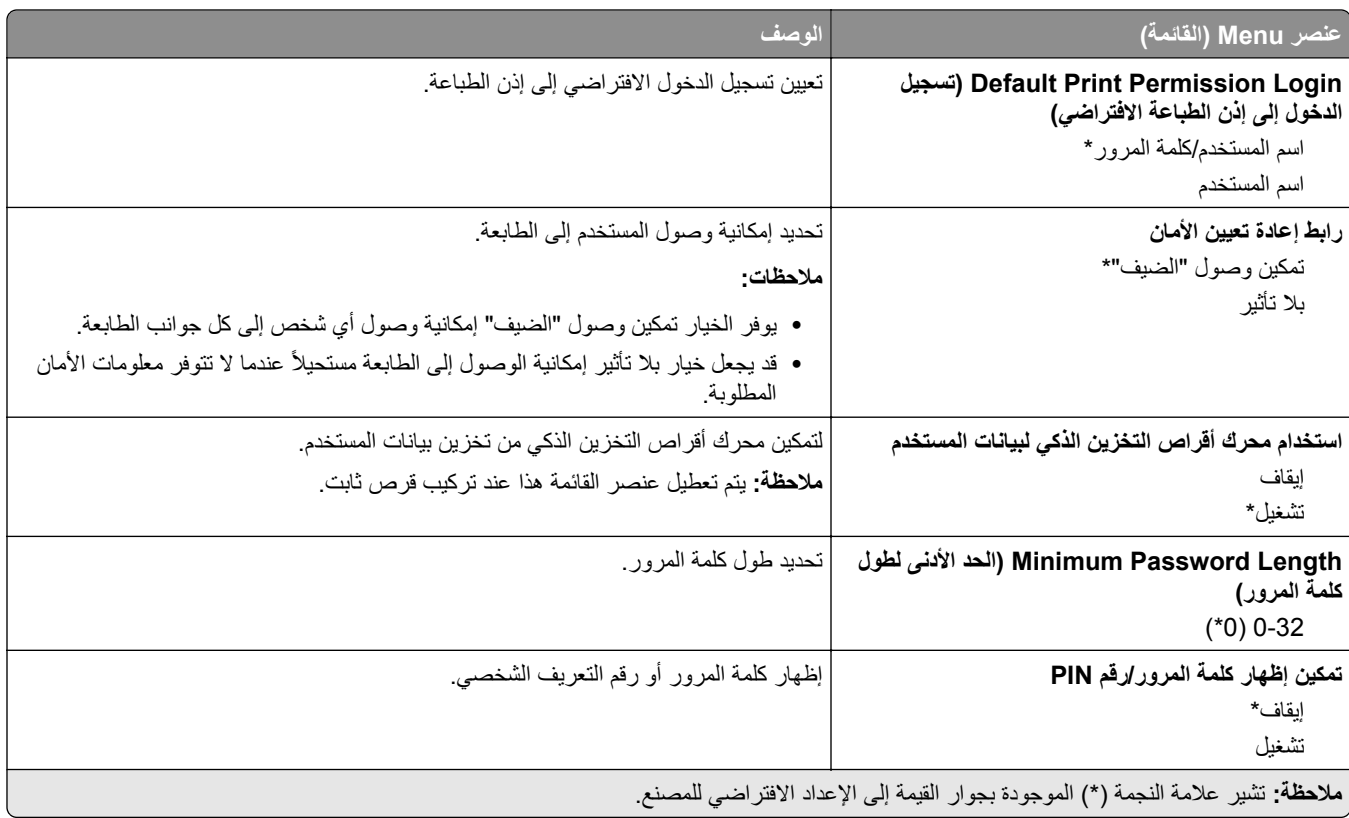

# **Reports) التقارير)**

## **Page Settings Menu) صفحة إعدادات القائمة)**

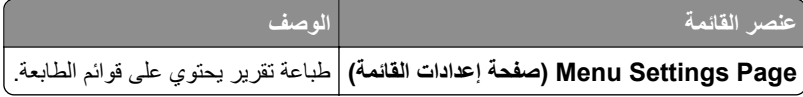

#### **جھاز**

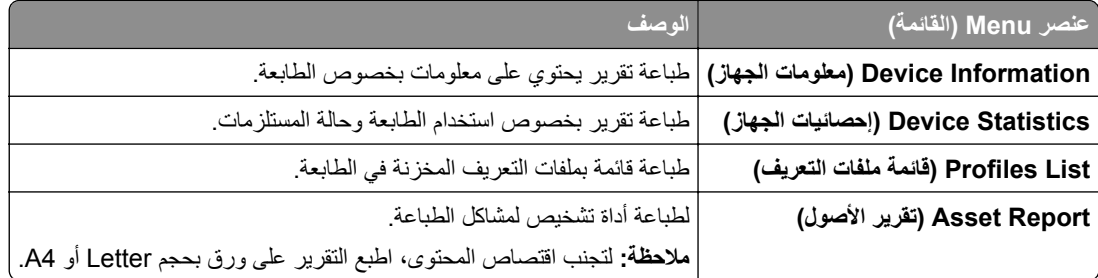

### **الطباعة**

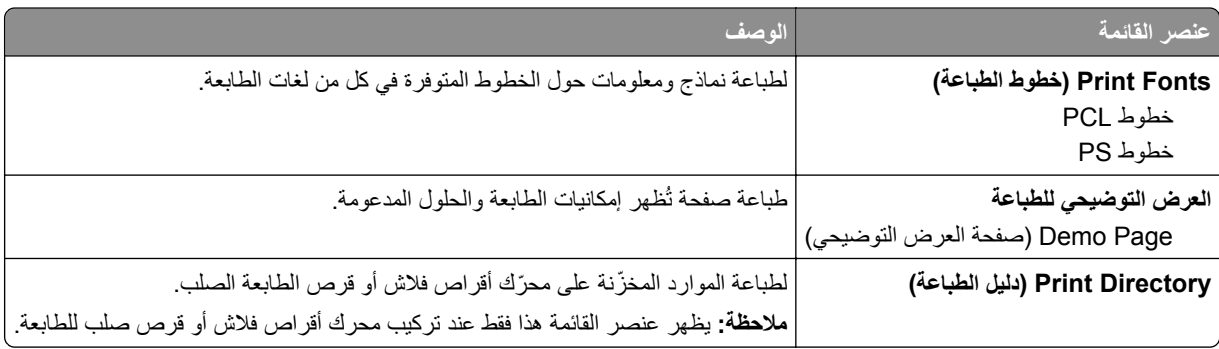

#### **االختصارات**

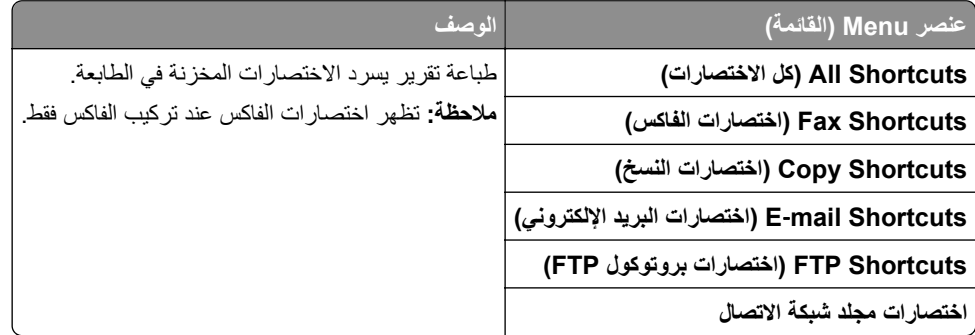

#### **فاكس**

**مالحظة:** تظھر ھذه القائمة فقط إذا تمت تھيئة الفاكس وتم تعيين تمكين سجل المھام إلى تشغيل.

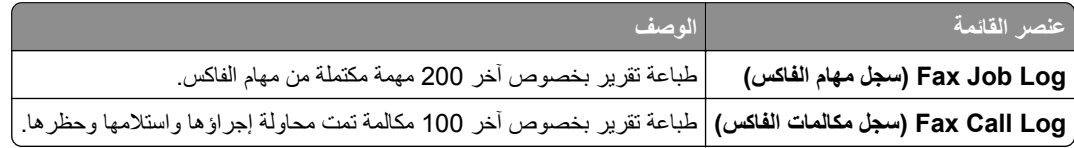

### **شبكة االتصال**

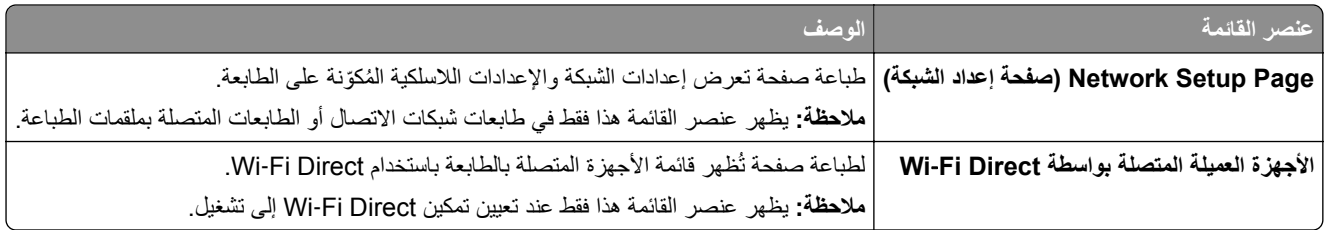

# **استكشاف األخطاء وإصالحھا**

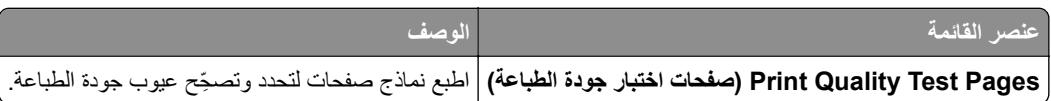

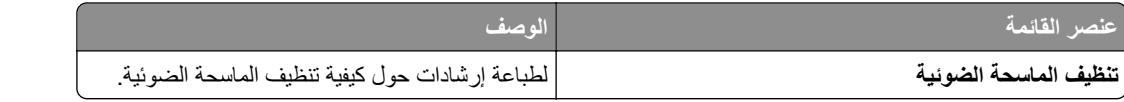

# **طباعة صفحة إعدادات القوائم**

من الشاشة الرئيسية، المس **إعدادات** > **تقارير** > **صفحة إعدادات القوائم**.

## **صيانة الطابعة**

**تحذير—تلف محتمل:** وقد يؤدي عدم الحفاظ على أداء الطابعة األمثل أو استبدال األجزاء والمستلزمات إلى إتالف طابعتك.

## **فحص حالة أجزاء الطباعة ومستلزماتھا**

- **1** من الشاشة الرئيسية، المس **الحالة/مستلزمات الطباعة**.
- **2** حدد األجزاء أو مستلزمات الطباعة التي تريد التحقق منھا.

**مالحظة:** يمكنك ً أيضا الوصول إلى ھذا اإلعداد من خالل لمس الجزء العلوي من الشاشة الرئيسية.

## **تھيئة إخطارات مستلزمات الطباعة**

**1** افتح مستعرض ويب، ثم اكتب عنوان IP الخاص بالطابعة في حقل العنوان.

**مالحظات:**

- **•** اعرض عنوان IP للطابعة على الشاشة الرئيسية للطابعة. ويتم عرض عنوان IP في أربع مجموعات من األرقام المفصولة بنقاط على النحو .123.123.123.123
	- إذا كنت تستخدم خادم وكيل، فقم بتعطيله مؤقتًا لتحميل صفحة الويب بشكل صحيح.
		- **2** انقر فوق **اإلعدادات** > **الجھاز** > **اإلخطارات**.
		- **3** من قائمة المستلزمات، انقر فوق **إخطارات المستلزمات المخصصة**.
			- **4** حدد ً إخطارا لكل عنصر مستلزمات.
				- ّق التغييرات. **5** طب

## **إعداد تنبيھات البريد اإللكتروني**

لتھيئة الطابعة إلرسال تنبيھات عبر البريد اإللكتروني عند انخفاض مستوى المستلزمات، أو عند الحاجة إلى تغيير الورق أو إضافته، أو عند حدوث انحشار للورق.

**1** افتح مستعرض ويب، ثم اكتب عنوان IP الخاص بالطابعة في حقل العنوان.

**مالحظات:**

- **•** اعرض عنوان IP للطابعة على الشاشة الرئيسية للطابعة. ويتم عرض عنوان IP في أربع مجموعات من األرقام المفصولة بنقاط على النحو .123.123.123.123
	- إذا كنت تستخدم خادم وكيل، فقم بتعطيله مؤقتًا لتحميل صفحة الويب بشكل صحيح.
	- **2** انقر فوق **اإلعدادات** > **الجھاز** > **اإلخطارات** > **إعداد تنبيھات البريد اإللكتروني**، ثم قم بتھيئة اإلعدادات.

**مالحظة:** لمزيد من المعلومات حول إعدادات SMTP، اتصل بموفر البريد اإللكتروني الذي تتعامل معه.

- ّق التغييرات. **3** طب
- **4** انقر فوق **إعداد تنبيھات وقوائم البريد اإللكتروني**، ثم قم بتھيئة اإلعدادات.
	- **5** طبّق التغييرات.

## **عرض التقارير**

- **1** من الشاشة الرئيسية، المس **اإلعدادات** > **التقارير**.
	- **2** حدد التقرير الذي تريد عرضه.

## **طلب األجزاء والمستلزمات**

لطلب شراء مستلزمات الطباعة في الواليات المتحدة، تستطيع االتصال بـ Lexmark على الرقم 1-800-539-6275 للحصول على معلومات حول وكلاء Lexmark المعتمدين لمستلزمات الطباعة في المنطقة التي تقيم بها. للدول والمناطق الأخرى، قم بزيارة موقع <u>www.lexmark.com</u> أو االتصال بالمكان الذي اشتريت منه الطابعة.

**مالحظة:** تفترض جميع التقديرات الخاصة بالعمر االفتراضي لمستلزمات الطابعة، إجراء الطباعة على ورق عادي بحجم Letter أو 4A.

**تحذير—تلف محتمل:** وقد يؤدي عدم الحفاظ على أداء الطابعة األمثل أو استبدال األجزاء والمستلزمات إلى إتالف طابعتك.

## **استخدام مستلزمات الطباعة واألجزاء األصلية من Lexmark**

تم تصميم طابعة Lexmark لتعمل بشكل أفضل مع الأجزاء والمستلزمات الأصلية من Lexmark. قد يؤثر استخدام المستلزمات أو الأجزاء التي يوفرها طرف ثالث على أداء الطابعة ومكوناتها الخاصة بالتصوير أو موثوقيتها أو عمرها. قد يؤثر أيضًا على تغطية الضمان. لا يغطي الضمان التلف الناتج من استخدام المستلزمات والأجزاء التي يوفر ها طرف ثالث. تم تصميم كل مؤشرات العمر لتعمل مع المستلزمات والأجزاء الأصلية من Lexmark وقد ترسل نتائج غير متوقَّعَة إذا تم استخدام مستلزمات وأجزاء يوفرها طرف ثالث. قد يتسبب استخدام عنصر التصوير بعد العمر الافتراضي المحدد له في إتلاف طابعة Lexmark أو المكونات المرتبطة بھا.

**تحذير—تلف محتمل:** يمكن إعادة تعيين المستلزمات والقطع غير الخاضعة لبنود اتفاقية برنامج اإلرجاع وإعادة تصنيعھا. ولكن ضمان جھة التصنيع ال يغطي األضرار الناجمة عن استخدام مستلزمات أو قطع غير أصلية. قد تتسبّب إعادة تعيين عدادات المستلزمات أو القطع بدون إعادة تصنيعھا بشكل ًصحيح بضرر لطابعتك. بعد إعادة تعيين عداد المستلزمات أو القطع، قد تعرض طابعتك خطأ يشير إلى وجود عنصر إعادة التعيين.

#### **طلب خرطوشة مسحوق الحبر**

#### **مالحظات:**

- ًا لمعيار 19752 IEC/ISO. **•** تم تحديد إنتاجية الخرطوشة المقدرة وفق
- **•** قد يكون لتغطية الطباعة شديدة االنخفاض لفترات زمنية طويلة تأثير سلبي على اإلنتاجية الفعلية.

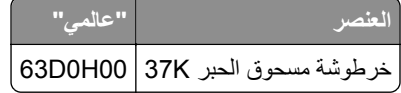

#### **طلب وحدة التصوير**

قد تتسبب تغطية الطباعة شديدة االنخفاض لفترات زمنية طويلة في إتالف أجزاء من وحدة التصوير قبل نفاد مسحوق الحبر.

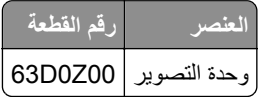

## **استبدال األجزاء والمستلزمات**

## **استبدال Cartridge Toner) خرطوشة الحبر)**

**1** افتح الباب األمامي.

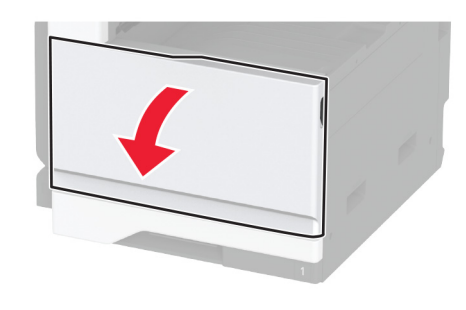

**2** أخرج خرطوشة مسحوق الحبر المستعملة.

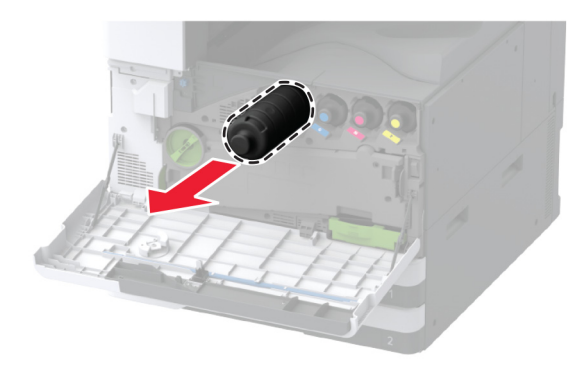

- **3** أخرج خرطوشة مسحوق الحبر الجديدة من العبوة، ثم قم بإزالة كل مواد التغليف.
	- **4** رج الخرطوشة إلعادة توزيع مسحوق الحبر.

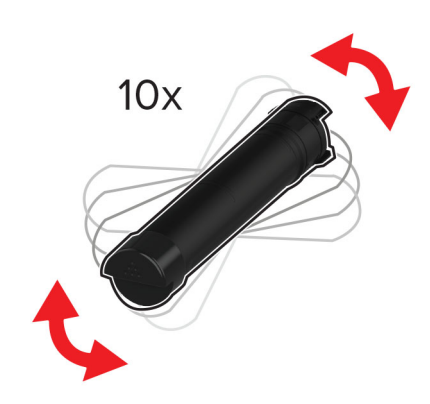
أدخل خرطوشة الحبر الجديدة. **5**

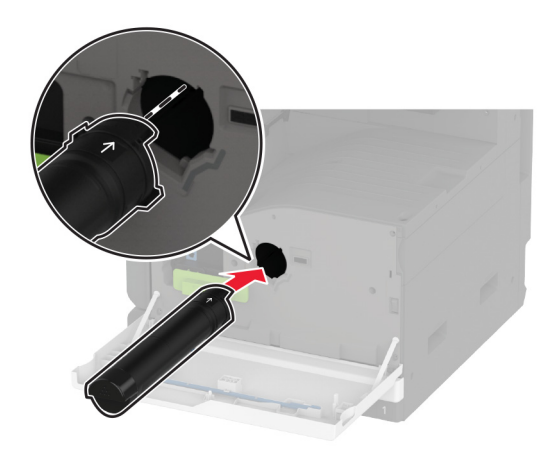

**6** أزل ماسحة رأس الطباعة، ثم ّ نظف عدسة رأس الطباعة.

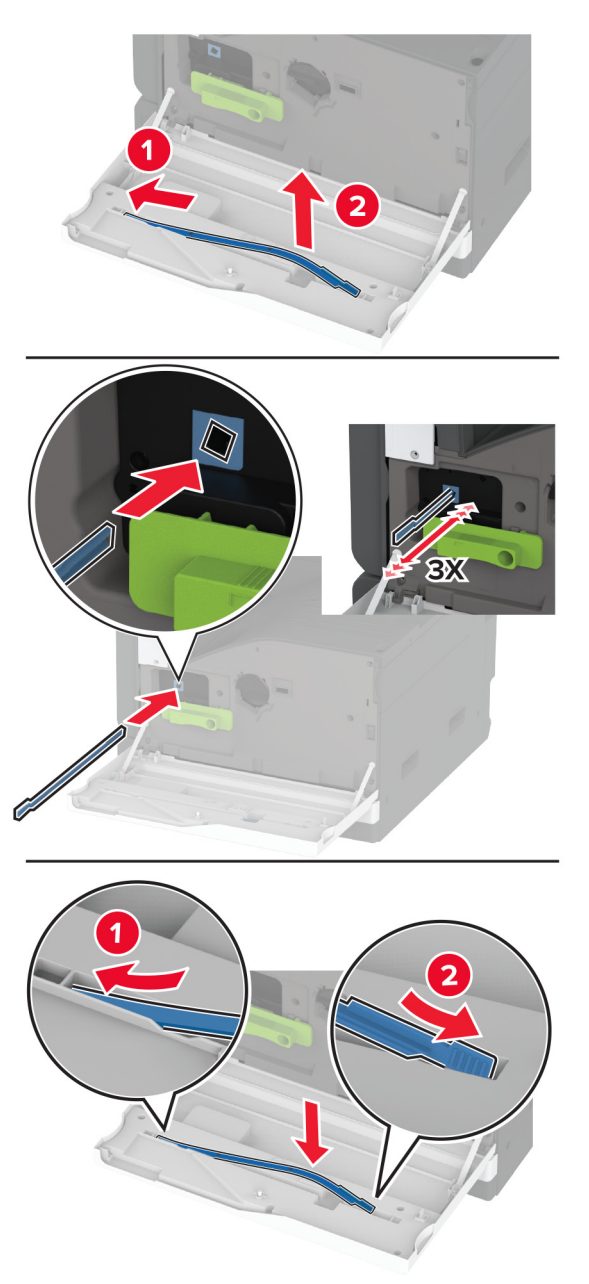

- **7** أعد ماسحة رأس الطباعة إلى مكانھا.
	- **8** أغلق الباب.

**استبدال وحدة التصوير**

**1** افتح الباب A.

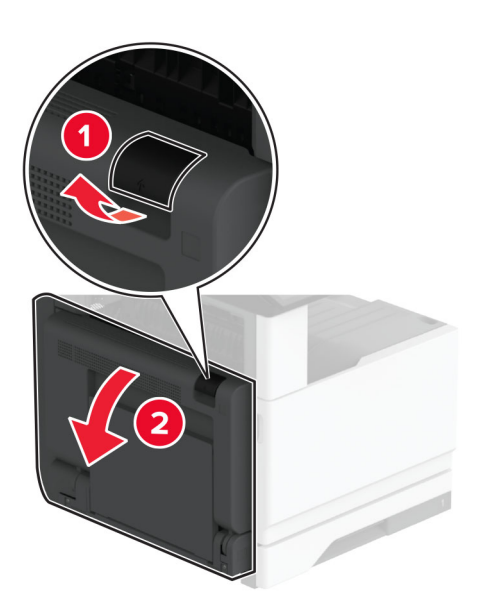

**2** افتح الباب األمامي.

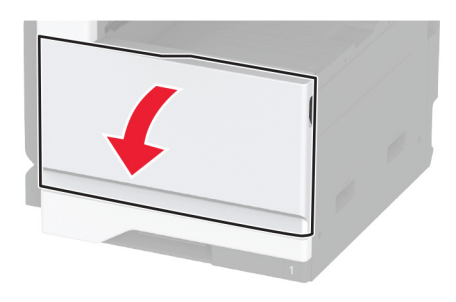

**3** أخرج وحدة التصوير المستعملة.

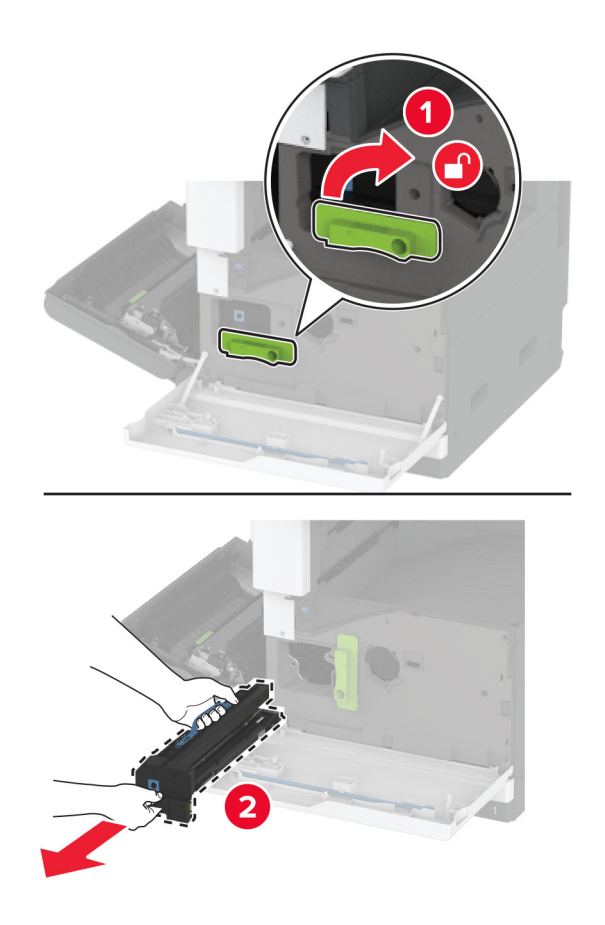

**4** أخرج وحدة التصوير الجديدة من العبوة، ثم قم بإزالة كل مواد التغليف.

**تحذير—تلف محتمل:** ال ّ تعرض وحدة التصوير للضوء المباشر لفترة تزيد عن 10 دقائق. قد يتسبب التعرض للضوء لمدة طويلة في حدوث مشكالت في جودة الطباعة.

**تحذير—تلف محتمل:** ال تلمس أسطوانة موصل الصور. فقد يؤثر فعل ذلك على جودة مھام الطباعة في المستقبل.

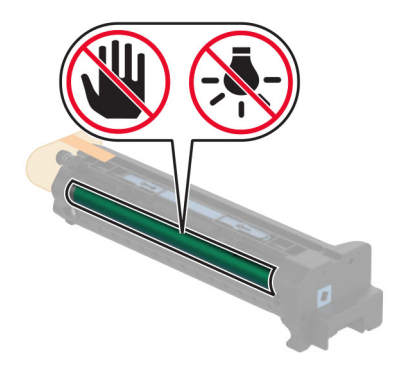

أدخل وحدة التصوير الجديدة، ثم اجعلھا تستقر في مكانھا. **5**

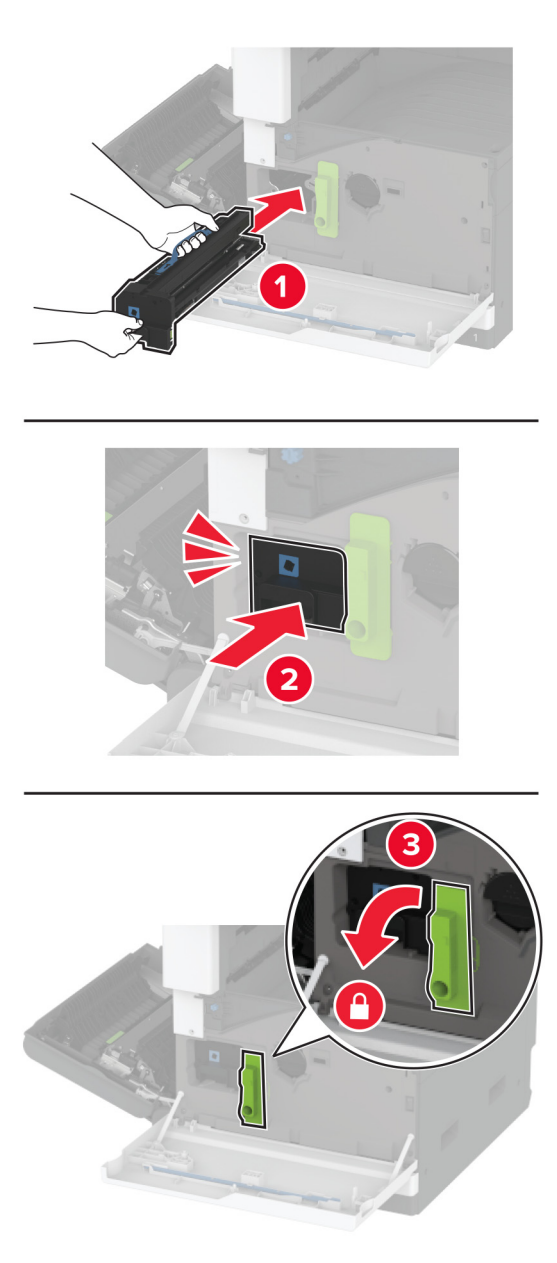

**6** أزل ماسحة رأس الطباعة، ثم ّ نظف عدسة رأس الطباعة.

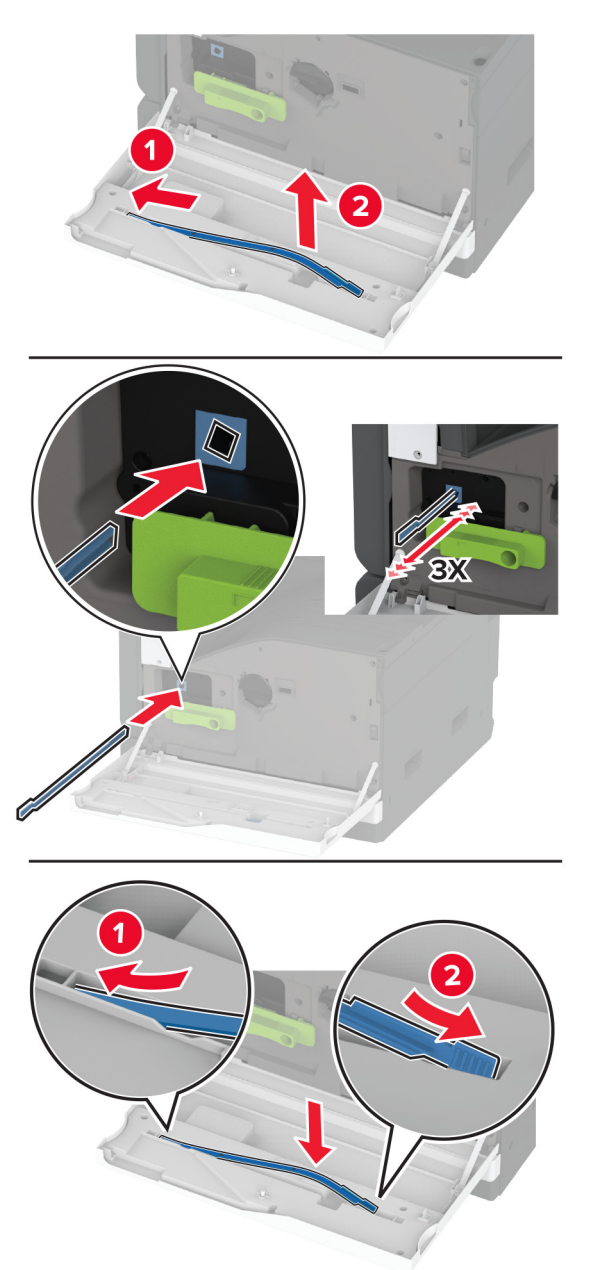

- **7** أعد ممسحة رأس الطباعة إلى مكانھا، ثم أغلق الباب األمامي.
	- **8** أغلق الباب A.

**استبدال مقحمة الدرج سعة 520 ورقة**

**1** ِأزل مقحمة الدرج المستعملة.

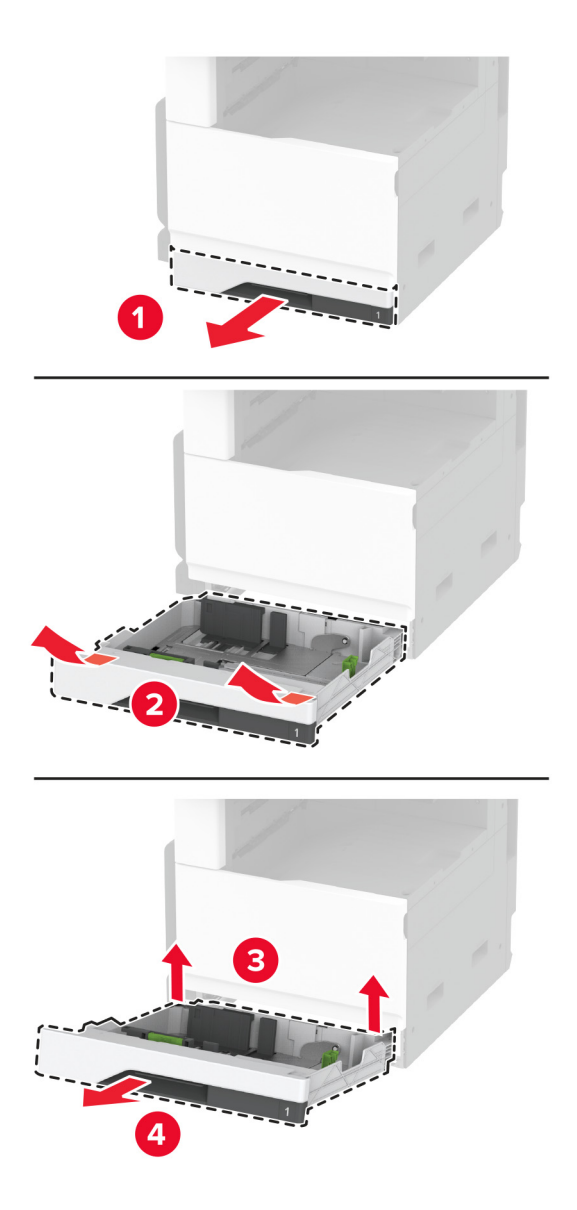

**2** قم بفك تغليف مقحمة الدرج الجديدة، ثم ِأزل كل مواد التغليف.

أدخل مقحمة الدرج الجديدة. **3**

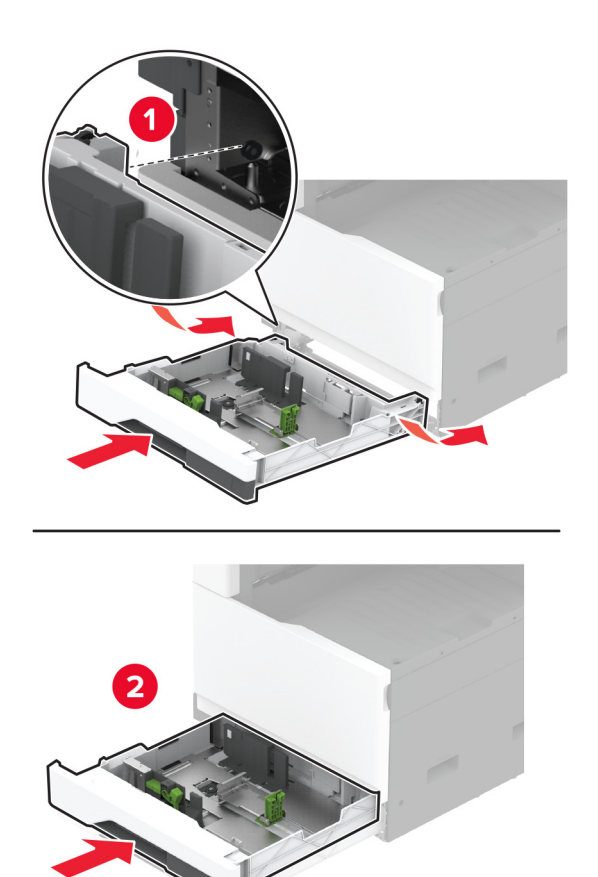

### **استبدال وحدة الصھر**

**1** قم بإيقاف تشغيل الطابعة.

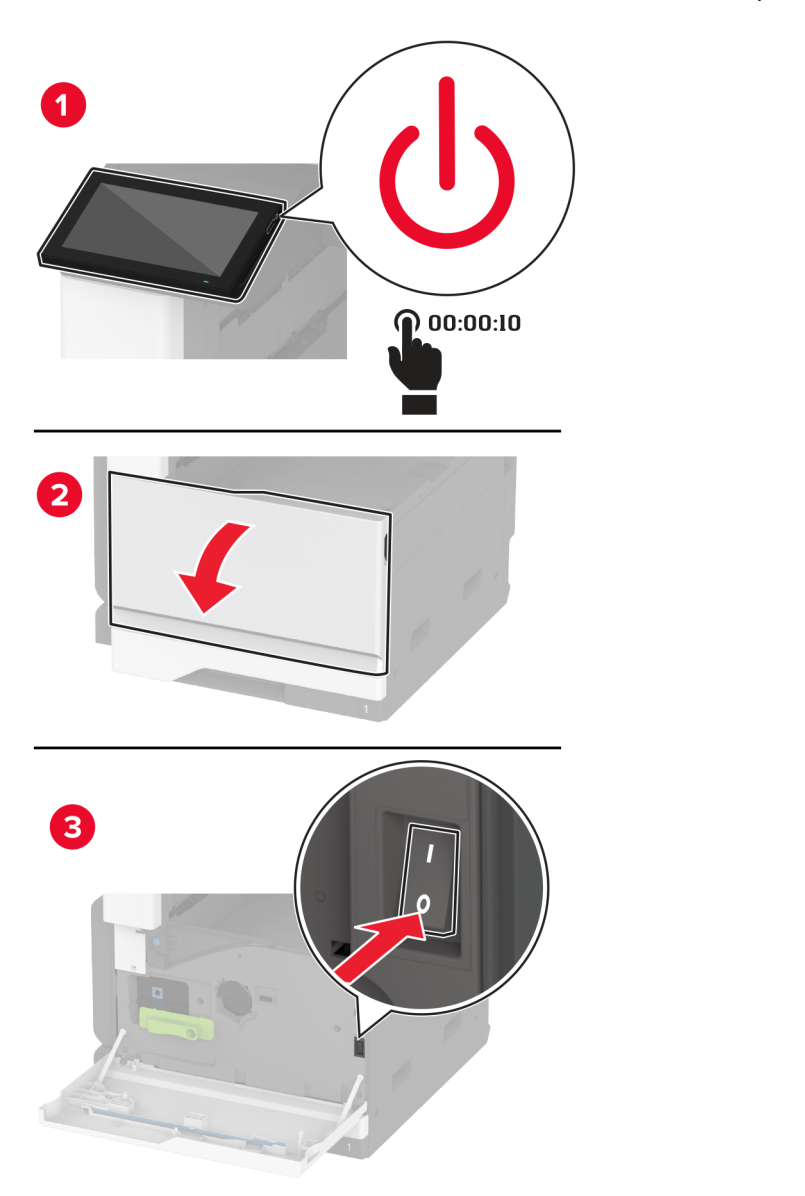

**2** افتح الباب A. **تنبيه—سطح ساخن:** قد يكون الجزء الداخلي من الطابعة ساخنًا. للحد من خطر التعرض للإصابة من أحد المكونات الساخنة، اترك السطح ليبرد قبل مالمسته.

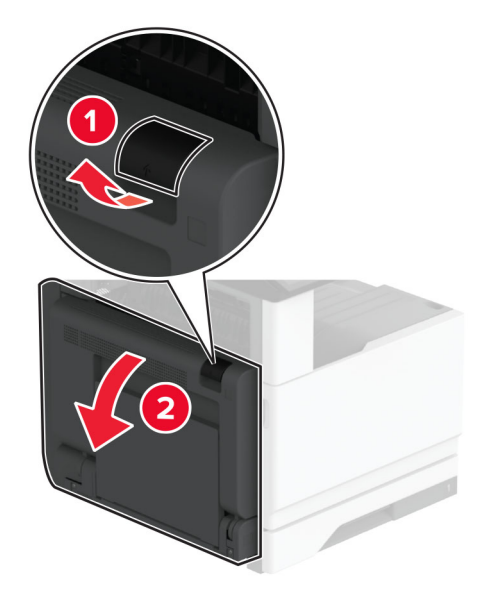

ألغ قفل وحدة الصھر المستخدمة. ِ **3**

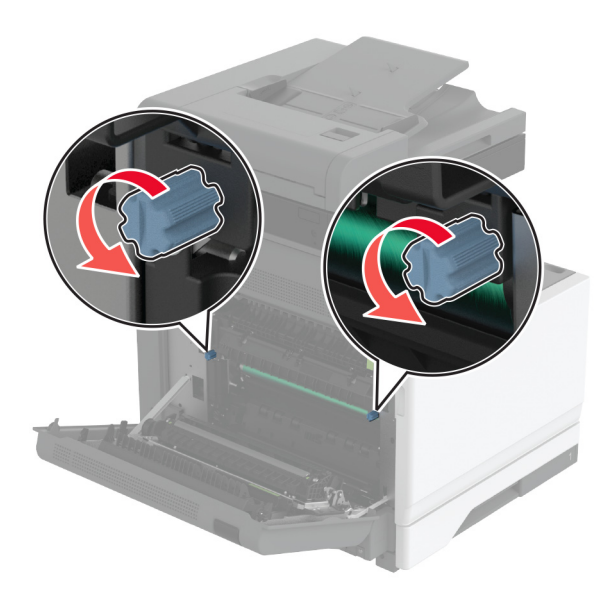

**4** أزل وحدة الصھر المستعملة.

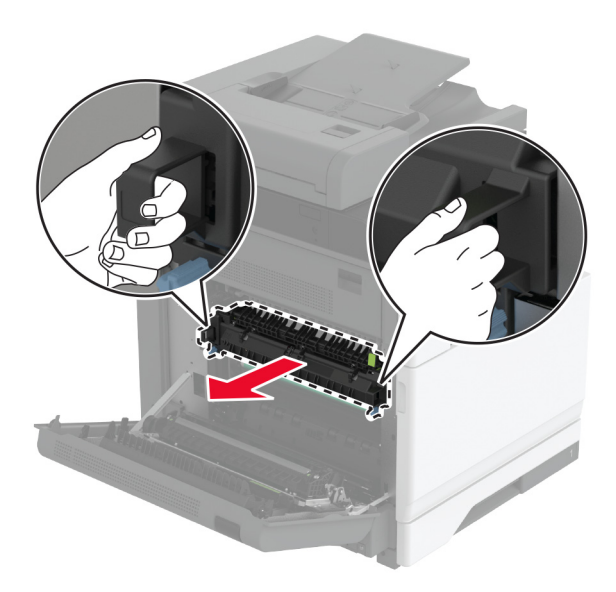

- **5** أخرج وحدة الصھر الجديدة من العبوة.
	- **6** أدخل وحدة الصھر الجديدة.

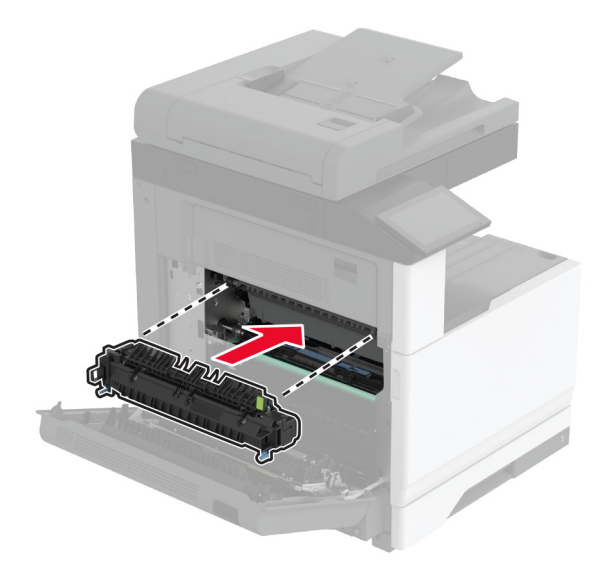

**7** أقفل وحدة الصھر الجديدة.

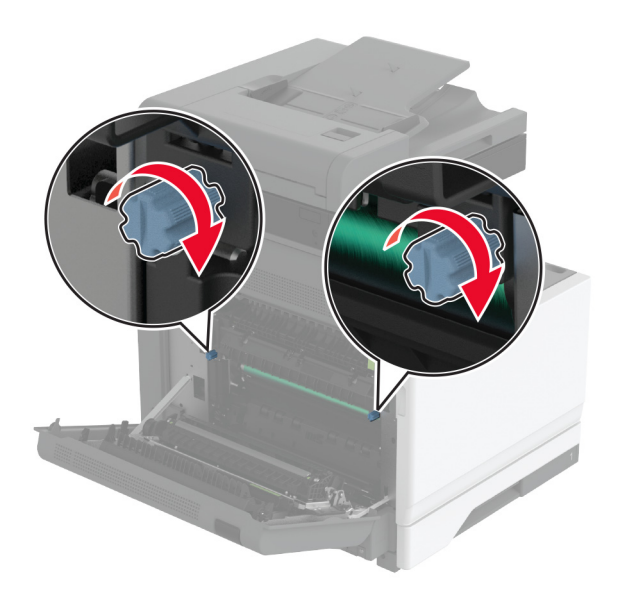

- **8** أغلق الباب.
- **9** قم بتشغيل الطابعة.

### **استبدال بكرة النقل**

**1** قم بإيقاف تشغيل الطابعة.

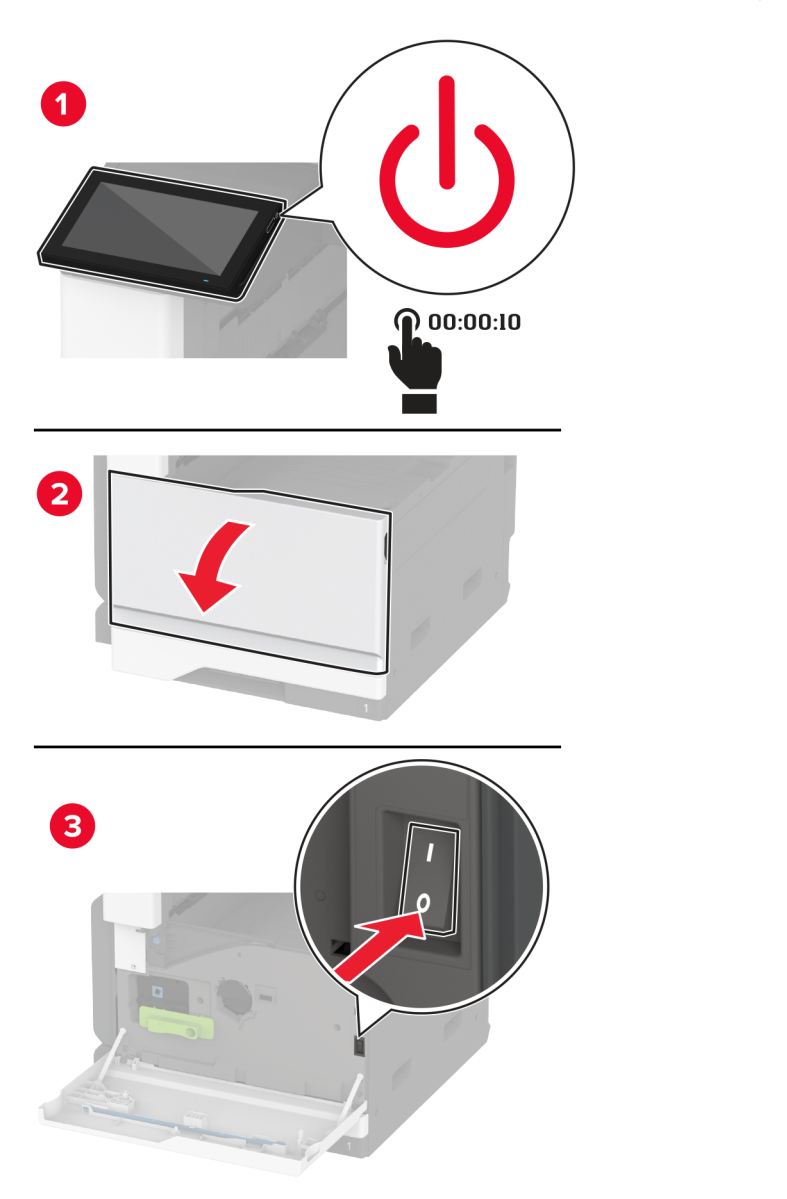

**2** افتح الباب A. **تنبيه—سطح ساخن:** قد يكون الجزء الداخلي من الطابعة ساخنًا. للحد من خطر التعرض للإصابة من أحد المكونات الساخنة، اترك السطح ليبرد قبل مالمسته.

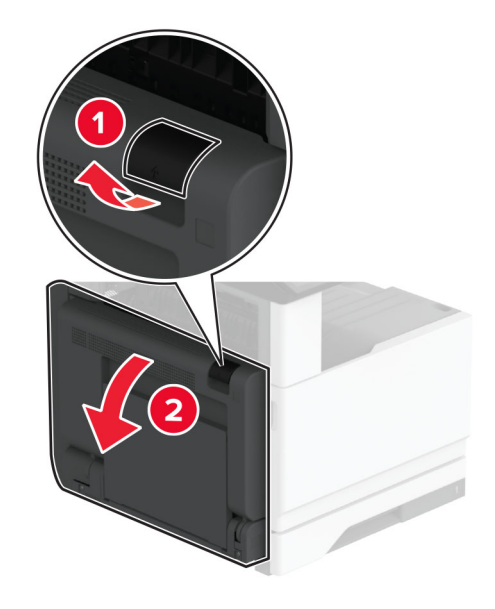

**3** أزل بكرة النقل المستعملة.

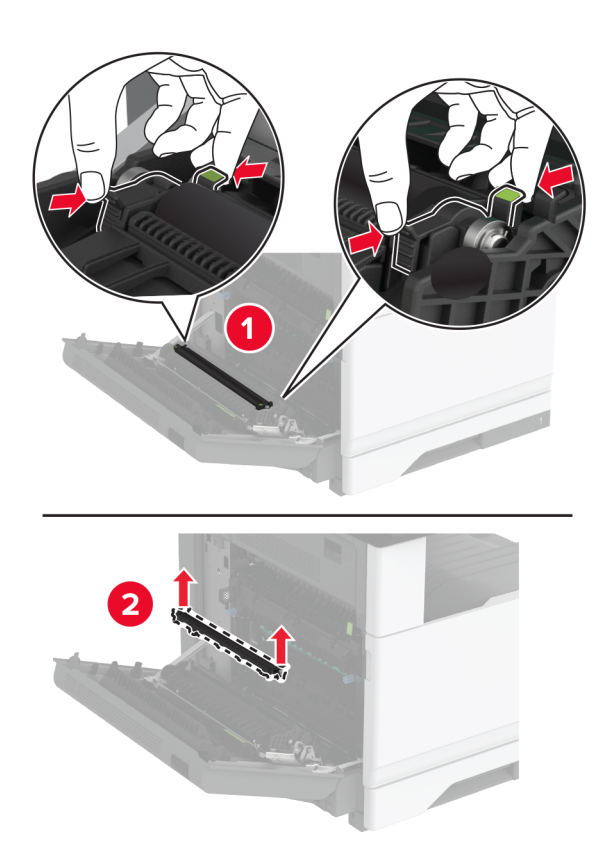

**4** أخرج بكرة النقل الجديدة من عبوتھا.

**5** ادفع بكرة النقل إلى الداخل حتى تسمعصوت استقرارھا في مكانھا.

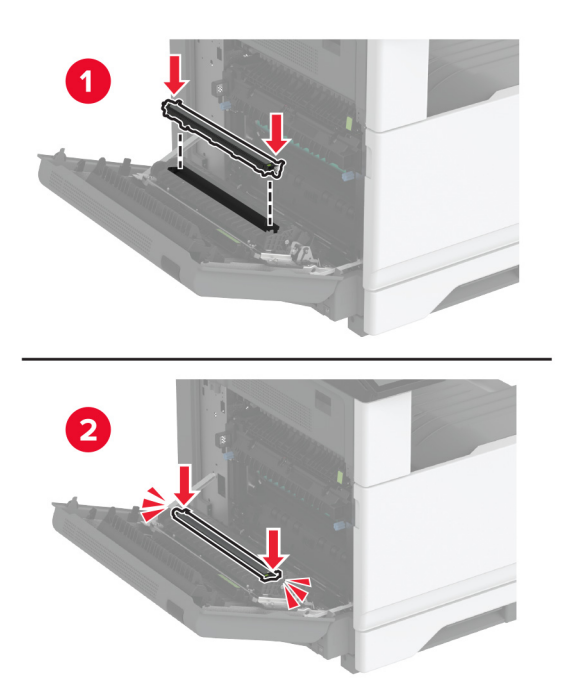

- **6** أغلق الباب A، ثم أغلق الباب األمامي.
	- **7** قم بتشغيل الطابعة.

**<sup>1</sup>** قم بإيقاف تشغيل الطابعة. **استبدال مجموعة بكرات الدرج**

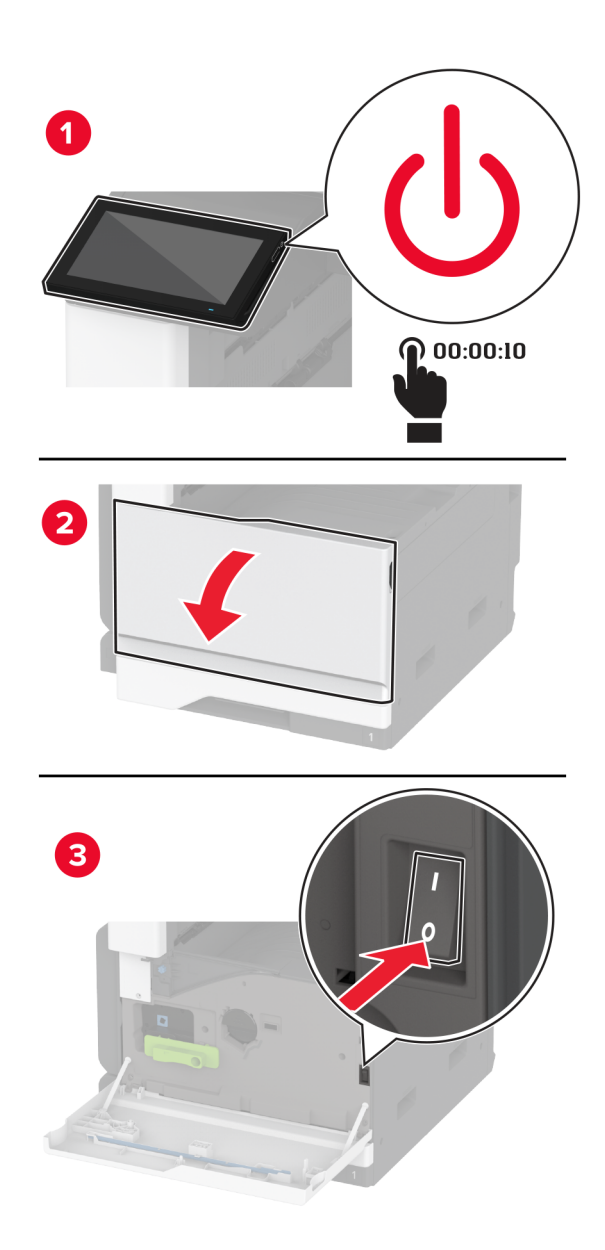

**2** أزل الدرج القياسي.

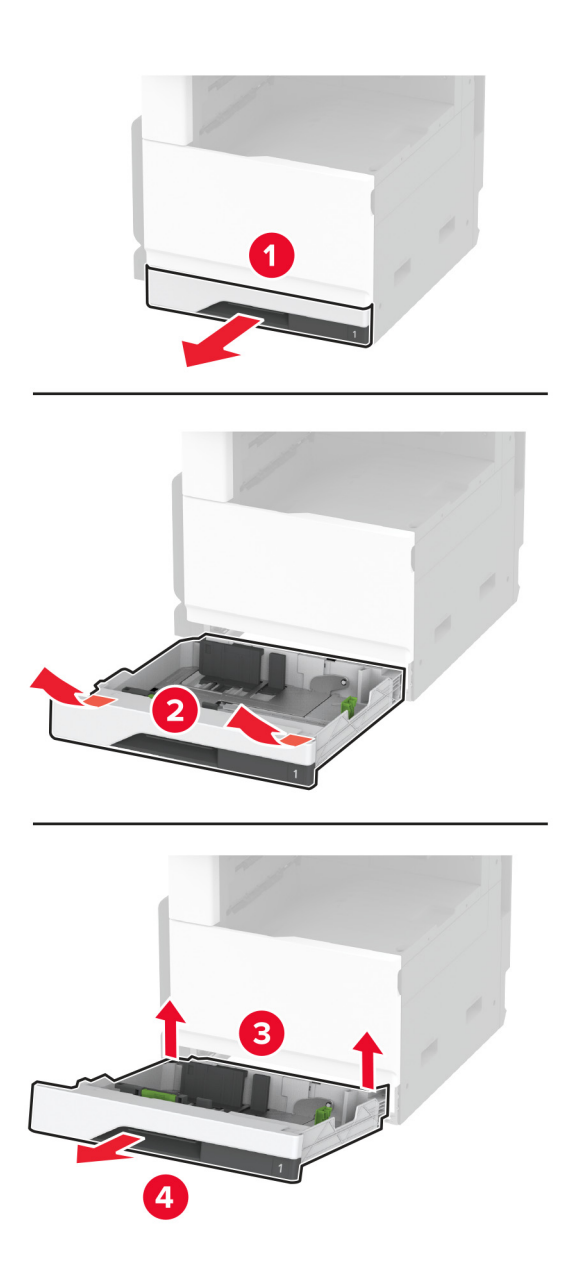

**3** أزل مجموعة بكرات الدرج المستخدمة.

**تحذير—تلف محتمل:** للوقاية من التلف الناتج عن التفريغ اإللكتروستاتيكي، المس أي إطار معدني مكشوف في الطابعة قبل الوصول إلى المناطق الداخلية للطابعة أو لمسھا.

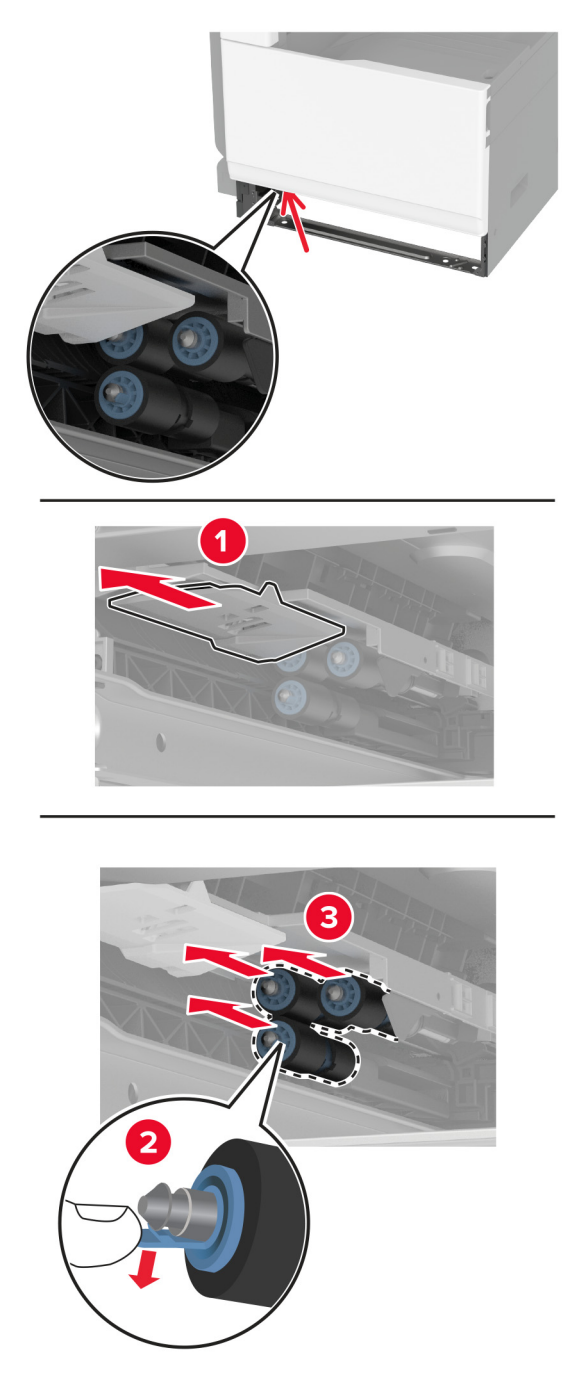

**4** قم بفك تغليف مجموعة بكرات الدرج الجديدة.

**5** أدخل مجموعة بكرات الدرج الجديدة حتى تسمع صوت طقطقة عند استقرارھا في مكانھا.

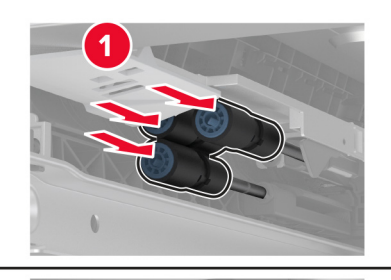

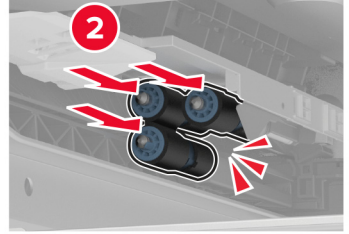

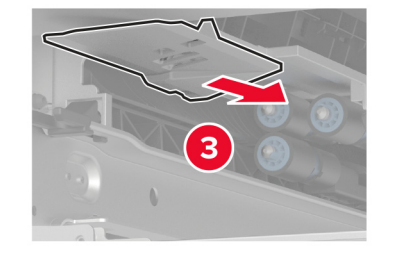

- **6** قم بإدخال الدرج.
- **7** قم بتشغيل الطابعة.

# **استبدال مجموعة بكرات وحدة تغذية المستندات التلقائية (ADF(**

**1** قم بإيقاف تشغيل الطابعة.

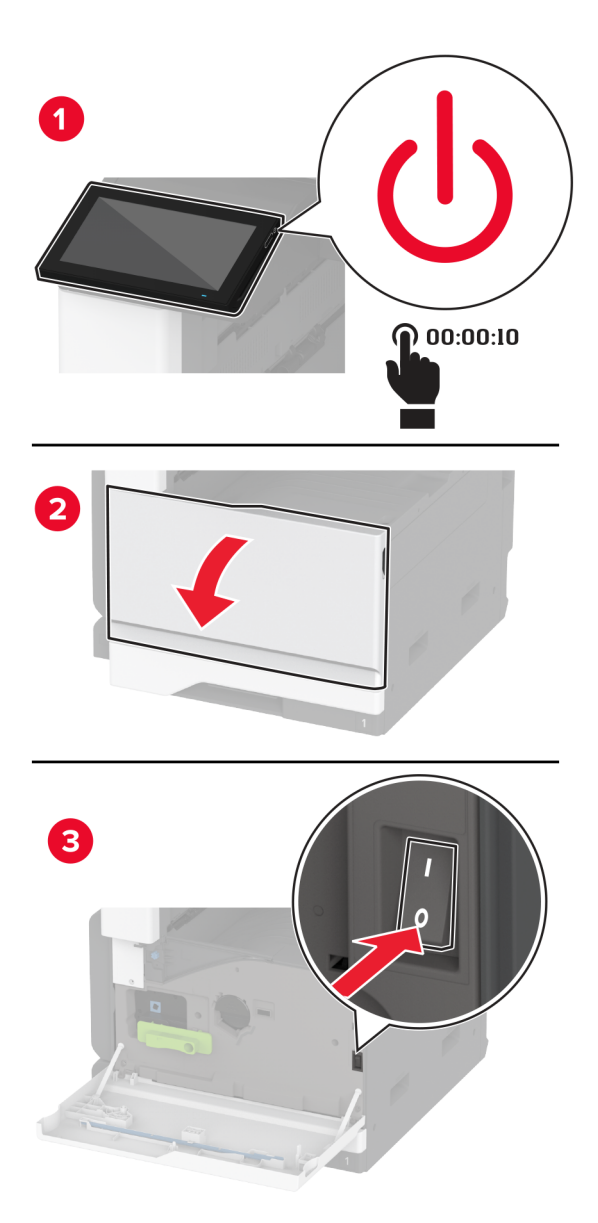

**2** افتح الغطاء العلوي لوحدة تغذية المستندات التلقائية (ADF(.

"ثانية"

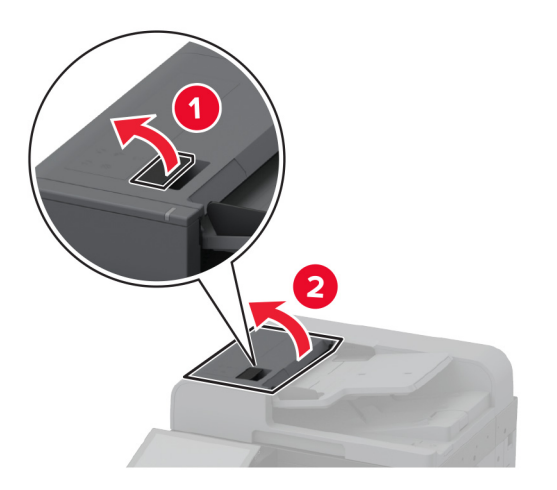

**3** أزل غطاء بكرة الفاصل.

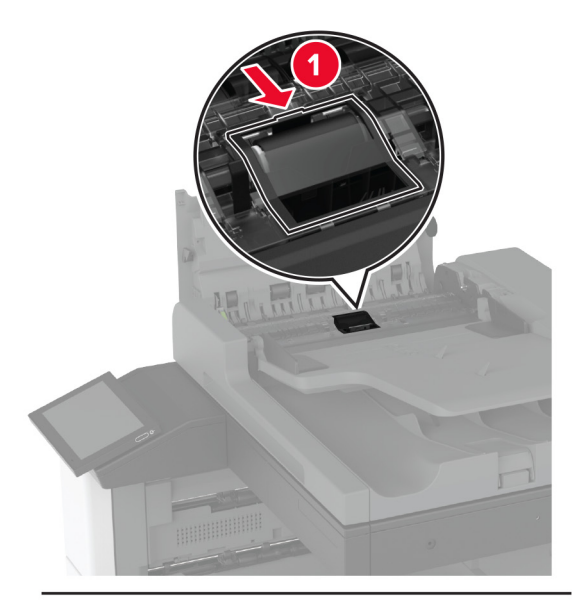

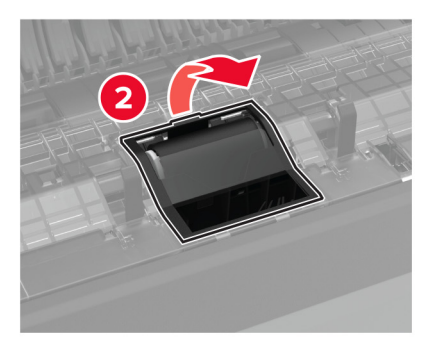

**4** أزل بكرة الفاصل المستخدمة.

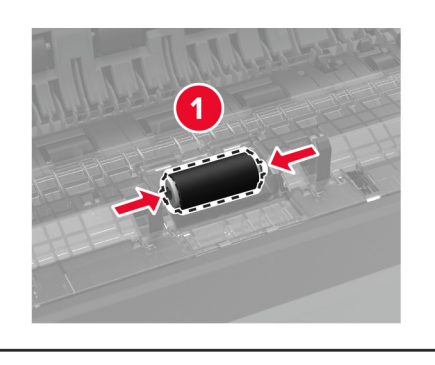

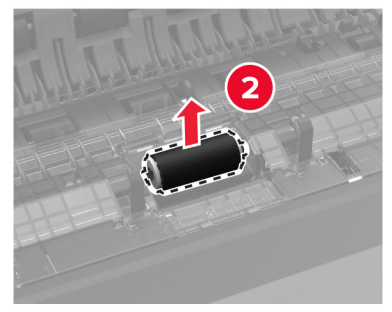

- **5** أخرج بكرة الفصل الجديدة من علبتھا.
	- **6** أدخل بكرة الفصل الجديدة.

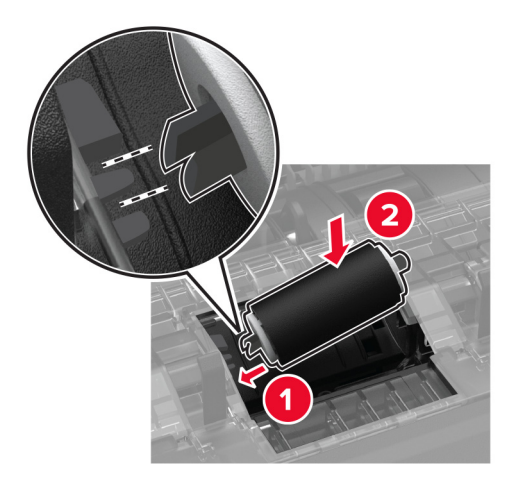

**7** أدخل غطاء بكرة الفاصل حتى تسمع صوت طقطقة عند استقراره في مكانه.

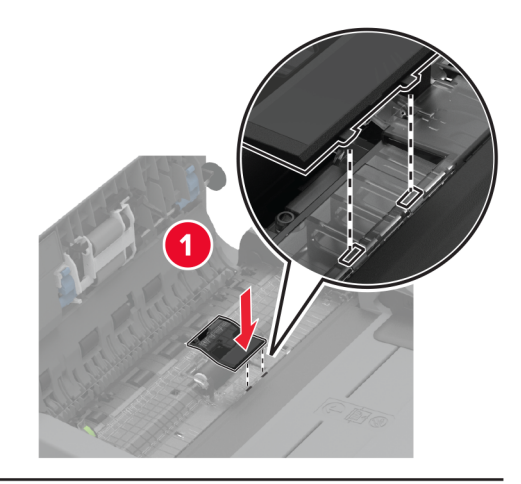

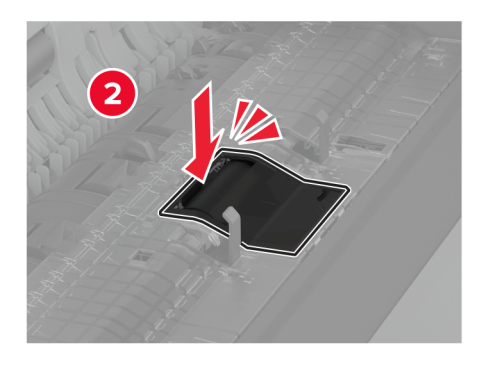

**8** أزل مجموعة بكرات الفاصل المستخدمة.

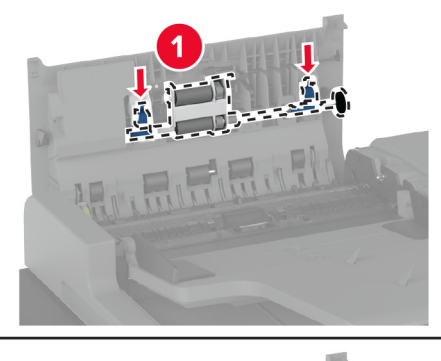

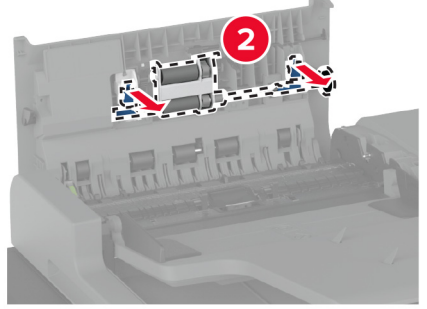

**9** قم بفك تغليف مجموعة بكرات الفاصل الجديدة.

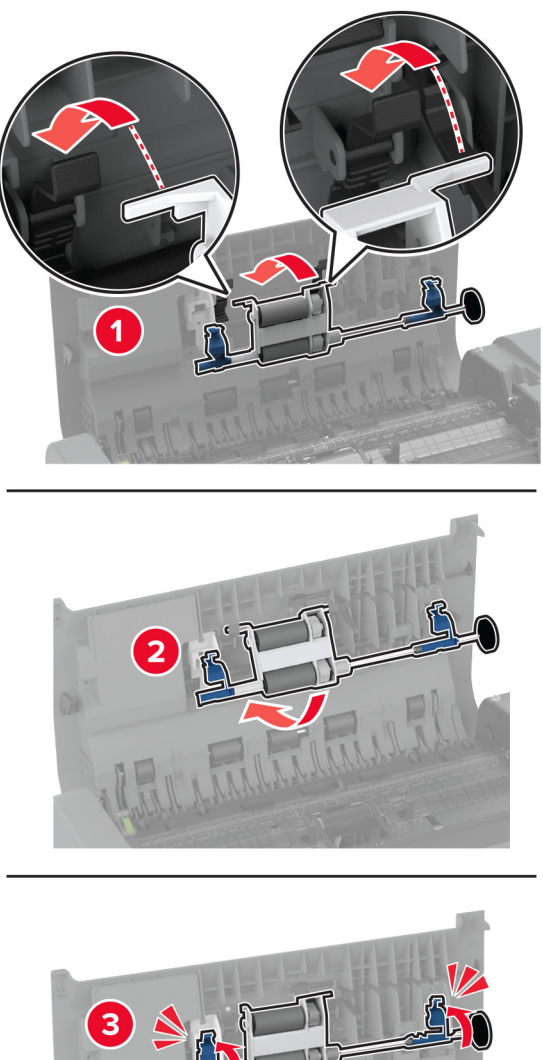

**10** أدخل مجموعة بكرات الفاصل الجديدة حتى تسمع صوت طقطقة عند استقرارھا في مكانھا.

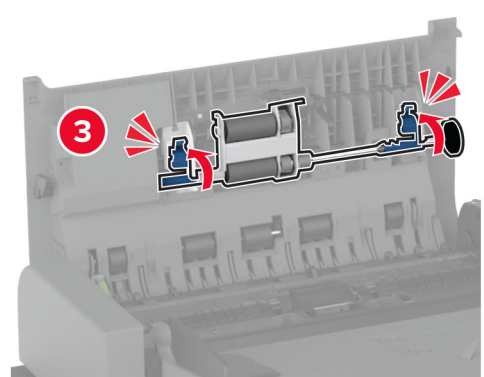

- **11** أغلق الغطاء العلوي لوحدة تغذية المستندات التلقائية (ADF(.
	- **12** قم بتشغيل الطابعة.

# **استبدال ماسحة رأس الطباعة**

**1** افتح الباب الأمامي.

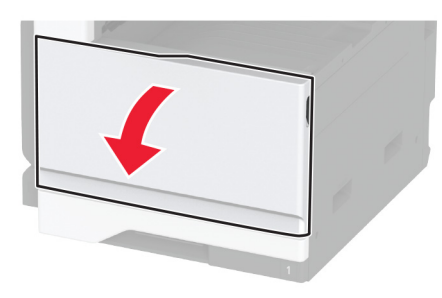

**2** أزل ماسحة رأس الطباعة المستخدمة.

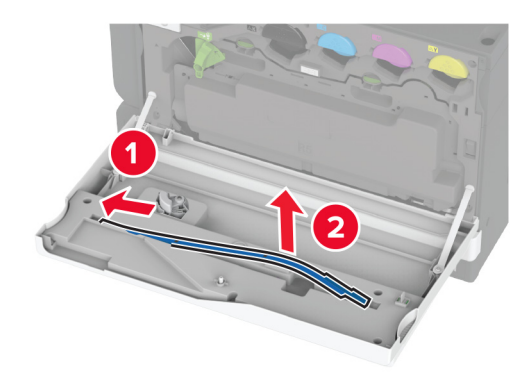

**3** قم بفك تغليف ماسحة رأس الطباعة الجديدة.

**4** أدخل ماسحة رأس الطباعة الجديدة.

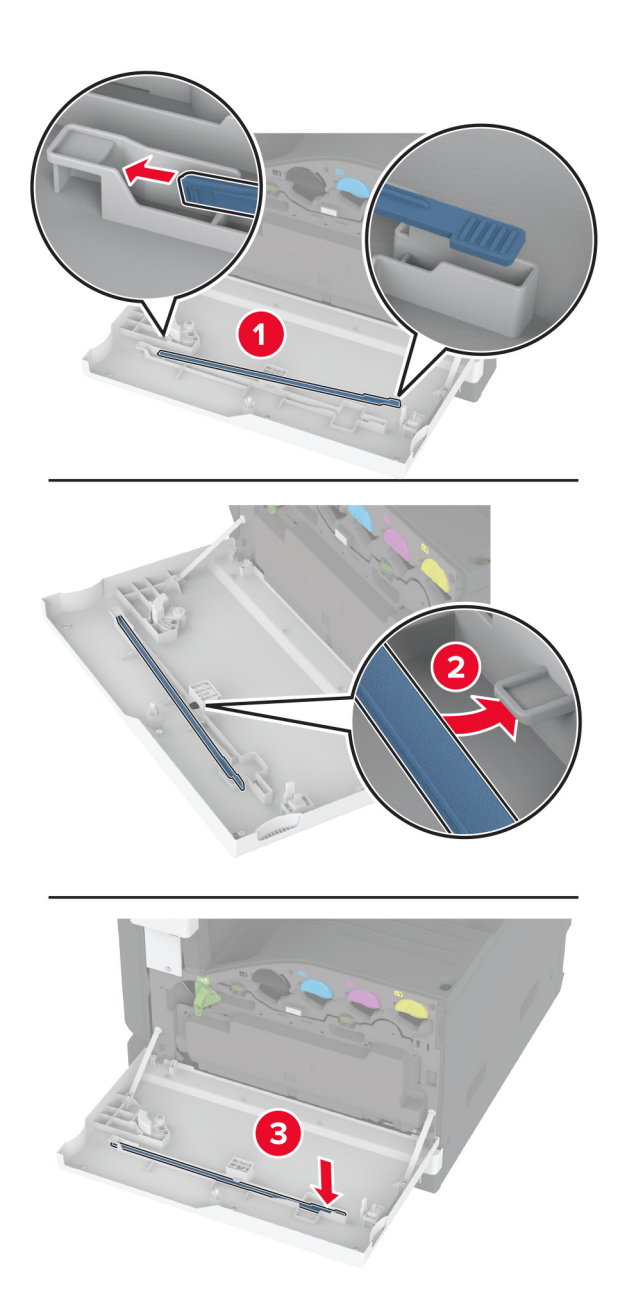

**5** أغلق الباب.

# **استبدال مجموعة بكرات الدرج الجرار سعة 2000 ورقة**

**1** قم بإيقاف تشغيل الطابعة.

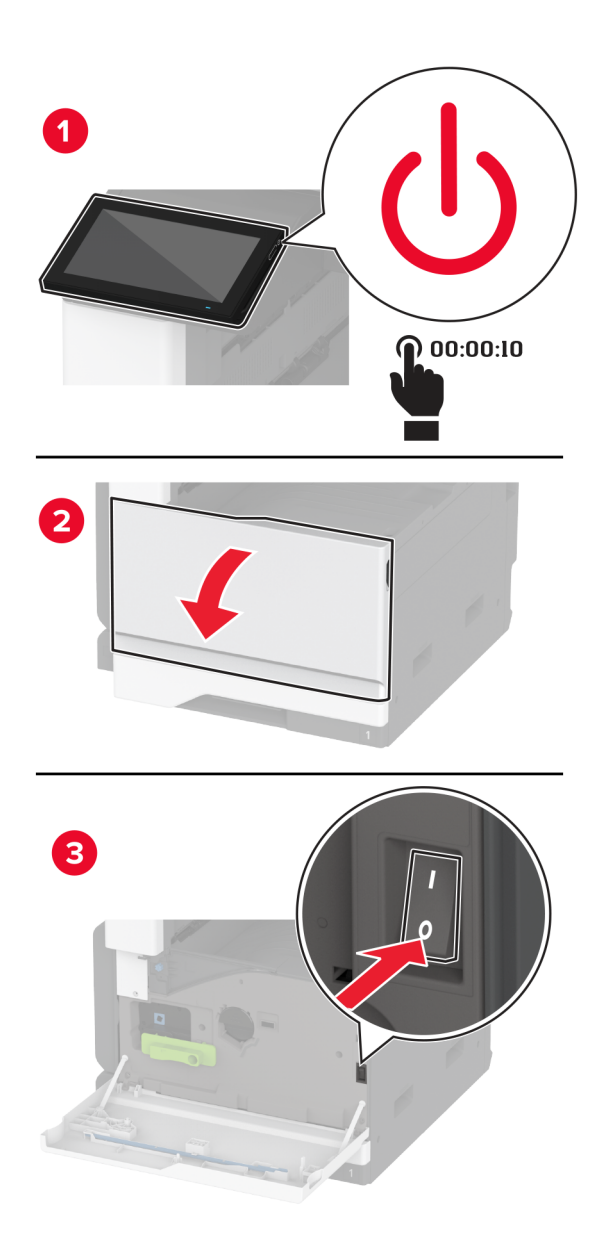

**2** اسحب الدرج إلى اليسار.

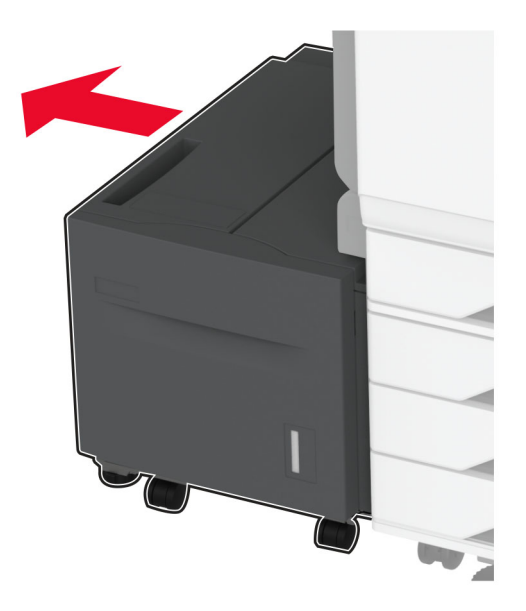

**3** افتح الباب J، ثم افتح غطاء مجموعة البكرات.

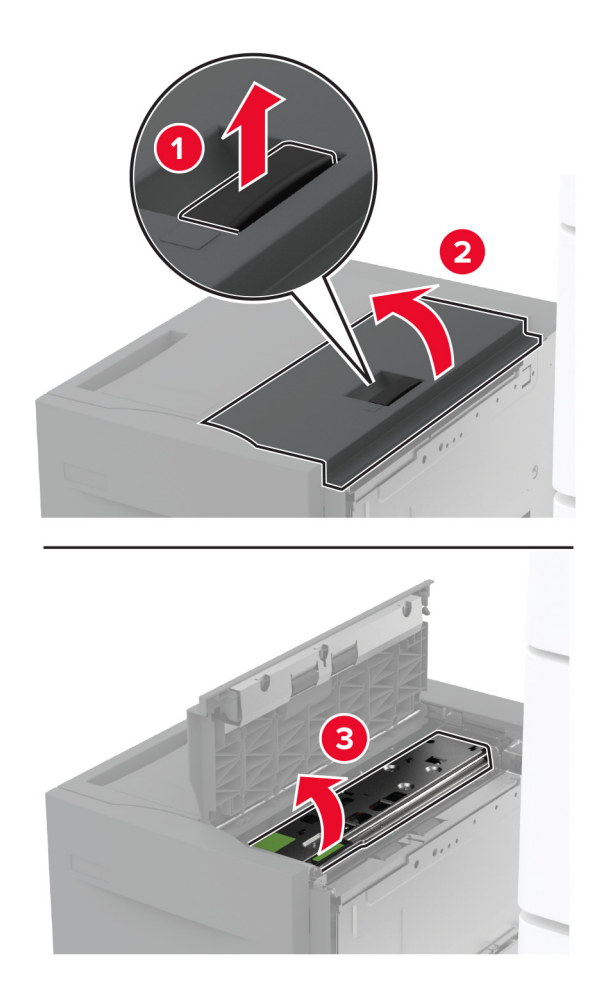

**4** حدد موقع مجموعة البكرات المستخدمة وأزلھا.

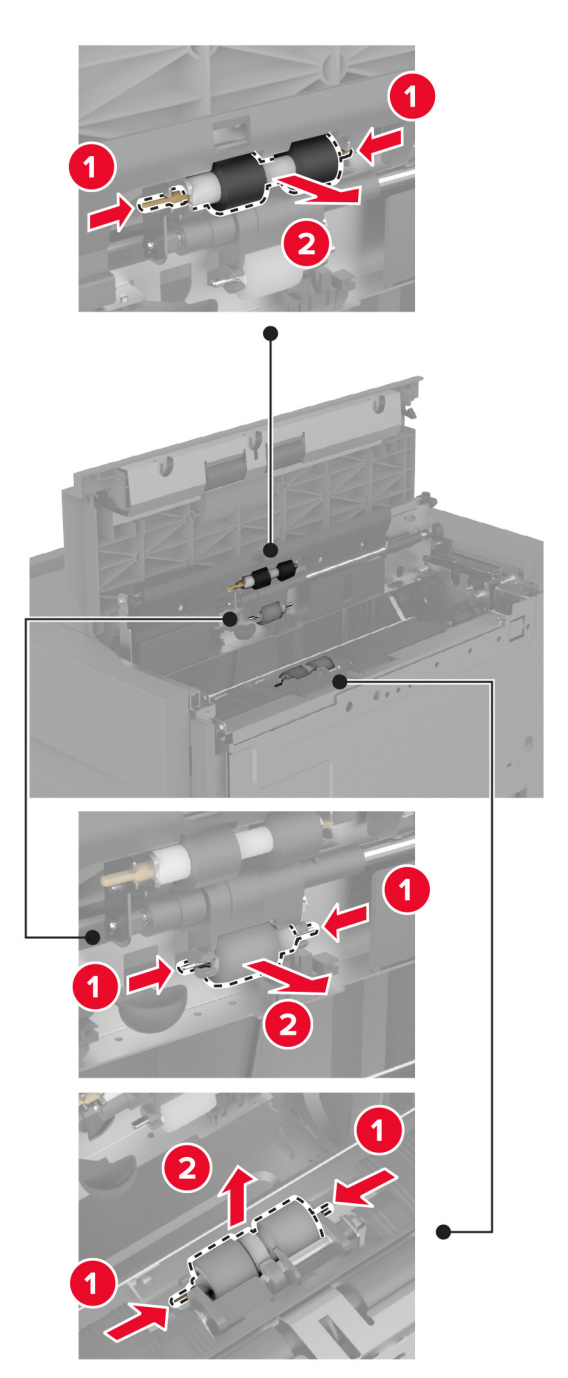

**5** قم بفك تغليف مجموعة البكرات الجديدة.

**6** أدخل مجموعة البكرات الجديدة.

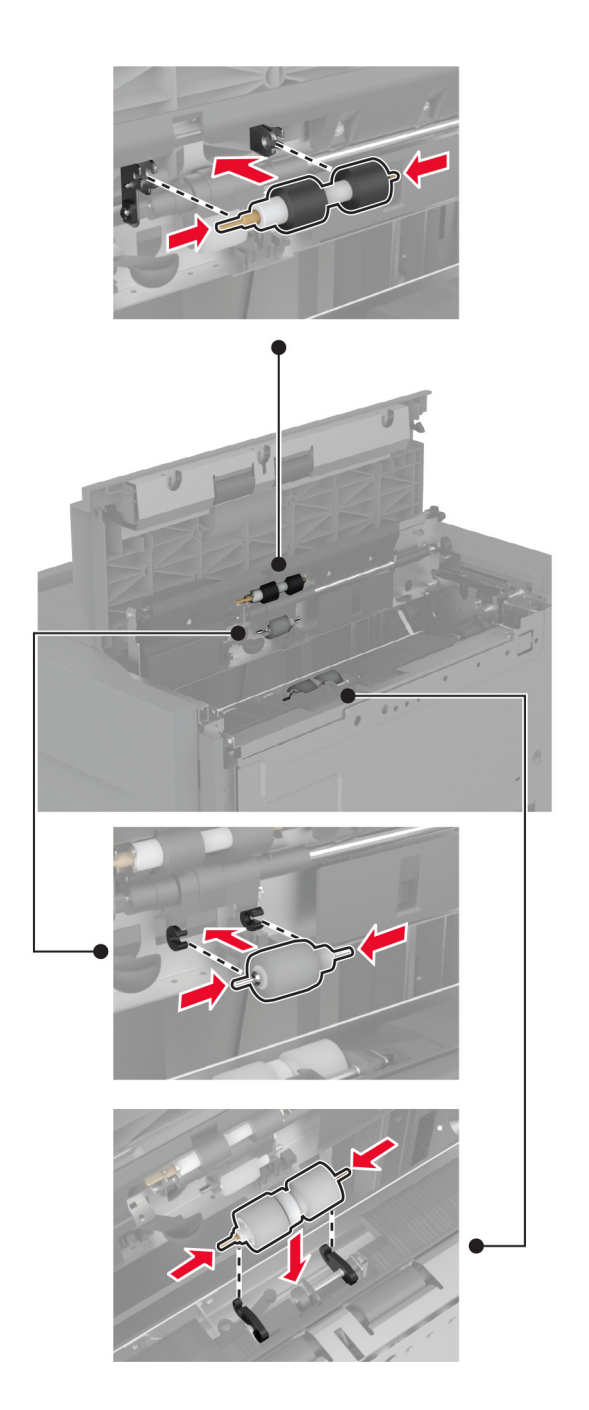

- **7** أغلق غطاء مجموعة البكرات، ثم أغلق الباب J.
	- **8** أعد الدرج إلى مكانه.
		- **9** قم بتشغيل الطابعة.

# **استبدال غطاء بكرة الفاصل لوحدة تغذية المستندات التلقائية (ADF(.**

**1** افتح الغطاء العلوي لوحدة تغذية المستندات التلقائية (ADF(.

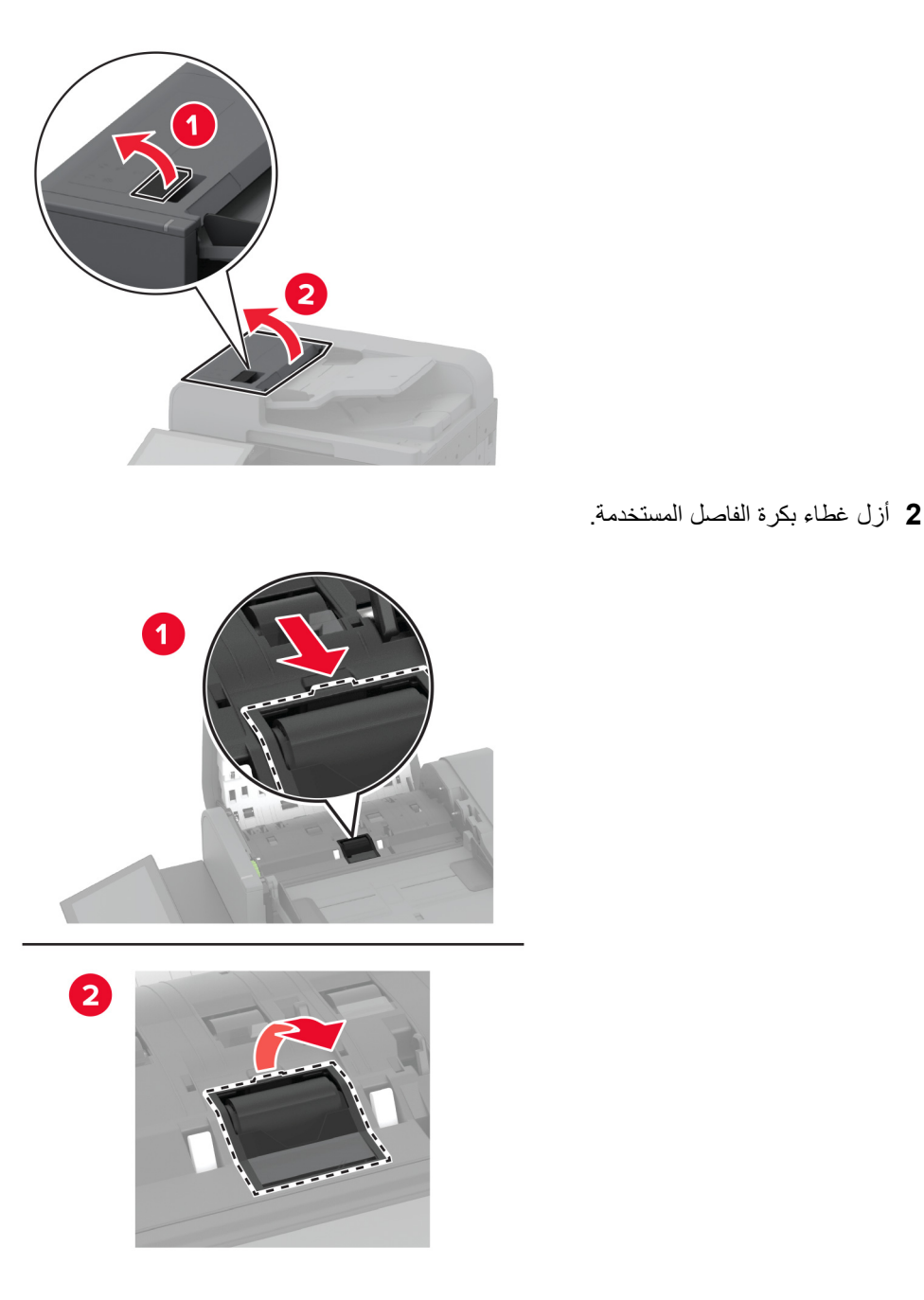

**3** قم بفك تغليف غطاء بكرة الفاصل الجديدة.

**4** أدخل غطاء بكرة الفاصل الجديدة حتى تسمع صوت طقطقة عند استقراره في مكانه.

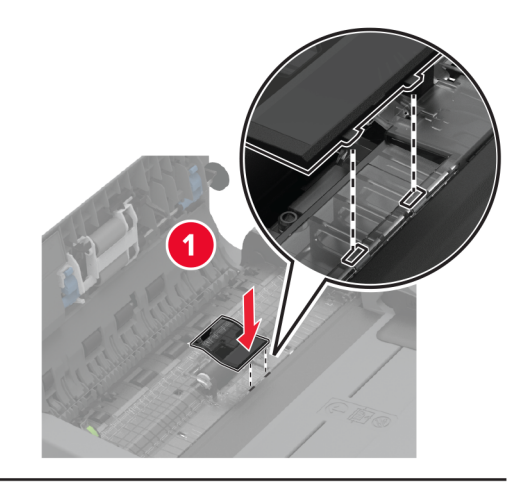

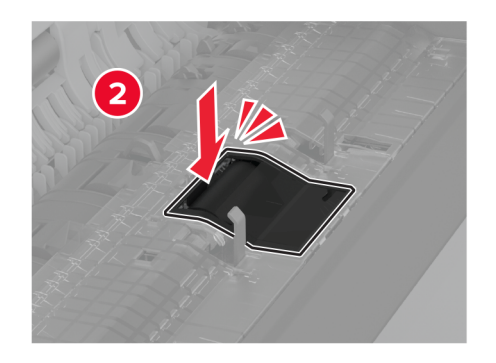

**5** أغلق الغطاء العلوي لوحدة تغذية المستندات التلقائية (ADF(.

### **استبدال غطاء منفذ التوصيل الخلفي السفلي**

**1** أزل غطاء منفذ التوصيل الخلفي السفلي المستخدم.

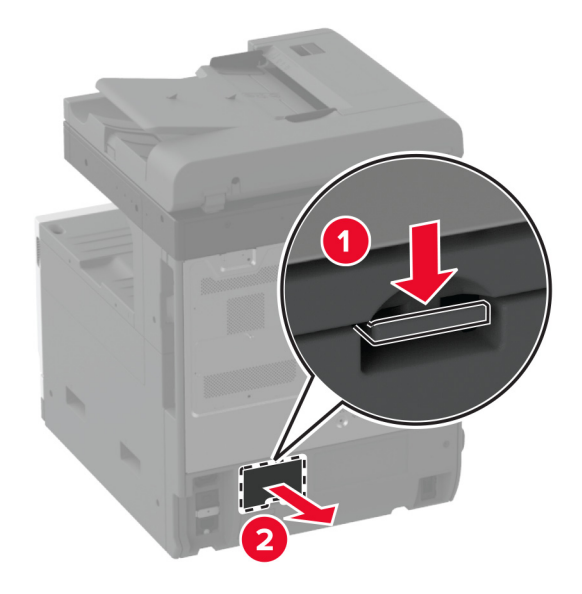

**2** قم بفك تغليف غطاء منفذ التوصيل الخلفي السفلي الجديد.

**3** أدخل غطاء منفذ التوصيل الخلفي السفلي الجديد حتى تسمع صوت طقطقة عند استقراره في مكانه.

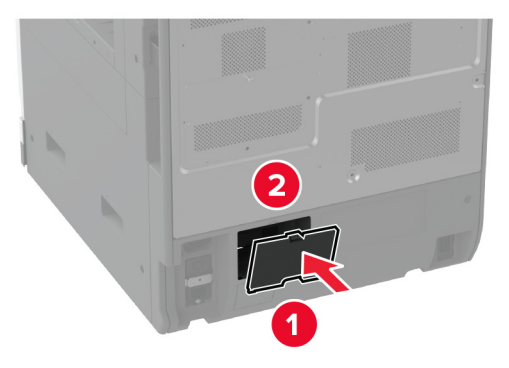

# **استبدال حاجز ورق حاوية وحدة تغذية المستندات التلقائية (ADF(**

**1** أزل حاجز ورق حاوية وحدة تغذية المستندات التلقائية (ADF (المستخدم.

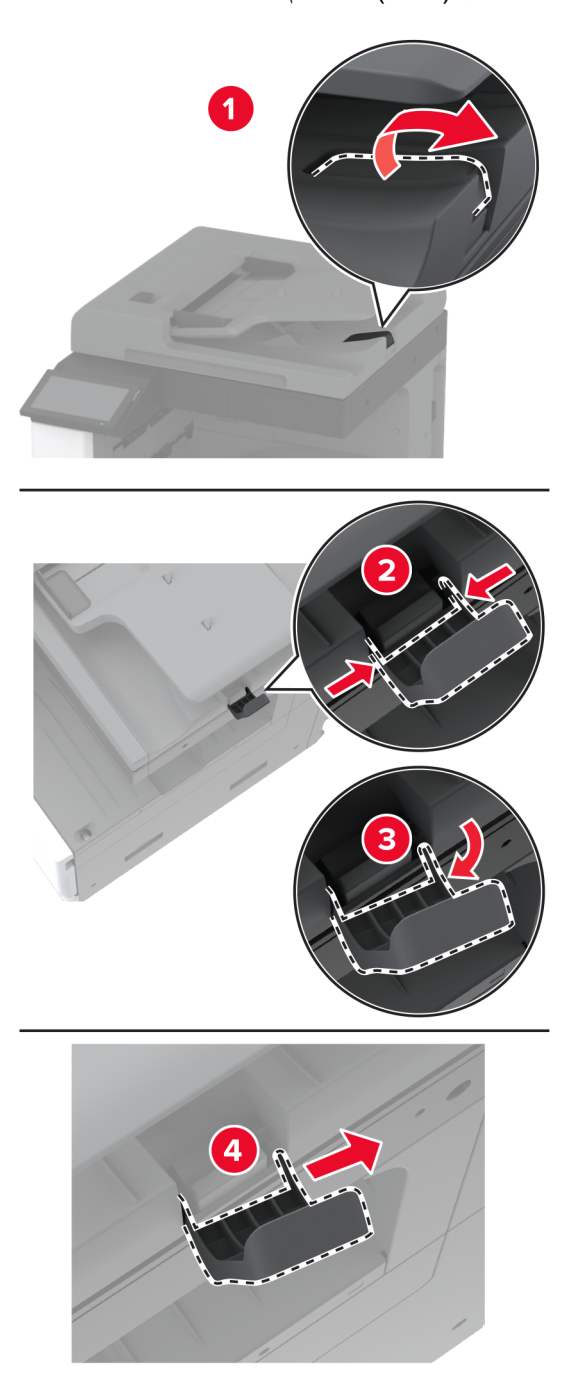

**2** قم بفك تغليف حاجز ورق حاوية وحدة تغذية المستندات التلقائية (ADF (الجديد.

**3** أدخل حاجز ورق حاوية وحدة تغذية المستندات التلقائية (ADF (الجديد.

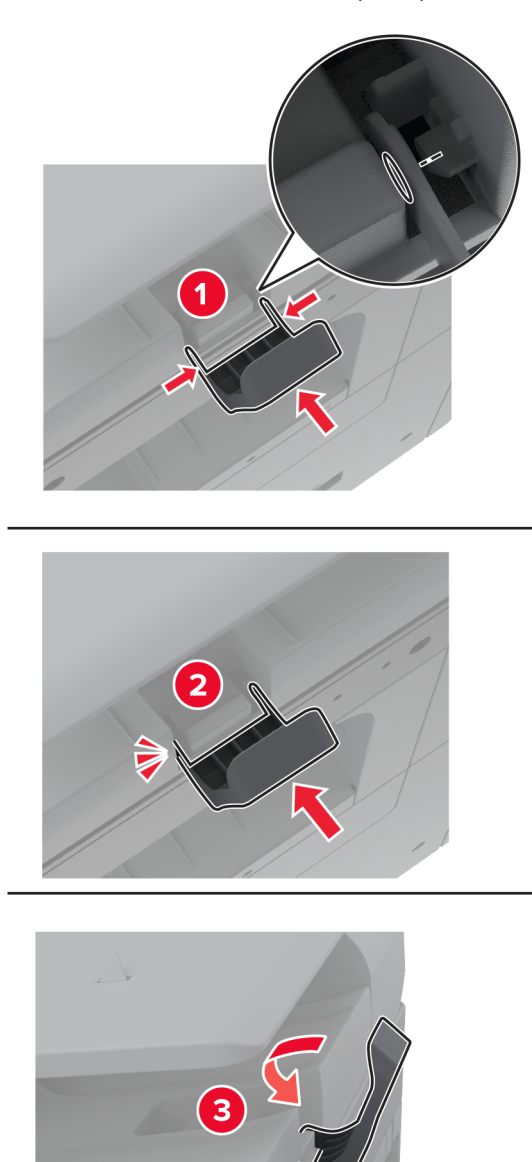

#### **إعادة تعيين عداد الصيانة**

- **1** من الشاشة الرئيسية، المس **إعدادات** > **جھاز** > **صيانة** > **قائمة التھيئة** > **استخدام المستلزمات والعدادات**.
	- **2** المس **إعادة تعيين عداد الصيانة**.

#### **إعادة تعيين عدادات استخدام المستلزمات**

- **1** من الشاشة الرئيسية، المس **إعدادات** > **جھاز** > **صيانة** > **قائمة التھيئة** > **استخدام المستلزمات والعدادات**.
	- **2** حدد العداد الذي تريد إعادة تعيينه.

**تحذير—تلف محتمل:** يمكن إعادة تعيين المستلزمات والقطع غير الخاضعة لبنود اتفاقية برنامج اإلرجاع وإعادة تصنيعھا. ولكن ضمان جھة التصنيع ال يغطي األضرار الناجمة عن استخدام مستلزمات أو قطع غير أصلية. قد تتسبّب إعادة تعيين عدادات المستلزمات أو القطع بدون إعادة تصنيعھا بشكل ًصحيح بضرر لطابعتك. بعد إعادة تعيين عداد المستلزمات أو القطع، قد تعرض طابعتك خطأ يشير إلى وجود عنصر إعادة التعيين.

**استبدال خرطوشة الدبابيس**

**استبدال خرطوشة الدبابيس في وحدة إنھاء التدبيس**

**1** افتح باب وحدة اإلنھاء.

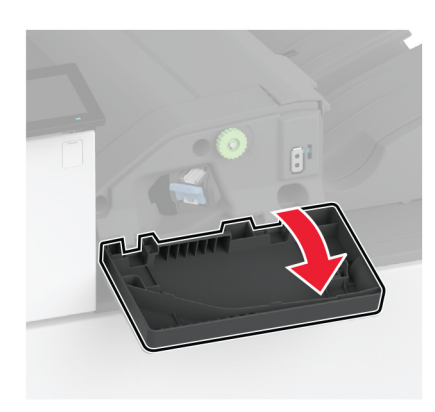

**2** قم بإزالة حامل خرطوشة الدبابيس.

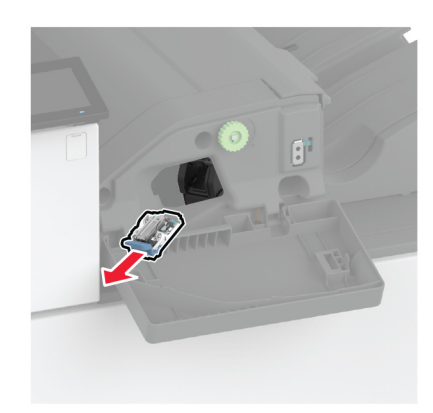
**3** أزل خرطوشة الدبابيس الفارغة.

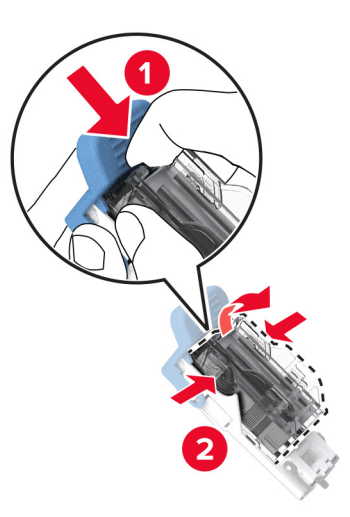

- **4** قم بفك عبوة خرطوشة الدبابيس الجديدة.
- **5** أدخل خرطوشة الدبابيس الجديدة في الحامل حتى تسمع صوت استقرارھا في مكانھا.

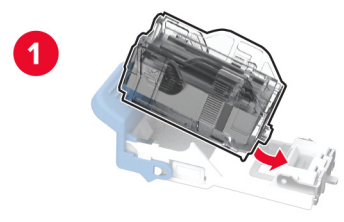

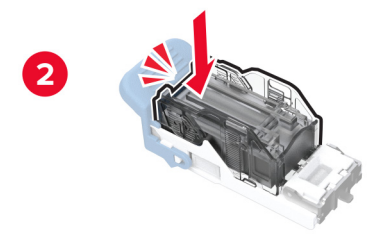

**6** أدخل حامل خرطوشة الدبابيس حتى يصدر صوت طقطقة عند استقراره في مكانه.

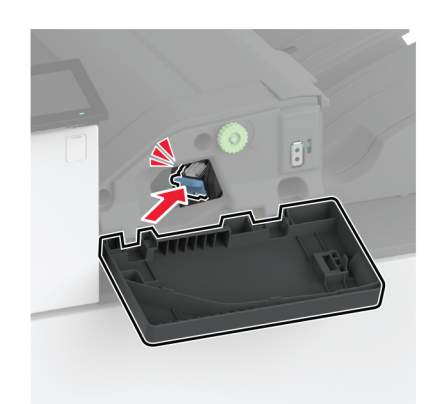

**7** أغلق الباب.

**استبدال خرطوشة الدبابيس في وحدة إنھاء التدبيس وتثقيب الفتحات**

**1** افتح باب وحدة اإلنھاء.

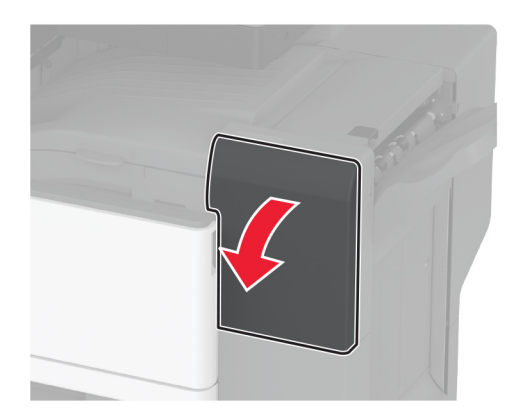

**2** قم بإزالة حامل خرطوشة الدبابيس.

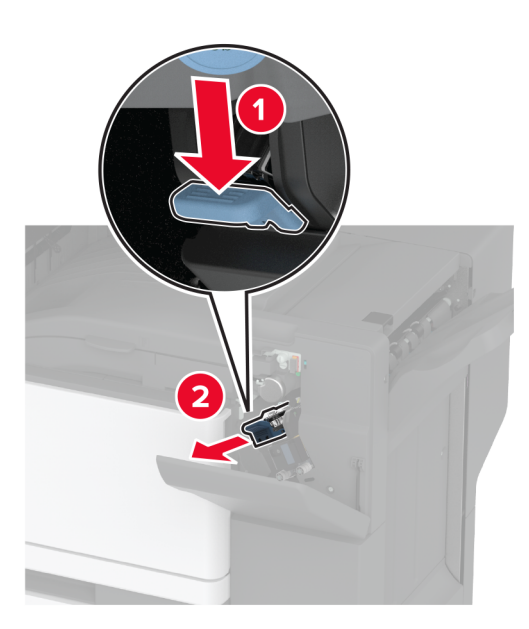

**3** أزل خرطوشة الدبابيس الفارغة.

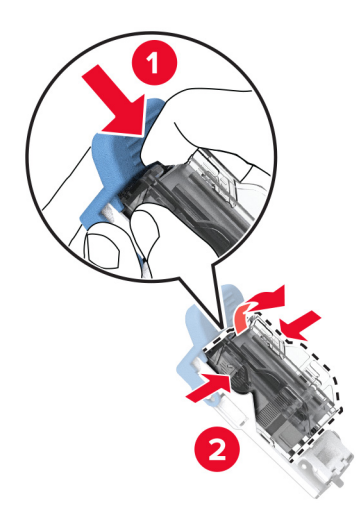

**4** قم بفك عبوة خرطوشة الدبابيس الجديدة.

**5** ادفع خرطوشة الدبابيس الجديدة إلى الداخل حتى تسمع صوت استقرارھا في مكانھا.

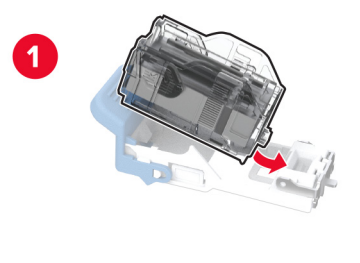

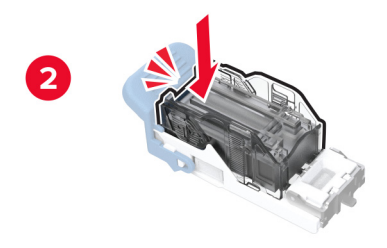

**6** قم بإدخال حامل خرطوشة الدبابيس.

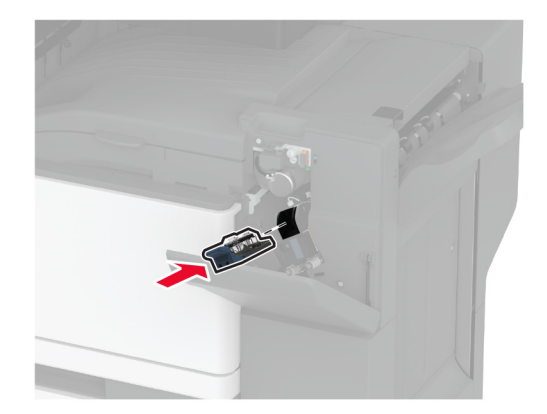

**7** أغلق الباب.

**استبدال حامل خرطوشة الدبابيس القياسي**

**1** افتح باب وحدة اإلنھاء.

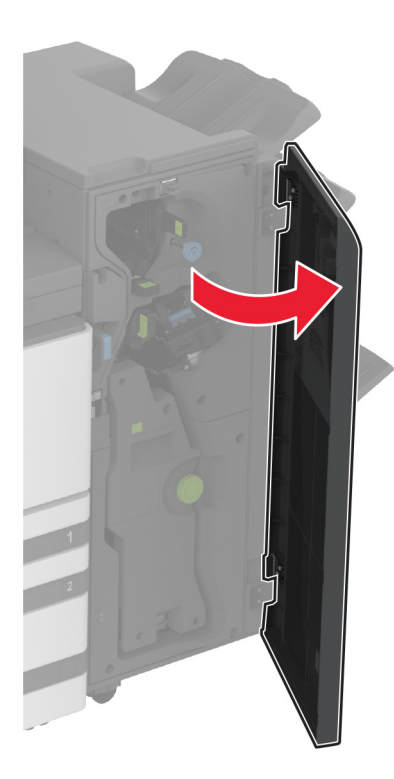

**2** أزل حامل خرطوشة الدبابيس المستخدم.

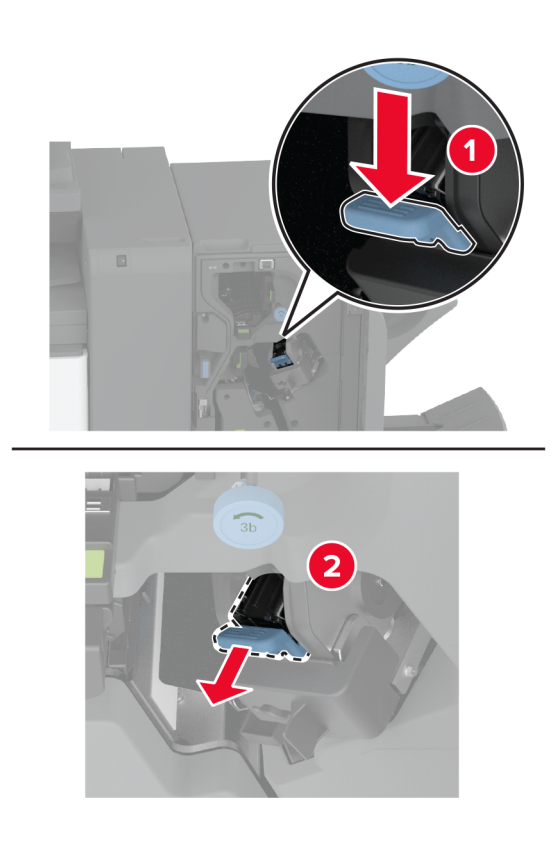

**3** قم بإزالة خرطوشة الدبابيس.

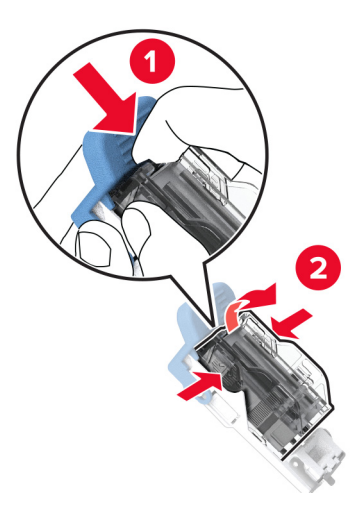

- **4** قم بفك عبوة حامل خرطوشة الدبابيس الجديدة.
- **5** أدخل خرطوشة الدبابيس في حامل خرطوشة الدبابيس الجديد حتى تسمع صوت طقطقة عند استقرارھا في مكانھا.

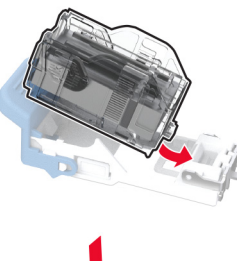

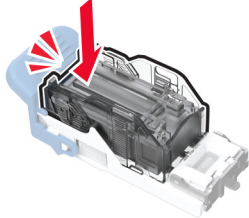

**6** ادفع حامل خرطوشة الدبابيس الجديد إلى الداخل حتى تسمع صوت طقطقة عند استقراره في مكانه.

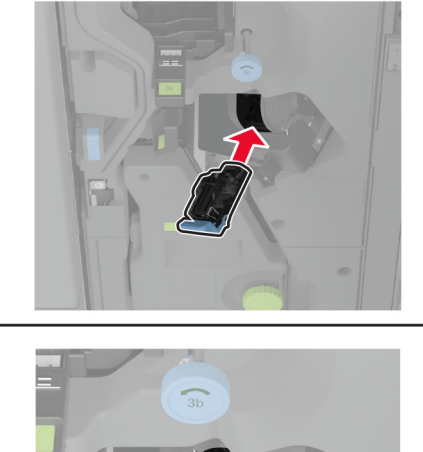

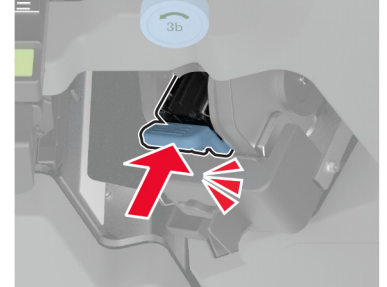

**7** أغلق باب وحدة اإلنھاء.

### **تنظيف أجزاء الطابعة**

### **تنظيف الطابعة**

**تنبيه—خطر التعرض لصدمة كھربائية:** لتجنب خطر التعرض لصدمة كھربائية عند تنظيف الجزء الخارجي من الطابعة، افصل سلك التيار عن مأخذ الحائط وافصل كافة الكابالت عن الطابعة قبل المتابعة.

**مالحظات:**

- **•** قم بأداء ھذه المھمة بعد كل بضعة أشھر.
- **•** ال يشمل ضمان الطابعة تلف الطابعة الناجم عن التعامل معھا بطريقة غير صحيحة.
	- **1** قم بإيقاف تشغيل الطابعة، ثم قم بفصل سلك التيار عن مأخذ التيار الكھربائي.
		- **2** أزل الورق من الحاوية القياسية ووحدة التغذية متعددة األغراض.
- **3** ِأزل أي أتربة ووبر وقطع ورق من حول الطابعة باستخدام فرشاة ناعمة أو مكنسة كھربائية.
	- **4** امسح الجانب الخارجي للطابعة بقطعة قماش رطبة وناعمة وخالية من الوبر. **مالحظات:**
- **•** ال تستخدم المنظفات أو المطھرات المنزلية حيث قد تتسبب مثل ھذه المواد في تلف السطح الخارجي للطابعة.

- **•** تأكد من جفاف جميع مناطق الطابعة بعد التنظيف.
- **5** وصل سلك الطاقة بمأخذ التيار الكھربائي ثم قم بتشغيل الطابعة.

ّف **تنبيه—احتمال التعرض إلصابة:** لتجنب خطر الحريق أو التعرض لصدمة الكھربائية، قم بتوصيل سلك الطاقة بمأخذ للتيار الكھربائي مصن بشكل ملائم وموصل أرضيًا بطريقة صحيحة وقريب من المنتج ويسهل الوصول إليه.

#### **تنظيف شاشة اللمس**

**تنبيه—خطر التعرض لصدمة كھربائية:** لتجنب خطر التعرض لصدمة كھربائية عند تنظيف الجزء الخارجي من الطابعة، افصل سلك التيار عن مأخذ التيار الكھربائي وافصل كل الكابالت عن الطابعة قبل المتابعة.

- **1** قم بإيقاف تشغيل الطابعة، ثم قم بفصل سلك التيار عن مأخذ التيار الكھربائي.
	- **2** امسح شاشة اللمس بواسطة قطعة قماش مبللة وناعمة وخالية من الوبر.

**مالحظات:**

- **•** ال تستخدم المنظفات أو المطھرات المنزلية، فقد تتسبب ھذه المواد في إتالف شاشة اللمس.
	- **•** تأكد من جفاف شاشة اللمس بعد التنظيف.
	- **3** وصل سلك الطاقة بمأخذ التيار الكھربائي ثم قم بتشغيل الطابعة.

ّف **تنبيه—احتمال التعرض إلصابة:** لتجنب خطر الحريق أو التعرض لصدمة الكھربائية، قم بتوصيل سلك التيار بمأخذ للتيار الكھربائي مصن بشكل ملائم وموصَل أرضيًا بطريقة صحيحة وقريب من المنتج ويسهل الوصول إليه.

### **تنظيف الماسحة الضوئية**

**1** افتح غطاء الماسحة الضوئية.

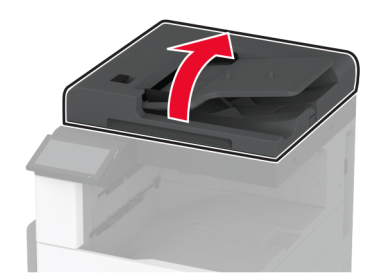

- **2** امسح المناطق التالية بواسطة قطعة قماش مبللة وناعمة وخالية من الوبر:
	- **•** لوحة زجاج وحدة تغذية المستندات التلقائية (ADF(

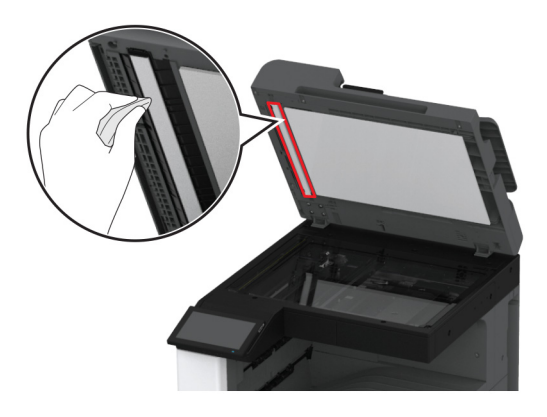

**•** لوحة زجاج الماسحة الضوئية

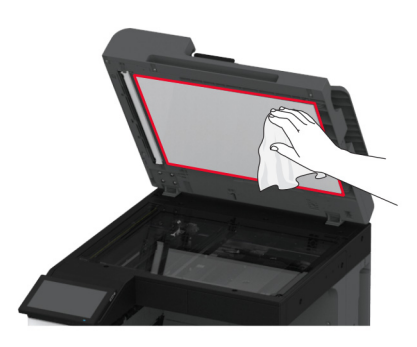

**•** زجاج وحدة تغذية المستندات التلقائية (ADF(

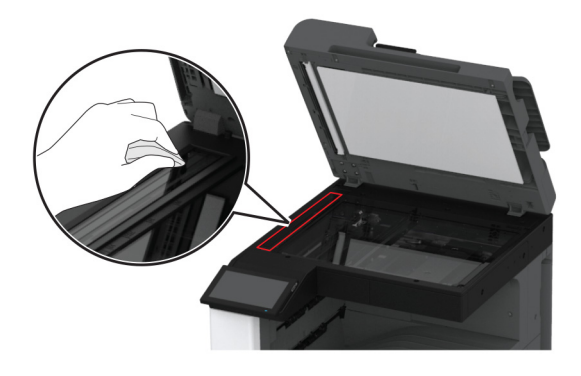

**•** زجاج الماسحة الضوئية

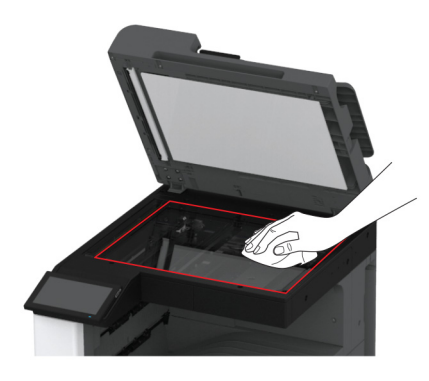

**3** أغلق غطاء الماسحة الضوئية.

## **تنظيف عدسة رأس الطباعة**

**1** افتح الباب الأمامي.

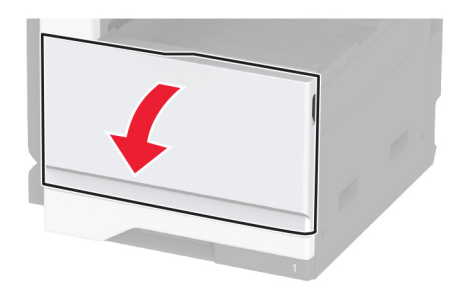

**2** أزل ماسحة رأس الطباعة، ثم ّ نظف عدسة رأس الطباعة.

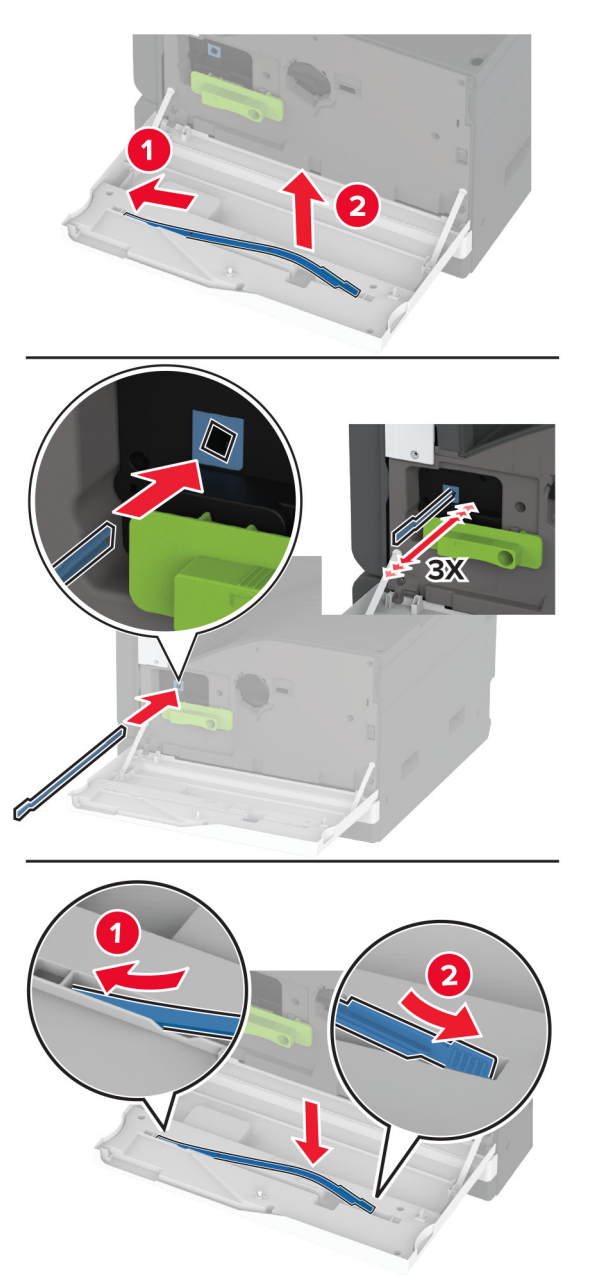

- **3** أعد ماسحة رأس الطباعة إلى مكانھا.
	- **4** أغلق الباب الأمامي.

# **<sup>1</sup>** قم بإيقاف تشغيل الطابعة. **تنظيف مجموعة بكرات الدرج**

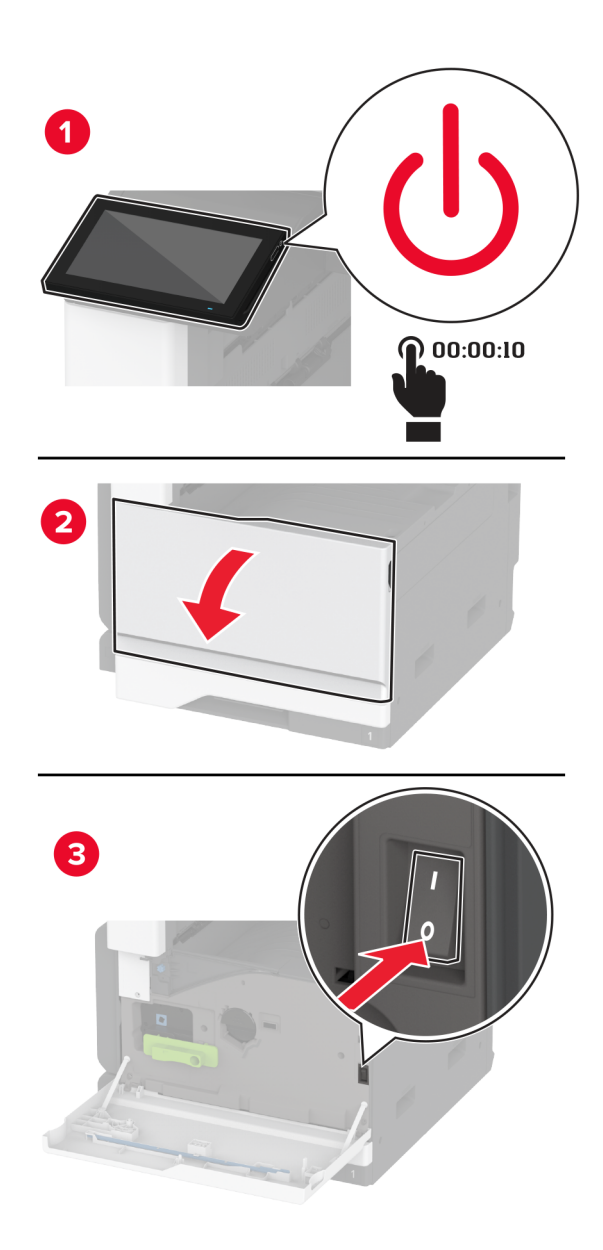

**2** أزل الدرج القياسي.

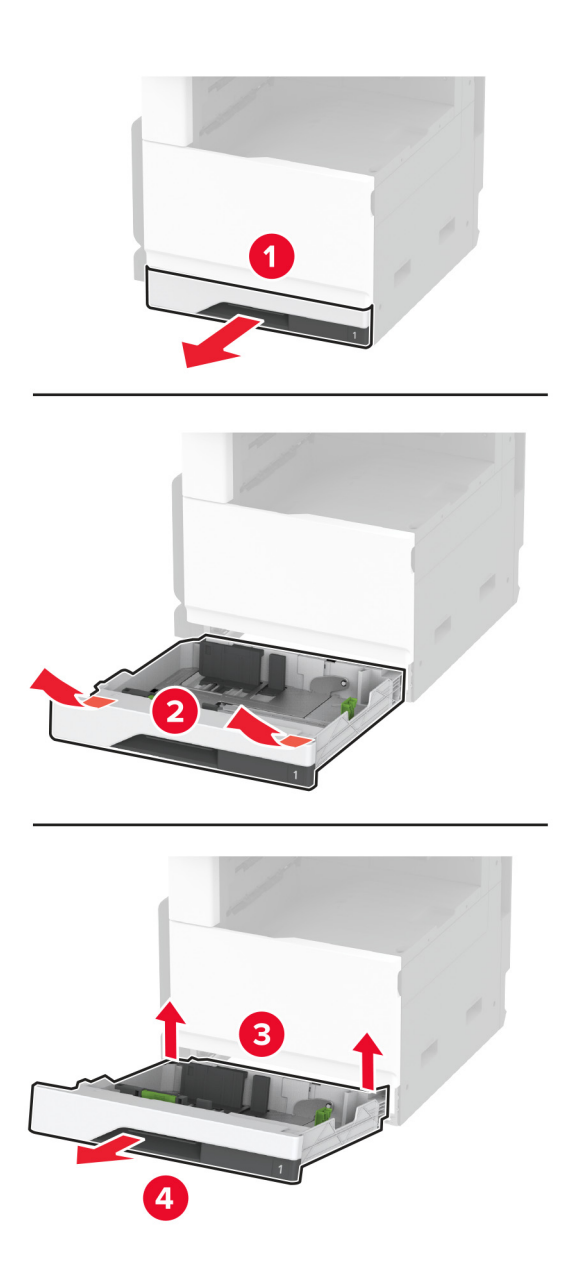

**3** أزل مجموعة بكرات الدرج.

**تحذير—تلف محتمل:** للوقاية من التلف الناتج عن التفريغ اإللكتروستاتيكي، المس أي إطار معدني مكشوف في الطابعة قبل الوصول إلى المناطق الداخلية للطابعة أو لمسھا.

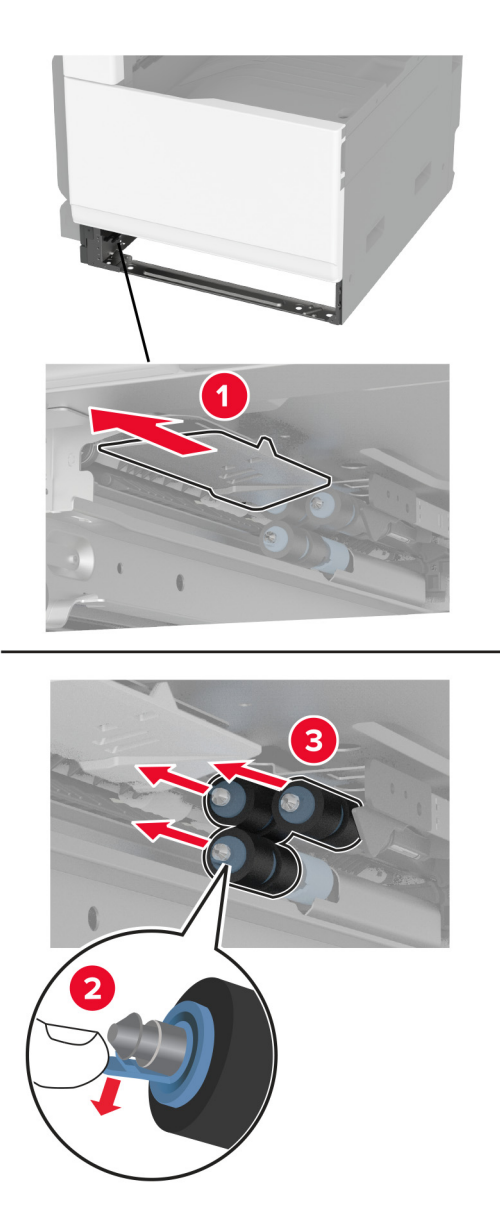

**4** ضع الماء على قطعة قماش ناعمة وخالية من الوبر، ثم امسح بكرات التغذية.

**5** أدخل مجموعة البكرات حتى تصدر طقطقة عند استقرارھا في مكانھا.

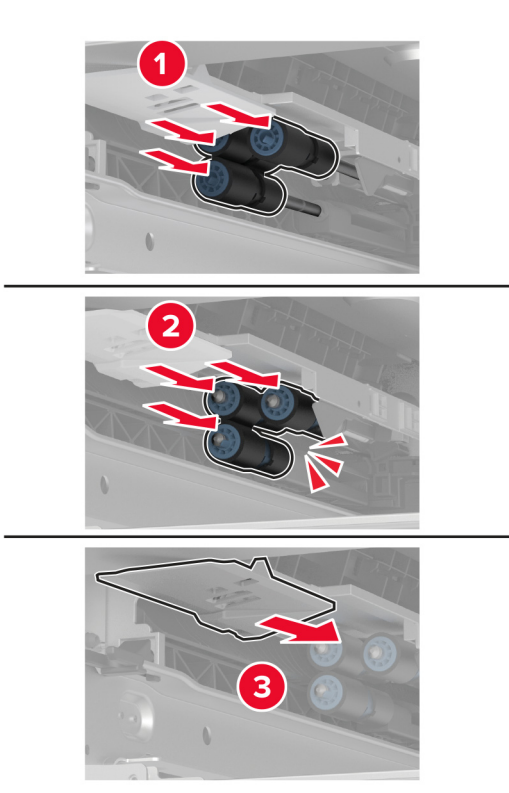

- **6** قم بإدخال الدرج.
- **7** قم بتشغيل الطابعة.

# **تنظيف مجموعة بكرات وحدة تغذية المستندات التلقائية (ADF(**

**1** قم بإيقاف تشغيل الطابعة.

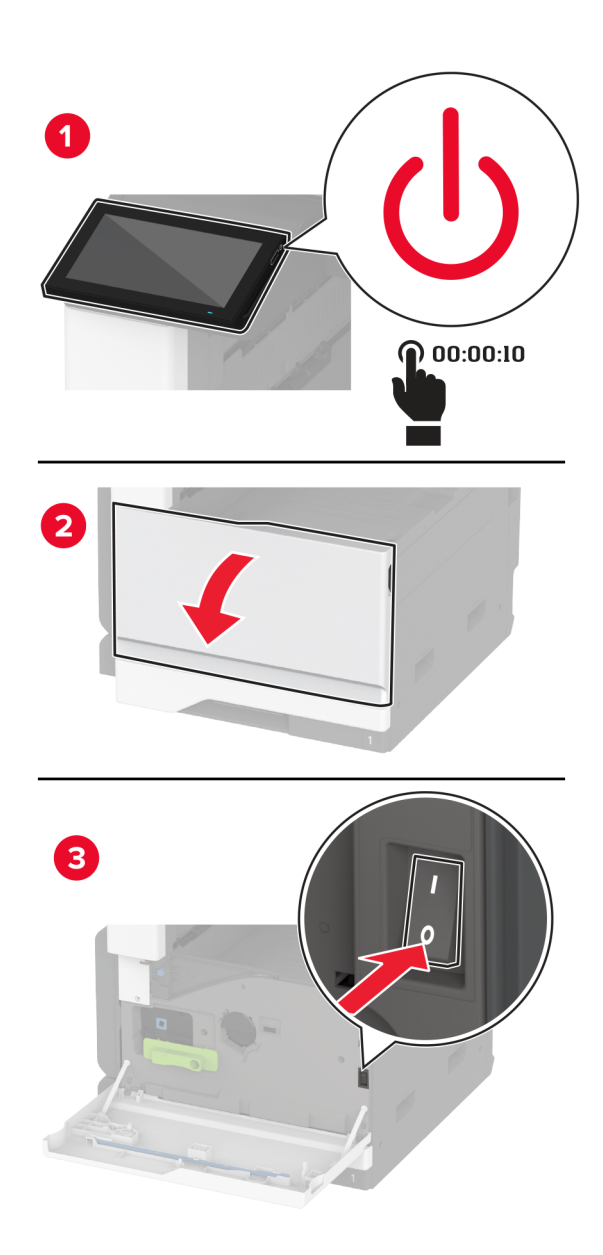

**2** افتح الغطاء العلوي لوحدة تغذية المستندات التلقائية (ADF(.

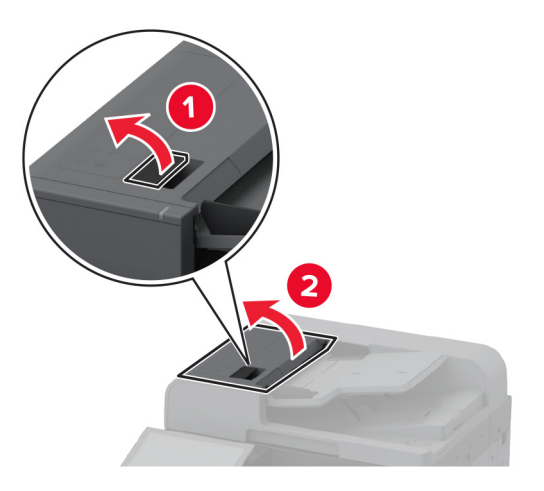

**3** أزل غطاء بكرة الفاصل.

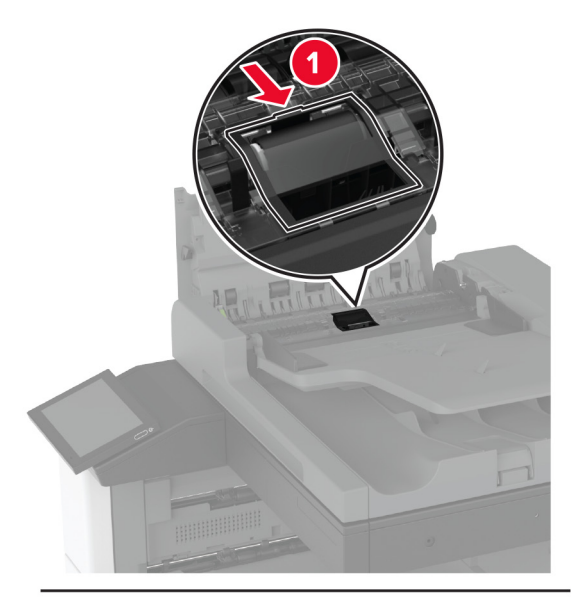

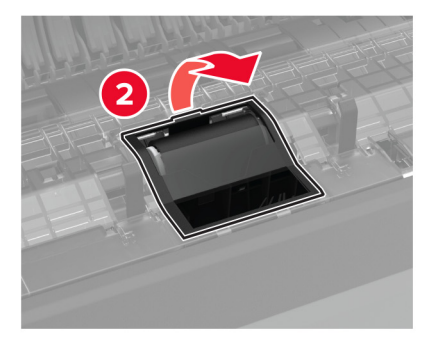

**4** أزل بكرة الفاصل.

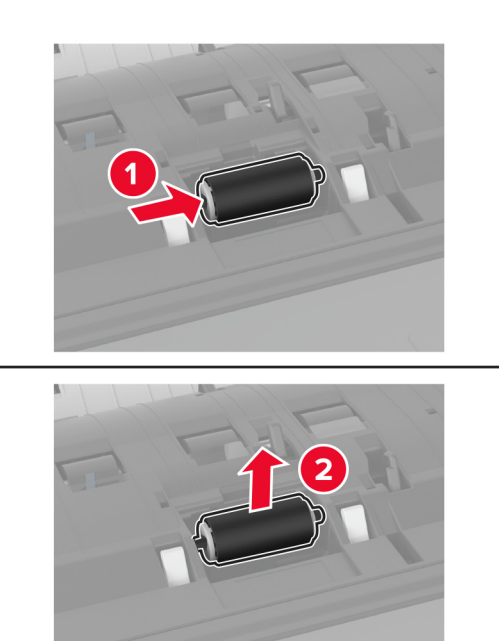

- **5** ضع الماء على قطعة قماش ناعمة وخالية من الوبر، ثم امسح مجموعة البكرات.
	- **6** أدخل بكرة الفاصل.

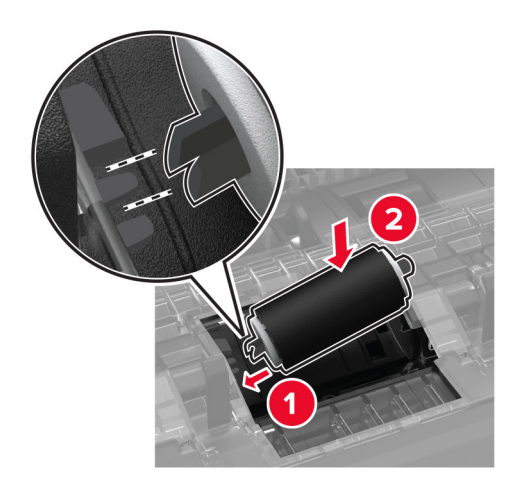

**7** أدخل غطاء بكرة الفاصل حتى تسمع صوت طقطقة عند استقراره في مكانه.

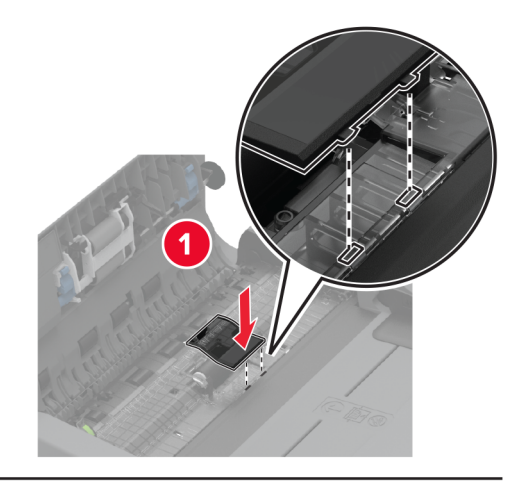

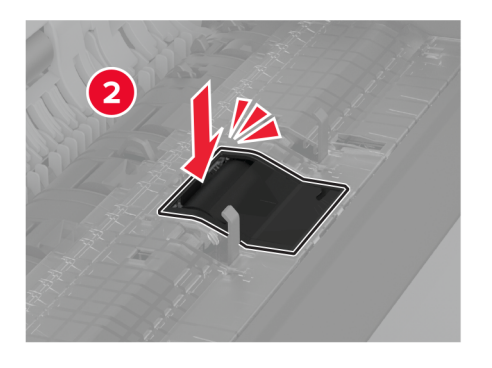

**8** أزل مجموعة بكرة الفاصل.

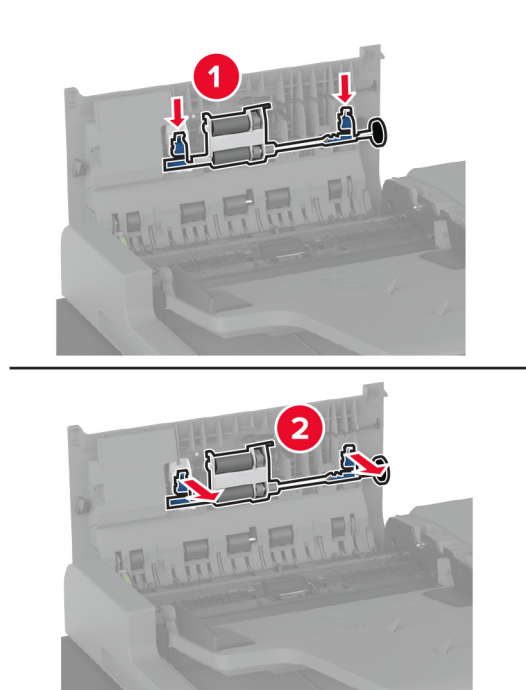

**9** ضع الماء على قطعة قماش ناعمة وخالية من الوبر، ثم امسح مجموعة البكرات.

n  $\bigodot$ 

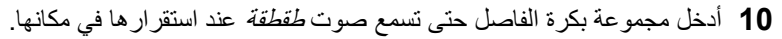

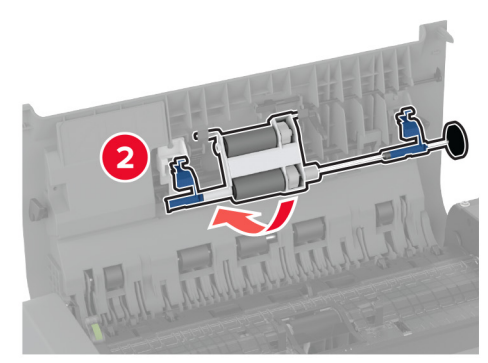

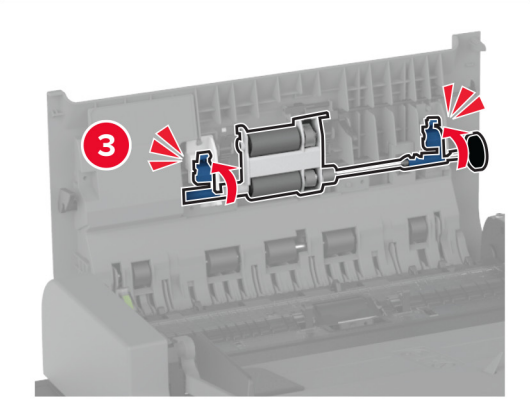

- **11** أغلق الغطاء العلوي لوحدة تغذية المستندات التلقائية (ADF(.
	- **12** قم بتشغيل الطابعة.

# **تنظيف مجموعة بكرات الدرج الجرار سعة 2000 ورقة**

**1** قم بإيقاف تشغيل الطابعة.

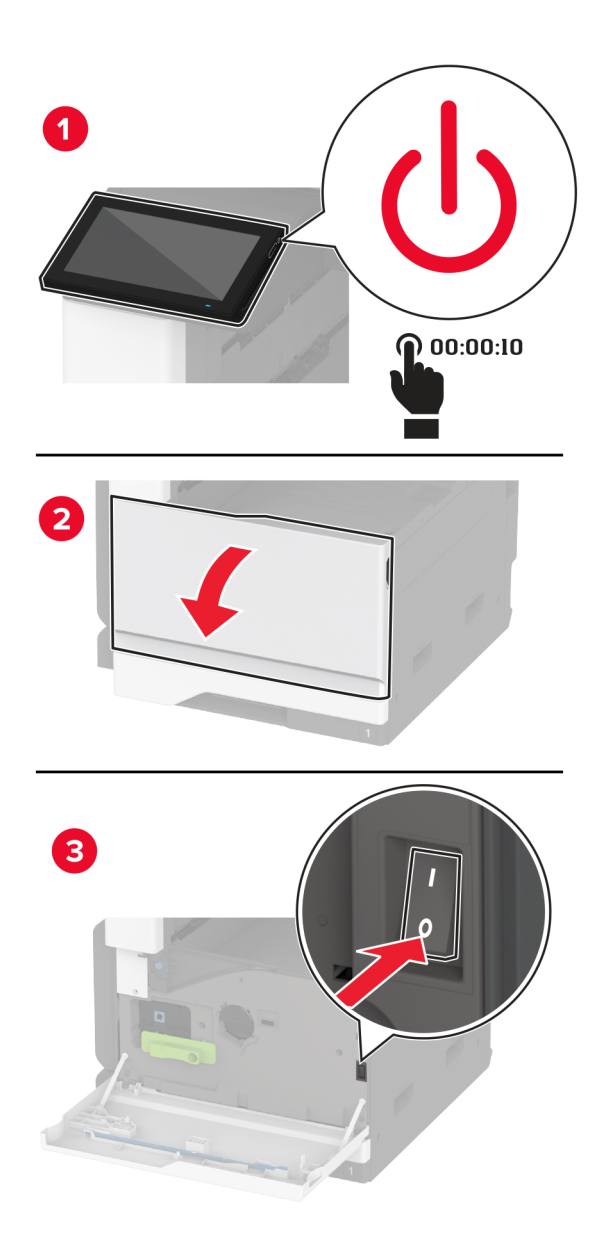

**2** اسحب الدرج إلى اليسار.

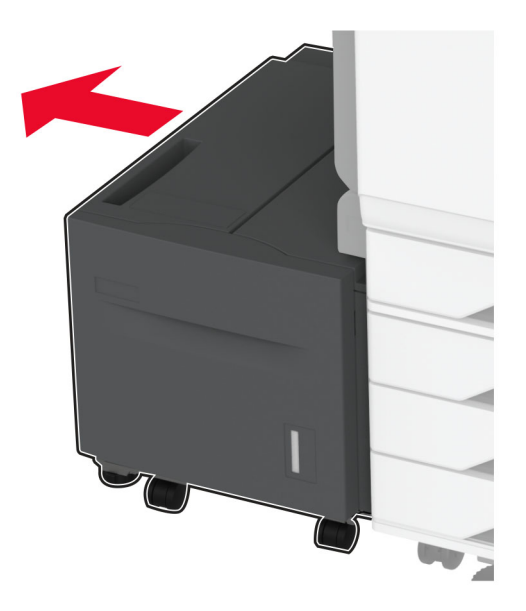

**3** افتح الباب J، ثم افتح غطاء مجموعة البكرات.

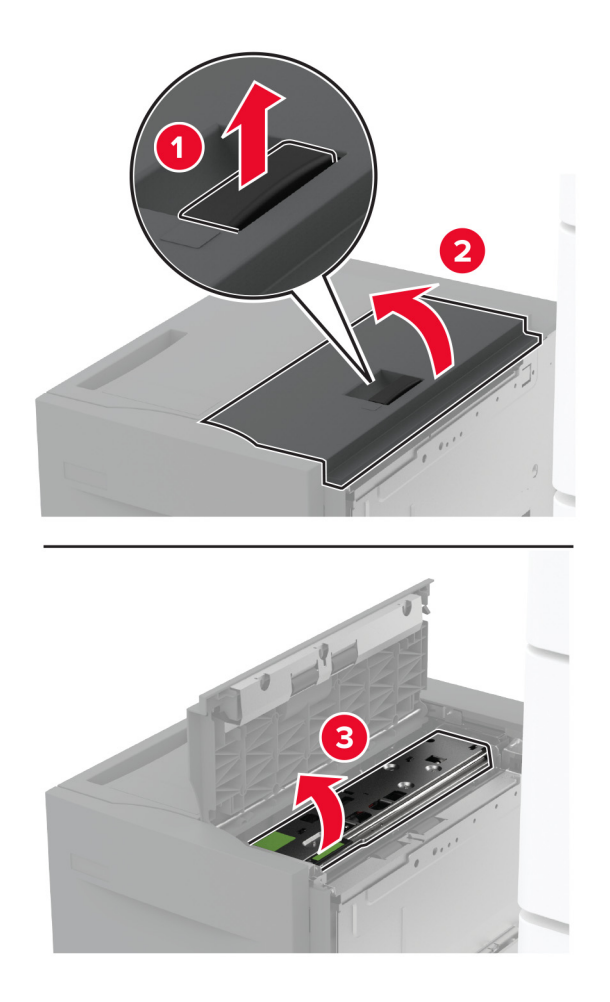

**4** حدد موقع مجموعة بكرات الدرج، ثم أزلھا.

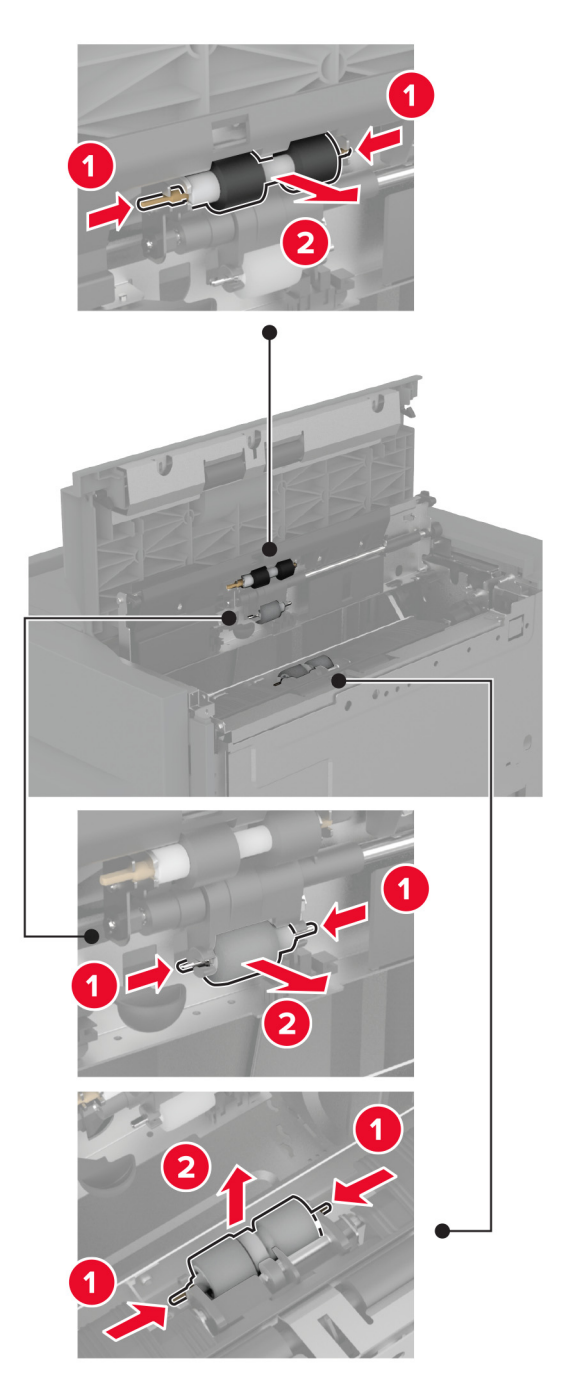

**5** ضع الماء على قطعة قماش ناعمة وخالية من الوبر، ثم امسح مجموعة البكرات.

**6** أدخل مجموعة البكرات.

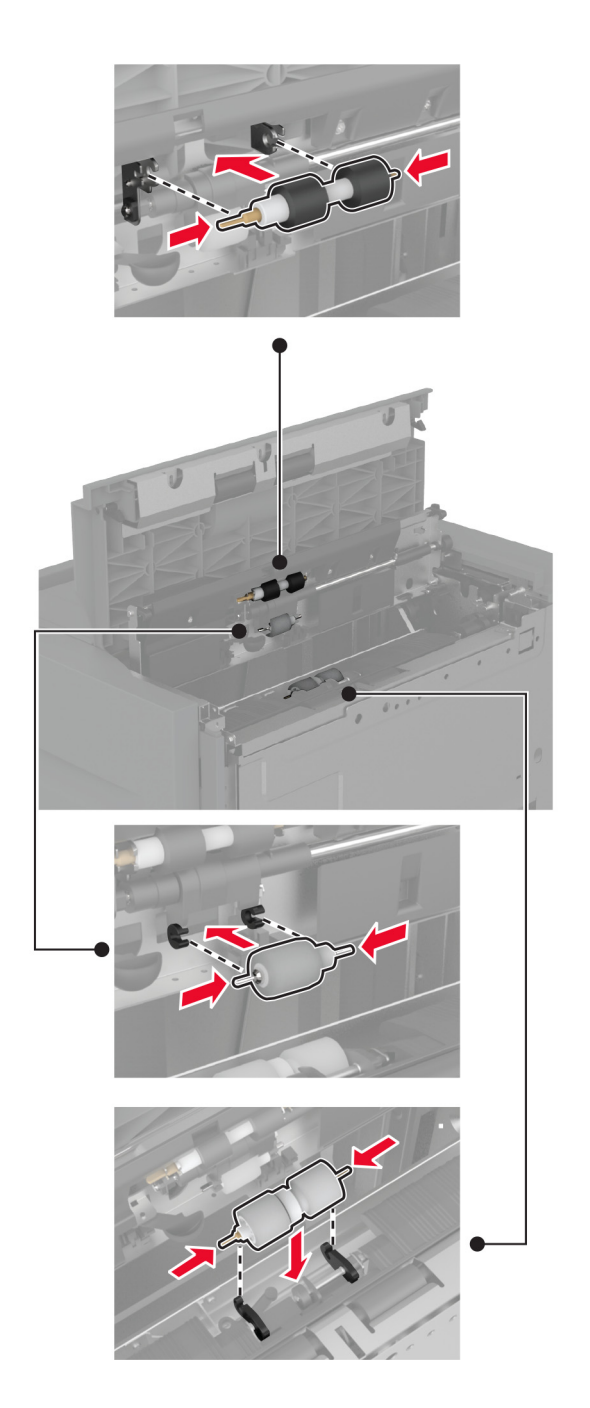

- **7** أغلق غطاء مجموعة البكرات، ثم أغلق الباب J.
	- **8** أعد الدرج إلى مكانه.
		- **9** قم بتشغيل الطابعة.

## **تفريغ صندوق تثقيب الفتحات**

**1** ارفع غطاء وحدة نقل الورق F.

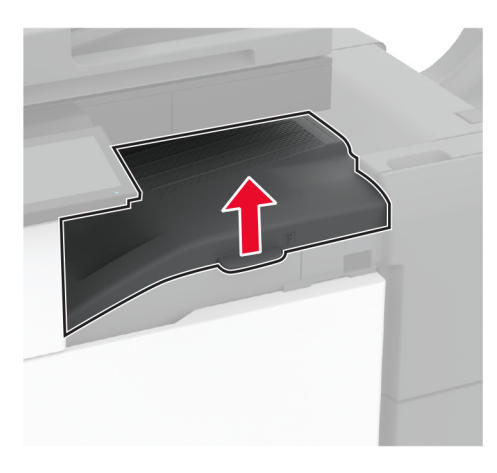

**2** أزل صندوق تثقيب الفتحات ثم ّفرغه.

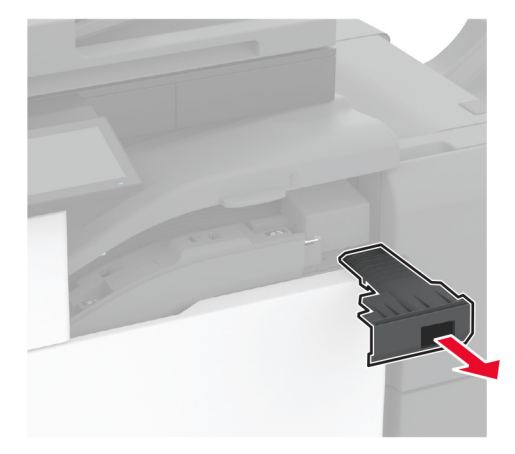

**3** أدخل صندوق تثقيب الفتحات.

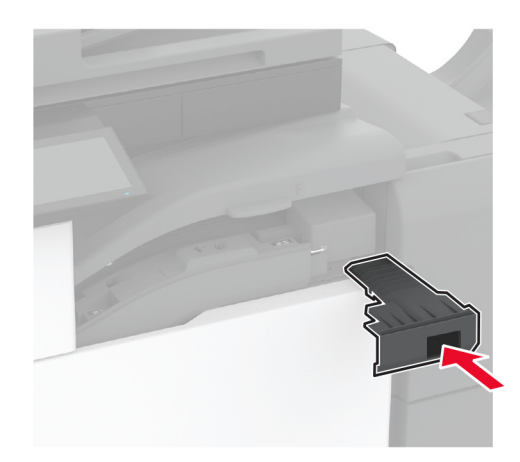

**4** أغلق الغطاء.

# **توفير الطاقة والورق**

### **تھيئة إعدادات وضع توفير الطاقة**

### **وضع "السكون"**

- **1** من الشاشة الرئيسية، المس **اإلعدادات** > **الجھاز** > **إدارة الطاقة** > **ُ الم َھل** > **وضع السكون**.
- **2** حدد الفترة الزمنية التي تبقى خاللھا الطابعة في وضع الخمول قبل الدخول في وضع السكون.

#### **وضع اإلسبات**

- **1** من الشاشة الرئيسية، المس **اإلعدادات** > **الجھاز** > **إدارة الطاقة** > **ُ الم َھل** > **مھلة وضع اإلسبات**.
- **2** حدد الفترة الزمنية التي تبقى في خاللھا الطابعة في وضع الخمول قبل الدخول في وضع اإلسبات.

#### **مالحظات:**

- **•** لتعمل مھلة وضع اإلسبات، قم بتعيين مھلة وضع اإلسبات في حالة االتصال إلى وضع اإلسبات.
	- ً حين تكون الطابعة في وضع اإلسبات. معطال Embedded Web Server يكون**•**

### **ضبط سطوع الشاشة**

- **1** من الشاشة الرئيسية، المس **اإلعدادات** > **الجھاز** > **التفضيالت**.
	- **2** في القائمة سطوع الشاشة، اضبط اإلعداد.

### **توفير مستلزمات الطباعة**

**•** اطبع على كال َ وجھي الورقة.

**مالحظة:** إن printing sided-Two) الطباعة على وجھين) ھو اإلعداد االفتراضي في برنامج تشغيل الطباعة.

- **•** طباعة عدة صفحات على وجه واحد من الورقة.
- **•** استخدم ميزة المعاينة لالطالع على شكل المستند قبل طباعته.
- **•** اطبع نسخة واحدة من المستند للتحقق من المحتوى ومن التنسيق بھدف التأكد من صحتھا.

# **تحريك الطابعة إلى موقع آخر**

**تنبيه—احتمال التعرض لإصابة:** إذا كان وزن الطابعة يفوق 20 كجم (44 رطلاً)، فقد يلزم وجود شخصَين أو أكثر لرفعها بأمان<sub>.</sub>

ً **تنبيه—احتمال التعرض إلصابة:** لتجنب خطر الحريق أو التعرض لصدمة كھربائية، ال تستخدم إال سلك الطاقة المرفق بھذا المنتج أو ًسلكا بديال معتمدًا من قبل الشركة المصنعة.

**تنبيه—احتمال التعرض إلصابة:** عند نقل الطابعة، اتبع ھذه اإلرشادات لتجنب حدوث إصابة شخصية أو ضرر في الطابعة:

- **•** تأكد من أن كل األبواب واألدراج مغلقة.
- **•** قم بإيقاف تشغيل الطابعة، ثم قم بفصل سلك التيار عن مأخذ التيار الكھربائي.
	- **•** افصل جميع األسالك والكابالت عن الطابعة.
- إذا كانت الطابعة مزوّدة بأدراج اختيارية منفصلة ثابتة على الأرض أو وحدات إخراج اختيارية متصلة بها، فقم بفصلها قبل نقل الطابعة<sub>.</sub>
- **•** في حال اشتمال الطابعة على قاعدة مثبتة على عجالت، فادفعھا بحرص إلى الموقع الجديد. كن ً حذرا أثناء المرور فوق العتبات وشقوق األرضية.
- **•** إذا لم تكن بالطابعة قاعدة عجالت بل تمت تھيئتھا مع أدراج اختيارية أو وحدات إخراج اختيارية، فقم بإزالة وحدات اإلخراج االختيارية وارفع الطابعة عن الأدراج. لا تحاول رفع الطابعة وأي وحدات اختيارية في وقت واحد.
	- **•** استخدم المقابض الموجودة على الطابعة لرفعھا ً دائما.
	- **•** يجب أن تكون أية عربة مستخدمة في تحريك الطابعة ذات سطح يدعم مساحة قاعدة الطابعة بالكامل.
		- **•** يجب أن يكون ألي عربة مستخدمة في تحريك الجھاز ٌ سطح يدعم مقاييس الملحقات االختيارية.
			- **•** حافظ على الطابعة في وضع عمودي.
				- ّب عمليات التحريك الشديدة. **•** تجن
			- **•** تأكد من أن أصابعك ليست تحت الطابعة عند وضعھا في مكانھا.
				- **•** وتأكد من وجود مساحة خلوص كافية حول الطابعة.

**مالحظة:** ال يغطي ضمان الطابعة التلف الناتج عن نقل الطابعة بشكل غير مالئم.

### **شحن الطابعة**

للحصول على تعليمات الشحن، انتقل إلى **[com.lexmark.support://http](http://support.lexmark.com)** أو اتصل بدعم العمالء.

# **استكشاف مشكلة وإصالحھا**

# **مشكالت جودة الطباعة**

ابحث عن الصورة التي تشير إلى مشكلة تشبه مشكلة جودة الطباعة التي تواجھھا، ومن ثم انقر فوق االرتباط تحتھا لقراءة خطوات حل المشكلة.

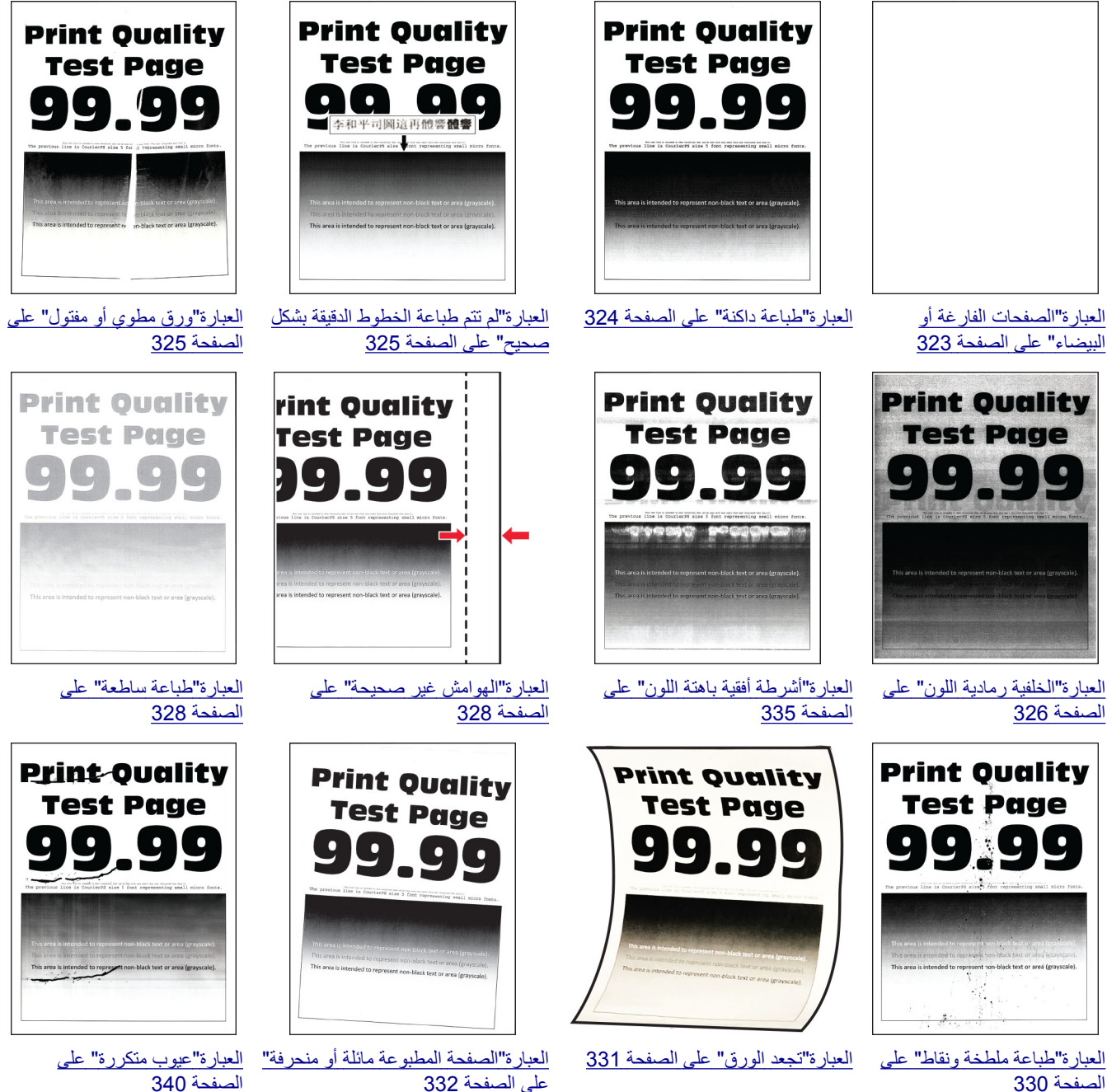

[الصفحة](#page-329-0) 330

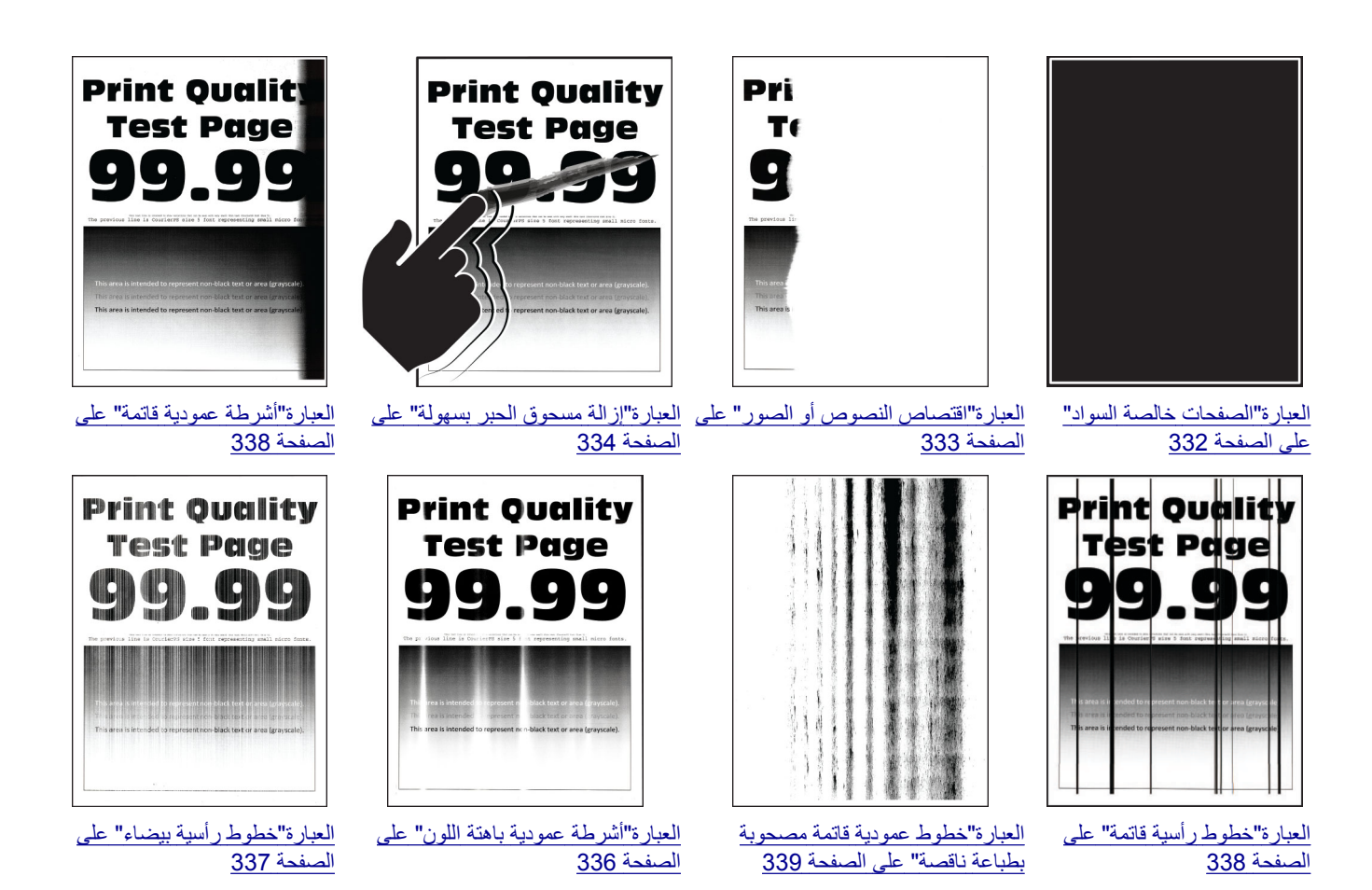

# **رموز أخطاء الطابعة**

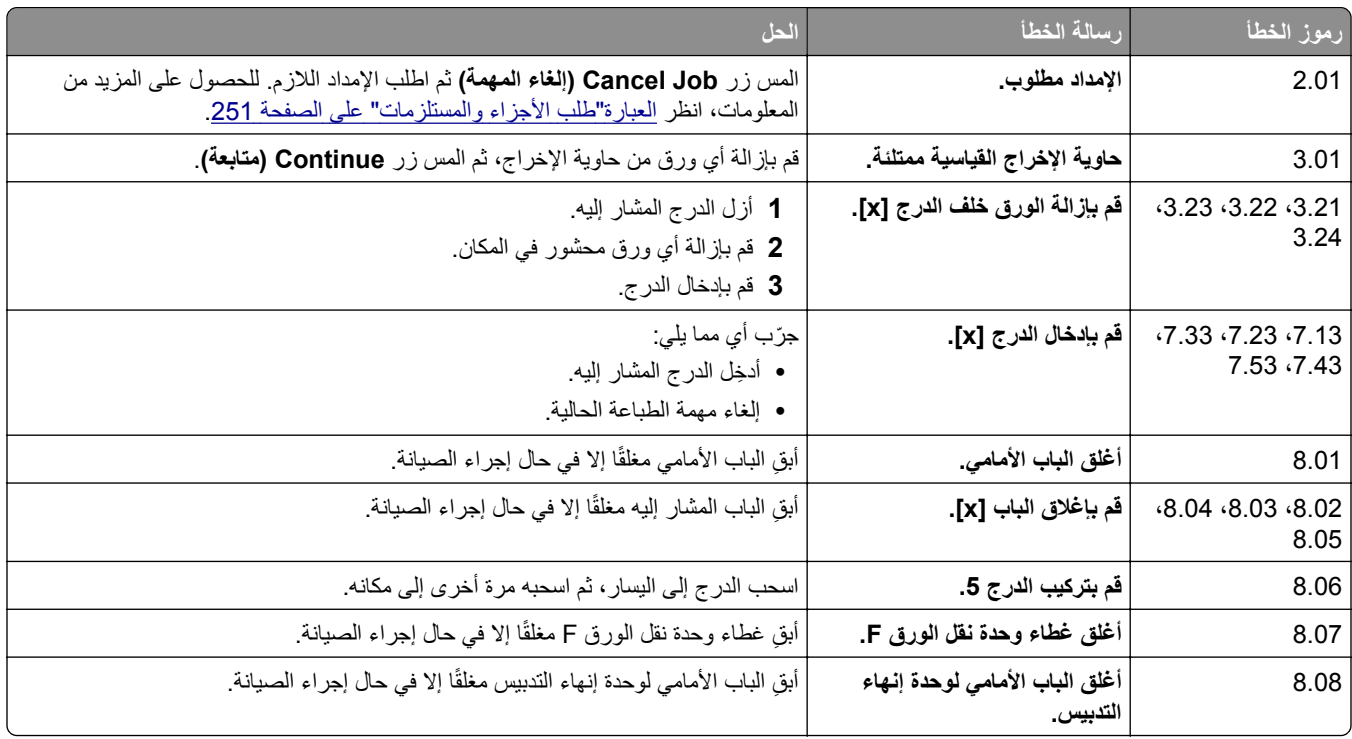

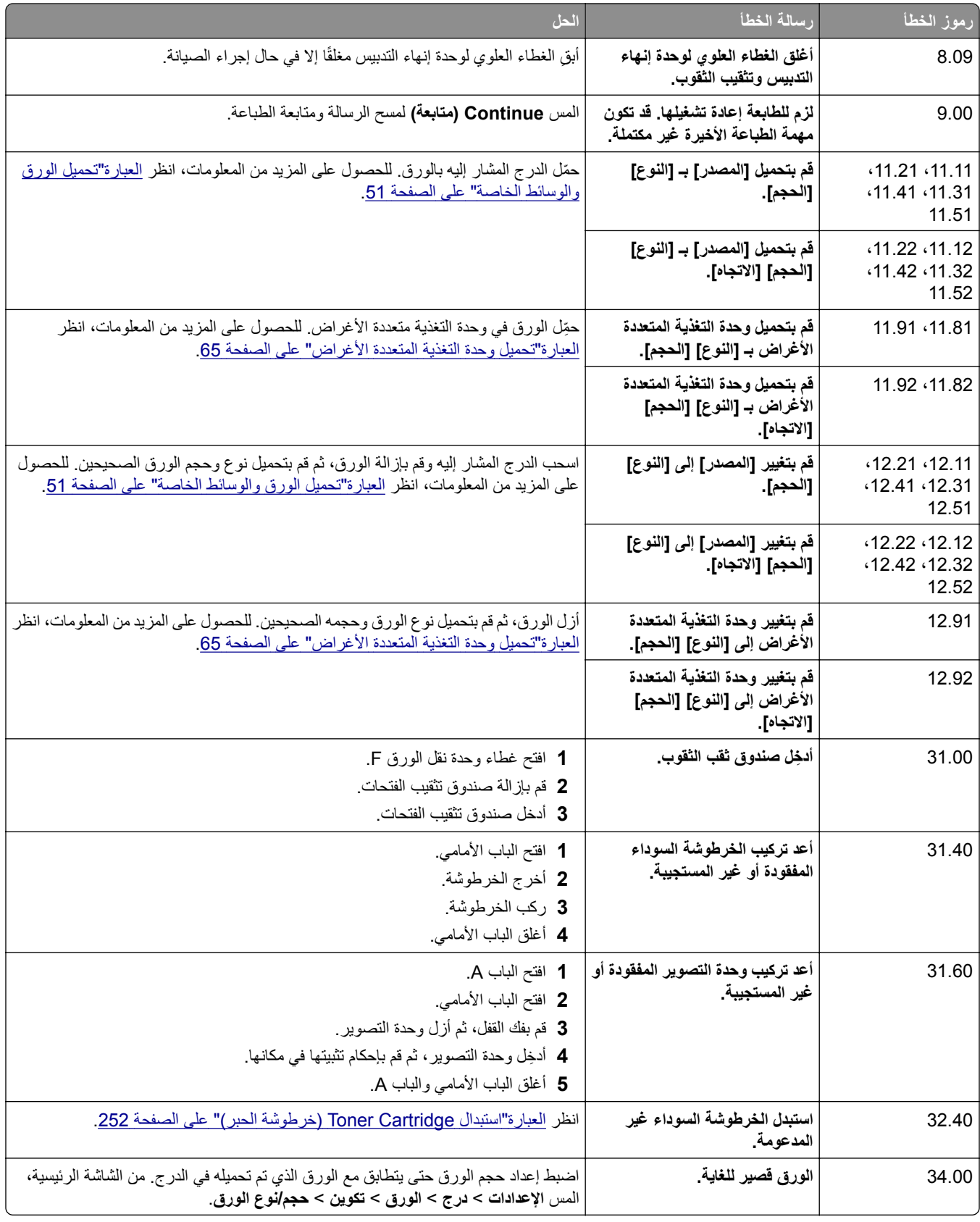

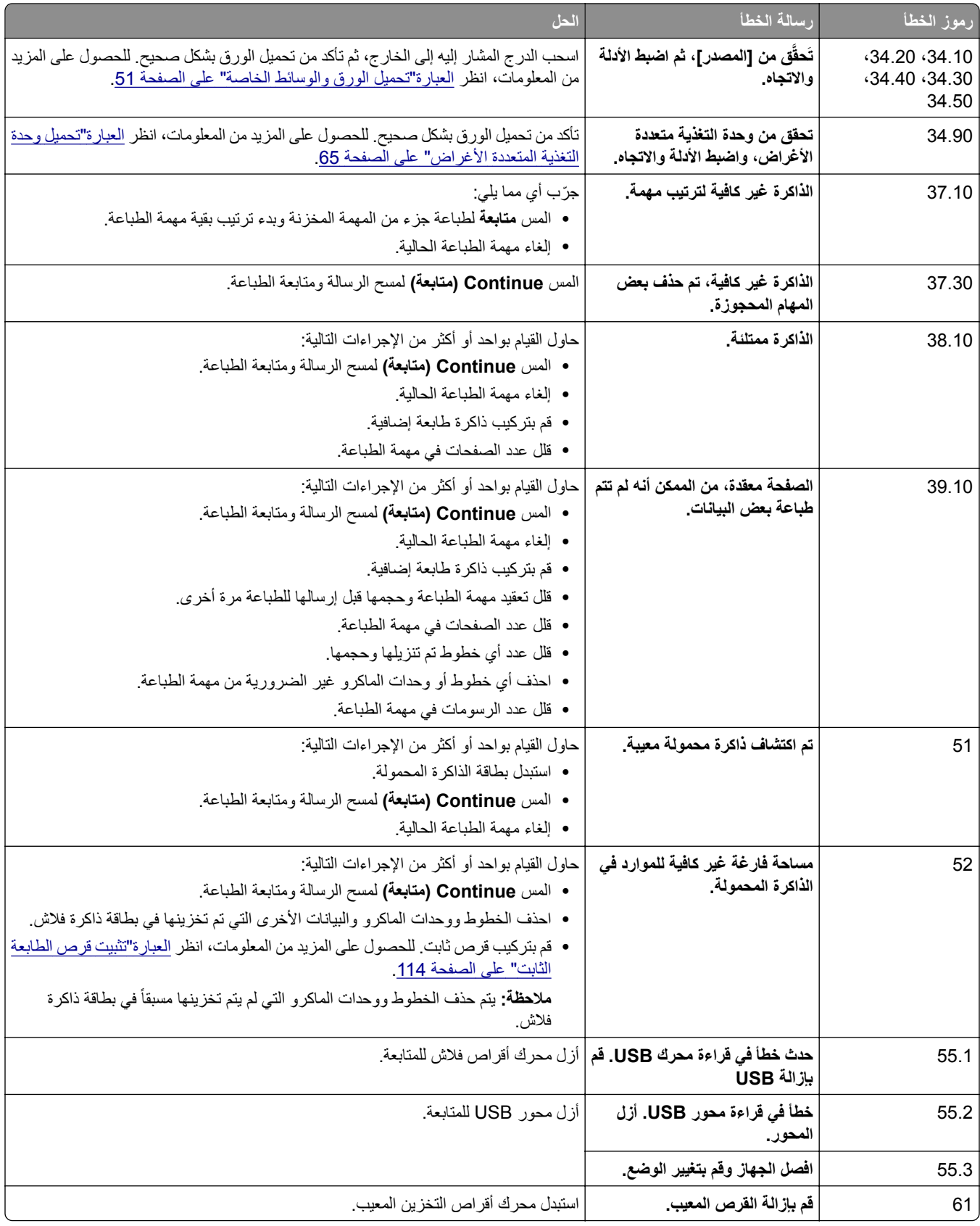

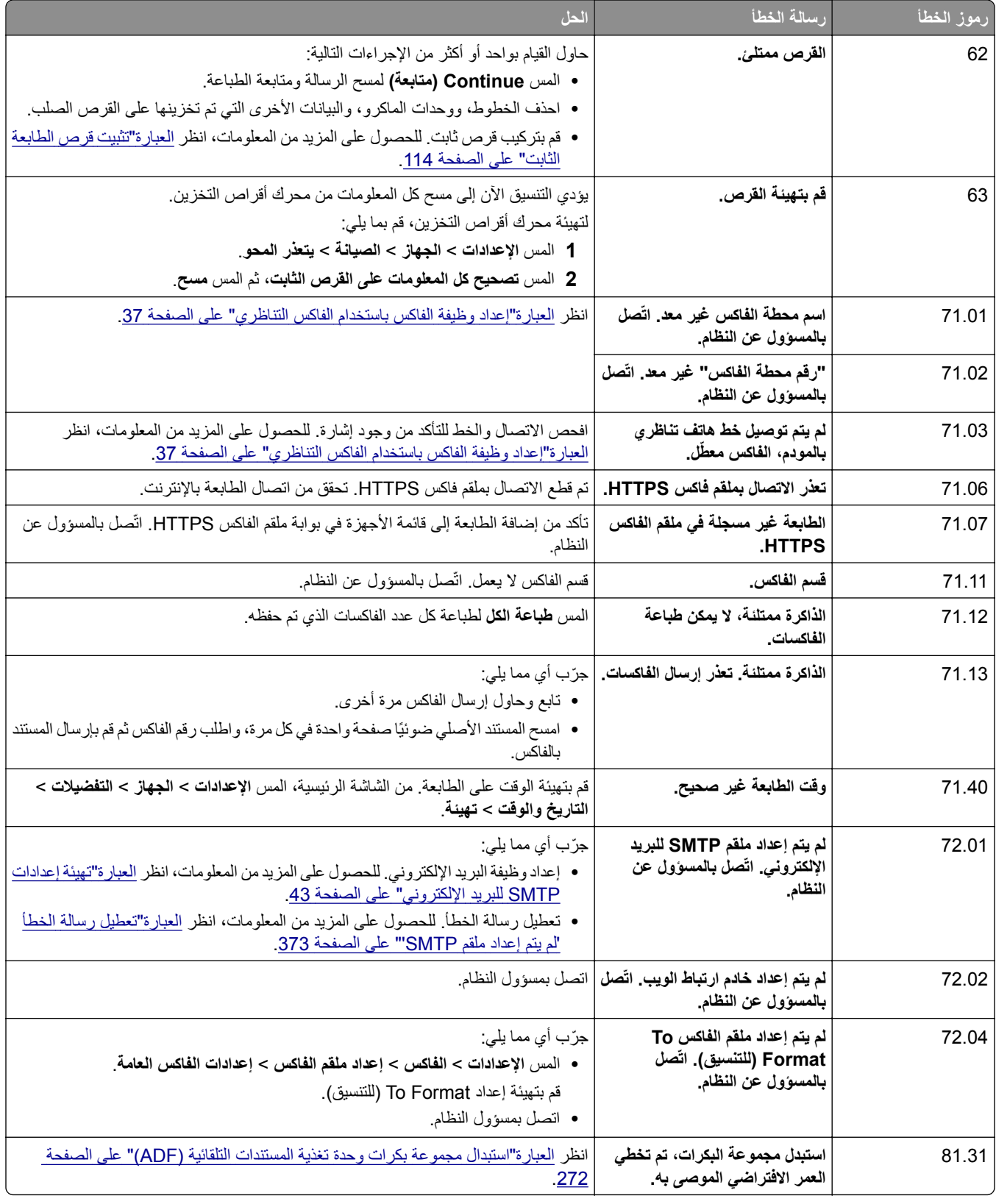

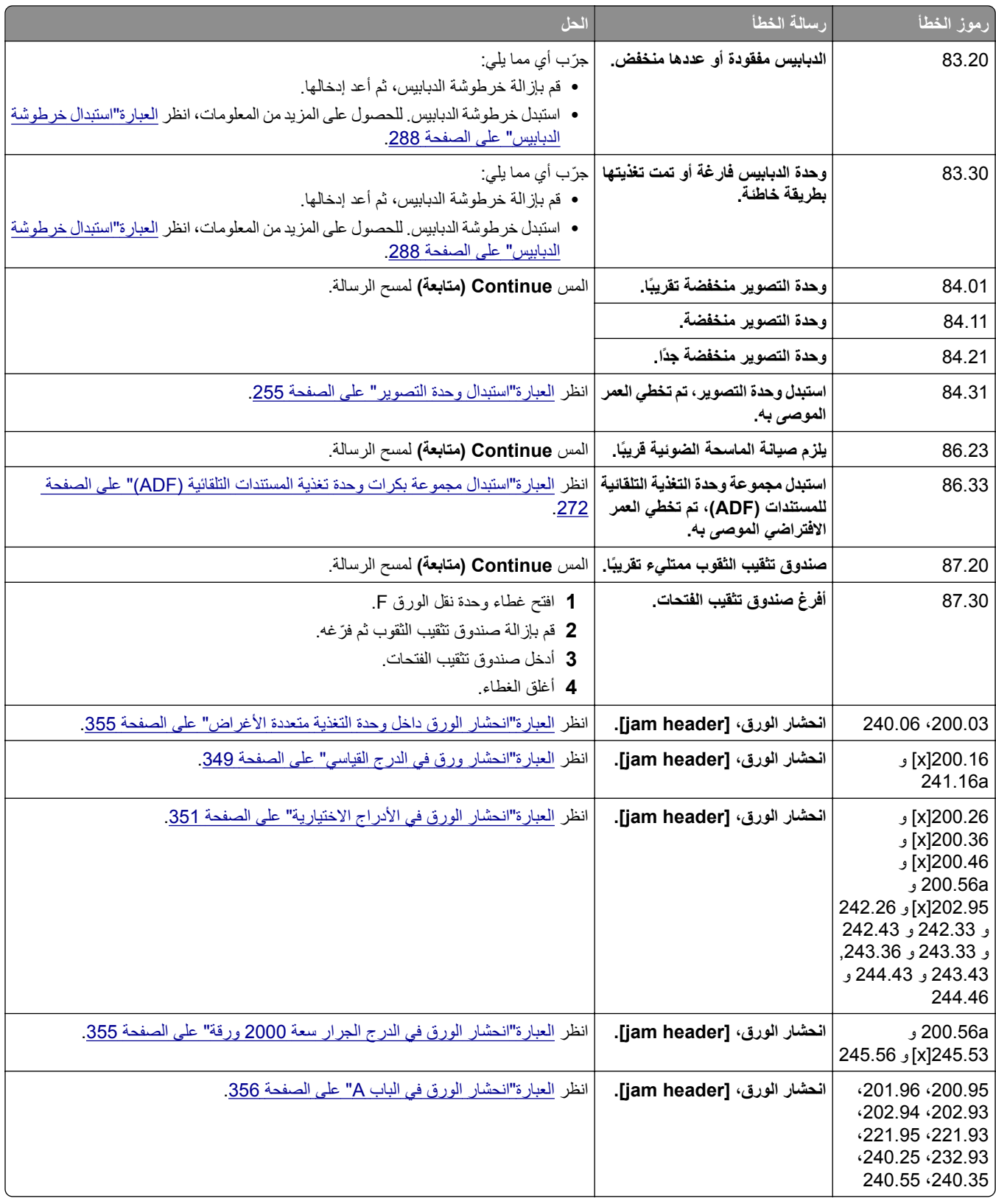

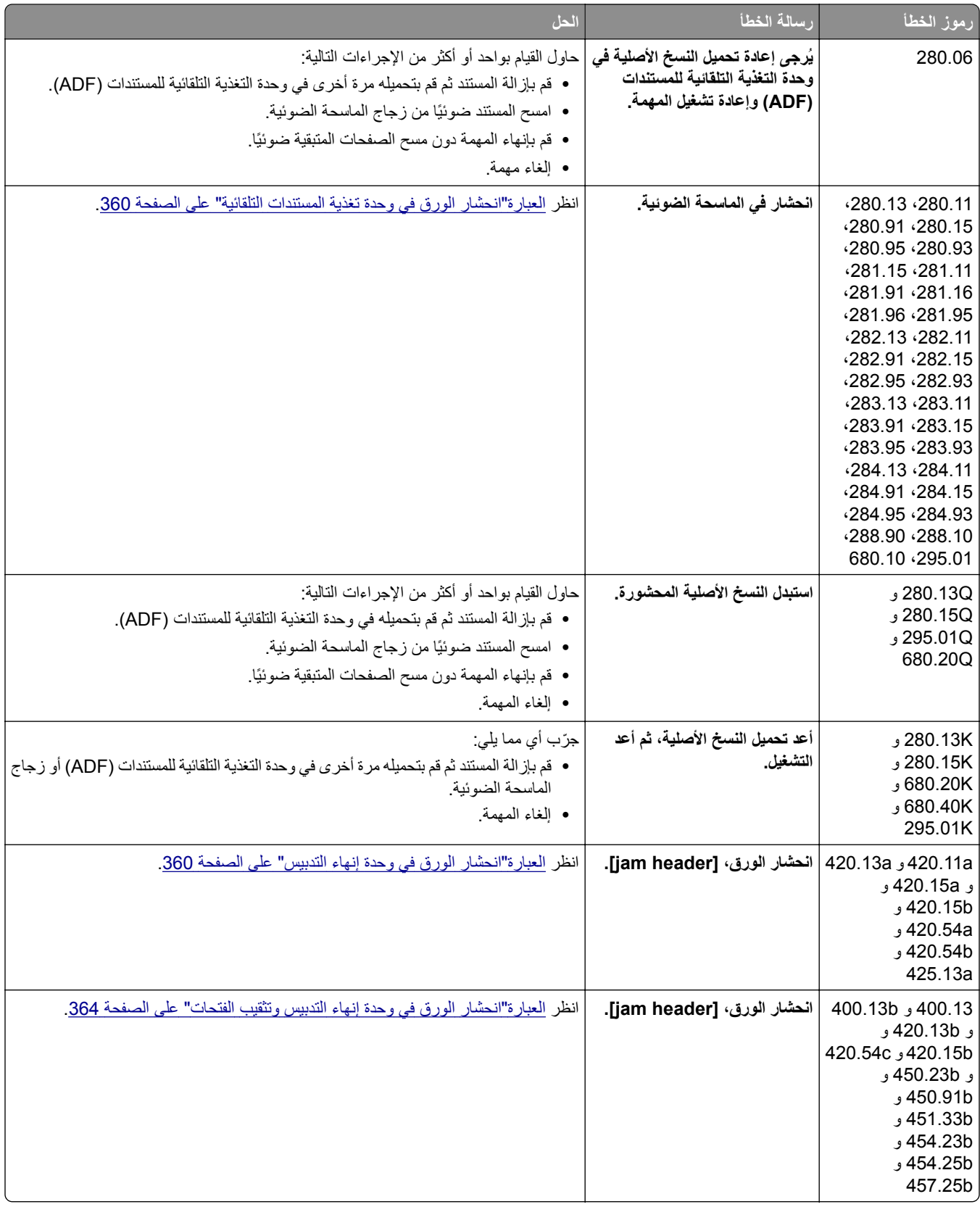

<span id="page-322-0"></span>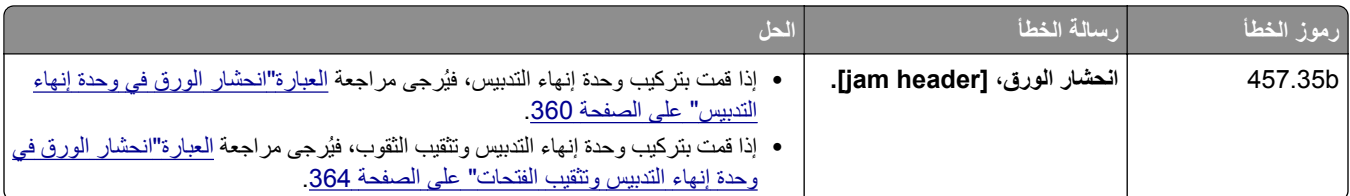

# **مشاكل الطباعة**

### **جودة الطباعة رديئة**

### **الصفحات الفارغة أو البيضاء**

**مالحظة:** قبل حل المشكلة، اطبع صفحات اختبار جودة الطباعة. من الشاشة الرئيسية، المس **اإلعدادات** > **استكشاف األخطاء وإصالحھا** > **صفحات اختبار جودة الطباعة**.

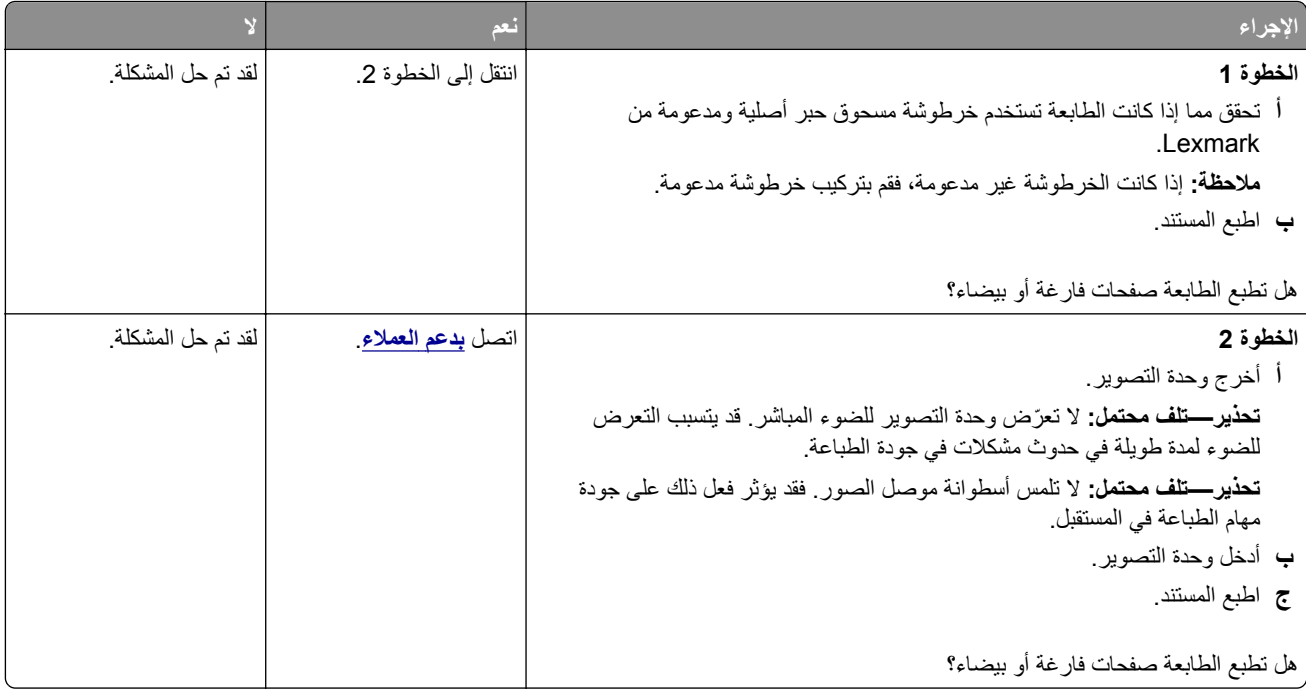

### **طباعة داكنة**

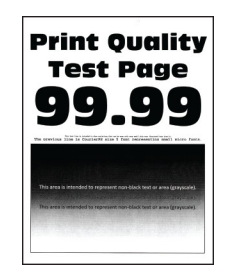

<span id="page-323-0"></span>**مالحظة:** قبل حل المشكلة، اطبع صفحات اختبار جودة الطباعة. من الشاشة الرئيسية، المس **اإلعدادات** > **استكشاف األخطاء وإصالحھا** > **صفحات اختبار جودة الطباعة**.

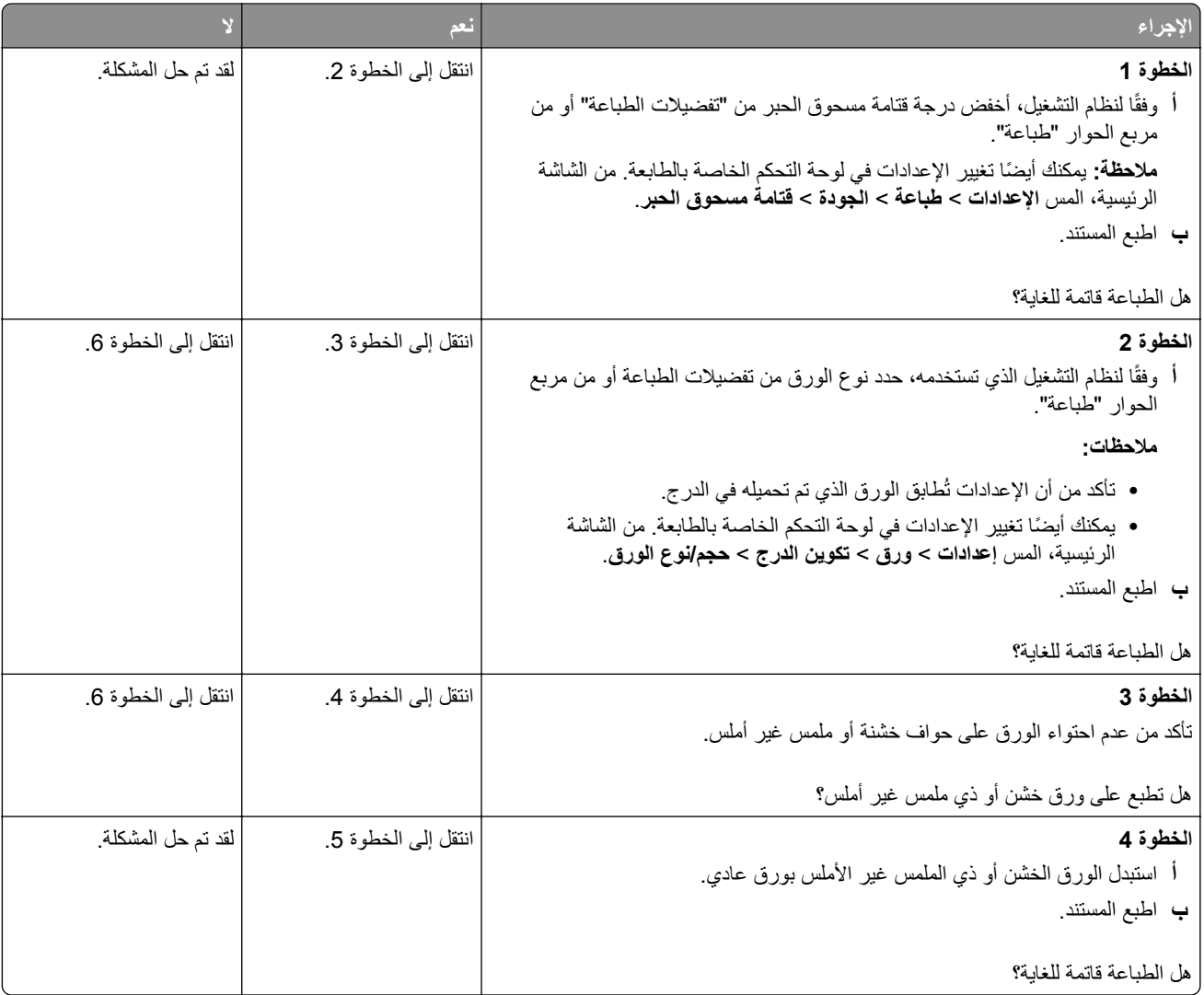
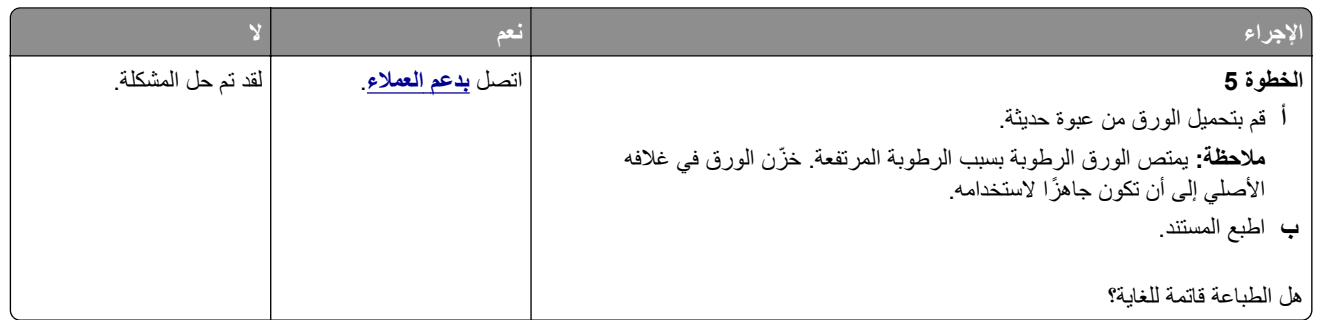

### **لم تتم طباعة الخطوط الدقيقة بشكل صحيح**

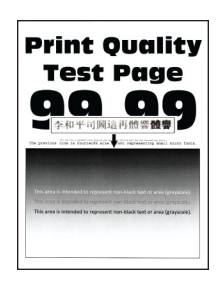

**مالحظة:** قبل حل المشكلة، اطبع صفحات اختبار جودة الطباعة. من الشاشة الرئيسية، المس **اإلعدادات** > **استكشاف األخطاء وإصالحھا** > **صفحات اختبار جودة الطباعة**.

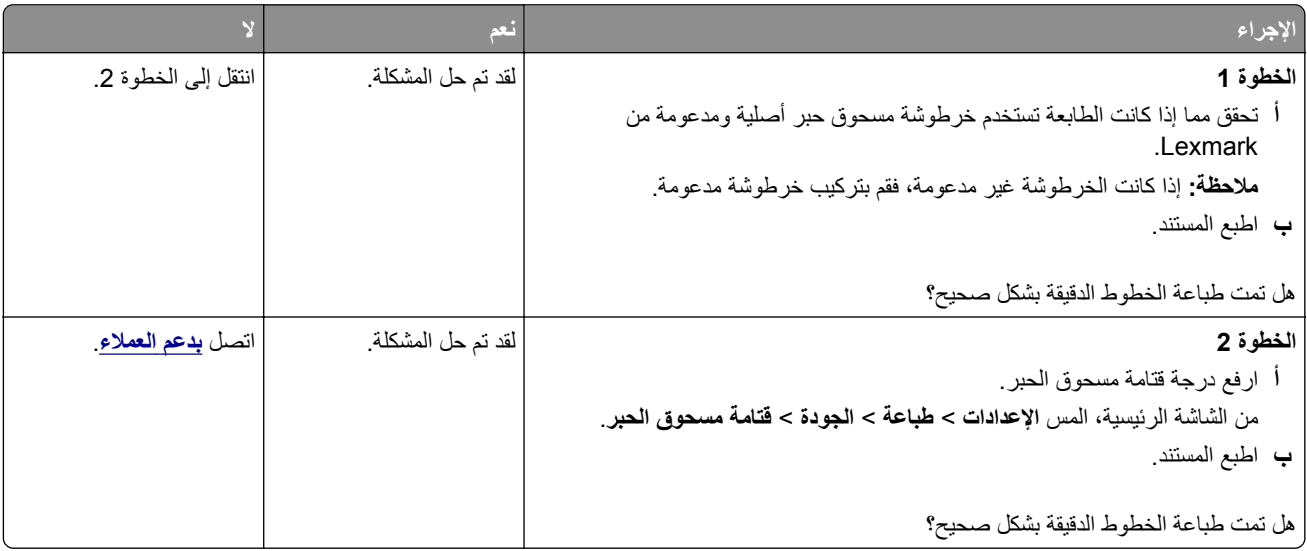

**ورق مطوي أو مفتول**

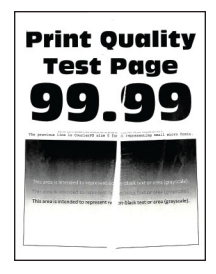

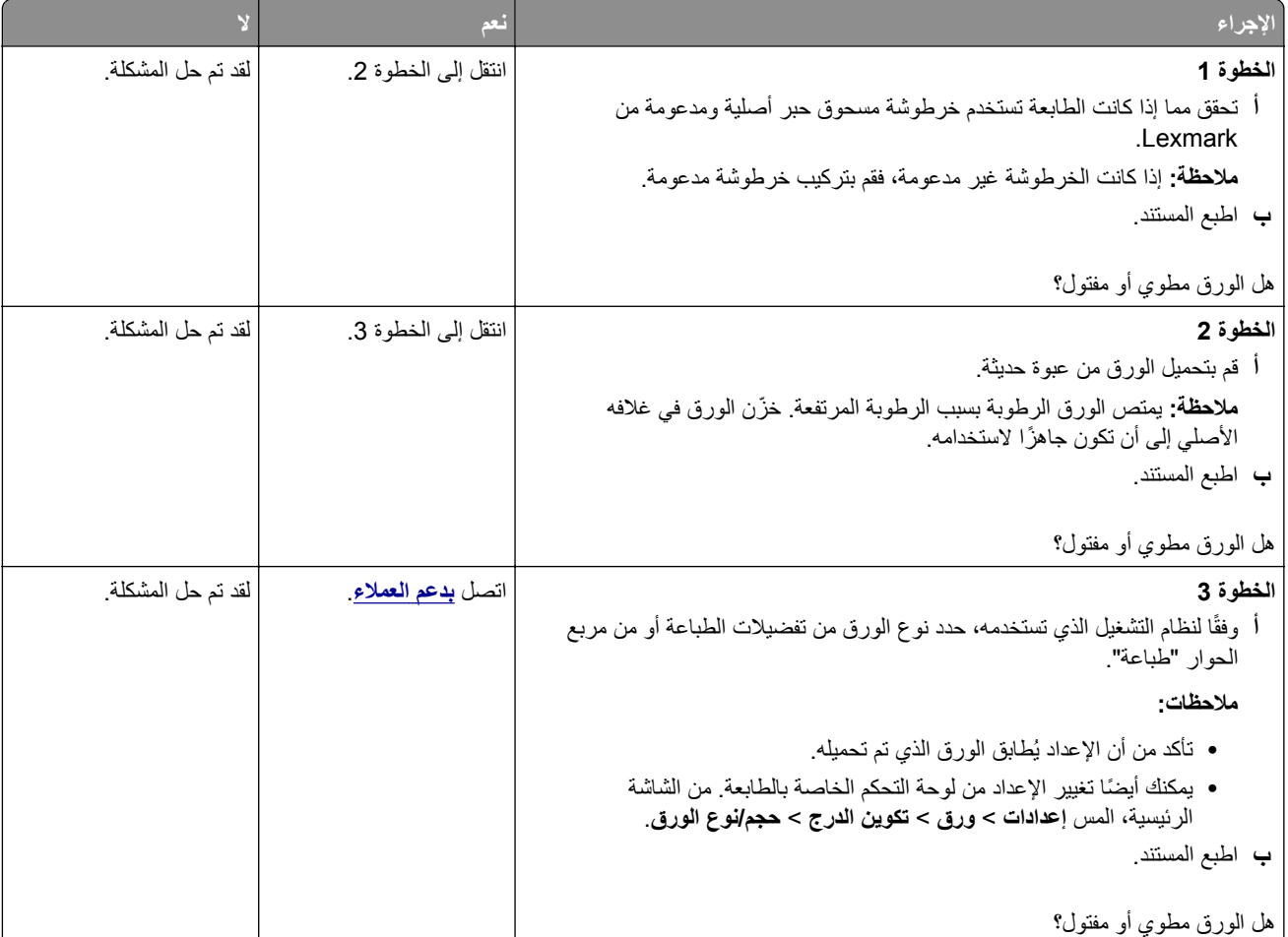

**مالحظة:** قبل حل المشكلة، اطبع صفحات اختبار جودة الطباعة. من الشاشة الرئيسية، المس **اإلعدادات** > **استكشاف األخطاء وإصالحھا** > **صفحات اختبار جودة الطباعة**.

### **الخلفية رمادية اللون**

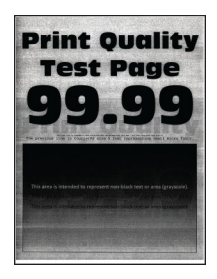

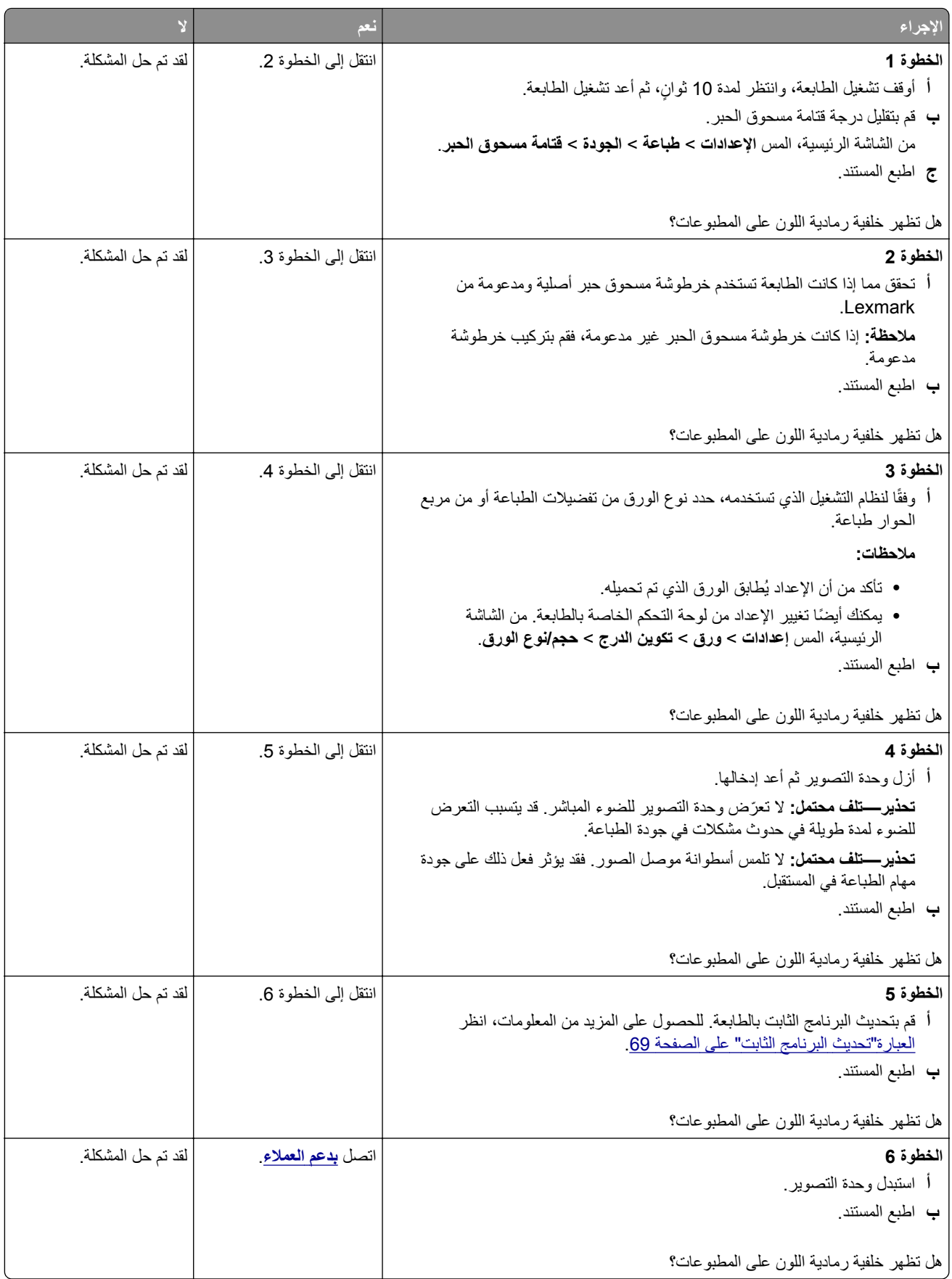

### **الھوامش غير صحيحة**

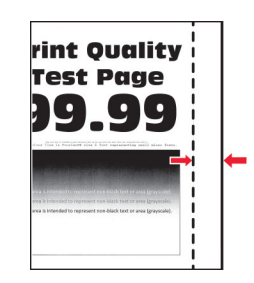

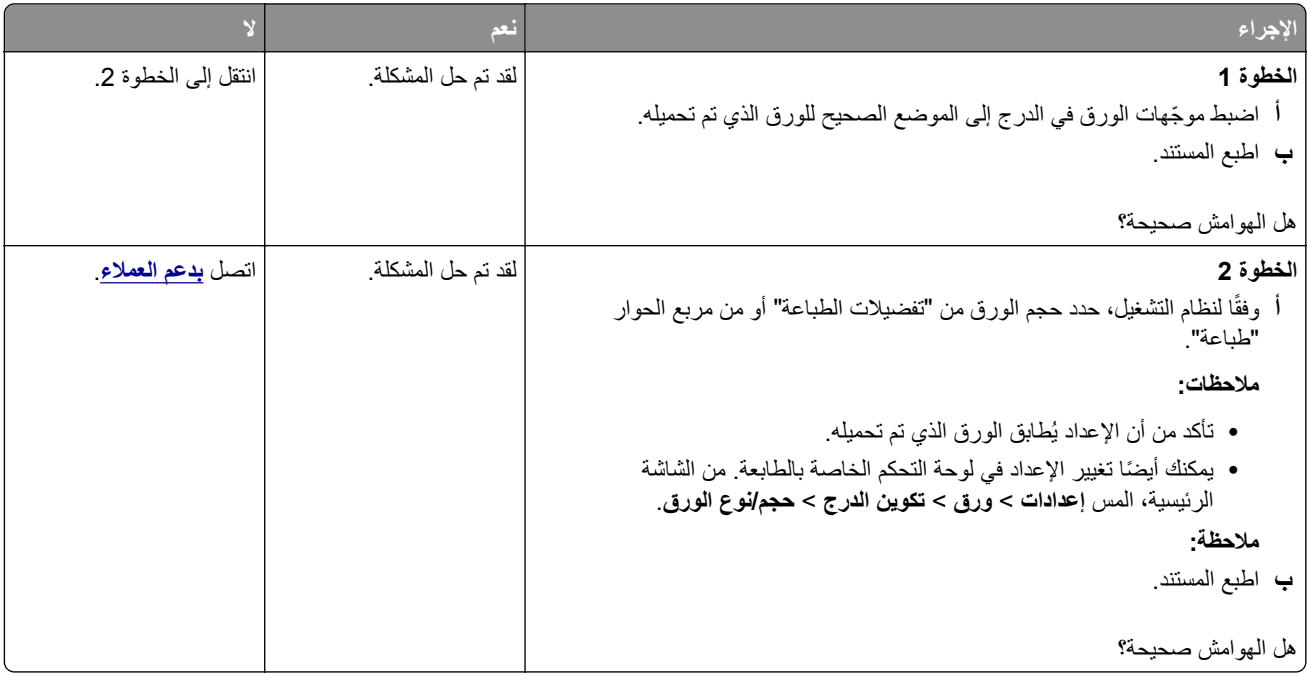

### **طباعة ساطعة**

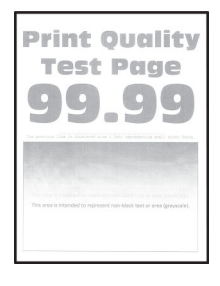

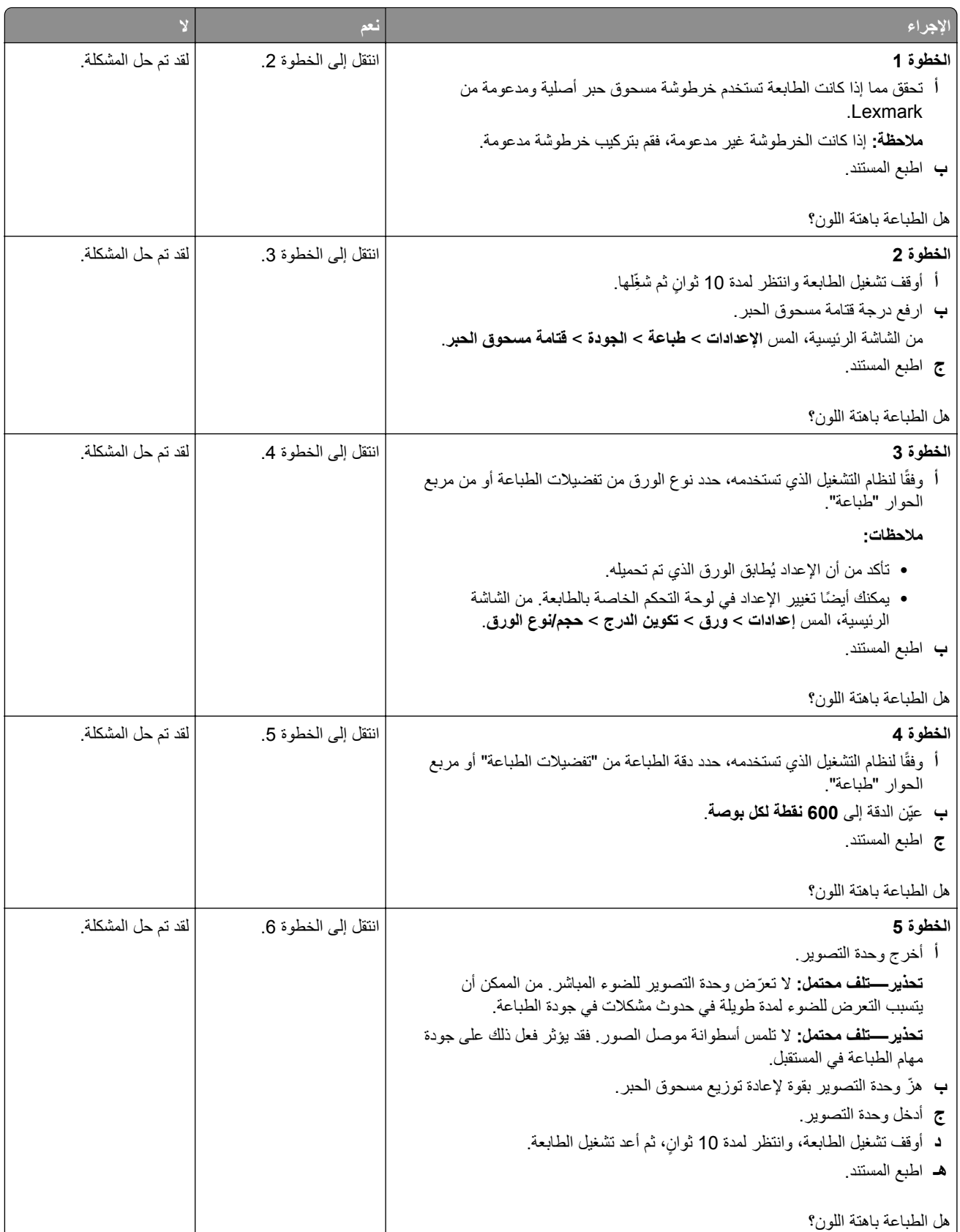

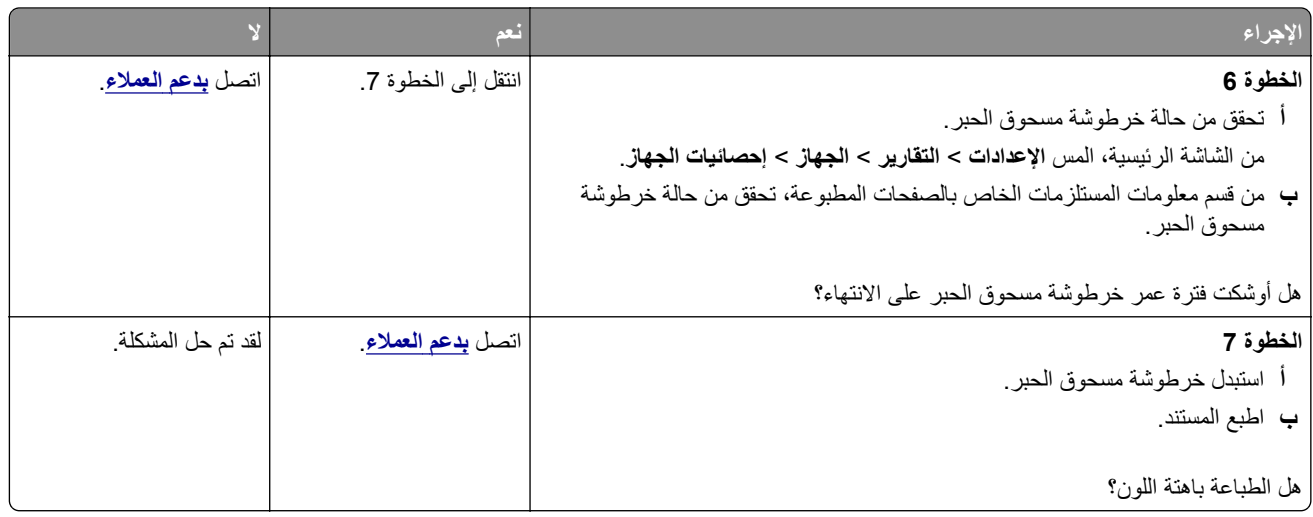

### **طباعة ملطخة ونقاط**

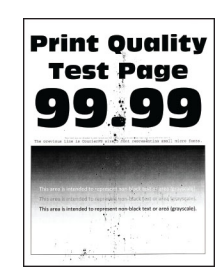

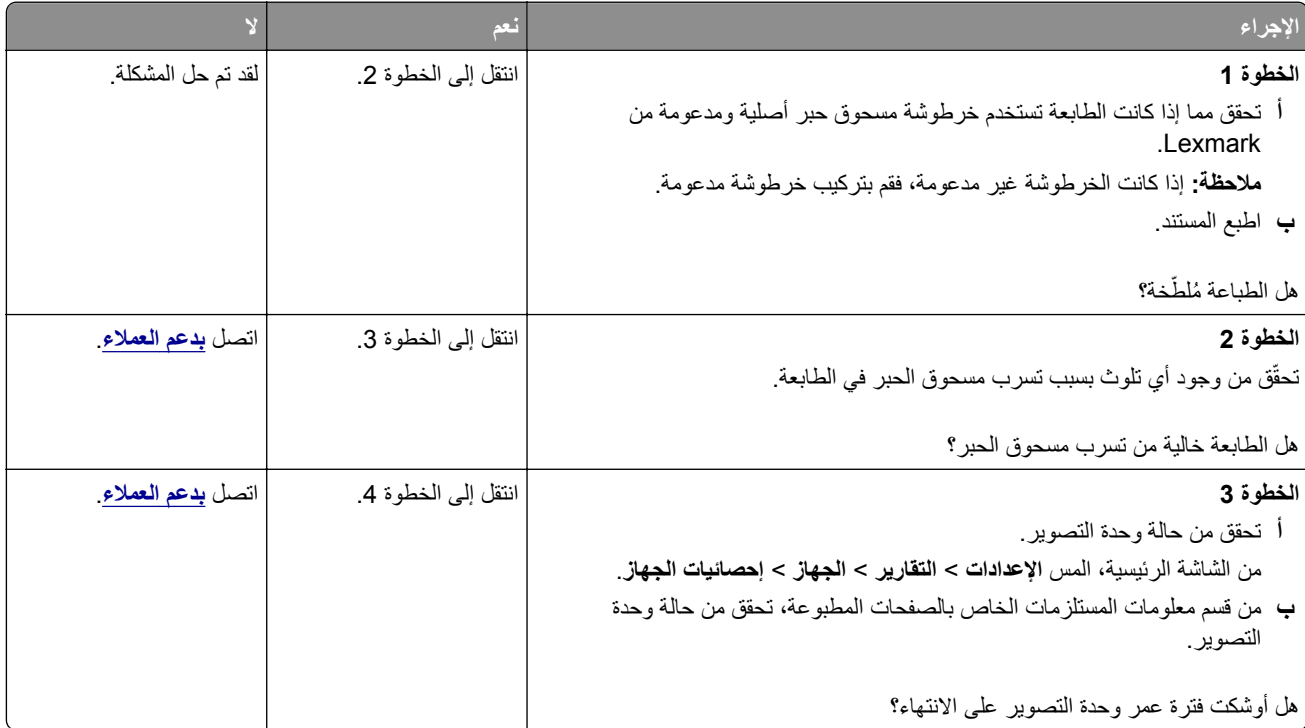

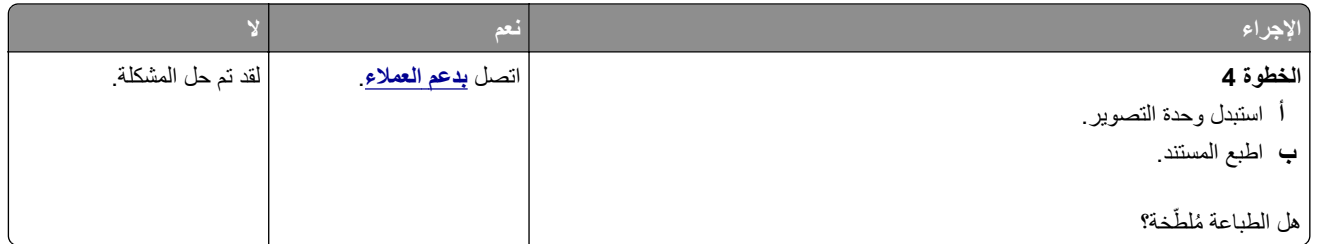

### **تجعد الورق**

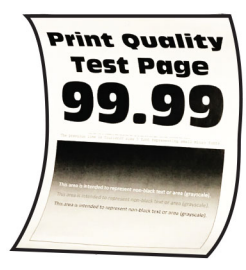

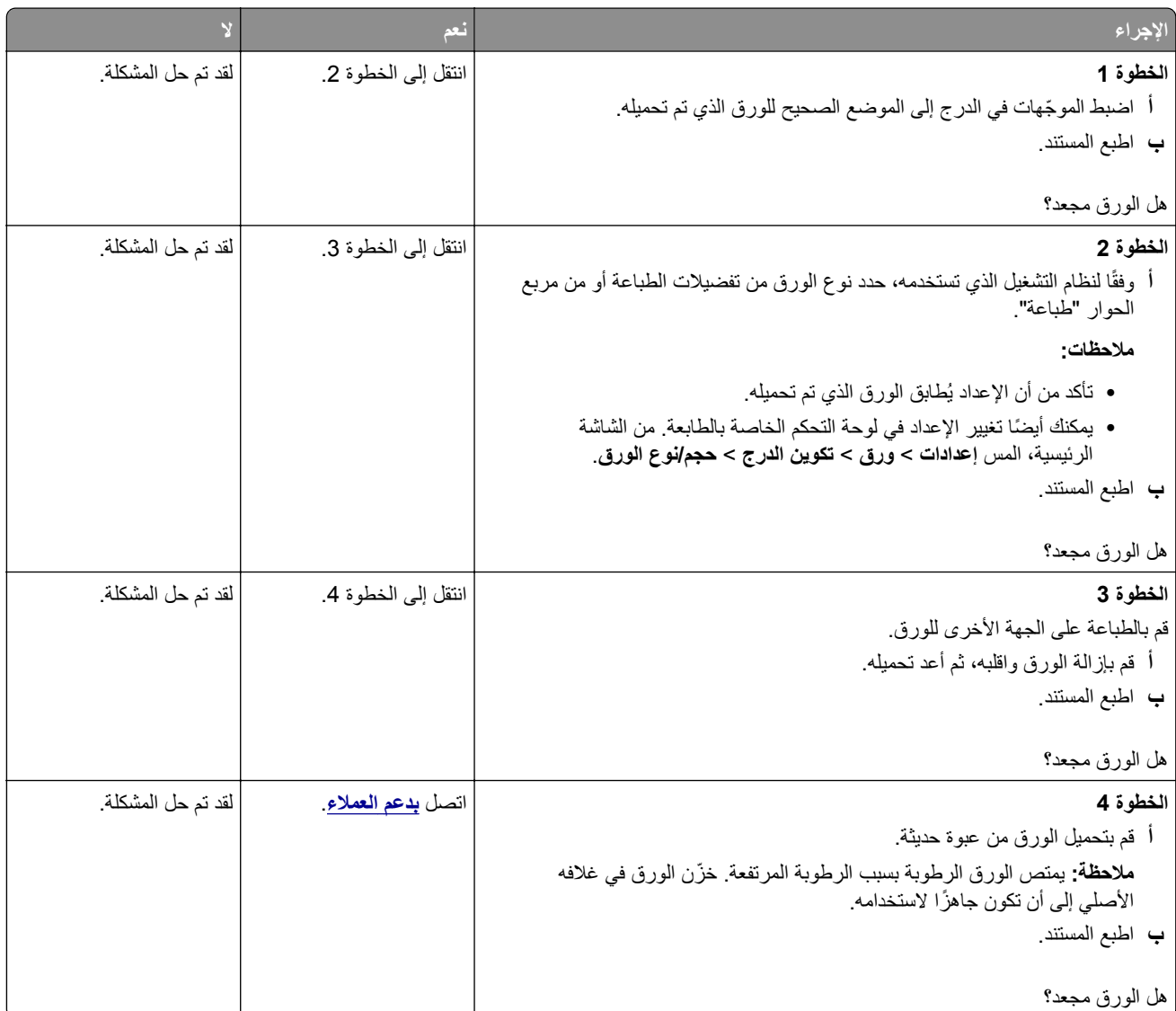

### **الصفحة المطبوعة مائلة أو منحرفة**

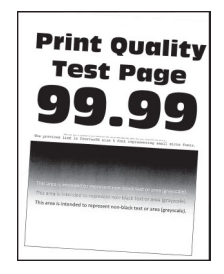

**مالحظة:** قبل حل المشكلة، اطبع صفحات اختبار جودة الطباعة. من الشاشة الرئيسية، المس **اإلعدادات** > **استكشاف األخطاء وإصالحھا** > **صفحات اختبار جودة الطباعة**.

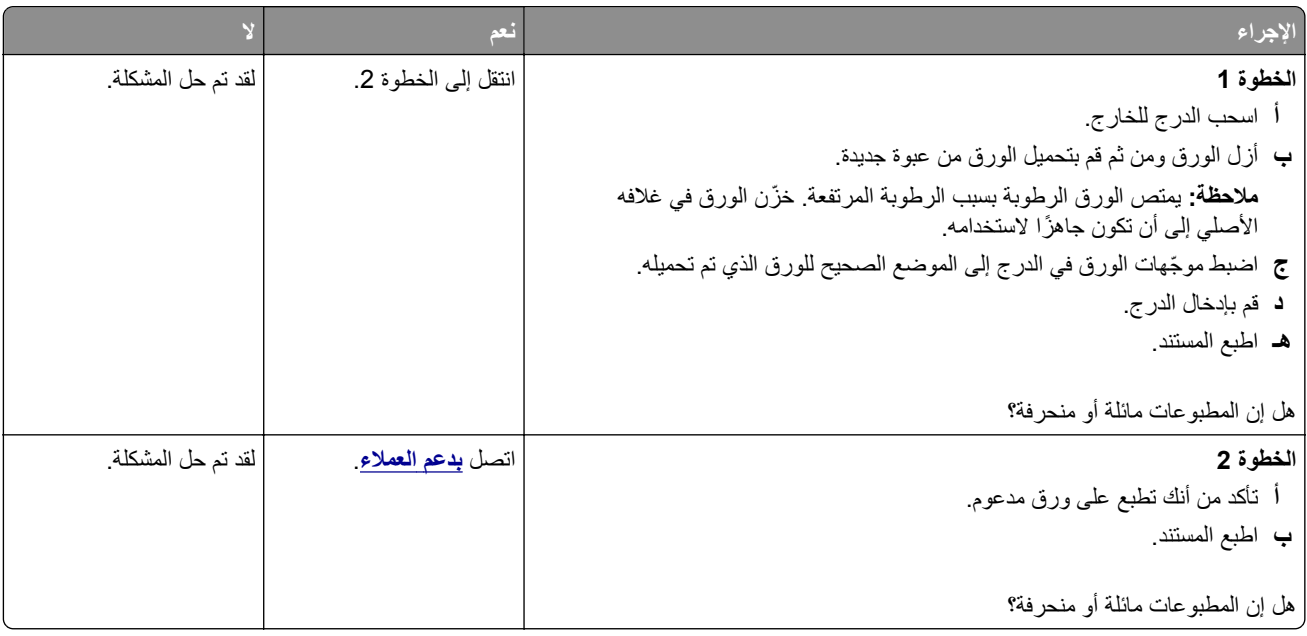

#### **الصفحات خالصة السواد**

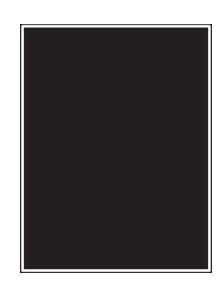

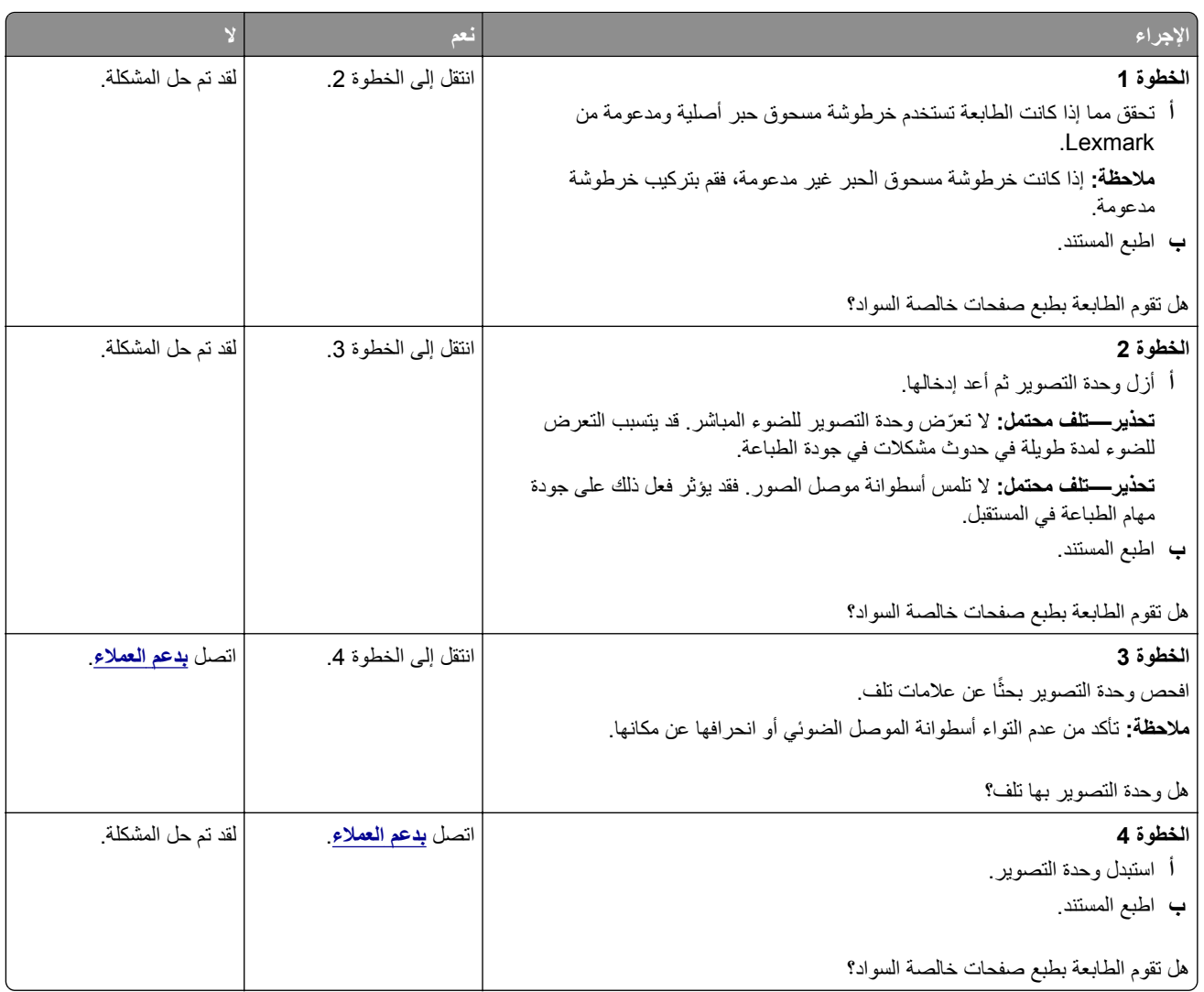

### **اقتصاص النصوص أو الصور**

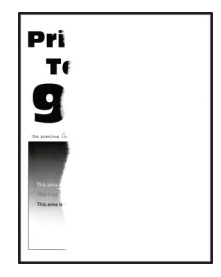

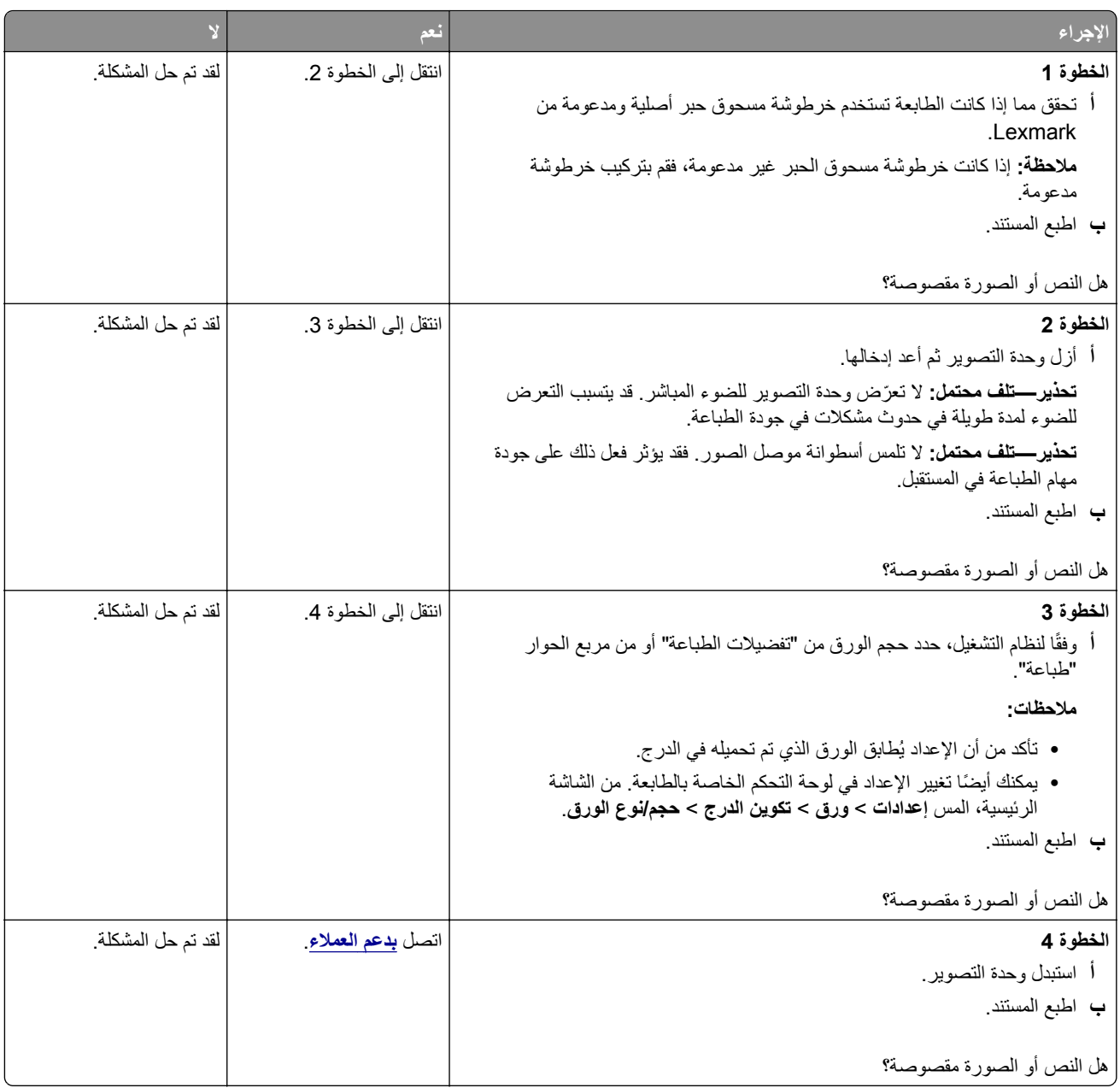

### **إزالة مسحوق الحبر بسھولة**

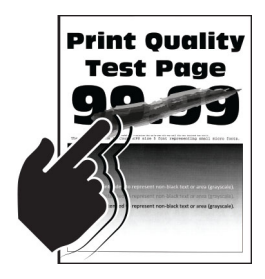

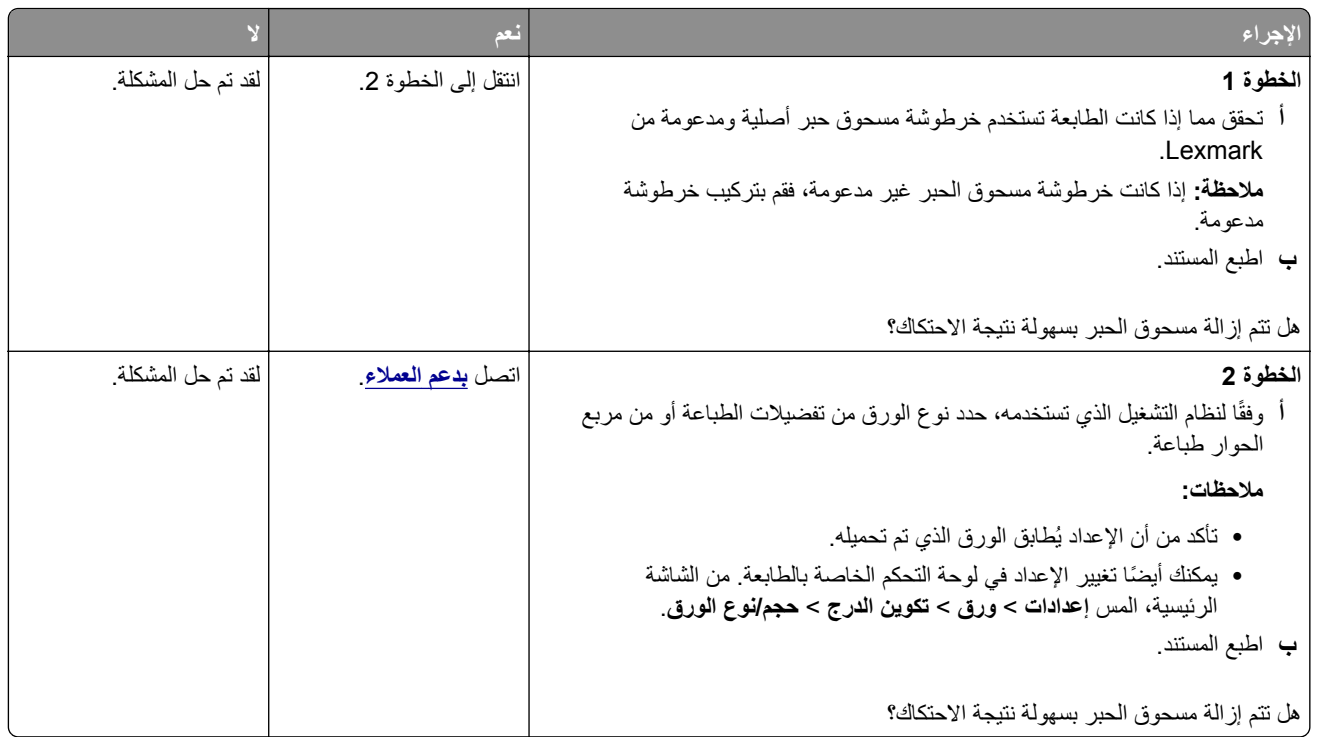

### **أشرطة أفقية باھتة اللون**

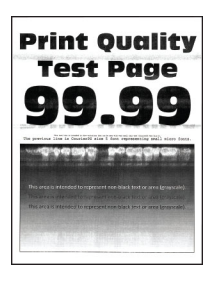

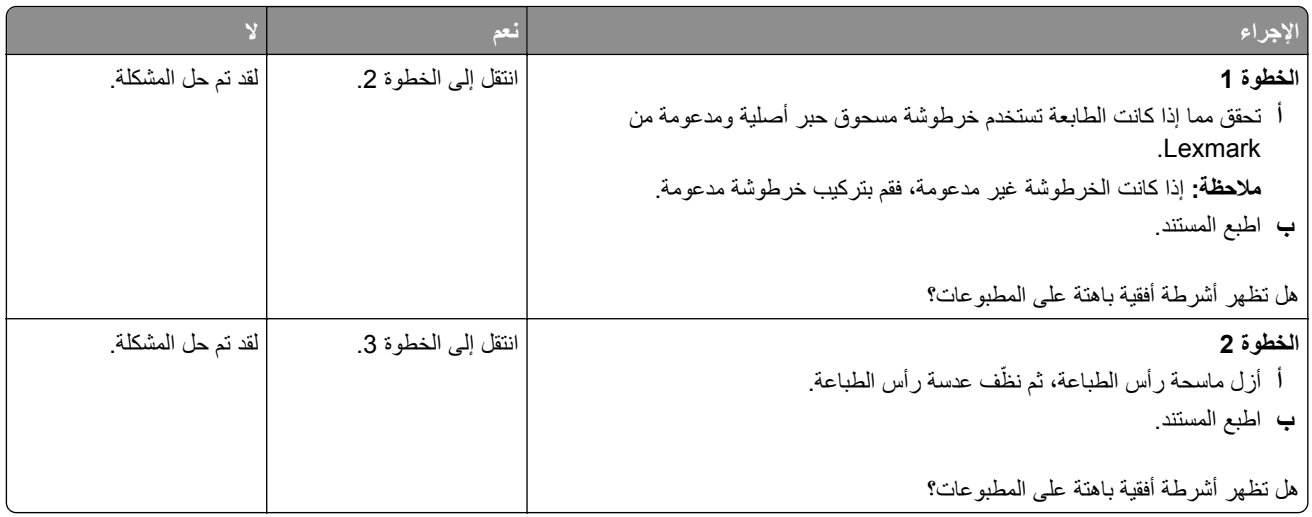

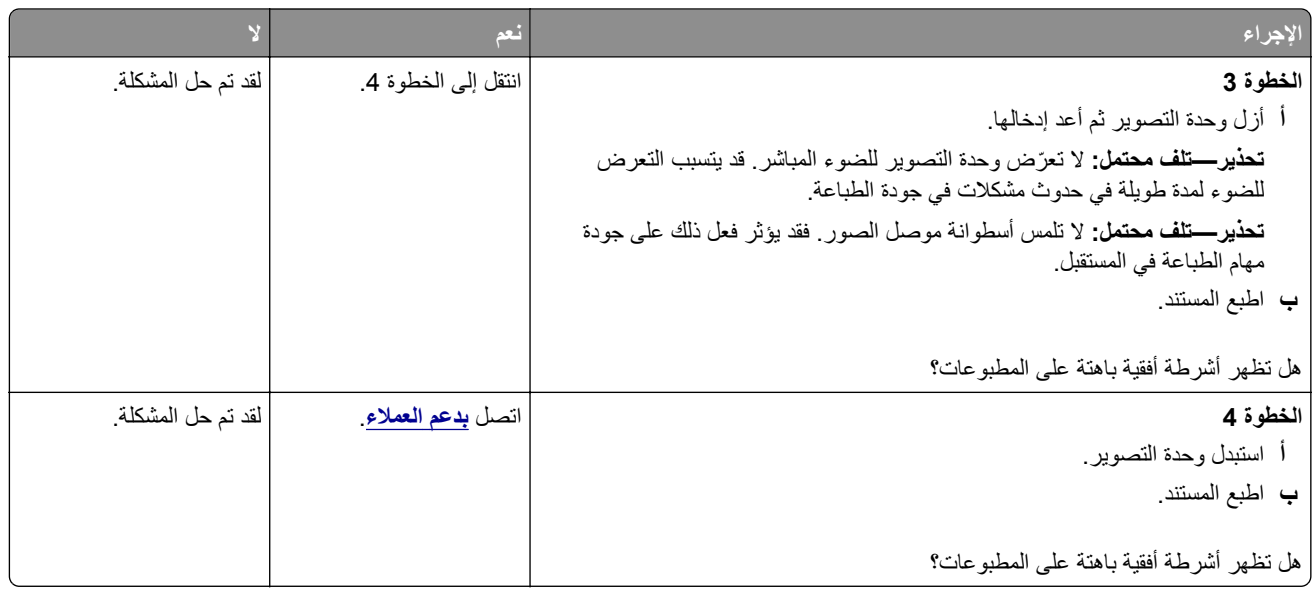

**أشرطة عمودية باھتة اللون**

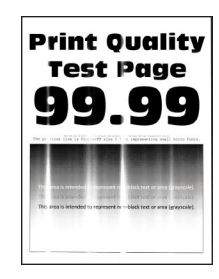

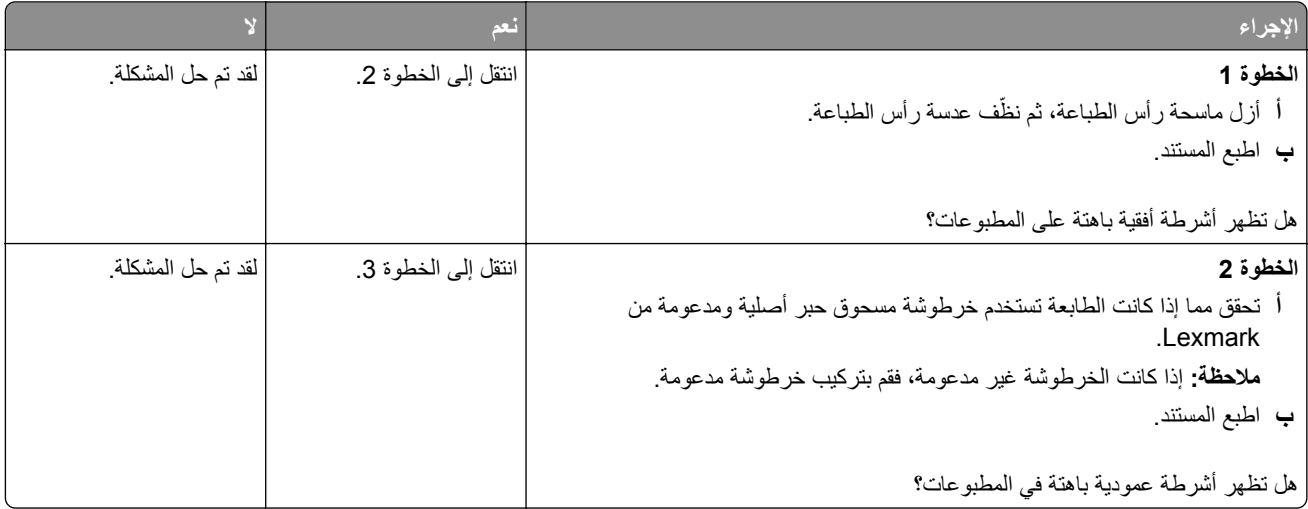

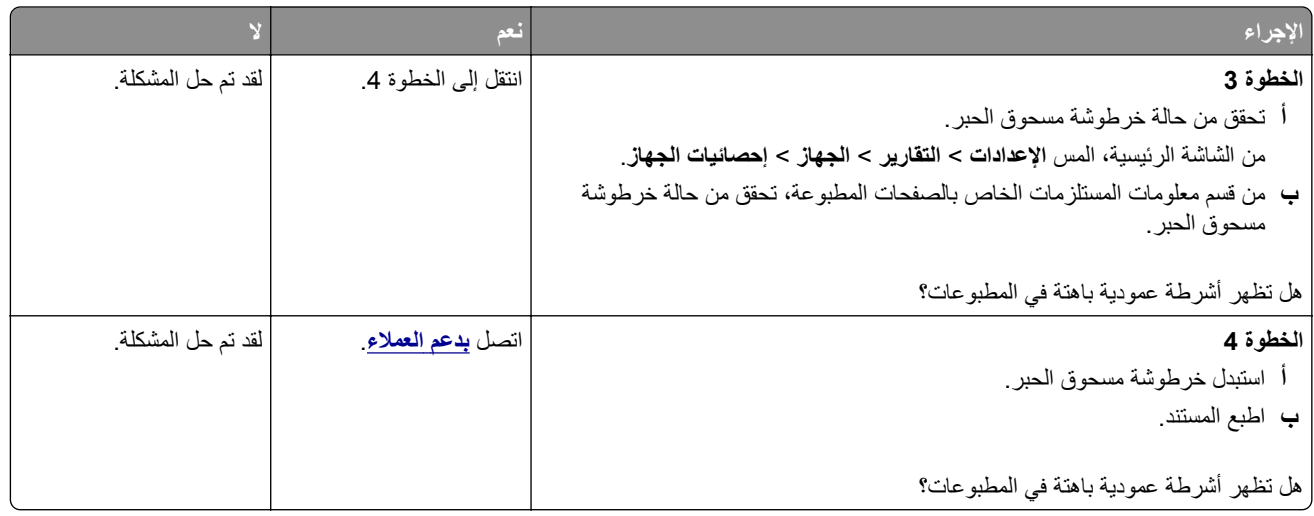

### **خطوط رأسية بيضاء**

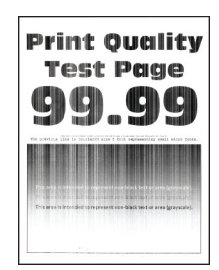

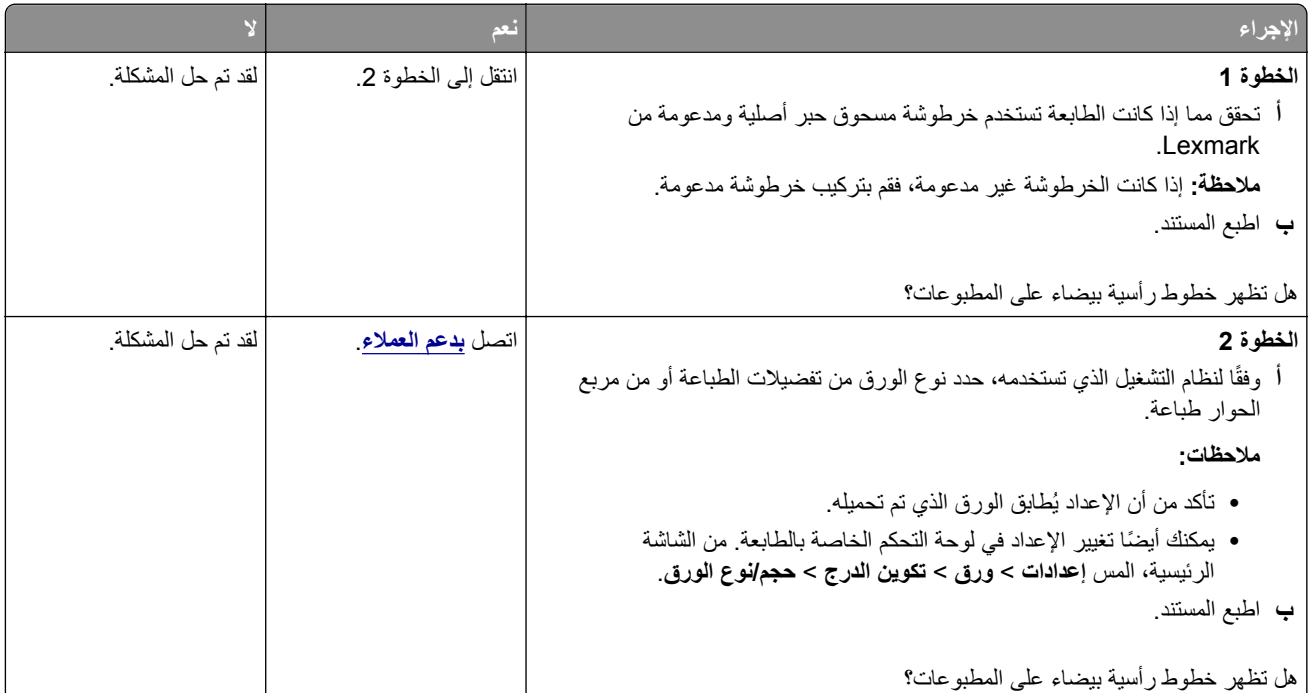

### **أشرطة عمودية قاتمة**

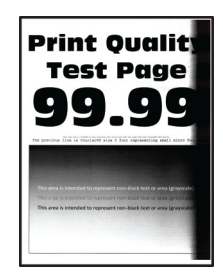

**مالحظة:** قبل حل المشكلة، اطبع صفحات اختبار جودة الطباعة. من الشاشة الرئيسية، المس **اإلعدادات** > **استكشاف األخطاء وإصالحھا** > **صفحات اختبار جودة الطباعة**.

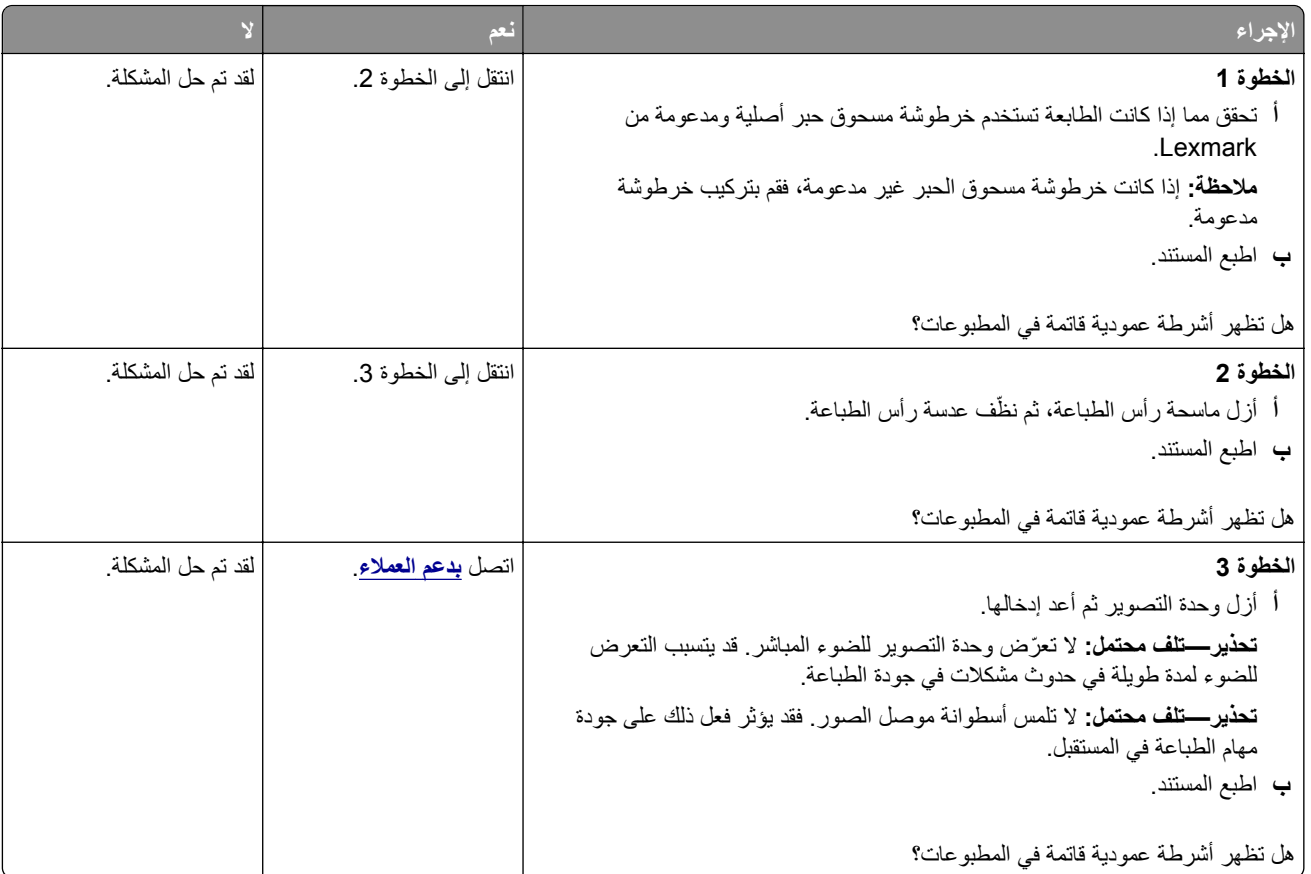

### **خطوط رأسية قاتمة**

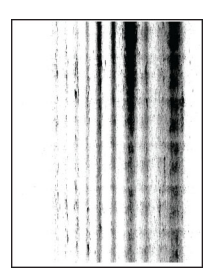

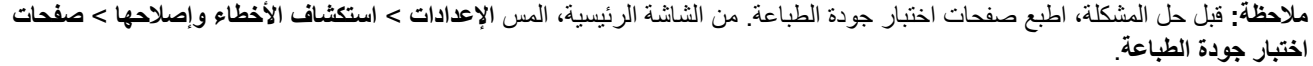

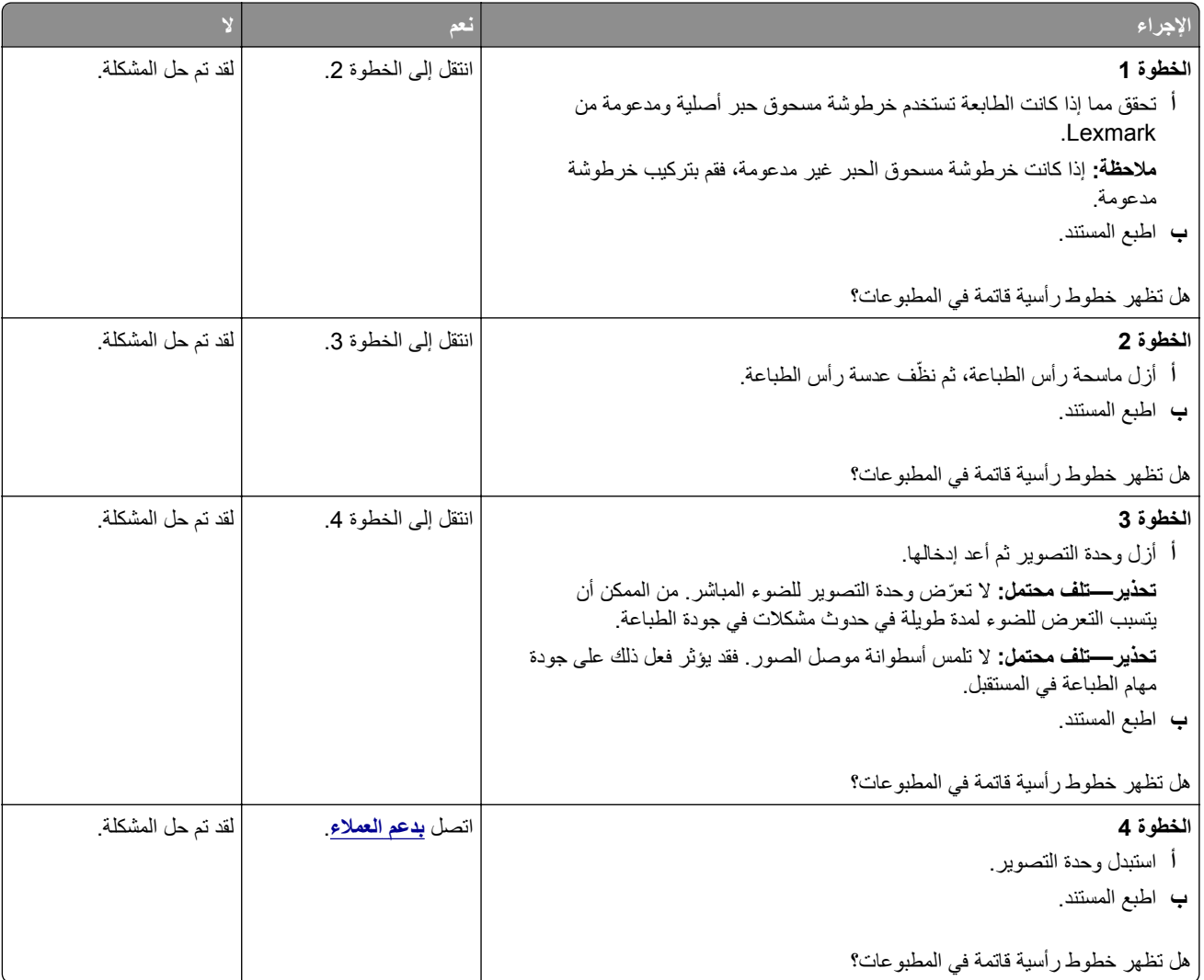

### **خطوط عمودية قاتمة مصحوبة بطباعة ناقصة**

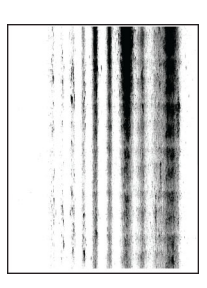

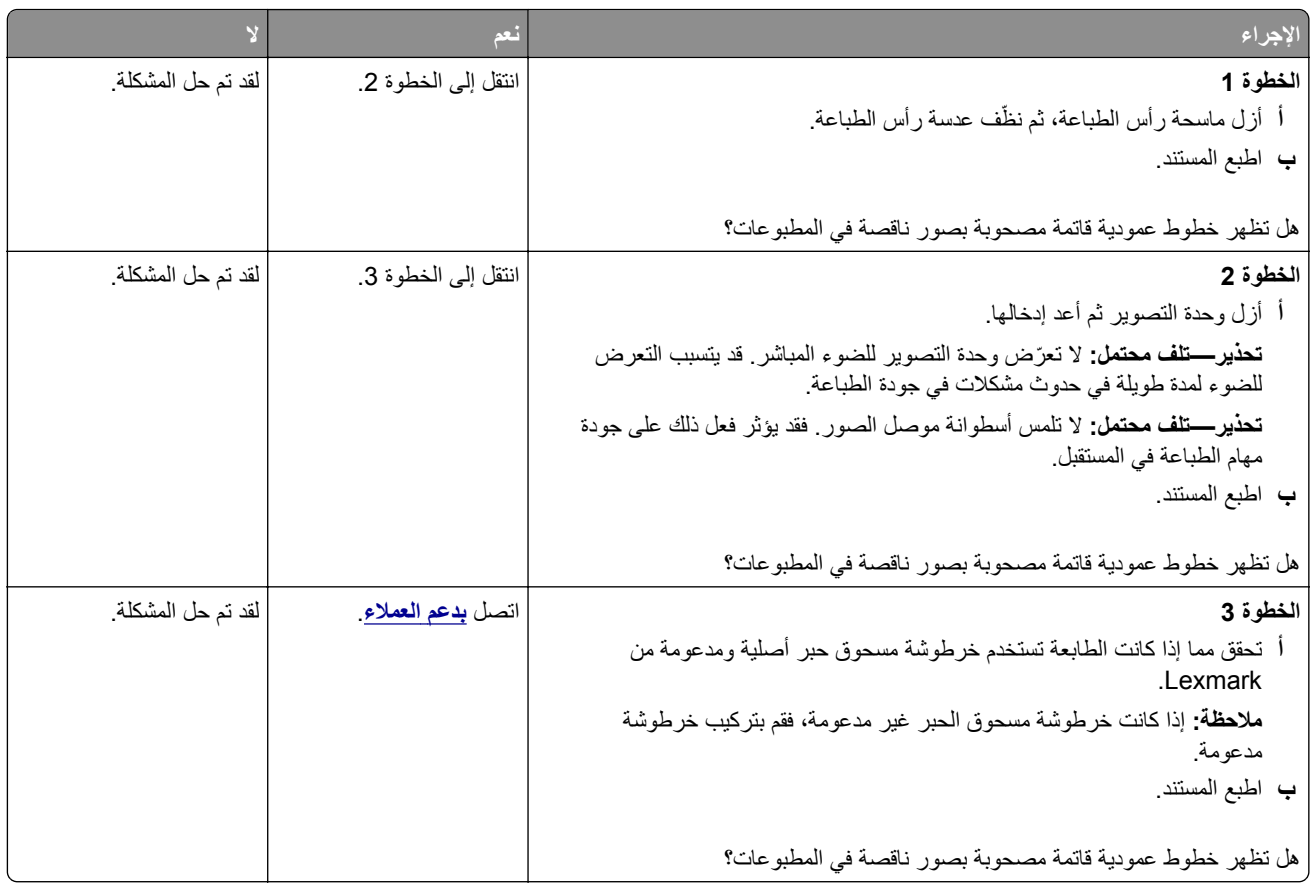

#### **عيوب متكررة**

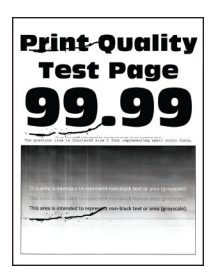

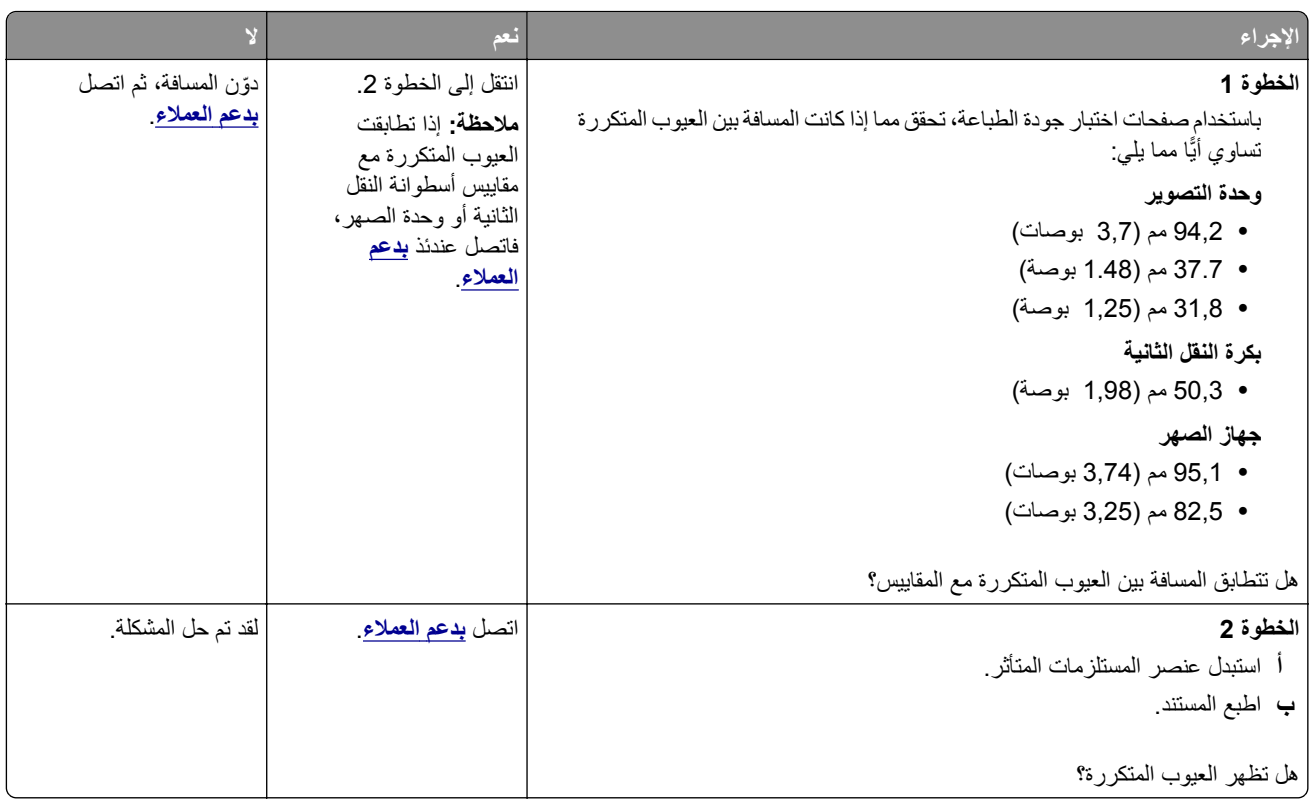

## **ال تتم طباعة مھام الطباعة**

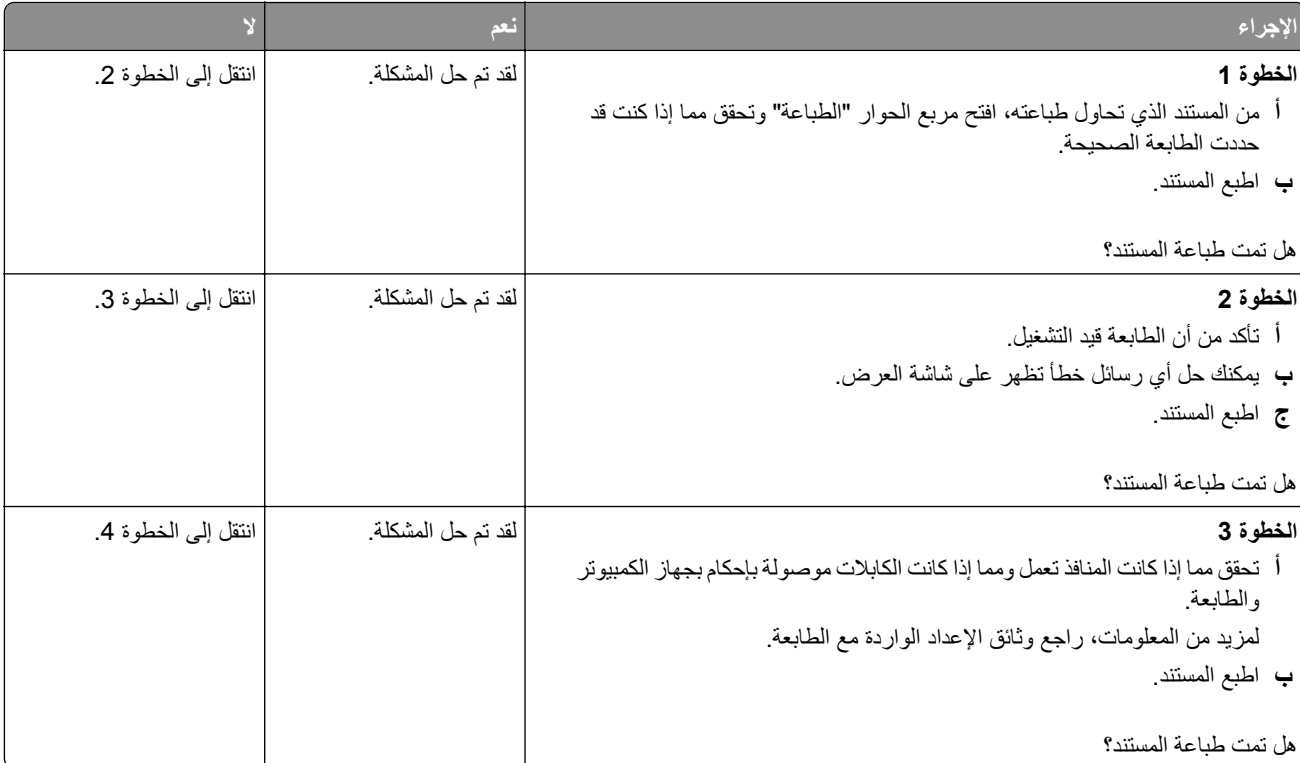

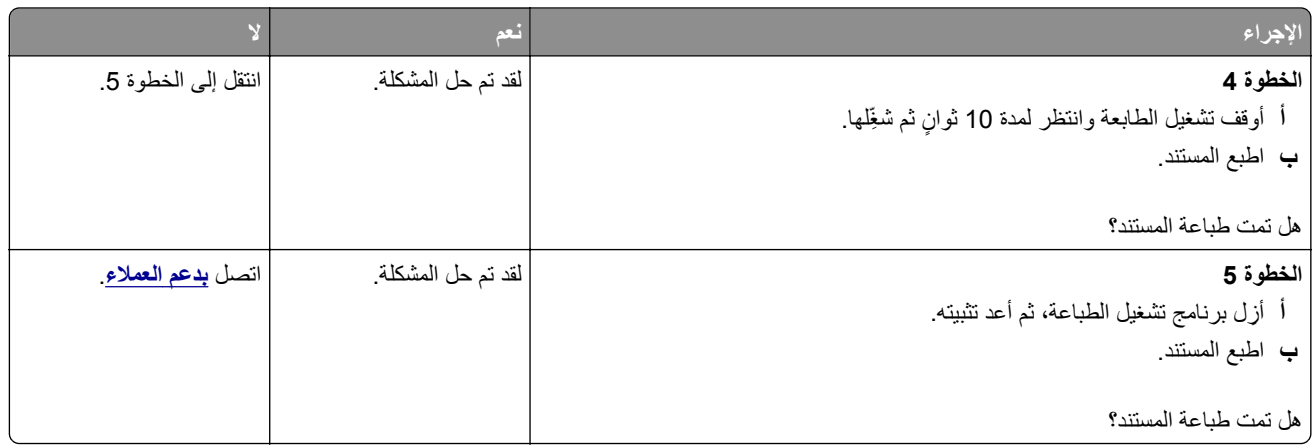

## **تتعذر طباعة المستندات السرية والمحجوزة**

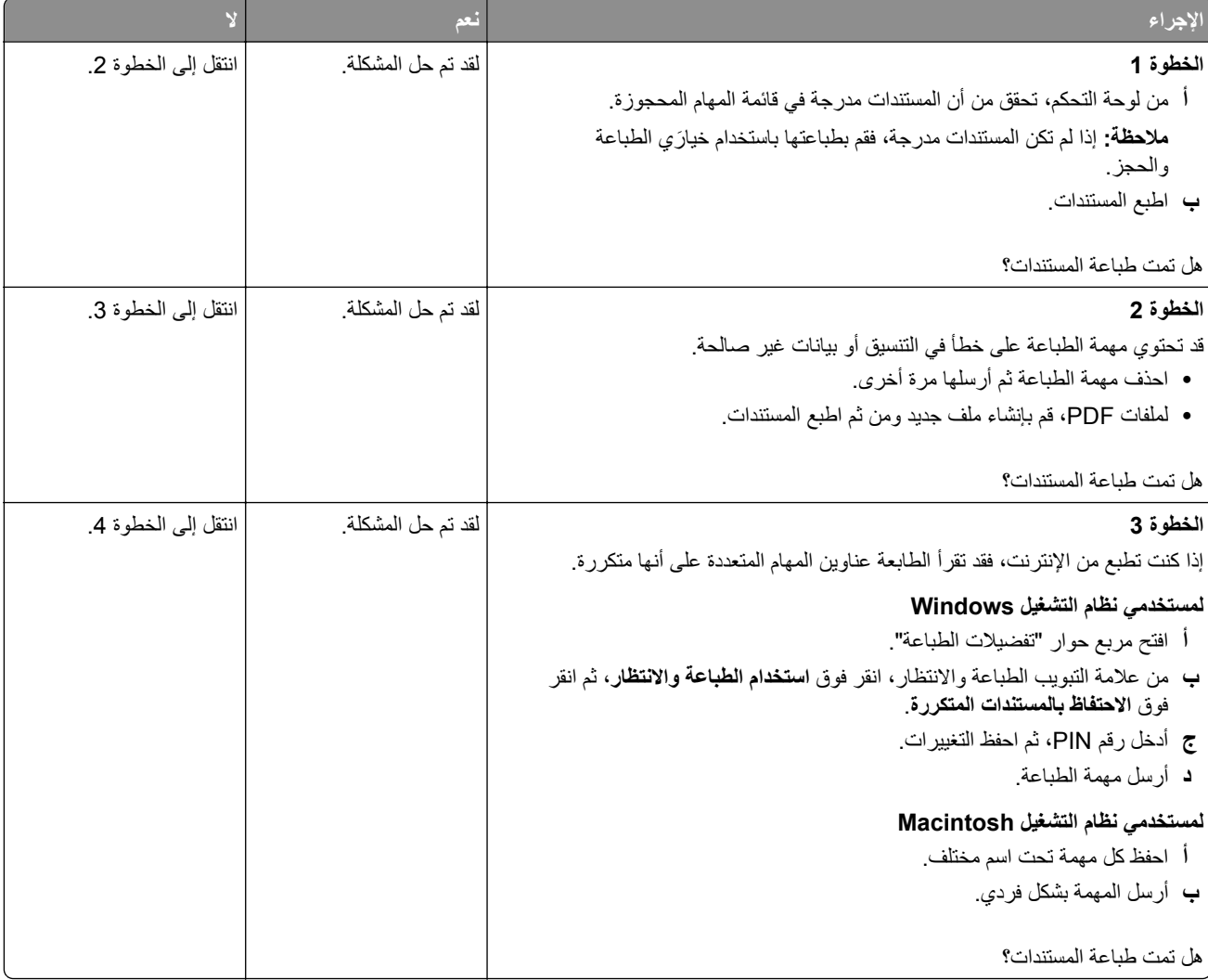

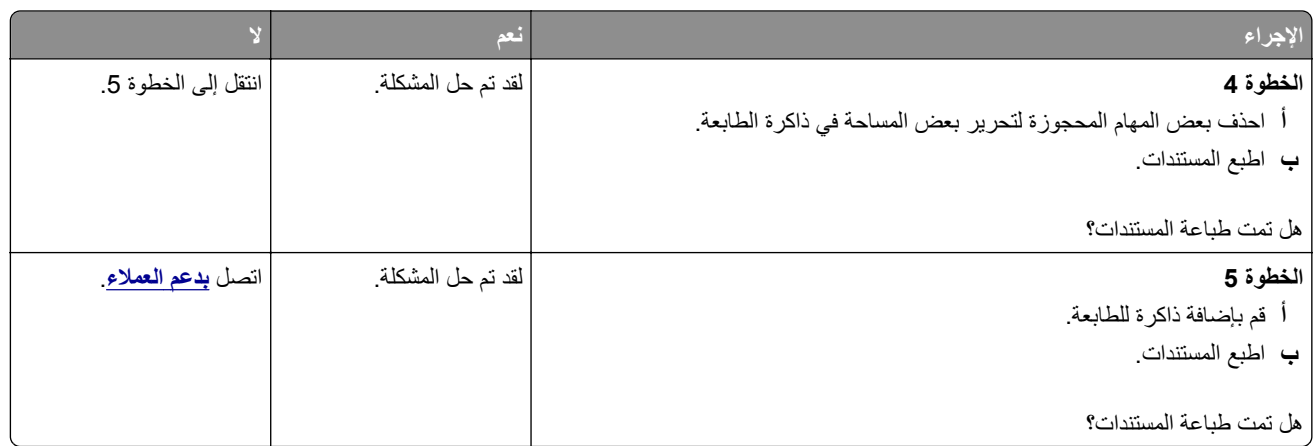

## **تتم طباعة المھمة من درج خاطئ أو على ورق غير صحيح**

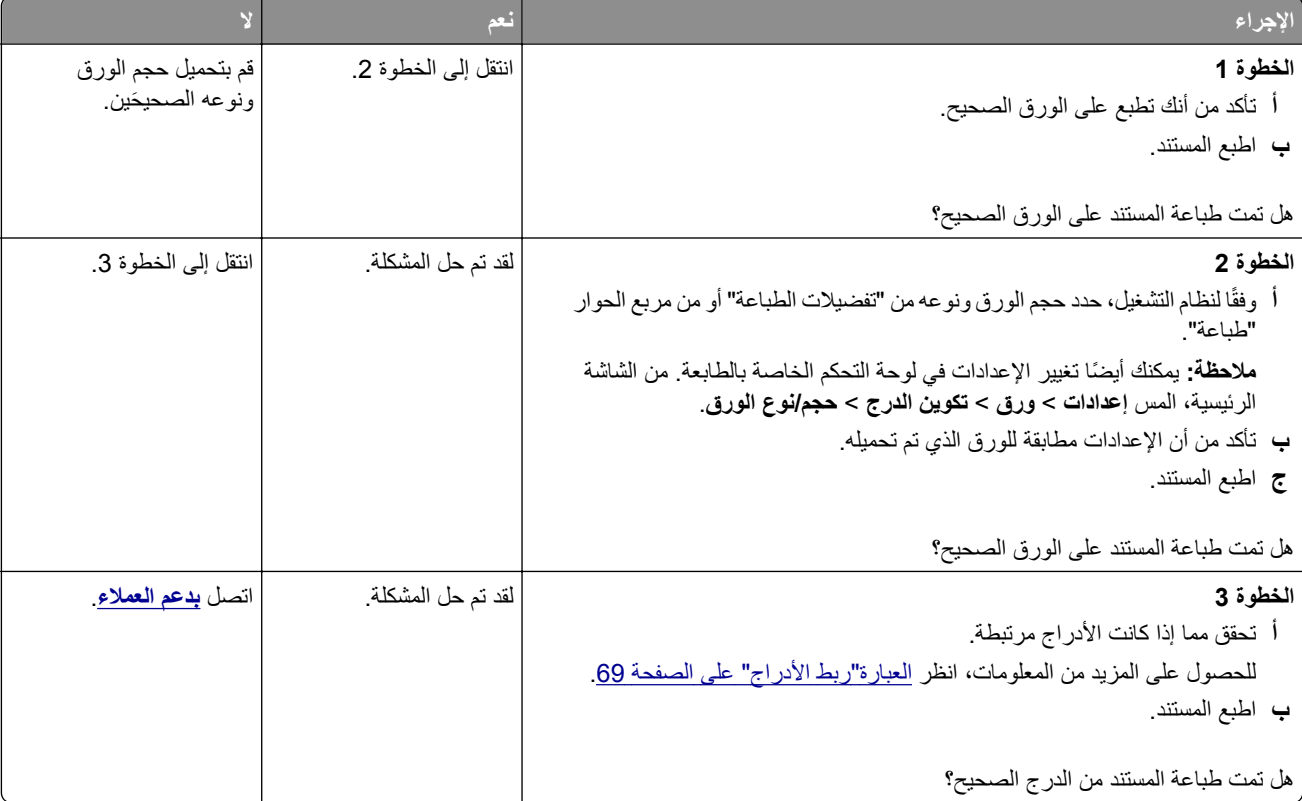

## **طباعة بطيئة**

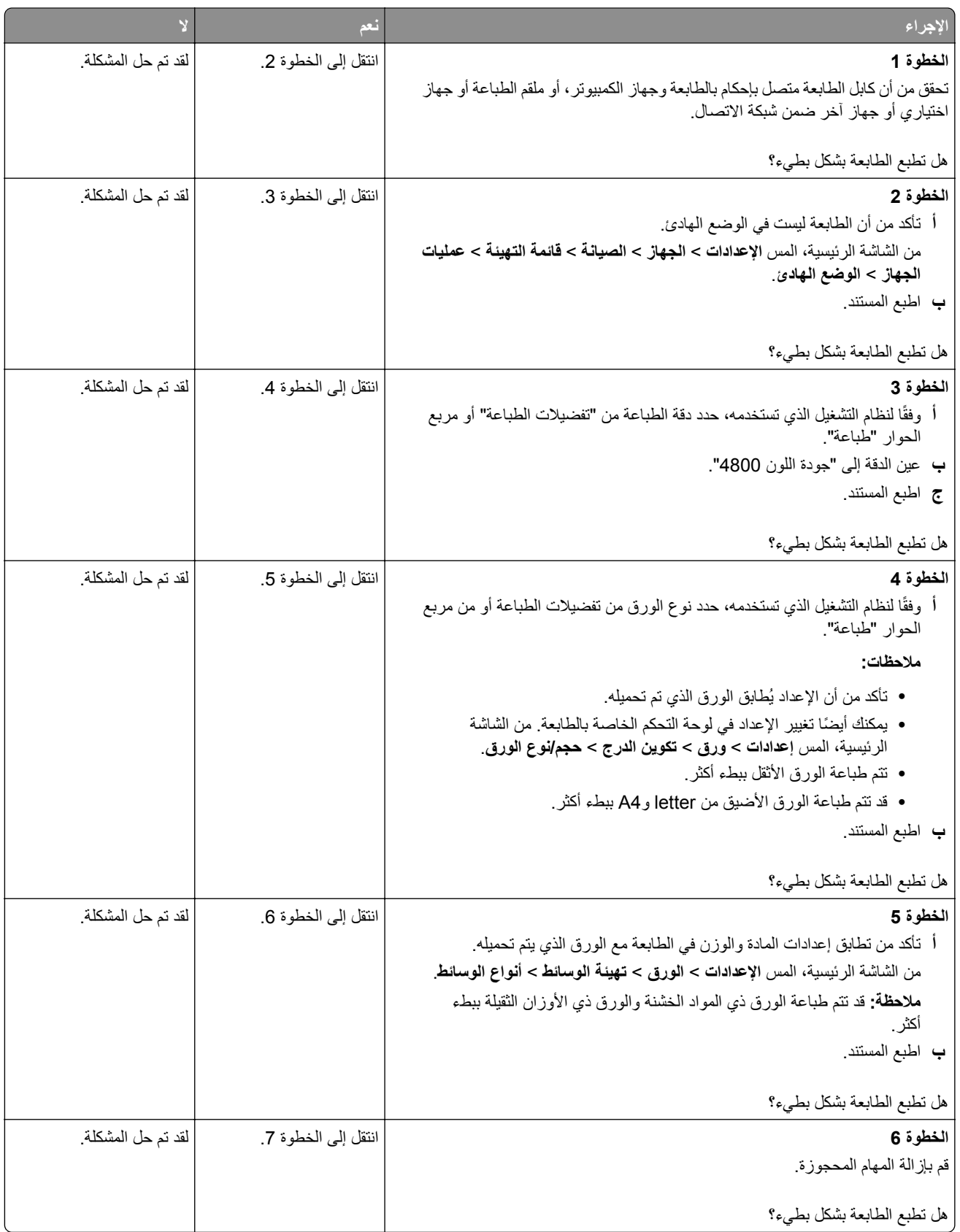

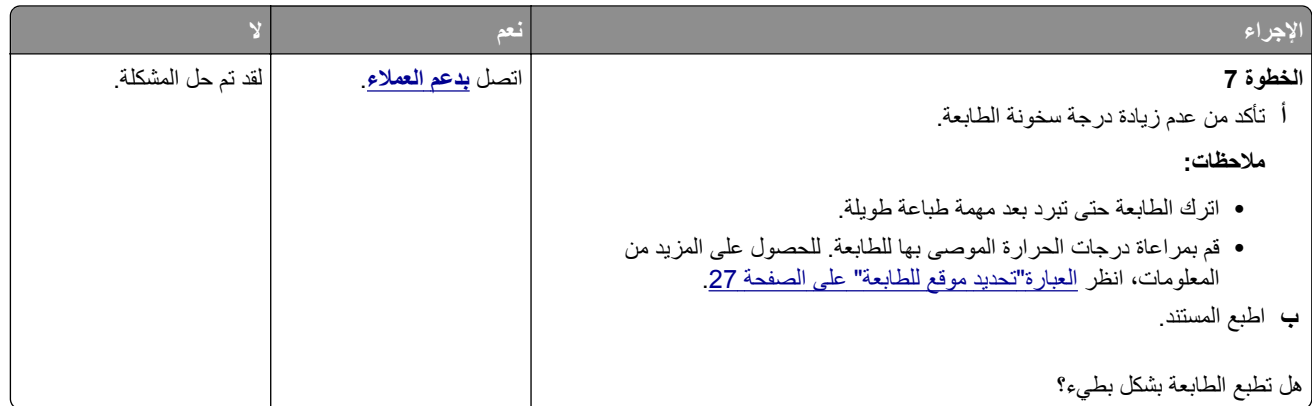

## **الطابعة ال تستجيب**

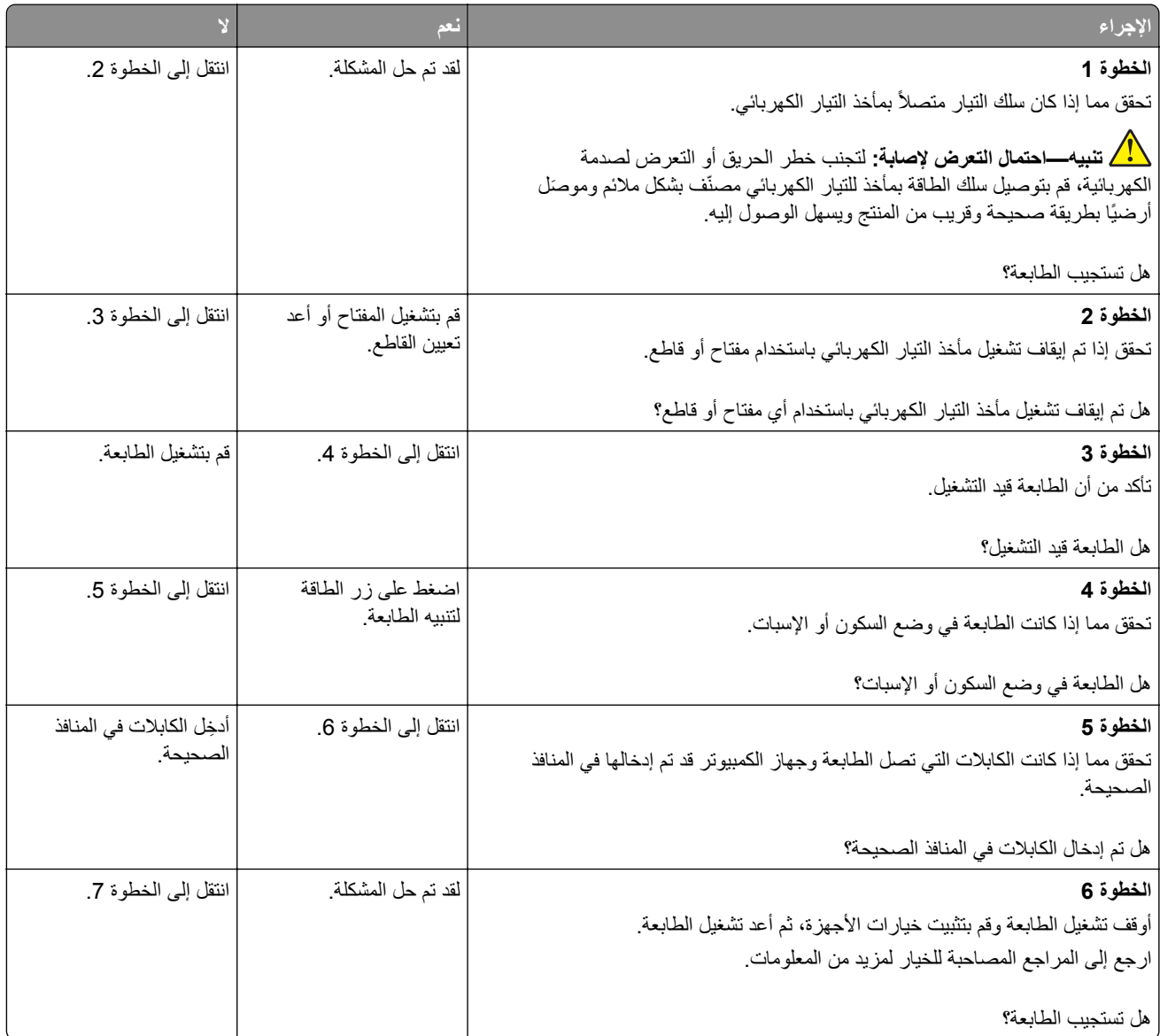

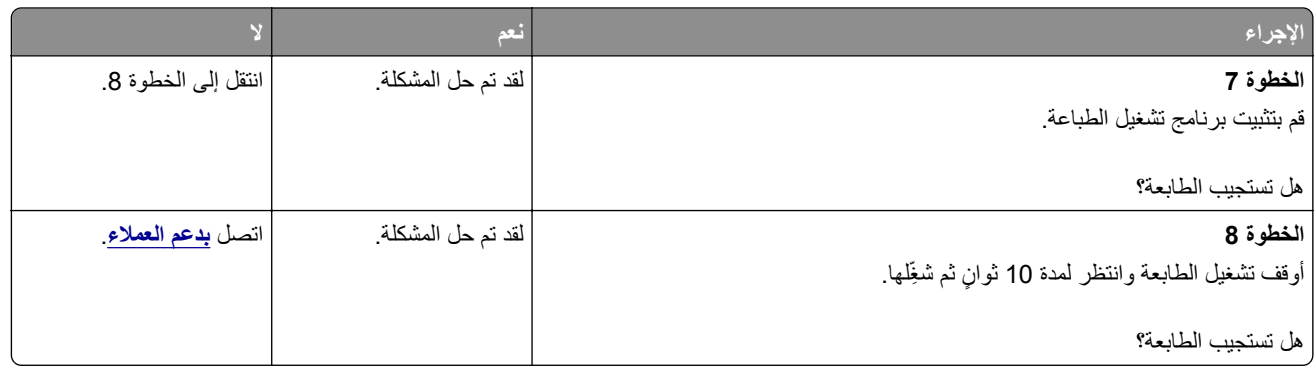

# **يتعذر قراءة محرك أقراص فالش**

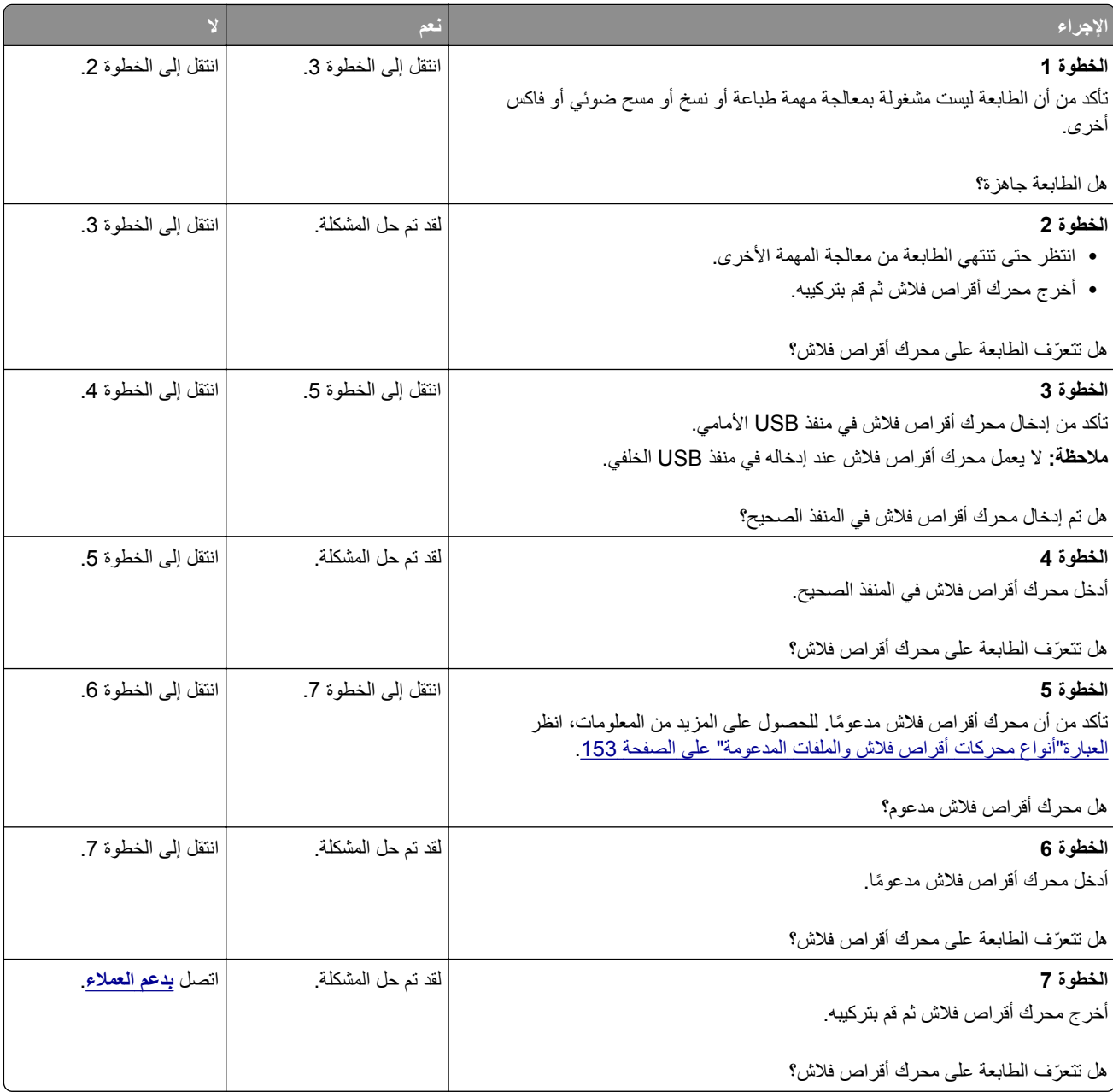

## **تمكين منفذ USB**

من الشاشة الرئيسية، المس **إعدادات** > **الشبكة/المنافذ** > **USB** < **تمكين منفذ USB**.

**التخلص من انحشار الورق**

**تجنب انحشار الورق**

#### **حمِّل الورق تحميلاً صحيحًا**

**•** تأكد من وضع الورق بشكل مسطح في الدرج.

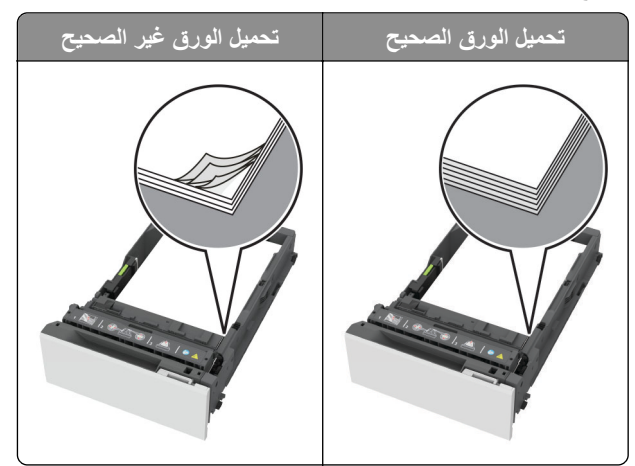

- **•** ال تقم بتحميل الدرج أو إزالته أثناء إجراء الطابعة للطباعة.
- عدم تحميل كمية ورق أكثر من اللازم. تأكد من أن ارتفاع رزمة الورق لم يتعدَ مؤشر الحد الأقصى لتعبئة الورق.
	- **•** ال ّ تحرك الورق داخل الدرج. ِّحمل الورق على النحو المبين في الرسم التوضيحي.

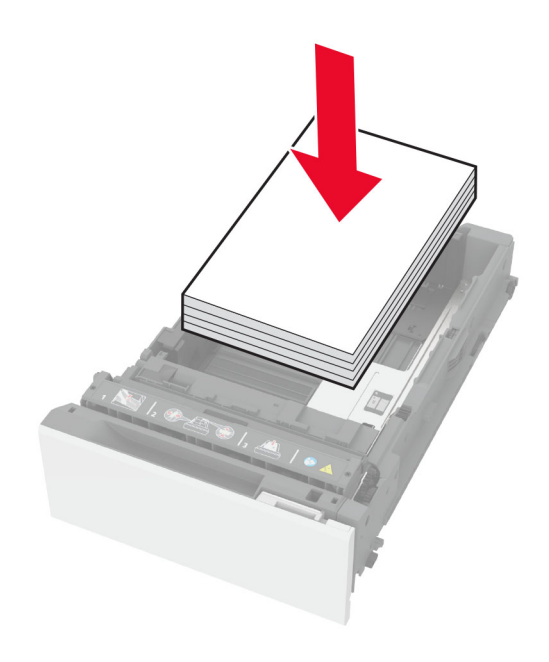

- **•** تأكد من وضع موجھات الورق بالطريقة الصحيحة ومن أنھا ال تضغط بقوة على الورق أو المغلفات.
	- **•** ادفع الدرج بإحكام داخل الطابعة بعد تحميل الورق.

### **استخدم الورق ُ الموصى به**

- **•** استخدم الورق أو الوسائط الخاصة الموصى بھا فقط.
- **•** ال تقوم بتحميل الورق المثني أو المبلل أو المطوي أو المفتول.
	- **•** قم بثني حواف الورق وتھويتھا وتسويتھا قبل التحميل.

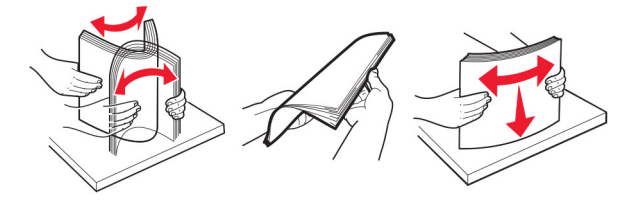

- **•** ال تستخدم ورق تم قصه أو شذبه باليد.
- **•** ال تخلط الورق ذا األحجام أو األوزان أو األنواع المختلفة في نفس الدرج.
- **•** تأكد من تعيين حجم الورق ونوعه بالشكل الصحيح على الكمبيوتر أو لوحة التحكم الخاصة بالطابعة.
	- ّعة. ًا لتوصيات الجھة ُ المصنّخزن الورق وفق ِ **•** ِ

### **تحديد أماكن انحشار الورق**

#### **مالحظات:**

- عند تعيين المساعدة على التخلص من الانحشار إلى تشغيل، تُخرج الطابعة صفحات فار غة أو صفحات مطبوعة جزئيًا بعد إزالة الصفحة المحشورة. تحقق من المخرجات المطبوعة الخاصة بالصفحات الفارغة.
	- **•** عند تعيين إصالح انحشار الورق إلى تشغيل أو تلقائي، تعيد الطابعة طباعة الصفحات المحشورة.

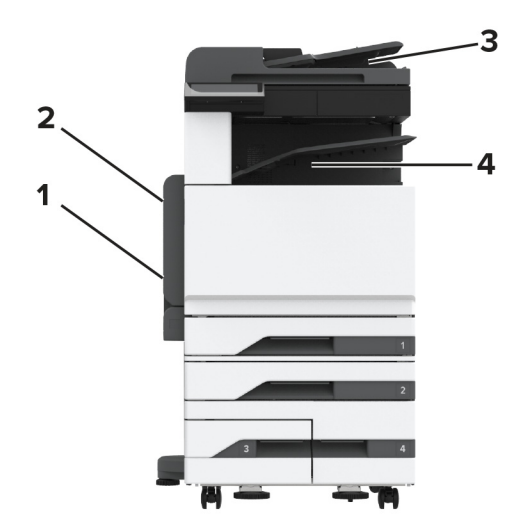

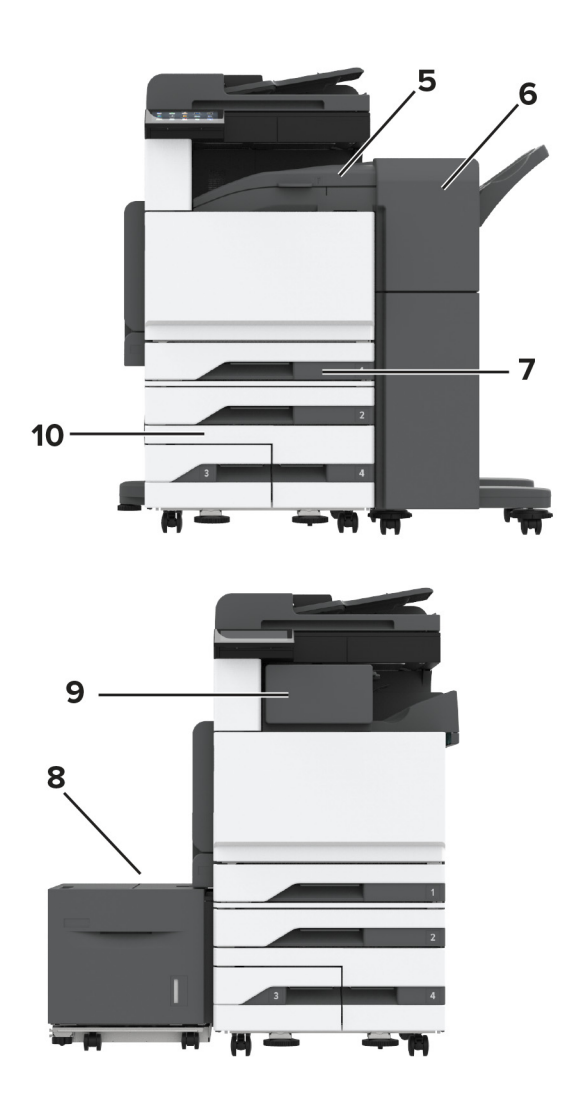

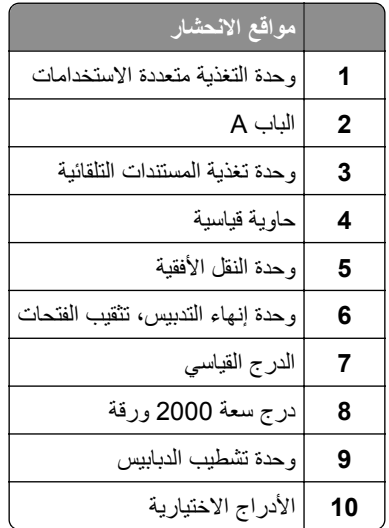

**انحشار ورق في الدرج القياسي 1** افتح الباب A.

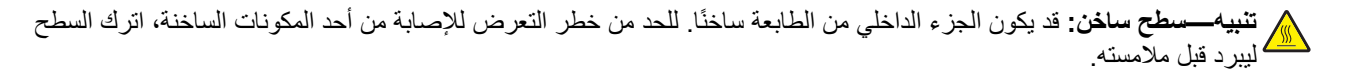

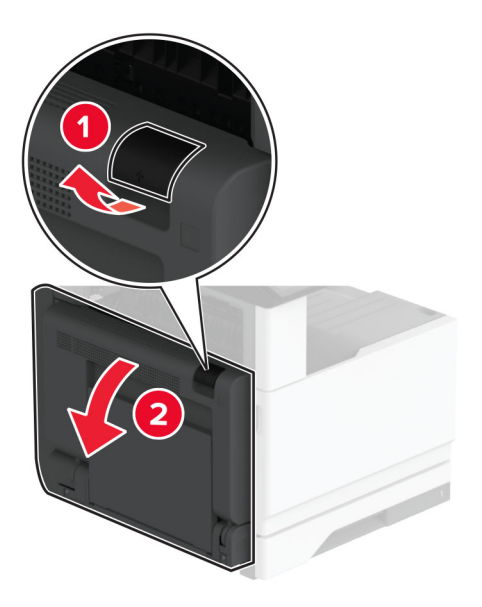

**2** قم بإزالة الورق المحشور.

**مالحظة:** تأكد من إزالة جميع أجزاء الورق المحشورة.

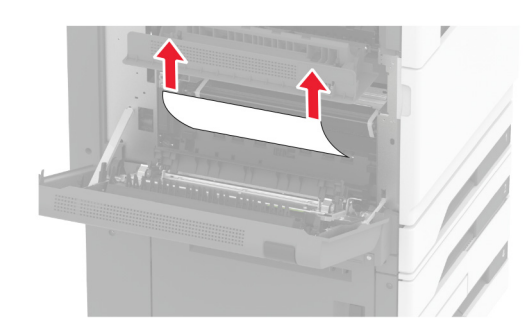

**3** اسحب الدرج القياسي إلى الخارج.

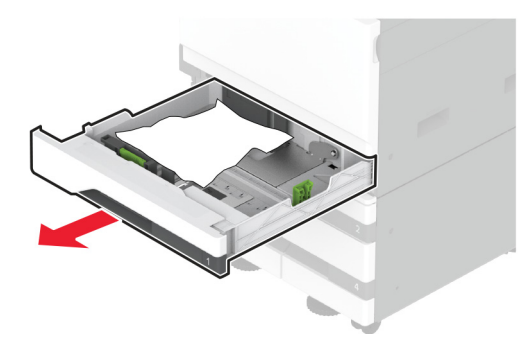

**4** قم بإزالة الورق المحشور.

**مالحظة:** تأكد من إزالة جميع أجزاء الورق المحشورة.

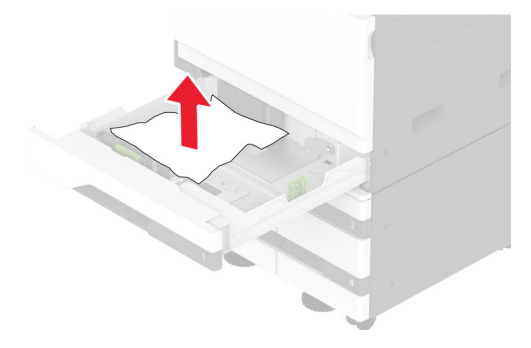

**5** أدخل الدرج، ثم أغلق الباب A.

## **انحشار الورق في األدراج االختيارية**

**1** افتح الباب B.

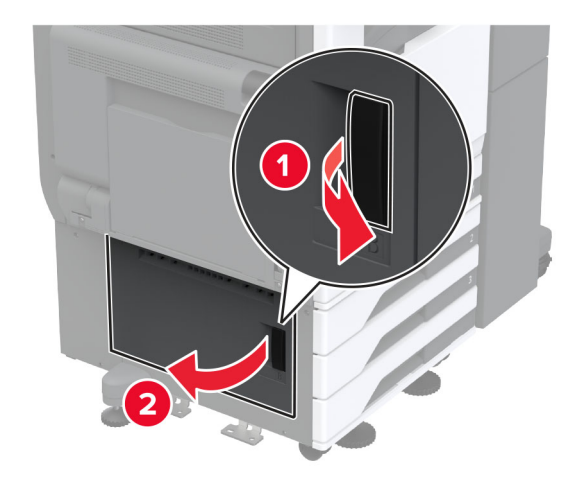

**2** قم بإزالة الورق المحشور.

**مالحظة:** تأكد من إزالة جميع أجزاء الورق المحشورة.

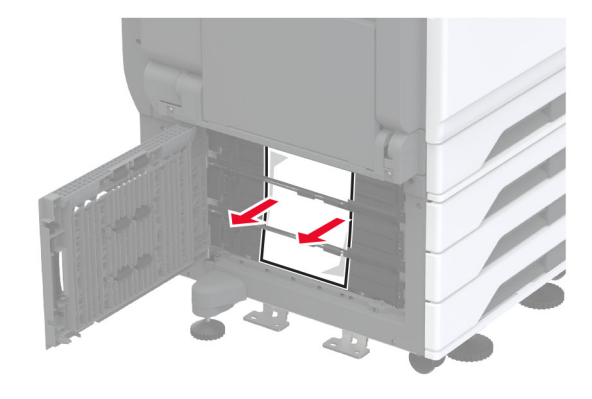

**3** أغلق الباب.

**4** اسحب الدرج االختياري سعة 520 ورقة أو درج اإلدخال المزدوج سعة 2000 ورقة إلى الخارج.

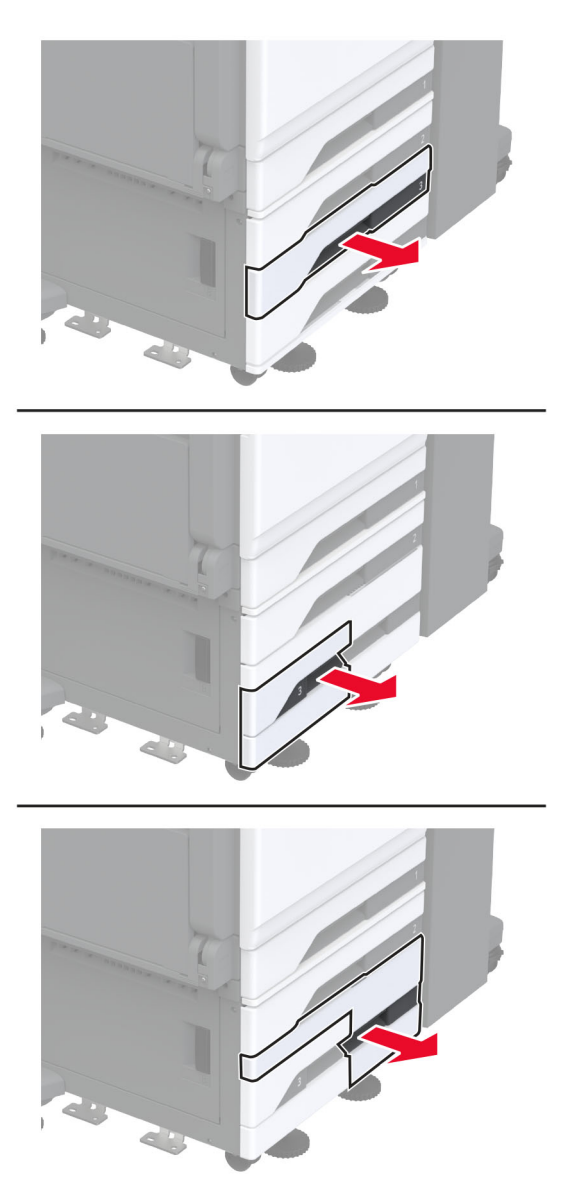

**5** قم بإزالة الورق المحشور.

**مالحظة:** تأكد من إزالة جميع أجزاء الورق المحشورة.

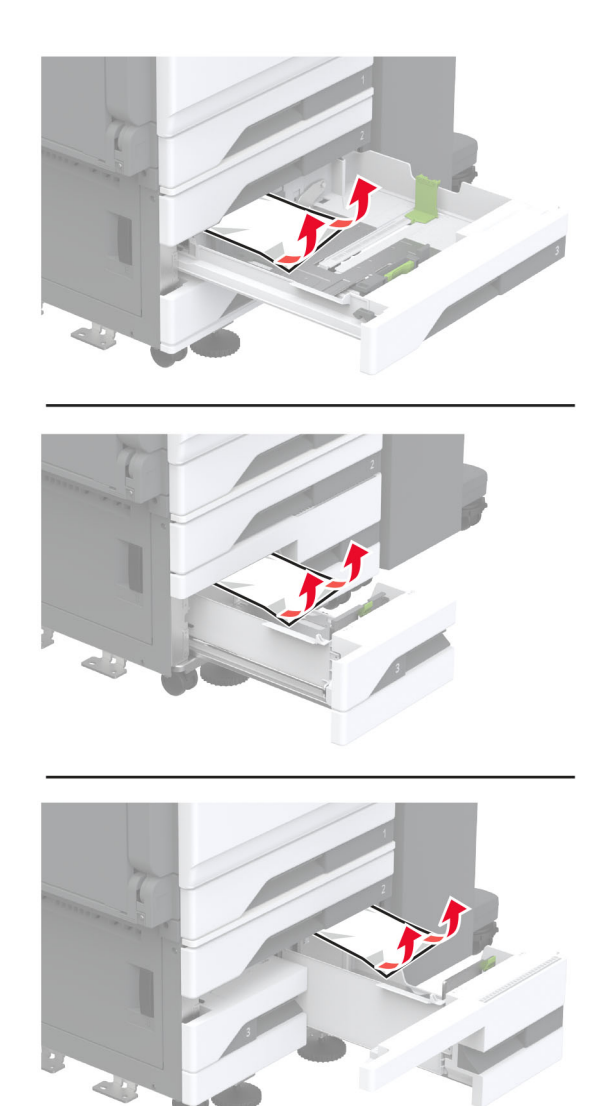

**6** في أدراج اإلدخال المزدوج، اسحب المقبض C إلى الخارج، ثم افتح الغطاء الداخلي.

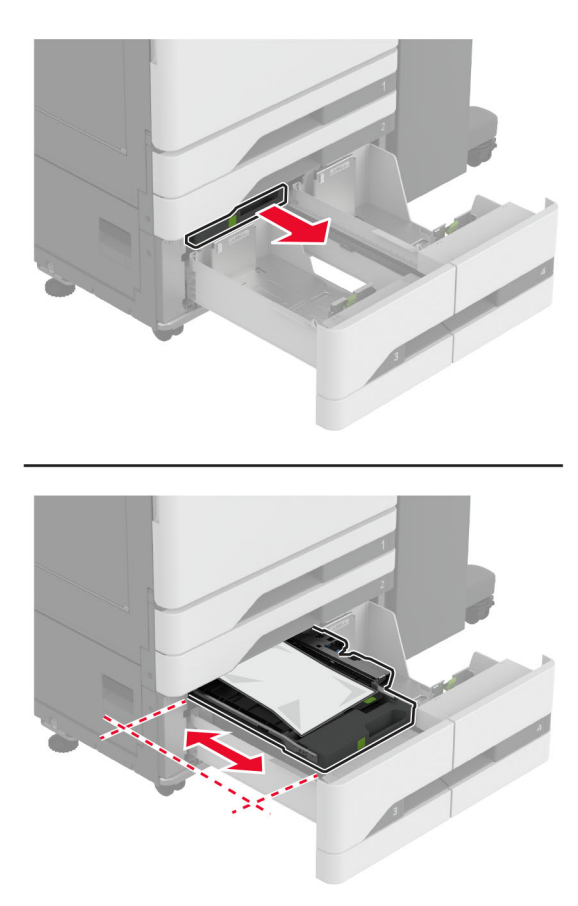

**7** قم بإزالة الورق المحشور.

**مالحظة:** تأكد من إزالة جميع أجزاء الورق المحشورة.

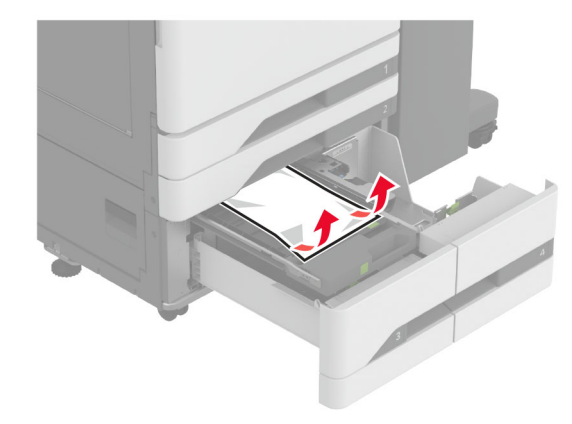

- **8** أغلق الغطاء، ثم أدخل المقبض C.
	- **9** قم بإدخال الدرج.

## **انحشار الورق داخل وحدة التغذية متعددة األغراض**

قم بإزالة الورق المحشور.

**مالحظة:** تأكد من إزالة جميع أجزاء الورق المحشورة.

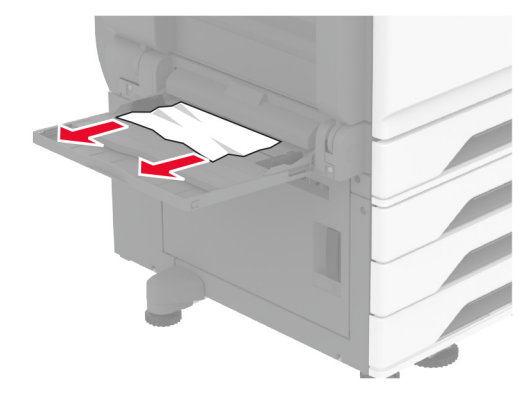

## **انحشار الورق في الدرج الجرار سعة 2000 ورقة**

**1** اسحب الدرج إلى اليسار.

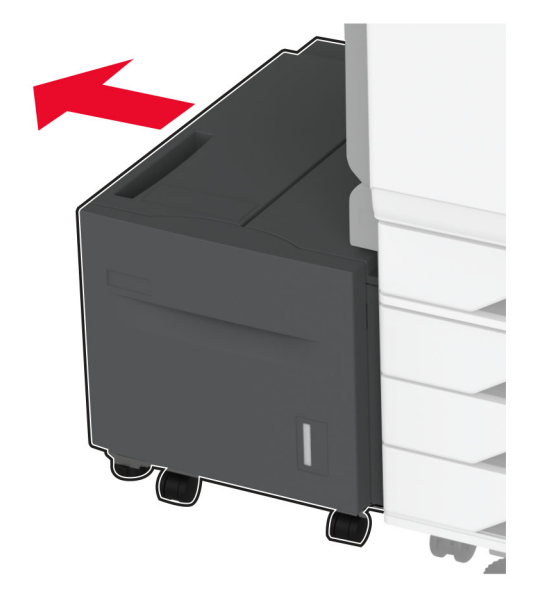

**2** افتح الباب J، ثم أزل الورق المحشور. **مالحظة:** تأكد من إزالة جميع أجزاء الورق المحشورة.

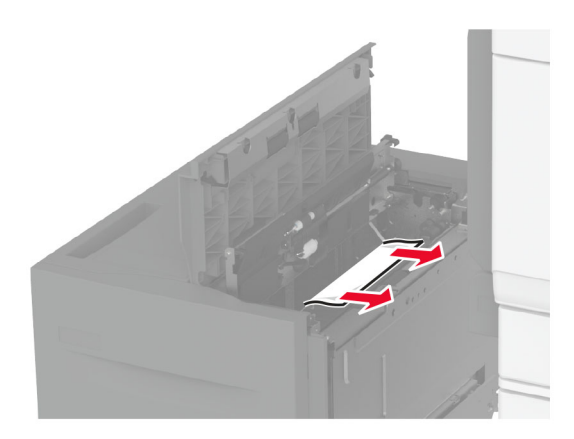

- **3** أغلق الباب، من ثم أعد تمرير الدرج إلى مكانه.
- **4** اسحب مقحمة الدرج، ثم أزل الورق المحشور. **مالحظة:** تأكد من إزالة جميع أجزاء الورق المحشورة.

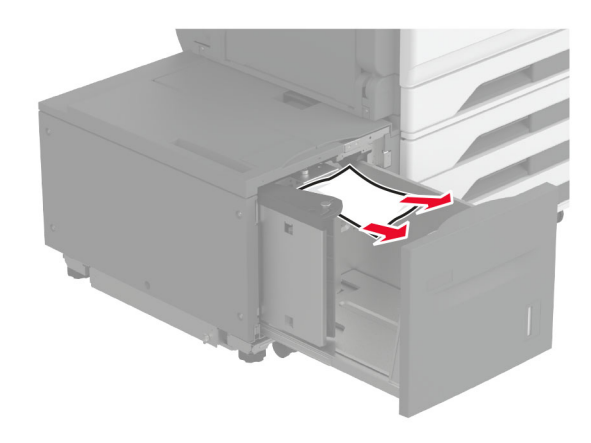

**5** ادفع مقحمة الدرج إلى مكانھا من جديد.

### **انحشار الورق في الباب A**

**1** افتح الباب A.

**تنبيه—سطح ساخن:** قد يكون الجزء الداخلي من الطابعة ساخنًا. للحد من خطر التعرض للإصابة من أحد المكونات الساخنة، اترك السطح ليبرد قبل ملامسته.

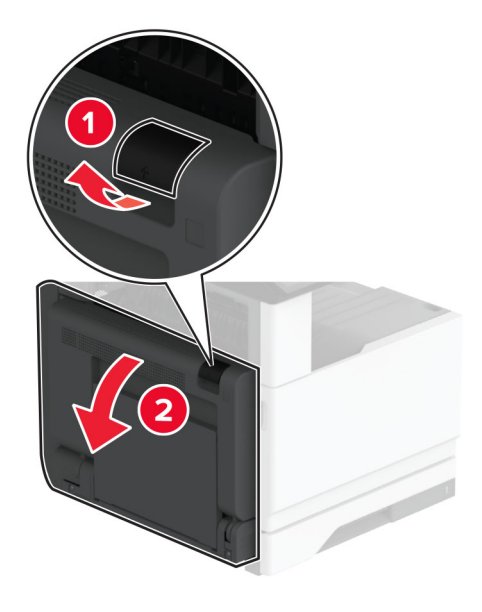

- **2** أزل الورق المنحشر من أي من المناطق التالية: **مالحظة:** تأكد من إزالة جميع أجزاء الورق المحشورة.
	- **•** منطقة وحدة الصھر

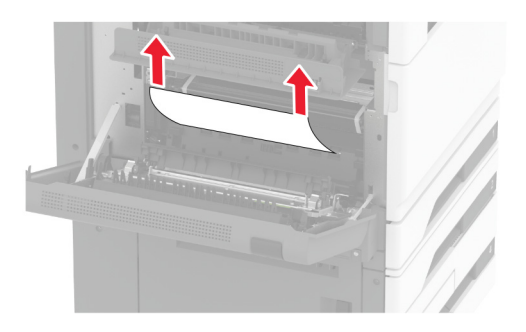

**•** وحدة طباعة على الوجھين

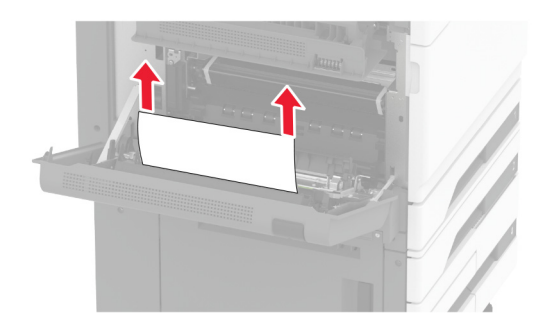

**•** الباب C

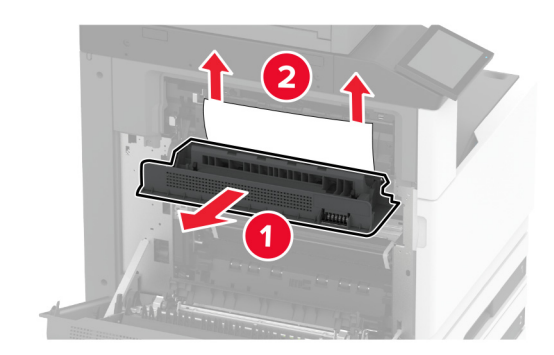

**3** أغلق الباب A.

## **انحشار الورق في الحاوية القياسية**

**1** افتح الباب A.

**تنبيه—سطح ساخن:** قد يكون الجزء الداخلي من الطابعة ساخنًا. للحد من خطر التعرض للإصابة من أحد المكونات الساخنة، اترك السطح ليبرد قبل مالمسته.

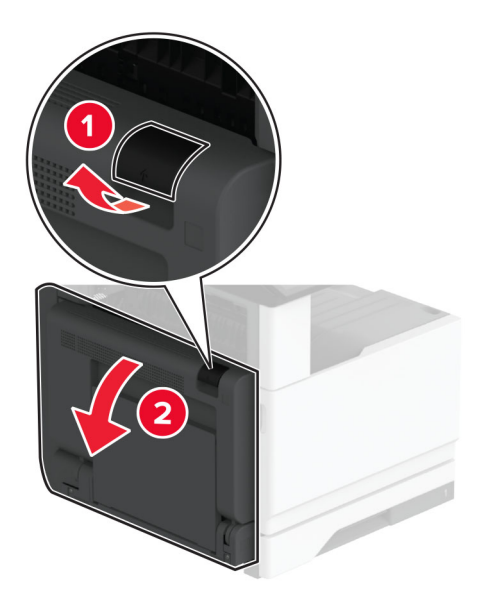

**2** افتح الباب C ثم أزل الورق المحشور.

**مالحظة:** تأكد من إزالة جميع أجزاء الورق المحشورة.

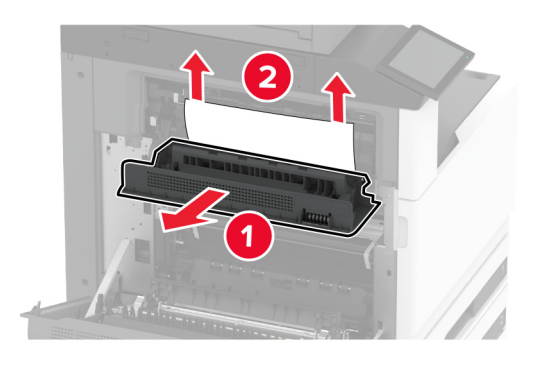

- **3** أغلق الباب C، ثم أغلق الباب A.
- **4** تمت إزالة الورق المحشور من الحاوية القياسية. **مالحظة:** تأكد من إزالة جميع أجزاء الورق المحشورة.

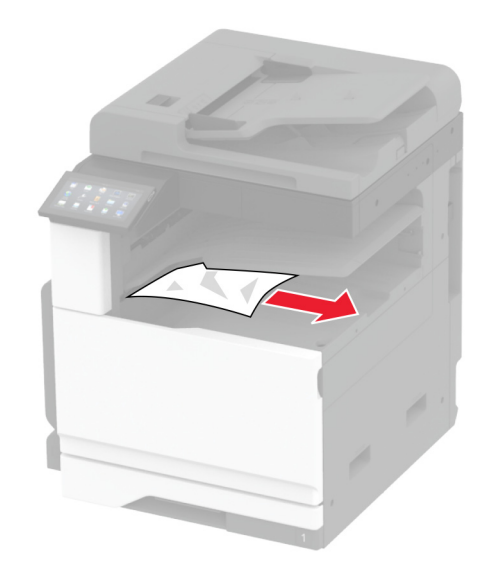

### **انحشار الورق في وحدة تغذية المستندات التلقائية**

- **1** أزل جميع المستندات األصلية من درج وحدة تغذية المستندات التلقائية (ADF(.
	- **2** افتح غطاء وحدة تغذية المستندات التلقائية.

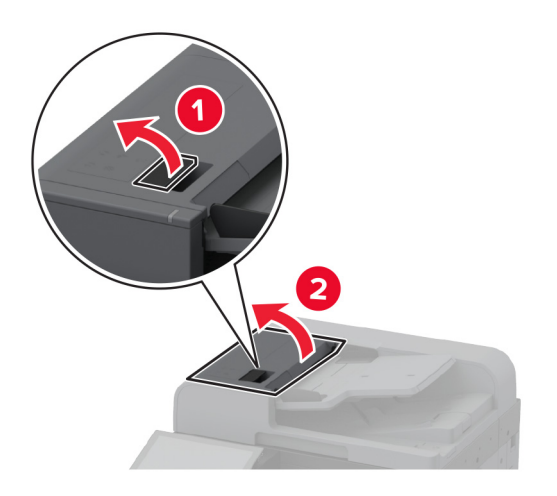

**3** قم بإزالة الورق المحشور.

**مالحظة:** تأكد من إزالة جميع أجزاء الورق المحشورة.

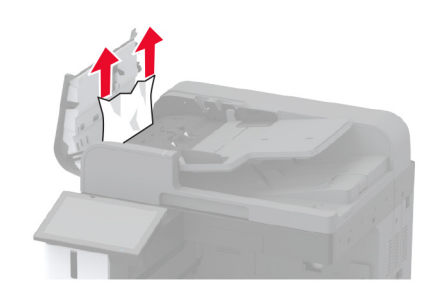

**4** أغلق غطاء وحدة تغذية المستندات التلقائية.

**انحشار الورق في وحدة إنھاء التدبيس**

**1** افتح الباب A.

**تنبيه—سطح ساخن:** قد يكون الجزء الداخلي من الطابعة ساخنًا. للحد من خطر التعرض للإصابة من أحد المكونات الساخنة، اترك السطح ليبرد قبل ملامسته.
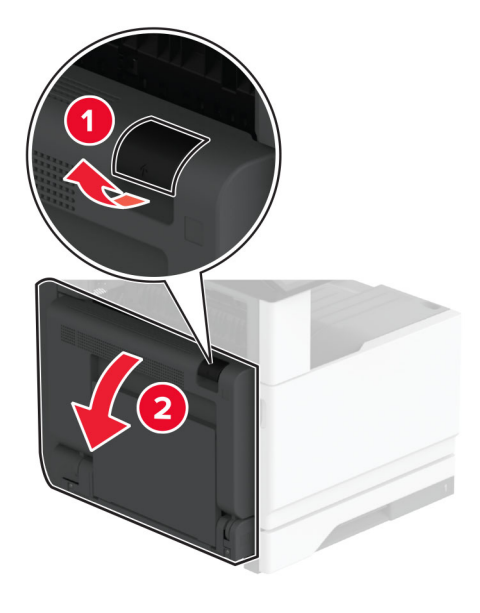

**2** افتح الباب 1A ثم أزل الورق المحشور.

**مالحظة:** تأكد من إزالة جميع أجزاء الورق المحشورة.

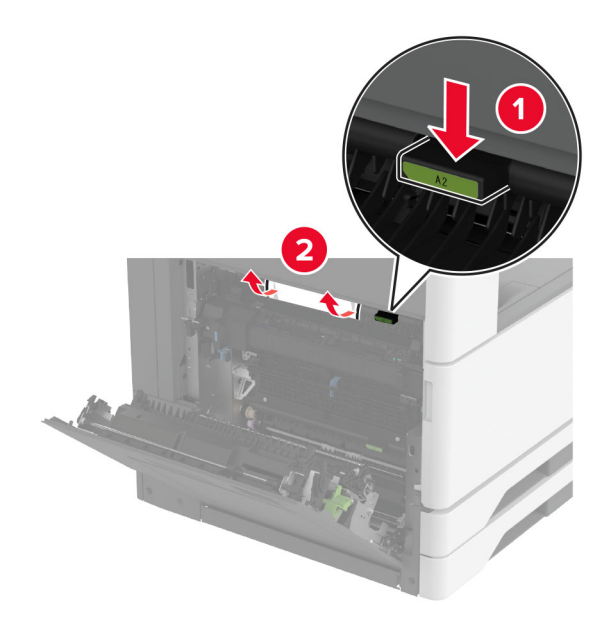

- **3** أغلق الباب 1A، ثم أغلق الباب A.
- **4** افتح الغطاء العلوي لوحدة اإلنھاء، ثم أزل الورق المحشور. **مالحظة:** تأكد من إزالة جميع أجزاء الورق المحشورة.

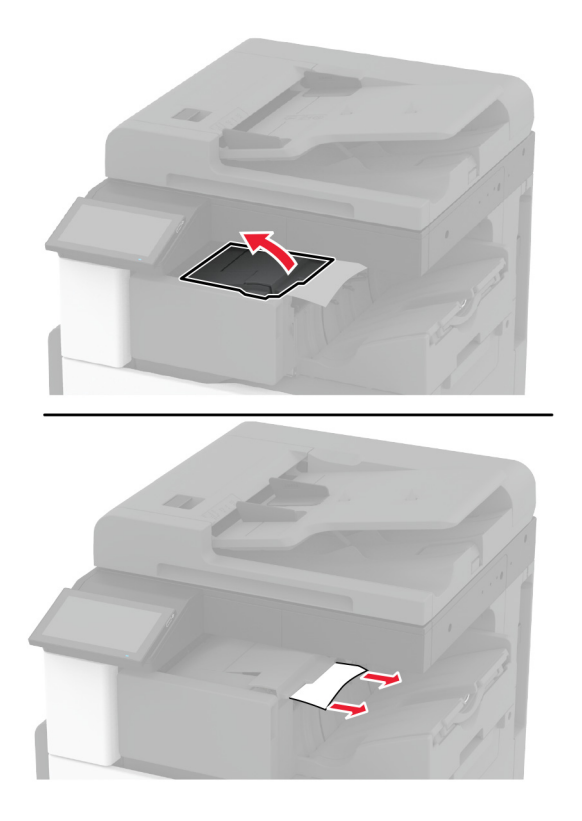

- **5** أغلق الغطاء.
- **6** افتح الغطاء األمامي لوحدة اإلنھاء، وأدر المقبض، ثم أزل الورق المحشور. **مالحظة:** تأكد من إزالة جميع أجزاء الورق المحشورة.

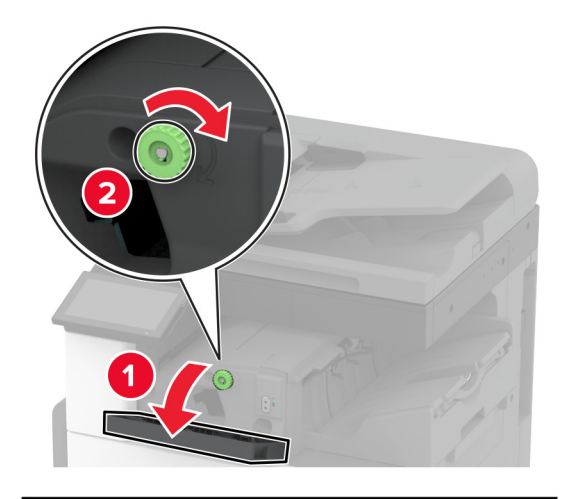

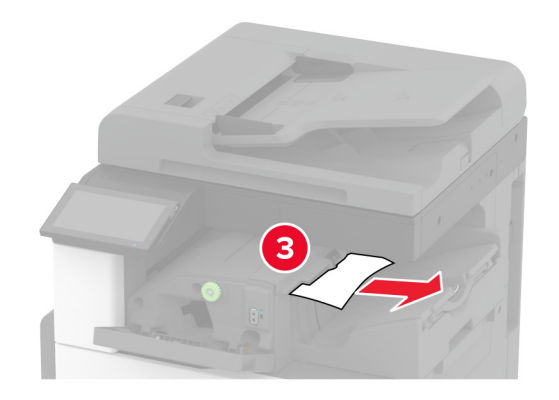

- **7** أغلق الغطاء.
- **8** افتح الباب A.

**تنبيه—سطح ساخن:** قد يكون الجزء الداخلي من الطابعة ساخنًا. للحد من خطر التعرض للإصابة من أحد المكونات الساخنة، اترك السطح ليبرد قبل ملامسته.

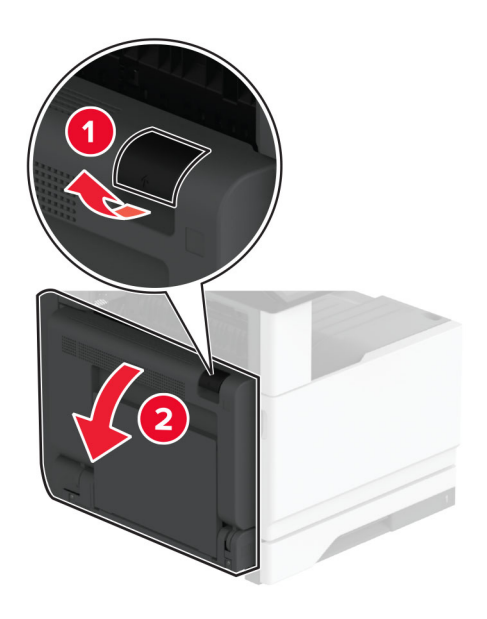

**9** افتح الباب C ثم أزل الورق المحشور.

**مالحظة:** تأكد من إزالة جميع أجزاء الورق المحشورة.

<span id="page-363-0"></span>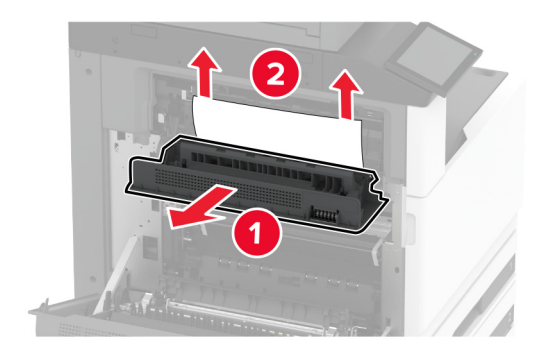

**10** أغلق الباب C، ثم أغلق الباب A.

### **انحشار الورق في وحدة إنھاء التدبيس وتثقيب الفتحات**

**1** افتح الباب A.

**تنبيه—سطح ساخن:** قد يكون الجزء الداخلي من الطابعة ساخنًا. للحد من خطر التعرض للإصابة من أحد المكونات الساخنة، اترك السطح ليبرد قبل ملامسته.

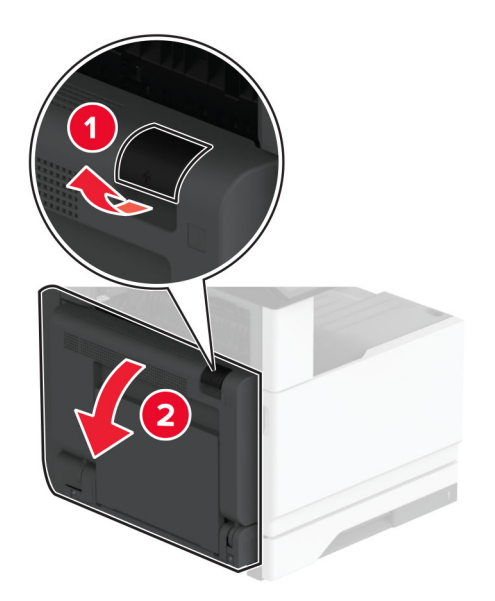

**2** افتح الباب 1A ثم أزل الورق المحشور.

**مالحظة:** تأكد من إزالة جميع أجزاء الورق المحشورة.

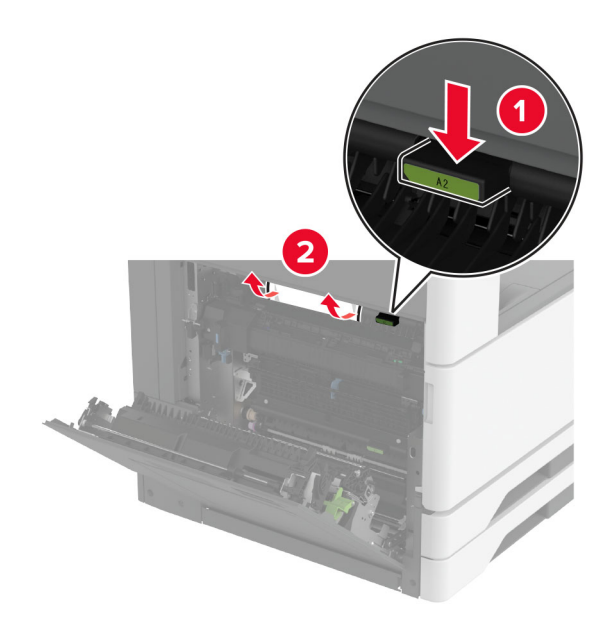

- **3** أغلق الباب 1A، ثم أغلق الباب A.
- **4** ارفع غطاء نقل الورق F، ثم أزل الورق المحشور. **مالحظة:** تأكد من إزالة جميع أجزاء الورق المحشورة.

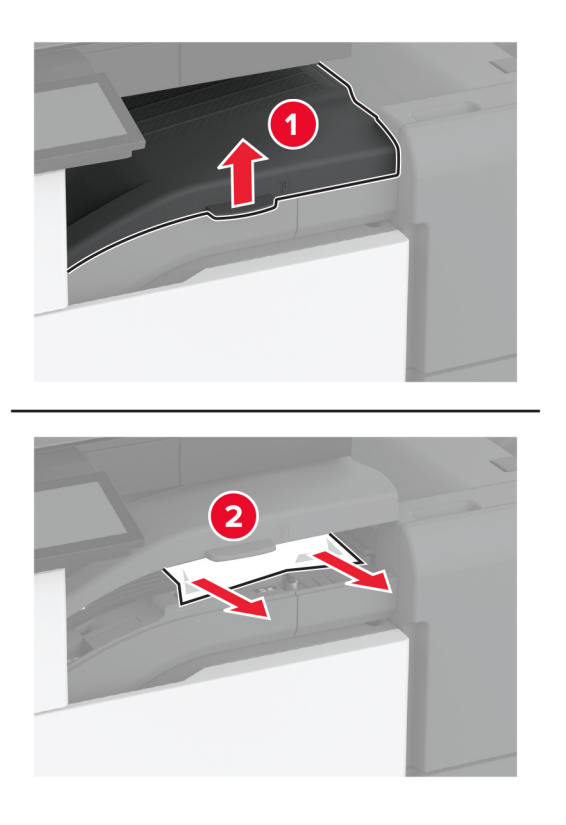

**5** قم بإغالق غطاء وحدة نقل الورق.

**6** اسحب الذراع الموجود على وحدة إنھاء التدبيس وتثقيب الثقوب، ثم ارفع الغطاء.

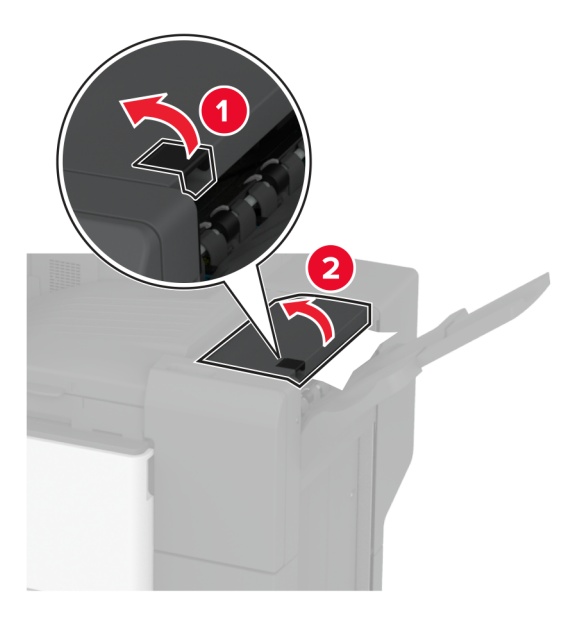

**7** قم بإزالة الورق المحشور.

**مالحظة:** تأكد من إزالة جميع أجزاء الورق المحشورة.

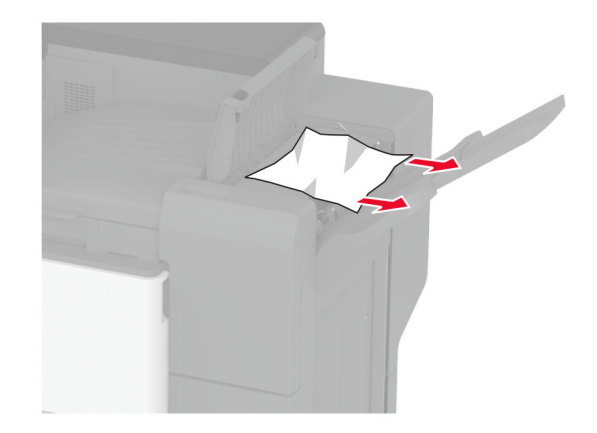

**8** قم بإغالق الغطاء العلوي لوحدة اإلنھاء.

# **مشاكل اتصال شبكة االتصال**

# **Embedded Web Server فتح يتعذر**

<span id="page-366-0"></span>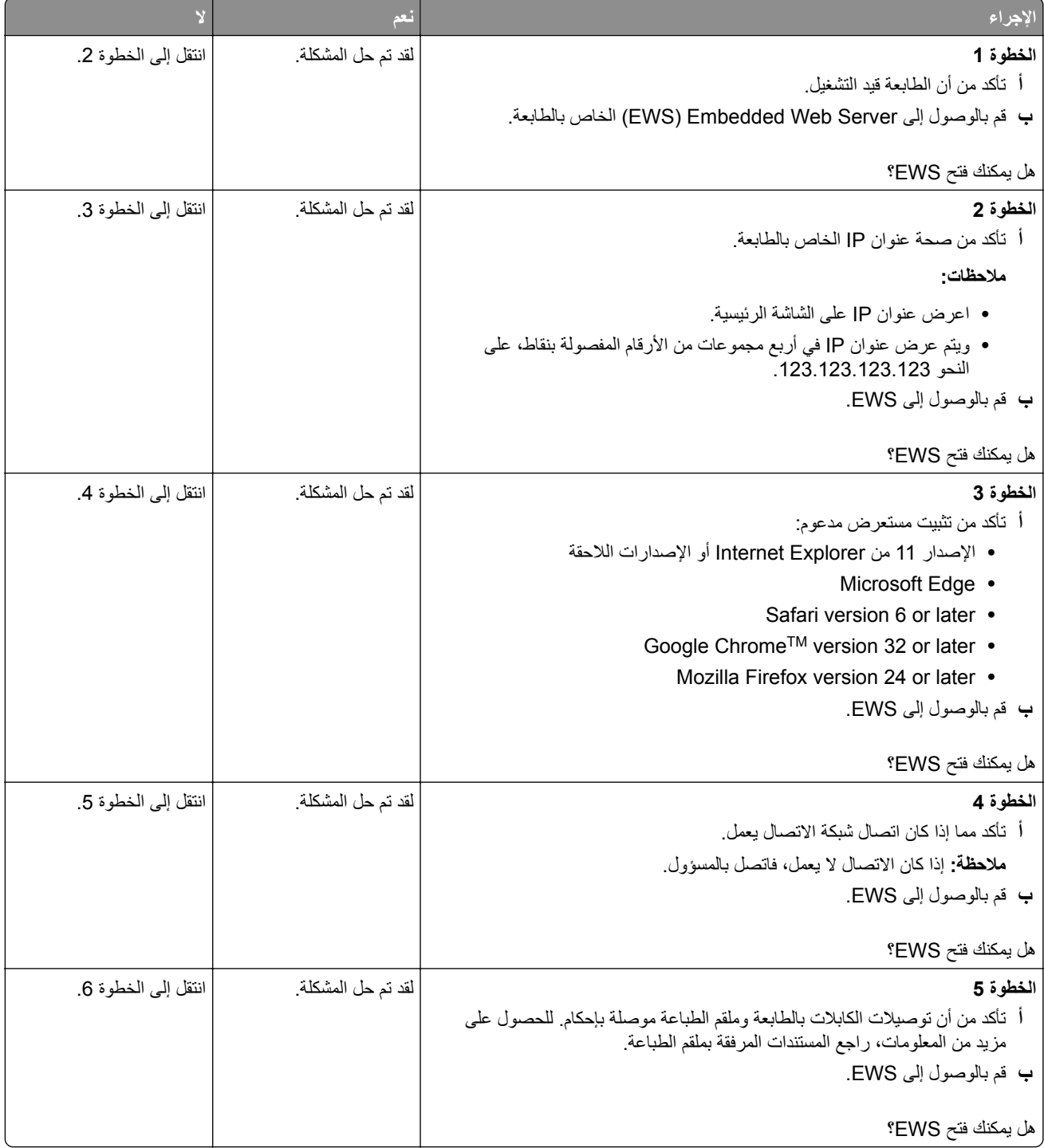

<span id="page-367-0"></span>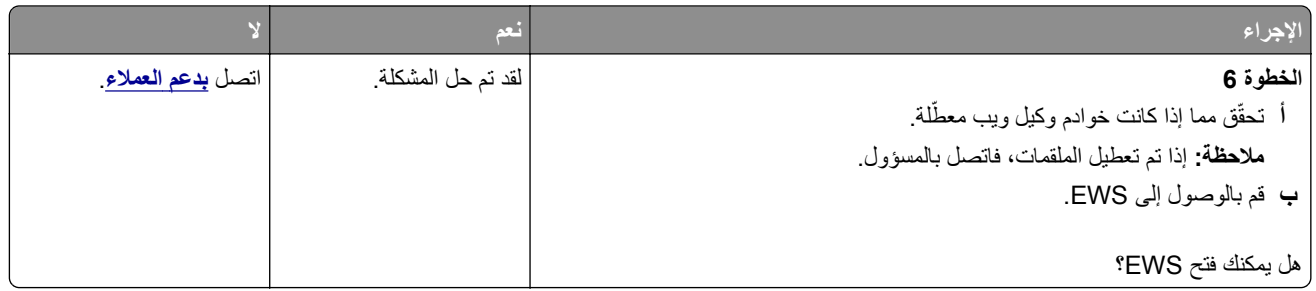

## **يتعذر توصيل الطابعة بشبكة اتصال Fi-Wi**

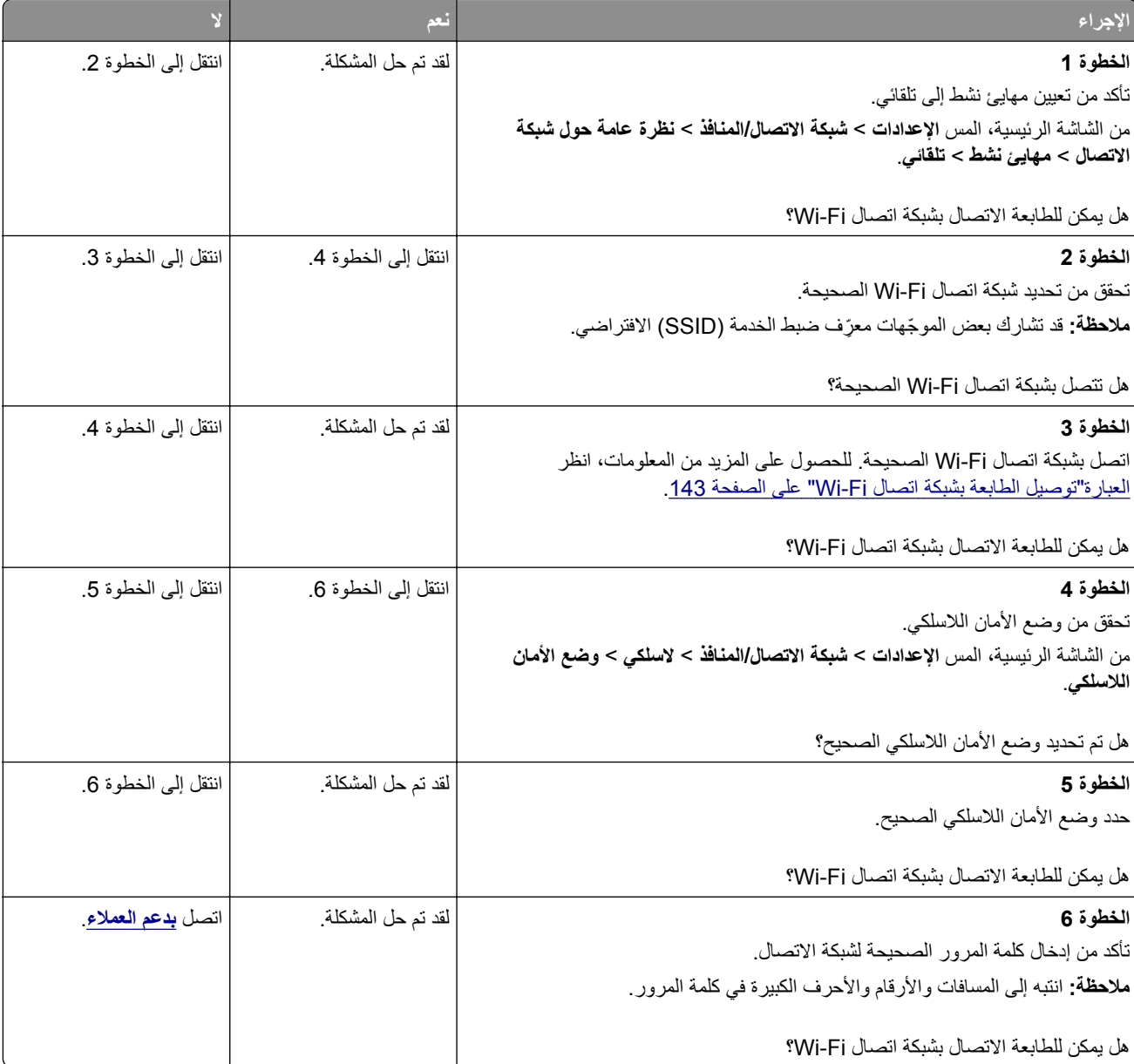

# **مشاكل في خيارات األجھزة**

### **تعذ الكشف عن الوحدة االختيارية الداخلية ّر**

<span id="page-368-0"></span>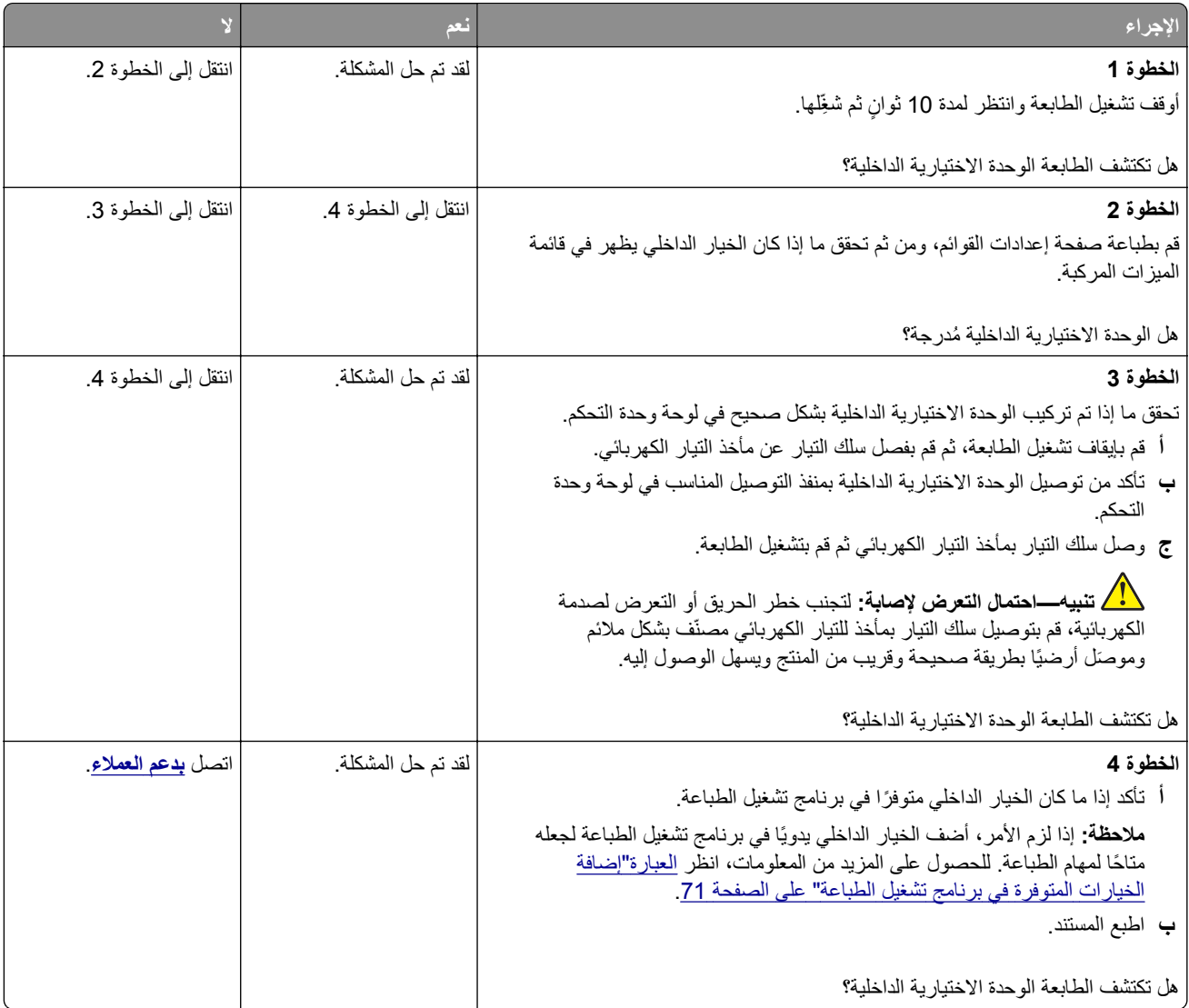

### **تم اكتشاف ذاكرة محمولة معيبة**

حاول القيام بواحد أو أكثر من اإلجراءات التالية:

- **•** استبدل محرك أقراص التخزين الذكي المعيب.
- **•** من الشاشة الرئيسية، المس **متابعة** لتجاھل الرسالة ومتابعة الطباعة.
	- **•** إلغاء مھمة الطباعة الحالية.

### **مساحة فارغة غير كافية للموارد في ذاكرة فالش**

حاول القيام بواحد أو أكثر من اإلجراءات التالية:

- **•** المس **Continue) متابعة)** لمسح الرسالة ومتابعة الطباعة.
- <span id="page-369-0"></span>**•** احذف الخطوط ووحدات الماكرو والبيانات األخرى التي تم تخزينھا في بطاقة ذاكرة فالش.
	- **•** قم بتركيب قرص ثابت.

**ملاحظة:** يتم حذف الخطوط ووحدات الماكرو التي لم يتم تخزينها مسبقاً في بطاقة ذاكرة فلاش.

### **مشاكل المستلزمات**

#### **خرطوشة مسحوق الحبر مفقودة أو غير مستجيبة**

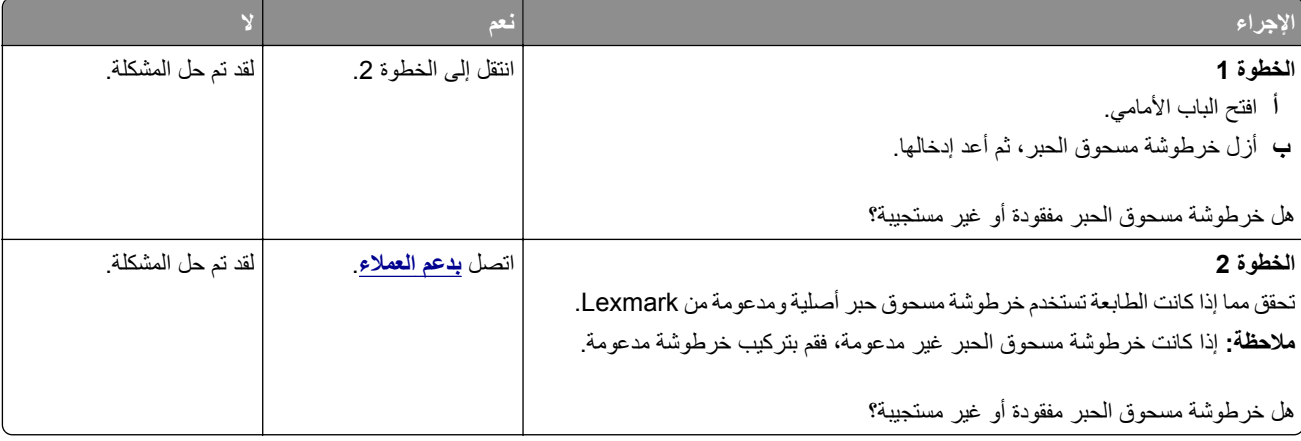

#### **مستلزمات ليست من إنتاج Lexmark**

اكتشفت الطابعة مستلزمات طباعة ليست من إنتاج Lexmark أو جزء مثبت في الطابعة.

تم تصميم طابعة Lexmark الخاصة بك لتعمل ٍ بشكل أفضل مع مستلزمات Lexmark األصلية للطباعة وأجزائھا. قد يؤثر استخدام المستلزمات أو األجزاء التي يوفرھا طرف ثالث على أداء الطابعة ومكوناتھا الخاصة بالتصوير أو موثوقيتھا أو عمرھا.

تم تصميم كافة مؤشرات العمر لتعمل مع مستلزمات Lexmark الأصلية للطباعة وأجزائها وقد ترسل نتائج غير متوقَّعَة إذا تم استخدام مستلزمات أو قطع من أطراف ثالثة. قد يتسبب استخدام عنصر التصوير بعد العمر االفتراضي المعد له في إتالف طابعة Lexmark الخاصة بك أو المكونات المرتبطة بھا.

**تحذير—تلف محتمل:** قد يؤثر استخدام المستلزمات أو األجزاء التي يوفرھا طرف ثالث على تغطية الضمان. ال يغطي الضمان التلف الناتج عن استخدام المستلزمات أو األجزاء التي يوفرھا طرف ثالث.

لقبول أي من ھذه المخاطر أو قبولھا كلھا وللمتابعة باستخدام مستلزمات الطباعة أو األجزاء غير األصلية في الطابعة، المس مع االستمرار رسالة الْخطأ التي تظهر على شاشة العرض لمدة 15 ثانية باستخدام اصبعَين<sub>.</sub> عند ظهور مربع حوار تأكيد، المس **متابعة**.

إذا لم تر غب في قبول هذه المخاطر، فأزل المستلزمات أو الأجزاء التي يوفر ها الطرف الثالث من طابعتك، وركّب مستلزمات أو أجزاء أصلية من إنتاج Lexmark. للحصول على المزيد من المعلومات، انظر العبارة"استخدام [مستلزمات](#page-250-0) الطباعة واألجزاء األصلية من [Lexmark](#page-250-0) "[على](#page-250-0) [الصفحة](#page-250-0) .251

إذا لم تطبع الطابعة بعد مسح رسالة الخطأ، فقم بإعادة تعيين عداد استخدام المستلزمات.

- **1** من الشاشة الرئيسية، المس **إعدادات** > **جھاز** > **صيانة** > **قائمة التھيئة** > **استخدام المستلزمات والعدادات**.
	- **2** حدد القطعة أو عنصر المستلزمات الذي تريد إعادة تعيينه، ثم المس **ابدأ**.

- **3** اقرأ رسالة التحذير، ثم المس **متابعة**.
- **4** المس شاشة العرض لمدة 15 ثانية باستخدام إصبعين لمسح الرسالة.

<span id="page-370-0"></span>**مالحظة:** إذا لم تتمكن من إعادة تعيين عدادات استخدام المستلزمات، فقم بإرجاع عنصر المستلزمات إلى مكان شرائه.

# **مشاكل تغذية الورق**

## **لصق األظرف أثناء الطباعة**

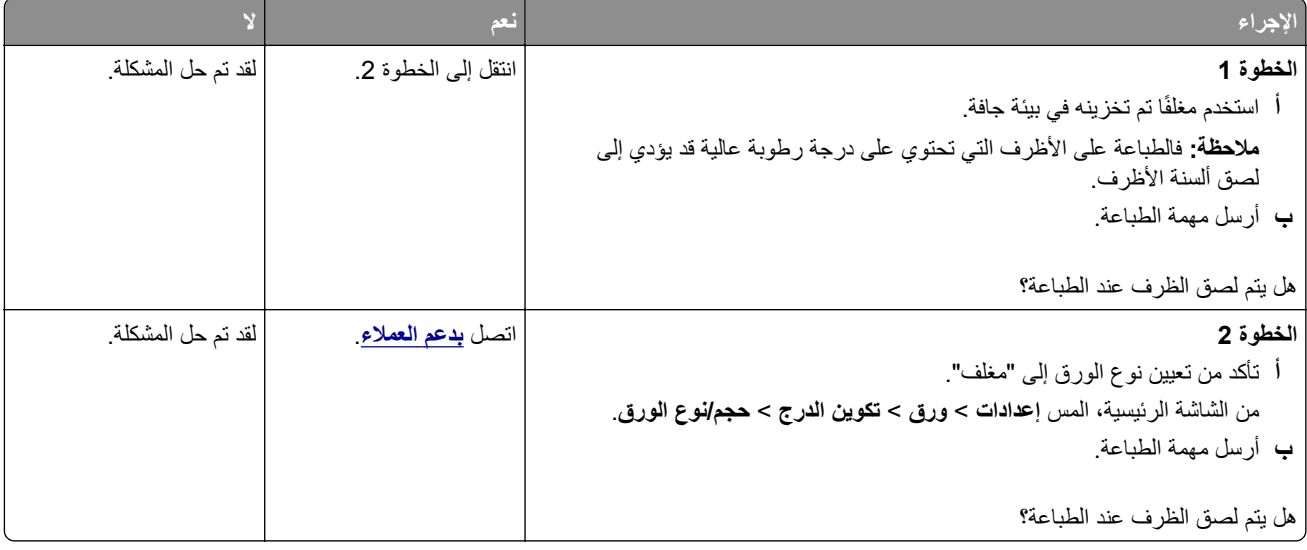

### **الطباعة المرتبة ال تعمل**

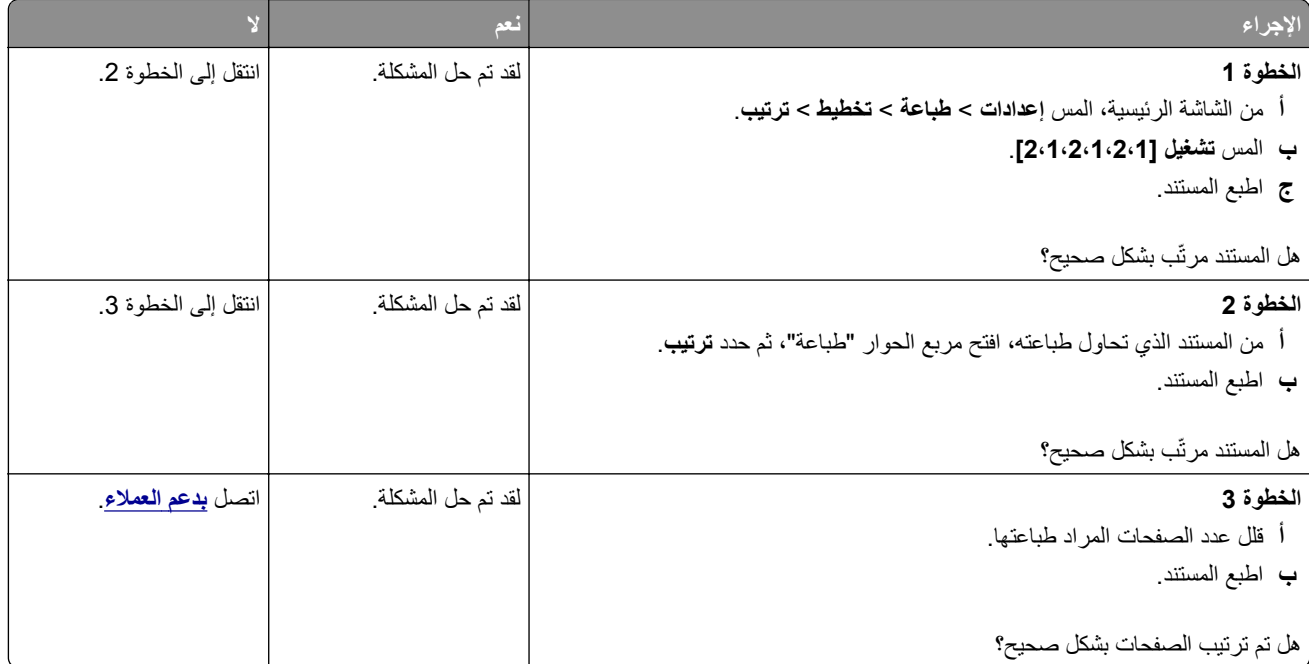

## **تعذر عمل ارتباط درج الورق**

<span id="page-371-0"></span>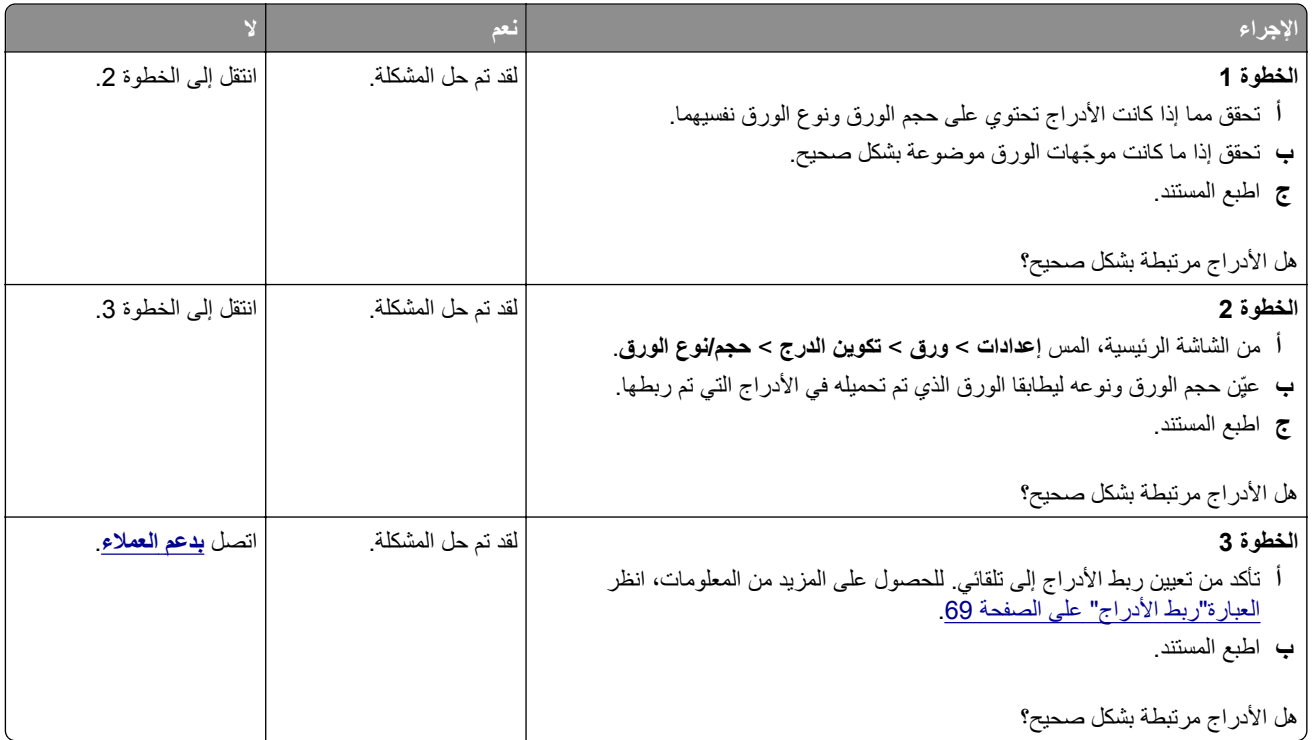

### **انحشار الورق بشكل متكرر**

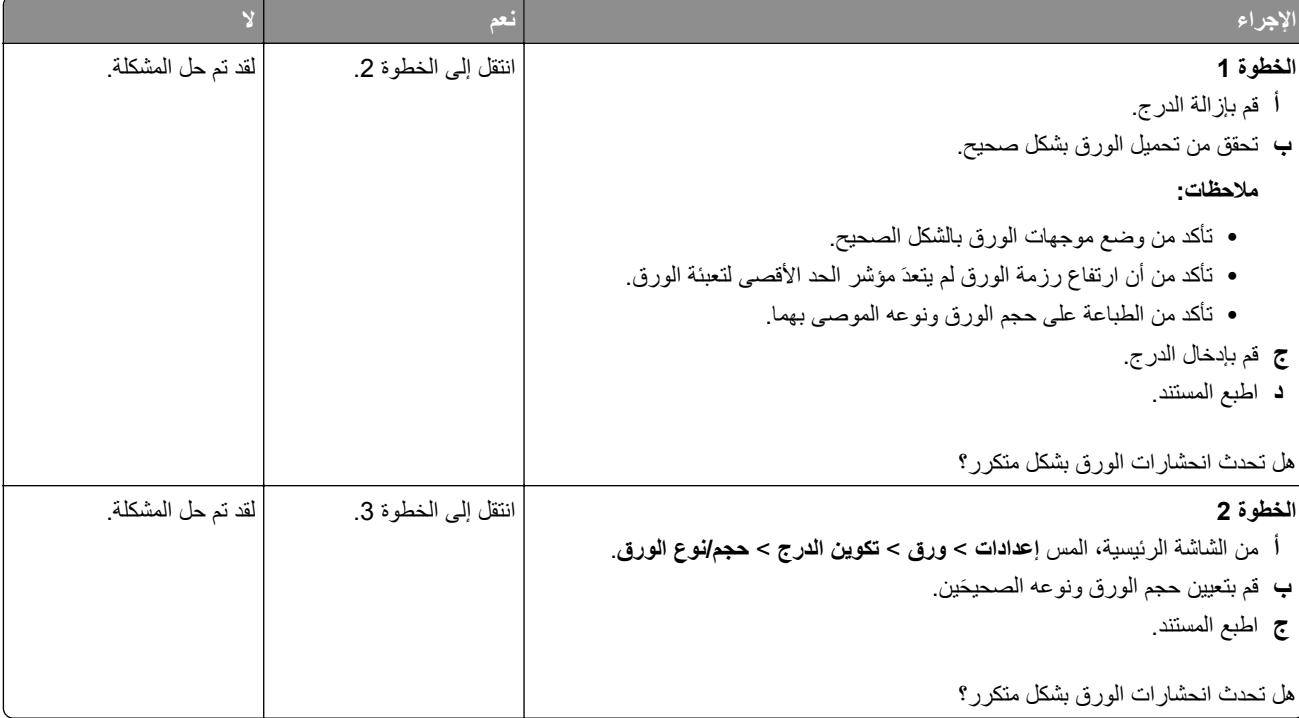

<span id="page-372-0"></span>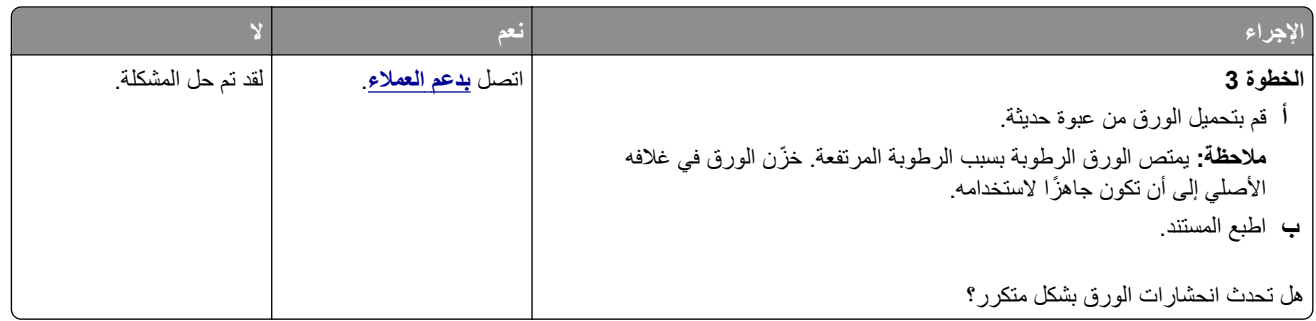

#### **تعذر إعادة طباعة الصفحات المحشورة**

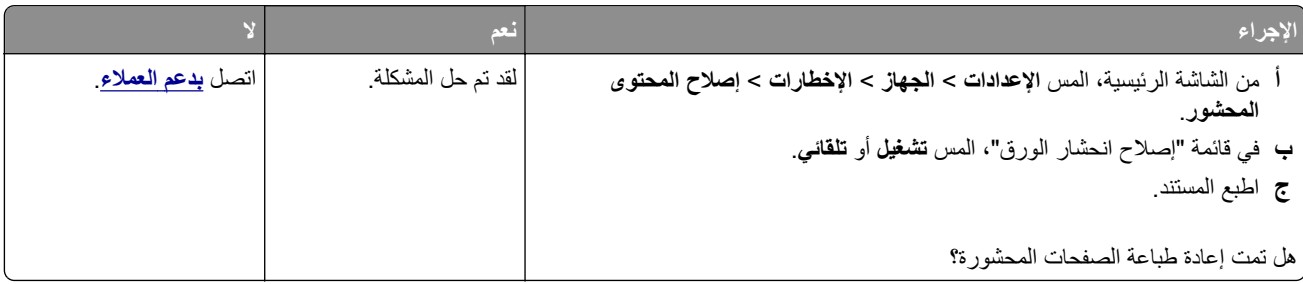

# **مشاكل البريد اإللكتروني**

## **تعطيل رسالة الخطأ "لم يتم إعداد ملقم SMTP"**

من الشاشة الرئيسية، المس الإعدادات > البريد الإلكتروني > إعداد البريد الإلكتروني > تعطيل الخطأ "لم يتم إعداد ملقم SMTP" > تشغيل

- لمنع حدوث الخطأ مرة أخرى، قم بإجراء واحد أو أكثر مما يلي:
- **•** قم بتحديث البرنامج الثابت بالطابعة. للحصول على المزيد من المعلومات، انظر العبارة"تحديث [البرنامج](#page-68-0) الثابت" على الصفحة .69
- **•** قم بتھيئة إعدادات SMTP للبريد اإللكتروني. للحصول على المزيد من المعلومات، انظر العبارة"تھيئة [إعدادات](#page-42-0) [SMTP](#page-42-0) للبريد [اإللكتروني](#page-42-0)" على [الصفحة](#page-42-0) .43

#### **يتعذر إرسال رسائل البريد اإللكتروني**

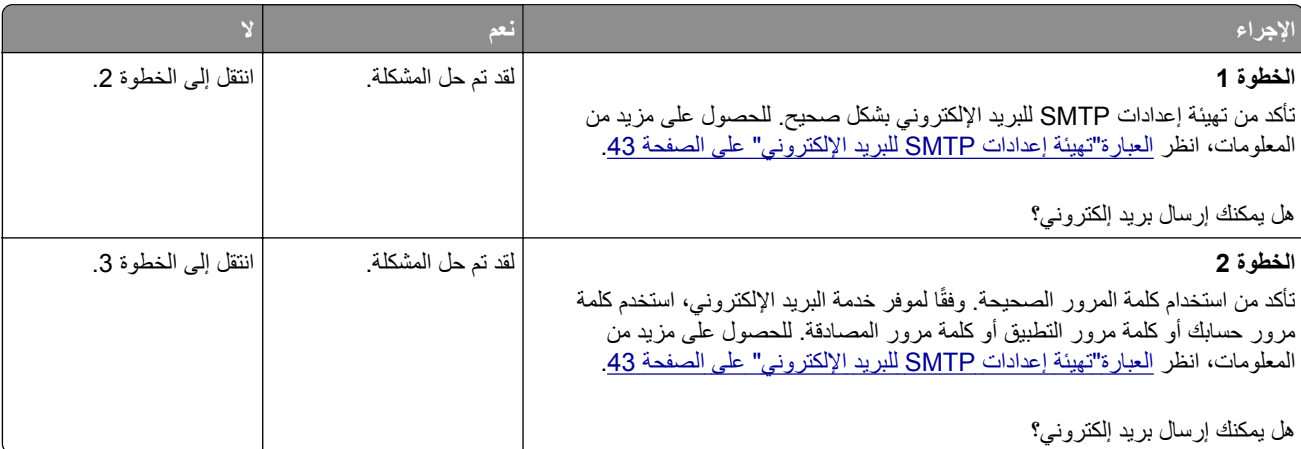

<span id="page-373-0"></span>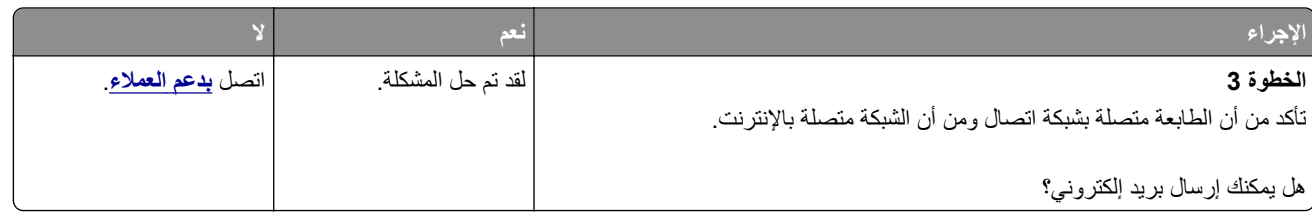

# **مشاكل إرسال الفاكسات**

## **ّ معر المتصل لم يظھر ف**

**مالحظة:** تنطبق ھذه اإلرشادات فقط على الطابعات التي تدعم الفاكس التناظري. لمزيد من المعلومات، راجع قسم **إعداد الطابعة [لإلرسال](#page-35-0) عبر الفاكس**.

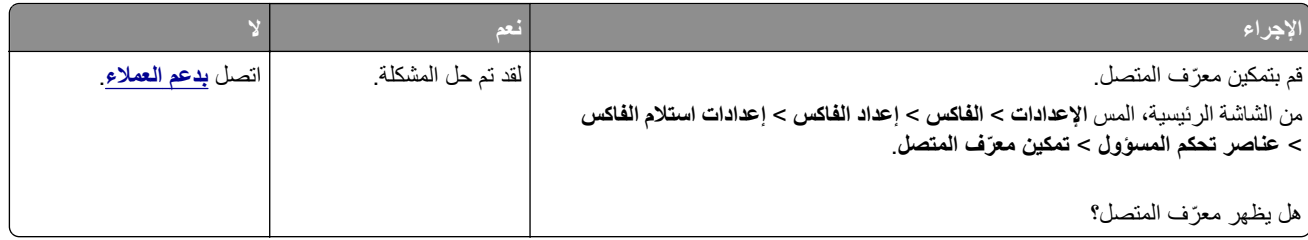

### **يتعذر إرسال الفاكسات أو استالمھا باستخدام الفاكس التناظري**

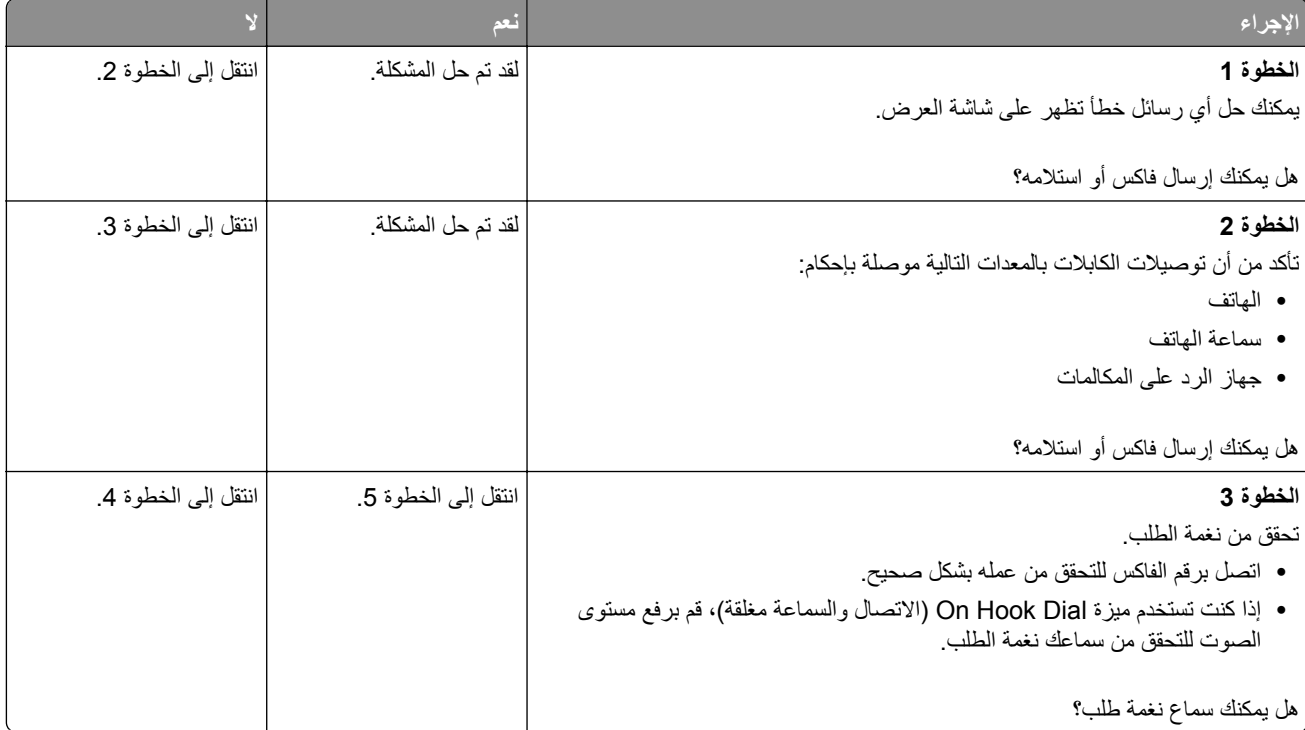

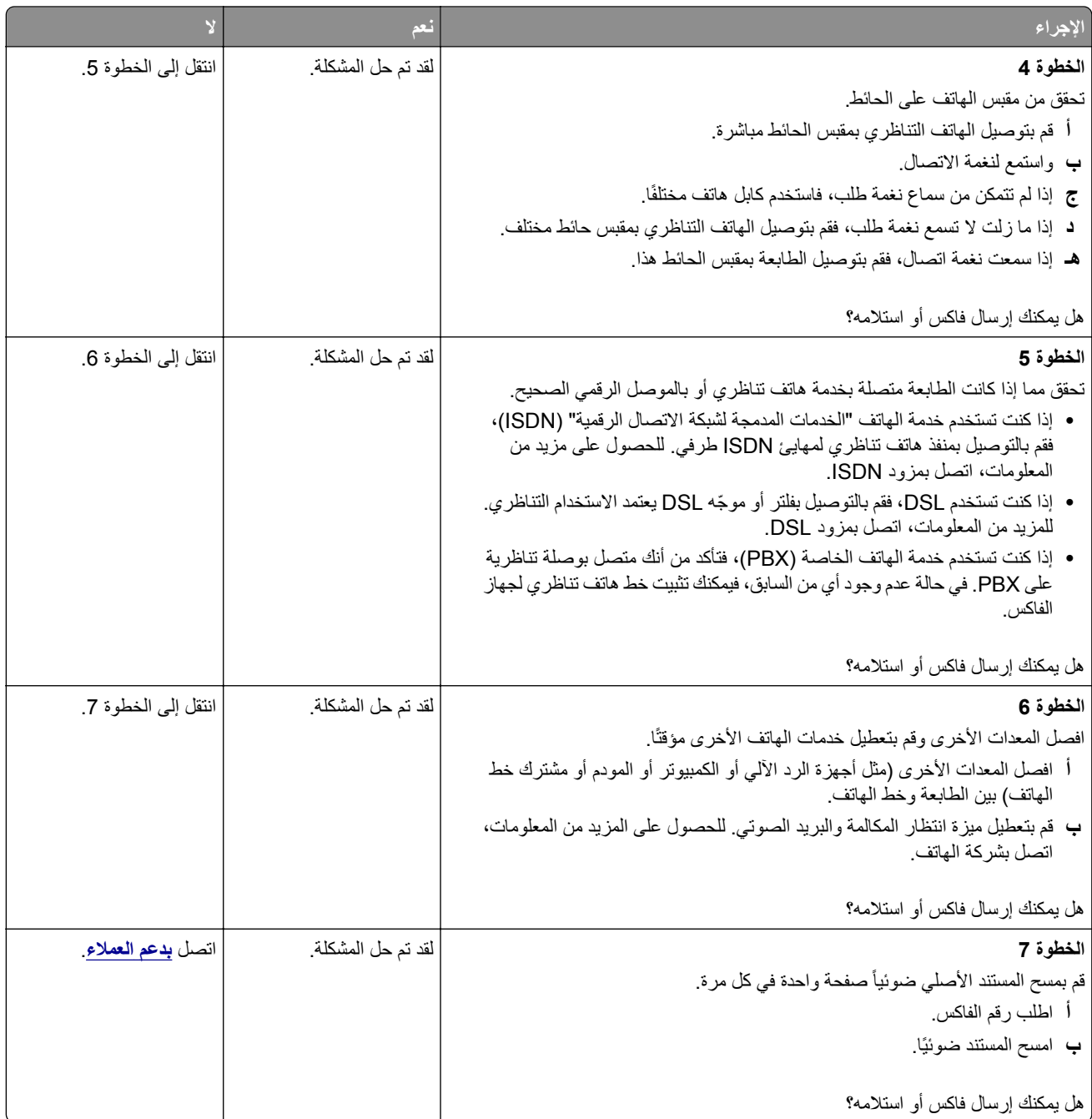

### **يمكن استالم الفاكسات لكن يتعذر إرسالھا باستخدام الفاكس التناظري**

<span id="page-375-0"></span>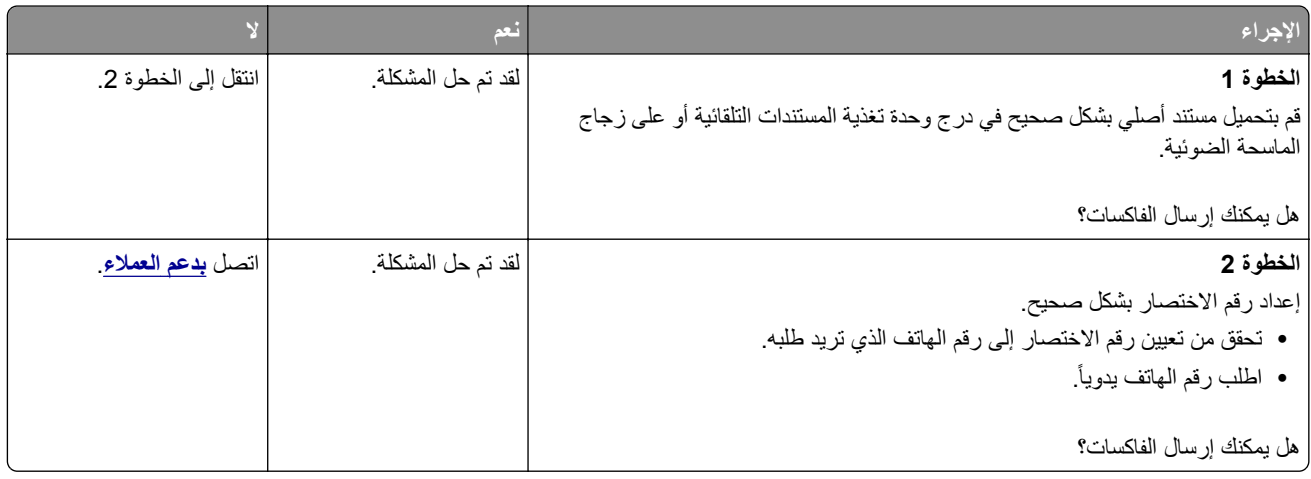

### **يمكن إرسال الفاكسات لكن يتعذر استالمھا باستخدام الفاكس التناظري**

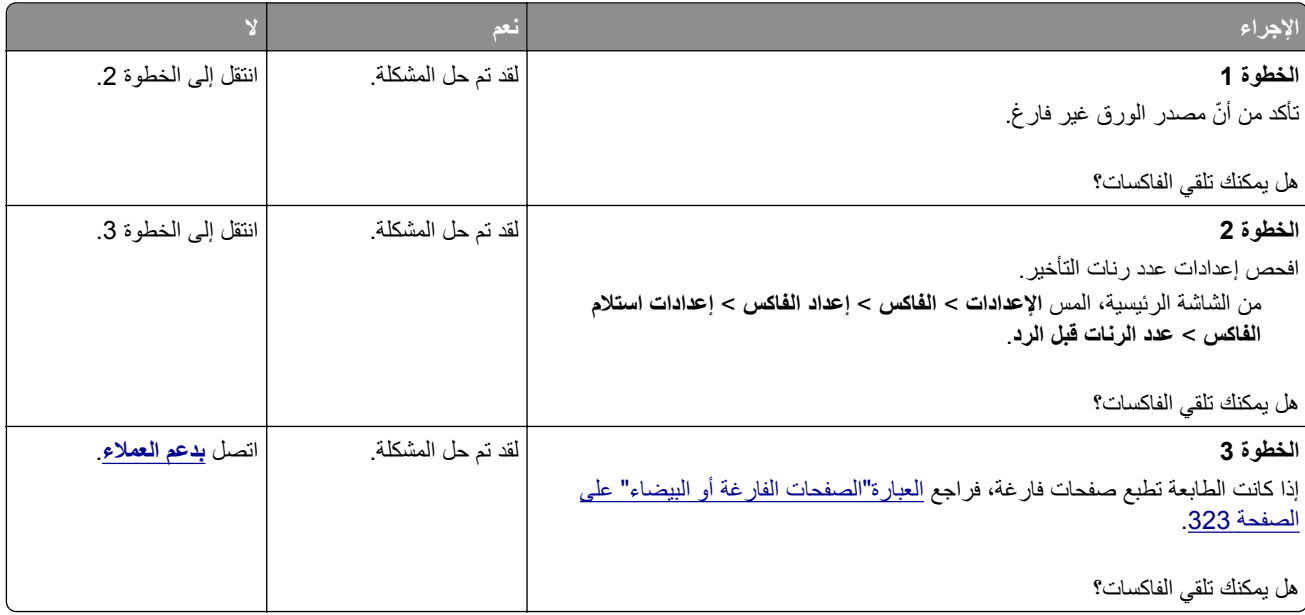

## **يتعذر إعداد etherFAX**

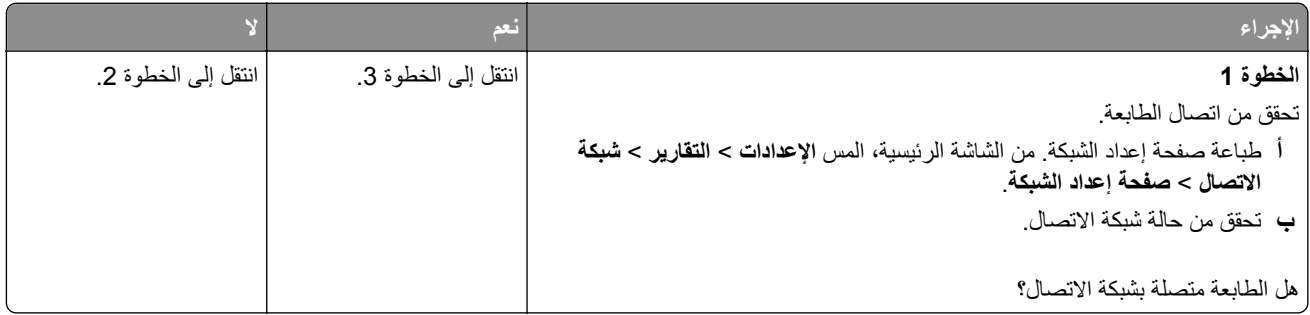

<span id="page-376-0"></span>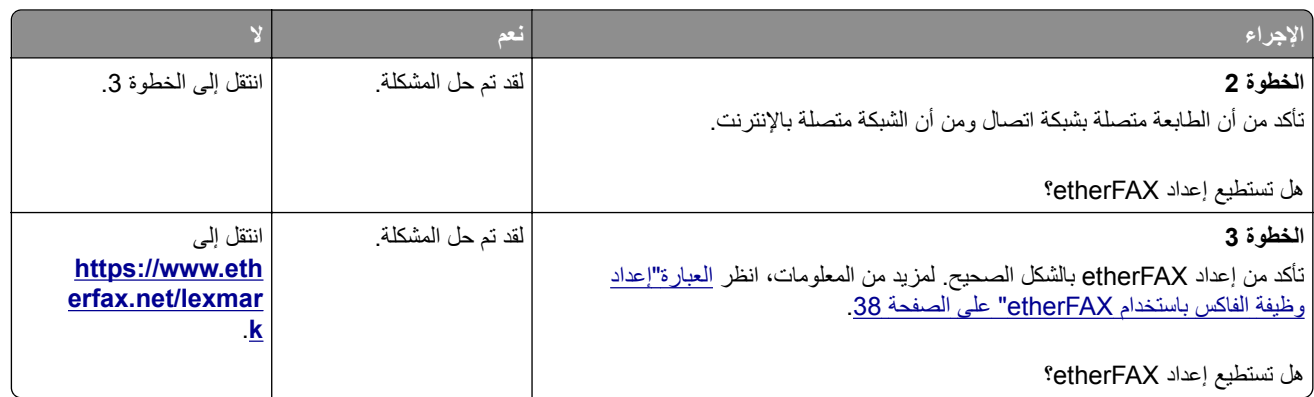

## **يتعذر إرسال الفاكسات أو استالمھا باستخدام etherFAX**

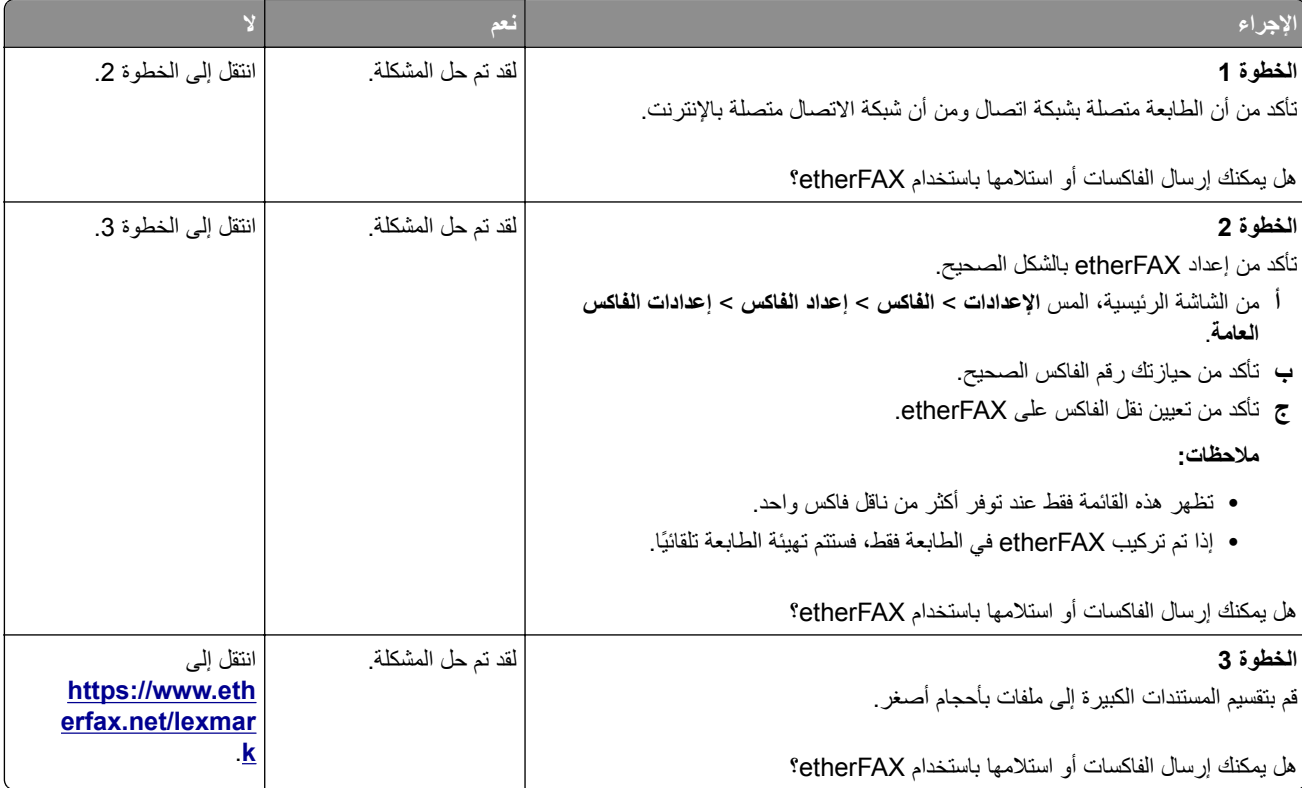

## **جودة طباعة فاكس رديئة**

![](_page_376_Picture_639.jpeg)

<span id="page-377-0"></span>![](_page_377_Picture_475.jpeg)

## **معلومات ناقصة في صفحة غالف الفاكس**

![](_page_377_Picture_476.jpeg)

## **يتعذر إرسال صفحة غالف الفاكس من الكمبيوتر**

![](_page_377_Picture_477.jpeg)

# **مشاكل المسح الضوئي**

## **يتعذر المسح الضوئي إلى كمبيوتر**

<span id="page-378-0"></span>![](_page_378_Picture_546.jpeg)

## **يتعذر المسح الضوئي إلى مجلد شبكة**

![](_page_378_Picture_547.jpeg)

<span id="page-379-0"></span>![](_page_379_Picture_716.jpeg)

# **نسخ جزئية لمستند أو صورة**

![](_page_379_Picture_717.jpeg)

<span id="page-380-0"></span>![](_page_380_Picture_436.jpeg)

## **جودة النسخ رديئة**

![](_page_380_Picture_437.jpeg)

## **خطوط رأسية داكنة على المخرجات عند إجراء المسح الضوئي من وحدة تغذية المستندات التلقائية (ADF)**

![](_page_380_Picture_5.jpeg)

<span id="page-381-0"></span>![](_page_381_Picture_575.jpeg)

## **صورة غير مستقيمة أو نص غير مستقيم عند المسح الضوئي من وحدة تغذية المستندات التلقائية**

![](_page_381_Picture_3.jpeg)

![](_page_381_Picture_576.jpeg)

## **لم تتم عملية المسح الضوئي بنجاح**

![](_page_381_Picture_577.jpeg)

<span id="page-382-0"></span>![](_page_382_Picture_611.jpeg)

### **الماسحة الضوئية ال تغلق**

![](_page_382_Picture_612.jpeg)

### **ً أو يقوم بتعطيل الكمبيوتر يستغرق المسح الضوئي وقتًا طويال**

![](_page_382_Picture_613.jpeg)

### **الماسحة الضوئية ال تستجيب**

![](_page_382_Picture_614.jpeg)

#### **ضبط تسجيل الماسحة الضوئية**

- <span id="page-383-0"></span>**1** من الشاشة الرئيسية، المس **اإلعدادات** > **الجھاز** > **الصيانة** > **قائمة التھيئة** > **تھيئة الماسحة الضوئية** > **التسجيل اليدوي للماسحة الضوئية**.
	- **2** في قائمة "طباعة االختبار السريع"، المس **بدء**.
	- **3** ضع صفحة "طباعة االختبار السريع" على زجاج الماسحة الضوئية، ثم المس **التسجيل ّ المسطح**.
		- **4** في قائمة "نسخ االختبار السريع"، المس **بدء**.
	- **5** قارن صفحة "نسخ االختبار السريع" مع المستند األصلي. **مالحظة:** إذا اختلفت ھوامش صفحة االختبار عن المستند األصلي، فاضبط "الھامش األيسر" و"الھامش العلوي".
	- **6** كرر الخطوة 4 والخطوة 5 إلى حين تطابق ھوامش صفحة "نسخ االختبار السريع" مع المستند األصلي إلى حد بعيد.

#### **ضبط تسجيل وحدة تغذية المستندات التلقائية (ADF(**

- **1** من الشاشة الرئيسية، المس **اإلعدادات** > **الجھاز** > **الصيانة** > **قائمة التھيئة** > **تھيئة الماسحة الضوئية** > **التسجيل اليدوي للماسحة الضوئية**.
	- **2** في قائمة "طباعة االختبار السريع"، المس **بدء**.
	- **3** ضع صفحة "طباعة االختبار السريع" في درج وحدة تغذية المستندات التلقائية (ADF(.
	- 4 المس تسجيل وحدة تغذية المستندات التلقانية (ADF) في الأمام أو تسجيل وحدة تغذية المستندات التلقانية (ADF) في الخلف **مالحظات:**
- ً • لمحاذاة تسجيل وحدة تغذية المستندات التلقائية (ADF) في الأمام، ضع صفحة الاختبار مع توجيه وجهها لأعلى وإدخال الحافة القصيرة أولأ في وحدة تغذية المستندات التلقائية (ADF(.
- ֩**֟ •** لمحاذاة تسجيل وحدة تغذية المستندات التلقائية (ADF (في الخلف، ضع صفحة االختبار مع توجيه وجھھا ألسفل وإدخال الحافة القصيرة أوال في وحدة تغذية المستندات التلقائية (ADF(.
	- **5** في قائمة "نسخ االختبار السريع"، المس **بدء**.
	- **6** قارن صفحة "نسخ االختبار السريع" مع المستند األصلي.

**مالحظة:** إذا اختلفت ھوامش صفحة االختبار عن المستند األصلي، فاضبط "الضبط األفقي" و"الھامش العلوي".

**7** كرر الخطوة 5 والخطوة 6 إلى حين تطابق ھوامش صفحة "نسخ االختبار السريع" مع المستند األصلي إلى حد بعيد.

### **االتصال بخدمة دعم العمالء**

قبل االتصال بدعم العمالء، احرص على أن تكون المعلومات التالية متوفرة لديك:

- **•** مشكلة الطابعة
	- **•** رسالة الخطأ
- **•** نوع طراز الطابعة ورقمھا التسلسلي

انتقل إلى العنوان **[com.lexmark.support://http](http://support.lexmark.com)** للحصول على الدعم عبر الدردشة أو البريد اإللكتروني، أو استعرض مكتبة الدالئل ومستندات الدعم وبرامج التشغيل وغيرھا من التنزيالت.

> الدعم الفني عبر الـهاتف متوفر أيضًا. في الولايات المتحدة أو كندا، اتصل على 1-800-6275-6275. لدول أو مناطق أخرى، انتقل إلى .**<http://support.lexmark.com>**

# **إعادة التدوير والتخلص من المستلزمات**

# **إعادة تدوير منتجات Lexmark**

إلعادة منتجات Lexmark بغرض إعادة تدويرھا:

- .**[www.lexmark.com/recycle](http://www.lexmark.com/recycle)** إلى انتقل **1**
	- **2** حدد المنتج الذي تريد إعادة تدويره.

<span id="page-384-0"></span>**مالحظة:** يمكن إعادة تدوير مستلزمات الطابعة واألجھزة غير المدرجة في برنامج التجميع وإعادة التدوير الخاص بـ Lexmark عبر مركز إعادة التدوير المحلي.

# **إعادة تدوير مواد تغليف Lexmark**

تسعى Lexmark ً دائما إلى تخفيف مواد التغليف. ومواد تغليف أقل تعني أنه يتم نقل طابعات Lexmark بأكثر طريقة فعالة ومالئمة للبيئة وأنه سيكون ھناك مواد تغليف أقل للتخلص منھا. كنتيجة لھذه اإلجراءات، تنخفض االنبعاثات المسببة لالحتباس الحراري ويتم توفير الطاقة والموارد الطبيعية. باإلضافة إلى ذلك، توفّر Lexmark إمكانية إعادة تدوير مكونات مواد التغليف في بعض الدول أو المناطق. للحصول على المزيد من المعلومات، انتقل إلى **[recycle/com.lexmark.www](http://www.lexmark.com/recycle)**، واختر البلد أو المنطقة التي تتواجد فيھا. ويوجد معلومات حول البرامج المتوفرة إلعادة تدوير مواد التغليف ضمن المعلومات حول إعادة تدوير المنتجات.

المواد الكرتونية من Lexmark قابلة إلعادة التدوير بالكامل حيث يوجد منشآت إعادة تدوير متخصصة. قد ال يكون ھناك منشآت في المنطقة التي تتواجد فيھا.

الفلّين المستخدَم في مواد تغليف Lexmark قابل لإعادة التدوير حيث يوجد منشآت إعادة تدوير للفلّين. قد لا يكون هناك منشآت في المنطقة التي تتواجد فيھا.

عندما تعيد خرطوشة إلى Lexmark، يمكنك إعادة استخدام العلبة التي أتت بھا الخرطوشة، حيث تقوم Lexmark بإعادة تدوير العلبة.

# **إشعارات**

#### **معلومات عن المنتج**

اسم المنتج: Lexmark MX931dse MFP نوع الجھاز: 7450 الطرازات: 238

#### **إشعار اإلصدار**

April 2023

لا تنطبق الفقرة التالية على البلدان التي تكون فيها مثل هذه الشروط غير متوافقة مع القانون المحلي: توفر شركة LEXMARK INTERNATIONAL, INC هذه النشرة "كما هي" دون أي ضمان من أي نوع، سواءً كان صريحًا أم ضمنيًا، بما في ذلك على سبيل المثال لا الحصر الضمانات الضمنية لقابلية التسويق أو المالءمة لغرض معين. وال تسمح بعض الدول بإخالء المسؤولية عن الضمانات الصريحة أو الضمنية في معامالت معينة، وبالتالي، ال يجوز أن ينطبق عليك ھذا البيان.

قد يحتوي هذا المنشور على بعض أشكال عدم الدقة الفنية أو الأخطاء المطبعية. تطرأ تغييرات على المعلومات الواردة في هذا المستند بصفة دورية، وسيتم تضمين ھذه التغيرات في اإلصدارات الالحقة. وقد يتم إدخال تحسينات أو تغييرات على المنتجات أو البرامج الموصوفة في أي وقت.

لا تدل الإشار ات الواردة في هذه النشرة، فيما يتعلق بالمنتجات أو البرامج أو الخدمات، ضمنًا على أن الشركة المنتجة تنوي توفير هذه المنتجات في جميع الدول التي تعمل فيها. وليس المقصود من أي إشارة وردت بشأن أحد المنتجات أو البرامج أو الخدمات أن الشركة تبين أو تعني ضمنًا أنه يمكن استخدام مثل هذا المنتج أو البرنامج أو الخدمة فقط. ويمكن استخدام أي منتج أو برنامج أو خدمة أخرى مكافئة من الناحية الوظيفية كبديل شريطة ألا تخرق أي حق من حقوق الملكية الفكرية القائمة. وتقع مسؤولية التقييم والتحقق من صحة تشغيل هذه المنتجات أو البرامج أو الخدمات الأخرى، باستثناء تلك التي قامت الشركة بإنتاجھا، على عاتق المستخدم.

للحصول على الدعم الفني من Lexmark، انتقل إلى **[com.lexmark.support://http](http://support.lexmark.com)**.

للحصول على معلومات حول سياسة خصوصية Lexmark التي تعمل على تنظيم استخدامك ھذا المنتج، انتقل إلى .**[www.lexmark.com/privacy](http://www.lexmark.com/privacy)**

للحصول على معلومات حول مستلزمات الطباعة والتنزيالت، انتقل إلى **[com.lexmark.www](http://www.lexmark.com)**.

**.Lexmark International, Inc 2022 ©**

**جميع الحقوق محفوظة.**

#### **العالمات التجارية**

إن Lexmark وشعار Lexmark وMarkNet ھي عالمات تجارية أو عالمات تجاريةمسجلة لشركة .Inc ,International Lexmark في الواليات المتحدة و/أو في دول أخرى.

إن Android، وGoogle Play، وGoogle Play، وGoogle Play، علامات تجارية لشركة Google LLC.

Macintosh, macOS, Safari, and AirPrint are trademarks of Apple Inc., registered in the U.S. and other countries. App Store and iCloud are service marks of Apple Inc., registered in the U.S. and other countries. Use of the Works with Apple badge means that an accessory has been designed to work specifically with the <span id="page-386-0"></span>technology identified in the badge and has been certified by the developer to meet Apple performance .standards

إن Microsoft وExplorer Internet و365 Microsoft وEdge Microsoft وOutlook وWindows عالمات تجارية لمجموعة شركات .Microsoft

إن علامة @Mopria هي علامة تجارية مسجلة و/أو غير مسجلة لشركة .Mopria Alliance, Inc في الولايات المتحدة وبلدان أخرى. يُمنع منعًا باتًا الاستخدام غير المصرّ ح به.

إن RPCL ھي عالمة تجارية مسجلة لشركة PCL .Packard-Hewlett ھي التسمية الخاصة بشركة Company Packard-Hewlett لمجموعة من أوامر الطابعة (اللغة) والوظائف الواردة في منتجاتھا من الطابعات. من المفترض أن تكون ھذه الطابعة متوافقة مع لغة PCL. يعني ذلك أن الطابعة تتعرف على أوامر لغة PCL المستخدمة في مختلف برامج التطبيقات، وأن الطابعة تحاكي الوظائف التي تتناسب مع تلك األوامر.

PostScript عبارة عن عالمة تجارية مسجلة لشركة Incorporated Systems Adobe في الواليات المتحدة و/أو في دول أخرى.

.Wi-Fi Alliance® لشركة مسجلتان تجاريتان عالمتان ھما Wi-Fi Direct®و Wi-Fi®

أما كل العلامات التجارية الأخرى، فتعدّ ملكية خاصة لأصحابها المعنبين.

#### **إشعارات الترخيص**

يمكن عرض كل إشعارات الترخيص المقترنة بھذا المنتج من القرص المضغوط:\دليل إشعارات قرص برنامج التثبيت المضغوط.

#### **مستويات انبعاث التشويش**

تم تحديد وحدات القياس التالية وفقًا لـ1779 ISO ووصفها طبقًا لـ ISO 9296.

**مالحظة:** قد ال يتضمن المنتج الخاص بك بعض األوضاع.

![](_page_386_Picture_692.jpeg)

ُهذه القيم عرضةُ للتغيير <sub>.</sub> اطلع على <u>www.lexmark.com</u> لمعرفة القيم الحالية.

#### **التخلص من المنتج**

ال تتخلص من الطابعة أو مستلزماتھا بنفس الطريقة المتبعة للتخلص من النفايات المنزلية العادية. استشر السلطات المحلية لديك للتعرف على خيارات التخلص من المنتج وإعادة تدويره.

### **إرجاع خراطيش Lexmark بغرض إعادة استخدامھا أو إعادة تدويرھا**

يسمح لك برنامج جمع الخر اطيش من Lexmark بإعادة الخر اطيش المستخدمة إلى Lexmark مجانًا لتعيد الشركة استخدامها أو تدويرها. وتتم إعادة استخدام نسبة %100 من الخراطيش المستخدمة التي يتم إرجاعھا لشركة Lexmark أو يتم تفكيكھا إلعادة تدويرھا. تتم ً أيضا إعادة تدوير الصناديق المستخدمة إلرجاع الخراطيش.

إلرجاع خراطيش Lexmark بھدف إعادة استخدامھا أو إعادة تدويرھا، قم بما يلي:

.**[www.lexmark.com/recycle](http://www.lexmark.com/recycle)** إلى انتقل **1**

**2** حدد البلد أو المنطقة. **3** حدد **برنامج تجميع خراطيش Lexmark**.

**إشعار الحساسية للكھرباء االستاتيكية**

![](_page_387_Picture_3.jpeg)

![](_page_387_Picture_4.jpeg)

<span id="page-387-0"></span>هذا الرمز يحدد الأجزاء الحساسة للكهرباء الاستاتيكية. لا تلمس المناطق القريبة من هذه الرموز دون لمس سطح معدني أولاً في منطقة بعيدة من الرمز.

لتجنب حدوث تلف ناجم عن التفريغ الكھربائي عند تنفيذ مھام الصيانة مثل إزالة انحشار الورق أو استبدال المستلزمات، المس أي إطار معدني مكشوف للطابعة قبل الوصول إلى المناطق الداخلية في الطابعة أو لمسھا حتى إذا لم يكن الرمز موجودًا.

## **ENERGY STAR برنامج**

أي منتج من Lexmark بحمل شعار ENERGY STAR® عليه أو على شاشة بدء التشغيل هو منتج تم اعتماده كمنتج متوافق مع متطلبات برنامج STAR ENERGY التابع لوكالة حماية البيئة منذ تاريخ التصنيع.

![](_page_387_Picture_9.jpeg)

#### **معلومات درجة الحرارة**

![](_page_387_Picture_567.jpeg)

#### **استھالك الطاقة**

#### **استھالك المنتج للطاقة**

يوثق الجدول التالي سمات استھالك الطاقة للمنتج.

**مالحظة:** قد ال يتضمن المنتج الخاص بك بعض األوضاع.

<span id="page-388-0"></span>![](_page_388_Picture_909.jpeg)

تمثل مستويات استھالك الطاقة المدرجة في الجدول السابق وحدات قياس حسب متوسط الوقت. وقد يكون السحب الفوري للطاقة أعلى بكثير من المتوسط.

> ُهذه القيم عرضةُ للتغيير <sub>.</sub> اطلع على <u>www.lexmark.com</u> لمعرفة القيم الحالية.

#### **وضع السكون**

لقد تم تصميم هذا المنتج وتزويده بوضع توفير للطاقة يس*مى وضع السكون*. ويعمل وضع السكون على توفير الطاقة من خلال خفض استهلاك الطاقة أثناء فترات عدم النشاط الطويلة. يدخل هذا المنتج في وضع السكون تلقائيًا بعد عدم استخدامه لفترة زمنية معينة تس*مى زمن توقف وضع السكون*.

إعداد المصنع االفتراضي لزمن توقف وضع السكون لھذا المنتج (بالدقائق): 15

باستخدام قوائم التهيئة، يمكن تعديل زمن توقف وضع السكون بين دقيقة واحدة و120 دقيقة أو بين دقيقة واحدة و114 دقيقة، وذلك وفقًا لطراز الطابعة. إذا كانت سرعة الطابعة تساوي 30 صفحة في الدقيقة أو أقل، فيمكنك عندئذٍ تعيين زمن التوقف إلى ما يصل إلى 60 أو 54 دقيقة فقط، وذلك وفقًا لطراز الطابعة. ويؤدي تعيين زمن توقف وضع السكون على قيمة منخفضة إلى تقليل استھالك الطاقة، لكن قد يؤدي إلى زيادة وقت استجابة المنتج. بينما يؤدي تعيين زمن توقف وضع السكون على قيمة عالية إلى اإلبقاء على استجابة سريعة للمنتج، لكن مع استھالك طاقة أكبر.

تدعم بعض الطرازات *وضع السكون العميق* الذي يقلل من استهلاك الطاقة أكثر بعد فترات عدم النشاط الطويلة<sub>.</sub>

#### **وضع اإلسبات**

ھذا المنتج مزود بوضع تشغيل منخفض الطاقة للغاية يسمى وضع *"*اإلسبات*"*. في حالة التشغيل في وضع "اإلسبات"، يتم إيقاف تشغيل جميع األنظمة والأجهزة الأخرى بشكل آمن.

يمكن الدخول في وضع "الإسبات" من خلال أي من الطُرق التالية:

- **•** استخدام "مھلة اإلسبات"
- **•** استخدام "جدولة أوضاع الطاقة"

مھلة وضع اإلسبات االفتراضية من المصنع لھذا المنتج في كافة الدول أو المناطق 3 days

يمكن تعديل الفترة الزمنية التي تنتظرھا الطابعة بعد طباعة المھمة وقبل الدخول في وضع "اإلسبات" بحيث تتراوح بين ساعة واحدة وشھر واحد.

**ًا ألداة التقييم البيئي للمنتجات اإللكترونية (EPEAT(: مالحظات حول منتجات معدات التصوير المسجلة وفق**

- **•** يحدث مستوى طاقة وضع االستعداد في وضع اإلسبات أو اإليقاف.
- <span id="page-389-0"></span>• يجب أن يخف استخدام طاقة المنتج تلقائيًا إلى مستوى طاقة وضع الاستعداد الذي يبلغ ≤ 1 واط. يجب تمكين وظيفة الاستعداد التلقائي (الإسبات أو اإليقاف) عند شحن المنتج.

#### **وضع إيقاف التشغيل**

إذا كان هذا المنتج يتضمن وضع إيقاف تشغيل يستهلك قدرًا قليلاً من الطاقة، فافصل سلك التيار من مأخذ التيار الكهربائي لإيقاف استهلاك طاقة المنتج بشكل كامل.

#### **إجمالي استھالك الطاقة**

يُعد تقدير إجمالي استخدام المنتج للطاقة مفيدًا في بعض الأحيان. وبما أنه يتم حساب استھلاك الطاقة بوحدة الطاقة الواط، ينبغي ضرب قيمة استھلاك الطاقة بمقدار الوقت الذي يقضيه المنتج في كل وضع وذلك إلجراء حساب استخدام الطاقة. ويمثل إجمالي استخدام المنتج للطاقة مجموع استخدام الطاقة في كل من الأوضاع.

#### **اإلشعارات التنظيمية لمعدات االتصال الطرفية**

يشمل ھذا القسم معلومات تنظيمية متعلقة بالمنتجات التي تحتوي على بطاقة الفاكس التناظرية:

رقم نوع/طراز Lexmark التنظيمي:

LEX-M14-002

#### **إشعار تداخل السلكي**

#### **تحذير**

ھذا منتج يتوافق مع قيود الفئة "أ" لمتطلبات االنبعاثات 55032 EN ومتطلبات المناعة 55035 EN. إن ھذا المنتج غير مصمم لالستخدام في بيئات سكنية/منزلية.

ھذا الجھاز ھو منتج من الفئة أ. في البيئة المنزلية، قد يسبب ھذا المنتج حدوث تداخل موجات السلكية، وفي ھذه الحالة، قد يكون على المستخدم اتخاذ إجراءات مالئمة.

# **الفھرس**

#### **إدخاالت رقمية**

درج سعة 2000 ورقة تركيب بكرات تغذية الدرج الجرار سعة 2000 ورقة تنظيف مجموعة بكرات الدرج الجرار سعة ورقة استبدال درج اإلدخال المزدوج سعة 2520 ورقة تحميل [58](#page-57-0) [,](#page-57-0) الدرج سعة 2520 ورقة تركيب الدرج سعة 3 ×520 ورقة تركيب الدرج سعة 520 ورقة تركيب تحميل مقحمة الدرج سعة 520 ورقة استبدال الدرج سعة 520 ورقة مع خزانة تركيب

### **A**

تنشيط التوجيه الصوتي قابس المھايئ إضافة اختصار النسخ إضافة تطبيقات إلى الشاشة الرئيسية إضافة مجموعات جھات اتصال إضافة جھات اتصال إضافة خيارات أجھزة برنامج تشغيل الطباعة إضافة خيارات داخلية برنامج تشغيل الطباعة إضافة طابعات إلى الكمبيوتر إضافة اختصار البريد اإللكتروني وجھة الفاكس عناوين بروتوكول FTP دفتر العناوين استخدام حاجز ورق حاوية وحدة تغذية المستندات التلقائية (ADF ( استبدال تسجيل وحدة تغذية المستندات التلقائية (ADF) ضبط

مجموعة بكرات وحدة تغذية المستندات التلقائية (ADF) تنظيف استبدال غطاء بكرة الفاصل لوحدة تغذية المستندات التلقائية (ADF ( استبدال ضبط تسجيل الماسحة الضوئية ضبط تسجيل وحدة تغذية المستندات التلقائية (ADF) ضبط إضاءة الشاشة ضبط مستوى الصوت االفتراضي سماعة الرأس مكبر الصوت ضبط درجة قتامة الفاكس ضبط سرعة الكالم التوجيه الصوتي ضبط قتامة مسحوق الحبر AirPrint استخدام فاكس تناظري إعداد جھاز الرد على المكالمات إعداد تعيين الطابعة إلى نمط رنة كابالت التوصيل المدعومة تفادي انحشار الورق

### **B**

تهيئة الطابعة الأساسية [9](#page-8-0) صفحات فارغة منع استالم الفاكسات غير المرغوب فيھا اإلشارات المرجعية إنشاء إنشاء مجلدات لـ

## **C**

لم يظھر معرف المتصل إلغاء مھمة الطباعة يتعذر توصيل الطابعة بشبكة Fi-Wi تعذر فتح Web Embedded Server يتعذر استالم الفاكسات باستخدام الفاكس التناظري يتعذر المسح الضوئي إلى كمبيوتر

يتعذر المسح الضوئي إلى مجلد شبكة اتصال يتعذر إرسال رسائل البريد اإللكتروني يتعذر إرسال الفاكسات أو استالمھا باستخدام الفاكس التناظري يتعذر إرسال الفاكسات أو استالمھا باستخدام etherFAX يتعذر إرسال صفحة غالف الفاكس من الكمبيوتر Card Copy إعداد بطاقات "النسخ" تغيير دقة الفاكس تغيير ورق الحائط فحص أجزاء الطابعة ومستلزماتھا تنظيف الجزء الخارجي للطابعة الجزء الداخلي للطابعة تنظيف عدسة رأس الطابعة تنظيف بكرات تغذية الدرج الجرار سعة 2000 ورقة تنظيف مجموعة بكرات وحدة تغذية المستندات التلقائية (ADF ( تنظيف الطابعة تنظيف الماسحة الضوئية تنظيف الماسحة الضوئية تنظيف الشاشة باللمس تنظيف مجموعة بكرات الدرج التخلص من انحشار الورق في الباب A في الباب B في الباب C في وحدة التغذية متعددة الأغراض [355](#page-354-0) في الأدراج الاختيارية [351](#page-350-0) في الحاوية القياسية في وحدة إنھاء التدبيس وتثقيب الثقوب في درج اإلدخال المزدوج سعة ورقة في الدرج الجرار سعة 2000 ورقة في الدرج سعة 520 ورقة في وحدة تغذية المستندات التلقائية في وحدة الطباعة المزدوجة في منطقة وحدة الصھر في الدرج القياسي في وحدة إنھاء التدبيس الطباعة المرتَّبة لا تعمل [371](#page-370-0) ترتيب النُسخ [158](#page-157-0)

الكمبيوتر توصيل بالطابعة كمبيوتر، مسح ضوئي إلى تعذر طباعة المستندات السرية مھام طباعة سرية تھيئة الطباعة تھيئة التوقيت الصيفي تھيئة إعدادات مكبر صوت الفاكس إخطارات تھيئة مستلزمات الطباعة تھيئة إعدادات ملقم البريد اإللكتروني Wi‑Fi Direct تھيئة توصيل كمبيوتر بالطابعة توصيل الجھاز المحمول بالطابعة توصيل الطابعة بخدمة الرنة المميزة توصيل الطابعة بشبكة اتصال السلكية االتصال بشبكة اتصال السلكية استخدام طريقة رقم PIN استخدام طريقة "ضغطة زر" توفير المستلزمات االتصال بـ "مركز دعم العمالء" لوحة التحكم استخدام النُسخ التكديس مع الفصل تثقيب الفتحات التدبيس استكشاف أخطاء النسخ وإصالحھا نسخ جزئية لمستندات أو صور فوتوغرافية جودة نسخ رديئة الماسحة الضوئية ال تستجيب "النسخ" بطاقات على وجهيْ الورقة [158](#page-157-0) على ورق ذي رأسية صور فوتوغرافية استخدام وحدة تغذية المستندات التلقائية (ADF) استخدام زجاج الماسحة الضوئية نسخ أحجام مختلفة من الورق النسخ من الدرج المحدد نسخ صفحات متعددة على ورقة واحدة إنشاء اختصار النسخ مجلد شبكة اتصال إنشاء إشارات مرجعية

إنشاء مجلدات لإلشارات المرجعية إنشاء اختصار البريد اإللكتروني وجھة الفاكس عناوين بروتوكول FTP إنشاء اختصارات طباعة معوَجَّة [332](#page-331-0) دعم العمالء استخدام بدعم العمالء االتصال تخصيص الشاشة

#### **(د)**

طباعة داكنة التاريخ والوقت إعدادات الفاكس التوقيت الصيفي تھيئة إلغاء تنشيط شبكة اتصال Fi-Wi إلغاء تنشيط التوجيه الصوتي مستوى صوت سماعات الرأس االفتراضي ضبط مستوى صوت مكبر الصوت االفتراضي ضبط محرك أقراص التخزين الذكي معيب حذف مجموعات جھات االتصال حذف جھات االتصال Device Quotas إعداد أحجام مختلفة من الورق، نسخ قائمة الأدلة الطباعة تعطيل خطأ "لم يتم إعداد ملقم "SMTP سطوع شاشة العرض ضبط Display Customization استخدام عرض التطبيقات على الشاشة الرئيسية خدمة الرنة المميزة، الفاكس تمكين مستندات، طباعة من جھاز كمبيوتر من جھاز محمول طباعة منقطة حاوية االلتقاط المزدوجة تركيب

#### تحرير جھات االتصال إشعارات االنبعاث تفريغ صندوق تثقيب الفتحات تمكين وضع التكبير تمكين أرقام التعريف الشخصية تمكين كلمات المرور الملفوظة تمكين منفذ USB Wi‑Fi Direct تمكين تكبير حجم نسخة قفل الأظر ف أثناء الطباعة [371](#page-370-0) در ج الأظرف تركيب تحميل إعدادات بيئيّة مسح ذاكرة الطابعة محو ذاكرة الطابعة مسح محرك أقراص تخزين الطابعة رموز الخطأ رسائل الخطأ etherFAX إعداد وظيفة الفاكس كابل Ethernet منفذ Ethernet تصدير ملف تھيئة Embedded Web استخدام Server البريد الإلكتروني إرسال تنبيهات البريد الإلكتروني إعداد وظيفة البريد اإللكتروني إعداد خادم البريد الإلكتروني تھيئة موفري خدمة البريد اإللكتروني اختصار البريد اإللكتروني إنشاء استكشاف أخطاء البريد اإللكتروني وإصالحھا يتعذر إرسال رسائل البريد اإللكتروني إرسال بالبريد اإللكتروني استخدام وحدة تغذية المستندات التلقائية (ADF) استخدام زجاج الماسحة الضوئية

### **(و)**

**E**

إعدادات المصنع االفتراضية استعادة الفاكس إعادة توجيه

انتظار إرسال بطاقة فاكس تركيب قتامة الفاكس ضبط اختصار وجھة الفاكس إنشاء برنامج تشغيل الفاكس تركيب سجل الفاكس الطباعة دقة الفاكس تغيير ملقم الفاكس، استخدام إعداد وظيفة الفاكس Setup Fax) إعداد الفاكس) حسب البلد أو المنطقة اتصال خط الھاتف القياسي إعدادات مكبر صوت الفاكس تھيئة استكشاف أخطاء الفاكس وإصالحھا لم يظھر معرف المتصل يمكن إرسال الفاكسات لكن يتعذر استالمھا باستخدام الفاكس التناظري يتعذر إرسال الفاكسات باستخدام الفاكس التناظري يتعذر إرسال الفاكسات أو استالمھا باستخدام الفاكس التناظري يتعذر إرسال الفاكسات أو استالمھا باستخدام etherFAX يتعذر إرسال صفحة غالف الفاكس من الكمبيوتر يتعذر إعداد etherFAX معلومات ناقصة في صفحة غالف الفاكس جودة طباعة منخفضة الفاكس، الجدولة إرسال فاكس تعيين التاريخ والوقت استخدام وحدة تغذية المستندات التلقائية (ADF) استخدام زجاج الماسحة الضوئية أنواع الملفات المدعومة العثور على معلومات الطابعة العثور على الرقم التسلسلي للطابعة لم تتم طباعة الخطوط الدقيقة بشكل صحيح البرنامج الثابت، تحديث محرك أقراص فالش الطباعة من

يتم المسح الضوئي إلى محركات أقراص فالش المدعومة ورق مطوي قائمة نماذج الخطوط الطباعة إعادة توجيه الفاكس عناوين بروتوكول FTP إنشاء اختصار المسح الضوئي إلى خادم بروتوكول FTP استخدام لوحة التحكم الطابعة المھيأة بالكامل جھاز الصھر استبدال

### **(ز)**

القطع ومستلزمات الطباعة األصلية من Lexmark أجزاء ومستلزمات الطباعة األصلية الخلفية رمادية اللون على المطبوعات

#### **H**

القرص الثابت مسح محرك أقراص التخزين الثابتة خيار الأجهزة الدرج سعة 520 ورقة مع خزانة خيار ات الأجهز ة درج سعة 2000 ورقة الدرج سعة 2520 ورقة الدرج سعة 3 ×520 ورقة الدرج سعة 520 ورقة درج الأظرف [72](#page-71-0) لبنيات وحدة إنھاء خيار ات الأجهز ة، إضافة برنامج تشغيل الطباعة تعذر طباعة المستندات المحجوزة المھام المحجوزة الطباعة تعيين فترة انتھاء الصالحية وضع اإلسبات تھيئة إيقاف الفاكسات hole punch مربع تفريغ الشاشة الرئيسية تخصيص استخدام رموز الشاشة الرئيسية عرض أشرطة أفقية باھتة اللون

الرطوبة حول الطابعة

### **(ط)**

الرموز على الشاشة الرئيسية عرض اقتصاص الصور عند الطباعة وحدة التصوير طلب شراء استبدال استيراد ملف تھيئة Embedded Web استخدام Server ھوامش غير صحيحة ضوء المؤشر فھم الحالة تركيب وحدة إنھاء التدبيس، تثقيب الفتحات تركيب الدرج الجرار سعة ورقة تركيب الدرج سعة 2520 ورقة تركيب الدرج سعة 3 × 520 ورقة تركيب الدرج سعة 520 ورقة تركيب الدرج سعة 520 ورقة مع خزانة تركيب الخيارات الداخلية بطاقة فاكس ٍجار تثبيت الخيارات قرص الطابعة الثابت تركيب حاوية االلتقاط المزدوجة تركيب درج الأظرف [72](#page-71-0) تثبيت برنامج تشغيل الفاكس تثبيت برنامج تشغيل الطباعة تثبيت برنامج الطابعة تركيب وحدة إنھاء التدبيس تركيب وحدة إنھاء التدبيس وتثقيب الفتحات تركيب رف العمل تركيب ملقم الطباعة الالسلكي محرك أقراص التخزين الذكي مسح الملحق االختياري الداخلي لم يتم اكتشافه الخيارات الداخلية، إضافة برنامج تشغيل الطباعة

### **(ى)**

صورة غير مستقيمة مسح ضوئي من وحدة تغذية المستندات التلقائية نص غير مستقيم مسح ضوئي من وحدة تغذية المستندات التلقائية

مواقع االنحشار حول تعذر إعادة طباعة الصفحات المحشورة انحشار، الورق تجنب طباعة المھمة من الدرج غير الصحيح طباعة المھمة على الورقة غير الصحيحة الفاكسات غير المرغوب فيھا منع

### **L**

ورق ذو رأسية النسخ على تحديد Lexmark Mobile Print استخدام Lexmark Print خدمة استخدام األداة ScanBack من Lexmark استخدام طباعة بلون خفيف ربط الأدراج [69](#page-68-0) تحميل درج اإلدخال المزدوج سعة ورقة [58](#page-57-0) [55,](#page-54-0) تحميل الدرج سعة 520 ورقة تحميل در ج الأظرف [62](#page-61-0) تحميل الورق ذي الرأسية تحميل وحدة التغذية متعددة الأغراض [65](#page-64-0) تحميل الورق المثقب مسبقًا [65](#page-64-0) تحميل الأدراج [55](#page-54-0) ,[51](#page-50-0) تحديد موقع فتحة الأمان [148](#page-147-0) غطاء منفذ التوصيل الخلفي السفلي استبدال

### **M**

وضع التكبير تمكين عداد الصيانة إعادة إعداد ُسخ إنشاء الن إدارة شاشة التوقف ملقم الطباعة الالسلكي MarkNet N8372 قائمة 802.1X ھذه حول (About this Printer الطابعة) Accessibility) إمكانية وصول ذوي االحتياجات الخاصة) AirPrint

جمع البيانات المجھولة التسجيل في خدمات السحابة إعداد الطباعة السرية قائمة Configuration) التكوين) Defaults Copy) اإلعدادات االفتراضية للنسخ) المسح (Custom Scan Sizes الضوئي المخصصة) طرق تسجيل الدخول االفتراضية جھاز تشفير (Disk Encryption القرص) وضع Eco مسح ملفات البيانات المؤقتة Ethernet البدات البريد (E-mail Defaults اإللكتروني االفتراضية) العداد البريد ) E-mail Setup اإللكتروني) الفاكس وضع الفاكس إعداد ملقم الفاكس إعداد الفاكس Finishing) اإلنھاء) Print Drive Flash) طباعة من محرك أقراص فالش) مسح ضوئي من محرك أقراص فالش Defaults FTP) إعدادات بروتوكول FTP االفتراضية) تخصيص الشاشة الرئيسية إعدادات بروتوكول FTP/HTTP صورة IPSec حساب المھمة التخطيط الحسابات (Local Accounts المحلية) Restrictions Login) قيود تسجيل الدخول) تكوين LPD إدارة (Manage Permissions الأنونات) [240](#page-239-0) Types Media) أنواع الوسائط) صفحة إعدادات القوائم Miscellaneous) متنوع) إدارة خدمات الھاتف المحمول Network) شبكة اتصال) Overview Network) نظرة عامة حول شبكة االتصال) اإلخطارات المسح خارج (Out of Service Erase نطاق الخدمة)

دفق بيانات PDF PostScript إدارة) Power Management الطاقة) التفضيالت الطباعة الجودة لوحة المشغل البعيد استعادة اإلعدادات االفتراضية للمصنع تقييد الوصول إلى شبكة االتصال الخارجية جدولة (Schedule USB Devices أجھزة USB( مراقبة (Security Audit Log األمان) Setup) إعداد) االختصارات SNMP إعدادات حلول LDAP TCP/IP بروتوكول ThinPrint) الطباعة الرفيعة) تكوين (Tray Configuration الدرج) استكشاف الأخطاء وإصلاحها [248](#page-247-0) اإلعداد (Universal Setup العالمي) USB إعداد ارتباط ويب Wireless) السلكي) Wi‑Fi Direct صفحة إعدادات القوائم الطباعة معلومات ناقصة في صفحة غالف الفاكس خرطوشة مسحوق الحبر مفقودة أو غير مستجيبة طباعة ناقصة جھاز محمول توصيل بالطابعة الطباعة من ,[150](#page-149-0) خدمة الطباعة Mopria طباعة ملطخة تحريك الطابعة [315](#page-314-0) [27,](#page-26-0) الأحجام العامة المتعددة تمكين وحدة التغذية المتعددة الأغراض تحميل

#### **N**

التنقل ضمن الشاشة استخدام اإليماءات

التنقل ضمن الشاشة باستخدام اإليماءات مجلد شبكة اتصال إنشاء اختصار صفحة إعداد شبكة االتصال الطباعة مستويات انبعاث التشويش الذاكرة الدائمة مسح مستلزمات ليست من إنتاج Lexmark الذاكرة الدائمة مساحة فارغة غير كافية للموارد في ذاكرة فالش إشعارات [,387](#page-386-0) ,[389](#page-388-0)

#### **O**

التكديس مع الفصل في النُسخ [159](#page-158-0) التكديس مع الفصل في الأوراق المطبوعة لوحة المفاتيح على الشاشة استخدام طلب مستلزمات الطباعة وحدة التصوير

#### **P**

ورق ورق ذو رأسية النماذج المطبوعة مسبقًا [14](#page-13-0) تحديد غير المقبول إعداد الحجم العام خصائص الورق انحشار الورق بشكل متكرر إرشادات الورق انحشار الورق في الحاوية القياسية في الدرج الجرار سعة 2000 ورقة في وحدة تغذية المستندات التلقائية في الدرج القياسي في وحدة إنھاء التدبيس انحشار الورق في الباب A انحشار الورق في الباب B انحشار الورق في الباب C انحشار الورق في وحدة التغذية متعددة الأغراض [355](#page-354-0) انحشار الورق في الأدراج الاختيارية [351](#page-350-0) انحشار الورق في وحدة إنھاء التدبيس وتثقيب الثقوب انحشار الورق في درج اإلدخال المزدوج سعة 2000 ورقة انحشار الورق في الدرج سعة ورقة

انحشار الورق في وحدة الطباعة المزدوجة انحشار الورق في منطقة وحدة الصھر انحشار الورق تجنب تحديد موفع حجم الورق إعداد أحجام الورق، المدعومة نوع الورق إعداد أنواع الورق المدعومة أوزان الورق المدعومة فحص فحص طريقة رقم التعريف الشخصي أرقام التعريف الشخصية تمكين الصور الفوتوغرافية، النسخ وضع أوراق فصل وضع أوراق فصل ما بين النسخ "النسخ" جودة طباعة فاكس رديئة قابس سلك التيار أوضاع توفير الطاقة تھيئة النماذج المطبوعة مسبقًا تحديد برنامج تشغيل الطباعة خيارات الأجهزة، إضافة [71](#page-70-0) تركيب مھمة طباعة إلغاء ال تتم طباعة مھام الطباعة جودة الطباعة تنظيف الماسحة الضوئية مشكالت جودة الطباعة صفحات (Print Quality Test Pages اختبار جودة الطباعة) استكشاف أخطاء جودة الطباعة وإصالحھا الصفحات السوداء طباعة معوَجَّة [332](#page-331-0) طباعة داكنة لم تتم طباعة الخطوط الدقيقة بشكل صحيح ورق مطوي أو مفتول الخلفية رمادية اللون على المطبوعات أشرطة أفقية باھتة اللون طباعة بلون خفيف طباعة ملطّخة ومنقّطة [330](#page-329-0)

تجعد الورق عيوب متكررة الطباعة منحرفة الصفحات خالصة السواد اقتصاص النصوص أو الصور إزالة مسحوق الحبر بسھولة عند االحتكاك أشرطة عمودية قاتمة خطوط رأسية قاتمة خطوط عمودية قاتمة مصحوبة بطباعة ناقصة أشرطة عمودية باھتة اللون خطوط بيضاء عمودية صفحات بيضاء استكشاف أخطاء الطباعة وإصالحھا الطباعة المرتَّبة لا تعمل [371](#page-370-0) ال تتم طباعة المستندات السرية والمستندات المحجوزة الأخرى [342](#page-341-0) قفل الأظرف أثناء الطباعة [371](#page-370-0) ھوامش غير صحيحة طباعة المھمة من الدرج غير الصحيح طباعة المھمة على الورقة غير الصحيحة انحشار الورق بشكل متكرر ال تتم طباعة مھام الطباعة مشكالت جودة الطباعة طباعة بطيئة تعذر عمل ارتباط درج الورق يتعذر قراءة محرك أقراص فالش األوراق المطبوعة التكديس مع الفصل تثقيب الفتحات التدبيس الطابعة الحد الأدنى للمسافات البينية [27](#page-26-0) تحديد موقع للشحن مواصفات الطابعة قرص الطابعة الثابت تركيب معلومات عن الطابعة العثور على الطابعة لا تستجيب [345](#page-344-0) ذاكرة الطابعة مسح قوائم الطابعة [249](#page-248-0) [,](#page-248-0) رسائل الطابعة تم اكتشاف ذاكرة محمولة معيبة مستلزمات ليست من إنتاج Lexmark مساحة فارغة غير كافية للموارد في ذاكرة فالش

استكشاف أخطاء الوحدات االختيارية للطابعة وإصالحھا يتعذّر اكتشاف خيار داخلي [369](#page-368-0) منافذ الطابعة Printer Settings استعادة اإلعدادات االفتراضية للمصنع برنامج الطابعة تركيب حالة الطابعة عدسة رأس الطباعة تنظيف ماسحة رأس الطباعة استبدال الطباعة مھام طباعة سرية قائمة الأدلة [155](#page-154-0) قائمة نماذج الخطوط من جھاز كمبيوتر من محرك أقراص فالش من جھاز محمول [151](#page-150-0) [,](#page-150-0) المھام المحجوزة صفحة إعدادات القوائم صفحة إعداد شبكة االتصال استخدام خدمة الطباعة Mopria Wi‑Fi Direct استخدام طباعة قائمة الأدلة [155](#page-154-0) طباعة سجل فاكس طباعة قائمة نماذج الخطوط طباعة صفحة إعداد شبكة االتصال طباعة من كمبيوتر تثقيب الثقوب في النُسخ [159](#page-158-0) تثقيب الثقوب في الأوراق المطبوعة [155](#page-154-0) طريقة "ضغطة زر"

### **R**

الفاكسات المستلمة انتظار إعادة التدوير مواد تغليف Lexmark منتجات Lexmark تصغير حجم نسخة إزالة انحشار الورق في الباب A في الباب B في الباب C في وحدة التغذية متعددة الأغراض [355](#page-354-0) في الأدراج الاختيارية [351](#page-350-0) في وحدة إنھاء التدبيس وتثقيب الثقوب في درج اإلدخال المزدوج سعة ورقة في الدرج الجرار سعة 2000 ورقة في الدرج سعة 520 ورقة

في وحدة تغذية المستندات التلقائية في وحدة الطباعة المزدوجة في منطقة وحدة الصھر في الدرج القياسي في وحدة إنھاء التدبيس الحاوية القياسية تكرار مھام الطباعة عيوب متكررة على المطبوعات استبدال الأجز اء مجموعة بكرات الدرج الجرار سعة ورقة مقحمة الدرج سعة 520 ورقة حاجز ورق حاوية وحدة تغذية المستندات التلقائية (ADF ( مجموعة بكرات وحدة تغذية المستندات التلقائية (ADF) [272](#page-271-0) غطاء بكرة الفاصل لوحدة تغذية المستندات التلقائية (ADF) [283](#page-282-0) جھاز الصھر غطاء منفذ التوصيل الخلفي السفلي ماسحة رأس الطباعة حامل خرطوشة الدبابيس بكرة النقل مجموعة بكرات الدرج استبدال مستلزمات الطباعة وحدة التصوير خرطوشة الدبابيس [290](#page-289-0) [288,](#page-287-0) خرطوشة مسحوق الحبر التقارير حالة الطابعة استخدام الطابعة إعادة إعداد عدادات استخدام المستلزمات إعادة تعيين عدادات استخدام المستلزمات إعادة إعداد عداد الصيانة إعادة إعداد عدادات استخدام المستلزمات مھايئ -11RJ تشغيل عرض شرائح

### **S**

معلومات السالمة [7](#page-6-0) [,](#page-6-0) توفير الورق توفير مسحوق الحبر Scan Center إعداد استكشاف أخطاء المسح الضوئي وإصالحھا يتعذر المسح الضوئي إلى كمبيوتر يتعذر المسح الضوئي إلى مجلد شبكة االتصال

صورة غير مستقيمة عند المسح الضوئي من وحدة تغذية المستندات التلقائية نص غير مستقيم عند المسح الضوئي من وحدة تغذية المستندات التلقائية نسخ جزئية لمستندات أو صور فوتوغرافية جودة نسخ رديئة لم تتم عملية المسح الضوئي بنجاح الماسحة الضوئية ال تستجيب ֖֖֖֖֧֚֚֚֚֚֚֚֚֚֚֚֚֚֚֚֝֝֝<u>֚</u> المسح الضوئي يعطل الكمبيوتر [383](#page-382-0) المسح الضوئي يستغرق وقتً طويلاً [383](#page-382-0) خطوط رأسية داكنة على اإلخراج عند المسح الضوئي من وحدة تغذية المستندات التلقائية (ADF) الماسحة الضوئية تنظيف الماسحة الضوئية ال تغلق المسح الضوئي إلى الكمبيوتر إلى خادم بروتوكول FTP إلى محرك أقراص فالش استخدام وحدة تغذية المستندات التلقائية (ADF) استخدام زجاج الماسحة الضوئية مسح ضوئي من وحدة تغذية المستندات التلقائية صورة غير مستقيمة نص غير مستقيم مشكلة في جودة المسح الضوئي ٍجار المسح الضوئي إلى مجلد شبكة اتصال المسح الضوئي إلى خادم بروتوكول FTP استخدام لوحة التحكم جدولة فاكس تأمين بيانات الطابعة تحديد موقع تحديد موفع تحديد موقع للطابعة إرسال بريد إلكتروني إرسال فاكس وحدة تغذية المستندات التلقائية استبدال مجموعة بكرات الفاصل استبدال Sheets Separator) األوراق الفاصلة) وضع الرقم التسلسلي، الطابعة العثور على الطباعة التسلسلية إعداد
تعيين حجم الورق األحجام العامة المتعددة تعيين حجم الورق تعيين نوع الورق تعيين حجم الورق Universal إعداد فاكس تناظري Device Quotas إعداد إعداد تنبيھات البريد االلكتروني إعداد فاكس حسب البلد أو المنطقة اتصال خط الھاتف القياسي إعداد وظيفة الفاكس استخدام etherFAX إعداد الطباعة التسلسلية إعداد وظيفة الفاكس باستخدام ملقم الفاكس شحن الطابعة اختصار النسخ البريد الإلكتروني [31](#page-30-0) الفاكس بروتوكول FTP اختصار، إنشاء البريد اإللكتروني وجھة الفاكس عناوين بروتوكول FTP اختصار، إنشاء النسخ االختصارات إنشاء الطباعة منحرفة وضع "السكون" تھيئة طباعة بطيئة بروتوكول SMB المسح الضوئي خطأ "لم يتم إعداد ملقم SMTP " تعطيل إعدادات SMTP تھيئة الصفحات خالصة السواد ُسخ متعددة فرز ن كلمات المرور الملفوظة تمكين خرطوشة الدبابيس استبدال [290](#page-289-0) [,](#page-289-0) حامل خرطوشة الدبابيس استبدال لبنيات وحدة إنھاء تركيب تدبيس النُسخ [159](#page-158-0) تدبيس الأوراق المطبوعة [155](#page-154-0)

بيان الذاكرة محرك أقراص التخزين مسح تخزين الورق تخزين مھام الطباعة المستلزمات توفير فحص فحص استكشاف أخطاء المستلزمات وإصالحھا خرطوشة مسحوق الحبر مفقودة أو غير مستجيبة مستلزمات الطباعة، طلب شراء خرطوشة مسحوق الحبر إخطارات مستلزمات الطباعة تھيئة عدادات استخدام المستلزمات إعادة إعداد [370](#page-369-0) [287,](#page-286-0) التطبيقات المدعومة الفاكس المدعوم أنواع الملفات المدعومة محركات أقراص فالش أحجام الورق المدعومة أنواع الورق المدعومة أوزان الورق المدعومة

## **T**

درجة الحرارة حول الطابعة اقتصاص النص عند الطباعة خرطوشة مسحوق الحبر طلب شراء استبدال قتامة مسحوق الحبر ضبط إزالة مسحوق الحبر بسھولة عند االحتكاك شاشة باللمس تنظيف بكرة النقل استبدال مجموعة بكرات الدرج تنظيف استبدال الأدراج ربط فصل استكشاف الأخطاء وإصلاحها يتعذر توصيل الطابعة بشبكة Fi-Wi تعذر فتح Web Embedded Server مشكالت جودة الطباعة الطابعة لا تستجيب [345](#page-344-0)

خطأ "لم يتم إعداد ملقم SMTP" استكشاف األخطاء وإصالحھا، النسخ نسخ جزئية لمستندات أو صور فوتوغرافية جودة نسخ رديئة الماسحة الضوئية ال تغلق الماسحة الضوئية ال تستجيب استكشاف األخطاء وإصالحھا، البريد اإللكتروني يتعذر إرسال رسائل البريد اإللكتروني استكشاف (troubleshooting, fax األخطاء وإصالحھا، الفاكس) لم يظھر معرف المتصل يمكن إرسال الفاكسات لكن يتعذر استالمھا باستخدام الفاكس التناظري يتعذر إرسال الفاكسات باستخدام الفاكس التناظري يتعذر إرسال الفاكسات أو استالمھا باستخدام الفاكس التناظري يتعذر إرسال الفاكسات أو استالمھا باستخدام etherFAX يتعذر إرسال صفحة غالف الفاكس من الكمبيوتر يتعذر إعداد etherFAX معلومات ناقصة في صفحة غالف الفاكس جودة طباعة منخفضة استكشاف الأخطاء وإصلاحها، الطباعة الطباعة المرتَّبة لا تعمل [371](#page-370-0) ال تتم طباعة المستندات السرية والمستندات المحجوزة الأخرى [342](#page-341-0) قفل الأظرف أثناء الطباعة [371](#page-370-0) ھوامش غير صحيحة تعذر إعادة طباعة الصفحات المحشورة طباعة المھمة من الدرج غير الصحيح طباعة المھمة على الورقة غير الصحيحة انحشار الورق بشكل متكرر ال تتم طباعة مھام الطباعة طباعة بطيئة تعذر عمل ارتباط درج الورق استكشاف األخطاء وإصالحھا، جودة الطباعة صفحات فارغة طباعة معوَجَّة [332](#page-331-0) طباعة داكنة لم تتم طباعة الخطوط الدقيقة بشكل صحيح ورق مطوي أو مفتول الخلفية رمادية اللون على المطبوعات أشرطة أفقية باھتة اللون طباعة بلون خفيف

طباعة ملطّخة ومنقّطة [330](#page-329-0) ֧֖֖֖֖֖֧֚֚֚֚֚֚֚֚֚֚֝֟֟֓<u>֓</u> تجعد الورق عيوب متكررة الطباعة منحرفة الصفحات خالصة السواد اقتصاص النصوص أو الصور إزالة مسحوق الحبر بسھولة عند االحتكاك أشرطة عمودية قاتمة خطوط رأسية قاتمة خطوط عمودية قاتمة مصحوبة بطباعة ناقصة أشرطة عمودية باھتة اللون خطوط بيضاء عمودية صفحات بيضاء استكشاف الأخطاء وإصلاحها، خيار ات الطابعة<br>يتعذّر اكتشاف خيار داخلي [369](#page-368-0) استكشاف األخطاء وإصالحھا، المسح الضوئي يتعذر المسح الضوئي إلى كمبيوتر يتعذر المسح الضوئي إلى مجلد شبكة اتصال صورة غير مستقيمة عند المسح الضوئي من وحدة تغذية المستندات التلقائية نص غير مستقيم عند المسح الضوئي من وحدة تغذية المستندات التلقائية نسخ جزئية لمستندات أو صور فوتوغرافية جودة نسخ رديئة لم تتم عملية المسح الضوئي بنجاح الماسحة الضوئية لا تغلق [383](#page-382-0) الماسحة الضوئية لا تستجيب [383](#page-382-0) خطوط رأسية داكنة على اإلخراج عند المسح الضوئي من وحدة تغذية المستندات التلقائية (ADF ) استكشاف األخطاء وإصالحھا، المستلزمات خرطوشة مسحوق الحبر مفقودة أو غير

# مستجيبة النسخ على الوجھين [158](#page-157-0)<br>**U**

يتعذر قراءة محرك أقراص فالش استكشاف األخطاء وإصالحھا، الطباعة حجم الورق Universal إعداد إلغاء ربط الأدراج [69](#page-68-0) تحديث البرنامج الثابت كابل USB منفذ USB تمكين

استخدام دعم العمالء Display Customization استخدام استخدام القطع ومستلزمات الطباعة األصلية من Lexmark استخدام وحدة تغذية المستندات التلقائية النسخ" " استخدام لوحة التحكم استخدام الشاشة الرئيسية استخدام زجاج الماسحة الضوئية النسخ" "

### **V**

التحقق من مھام الطباعة أشرطة عمودية قاتمة خطوط رأسية قاتمة في المطبوعات خطوط رأسية داكنة خطوط رأسية داكنة على اإلخراج عند المسح الضوئي من وحدة تغذية المستندات التلقائية (ADF ) أشرطة عمودية باھتة اللون خطوط رأسية في المطبوعات خطوط بيضاء عمودية عرض التقارير التوجيه الصوتي التنشيط إلغاء تنشيط سرعة الكالم سرعة كالم التوجيه الصوتي ضبط الذاكرة غير الدائمة **W**مسح

خطوط بيضاء صفحات بيضاء شبكة اتصال لاسلكية توصيل الطابعة بـ Wi ‑Fi Protected Setup إعداد شبكة اتصال السلكية ملقم الطباعة الالسلكي تركيب Wi ‑Fi Direct تھيئة تمكين الطباعة من جھاز محمول شبكة اتصال Fi-Wi إلغاء تنشيط Wi ‑Fi Protected Setup إعداد شبكة اتصال السلكية رف العمل تركيب

ورق مفتول